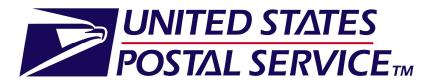

Facility
Access and
Shipment
Tracking
(FAST)
Customer User Guide

October 2012 Version 22.0

| Facility Access and Shipment Tracking            |
|--------------------------------------------------|
| Facility Access and Shipment Tracking User Guide |
|                                                  |
|                                                  |
|                                                  |
|                                                  |
|                                                  |
|                                                  |
|                                                  |
|                                                  |
|                                                  |
|                                                  |
|                                                  |
|                                                  |
| This page has been intentionally left blank.     |
|                                                  |
|                                                  |
|                                                  |
|                                                  |
|                                                  |
|                                                  |
|                                                  |
|                                                  |
|                                                  |
|                                                  |
|                                                  |
|                                                  |
|                                                  |
|                                                  |
|                                                  |
|                                                  |

| 1.0 Inti | roduction                          | 6 |
|----------|------------------------------------|---|
| 1        | I.1 FAST Background                | 6 |
| 1        | 1.2 About This Guide               | 6 |
| 1        | 1.3 Common Application Features    | 7 |
| 1        | 1.4 Helpful Hints                  | 7 |
| 2. Pre-  | Login                              | 7 |
| 2        | 2.1 Facilities                     | 7 |
| 2        | 2.2 Reports                        | 7 |
| 2        | 2.3 Resources                      | 7 |
| 3.0 Lo   | gin/Logout                         | 7 |
| 3        | 3.1 Logging In/Logging Out of FAST | 7 |
| 3        | 3.2 Message Board Pop-Up           | 7 |
| 4.0 Laı  | nding pages                        | 7 |
| 4        | 1.1 FAST Main Menu                 | 7 |
| 4        | 1.2 Appointments                   | 7 |
| 4        | 1.3 Recurring Appointments         | 7 |
| 4        | 1.4 Facilities                     | 7 |
| 4        | 1.5 Profiles                       | 7 |
| 4        | 1.6 Reports                        | 7 |
| 4        | 1.7 Resources                      | 7 |
| 5.0 Fac  | cilities                           | 7 |
| 5        | 5.1 Facility Profile               | 7 |
| 6.0 Ap   | pointments                         | 7 |
| 6        | S.1 Create New Appointment         | 7 |
| 6        | S.2 Joint Scheduling               | 7 |

| ı | ı | c | 6 | r | G | ı | ıi | d | 6 |
|---|---|---|---|---|---|---|----|---|---|

|       | 6.3 Manage Existing Appointments                   | . 7 |
|-------|----------------------------------------------------|-----|
|       | 6.4 Create/Manage Stand-Alone Content              | . 7 |
|       | 6.5 Create a Drop Ship One Time Appointment Shell  | . 7 |
|       | 6.6 Drop Entry Point System (DEPS)                 | . 7 |
| 7.0 F | Recurring Appointments                             | 7   |
|       | 7.1 Request a Recurring Appointment                | . 7 |
|       | 7.2 Manage Recurring Appointment/Request           | . 7 |
|       | 7.3 Manage a Recurring Appointment Instance        | . 7 |
|       | 7.4 Create a Drop Ship Recurring Appointment Shell | . 7 |
|       | 7.5 Manage a Publication Exclusion                 | . 7 |
| 8.0 C | Corporate Profile                                  | 7   |
|       | 8.1 Corporate Profile                              | . 7 |
|       | 8.2 Scheduler Profile                              | . 7 |
|       | 8.3 Manage Preferred USPS Publications             | . 7 |
|       | 8.4 Manage Preferred Customers                     | . 7 |
| 9.0 F | Reports                                            | . 7 |
|       | 9.1 Appointment Calendar                           | . 7 |
|       | 9.2 Appointment Rating Analysis Report             | . 7 |
|       | 9.3 Appointment Status Report                      | . 7 |
|       | 9.4 Closeout Data Report                           | . 7 |
|       | 9.5 Corporate Rating Report                        | . 7 |
|       | 9.6 Holiday and Contingency Constraints Report     | . 7 |
|       | 9.7 Mail Direction Search                          | . 7 |
|       | 9.8 Recurring Appointment Performance Report       | . 7 |
|       | 9.9 Scheduler Performance Report                   | . 7 |

|      | 1 dointy 7 toooco and Originion      | riaditing     |
|------|--------------------------------------|---------------|
|      | 9.10 Scheduler Report                | er Guide<br>7 |
|      | 9.11 Slot Availability Report        | 7             |
| 10.0 | Resources                            | 7             |
|      | 10.1 Reference Documents             | 7             |
|      | 10.2 Drop Ship Product File Download | 7             |
|      | 10.3 Label List Files Download       | 7             |
|      | 10.4 Message Board                   | 7             |
|      | 10.5 What's New Board                | 7             |
|      | 10.6 View CIN List                   | 7             |
|      | 10.7 View CIN Group List             | 7             |
|      | 10.8 MTE Returns Request             | 7             |
| 11.0 | Rating Overview                      | 7             |
|      | 11.1 Appointment Rating              | 7             |
|      | 11.2 Corporate Rating                | 7             |
|      | 11.3 Rating Calendar                 | 7             |
| 12.0 | Appendix                             | 7             |
|      | 12.1 Security                        | 7             |
|      | 12.2 Glossary                        | 7             |
|      | 12.3 PostalOne! User Guide           | 7             |
|      |                                      |               |

## 1.0 Introduction

## 1.1 FAST Background

The Postal Service has identified the need to replace the Drop Shipment Appointment System (DSAS) and greatly enhance the appointment scheduling capabilities with the creation of the Facility Access and Shipment Tracking System (FAST). The main objective of FAST is to improve the dock efficiency time. FAST will provide advance notification of inbound mail volumes to Surface Visibility and will use scan data from Surface Visibility to automatically close and track appointments. FAST will also integrate with other USPS systems such as the Drop Ship Product and Facilities Database for a more streamlined data maintenance and distribution process to improve the current data latency and discrepancy issues that exist.

## 1.2 About This Guide

This guide describes how to use the FAST functions. The guide provides an explanation of search fields and reports, detailed instructions for completing searches and viewing report details, and helpful notes that will assist the user in maximizing FAST capabilities. This section describes the common conventions used throughout the guide and includes:

- 1.2.1 Icons
- 1.2.2 User Guide Font Indicators

#### 1.2.1 Icons

Several icons are used in this guide to aid the user in quickly locating specific information. The icons and their associated references are shown below:

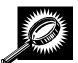

Look for the magnifying glass icon to identify where **page descriptions** begin. Page descriptions provide explanations of the search fields, buttons, and report columns found on each new page.

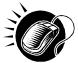

Look for the computer mouse icon to identify where **step by step instruction** begins. These steps detail the action the user must take to complete search fields and view detailed report information.

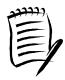

Look for the paper and pen icon to identify **additional notes**. These notes provide reminders, alternative options, or helpful tips for using FAST.

#### 1.2.1 User Guide Font Indicators

Throughout this guide the user will see several instances where selected words are bolded. These words are bolded to bring user attention to the key phrases.

Italicized words are used for all section and page titles, where no action is required by the user.

Additionally, capitalized words represent an action the user may take within the application. Some examples of capitalized words are 'CLICK', 'SELECT', and 'ENTER'.

## 1.3 Common Application Features

There are several tools and processes that are common across the FAST application. The following section provides detailed instructions for these practices which include:

## 1.3.1 Procedures

- Navigation
  - Top Navigation Bar
  - Left Navigation Bar
  - Go> Buttons
  - Previous Screen Hyperlink
- Tables
  - Sorting Data
  - Pagination
  - View Printable Version
  - Downloading to Excel

#### 1.3.2 Fields and Buttons

- Select Date Range
- Drop-Down Boxes
- Search Button
- Submit Button
- Cancel Button
- Back Button
- 1.3.3 Error Messages

### 1.3.1 Procedures

## Navigation

There are several ways to navigate through the FAST application. The Top Navigation Bar allows the user to enter the *USPS Home area*, to enter the *FAST Home area*, and to sign out of the FAST application. The Left Navigation Bar allows the user to choose any functional area within the entire FAST application, as well as navigate between sections within the functional area they are currently using. The Previous Screen hyperlink, located within the report pages, allows the user to return to the page that brought them to the current page. More detailed information about navigation is found below.

## **Top Navigation Bar**

The Top Navigation Bar allows the user to enter the *USPS Home area*, to enter the *FAST Home area*, and to sign out of the FAST application. The Top Navigation Bar is displayed below.

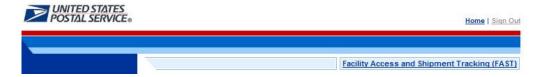

• CLICK the Facility Access and Shipment Tracking (FAST) link to return to the FAST Home area.

The USPS Home area features the USPS logo, a Home link, and a Sign Out link. This menu bar is highlighted below.

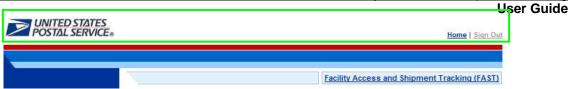

- CLICK the USPS logo or the Home link to open the United States Postal Service website: USPS.com.
- CLICK the Sign Out link to sign out of the FAST application.

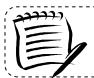

#### Note:

The Sign Out button is displayed once logged into FAST.

## **Left Navigation Bar**

The Left Navigation Bar allows the user to choose any functional area within the entire FAST application, as well as navigate between sections within the functional area they are currently using. The name of the page that the user is currently on will be highlighted on the Left Navigation Bar. If there is more than one option under a menu choice in the Left Navigation Bar, each choice will be listed. In this example, the user is on the *Appointments Landing* page and the **Appointment** link is highlighted on the Left Navigation Bar. The Left Navigation Bar is highlighted below.

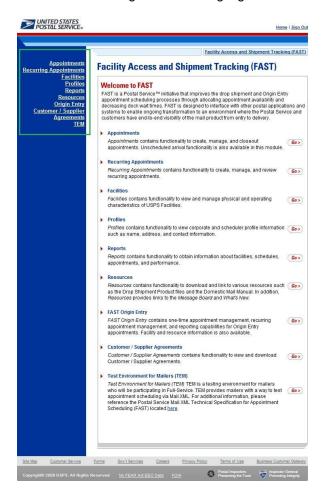

Left Navigation Bar options for each of the functional areas are listed below:

- The Appointment link includes the following sub-links: Create New Appointment, Manage Existing Appointment, Create Stand-Alone Content, Manage Stand-Alone Content, Manage Closeout Information, Manage Unscheduled Arrival
- The **Recurring Appointment** link includes the following sub-links: Request New Recurring Appointment, Manage Recurring Appointment/Request
- The Facility link includes the following sub-link: Facility Profile
- The **Profile** link includes the following sub-link: Corporate Profile
- The Report link includes the following sub-links: Scheduler Report, Scheduler Performance Report, Appointment Calendar, Appointment Status Report, Appointment Rating Analysis Report, Closeout Data Report, Corporate Rating Report, Holiday and Contingency Report, Mail Direction Search, Recurring Appointment Performance Report, Slot Availability Report
- The Resource link includes the following sub-links: Reference Documents, Drop Ship Product File Download, Label List File Download, Message Board, What's New Board, View CIN List, View CIN Group List, MTE Returns
- The **TEM** link directs the user to Testing Environment for Mailers, where mock appointments can be created in order to test the application.

#### Go> Buttons

FAST displays a **Go>** button to the right of each functional area on the *FAST Login* page and *FAST Landing* pages, that takes the user to the appropriate page. Use the **Go>** button and other navigation tools described in this section instead of using the Internet browser's Back and Forward buttons. Using the Internet browser buttons may result in incorrect information.

In the example displayed below, the user is on the *Appointment Landing* page as indicated on the Left Navigation Bar. CLICKING the **Go>** button takes the user to the corresponding page.

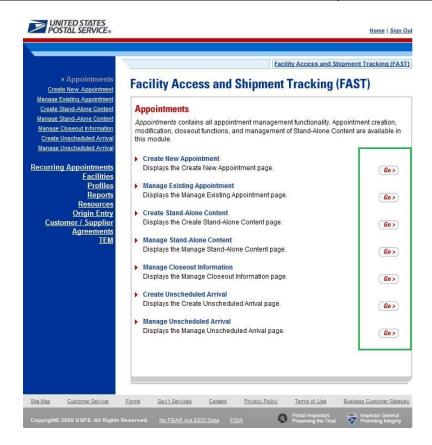

## **Previous Screen Hyperlink**

FAST displays a Return to **Previous Screen** hyperlink at the top of the pages that takes the user back to the last page viewed.

Use the Return to **Previous Screen** hyperlink and the other navigation tools described in this section instead of using the Internet browser's Back and Forward buttons. Using the Internet browser buttons may result in incorrect information.

In the example displayed below, the user is on the *Appointment Calendar* page as indicated by the title. CLICKING the Return to **Previous Screen** link takes the user to the *Appointment Calendar Selection* page, which will contain the search criteria previously entered.

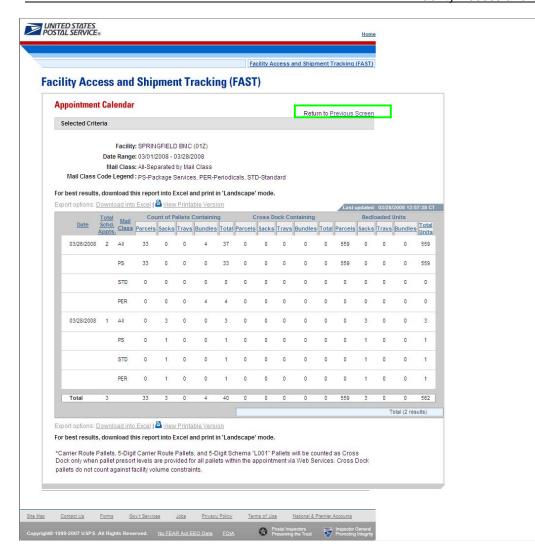

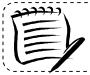

### Note:

Any data that had been entered on the previous page is saved when the user clicks the Return to **Previous Screen** button.

## **Tables**

## **Sorting Data**

Each table displayed within FAST allows the user to sort data. Data may be sorted by CLICKING the column headers, with the first CLICK sorting in ascending order and the second CLICK sorting in descending order. All column headings that are underlined may be sorted in this manner.

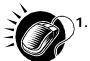

CLICK the heading of the column by which data is to be sorted. This sorts data in ascending order. The header will change from a blue underlined font to a red underlined font indicating the report has been sorted.

|             |     | Total                  |              |                       | Pallets             |                     |                       |              |                       | Cross Do            | ck                  |                       |                | Bedl           | loaded       | Units |         |
|-------------|-----|------------------------|--------------|-----------------------|---------------------|---------------------|-----------------------|--------------|-----------------------|---------------------|---------------------|-----------------------|----------------|----------------|--------------|-------|---------|
| <u>Date</u> |     | <u>Schd.</u><br>Appts. | <u>Total</u> | Containing<br>Parcels | Containing<br>Sacks | Containing<br>Trays | Containing<br>Bundles | <u>Total</u> | Containing<br>Parcels | Containing<br>Sacks | Containing<br>Trays | Containing<br>Bundles | Total<br>Units | <u>Parcels</u> | <u>Sacks</u> | Trays | Bundles |
| 03/30/2     | 005 | 1                      | 144          | 36                    | 36                  | 36                  | 36                    | 120          | 30                    | 30                  | 30                  | 30                    | 0              | 0              | 0            | 0     | 0       |
| 03/31/2     | 005 | 1                      | 148          | 37                    | 37                  | 37                  | 37                    | 80           | 20                    | 20                  | 20                  | 20                    | 0              | 0              | 0            | 0     | 0       |
| 03/28/2     | 005 | 1                      | 176          | 44                    | 44                  | 44                  | 44                    | 80           | 20                    | 20                  | 20                  | 20                    | 0              | 0              | 0            | 0     | 0       |
|             |     |                        |              |                       |                     |                     |                       |              |                       |                     |                     |                       |                |                |              |       |         |

CLICK the heading of the column by which data is to be sorted a second time to sort data in descending order. The column heading will remain in the same red underlined font, but the report will be re-sorted.

|             | <u>Total</u>    |              |                       | Pallets             |                     |                       |              |                       | Cross Do            | ck                         |                       |                              | Bedl           | oaded | Units |         |
|-------------|-----------------|--------------|-----------------------|---------------------|---------------------|-----------------------|--------------|-----------------------|---------------------|----------------------------|-----------------------|------------------------------|----------------|-------|-------|---------|
| <u>Date</u> | Schd.<br>Appts. | <u>Total</u> | Containing<br>Parcels | Containing<br>Sacks | Containing<br>Trays | Containing<br>Bundles | <u>Total</u> | Containing<br>Parcels | Containing<br>Sacks | Containing<br><u>Trays</u> | Containing<br>Bundles | <u>Total</u><br><u>Units</u> | <u>Parcels</u> | Sacks | Trays | Bundles |
| 03/28,2005  | 1               | 176          | 44                    | 44                  | 44                  | 44                    | 80           | 20                    | 20                  | 20                         | 20                    | 0                            | 0              | 0     | 0     | 0       |
| 03/31/2005  | 1               | 148          | 37                    | 37                  | 37                  | 37                    | 80           | 20                    | 20                  | 20                         | 20                    | 0                            | 0              | 0     | 0     | 0       |
| 03/30/2005  | 1               | 144          | 36                    | 36                  | 36                  | 36                    | 120          | 30                    | 30                  | 30                         | 30                    | 0                            | 0              | 0     | 0     | 0       |

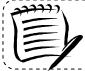

#### Note:

A sort on a particular column includes any data that is on a different page due to pagination.

## **Pagination**

Reports in FAST may provide more data than may be displayed on one page. When this occurs, the user has the ability to view the other pages of the report. The total number of items displayed will also be shown.

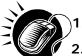

- 1. CLICK the First link, Prev link, Next link or Last link to navigate to multiple pages, OR:
  - CLICK the hyperlinked page number in order to jump to the page. In the example on the following page, the user may CLICK the number 2. The page number that the user is currently on, number 1 in the example displays as a bold number.

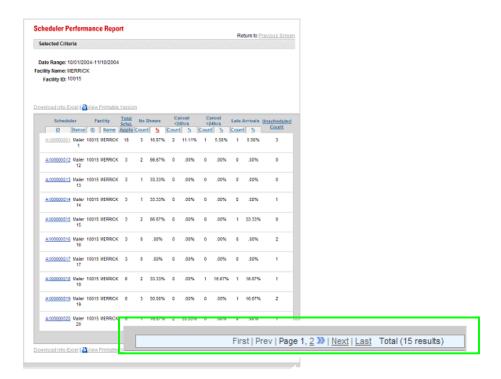

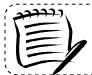

#### Note:

Pagination only occurs in the report pages. The *Facility Profile Selection* page displays a list as a scrolling window.

## Viewing a Printable Version and Printing

The user has the ability to print information provided by the FAST application. The user may view a version suitable for printing that removes the navigation bars and shows all the data that the report contains.

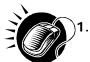

CLICK the **View Printable Version** link. There are two links for **View Printable Version**, above and below the report table. The example may be found on the following page.

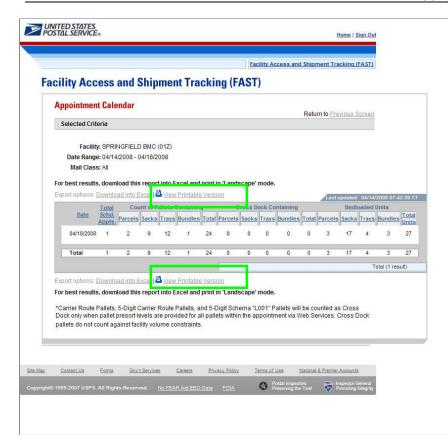

A new window appears, displaying a version suitable for printing.

An example of a printable version is displayed below.

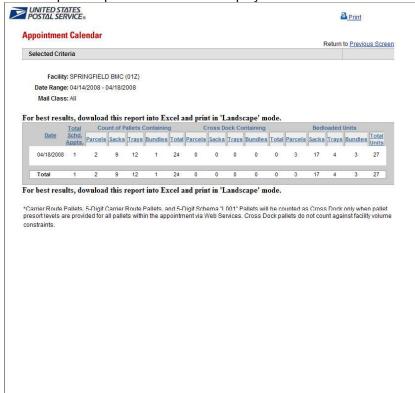

The user has two options for printing the report.

To print using the Print hyperlink:

1. CLICK the **Print** hyperlink.

To print according to the settings on the individual computer:

- 1. CLICK File from the browser menu bar.
- 2. SELECT **Print...** from the File menu and print according to the settings on the individual computer.

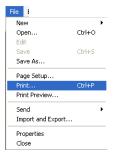

Printed reports are almost identical to what is seen online in the printable version, with just two differences. First, printed reports do not show the Internet browser bar that is visible online. Second, reports print out in a clear format that does not display row shading.

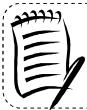

#### Note

**View Printable Version** includes any data that is on a different page due to pagination. It may be a lengthy report and print several pages. CLICKING the Return to **Previous Screen** hyperlink, on the printable version, will return the user to the Selection page.

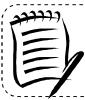

#### Note

If the printed report does not fit on a portrait page, change the orientation to landscape by CLICKING the **File** menu, selecting **Page Setup...**, and selecting the **Landscape** radio button.

\_\_\_\_\_

## **Downloading to Excel**

Several *FAST Report* pages allow the user to download information shown on the page into Microsoft Excel in order to manipulate and save data.

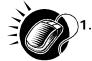

CLICK the **Download to Excel** link. There are two links for **Download to Excel**, above and below the report table.

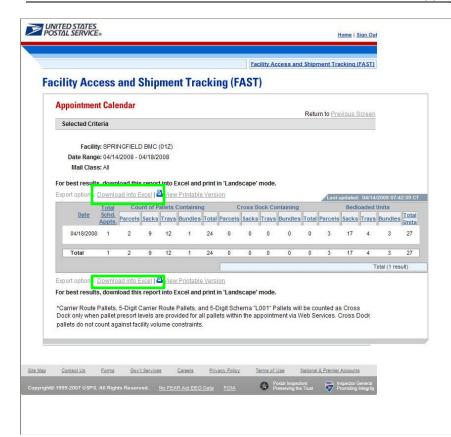

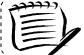

#### Note:

**Download to Excel** includes any data that is on a different page due to pagination.

- 2. A new window appears, prompting the user to either open the Excel report in a new window or save it to their computer.
  - a) CLICK **Open** to open a new window showing the report data in an Excel spreadsheet.
  - b) CLICK **Save** to select a directory on the computer to save the Excel spreadsheet.

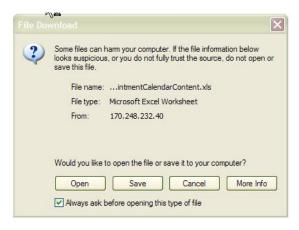

If the user decides to save the report, the **Save As** window opens, prompting them to select the location on their computer in which to save the Excel spreadsheet. The **Save As** window is displayed below.

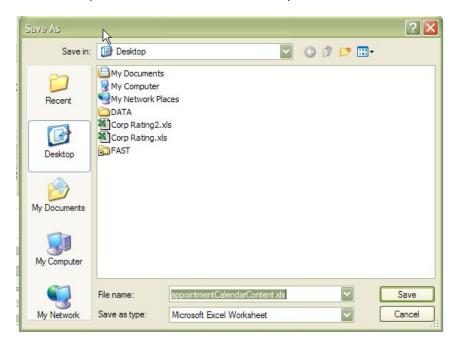

An example of a report that has been downloaded to Excel is displayed below.

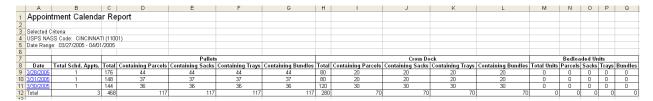

#### 1.3.2 Fields and Buttons

## Select Date Range

Many pages use a date range as one of the search criteria. The date range search criteria include a **Date From** field followed by a **Date To** field. All dates must be entered in MM/DD/YYYY format, as seen below, and the **Date To** may not be earlier than the **Date From**. Some pages may only allow the user to select one particular day.

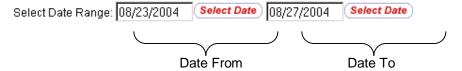

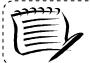

### Note:

In the FAST functional areas, date range limitations differ depending upon the report. More detailed information about the date range is provided in the specific module.

Dates may be typed directly in the **Date Range** fields or selected from the date picker, as displayed below.

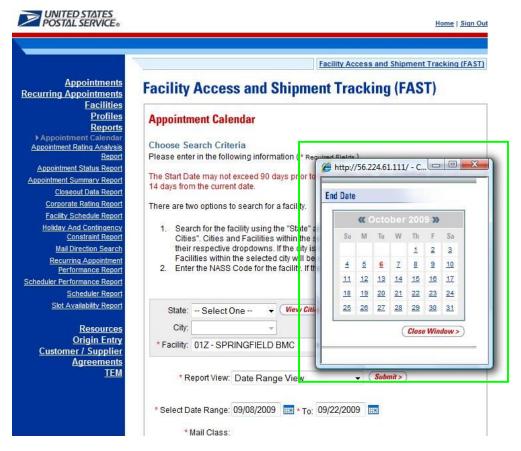

## **Using the Calendar**

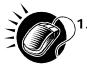

CLICK the **Calendar** icon to bring up the Date Picker. The current date will be selected on the calendar. The **Calendar** icon is displayed below.

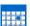

- 2. VERIFY that the current month corresponds to the desired date range criteria.
- 3. If not, CLICK the arrows next to the month field. The left arrow shifts the calendar to the previous month, and the right arrow shifts the calendar to the next month. The calendar shifts in chronological order when using these arrows, meaning that the year automatically changes when navigating from December of one year to January of the next.
- **4.** VERIFY that the current year corresponds to the desired date range criteria. If not, select the year to be entered in the Date field by CLICKING the arrows next to the month.
- SELECT the desired day by CLICKING the number of the day to be entered into the Date field. Once the date is clicked, the full month, day, and year selected will display in the Date field.

## **Drop Down Boxes**

Several pages in the FAST application use drop-down boxes to provide choices for the user to select as search criteria. Drop-down boxes show all available options for a particular field. The user is limited to one choice for each drop-down box. In the example below, the **State** drop-down box may be used to search for only one of the following: California, District of Columbia, Illinois, Indiana, Kentucky, Nevada, or Virginia.

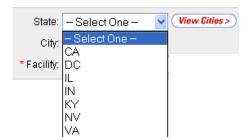

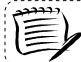

#### Note:

For most of the FAST application the drop-down lists are defined by what facilities are available for Drop Ship.

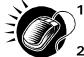

- CLICK the arrow on the right side of the box. This will display all available choices for that drop-down box.
- 2. Place the cursor over the desired word or phrase so it is highlighted and CLICK. The selection then displays in the field.

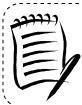

#### Note:

For a user more experienced with FAST, the keyboard shortcut for making selections from drop-down boxes is to type the first letter of the selection. This highlights the first option in the drop-down box beginning with that letter. The arrow keys may then be used to scroll up and down in the list.

In addition to the State drop-down box, there are many drop-down boxes found in FAST some include: District, Area, Report View, and Scheduler ID. Examples of these drop-down boxes are displayed on the following page.

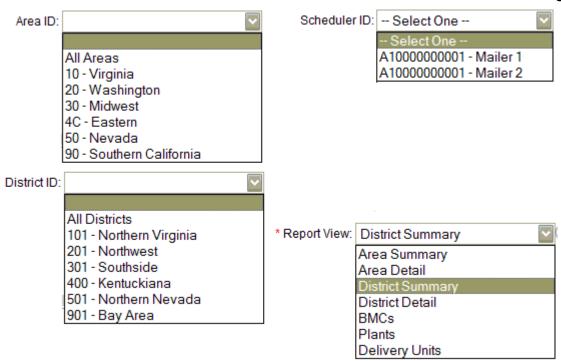

## Search Button

FAST displays a **Search** button on the Selection pages. The **Search** button is used to retrieve information corresponding to the selected search criteria. It may be found next to a drop-down box, next to a text box, or at the bottom of the page.

In the example displayed on the following page, the user is on the *Appointment Calendar Selection* page as indicated on the Left Navigation Bar. CLICKING the **Search** button next to the city retrieves all of the facilities associated with Virginia and populates the **Facility** drop-down box. Additionally, CLICKING the **Search** button next to the NASS Code retrieves all of the facilities associated with the ID and populates the **Facility** drop-down box.

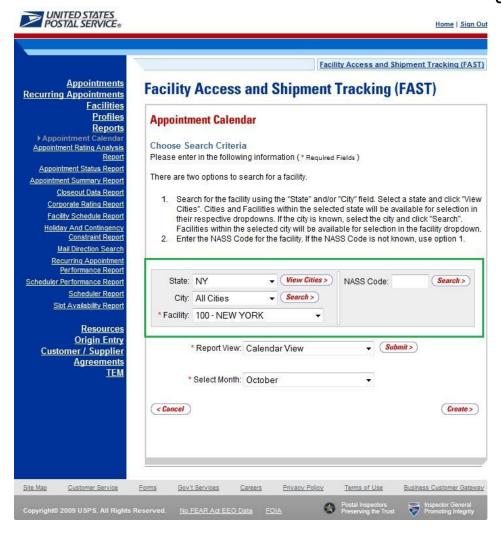

## **Submit Button**

FAST displays a **Submit** button on the Selection pages. The **Submit** button is used to retrieve information corresponding to the selected search criteria or to save new data entered into FAST. It may be found next to a drop-down box, next to a text box, or at the bottom of the page.

In the example displayed on the following page, the user is on the *Scheduler Report Selection* page as indicated on the Left Navigation Bar. CLICKING the **Submit** button next to the Report View retrieves the facility search box.

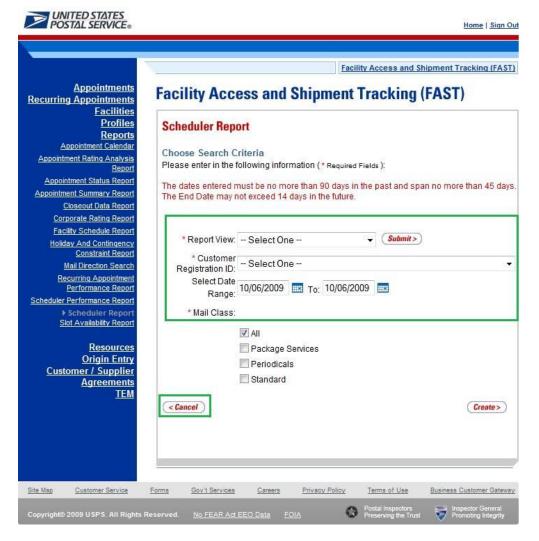

### **Cancel Button**

FAST displays a **Cancel** button on the Selection pages. The **Cancel** button is used to return to the associated Landing page. It may be found at the bottom of the page.

In the example shown above, the user is on the *Scheduler Report Selection* page, as indicated on the Left Navigation Bar. CLICKING the **Cancel** button on the bottom of the page returns the user to the *Reports Landing* page.

### **Back Button**

FAST displays a **Back** button on each page. The **Back** button can be used to return to the previous page.

## 1.3.3 Error Messages

Throughout the FAST application error messages may be displayed when the user enters incomplete or erroneous data. Some examples of generic error messages may be found on the following page. For more detailed error message information the user should go to the corresponding module.

The "start" date may not be after the "end" date

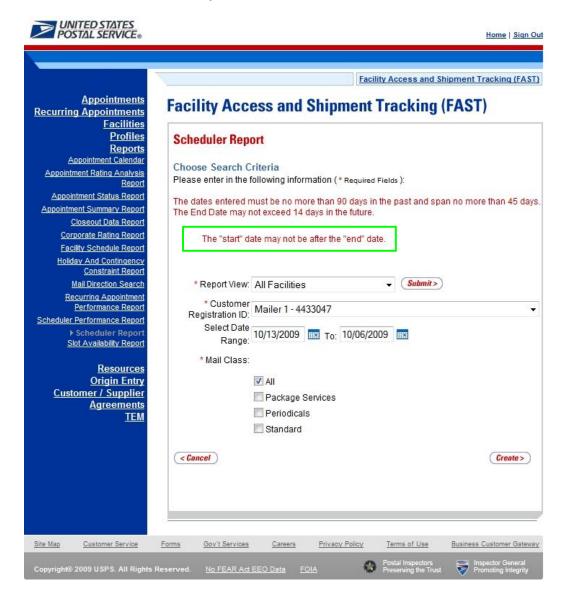

• Start Date - Not a valid date. Dates must be in MM/DD/YYYY format.

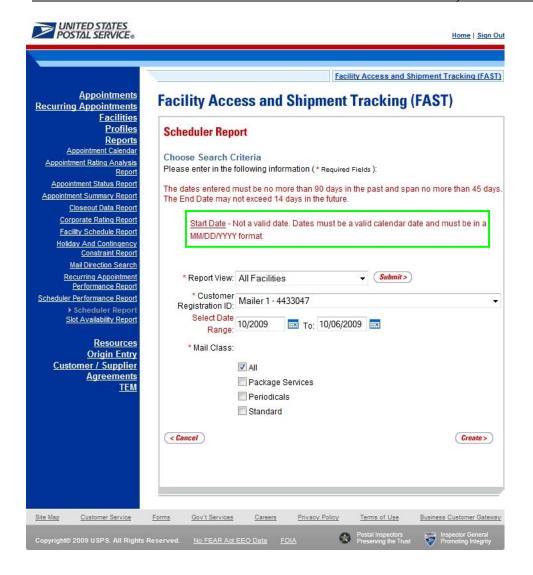

## 1.4 Helpful Hints

- The user will be logged out of FAST after fifteen minutes of inactivity.
- Throughout FAST the Scheduler ID drop-down box will only populate with those IDs associated to the user.
- The **Left Navigation Bar** is not displayed within the Reports section in order to give the user greater visibility to the displayed report. An example is displayed on the following page.

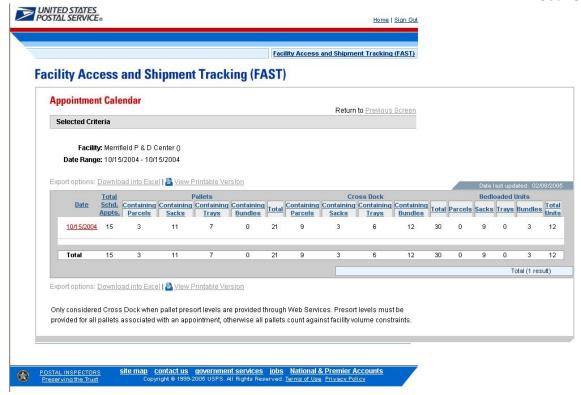

\* Asterisks on a Selection page designate a required field. In the example displayed below, the
user is on the Appointment Calendar Selection page. The required fields on this page are date
range and facility.

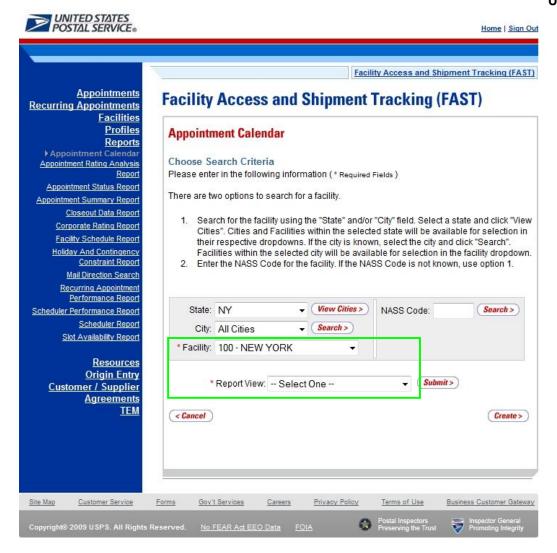

• The **Create** button may be found on all Report Selection pages. In the example displayed below, the user is on the *Appointment Calendar Selection* page. After entering in the required fields the user will CLICK the **Create** button to display the corresponding report.

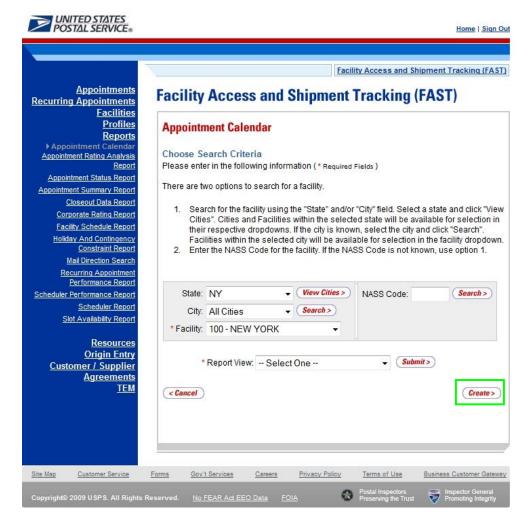

The Facility drop-down box will not automatically be populated. The user may search for a
specific facility using the State, State and City, or NASS Code search options. An example with
the facility search box highlighted is displayed below.

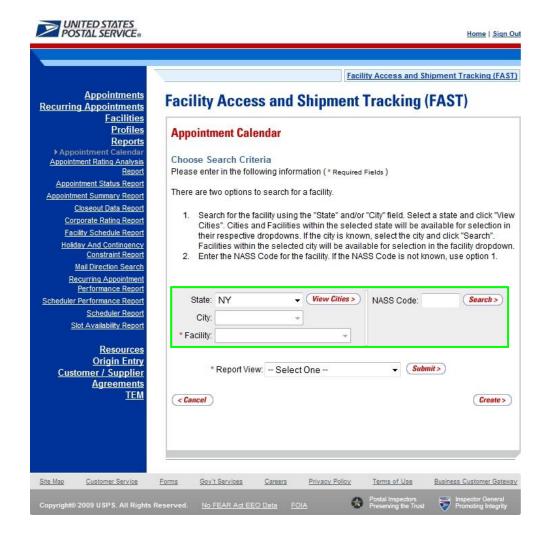

| Facility Access and Shipr                    | nent Tracking |
|----------------------------------------------|---------------|
|                                              | User Guide    |
|                                              |               |
|                                              |               |
|                                              |               |
|                                              |               |
|                                              |               |
|                                              |               |
|                                              |               |
|                                              |               |
|                                              |               |
|                                              |               |
|                                              |               |
|                                              |               |
|                                              |               |
|                                              |               |
|                                              |               |
|                                              |               |
|                                              |               |
| This page has been intentionally left blank. |               |
|                                              |               |
|                                              |               |
|                                              |               |
|                                              |               |
|                                              |               |
|                                              |               |
|                                              |               |
|                                              |               |
|                                              |               |
|                                              |               |
|                                              |               |
|                                              |               |
|                                              |               |
|                                              |               |
|                                              |               |
|                                              |               |
|                                              |               |
|                                              |               |
|                                              |               |
|                                              |               |
|                                              |               |
|                                              |               |
|                                              |               |
|                                              |               |
|                                              |               |
|                                              |               |
|                                              |               |
|                                              |               |
|                                              |               |

# 2. Pre-Login

FAST users have information available to them without logging into the FAST application. The Pre-Login section includes:

- 2.1 Facilities
- 2.2 Reports
- 2.3 Resources
- 2.4 Origin Entry

The FAST Pre-Login Welcome Page is displayed below:

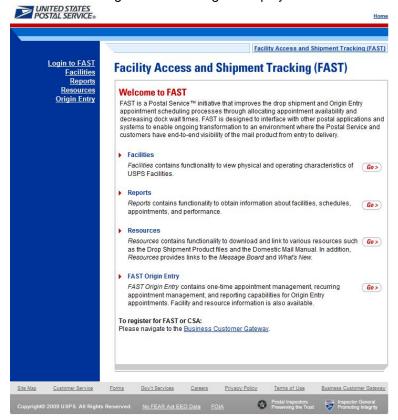

## 2.1 Facilities

The Facilities section contains functionality to view physical and operating characteristics of USPS Facilities. The following section is available pre-login to FAST:

2.1.1 Facility Profile – Describes how a user may view the Facility Profile information.

## 2.1.1 Facility Profile

Facility Profile information consists of the drop shipment contact information, physical characteristics and processing responsibilities for a given facility. The pre-login user may only view the information.

The Facility Profile section describes the processes for viewing the facilities information.

A pre-login user begins the process from the *FAST Welcome* page. The user CLICKS the **Facilities** link located in the "Important Information" section. The user is taken to the *Facilities Landing* page (described in module 4.0 - *Landing* pages) where the user may select the **Facility Profile** link, or associated Go> button to display the *Facility Profile Selection* page.

The *Facility Profile Selection* page will provide three different search options. The user can search for facilities by areas, districts, or by facility.

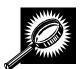

The fields and buttons on the *Facility Profile Selection* page are described below. A snapshot of the page is displayed after the field description.

| * Search By;                 | Drop-down box containing search options.                                                       |
|------------------------------|------------------------------------------------------------------------------------------------|
| Submit button                | Retrieves the search option to find a facility.                                                |
| Search button                | Retrieves the facility associated with the search option and displays it in the results table. |
| Cancel button                | Navigates user to Facilities Landing page.                                                     |
| Return to<br>Previous Screen | Navigates user to previous screen.                                                             |

The Facility Profile Selection page is displayed below.

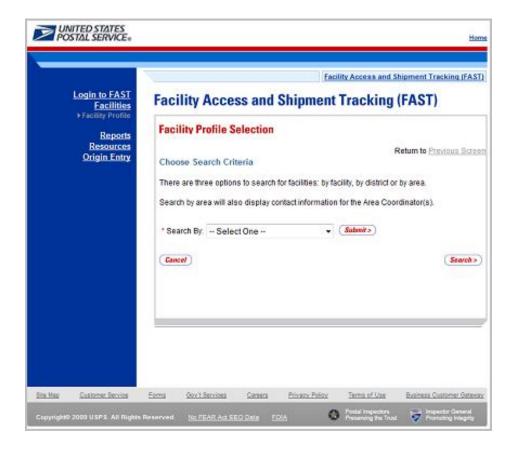

The Facility Profile Selection page contains three search options and is outlined below:

- 2.1.1 Search by Facility
- 2.1.2 Search by Area
- 2.1.3 Search by District

## 2.1.1 Search by Facility

To view the profile of a facility, search for a facility by one of the following three ways:

1. SELECT "Facility" from Search by drop-down box and CLICK the Submit button

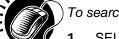

To search by state and city:

- 1. SELECT a state from the **State** drop-down box
- 2. CLICK the View Cities button
- 3. SELECT a city from the City drop-down box
- 4. CLICK the **Search** button to populate the table with the retrieved facilities

To search by NASS Code:

- 1. INPUT the three to five character NASS Code in the NASS Code text box
- 2. CLICK the **Search** button to populate the table with the retrieved facilities

To search by Facility Name:

- 1. ENTER the facility name in the Facility Name text box
- 2. CHECK Exclude Delivery Units checkbox, if applicable
- 3. CLICK the Search button to populate the table with the retrieved facilities

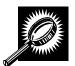

The Facility Profile Selection page refreshes with the facility associated to the specified search criteria displayed in a table. The additional fields and buttons on the page are described below. A snapshot of the page is displayed after the field descriptions.

| NASS Code            | The three to five character NASS Code associated with requested facility (Only shown for Facilities active in FAST).                                                      |
|----------------------|----------------------------------------------------------------------------------------------------|
| Facility Name column | Name of the facility. Each name is a hyperlink to the <i>Facility Profile Information</i> page, where the user may view the facility's drop shipment contact information. |
| Facility Type column | Displays the type of facility: NDC, Plant, Delivery Unit, Annex.                                                                                                    |
| Dropsite Key         | Displays dropsite key of the facility.                                                                                                    |
| Address              | Street of where the facility resides.                                                                                                    |

| City column                             | City where the facility resides.                                                                                                    |
|-----------------------------------------|----------------------------------------------------------------------------------------------------|
| State column                            | Two character state code where the facility resides.                                                                                                    |
| ZIP column                              | Nine-digit ZIP Code where the facility resides.                                                                                                    |
| Drop Ship<br>Coordinator<br>Information | Displays Name, Phone Number and Email for the Drop Ship Coordinator.                                                                                                    |
| 24 Hour Number                          | 24 Hour phone number for the facility (Not required for delivery units).                                                                                                    |
| Active in FAST column                   | Displays if the Facility uses FAST to accept drop shipments (Yes); does not use FAST to accept drop shipments, (No); in the process of determining if the facility will use FAST to accept drop shipments (Pending). |
| Return to<br>Previous Screen            | Navigates user to previous screen.                                                                                                    |

The *Facility Profile Selection* section is displayed on the following page. Clicking on the Facility Name hyperlink will bring you to the complete facility profile.

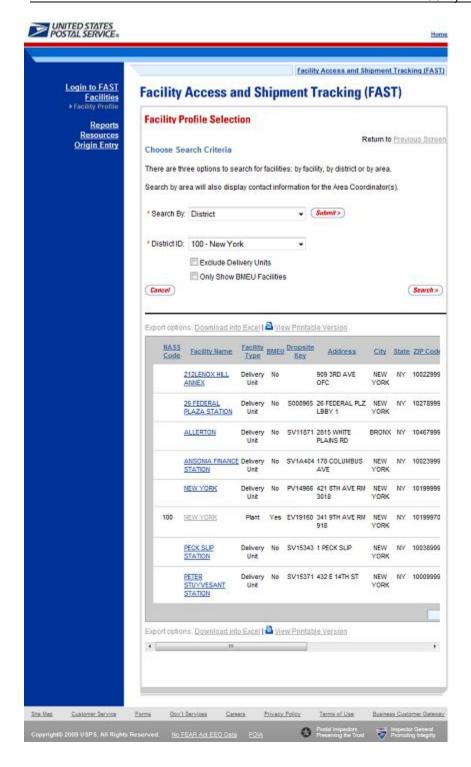

Once the search results are displayed on the *Facility Profile Selection* page, the user can click on the facility hyperlink to access additional information for the facility such as: alternate drop ship coordinator information, holidays, and additional information on type of mail the facility is accepting and redirecting (reference section 2.1.4 – *Facility Profile*).

## 2.1.2 Search by Area

A user can search for a facility by an area from *the Facility Profile Selection* page. The user will navigate the Search By drop-down box and select an area from the Area ID drop-down box. A snapshot of this page is displayed below.

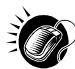

To search by Area:

- a. Select "By Area" in the Search By drop-down box
- b. CLICK the Submit button
- c. Select an area from the "Area ID" drop-down box
- d. CLICK the Search button to populate the table with the retrieved facilities

A snapshot of the page is shown below.

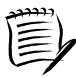

#### Note:

A user can exclude Delivery Units from the search by checking the Exclude Delivery Units checkbox.

A user choose to only view BMEU Facilities by checking the Only Show BMEU Facilities checkbox

Area Coordinator contact information will be displayed when user searches by Area.

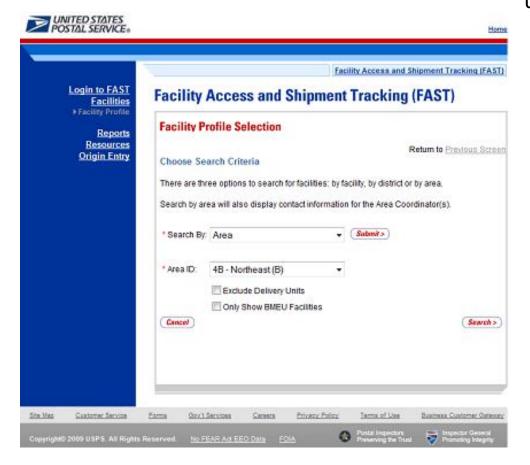

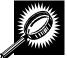

The Facility Profile Selection page refreshes with the facility associated to the specified search criteria displayed in a table. The additional fields and buttons on the page are described below. A snapshot of the page is displayed after the field descriptions.

| NASS Code               | Three to five character NASS Code associated with requested facility.                                                                                                    |
|-------------------------|----------------------------------------------------------------------------------------------------|
| Facility Name column    | Name of the facility. Each name is a hyperlink to the <i>Facility Profile Information</i> page, where the user may view the facility's drop shipment contact information. |
| District column         | District where the associated facility is located.                                                                                                    |
| Facility Type<br>column | Displays the type of facility: NDC, Plant, Delivery Unit, Annex.                                                                                                    |
| Dropsite Key<br>column  | Displays dropsite key associated with facility.                                                                                                    |
| Address                 | Street where the facility resides.                                                                                                    |
| City column             | City where the facility resides.                                                                                                    |
| State column            | Two character state code where the facility resides.                                                                                                    |
| ZIP Code column         | Nine-digit ZIP Code where the facility resides.                                                                                                    |

Page 37

| Drop Ship<br>Coordinator<br>Contact Info                                                                         | Displays Name, Phone Number and Email for the Drop Ship Coordinator.                                                                                                    |  |
|----------------------------------------------------------------------------------------------------|----------------------------------------------------------------------------------------------------|--|
| 24 Hour Number                                                                                                   | 24 Hour phone number for the facility (Not required for delivery units).                                                                                                    |  |
| Active in FAST column                                                                                            | Displays if the Facility uses FAST to accept drop shipments (Yes); does not use FAST to accept drop shipments, (No); in the process of determining if the facility will use FAST to accept drop shipments (Pending). |  |
| The description below describes the Area Contacts Grid. It is displayed only when searching for a facility Area. |                                                                                                    |  |
| Name                                                                                                    | Displays name of Area Contact                                                                                                    |  |
| Phone Number                                                                                                    | Displays phone number of Area Contact                                                                                                    |  |
| E-Mail                                                                                                    | Displays e-mail of Area Contact                                                                                                    |  |
| Return to<br>Previous Screen                                                                                     | Navigates user to previous screen.                                                                                                    |  |

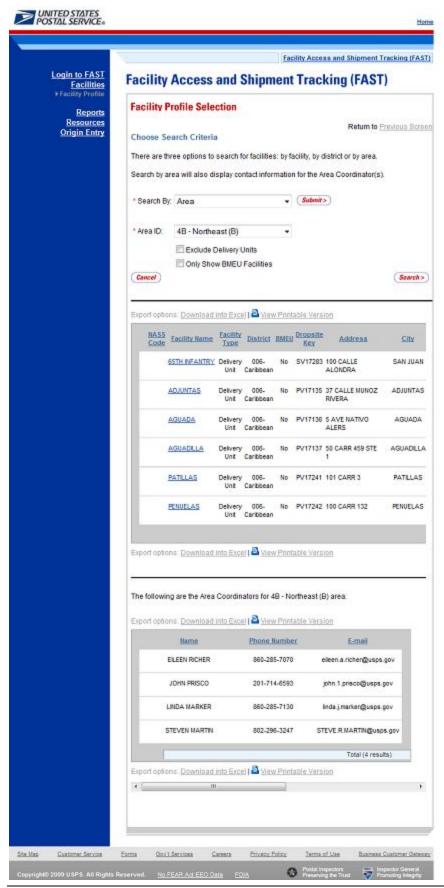

## 2.1.3 Search by District

A user can search for a facility by district from the Facility Profile Selection page.

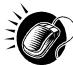

To search by District:

- 1. Select "By District" in the Search By drop-down box
- 2. CLICK the Submit button
- 3. Select a district from the "District ID" drop-down box
- 4. CLICK the Search button to populate the table with the retrieved facilities

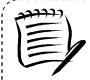

Note:

By checking the Exclude Delivery Units Box, a user can exclude Delivery Units from the search.

A snapshot of the Facility Profile Selection page is displayed on the following page.

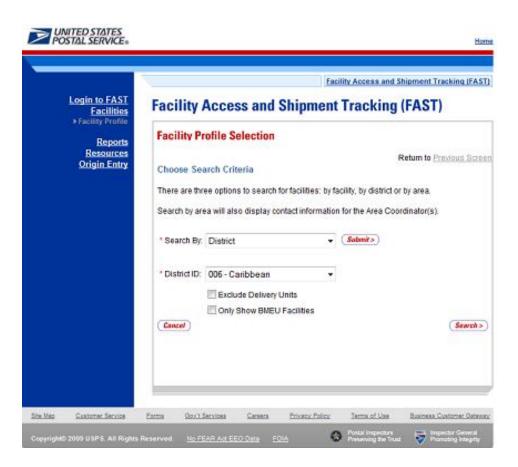

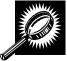

The *Facility Profile Selection* page refreshes with the facility associated to the specified search criteria displayed in a table. The additional fields and buttons on the page are described below. A snapshot of the page is displayed after the field descriptions.

Page 40

|                                          | User Guide                                                                                                    |
|------------------------------------------|----------------------------------------------------------------------------------------------------|
| NASS Code                                | Three to five character NASS Code associated with requested facility.                                                                                                    |
| Facility Name column                     | Name of the facility. Each name is a hyperlink to the <i>Facility Profile Information</i> page, where the user may view the facility's drop shipment contact information.                                            |
| Facility Type<br>column                  | Displays the type of facility: NDC, Plant, Delivery Unit, Annex.                                                                                                    |
| Dropsite Key<br>column                   | Displays dropsite key associated with facility.                                                                                                    |
| Address                                  | Street of where the facility resides.                                                                                                    |
| City column                              | City where the facility resides.                                                                                                    |
| State column                             | Two character state code where the facility resides.                                                                                                    |
| ZIP Code column                          | Five- or nine-digit ZIP Code where the facility resides.                                                                                                    |
| Drop Ship<br>Coordinator<br>Contact Info | Displays Name, Phone Number and Email for the Drop Ship Coordinator.                                                                                                    |
| 24 Hour Number                           | 24 Hour phone number for the facility (Not required for delivery units).                                                                                                    |
| Active in FAST column                    | Displays if the Facility uses FAST to accept drop shipments (Yes); does not use FAST to accept drop shipments, (No); in the process of determining if the facility will use FAST to accept drop shipments (Pending). |
| Return to<br>Previous Screen             | Navigates user to previous screen.                                                                                                    |

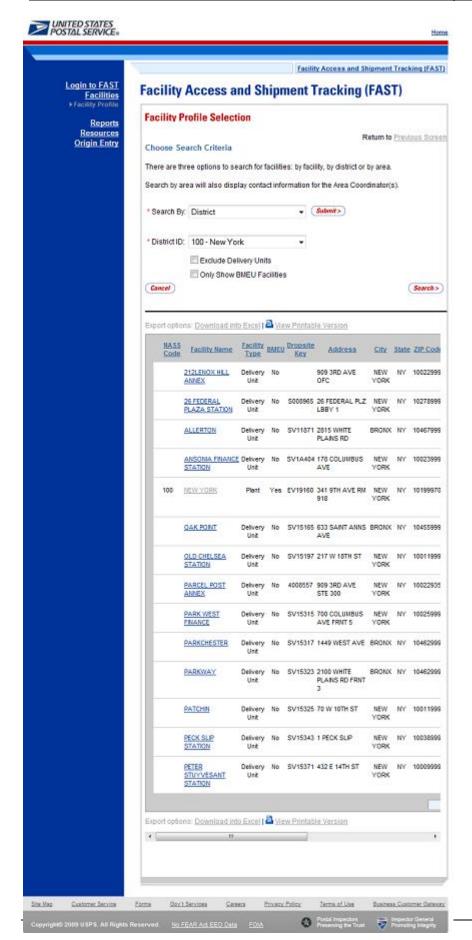

From the *Facility Profile Selection* page, the user may view the contact information for a drop shipment facility by CLICKING on the **Facility Name** hyperlink.

## 2.1.4 Facility Profile

From the *Facility Profile Selection* page, the facility profile can be accessed by clicking the hyperlink of the facility. The facility profile information includes: facility information, drop ship coordinator information, alternate drop ship coordinator information, hours of operation, drop ship hours, directions, holidays, and other important information. The fields and buttons on the page are described below. A snapshot of the page is displayed after the field description.

| Facility Informa                    | Facility Information Section                                                                                         |  |  |
|-------------------------------------|----------------------------------------------------------------------------------------------------|--|--|
| Holiday button                      | Retrieves facility holiday information.                                                                              |  |  |
| Additional<br>Information<br>button | Retrieves additional information about the facility, including default processing responsibilities and redirections. |  |  |
| Return to<br>Previous<br>Screen     | Navigates user to previous screen.                                                                                   |  |  |
| Name                                | The full name of the facility.                                                                                       |  |  |
| Address                             | The street address of the facility.                                                                                  |  |  |
| City                                | The city where the facility resides.                                                                                 |  |  |
| State                               | The state code where the facility resides.                                                                           |  |  |
| ZIP + 4                             | Nine-digit ZIP Code where the facility resides.                                                                      |  |  |
| District                            | The code and name of the district where the facility resides.                                                        |  |  |
| Area                                | The code and name of the area where the facility resides.                                                            |  |  |
| Locale Key                          | The locale key of the facility.                                                                                      |  |  |
| Surface<br>Visibility Site          | Indicates Yes if the Surface Visibility will be used at the Site and No if it will not be used at the site.          |  |  |
| Facility Rating<br>On               | Indicates Yes if appointments and schedulers are subject to rating at that facility and No if they are not.          |  |  |
| Active in FAST                      | Indicates Yes if the facility active in FAST or No if the facility is not active in FAST.                            |  |  |
| NASS Code                           | The three to five character NASS Code of the facility.                                                               |  |  |
| Drop Shipment                       | Drop Shipment Contact Information                                                                                    |  |  |
| Contact Name                        | Name of the primary contact person of the drop shipment facility.                                                    |  |  |
| Hours of<br>Availability            | Time range to reach the drop shipment contact person.                                                                |  |  |

|                                   | User Guide                                                                                                    |  |
|-----------------------------------|----------------------------------------------------------------------------------------------------|--|
| Phone Number                      | Phone number at the facility for the contact person.                                                                     |  |
| FAX Number                        | FAX number at the facility for the contact person.                                                                       |  |
| Email Address                     | Email address of the contact person.                                                                                     |  |
| Alternate Drop S                  | Shipment Coordinator Information                                                                                         |  |
| Contact Name                      | Name of the alternate contact person of the drop shipment facility.                                                      |  |
| Hours of<br>Availability          | Time range to reach the alternate contact person.                                                                        |  |
| Phone Number                      | Phone number at the facility for the alternate contact person.                                                           |  |
| FAX Number                        | FAX number at the facility for the alternate contact person.                                                             |  |
| Email Address                     | Email address of the alternate contact person.                                                                           |  |
| Alternate Drop S                  | Ship Contact Information                                                                                                 |  |
| 24 Hour<br>Number                 | Phone number to reach the facility at any time of the day.                                                               |  |
| Drop Shipment                     | Hours and Hours of Operation                                                                                             |  |
| Day                               | Day of the Week for Drop Ship Hours and Hours of Operation                                                               |  |
| Date                              | Date of Drop Ship Hours and Hours of Operation                                                                           |  |
| Drop Ship<br>Hours                | Hours the facility accepts drop shipments for each day of the week                                                       |  |
| Hours of<br>Operation             | Hours the facility is open and staffed for each day of the week                                                          |  |
| Supplemental Facility Information |                                                                                                    |  |
| Facility<br>Directions            | Directions to the Facility.                                                                                              |  |
| Comments                          | Any additional information relevant to the facility.                                                                     |  |
| Facility Dock                     | Height, width, and depth of the facility dock.                                                                           |  |
| Facility Yard<br>Information      | Truck length a facility can accommodate and the truck maneuverability within the facility (length, width, surface type). |  |

The Facility Profile page is displayed on the following page.

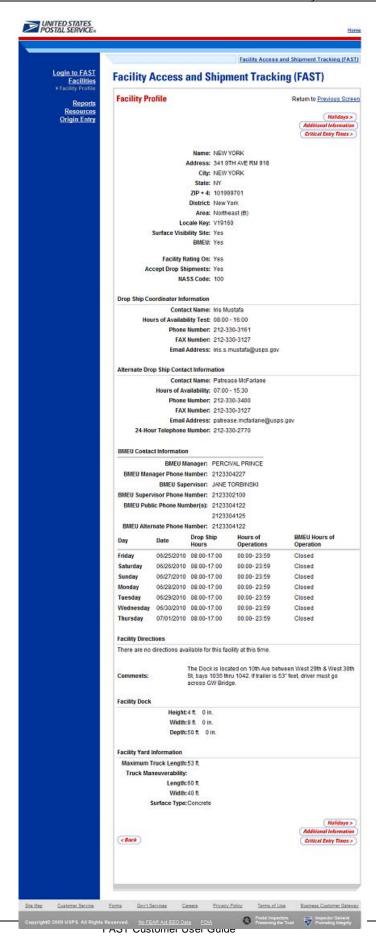

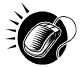

From the *Facility Profile* page, the user may CLICK the *Additional Information* button to view additional information about the facility.

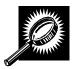

The table below describes the fields and buttons found on the *Facility Profile—Additional Information* page. Following the table and a note is a snapshot of the page for facilities additional information.

| Facility Name                 | Facility Name                                                                                        |  |  |
|-------------------------------|----------------------------------------------------------------------------------------------------|--|--|
| Name and ID of Fac            | Name and ID of Facility provided.                                                                    |  |  |
| "Facility Name" is            | the main processing facility for:                                                                    |  |  |
| ZIP/Carrier Route<br>Serviced | Default processing responsibilities for the facility.                                                |  |  |
| "Facility Name" is            | also accepting the following mail:                                                                   |  |  |
| CIN Group                     | Lists the CIN Group or Groups that are redirected to this facility from other facilities.            |  |  |
| Pallet Code                   | Y = Yes, redirection applies to palletized mail.  N = No, redirection applies to non-palletized mail |  |  |
| Discount                      | Lists the destination discount associated with the redirection.                                      |  |  |
| ZIP/Carrier Route<br>Serviced | List of ZIP/Carrier Routes that the redirection applies to for the given CIN Group and Discount.     |  |  |
| Effective Dates               | Lists effective dates of the redirection.                                                            |  |  |
| Truck Length                  | Indicates if the redirection applies only to specific truck lengths.                                 |  |  |
| "Facility Name" is            | directing mail to the following facilities:                                                          |  |  |
| Facility Name                 | Displays name of facility to which mail is being redirected.                                         |  |  |
| CIN Group                     | See above.                                                                                           |  |  |
| Pallet Code                   | See above.                                                                                           |  |  |
| Discount                      | See above.                                                                                           |  |  |
| ZIP/Carrier Route<br>Serviced | See above.                                                                                           |  |  |
| Effective Dates               | See above.                                                                                           |  |  |
| Truck Length                  | See above.                                                                                           |  |  |
| Return to Previous<br>Screen  | Navigates user to previous screen.                                                                   |  |  |

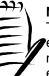

#### Note

The ZIP/Carrier Route Serviced column only includes ZIP/Carrier Routes that are within the Peffective date range. If the effective end date for the specific ZIP/Carrier Route has passed, it will not be displayed regardless of whether it is within grace period. If the current date is before the effective start date for a specific ZIP, the ZIP will not be displayed for the ZIP/Carrier Routes Serviced.

The Additional Information page is displayed on the following page:

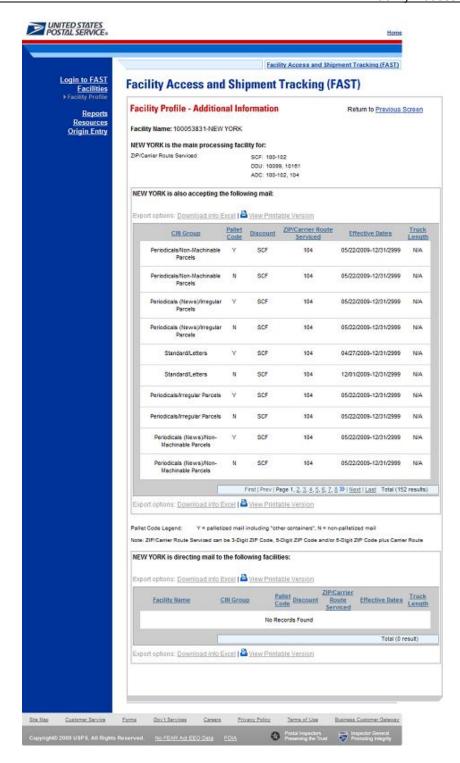

## **Additional Note:**

If the facility is a NDC, and there are no directions provided, the user will be given a link to the NDC Homepage.

If the facility is a DDU, and there are no directions provided, the user will be given a link to the USPS <u>Post Office Locator</u> homepage.

FAST Coordinators may also enter directions in the comments section.

# 2.2 Reports

The Reports section allows the user to create and view USPS reports. The following sections are available pre-login to FAST:

- **2.2.1 Appointment Calendar** Describes how a user may create and view an Appointment Calendar report.
- 2.2.2 Closeout Data Report Describes how a user may create and view the Closeout Data Report
- **2.2.3 Mail Direction Report** Describes how a user may create and view the Mail Direction Report
- **2.2.4 Holiday and Contingency Report** Describes how a user may view which facilities have holiday or contingency constraints defined and what facilities may be impacted by those constraints.

## 2.2.1 Appointment Calendar

The *Appointment Calendar* displays all appointment count data for a selected facility and scheduled drop date. The *Appointment Calendar* section describes the processes for viewing the *Appointment Calendar*.

The *Appointment Calendar* is accessible from two points in FAST, from the *Welcome* page (pre-login) and from the *Reports Landing* page (post-login). A pre-login user begins the process from the *FAST Welcome* page. The user CLICKS the **Reports** link located in the "Important Information" section. The user is taken to the *Reports Landing* page (described in module 4.0 - *Landing pages*) where the user may select the **Appointment Calendar** link, or associated **Go>** button to display the *Appointment Calendar Selection* page.

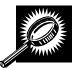

The fields and buttons on the *Appointment Calendar Selection* page are described below. A snapshot of the page is displayed after the field description.

| State                 | Drop-down box containing state options.                                                                                                    |
|-----------------------|----------------------------------------------------------------------------------------------------|
| View Cities<br>button | Retrieves cities within the selected state and populates the cities in the <b>City</b> drop-down box.                                                |
| City                  | Drop-down box listing all cities within the selected state with postal facilities.                                                                   |
| Search button         | Retrieves the facilities located in the selected state and city and displays them in the table.                                                      |
| NASS Code             | Textbox to input the three to five character NASS Code of the requested facility (NASS Code search is only available for facilities active in FAST). |
| Search button         | Retrieves the facility associated with the NASS Code and displays it in the results table.                                                           |
| *Facility             | Drop-down box containing the facility(s) located in the specified city and state.                                                                    |
| *Report View          | Drop- down box containing two options to view report.                                                                                                |
| Submit button         | Retrieves the appointment count data for the specific date range based on the                                                                        |

|               | entered criteria and displays the Appointment Calendar.           |
|---------------|-------------------------------------------------------------------|
| Cancel button | Returns user to <i>Reports</i> navigation page.                   |
| Create button | Retrieves Appointment Calendar report based on selected criteria. |

The Appointment Calendar Selection page is displayed below.

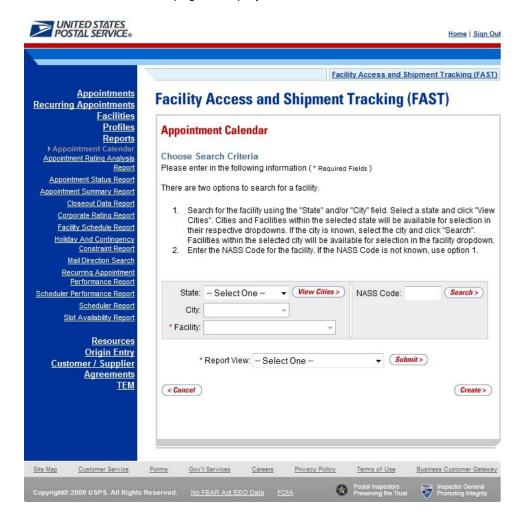

From the Appointment Calendar Selection page, the user may view the appointment information depending on two views; Calendar View and Date Range View.

#### To search by Calendar View:

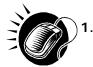

SEARCH for a specific facility by one of the following two ways:

To Search for a Facility by State and City:

- a. SELECT a State from the drop-down box
- b. CLICK the View Cities button
- c. SELECT a city from the City drop-down box
- d. CLICK the Search button

To Search for a Facility by NASS Code:

- a. ENTER the three to five character NASS Code in the text box
- b. CLICK the Search button
- 2. ENTER the Selected Month
- 3. CLICK the Create button

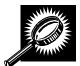

The Appointment Calendar – Calendar View page opens, displaying appointment and pallet counts in a calendar view for the selected facility. The fields and buttons on the page are described below. A snapshot of the page is displayed after the field description.

| Month                        | A month with an arrow that allows the user to switch months.                    |  |  |
|------------------------------|---------------------------------------------------------------------------------|--|--|
| Calendar                     | A calendar is used to display appointment and pallet counts in a calendar view. |  |  |
| Total Appts                  | The total number of appointments for the facility.                              |  |  |
| Palletized                   | The total number of palletized appointments for the facility.                   |  |  |
| Bedloaded                    | The total number of bedloaded appointments for the facility.                    |  |  |
| Total Pallets                | The total number of pallets for the facility.                                   |  |  |
| Periodicals Appts            | The total number of Periodicals appointments for the facility.                  |  |  |
| Perishable Appts             | The total number of Perishable appointments for the facility.                   |  |  |
| Cross Dock Pallets           | The total count of cross docked pallets for the facility.                       |  |  |
| Recurring Appts              | The total number of Recurring appointments for the facility.                    |  |  |
| Return to Previous<br>Screen | Navigates user to previous screen.                                              |  |  |

<u>Home</u>

Facility Access and Shipment Tracking (FAST)

# Facility Access and Shipment Tracking (FAST)

## Appointment Calendar

Return to Previous Screen

Selected Criteria

Facility: BILLINGS (590)
Date: 09/22/2006

Please note: All figures represent totals and represent planned amounts, not actuals.

For best results, download this report into Excel and print in 'Landscape' mode.

Export options: Download into Excel | Printable Version

≪ September 2006

| Sunday                                                                                                    | Monday                                                                                                    | Tuesday                                                                                                    | Wednesday                                                                                                    | Thursday                                                                                                    | Friday                                                                                                    | Saturday                                                                                                    |
|----------------------------------------------------------------------------------------------------|----------------------------------------------------------------------------------------------------|----------------------------------------------------------------------------------------------------|----------------------------------------------------------------------------------------------------|----------------------------------------------------------------------------------------------------|----------------------------------------------------------------------------------------------------|----------------------------------------------------------------------------------------------------|
|                                                                                                    |                                                                                                    |                                                                                                    |                                                                                                    |                                                                                                    | Total App Is: 23 Palle Ized: 21 Endicated: 21 Total Pallet: 35 Total Pallet App Is: 0 Cross Dock Pallet: 33 Recurring App Is: 0                      | Total Applit: 8 Palle land: 7 Falle land: 7 Total Pallet: 15 Total Pallet: 15 Pertitable Applit: 0 Cross Dock Pallet: 2 Recurring Applit: 0                  |
| Total Apple: # Parle tead: # 4 Bedicated: # 4 Fedicated: # 4 Fedic | Total App is: 5 Palle Izand: 3 Bedicastels: 2 Data Pallets: 2 Detail Pallets: 2 Detail Pallets: 2 Detail Pallet App is: 0 Cross Dock Pallets: 0 Recurring App is: 0 | Total App Is: 14- Pagle Ized: 12- Bedicosted: 2- Bedicosted: 10- Periodicost App Is: 10- Periodicost Pagle Is: 0 Cross Bock Pagle Is: 0 Recurring App Is: 0 | Total App Is: 10 Patie Ized: 8 Bedicosted: 25 Bedicosted: 12 Periodicost App Is: 0 Periodicost Patie Is: 0 Cross Bock Patie Is: 0 Recurring App Is: 0     | 7  Total App Is: 20 Palle Ized: 18 Bedicosted: 27 Periodicost App Is: 27 Periodicost App Is: 0 Cross Bock Pattlets 2  Recutting App Is: 0  Recutting App Is: 0 | Total App Is: 25 Palle Ized: 23 Bedicosted: 23 Bedicosted: 276 Pediolized: App Is: 0 Oross Book Pattle Is: 0 Recusting App Is: 0 Recusting App Is: 0 | 9  Total App Is: 10 Palle fixed: 9 Beditosted: 9 Beditosted: 135 Periodical App Is: 10 Periodical App Is: 0 Gross Bock Pattle Is: 0 Recurring App Is: 0 0    |
| Total Applit: 3 Palle Ized: 3 Bedicasted: 3 Bedicasted: 2 Total Politic: 2 Pelithrabite Applit: 0 Pelithrabite Applit: 0 Recurring Applit: 0 Recurring Applit: 0                                                                                                    | Total App Is: 20 Palle Ized: 18 Beditosted: 27 Total Pallet: 17 Total Pallet: 17 Petithalite App Is: 0 Cross Bock Pallets: 4 Beccuring App Is: 0                    | Total App Is: 10 Palle lized: 8 Bediloosied: 5 Total Palle is: 9 Perishable App Is: 0 Pross Dock Palle is: 0 Recurring App Is: 4                            | Total App Is: 10 Palle lized: 8 Bedilooted: 2 Total Pale Is: 5 Perishable App Is: 0 Pross Dock Palle Is: 6 Recurring App Is: 2                            | Total App Is: 8 Palle Ized: 6 Bedicosted: 2 Total Pale Is: 9 Perishable App Is: 0 Pross Dock Palle Is: 0 Recurring App Is: 4                                   | Total App Is: 9 Palle Ized: 7 Bedicosted: 7 Bedicosted: 100 Peristrate App Is: 0 Cross Dock Patels: 0 Recurring App Is: 5                            | Total App Is: 3 Palle Ized: 2 Bedicosted: 1 Total Palet: S Bedicosted: 5 Peristratile App Is: 0 Oross Dock Palle Is: 0 Recurring App Is: 1                   |
| Total App it: I Palle Earl I Palle Earl I Palle Earl I Palle Earl I Parloi Cast App it: 19 Periodicals App it: 0 Periodicals App it: 0 Cores Pock Palle It: 0 Recurring App it: 0                                                                                                    | Total Applis: 111 Patie Ized: 9 Bedicasted: 9 Bedicasted: 51 Petiolical Applis: 0 Petiolical Applis: 0 Cross Dock Patiels: 0 Becuring Applis: 4                     | Total Applis: 6 Palle Ital: 4 Bedicated: 4 Bedicated: 8 Periodical: 8 Periodical: Applis: 0 Periodical: Applis: 0 Cross Book Palleis: 2 Recurring Applis: 4 | 20 Total Appli: 5 Palle Ital: 3 Bedioated: 3 Bedioated: 5 Total Pale It: 5 Periodical Appli: 0 Periodical Appli: 0 Periodical Appli: 0 Recurring Appli: 2 | 21 Total Applis: 8 Paile Izel: 6 Bedicated: 6 Bedicated: 19 Petrolicate Applis: 19 Petrolicate Applis: 0 Coross Book Pailets: 0 Recurring Applis: 4            | 70 tal Appli: 13 Falle lade: 11 Eedicade: 11 Eedicade: 165 Feetolicals Appli: 165 Feetolicals Appli: 0 Cross Book Fallet: 0 Recurring Appli: 5       | Total Appli: 1 Pale legit 0 Sedicated: 0 Sedicated: 1 Total Pale leg: 0 Periorizate Appli: 0 Periorizate Appli: 0 Cross Book Pale legit 0 Recurring Appli: 1 |
| 24                                                                                                    | Total App It: 5 Palle Ized: 3 Bedicardel: 3 Bedicardel: 15 Periodical App It: 0 Cross Dock Palle It: 0 Recurring App It: 4                                          | 26                                                                                                    | 27                                                                                                    | 28                                                                                                    | 29                                                                                                    | 30                                                                                                    |

Export options: <u>Download into Excel</u> | A <u>View Printable Version</u>

For best results, download this report into Excel and print in 'Landscape' mode.

0

POSTAL INSPECTORS
Preserving the Trust

site map contact us government services jobs National & Premier Accounts
Copyright © 1999-2005 USPS. All Rights Reserved. Terms of Use Privacy Policy

#### To search by Date Range View:

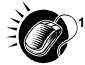

SEARCH for a specific facility by one of the following two ways:

To Search for a Facility by State and City:

- a. SELECT a State from the drop-down box
- b. CLICK the View Cities button
- c. SELECT a city from the City drop-down box
- d. CLICK the Search button

To Search for a Facility by NASS Code:

- a. ENTER the three to five character NASS Code in the text box
- b. CLICK the Search button
- 2. Report view to Date Range View
- 3. CLICK Submit button
- 4. ENTER the Date Range
- 5. SELECT Mail Class(es)
- 6. CLICK the Create button

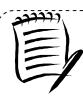

#### Note:

The Start Date may not exceed 30 days prior to today's date.

The End Date value must be between today's date and the maximum threshold for appointment creation (14 days in the future).

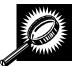

The *Appointment Calendar* page opens, displaying the appointment count data for the specified facility and date range. The fields and buttons on the *Appointment Calendar* page are described below. A snapshot of the page is displayed after the field description.

| Date                                    | Displays the selected date of the appointments.          |
|-----------------------------------------|----------------------------------------------------------|
| Total Scheduled<br>Appointments         | The total scheduled appointments on a given date.        |
| Mail Class                              | Displays details by specified mail class.                |
| Count of Pallets<br>Containing- Parcels | The total scheduled count of pallets containing parcels. |
| Count of Pallets<br>Containing- Sacks   | The total scheduled count of pallets containing sacks.   |
| Count of Pallets<br>Containing- Trays   | The total scheduled count of pallets containing trays.   |

| Count of Pallets<br>Containing- Bundles | The total scheduled count of pallets containing bundles.              |
|-----------------------------------------|-----------------------------------------------------------------------|
| Count of Pallets<br>Containing- Total   | The total scheduled count of pallets.                                 |
| Cross Dock Containing-<br>Parcels       | The total scheduled count of cross docked pallets containing parcels. |
| Cross Dock Containing-<br>Sacks         | The total scheduled count of cross docked pallets containing sacks.   |
| Cross Dock Containing-<br>Trays         | The total scheduled count of cross docked pallets containing trays.   |
| Cross Dock Containing-<br>Bundles       | The total scheduled count of cross docked pallets containing bundles. |
| Cross Dock Containing-<br>Total         | The total scheduled count of cross docked pallets.                    |
| Bedloaded- Parcels                      | The total scheduled count of parcels on the bedload appointment.      |
| Bedloaded- Sacks                        | The total scheduled count of sacks on the bedload appointment.        |
| Bedloaded- Trays                        | The total scheduled count of trays on the bedload appointment.        |
| Bedloaded - Bundles                     | The total scheduled count of bundles on the bedload appointment.      |
| Bedloaded- Total Units                  | The total scheduled count of units on bedload appointments.           |

The Appointment Calendar page is displayed on the following page.

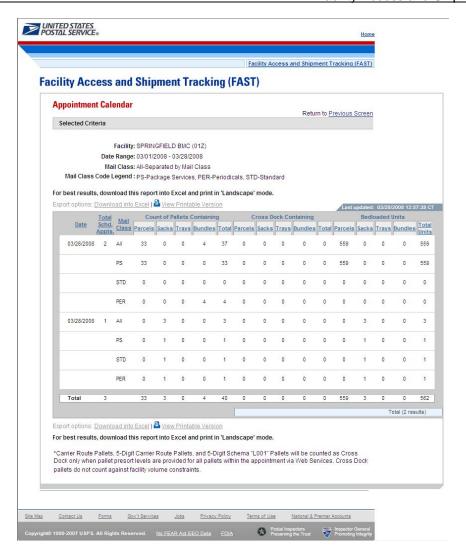

## 2.2.2 Closeout Data Report

The *Closeout Data Report* displays the appointment information for the entered appointment IDs. The *Closeout Data Report* section describes the processes for viewing the *Closeout Data Report*.

The *Closeout Data Report* is accessible from two points in FAST, from the *Login* page (pre-login) and from the *Reports Landing* page (post-login). A pre-login user begins the process from the *FAST Login* page. The user CLICKS the **Reports** link located on the sidebar. The user is taken to the *Reports Landing* page (described in module 4.0 - *Landing pages*) where the user may select the **Closeout Data Report** link, or associated **Go>** button to display the *Closeout Data Report Selection* page.

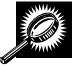

The fields and buttons on the *Closeout Data Report Selection* page are described below. A snapshot of the page is displayed after the field description.

| *Search By:   | Drop-down box containing two methods to retrieve reports: By appointment or facility. |
|---------------|---------------------------------------------------------------------------------------|
| Submit button | Retrieves the search option to create a closeout data report.                         |

| Cancel button | Displays the Reports Landing page.                |
|---------------|---------------------------------------------------|
| Create button | Retrieves the appointments' closeout information. |

A snapshot of the Closeout Data Report Selection page displayed below.

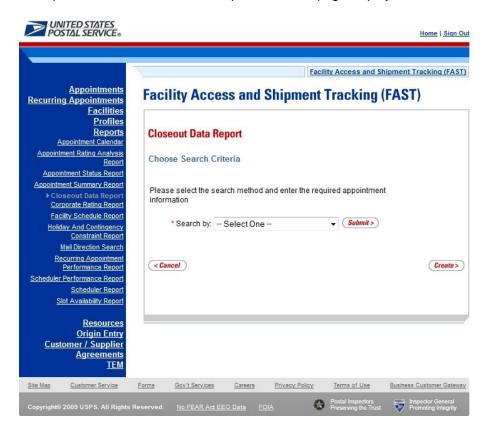

## 2.2.2.1 Create Report by Appointment ID

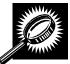

The fields and buttons on the *Closeout Data Report Selection* page are described below when searching by appointment ID. A snapshot of the page is displayed after the field description.

| •              |                                                                                                    |
|----------------|----------------------------------------------------------------------------------------------------|
| Appointment ID | Provides a field for the user to enter the desired Appointment ID(s). Up to 10 appointment IDs or Shipper Appointment Request (SARs) can be entered. |
| Cancel button  | Displays the Reports Landing page.                                                                                                    |
| Create button  | Retrieves the appointments' closeout information.                                                                                                    |

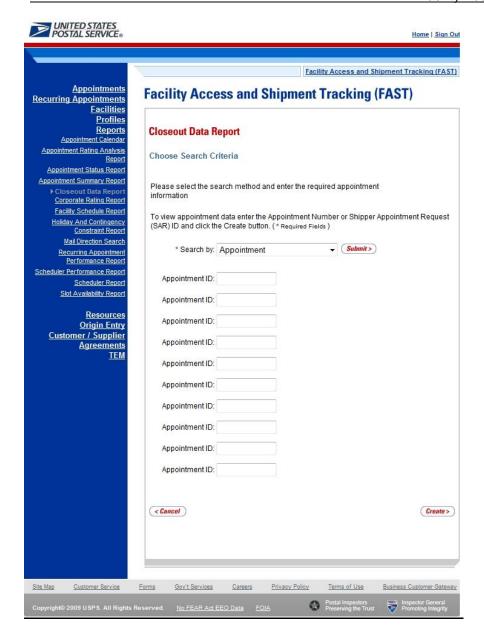

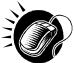

The user may view closeout information by performing the following steps:

- 1. ENTER Appointment ID in the field next to the first Appointment ID
- 2. REPEAT until the desired number of Appointment IDs are entered
- 3. CLICK Create

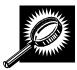

The *Closeout Information Report* page opens, displaying the closeout information for the specified Appointment IDs. The fields and buttons on the *Closeout Data Report Selection* page are described below. A snapshot of the page is displayed after the field description.

|                                     | User Guide                                                                                                    |
|-------------------------------------|----------------------------------------------------------------------------------------------------|
| Appointment ID                      | The Appointment ID for which you wish to view closeout information.                                                  |
| Status                              | The Appointment Status                                                                                               |
|                                     | CA = Cancelled                                                                                                    |
|                                     | CL = Closed                                                                                                    |
|                                     | NS = No Show                                                                                                    |
|                                     | O = Open                                                                                                    |
|                                     | R = Rejected                                                                                                    |
|                                     | U = Unscheduled                                                                                                    |
| Facility Name                       | The Facility Name associated with the appointment.                                                                   |
| NASS Code                           | The three to five character NASS Code associated with the facility name.                                             |
| Appointment Date and Time           | The Scheduled Appointment Date and Time.                                                                             |
| Arrival Data and<br>Time            | The Actual Arrival Date and Time.                                                                                    |
| Unload Start Date and Time          | The Unload Start Date and Time.                                                                                      |
| Unload End Date<br>and Time         | The Unload End Date and Time.                                                                                        |
| Mail Integrity                      | One or multiple irregularities associated with the load.                                                             |
| Content<br>Discrepancy              | The difference between the scheduled volume and the actual volume.                                                   |
| Surface Visibility<br>Placard Scans | Identifies if content in the appointment was scanned by Surface Visibility.                                          |
| Closed by Surface<br>Visibility     | Indicates if Appointment was closed by Surface Visibility.                                                           |
| Scheduled Pallet<br>Count           | Identifies the number of pallets expected to arrive on an appointment.                                               |
| Actual Pallet<br>Count              | Identifies the actual number of pallets recorded at closeout of an appointment.                                      |
| Scheduled<br>Bedload Count          | Identifies the number of bedloaded mail pieces/units expected to arrive on an appointment.                           |
| Actual Bedload<br>Count             | Identifies the percentage of actual to scheduled bedloaded mail pieces/units recorded at closeout of an appointment. |
|                                     |                                                                                                    |

A snapshot of the Closeout Data Report page is on the following page.

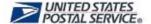

Home | Sign Out

Facility Access and Shipment Tracking (FAST)

# Facility Access and Shipment Tracking (FAST)

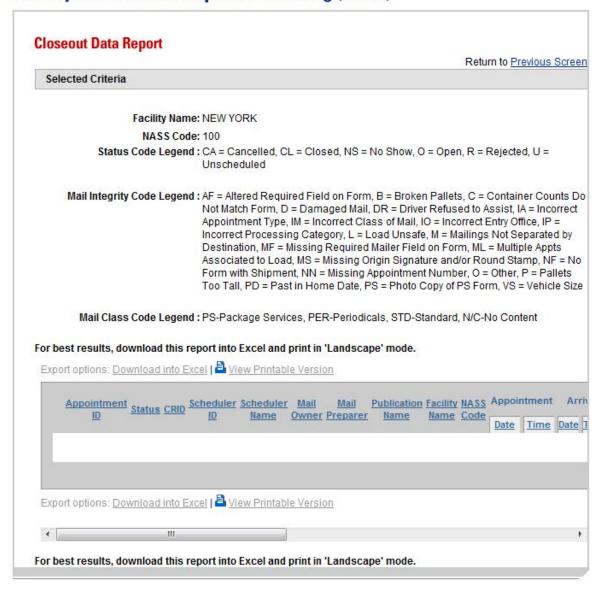

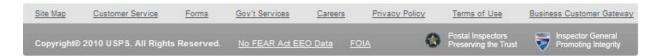

Page 59

## 2.2.2.2 Create Report by Facility

A user can also view the closeout data of all appointments

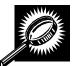

The fields and buttons on the *Closeout Data Report Selection* page are described below when searching by facility. A snapshot of the page is displayed after the field description.

| <u> </u>              |                                                                                                    |
|-----------------------|----------------------------------------------------------------------------------------------------|
| *Search By:           | Drop-down box containing Appointment ID and Facility.                                                                                                    |
| Submit                | Refreshes the Closeout Data Report Search Criteria page with the appropriate fields.                                                                                 |
| State                 | Drop- down box containing state options.                                                                                                    |
| View Cities<br>button | Retrieves cities within the selected state and populates the cities in the City drop-down box. Only cities with postal facilities that show in FDB will be returned. |
| City                  | Drop-down box listing all cities within the selected state with postal facilities that show in FDB.                                                                  |
| Search<br>button      | Retrieves the facilities located in the selected state and city and displays them in the table.                                                                      |
| *Facility             | Drop-down box containing facilities for a selected city.                                                                                                    |
| NASS Code             | Textbox to input the three to five character NASS Code of the requested facility.                                                                                    |
| Search<br>button      | Retrieves the facility associated with the NASS Code and displays it in the results table.                                                                           |
| Cancel<br>button      | Displays the Reports Landing page.                                                                                                    |
| Create<br>button      | Retrieves the closeout information.                                                                                                    |

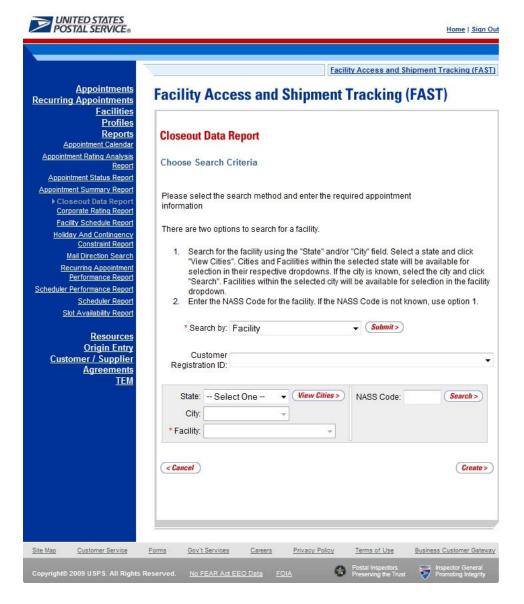

To view by facility, search for a facility by one of the following two ways:

To search by state and city:

- 1. SELECT a state from the State drop-down box
- 2. CLICK the View Cities button
- 3. SELECT a city from the **City** drop-down box
- 4. CLICK the **Create** button to populate the table with the retrieved facilities

To search by NASS Code:

- 1. INPUT the three to five character NASS Code in the NASS Code text box
- 2. CLICK the Search button
- 3. CLICK the Create button to populate the table with the retrieved facilities

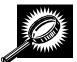

The *Closeout Information Report* page opens, displaying the closeout information for the specified facilities. The fields and buttons on the *Closeout Data Report Selection* page are described below.

| Appointment ID                      | The Appointment ID associated with the selected criteria.                                                            |
|-------------------------------------|----------------------------------------------------------------------------------------------------|
| Status                              | The Appointment Status                                                                                               |
|                                     | CA = Cancelled                                                                                                    |
|                                     | CL = Closed                                                                                                    |
|                                     | NS = No Show                                                                                                    |
|                                     | O = Open                                                                                                    |
|                                     | R = Rejected                                                                                                    |
|                                     | U = Unscheduled                                                                                                    |
| Facility Name                       | The Facility Name associated with the selected criteria.                                                             |
| NASS Code                           | The three to five character NASS Code associated with the facility name.                                             |
| Appointment<br>Date and Time        | The Scheduled Appointment Date and Time.                                                                             |
| Arrival Data and<br>Time            | The Actual Arrival Date and Time.                                                                                    |
| Unload Start<br>Date and Time       | The Unload Start Date and Time.                                                                                      |
| Unload End<br>Date and Time         | The Unload Start Date and Time.                                                                                      |
| Mail Integrity                      | One or multiple irregularities associated with the load.                                                             |
| Content<br>Discrepancy              | The difference between the scheduled volume and the actual volume.                                                   |
| Surface Visibility<br>Placard Scans | Indicates if the appointment had containers that were scanned by Surface Visibility.                                 |
| Scheduled Pallet<br>Count           | Identifies the number of pallets expected to arrive on an appointment.                                               |
| Actual Pallet<br>Count              | Identifies the actual number of pallets recorded at closeout of an appointment.                                      |
| Scheduled<br>Bedload Count          | Identifies the number of bedloaded mail pieces/units expected to arrive on an appointment.                           |
| Actual Bedload<br>Count             | Identifies the percentage of actual to scheduled bedloaded mail pieces/units recorded at closeout of an appointment. |

#### 2.2.3 Mail Direction Search

The *Mail Direction Search* is used to search for destination discount drop entry points. Users can search based on three report views that include Default and Redirections View, Drop Entry Point View, and Label List View. The Default and Redirections View gives users the ability to search for default drop entry points as well as redirections. The Drop Entry Point View allows users to search for drop entry points that are not distinguished by default drop entry facilities and redirections. The Label List View allows users the ability to search for drop entry points for a single label or for multiple labels within a single Label List.

The Mail Direction Search is accessible to users both pre- and post-login. The user CLICKS the Reports link located on the sidebar or the Reports Go> button located in the main window. The user is taken to the *Reports Landing* page (described in module 4.0 - *Landing pages*) where the user may select the Mail Direction Search link, or associated Go> button to display the *Mail Direction Search Criteria page*. The user is then able to choose a Report View Option from a drop down menu that includes Default and Redirections View, Drop Entry Point View, and Label List View. After the user has made their selection, and CLICKS the Create button, the page is refreshed with the selected report view.

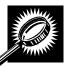

The fields and buttons on the *Mail Direction Criteria Search* page are described below. A snapshot of the page is displayed after the field description.

| *Report View  | Drop-down box containing the three options for viewing the Mail Direction Search including Default and Redirections View, Drop Entry Point View, and Label List View. |
|---------------|----------------------------------------------------------------------------------------------------|
| Cancel button | Displays the Reports Landing page.                                                                                                    |
| Create button | Displays the Mail Direction Search Report based upon the chosen Report View.                                                                                          |

A snapshot of the Mail Direction Search Criteria page is displayed below.

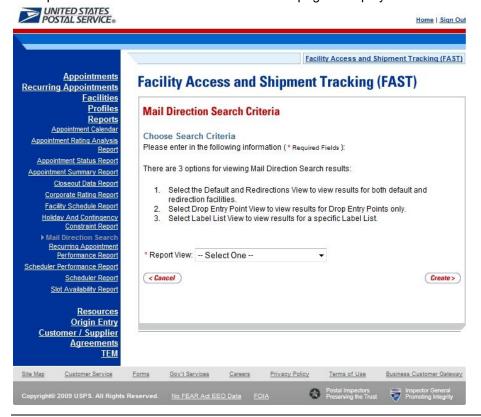

#### 2.2.3.1 Default and Redirections View

The Default and Redirections View gives the users the ability to search for default drop entry points as well as redirections. After selecting Default and Redirections as the Report View on the Mail Directions Search Criteria Page, the Mail Direction Search – Default and Redirections View is displayed. On the initial load of the page, the criteria will default to predetermined values. The user is then able to enter search criteria with the results displayed in the table when the user clicks on the Search button.

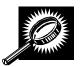

The fields and buttons on the *Mail Direction Search – Default and Redirections View* page are described below. A snapshot of the page is displayed after the field description.

| *Modified                                 | Drop-down box containing date range options in which the default entry point or the redirection was last modified.                           |
|-------------------------------------------|----------------------------------------------------------------------------------------------------|
| *Effective Date<br>Range                  | Drop-down box containing date range options in which the redirection is at least partly active or in grace period.                           |
| Content Zip Code                          | Textbox to input the Content ZIP Code.                                                                                                    |
| *Discount Type                            | Multiple-select box containing the different discount types allowing the user to choose one or more discount types to display on the report. |
| *Mail Class                               | Multiple-select box containing the different mail classes allowing the user to choose one or more classes to display on the report.          |
| *Mail Shape                               | Multiple-select box containing the different mail shapes allowing the user to choose one or more shapes to display on the report.            |
| *Palletized                               | Drop-down box allowing user to search for redirections based on whether the mail is palletized, bedloaded, or both.                          |
| Show Default<br>Address                   | Checkbox to choose if the address for the Default Facility will be shown on the report.                                                      |
| Show Redirect<br>Address                  | Checkbox to choose if the address for the Redirection Facility will be shown on the report.                                                  |
| Show Combined ZIP/CRIDS                   | Checkbox to indicate if the ZIP Codes and Carrier Route IDs (CRIDs) will be grouped for display or will be listed on individual lines.       |
| *Show Results<br>For                      | Drop-down box allowing the user to choose to display only default drop entry points, only redirections, or both.                             |
| Show Truck<br>Length<br>Redirections Only | Checkbox to indicate whether to display truck length requirements for redirections.                                                          |
| Search button                             | Retrieves the mail direction data for the entered criteria and displays the Mail Direction Search view name and report.                      |
| Cancel button                             | Displays the Reports Landing page.                                                                                                    |
|                                           |                                                                                                    |

A snapshot of the *Mail Direction Search – Default and Redirections View page* is displayed on the following page.

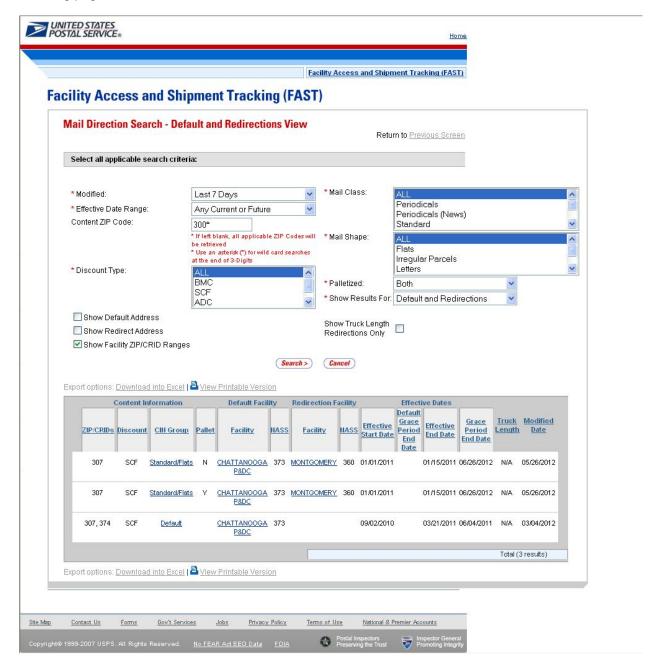

#### Note:

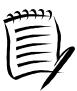

The Content Zip Code will allow wildcards if the user wants to search for 5-digit ZIP Codes by 3-digit prefix. For example, if the user enters "154\*", the results will contain ZIP 154, as well as 15400, 15401...15499.

If the Show Facility ZIP/CRID Ranges checkbox is unchecked, the ZIP and possibly (if DDU discount is included) a separate CRID for each default and/or redirection record will be displayed.

If the Show Default Address checkbox or the Show Redirect Address checkbox is checked, the Address, City, State and ZIP Columns will appear on the resulting table.

## 2.2.3.2 Drop Entry Point View

The Drop Entry Point View gives the user the ability to search for drop entry points. This view will return results as drop entry points instead of default drop entry points and redirections. After the user has selected Drop Entry Point View from the Mail Directions Search Criteria and CLICKS the Create button, the Mail Direction Search – Drop Entry Point View Page will display. The results table will be prepopulated with the results of the search according to the default criteria. The user is then able to enter search criteria with the results displayed in the table when the user clicks on the Search button.

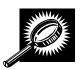

The fields and buttons on the *Mail Direction Search – Drop Entry Point View page* is described below. A snapshot of the page is displayed after the field description.

| *Modified                | Drop-down box containing date range options in which the drop entry point was last modified.                                                 |
|--------------------------|----------------------------------------------------------------------------------------------------|
| *Effective Date<br>Range | Drop-down box containing date range options in which the drop entry point is at least partly active or in grace period.                      |
| Content Zip Code         | Textbox to input the Content ZIP Code.                                                                                                    |
| *Discount Type           | Multiple-select box containing the different discount types allowing the user to choose one or more discount types to display on the report. |
| *Mail Class              | Multiple-select box containing the different mail classes allowing the user to choose one or more classes to display on the report.          |
| *Mail Shape              | Multiple-select box containing the different mail shapes allowing the user to choose one or more shapes to display on the report.            |
| *Palletized              | Drop-down box allowing the user to search for drop entry points based on whether the mail is palletized, bedloaded, or both.                 |
| Show Address             | Checkbox to choose if the address for the Facility will be shown on the report.                                                              |
| Show Combined            | Checkbox to indicate if the ZIP Codes and Carrier Route IDs (CRIDs) will be grouped                                                          |

| ZIP/CRIDS     | for display or will be listed on individual lines.                                                                      |
|---------------|----------------------------------------------------------------------------------------------------|
| Search button | Retrieves the mail direction data for the entered criteria and displays the Mail Direction Search view name and report. |
| Cancel button | Displays the Reports Landing page.                                                                                      |

A snapshot of the Mail Direction Search – Drop Entry Point View page is displayed below.

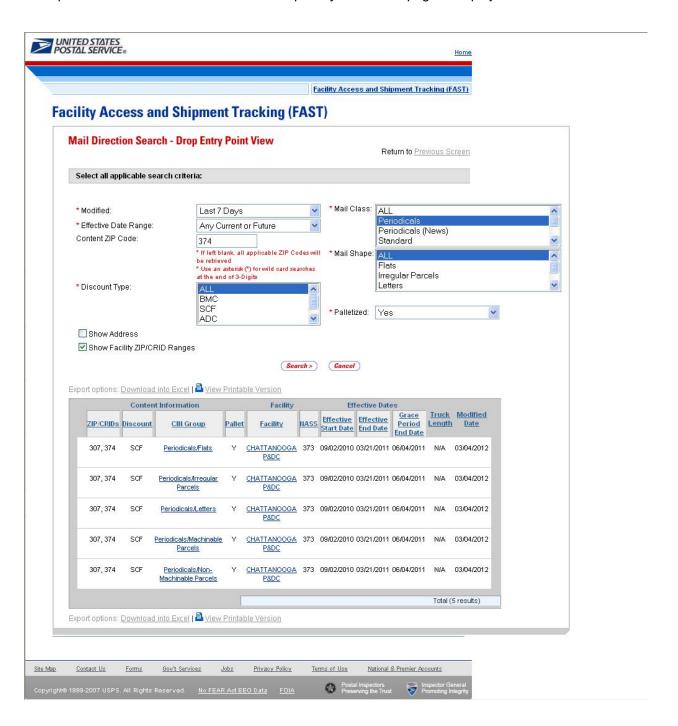

#### Note:

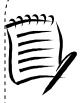

The Content Zip Code will allow wildcards if the user wants to search for 5-digit ZIP Codes by 3-digit prefix. For example, if the user enters "154\*", the results will contain ZIP 154, as well as 15400, 15401...15499.

If the Show Facility ZIP/CRID Ranges checkbox is unchecked, the ZIP and possibly (if DDU discount is included) a separate CRID for each default and/or redirection record will be displayed.

If the Show Address checkbox is checked, the Address, City, State and ZIP Columns will appear on the resulting table.

Drop Entry Points for the same mail at different locations will be grouped together in shades of grey.

#### 2.2.3.3 Label List View

The Label List View gives users the ability to search for default drop entry points or redirections for a single or multiple Labels within a single Label List where destination discounts can be claimed. After the user selects Label List View from the Report View on the Mail Direction Search Criteria Page and Clicks Create, the Mail Direction Search – Label List View is displayed. On the initial load of the page, the user must select the search criteria. The user must select the applicable Label List from the drop-down menu and click the submit button so that the Label drop down menu is populated with the corresponding Labels for the Label List.

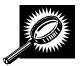

The fields and buttons on the *Mail Direction Search – Label List View page* is described below. A snapshot of the page is displayed after the field description.

| *Label List              | Drop-down box containing Label List options which include the Label List Name and Code.                                 |
|--------------------------|----------------------------------------------------------------------------------------------------|
| Submit button            | Button used to populate the Label drop-down list for a selected Label List option.                                      |
| *Label                   | Drop-down box containing Label options that correspond to the Label List option selected.                               |
| Show Default<br>Address  | Checkbox to choose if the address for the Default Facility will be shown on the report.                                 |
| Show Redirect<br>Address | Checkbox to choose if the address for the Redirection Facility will be shown on the report.                             |
| Search button            | Retrieves the mail direction data for the entered criteria and displays the Mail Direction Search view name and report. |

A snapshot of the Mail Direction Search - Label List View page is displayed below.

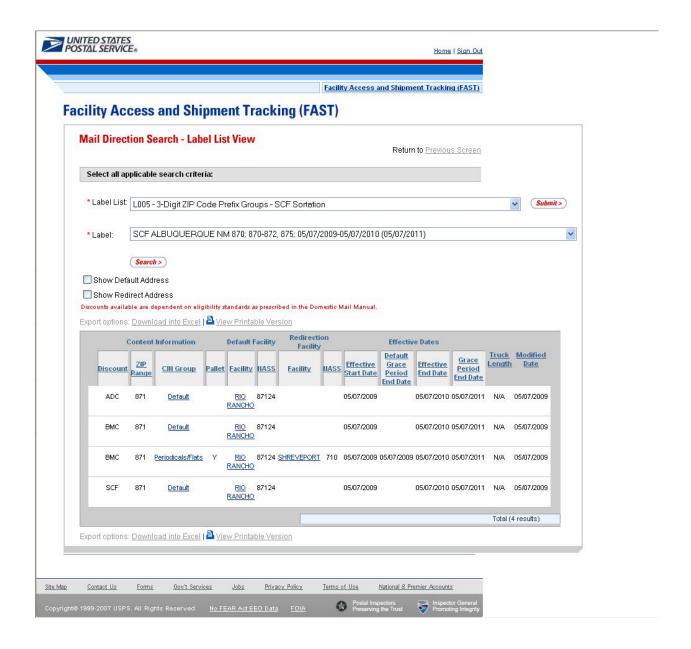

#### Note:

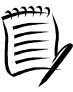

The Label drop-down menu is sorted by Content ZIP Code.

Users should consider alternate printing options such as printing in Landscape mode or use larger paper to account for the large number of fields potentially displayed.

The Mail Direction Search can produce a large number of results. Large reports will require more time to process, more time to load, and more time and paper to print. Users are encouraged to utilize the appropriate search criteria.

# 2.2.4 Holiday and Contingency Constraints Report

The *Holiday and Contingency Constraints Report* identifies which facilities have holiday or contingency constraints defined and what facilities may be impacted by those constraints. The user is asked to select a date range and report view in order to see holiday and contingency data.

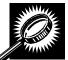

The fields and buttons on the *Holiday and Contingency Constraints Report Selection* page are described below. A snapshot of the page is displayed after the field description.

| *Select Date<br>Range             | Selects the date range for the holiday and contingency constraints. The start date may only be greater than or equal to the current date. The end date may not exceed 7 days from the current date.      |
|-----------------------------------|----------------------------------------------------------------------------------------------------|
| *Report View                      | Drop-down box listing the report views to choose from: By Area, By District, and By Facility.                                                                                                    |
| Submit button                     | Triggers the application to show the variable drop-down: Area ID, District ID, Facility ID and search fields.                                                                                            |
| *Area ID                          | If the user searches by Area: Drop-down box listing all area options.                                                                                                    |
| District ID                       | If the user searches by District: Drop-down box listing all district options.                                                                                                    |
| Exclude Delivery<br>Unit checkbox | Only displayed when searching by Area or District; Check the box to exclude Delivery Units from the generated report.                                                                                    |
| State                             | Only displays when user searches by Facility: Drop-down box listing all state options.                                                                                                    |
| View Cities button                | Only displays when user searched by Facility: Retrieves cities within the selected state and populates the cities in the <b>City</b> drop-down box. Only cities with postal facilities will be returned. |
| City                              | Only displays when user searched by Facility: Drop-down box listing all cities with postal facilities within the selected state.                                                                         |
| Search button                     | Only displays when user searched by Facility: Retrieves the facilities located in the selected state/city and populates the Facility drop-down.                                                          |
| NASS Code                         | Only displays when user searched by Facility: Textbox to input the three to five character NASS Code of the requested facility.                                                                          |
| Search button                     | Only displays when user searched by Facility: Retrieves the facilities associated with the NASS Code and populates the Facility drop-down.                                                               |
| Facility                          | Only displays when user searched by Facility: Drop-down box listing all facilities associated with the selected state/city or NASS Code search criteria.                                                 |
| Cancel button                     | Displays the Reports Landing page.                                                                                                    |
| Create button                     | Retrieves the holiday and contingency constraint data for the entered criteria and displays the Holiday and Contingency Constraints Report.                                                              |

The Holiday and Contingency Constraints Report Selection page is displayed below.

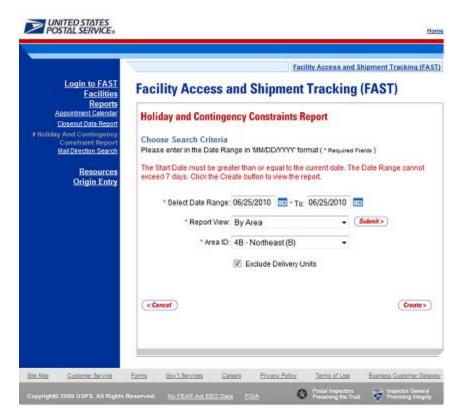

## Note:

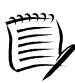

The Start Date must be greater than or equal to the current date.

The End Date may not exceed 7 days from the current date.

When searching by Area or District, the user can exclude the Delivery Units from the generated report by checking the Exclude Delivery Unit checkbox.

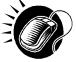

From the Holiday and Contingency Constraints Report Selection page, the user may view the holiday and contingency information by one of four ways:

To Search for holiday and contingency constraints information by Area:

- **ENTER the Date Range**
- SELECT 'by Area' from the **Report View** drop-down box
- CLICK the Submit button 3.
- SELECT an area in the **Area ID** drop-down
- CLICK the Create button

To Search for holiday and contingency constraints information by District:

- **ENTER the Date Range**
- SELECT 'by District' from the Report View drop-down box

- 3. CLICK the Submit button
- 4. SELECT an district in the **District ID** drop-down
- 5. CLICK the Create button

To Search for holiday and contingency constraint information by Facility by state and city:

- 1. ENTER the Date Range
- 2. SELECT 'by Facility' from the Report View drop-down box
- 3. CLICK the Submit button
- 4. SELECT a State from the drop-down box
- 5. CLICK the View Cities button
- **6**. SELECT a city from the **City** drop-down box
- 7. CLICK the Search button
- 8. SELECT a facility from the Facility drop-down box
- 9. CLICK the Create button

To Search for holiday and contingency constraint information by Facility by NASS Code:

- 1. ENTER the Date Range
- 2. SELECT 'by Facility' from the Report View drop-down box
- 3. CLICK the Submit button
- 4. ENTER the three to five character NASS Code in the text box
- 5. CLICK the Search button
- 6. SELECT a facility from the Facility drop-down box
- 7. CLICK the Create button

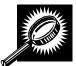

The Holiday and Contingency Constraints Report page opens, displaying the holiday and contingency information and facility status for the specified search criteria. The fields and buttons on the Holiday and Contingency Constraints Report page are described below. A snapshot of the page is displayed after the field description.

| NASS Code              | The three to five character NASS Code associated with the selected criteria.                                  |
|------------------------|----------------------------------------------------------------------------------------------------|
| Facility Name          | The Facility Name associated with the selected criteria.                                                      |
| Date                   | Date of when Holiday and Contingency Constraint is in effect.                                                 |
| Constraint Type        | The type of constraint (Holiday or Contingency).                                                              |
| Drop Shipment<br>Hours | The times the associated facility is accepting Standard and Package Service Drop Shipments.                   |
| Hours of<br>Operation  | The times the associated facility is open and staffed to accept Periodicals volume on that corresponding day. |

The Holiday and Contingency Constraints Report page is displayed below:

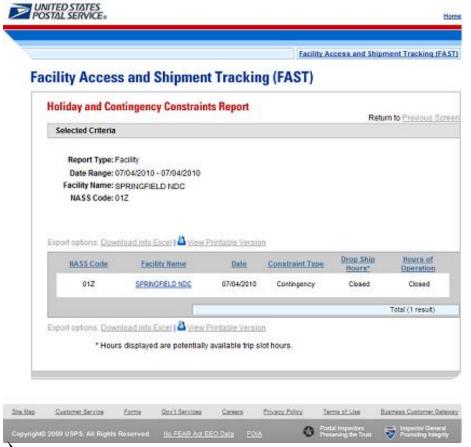

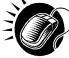

A user may view the *Facility Profile* page (described in module 5.1 – *Facility Profile*) for the selected facility by CLICKING the **Facility Name** hyperlink.

## 2.3 Resources

The Resources section contains functionality to download and link to various resources such as the Drop Shipment Product files and the Domestic Mail Manual. In addition, Resources provides links to the Message Board and What's New. The following sections are available pre-login to FAST:

- **2.3.1 Reference Documents** Describes how a user may access the FAST User Guide, Customer Web Based Training, PS Forms 8125, Publication 804, and Domestic Mail Manual.
- **2.3.2 Drop Ship Product File Download** Describes how a user may download the different Drop Ship Product Files.
- 2.3.3 Label List Files Download Describes how a user may download the Label List Files.
- 2.3.4 Message Board Describes how a user may access the FAST Message Board.
- 2.3.5 What's New Board Describes how a user may access the What's New Board.
- 2.3.6 View CIN List Describes how a user may access the View CIN List page.
- 2.3.7 View CIN Group List Describes how a user may access the View CIN Group List page.
- **2.3.8 Mail Transport Equipment Returns Request** Describes how a user may access the MTE Return Request page.

The user may access the processes associated with the above sections from the *FAST Login* page (described in module 4.0 - *Landing pages*) before logging into the application.

#### 2.3.1 Reference Documents

The Reference Documents section describes the following processes:

- 2.3.1.1 Release Notes
- 2.3.1.2 Customer Job Aids
- 2.3.1.3 Customer Web based Training
- 2.3.1.4 Mailer Rating Information
- 2.3.1.5 Download User Guide
- 2.3.1.6 Link to Publication 804
- 2.3.1.7 Link to Domestic Mail Manual
- 2.3.1.8 Link to PS Forms 8125

The user may access the processes associated with the above sections from the *FAST Welcome* page by CLICKING the **Resources** link. The Resources link takes the user to the *Resources Landing* page (described in module 4.0 – *Landing pages*) where the user may CLICK either the **Reference Documents** link, or the associated **Go>** button to display the *Reference Documents* page.

#### 2.3.1.1 Release Notes

The Reference Documents section includes links to release notes, allowing the user to download release notes for a specific date.

The Reference Documents page is displayed below with the Release Notes section highlighted.

Page 74

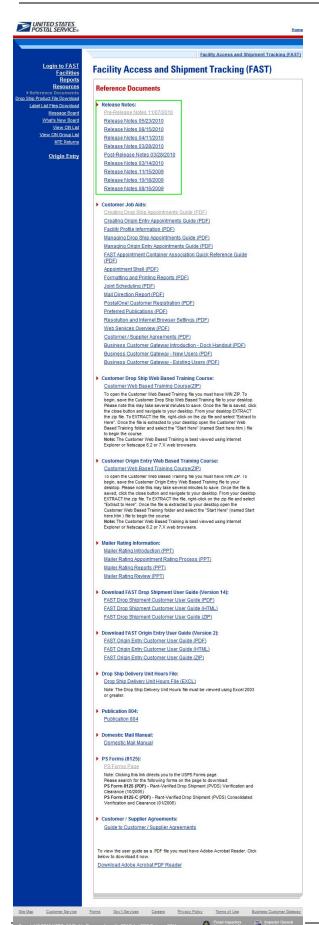

#### 2.3.1.2 Customer Job Aids

The Customer Job Aids are files that help the user understand and take advantage of certain features of the FAST application. There are nineteen (19) files available for download: Customer Supplier Agreements – eDoc Association, Creating Drop Ship Appointments Guide, Creating Origin Entry Appointments Guide, Facility Profile, Managing Drop Ship Appointments Guide, Managing Origin Entry Appointments Guide, FAST Appointment Container Association Quick Reference Guide, Appointment Shell, Formatting and Printing Reports, Joint Scheduling, Mail Direction Report, PostalOne! Customer Registration, Preferred Publications, Resolution and Internet Browser Settings, Web Services Overview, Customer / Supplier Agreements, Business Customer Gateway Instructions – Dock Handout, Business Customer Gateway – New Users and Business Customer Gateway – Existing Users.

- Customer Supplier Agreements eDoc Association this document contains useful
  information around correctly mapping CSA information from FAST to eDocs. Sample scenarios
  outlining the proper use of the letter 'P' for the Critical Acceptance Time (CAT) for CSAs are
  provided.
- **Creating Drop Ship Appointments Guide** this document contains instructions to help the user create drop ship appointments in FAST.
- Creating Origin Entry Appointments Guide this document contains instructions to help the user create Origin Entry appointments in FAST.
- Facility Profile Information this document contains useful information that the user may obtain from the Facility Profile in FAST.
- Managing Drop Ship Appointments Guide this document contains instructions to help the user manage drop ship appointments in FAST.
- Managing Origin Entry Appointments Guide this document contains instructions to help the user manage Origin Entry Appointments in FAST.
- Appointment Shell this document contains instruction to help the user understand the impact
  of creating and cancelling appointment shells. The user is given instructions for creating drop ship
  one-time and recurring appointment shells as well as Origin Entry JIT One-Time and JIT
  Recurring appointment shells.
- **Customer / Supplier Agreements** this document contains instructions to help the user understand the navigation and various sections of the CSA module.
- FAST Appointment Container Association Quick Reference Guide this document contains
  instruction to help the user understand the appointment container association process, FullService appointment scheduling options and best communication approach for their business
  process.
- Formatting and Printing Reports this document contains instructions to help the user properly format and print reports.
- **Joint Scheduling** this document contains instructions to help the user understand and create a joint scheduling appointment.
- **Mail Direction Report** this document contains instructions to help the user search for default drop entry points and redirections.
- **PostalOne!** Customer Registration this document contains instructions to guide the user in registering with PostalOne! and gaining login access to FAST.
- Preferred Publications this document contains instructions to help users select and save their regularly used publications.
- Resolution and Internet Browser Settings this document will help the user adjust their screen resolution and browser settings. This will ensure that the FAST application displays and works correctly on the user's computer.
- Web Services Overview this document contains an introduction to the features and benefits associated with Web Services.
- Business Customer Gateway Instruction Dock Handout this document contains
  instructions to guide the user in registering for FAST, CSA and other services in the Business
  Customer Gateway.
- **Business Customer Gateway New Users –** this document contains instructions to guide the user in registering for FAST in the Business Customer Gateway.

• Business Customer Gateway – Existing Users – this document contains instructions to guide the user with the new Business Customer Gateway.

All the files are available in Adobe PDF format. To download any of the files, user simply right-clicks the desired link and selects "Save Target As..." A pop-up dialog will display asking the user to select where the file will be saved. Once the destination is determined, user clicks "Save" and waits for the download to complete.

The Reference Documents page is displayed below with the Customer Job Aids section highlighted.

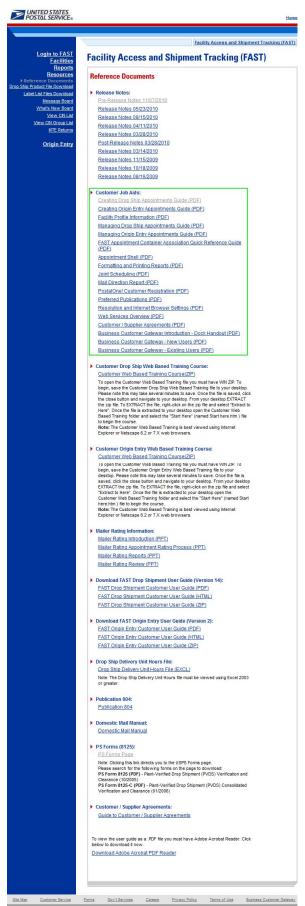

#### 2.6.2 Customer Web Based Training Course

The Customer Web Based Training Course is a tutorial designed to get users familiar and comfortable with using the FAST online application. This course is available for drop ship and Origin Entry and can be downloaded and run on any computer with a compatible browser.

To download the training course, the user simply clicks on the Customer Web Based Training Course link. A pop-up dialog will appear. The user should click "Save" and select a destination directory. The download may take several minutes as this is a fairly large module (about 26MB). Once the file is downloaded the user should locate the file on their computer using Windows Explorer. The user should right-click on the file and select "Extract to here" (the actual process of extracting/un-zipping files may vary depending on the type of extracting utility installed on the user's computer). The files will extract and create a new directory called "Customer FAST Training Course." The user should navigate to that directory. To start the training course the user double-clicks the file called "Start Here."

The *Reference Documents* page is displayed on the following page with the Customer Web Based Training section highlighted.

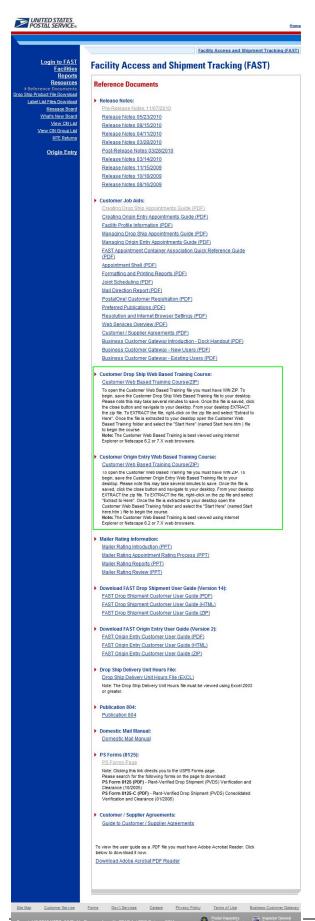

# 2.3.1.4 Mailer Rating Information

Mailer Rating information is a series of teleconference presentations designed to educate the user on Mailer Rating rules, Appointment Rating process, and associated reports. The following teleconference presentations are available:

- Mailer Rating Introduction
- Mailer Rating Appointment Rating Process
- Mailer Rating Reports
- Mailer Rating Review

The *Reference Documents* page is displayed on the following page with the Mailer Rating Information section highlighted.

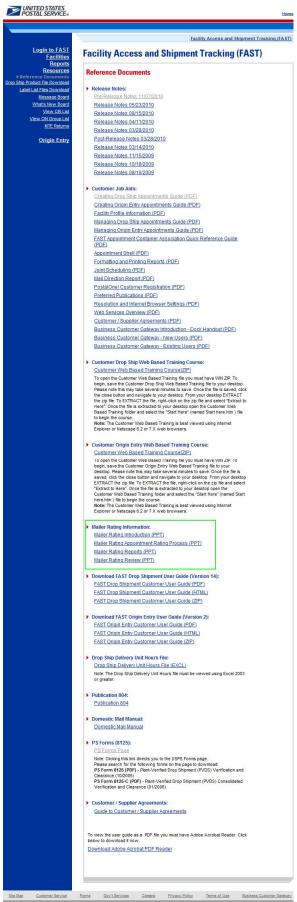

#### 2.3.1.5 Download User Guide

The FAST User Guide is a document that explains the different features that FAST will provide the user. It contains detailed instructions for users to perform key functions in the FAST system. A pre-login user may only download the external version of the User Guide.

The FAST User Guide section describes the process for downloading the guide. More detailed information about downloading the FAST User Guide is described in module 12.1.1 – FAST User Guide.

The user has the option to download the User Guide in .PDF format, .RTF format, or as a ZIP file. The user begins the process by CLICKING the associated **Download** button.

The *Reference Documents* page is displayed on the following page with the FAST User Guide section highlighted.

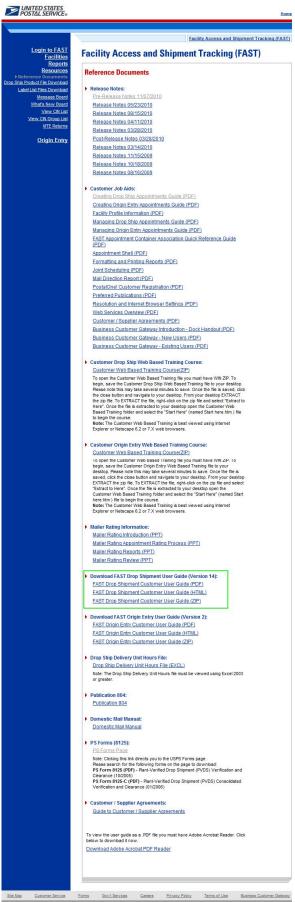

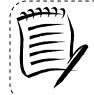

#### Note:

The pre-login user may only download the customer version of the FAST User Guide.

#### 2.3.1.6 Link to Publication 804

Drop Shipment Procedures for Destination Entry (Publication 804) was developed to assist Postal Service employees in handling drop shipments from the origin office to the destination office, and to provide customers with access to requirements for participation in the Drop Ship Program. The procedures consist of mailing standards found in the Domestic Mail Manual (DMM), as well as any additional information pertaining to drop shipment. The procedures establish official Postal Service policy regarding the handling of drop shipments for Periodicals, Standard Mail, and Packaged Services Mail.

The *Publication 804* section describes the process for viewing the publication. More detailed information about viewing *Publication 804* is described in module 12.1.2 – *Publication 804*.

The user has the option to view *Publication 804* in .PDF format or text format. The user begins the process by CLICKING the associated *Publication 804* hyperlink. Upon CLICKING the *Publication 804* hyperlink, the user is brought to a new page with *Publication 804* displayed.

The USPS Document page is displayed on the following page with Publication 804 section highlighted.

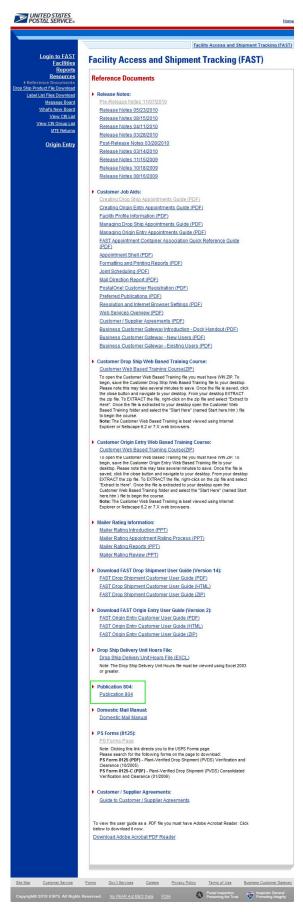

#### 2.3.1.6 Link to Domestic Mail Manual

The *Domestic Mail Manual* (DMM) contains the official rates and standards of the U.S. Postal Service governing domestic mail services. The public may access the DMM in PDF format on the Postal Explorer website. The online DMM is updated monthly.

The *Domestic Mail Manual* section describes the process for viewing the manual. More detailed information about viewing the *Domestic Mail Manual* is described in module 12.1.3 – *Domestic Mail Manual*.

The user may view the *Domestic Mail Manual* in .PDF format. The user begins the process by CLICKING the associated *Domestic Mail Manual* hyperlink. Upon CLICKING the *Domestic Mail Manual* hyperlink the user is brought to a new page with the *Domestic Mail Manual* displayed.

The *USPS Document* page is displayed on the following page with the *Domestic Mail Manual* section highlighted.

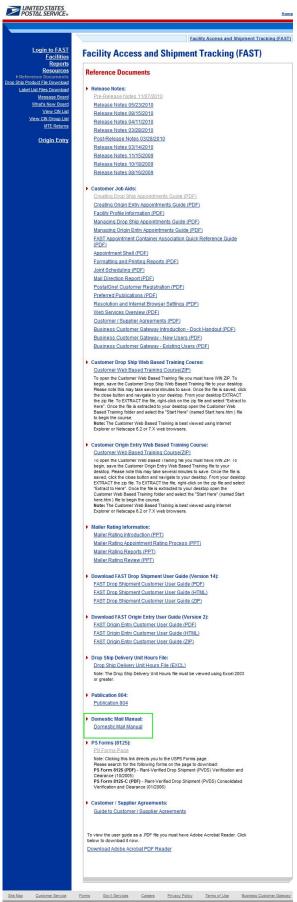

#### 2.3.1.8 Link to PS Form 8125

The *PS Form* 8125 contains the expected unload and appointment information of the scheduled drop shipment. When the appointment arrives at the drop shipment facility, the dock floor personnel may record the arrival time and any content discrepancies found between what content was scheduled to arrive and what content actually arrived. A user may also indicate any load condition irregularities.

The PS Forms section describes the process for downloading the forms. More detailed information about downloading the Plant-Verified Drop Shipment Form is described in modules 9.1.2 – Download Recurring Appointment Request Form and 9.1.3 – Download PS Form 8125 (Plant-Verified Drop Shipment Form).

The user may download the form in .PDF format. The user begins the process by CLICKING the **PS Forms Page** hyperlink. Upon CLICKING the PS Forms Page hyperlink, the user is brought to the USPS Forms Page where they may search for PS Form 8125.

The *USPS Document* page is displayed on the following page with the *PS Forms 8125* section highlighted.

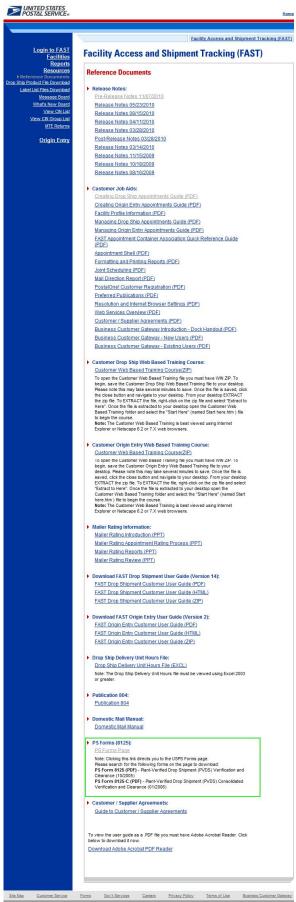

### 2.3.3 Drop Ship Product File Download

The *Drop Ship Product File Download* page describes the process a user can download product files. The files the user can download are: All Files, Address File, Supplemental Site File, Parcel File, Mail Direction File, Mail Direction File v2, and CIN List File.

A pre-login user begins the process from the *FAST Welcome* page. The user CLICKS the **Resources** link located in the "Important Information" section. The user is taken to the *Resources Landing* page (described in module 4.0 – *Landing* pages) where the user may select the **Drop Ship Product File Download** link, or associated Go> button to display the *Drop Ship Product File Download* page.

The Drop Ship Product File Download is displayed below.

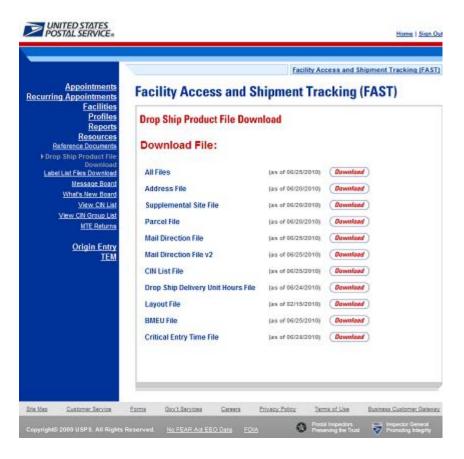

#### 2.3.3 Label List Files

The Label List File Download page contains a Postal Explorer link to Label List. The Label list link is accessible from two points in FAST: from the FAST Welcome page (pre-login), from the Resources Landing page (post-login), and from the FAST Welcome page (post-login), from the Resources Landing page (post-login),. A pre-login user begins the process from the Resources page. The user CLICKS the Label List File link or associated Go> button to display the Label List File Download page

The Label List Download page is displayed below:

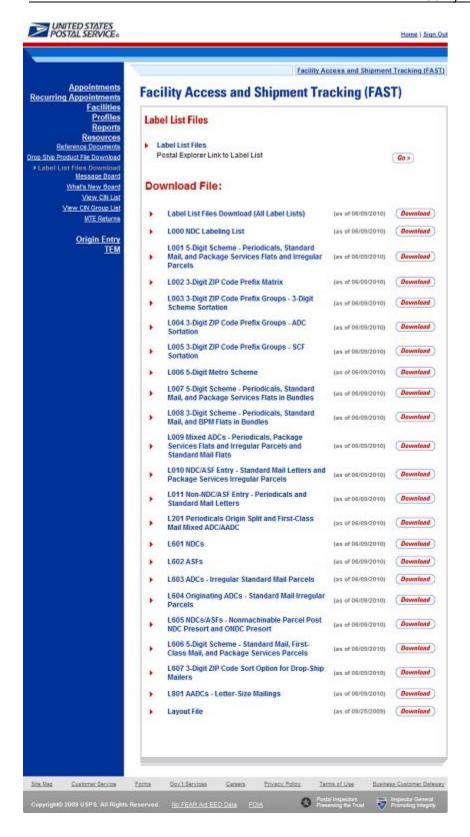

### 2.3.4 Message Board

Messages are created by administrators in the FAST system to display facility-specific and general information to the FAST user. Messages are displayed to the user via the Message Board. Pre-login users may view all general and facility messages that have not yet expired.

The *Message Board* section describes the process for viewing the board. More detailed information about the Message Board is described in module 12.0 – *Resources*.

The Message Board is accessible from three points in FAST: from the *FAST Welcome* page (pre-login), from the *Resources Landing* page (post-login), and from the *Message Board Pop Up* (post-login). A prelogin user begins the process from the *Resources* page. The user CLICKS the **Message Board** link or associated **Go>** button to display the *Message Board*.

The FAST Message Board is displayed on the following page.

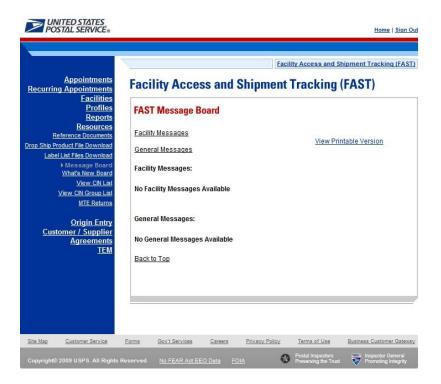

#### 2.3.4 What's New Board

What's New is a message posting system where administrators of the FAST system may display systemrelated information to all FAST users. The board will contain any listings with an expiration date equal to or greater than the current date.

The What's New Board section describes the process for viewing the board. More detailed information about the What's New Board is described in module 12.0 – Resources.

The What's New Board is accessible from two points in FAST: from the FAST Welcome page (pre-login) and from the Resources Landing page (post-login). The user begins the process from the Resources Landing page. The user CLICKS the What's New Board link, or associated Go> button to display the What's New Board.

The FAST What's New Board is displayed on the following page.

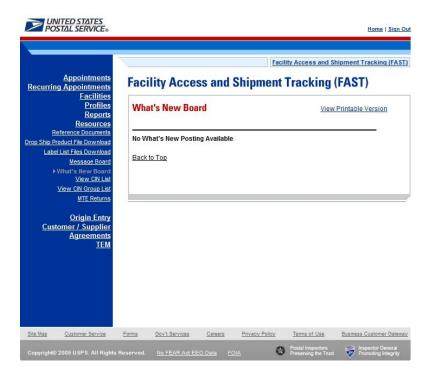

#### 2.3.6 View CIN List

The *View CIN List* section describes the process for viewing the list of active CINs. A user may view the complete list of active CINs or filter a list of active CINs to the criteria they are interested in. Users may filter based upon either a single CIN or by CIN characteristics like Mail Class, Mail Shape and Presort.

The *View CIN List* page is accessible from three points in FAST: from the *Resources Landing* Page (prelogin), from the *Resources Landing* Page (post-login) and from the *DEPS Resources Landing* Page. The *View CIN List* section describes the process for viewing the page. More detailed information about *the View CIN List* is described in module 12.0 – *Resources*.

The FAST View CIN List is displayed on the following page.

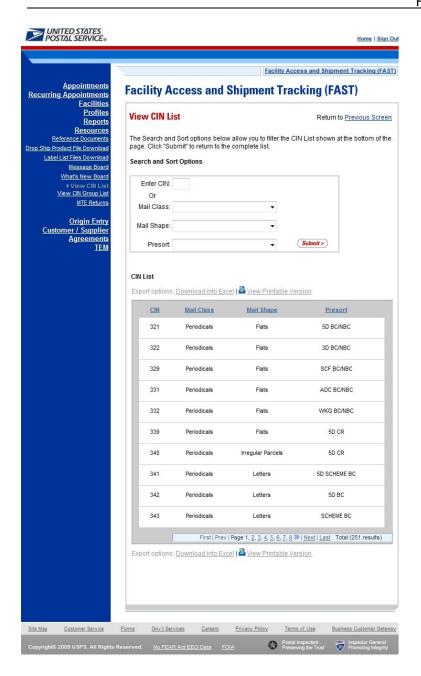

### 2.3.7 View CIN Group List

The View CIN Group List section describes the process for viewing the list of active CIN Groups in the FAST system.

The View CIN Group List page is accessible from three points in FAST: from the Resources Landing Page (pre-login), from the *Resources Landing* Page (post-login), and from the *DEPS Resources Landing* Page. The *View CIN Group List* section describes the process for viewing the page. More detailed information about *the View CIN Group List* is described in module 12.0 – *Resources*.

The FAST View CIN Group List is displayed on the following page.

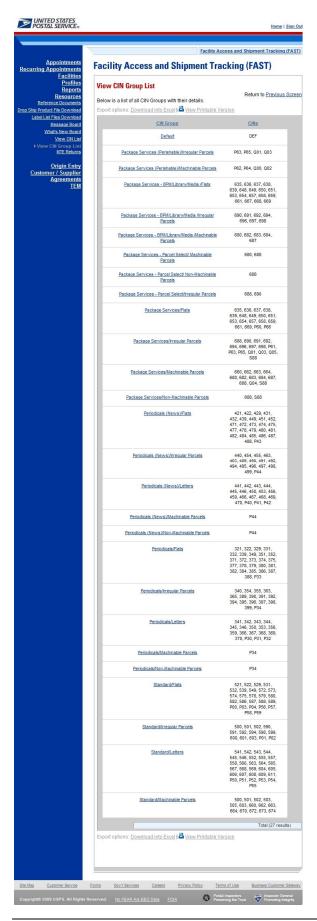

All active CIN Groups will be displayed on one page. Each CIN Group in the table will link to a *View CIN Group Details* page which will show the details for the CIN Group and the CINs that belong to it.

The *View CIN Group List* section further describes the *View CIN Group Details* page which is described in module 12.0 – *Resources*.

The FAST View CIN Group Details page is displayed below.

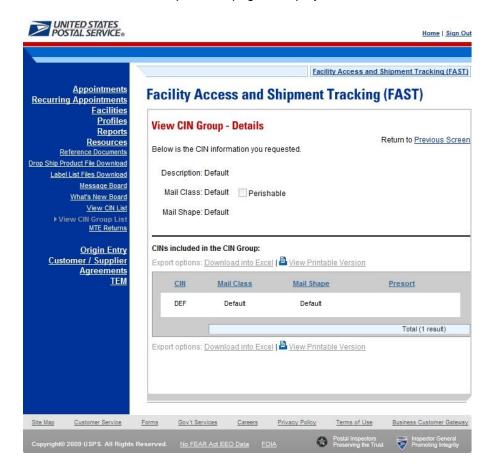

#### 2.3.8 Mail Transport Equipment Returns Request

The Mail Transport Equipment (MTE) Returns Request page gives users the ability to send a request to be reviewed by a USPS area contact. The USPS area contact will review the request and follow-up based on the information provided.

A pre-login user begins by CLICKING on the MTE Returns hyperlink or respective GO button.

The Mail Transport Equipment Returns Request page is displayed on the following page.

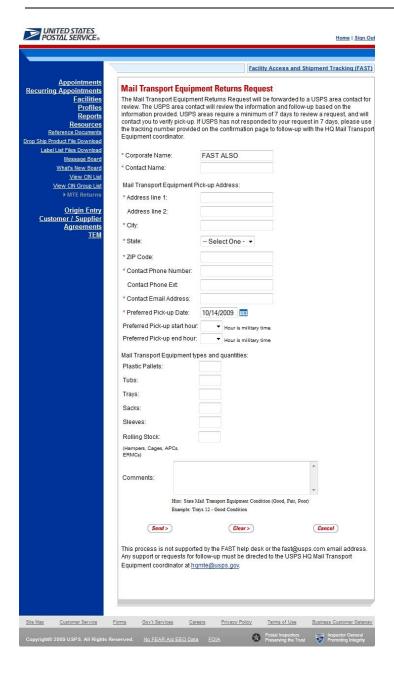

| Facility Access and Shipm                    | ent Tracking |
|----------------------------------------------|--------------|
|                                              | User Guide   |
|                                              |              |
|                                              |              |
|                                              |              |
|                                              |              |
|                                              |              |
|                                              |              |
|                                              |              |
|                                              |              |
|                                              |              |
|                                              |              |
|                                              |              |
|                                              |              |
|                                              |              |
|                                              |              |
|                                              |              |
|                                              |              |
|                                              |              |
|                                              |              |
|                                              |              |
| This page has been intentionally left blank. |              |
| This page has been intentionally fort blank  |              |
|                                              |              |
|                                              |              |
|                                              |              |
|                                              |              |
|                                              |              |
|                                              |              |
|                                              |              |
|                                              |              |
|                                              |              |
|                                              |              |
|                                              |              |
|                                              |              |
|                                              |              |
|                                              |              |
|                                              |              |
|                                              |              |
|                                              |              |
|                                              |              |
|                                              |              |
|                                              |              |
|                                              |              |
|                                              |              |
|                                              |              |
|                                              |              |
|                                              |              |
|                                              |              |
|                                              |              |
|                                              |              |
|                                              |              |
|                                              |              |
|                                              |              |
|                                              |              |

# 3.0 Login/Logout

When the user opens the FAST application, the first page that displays is the *Welcome to FAST* page. From the *Welcome to FAST* page, the user can access the *Business Customer Gateway* page by clicking the **Login to FAST** link located in the Left Navigation Bar or the **Business Customer Gateway** link located at the bottom of the page. Alternatively, the user may navigate directly to the *Business Customer Gateway* to login. The Username and Password are entered on this page and then verified by the system upon clicking the **Sign In** button. Upon login, the *Business Customer Gateway* page displays.

# 3.1 Logging In/Logging Out of FAST

In order to access most of the processes available in FAST, the user must login to the application. The *Business Customer Gateway* page will verify the Username and Password information entered.

This section includes:

- 3.1.1 Logging into FAST
- 3.1.2 Logging out of FAST

## 3.1.1 Logging into FAST

The user may begin the login process two ways. First, the user may navigate to the *Welcome to FAST* page by accessing <a href="https://fast.usps.com/">https://fast.usps.com/</a>. From there, the user will be directed to the *Business Customer Gateway* page upon clicking the **Login to FAST** link located in the Left Navigation Bar or the **Business Customer Gateway** link located at the bottom of the page.

Alternatively, the user may navigate directly to the *Business Customer Gateway* page to login. Once the *Business Customer Gateway* page is reached, the user may enter a Username and Password. Upon verification, the user will be logged into the *Business Customer Gateway*. The user may access FAST by clicking the **Schedule a Mailing Appointment (FAST)** hyperlink located in the Mail & Transport section of the page.

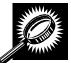

The fields and buttons on the *Welcome to FAST* page are described below. A screenshot of the page is displayed after the field description.

| Field/Button                           | Description                                             |
|----------------------------------------|---------------------------------------------------------|
| Login to FAST<br>hyperlink             | Directs the user to the Business Customer Gateway page. |
| Business Customer<br>Gateway hyperlink | Directs the user to the Business Customer Gateway page. |

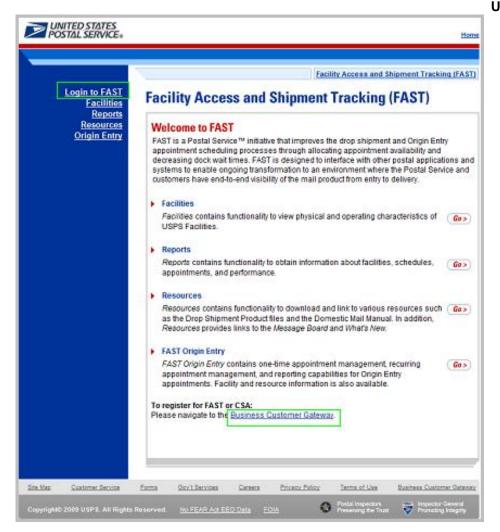

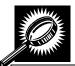

The fields and buttons on the *Business Customer Gateway* page are described below. A screenshot of the page is displayed after the field descriptions.

| Field/Button                      | Description                                                                                                    |
|-----------------------------------|----------------------------------------------------------------------------------------------------|
| Username                          | Field where the user enters his/her Username.                                                                             |
| Password                          | Field where the user enters the Password for the associated Username.                                                     |
| I forgot my password<br>hyperlink | Allows the user to begin the process of resetting his/her password.                                                       |
| Sign In button                    | Allows the user to access the <i>Business Customer Gateway</i> page after the correct entry of the Username and Password. |

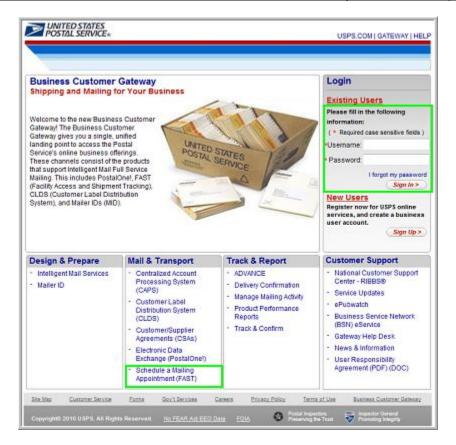

#### Logging into FAST

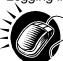

From the *Welcome to FAST* page, the user may access the *Business Customer Gateway* page by performing the following step:

1. CLICK the Login to FAST link in the Left Navigation Bar.

OR:

CLICK the **Business Customer Gateway** link at the bottom of the page.

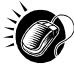

From the *Business Customer Gateway* page, perform the following steps to access the FAST application:

- 1. CLICK the **Username** field and ENTER the Username.
- 2. CLICK the Password field and ENTER the Password.
- 3. CLICK the **Sign In** button to login to the Business Customer Gateway.
- 4. CLICK the Schedule a Mailing Appointment (FAST) link in the Mail & Transport section.

#### **Business Customer Gateway Login Difficulties**

If the user login is unsuccessful, an error message is displayed.

# 3.1.2 Logging Out of FAST

On each page of the FAST application there is a **Sign Out** link in the right corner of the Top Navigation Bar.

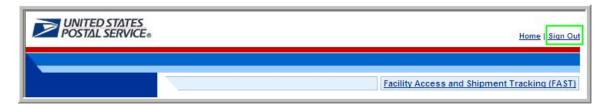

Logging out of FAST

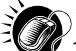

To exit the FAST application, perform the following step:

1. CLICK the Sign Out button.

A successful logout brings the user to the *Business Customer Gateway* page. To return to the FAST application, re-sign in to the Business Customer Gateway.

# 3.2 Message Board Pop-Up

Messages are created by administrators in the FAST system to display Facility-specific and general information to FAST users. Messages are displayed to the user via the Message Board pop-up window.

Note: FAST will display a notification on the Landing Page when a new message has been posted to the Message Board Pop-Up.

Upon accessing the FAST application, the Message Board pop-up window is automatically displayed. The user may also access the Message Board from the *Welcome to FAST* page by clicking on the **Resources** link on the Left Navigation Bar or its associated **Go>** button, followed by clicking on the **Message Board** link on the Left Navigation Bar or its associated **Go>** button. If there is a new message posted to the Message Board, the user will see a new message alert at login.

The FAST Message Board pop-up window is below.

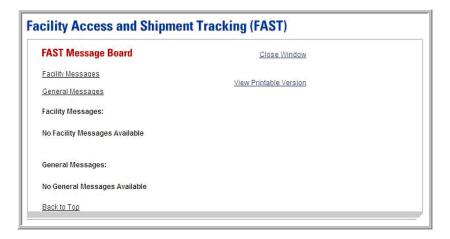

| Facility Access and Shipr                    | nent Fracking |
|----------------------------------------------|---------------|
|                                              | User Guide    |
|                                              |               |
|                                              |               |
|                                              |               |
|                                              |               |
|                                              |               |
|                                              |               |
|                                              |               |
|                                              |               |
|                                              |               |
|                                              |               |
|                                              |               |
|                                              |               |
|                                              |               |
|                                              |               |
|                                              |               |
|                                              |               |
|                                              |               |
|                                              |               |
|                                              |               |
|                                              |               |
|                                              |               |
| This page has been intentionally left blank  |               |
| This page has been intentionally left blank. |               |
|                                              |               |
|                                              |               |
|                                              |               |
|                                              |               |
|                                              |               |
|                                              |               |
|                                              |               |
|                                              |               |
|                                              |               |
|                                              |               |
|                                              |               |
|                                              |               |
|                                              |               |
|                                              |               |
|                                              |               |
|                                              |               |
|                                              |               |
|                                              |               |
|                                              |               |
|                                              |               |
|                                              |               |
|                                              |               |
|                                              |               |
|                                              |               |
|                                              |               |
|                                              |               |
|                                              |               |
|                                              |               |
|                                              |               |
|                                              |               |
|                                              |               |
|                                              |               |
|                                              |               |
|                                              |               |
|                                              |               |
|                                              |               |
|                                              |               |
|                                              |               |

# 4.0 Landing pages

The user has several processes they may exercise upon login to the FAST application. The *Landing* pages section includes:

- **4.1 FAST Main Menu** Describes how a user may select the desired landing page.
- **4.2 Appointments** Describes how a user may select the desired appointment creation and management function.
- **4.3 Recurring Appointments** Describes how a user may select the desired recurring appointment request and management function
- **4.4 Facilities** Describes how a user may select the desired facility information function.
- **4.5 Profiles** Describes how a user may select the desired customer profile function.
- **4.6 Reports** Describes how a user may select a report to view.
- **4.7 Resources** Describes how a user may select the desired resources function.

The user may access the processes associated with the above sections from the FAST Main Menu page by CLICKING the associated link or **Go>** button.

## 4.1 FAST Main Menu

The FAST Main Menu Landing page lists all FAST related functions accessible to the user depending on user access levels (described in module 11.1 – Security). The user has the following options to choose from:

- Appointments
- Recurring Appointments
- Facilities
- Profiles
- Reports
- Resources

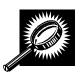

The fields and buttons on the *FAST Main Menu Landing* page are described below. A snapshot of the page is displayed after the field description.

| Go><br>(Appointments)           | Displays the Appointments Landing page.           |
|---------------------------------|---------------------------------------------------|
| Go> (Recurring<br>Appointments) | Displays the Recurring Appointments Landing page. |
| Go> (Facilities)                | Displays the Facilities Landing page.             |
| Go> (Profiles)                  | Displays the <i>Profiles Landing</i> page.        |
| Go> (Reports)                   | Displays the Reports Landing page.                |
| Go> (Resources)                 | Displays the Resources Landing page.              |

The FAST Main Menu Landing page is displayed below.

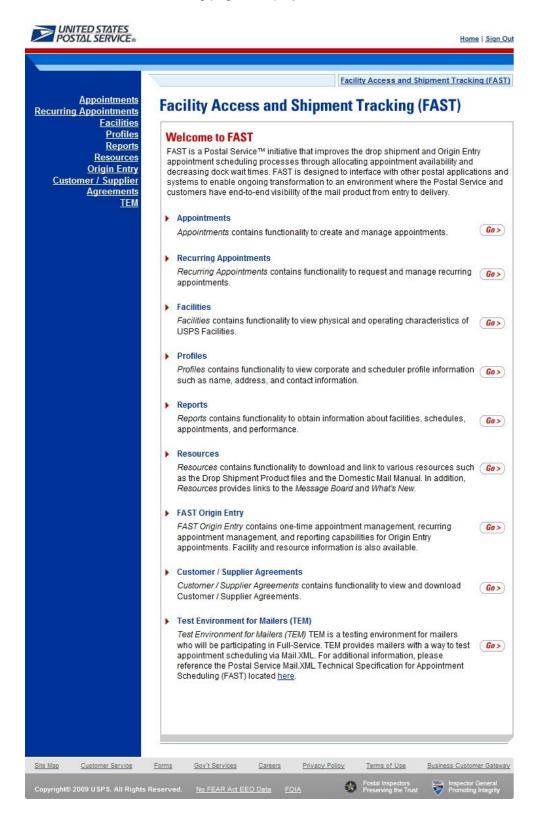

# 4.2 Appointments

The *Appointment Management Landing* page lists all appointment creation and management functions accessible to the user depending on user access level (described in module 11.1 – *Security*). The user has the following options to choose from:

- Create New Appointment page
- Manage Existing Appointment page
- Create Stand-Alone Content page
- Manage Stand-Alone Content page
- Manage Closeout Information page
- Manage Unscheduled Arrival page

The user begins the process from the *FAST Main Menu* page. The user CLICKS on the **Appointments** link, or associated **Go>** button to display the *Appointment Management Landing* page.

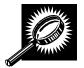

The fields and buttons on the *Appointment Management Landing* page are described below. A snapshot of the page is displayed after the field description.

| Go> (Create New<br>Appointment)         | Displays the Create New Appointment page.      |
|-----------------------------------------|------------------------------------------------|
| Go> (Manage<br>Existing<br>Appointment) | Displays the Manage Existing Appointment page. |
| Go> (Create Stand-<br>Alone Content)    | Displays the Create Stand-Alone Content page.  |
| Go> (Manage<br>Stand-Alone<br>Content)  | Displays the Manage Stand-Alone Content page.  |
| Go> (Manage<br>Closeout<br>Information) | Displays the Manage Closeout Information page. |
| Go> (Manage<br>Unscheduled<br>Arrival)  | Displays the Manage Unscheduled Arrival page.  |

The Appointment Management Landing page is displayed on the following page.

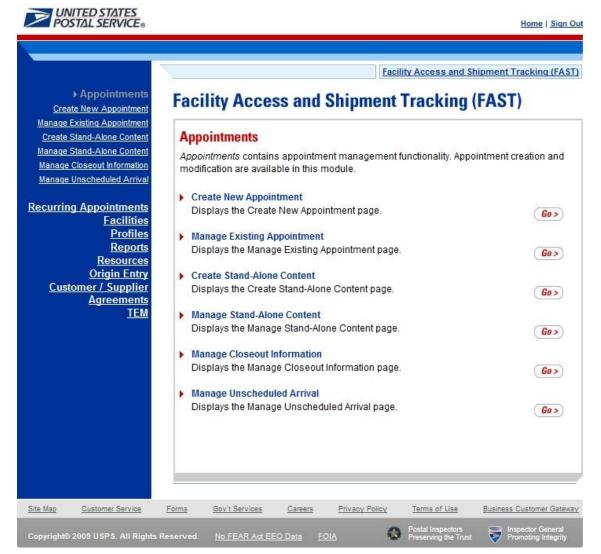

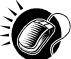

From the Appointment Management Landing page, the user may access the Create New Appointment page, Manage Existing Appointment page, create Stand-Alone Content, Manage Stand-Alone Content, Manage Closeout Information or the Manage Unscheduled Arrival page (described in module 6.0 – Appointments).

# 4.3 Recurring Appointments

The Recurring Appointments Landing page lists the request and management of recurring appointments functions (described in module 7.0 – Recurring Appointments). This functionality will allow the user to submit a recurring appointment request online within FAST.

The user has the following options to choose from:

- Reguest New Recurring Appointment
- Manage Recurring Appointment/Request
- Manage Publications Exclusions

The user begins the process from the *FAST Main Menu* page. The user CLICKS on the **Recurring Appointments** link, or the associated **Go>** button to display the *Recurring Appointments Landing* page.

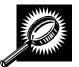

The fields and buttons on the *Recurring Appointments Landing* page are described below. A snapshot of the page is displayed after the field description.

| Go> (Request New Recurring Appointment)          | Displays the Request New Recurring Appointment Selection page.    |
|--------------------------------------------------|-------------------------------------------------------------------|
| Go> (Manage<br>Recurring<br>Appointment/Request) | Displays the Manage Recurring Appointment/Request Selection page. |
| Go> (Manage<br>Publications<br>Exclusions)       | Displays the Manage Publications Exclusions page.                 |

The Recurring Appointments landing page is displayed below.

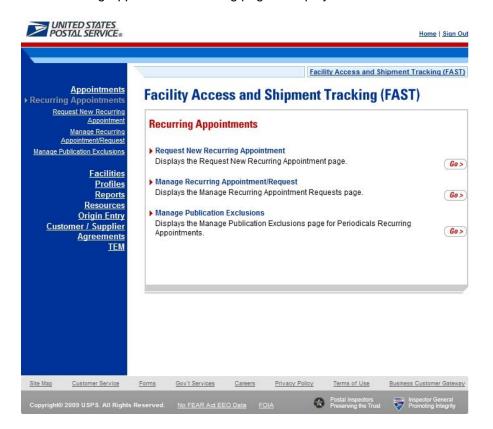

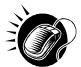

From the Recurring Appointments Landing page, the user may access the Request New Recurring Appointment page and the Manage Recurring Appointment/Request page (described in module 7.0 – Recurring Appointments).

### 4.4 Facilities

The Facilities Landing page lists all facility related functions accessible to the user depending on user access levels (described in module 11.1 – Security). The user may access the Facility Profile section from the Facilities Landing page.

The user begins the process from the *FAST Main Menu* page. The user CLICKS on the **Facilities** link, or associated **Go>** button to display the *Facilities Landing* page.

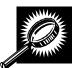

The fields and buttons on the *Facilities Landing* page are described below. A snapshot of the page is displayed after the field description.

Go> (Facility Profile)

Displays the Facility Profile Selection page.

The Facilities Landing page is displayed below.

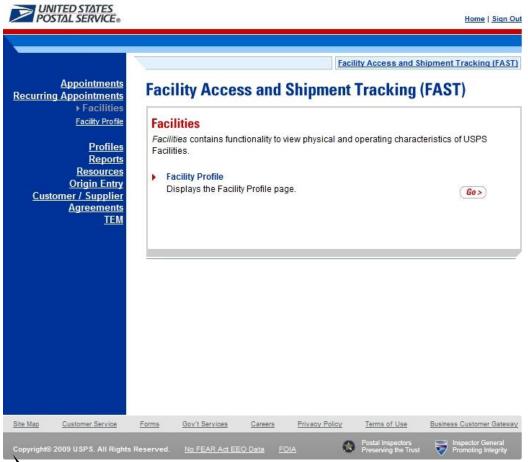

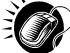

From the *Facilities Landing* page, the user may access the *Facility Profile* page (described in module 5.0 – *Facilities*).

### 4.5 Profiles

The *Profiles Landing* page allows the user to search for corporate or scheduler profile. The *Profiles Landing* page lists all profile functions accessible to the user depending on user access levels (described in module 11.1 – *Security*). The user may access the *Corporate Profile* page from the *Profiles Landing* page.

Additionally, the user can manage their preferred customers (Mail Owners & Mail Preparers) along with their preferred publications on the *Scheduler Profile* page. Setting this data will help the user during the Appointment/Recurring Appointment create/manage processes.

The user begins the process from the *FAST Main Menu* page. The user CLICKS on the **Profiles** link, or associated **Go>** button to display the *Profiles Landing* page.

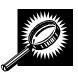

The fields and buttons on the *Profiles Landing* page are described below. A snapshot of the page is displayed after the field description.

Go> (Corporate Profile)

Displays the Corporate Profile Selection page.

The Profiles Landing page is displayed below.

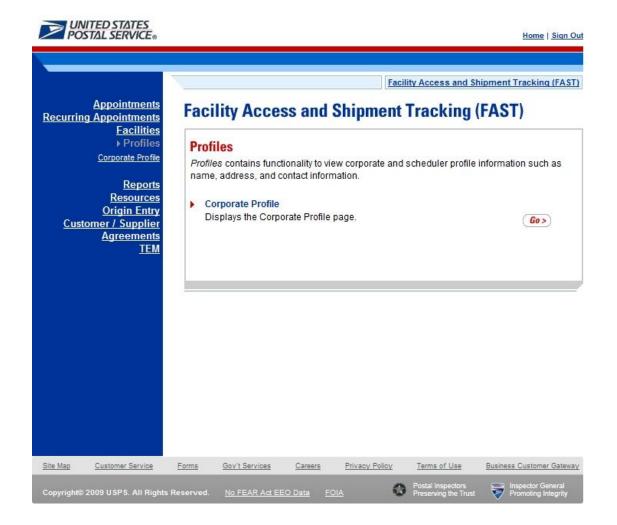

Page 111

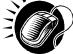

From the Profiles Landing page, the user may access the Corporate Profile page (described in module 7.0 – Corporate Profile).

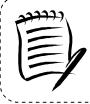

#### Note:

The *Profiles* section allows the user to search for corporate or scheduler profile information. The user may search for USPS facility profiles by CLICKING on the **Facilities** link on the *FAST Main Menu* page (described in module 5.0 – Facility Information).

-----

## 4.6 Reports

The *Reports Landing* page lists all reports management functions accessible to the user depending on user access levels (described in module 11.1 – *Security*). The user has the following options to choose from:

- Appointment Calendar
- Appointment Rating Analysis Report
- Appointment Status Report
- Closeout Data Report
- Corporate Rating Report
- Holiday and Contingency Constraint Report
- Mail Direction Search
- Recurring Appointment Performance Report
- Scheduler Performance Report
- Scheduler Report
- Slot Availability Report

The user begins the process from the *FAST Main Menu* page. The user CLICKS the **Reports** link, or associated **Go>** button to display the *Reports Landing* page.

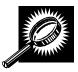

The fields and buttons on the *Reports Landing* page are described below. A snapshot of the page is displayed after the field description.

| Go> (Appointment<br>Calendar)                  | Displays the Appointment Calendar page.               |
|------------------------------------------------|-------------------------------------------------------|
| Go> (Appointment<br>Rating Analysis<br>Report) | Displays the Appointment Rating Analysis Report page. |
| Go> (Appointment<br>Status Report)             | Displays the Appointment Status Report page.          |
| Go> (Closeout<br>Data Report)                  | Displays the Closeout Data Report page.               |
| Go> (Corporate<br>Rating Report)               | Displays the Corporate Rating Report page.            |

| Go> (Holiday and<br>Contingency<br>Constraint Report)   | Displays the Holiday and Contingency Constraint Report page. |
|---------------------------------------------------------|--------------------------------------------------------------|
| Go> (Mail Direction<br>Search)                          | Redirects the Mail Direction Search page.                    |
| Go> (Recurring<br>Appointment<br>Performance<br>Report) | Displays the Recurring Appointment Performance Report page.  |
| Go> (Scheduler<br>Performance<br>Report)                | Displays the Scheduler Performance Report page.              |
| Go> (Scheduler<br>Report)                               | Displays the Scheduler Report page.                          |
| Go> (Slot<br>Availability Report)                       | Redirects the user to the Slot Availability Report page.     |

The Reports Landing page is displayed on the following page.

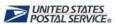

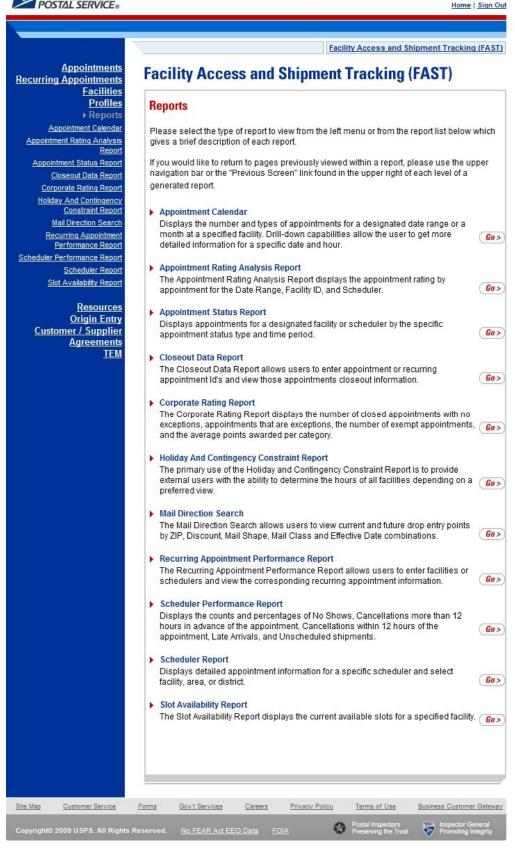

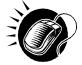

From the *Reports Landing* page, the user may access the Scheduler Report, Scheduler Performance Report, Appointment Calendar, Appointment Status Report, Holiday and Contingency Constraint Report, Recurring Appointment Performance Report, Corporate Rating Report, Appointment Rating Analysis Report, Recurring Appointment Performance Report, the Closeout Data Report, and the Slot Availability Report (described in module 8.0 – *Reports*).

### 4.7 Resources

The Resources Landing page lists all resources functions accessible to the user depending on user access levels (described in module 11.1 – Security). The user has the following options to choose from:

- Reference Documents
- Drop Ship Product File Download
- Label List Files Download
- Message Board
- What's New Board
- View CIN List
- View CIN Group List
- Mail Transport Equipment Returns Request

The user begins the process from the *FAST Main Menu* page. The user CLICKS on the **Resources** link, or associated **Go>** button to display the *Resources Landing* page.

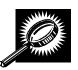

The fields and buttons on the *Resources Landing* page are described below. A snapshot of the page is displayed after the field description.

|                                                      | <del>,</del>                                                                  |
|------------------------------------------------------|-------------------------------------------------------------------------------|
| Go> (Reference<br>Documents)                         | Redirects the user to the Reference Documents page.                           |
| Go> (Drop Ship<br>Product File Download)             | Redirects the user to the <i>Drop Ship Product File Download</i> page.        |
| Go> (Label List Files<br>Download)                   | Redirects the user to the Label List Files Download page.                     |
| Go> (Message Board)                                  | Redirects the user to the Message Board page.                                 |
| Go> (What's New<br>Board)                            | Redirects the user to the What's New Board page.                              |
| Go> (View CIN List)                                  | Redirects the user to the View CIN List page.                                 |
| Go> (View CIN Group<br>List)                         | Redirects the user to the View CIN Group List page.                           |
| Go> (Mail Transport<br>Equipment Returns<br>Request) | Redirects the user to the View Mail Transport Equipment Returns Request page. |

A snapshot of the Resources Landing page is displayed on below.

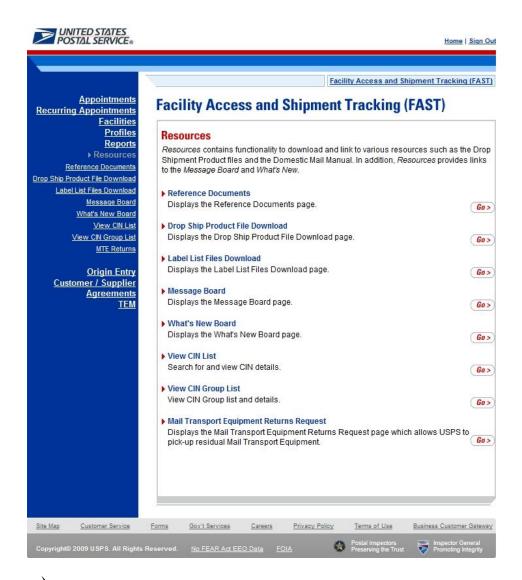

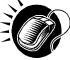

From the *Resources Landing* page, the user may access Reference Documents, Drop Ship Product File Download, Label List Files Download, Message Board, What's New Board, View CIN List, View CIN Group List, and Mail Transport Equipment Returns Request (described in module 9.0 – *Resources*).

| Facility Access and Shipment                 | <u>Fracking</u> |
|----------------------------------------------|-----------------|
| Facility Access and Shipment Use             | r Guide         |
|                                              |                 |
|                                              |                 |
|                                              |                 |
|                                              |                 |
|                                              |                 |
|                                              |                 |
|                                              |                 |
|                                              |                 |
|                                              |                 |
|                                              |                 |
|                                              |                 |
|                                              |                 |
|                                              |                 |
|                                              |                 |
|                                              |                 |
|                                              |                 |
|                                              |                 |
|                                              |                 |
| This page has been intentionally left blank. |                 |
| rins page has been intentionally left blank. |                 |
|                                              |                 |
|                                              |                 |
|                                              |                 |
|                                              |                 |
|                                              |                 |
|                                              |                 |
|                                              |                 |
|                                              |                 |
|                                              |                 |
|                                              |                 |
|                                              |                 |
|                                              |                 |
|                                              |                 |
|                                              |                 |
|                                              |                 |
|                                              |                 |
|                                              |                 |
|                                              |                 |
|                                              |                 |
|                                              |                 |
|                                              |                 |
|                                              |                 |
|                                              |                 |
|                                              |                 |
|                                              |                 |
|                                              |                 |
|                                              |                 |
|                                              |                 |
|                                              |                 |
|                                              |                 |
|                                              |                 |
|                                              |                 |
|                                              |                 |
|                                              |                 |

# 5.0 Facilities

The *Facilities* section describes how a user may view facility drop shipment contact information and facility information within FAST.

**5.1 Facility Profile** – Describes how a user may access the *Facility Profile* page to view facility drop shipment contact and facility information

Users may access the above area in FAST from the *FAST Main Menu* page by clicking on the **Facilities** link, which takes the user to the *Facilities Landing* page (described in module 4.0 - *Landing Pages*). From the *Facilities* landing page, a user may select either the **Facility Profile** link associated **Go>** button to view the *Facility Profile* page.

# **5.1 Facility Profile**

Facility profile information consists of the drop shipment contact information, physical characteristics, and processing responsibilities for a given facility. A user may view facility information for any facility within FAST.

To view facility information, a user CLICKS the **Facility Profile** link on the *Facilities Landing* page. The user is taken to the *Facility Profile Selection* page where they may search by: facility, area, or district.

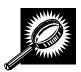

The fields and buttons on the *Facility Profile Selection* page are described below. A snapshot of the page is displayed after the field description.

| *Search By:                | Drop-down box containing Area, District and Facility.                                                                                                    |
|----------------------------|----------------------------------------------------------------------------------------------------|
| Submit                     | Refreshes the Facility Profile Selection Facility page with the appropriate fields.                                                                                          |
| State                      | Drop-down box containing state options.                                                                                                    |
| View Cities<br>button      | Retrieves all cities within the selected state that have a facility and populates the cities in the City drop-down box. Only cities with postal facilities will be returned. |
| City                       | Drop-down box listing all cities with postal facilities within the selected state .                                                                                          |
| Search<br>button           | Retrieves the facilities located in the selected state and city and displays them in the table.                                                                              |
| NASS Code                  | Textbox to input the three to five character NASS Code of the requested facility.                                                                                            |
| Search<br>button           | Retrieves the facility associated with the NASS Code and displays it in the results table.                                                                                   |
| NASS Code column           | Displays the three to five character NASS Code.                                                                                                    |
| Facility<br>Name<br>column | Name of the facility. Each name is a hyperlink to the Facility Profile Information page, where the user may view the facility's drop shipment contact information.           |
| Facility Type column       | Displays the type of facility: NDC, Plant, Delivery Unit, Annex.                                                                                                    |

|                                      | User Guide                                                                                                    |  |
|--------------------------------------|----------------------------------------------------------------------------------------------------|--|
| Dropsite Key<br>column               | The dropsite key identifying the facility.                                                                                                    |  |
| Address<br>column                    | The address where the facility resides.                                                                                                    |  |
| City column                          | City where the facility resides.                                                                                                    |  |
| State column                         | Two character state code where the facility resides.                                                                                                    |  |
| ZIP column                           | Nine digit ZIP Code where the facility resides.                                                                                                    |  |
|                                      | Drop Ship Coordinator Information  NOTE: The information listed below is shown when a facility is active in FAST                                                                                                    |  |
| Name<br>column                       | Displays the drop ship Coordinator Name.                                                                                                    |  |
| Phone<br>column                      | Displays the drop ship Coordinator's phone number.                                                                                                    |  |
| Email<br>column                      | Displays the drop ship Coordinator's email address.                                                                                                    |  |
| 24 Hour<br>Phone<br>Number<br>column | Phone Number to reach the facility at any time of the day.                                                                                                    |  |
| Active in<br>FAST<br>column          | Displays if the Facility uses FAST to accept drop shipments (Yes); does not use FAST to accept drop shipments, (No); in the process of determining if the facility will use FAST to accept drop shipments (Pending). |  |

The Facility Profile Selection page is displayed on the following page.

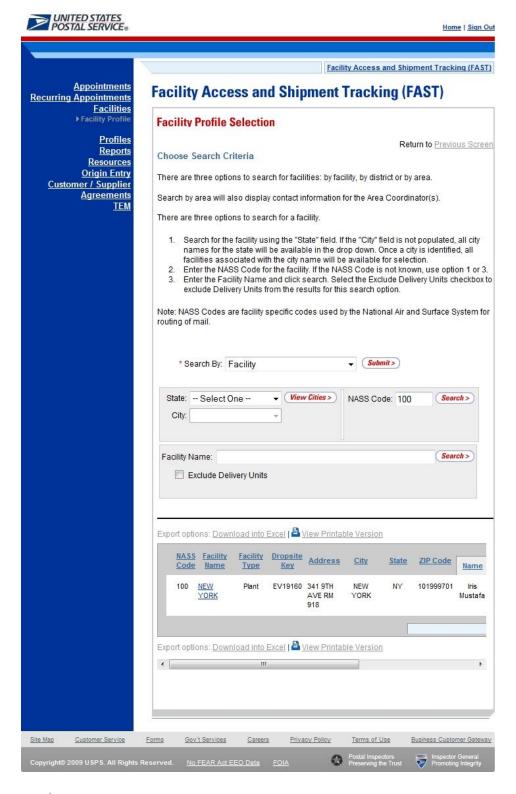

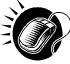

To retrieve a facility profile by facility search:

- 1. SELECT Facility from the **Search By** drop-down box
- 2. CLICK the Submit button
- 3. Search for a facility by one of the following two ways:

To Search for a Facility by state and city:

- 1. SELECT a State from the drop-down box
- 2. CLICK the View Cities button
- 3. SELECT a city from the City drop-down box
- 4. CLICK the Search button

To search for a Facility by NASS Code:

- 1. ENTER the three to five character **NASS Code** in the text box
- 2. CLICK the Search button

To search for a Facility by Facility Name:

- 1. ENTER the facility name in the **Facility Name** text box
- 2. CHECK Exclude Delivery Units checkbox, if applicable
- 3. CLICK the **Search** button to populate the table with the retrieved facilities

The Facility Profile Selection page refreshes and displays the facility information for the selected facility. From the Facility Profile Selection page, the user may view additional information such as: contact information, hours of operation, drop ship hours, etc by clicking the hyperlink of the facility listed in the table.

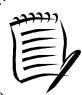

#### Note:

You may only search for facilities active in FAST by the NASS Code. Inactive facilities must be searched for using the state and city method.

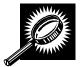

If the user would like to search for a facility by area or look at all the facilities within an area, the user can execute a search by Area. The fields and buttons on the Facility Profile Selection – Area Search page are described below. A snapshot of the page is displayed after the field description.

| *Area ID                  | Drop-down box containing area ID options.                                                                                                    |
|---------------------------|----------------------------------------------------------------------------------------------------|
| Exclude Delivery<br>Units | A user can exclude Delivery Units from the search by checking the Exclude Delivery Units checkbox.                                                                        |
| Search button             | Retrieves the facilities located in the selected area ID and displays them in the table.                                                                                  |
| NASS Code<br>column       | Displays the three to five character NASS Code for each facility.                                                                                                    |
| Facility Name column      | Name of the facility. Each name is a hyperlink to the <i>Facility Profile Information</i> page, where the user may view the facility's drop shipment contact information. |

|                                | User Guide                                                                                                    |
|--------------------------------|----------------------------------------------------------------------------------------------------|
| District Column                | District in which the associated facility is located.                                                                                                    |
| Facility Type<br>column        | Displays the type of facility: NDC, Plant, Delivery Unit, Annex.                                                                                                    |
| Dropsite Key<br>column         | The dropsite key identifying the facility.                                                                                                    |
| Address                        | The address where the facility resides.                                                                                                    |
| City column                    | City where the facility resides.                                                                                                    |
| State column                   | Two character state code where the facility resides.                                                                                                    |
| ZIP column                     | Nine-digit ZIP Code where the facility resides.                                                                                                    |
| Drop Ship Coord                | inator Information                                                                                                    |
| Name column                    | Displays the drop ship coordinator name.                                                                                                    |
| Phone column                   | Displays the drop ship coordinator's phone number.                                                                                                    |
| Email column                   | Displays the drop ship coordinator's email address.                                                                                                    |
| 24 Hour phone<br>number column | Phone Number to reach the facility at any time of the day.                                                                                                    |
| Active in FAST column          | Displays if the Facility uses FAST to accept drop shipments (Yes); does not use FAST to accept drop shipments, (No); in the process of determining if the facility will use FAST to accept drop shipments (Pending) |
| The description be by Area.    | low describes the Area Contacts Grid. It is displayed only when searching for a facility                                                                                                    |
| Name                           | Displays name of Area Contact                                                                                                    |
| Phone Number                   | Displays phone number of Area Contact                                                                                                    |
| E-Mail                         | Displays e-mail of Area Contact                                                                                                    |
| Return to<br>Previous Screen   | Navigates user to previous screen.                                                                                                    |

A snapshot of Facility Profile Selection – Area Search page is displayed on the following page.

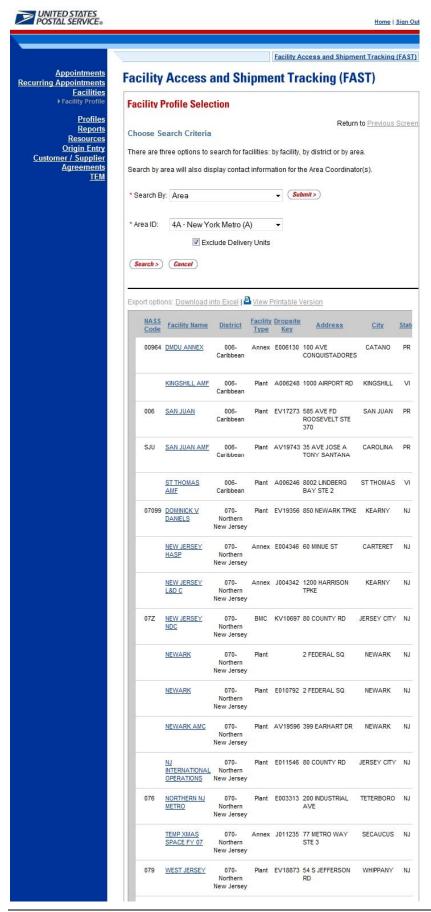

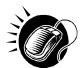

To retrieve all the facilities within an area or to search for a facility within an area, perform the following steps:

- 1. Select an Area ID from the Area ID drop-down box
- 2. CLICK the Submit button
- 3. CLICK the **Search** button to populate the table with the retrieved facilities
- 4. CLICK the **Facility Name** hyperlink of the desired facility in the table of the requested facility

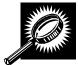

If the user would like to search for a facility by district or look at all the facilities within a district, the user can execute a search by District. The fields and buttons on the Facility Profile Selection- District Search page are described below. A snapshot of the page is displayed after the field description.

| *District ID                      | Drop-down box containing district ID options.                                                                                                    |
|-----------------------------------|----------------------------------------------------------------------------------------------------|
| Exclude Delivery<br>Unit          | A user can exclude Delivery Units from the search by checking the Exclude Delivery Units checkbox.                                                                        |
| Search button                     | Retrieves the facilities located in the selected district ID and displays them in the table.                                                                              |
| NASS Code<br>column               | Displays the three to five character NASS Code.                                                                                                    |
| Facility Name column              | Name of the facility. Each name is a hyperlink to the <i>Facility Profile Information</i> page, where the user may view the facility's drop shipment contact information. |
| Facility Type column              | Displays the type of facility: NDC, Plant, Delivery Unit, Annex.                                                                                                    |
| Dropsite Key<br>column            | The dropsite key identifying the facility.                                                                                                    |
| Address                           | The address where the facility resides.                                                                                                    |
| City column                       | City where the facility resides.                                                                                                    |
| State column                      | Two character state code where the facility resides.                                                                                                    |
| ZIP column                        | Nine-digit ZIP Code where the facility resides.                                                                                                    |
| Drop Ship Coordinator Information |                                                                                                    |
| Name column                       | Displays the drop ship coordinator name.                                                                                                    |
| Phone column                      | Displays the drop ship coordinator's phone number.                                                                                                    |

# Facility Access and Shipment Tracking User Guide

| Email column                | Displays the drop ship coordinator's email address.                                                                                                    |
|-----------------------------|----------------------------------------------------------------------------------------------------|
| 24 Hour phone number column | Phone Number to reach the facility at any time of the day.                                                                                                    |
| Accepts Drop<br>Ship column | Displays if the Facility uses FAST to accept drop shipments (Yes); does not use FAST to accept drop shipments, (No); in the process of determining if the facility will use FAST to accept drop shipments (Pending) |

A snapshot of Facility Profile Selection – District Search page is displayed on the following page.

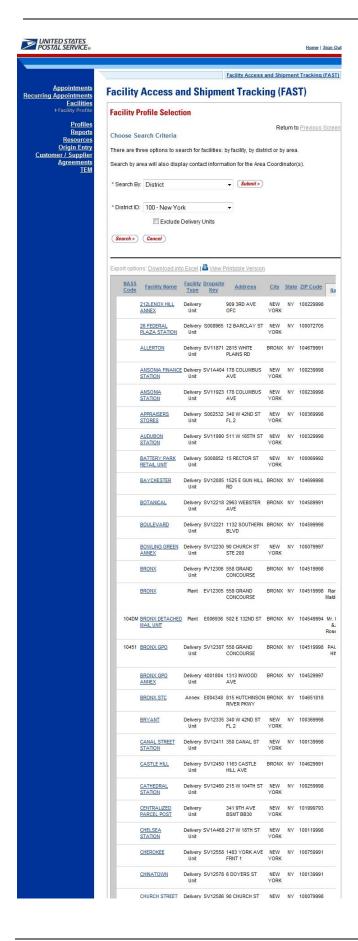

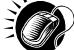

From the *Facility Profile Selection* page, the user may view the contact information for a drop shipment facility by CLICKING on the **Facility Name** hyperlink.

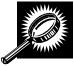

The Facility Profile page opens, displaying the contact information for the drop shipment facility. The fields and buttons on the page are described below. A snapshot of the page is displayed after the field description.

| Holidays button                             | Displays the Facility Holiday Information page.                                                                                                    |  |  |
|---------------------------------------------|----------------------------------------------------------------------------------------------------|--|--|
| Additional<br>Information<br>button         | Displays the Facility Profile - Additional Information page.                                                                                                    |  |  |
| Name                                        | The full name of the facility.                                                                                                    |  |  |
| Address                                     | The street address of the facility.                                                                                                    |  |  |
| City                                        | The city where the facility resides.                                                                                                    |  |  |
| State                                       | The state code where the facility resides.                                                                                                    |  |  |
| ZIP + 4                                     | Nine-digit ZIP Code where the facility resides.                                                                                                    |  |  |
| District                                    | The code and name of the district where the facility resides.                                                                                                    |  |  |
| Area                                        | The code and name of the area where the facility resides.                                                                                                    |  |  |
| Locale Key                                  | The locale key of the facility.                                                                                                    |  |  |
| Facility Rating<br>On                       | Indicates Yes if appointments and customers are subject to rating at the given facility and No if they are not.                                                                                                    |  |  |
| Accepts Drop<br>Shipments                   | Displays if the Facility uses FAST to accept drop shipments (Yes); does not use FAST to accept drop shipments, (No); in the process of determining if the facility will use FAST to accept drop shipments (Pending) |  |  |
| NASS Code                                   | The three to five character NASS Code of the facility.                                                                                                    |  |  |
| Drop Ship Coor                              | Drop Ship Coordinator Information                                                                                                    |  |  |
| Contact Name                                | Name of the primary contact person of the drop ship facility.                                                                                                    |  |  |
| Hours of<br>Availability                    | Time range to reach the drop ship contact person.                                                                                                    |  |  |
| Phone Number                                | Phone number at the facility for the contact person.                                                                                                    |  |  |
| *FAX Number                                 | FAX number at the facility for the contact person.                                                                                                    |  |  |
| Email Address                               | Email address of the contact person.                                                                                                    |  |  |
| Alternate Drop Ship Coordinator Information |                                                                                                    |  |  |
| Contact Name                                | Name of the alternate contact person of the drop ship facility.                                                                                                    |  |  |
|                                             |                                                                                                    |  |  |

|                                | User Guide                                                         |
|--------------------------------|--------------------------------------------------------------------|
| Hours of<br>Availability       | Time range to reach the alternate contact person.                  |
| Phone Number                   | Phone number at the facility for the alternate contact person.     |
| FAX Number                     | FAX number at the facility for the alternate contact person.       |
| Email Address                  | Email address of the alternative contact person.                   |
| 24-Hour<br>Telephone<br>Number | Phone Number to reach the facility at any time of day.             |
| Drop Shipment                  | Hours and Hours of Operation                                       |
| Day                            | Day of the Week for Drop Ship Hours and Hours of Operation         |
| Date                           | Date of Drop Ship Hours and Hours of Operation                     |
| Drop Ship<br>Hours             | Hours the facility accepts drop shipments for each day of the week |
| Hours of<br>Operation          | Hours the facility is open and staffed for each day of the week    |
| Supplemental F                 | Facility Information                                               |
| Facility<br>Directions         | Directions to the Facility.                                        |
| Comments                       | Any additional information relevant to the facility.               |
| Facility Dock                  |                                                                    |
| Height                         | Height of the dock.                                                |
| Width                          | Width of the dock.                                                 |
| Depth                          | Depth of the dock.                                                 |
| Facility Yard Int              | formation                                                          |
| Maximum<br>Truck Length        | The maximum truck length accepted at the facility.                 |
| Truck<br>Maneuverability       | The truck maneuverability at the facility.                         |
| Length                         | Length of the facility yard.                                       |
| Width                          | Width of the facility yard.                                        |
| Surface Type                   | Type of surface in the facility yard.                              |
| Holidays button                | Displays the Facility Holiday Information page.                    |
|                                |                                                                    |

| Back button                         | Displays the Facility Profile Selection page.                |
|-------------------------------------|--------------------------------------------------------------|
| Additional<br>Information<br>button | Displays the Facility Profile - Additional Information page. |

A snapshot of the Facility Profile Search page is displayed below.

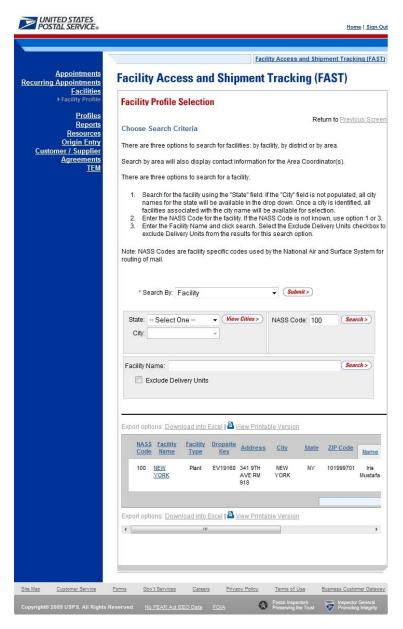

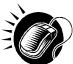

From the *Facility Profile Search* page, the user may CLICK on the **Facility Name** to view information about the facility.

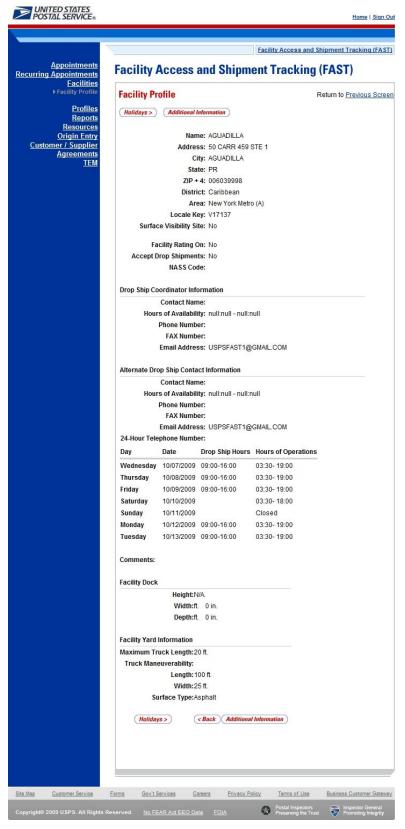

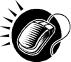

From the *Facility Profile* page, the user may also CLICK the **Additional Information** button to view additional information about the facility.

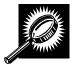

The Facility Profile—Additional Information page has two views; one for default facilities and one for non-default facilities. A default facility may redirect mail to alternate facilities, and may also receive redirected mail from other default facilities. A non-default facility may only receive redirected mail, and not redirect to any other facility. The table below describes the fields and buttons found on a default page. Following the table is a snapshot of the page for default facilities.

| Facility Name                                                                |                                                                                                    |
|------------------------------------------------------------------------------|----------------------------------------------------------------------------------------------------|
| Facility Name                                                                | Full name of the facility.                                                                           |
| "Facility Name" is<br>the main<br>processing facility<br>for                 | The ZIP/Carrier Route for which the facility serves as a default.                                    |
| "Facility Name" is<br>also accepting<br>the following mail<br>table          | Table displaying the mail redirected from other facilities to the current facility.                  |
| CIN Group<br>column                                                          | Displays the CIN Group(s) of mail redirected to this facility.                                       |
| Pallet Code                                                                  | Displays the Pallet Code for mail redirected to this facility.                                       |
| Discount                                                                     | Displays the Discount for mail redirected to this facility.                                          |
| ZIP/Carrier Route<br>Serviced                                                | List of ZIP/Carrier Routes that the redirection applies to for the given CIN Group and Discount.     |
| Effective Dates                                                              | Displays the Effective Dates of the redirection.                                                     |
| Truck Length                                                                 | Indicates if the redirection applies only to specific truck lengths.                                 |
| Pallet Code<br>Legend:                                                       | Y = Yes, redirection applies to palletized mail N = No, redirection applies to non-palletized mail   |
| "Facility Name" is<br>directing mail to<br>the following<br>facilities table | Table displaying the mail redirected from this facility to other facilities.                         |
| Facility Name                                                                | Lists the facility name to where the CIN Group is redirected.                                        |
| CIN Group                                                                    | Lists the CIN Group(s) redirected from the default facility.                                         |
| Pallet Code                                                                  | Indicates whether the redirection applies to palletized mail or non-palletized mail.                 |
| Discount                                                                     | Destination discount associated with CIN Group and destination.                                      |
| ZIP/Carrier Route<br>Serviced                                                | The list of ZIP/Carrier Routes that the redirection applies to for the given CIN Group and Discount. |
| Effective Dates                                                              | Effective dates of the redirection.                                                                  |

### Note:

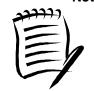

The ZIP/Carrier Route Serviced column only includes ZIP/Carrier Routes that are within the effective date range. If the effective end date for the specific ZIP/Carrier Route has passed, it will not be displayed regardless of whether it is within grace period. If the current date is before the effective start date for a specific ZIP, the ZIP will not be displayed for the ZIP/Carrier Routes Serviced.

A snapshot of the *Facility Profile – Additional Information* (default facility) page is displayed on the following page.

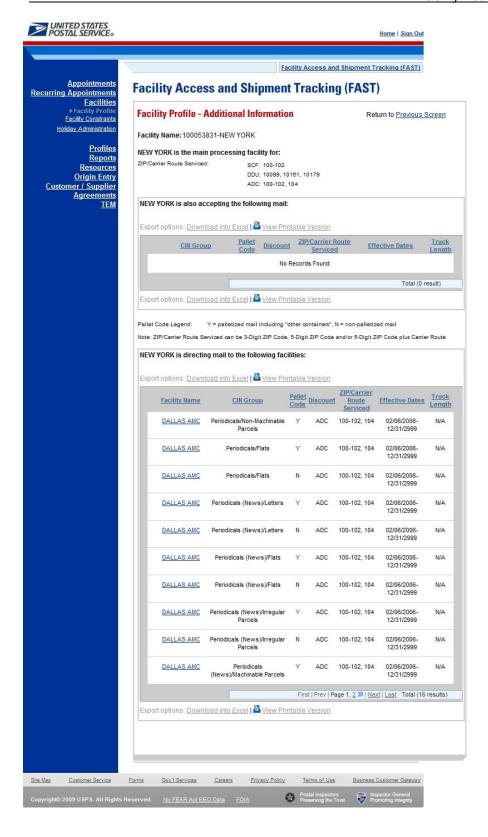

#### Note

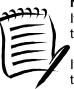

If the facility is a NDC, and there are no directions provided, the user will be given a link to the NDC Homepage.

If the facility is a DDU, and there are no directions provided, the user will be given a link to the USPS Post Office Locator homepage.

The NASS Code field is not editable for Facility Users of a DDU.

FAST Coordinators may also enter directions in the comments section.

The Facility Profile –Additional Information page for non-default facilities is the same as the page for default facilities except for the deletion of one table. The Processing Redirections to Alternate Facilities section is omitted because non-default facilities cannot redirect mail anywhere. The Facility Profile – Additional Information (non-default facility) page is displayed on the following page.

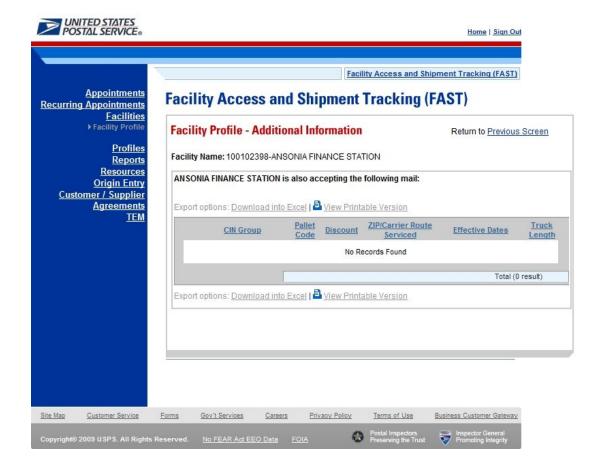

|                              | Facility Access and Shipment Tracking User Guide |
|------------------------------|--------------------------------------------------|
|                              | OSCI Otilic                                      |
|                              |                                                  |
|                              |                                                  |
|                              |                                                  |
|                              |                                                  |
|                              |                                                  |
|                              |                                                  |
|                              |                                                  |
|                              |                                                  |
|                              |                                                  |
|                              |                                                  |
|                              |                                                  |
|                              |                                                  |
| This page has been intention | ally left blank.                                 |
|                              |                                                  |
|                              |                                                  |
|                              |                                                  |
|                              |                                                  |
|                              |                                                  |
|                              |                                                  |
|                              |                                                  |
|                              |                                                  |
|                              |                                                  |
|                              |                                                  |
|                              |                                                  |
|                              |                                                  |
|                              |                                                  |
|                              |                                                  |
|                              |                                                  |
|                              |                                                  |
|                              |                                                  |
|                              |                                                  |
|                              |                                                  |
|                              |                                                  |

# **6.0 Appointments**

The *Appointments* section describes the processes for creating, viewing and managing appointments in FAST. It also includes the processes for requesting recurring appointments at facilities and managing recurring appointment instances. The section includes the following:

- 6.1 Create New Appointment Describes how a user may create and submit an appointment in FAST
- 6.2 Manage Existing Appointment- Describes how a user may edit or cancel an appointment
- **6.3 Create/Manage Stand-Alone Content -** Describes how a user may create a stand-alone content, associate a stand-alone content with an appointment, and manage a stand-alone content.
- **6.4 Create a Drop Ship One-Time Appointment Shell** Describes how a user may create an appointment shell.
- 6.5 Drop Entry Point System (DEPS) Overview Gives a brief introduction to DEPS

A user may access the processes associated with the above sections from the *FAST Main Menu* page by CLICKING on the **Appointments** link. The **Appointments** link takes the user to the *Appointment Management* landing page (described in module 4.0 – *Landing pages*) where the user may CLICK the **Create New Appointment** link or the **Manage Existing Appointment** link.

## 6.1 Create New Appointment

The *Create New Appointment* section consists of the different actions a user may perform to create a new appointment in FAST. A user may create appointments at any active facility but may only view and manage appointments to which they are associated. For example, a corporate user may view and manage appointments created by schedulers that are associated to the corporate user. Scheduler users may only view and manage appointments that they have created. Section 11.1 – *Security* describes what the different user types have access to view, create and modify.

Creating a new appointment requires a user to first search for availability for the desired date, volume capacity and appointment type at a specified facility. A user must associate at least one set of content information to the appointment for the appointment to be valid. Origin Entry contents can be added to a Drop Ship One-Time appointment if at least one of the contents is Drop Ship. Once the user has added all the separate sets of content information associated to the appointment, the appointment is submitted and created in the system. Users also have the ability to create drop ship One-Time appointment shells (One-Time appointments with no associated contents). Content can be added at a later time by the Scheduler or Mail Owner/Mail Preparer. The *Create New Appointment* section details the above process and is outlined below:

- 6.1.1 Searching for Appointment Slot Availability
  - Searching for All Appointment Types on a Single Date
  - Searching for a Specific Appointment Type on a Span of Dates
  - Searching for All Appointment Types on a Single Date Perishables and Periodicals
  - Searching for a Specific Appointment Type on a Span of Dates Perishables and Periodicals
- 6.1.2 Creating a New Appointment
- 6.1.3 Adding Content Information to an Appointment
- 6.1.4 Confirming New Appointment Creation
- 6.1.5 Creating an Appointment for a Multi-Stop
- 6.1.6 Multi-Stop Management

### 6.1.1 Search for Appointment Slot Availability

A facility's availability to receive a drop shipment is shown in FAST by listing the number of available 'slots' or appointments the facility may receive per hour and by displaying the remaining amount of mail volume a facility may process for the day. A user must not only select an available slot but must take into account the remaining volume available at the facility and ensure the appointment will not exceed it.

To search for an available slot for an appointment, a user must first CLICK the **Create New Appointment** link on the *Appointment Management* landing page. The user is taken to the *Appointment Slot Availability* page where they may search for available slots by specifying a facility, appointment type and date.

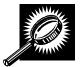

The fields and buttons on the *Appointment Slot Availability* page are described below. A snapshot of the page is displayed after the field description.

| State                                      | Drop-down box containing state options.                                                                                                    |
|--------------------------------------------|----------------------------------------------------------------------------------------------------|
| View Cities<br>button                      | Retrieves all cities within the selected state that have a facility and populates the cities in the <b>City</b> drop-down box.                                               |
| City                                       | Drop-down box containing the cities within the specified state that have a facility.                                                                                         |
| Search button                              | Retrieves the facilities located in the selected state and city and displays them in the <b>Facility</b> drop down box.                                                      |
| NASS Code                                  | Textbox to input the three to five character NASS Code of the requested facility.                                                                                            |
| Search button                              | Retrieves the facility associated with the NASS Code and displays it in the <b>Facility</b> drop-down box.                                                                   |
| *Facility                                  | Drop-down box containing the facility associated to the city/state combination or NASS Code.                                                                                 |
| Standard<br>Checkbox                       | Indicates the appointment contains Standard Mail contents.                                                                                                    |
| Package<br>Services<br>Checkbox            | Indicates the appointment contains Package Services Mail contents.                                                                                                    |
| Periodicals<br>Checkbox                    | Indicates the appointment contains Periodicals Mail contents.                                                                                                    |
| All Contents are<br>Perishable<br>checkbox | Indicates the appointment contains only Perishable contents.                                                                                                    |
| *Customer<br>Registration ID               | Drop-down box listing the Mailer's code and name to associate to the new appointment.                                                                                        |
| *Appointment<br>Type                       | Drop-down box listing the different appointment types: Pallet, Speedline, Bedload, Drop and Pick, All (to indicate all appointment types).                                   |
| *Select Date<br>Range                      | Selects the date range to search for available slots for the specified appointment type and facility. Depending on the appointment type, the range may be restricted to only |

|               | one day or up to seven days total. Both date fields default to the current date. |
|---------------|----------------------------------------------------------------------------------|
| Search button | Retrieves the available appointment slots based on the entered criteria.         |

The Appointment Slot Availability page is displayed below.

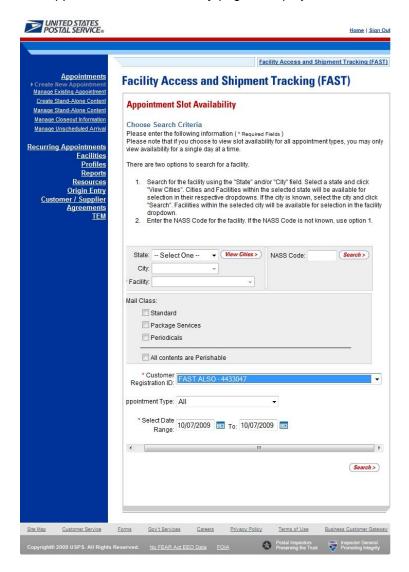

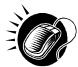

To view a facility's availability for a drop shipment, the user must first search for the facility, which is then populated in the **Facility** drop-down box. Perform the following steps to search for a facility:

To Search for a Facility by State and City:

- SELECT a State from the drop-down box
- 2. CLICK the View Cities button
- 3. SELECT a city from the City drop-down box
- 4. CLICK the Search button, populating the facility in the Facility drop-down

To Search for a Facility by NASS Code:

- 1. ENTER the three to five character NASS Code in the **NASS Code** textbox
- 2. CLICK the **Search** button, populating the facility in the **Facility** drop-down

Perform the following steps to view the facility's availability for a drop shipment:

- SELECT the facility in the Facility drop-down
- 2. SELECT a Mail Class checkbox (es)
- CHECK the All Contents are Perishable checkbox if the appointment contains only perishable contents
- 4. SELECT the **Customer Registration ID** from the drop-down
- 5. SELECT the **Appointment Type** from the drop-down
- 6. ENTER the Date Range
- 7. CLICK the Search button

The *Appointment Slot Availability Results* page opens. The results pages display the available slots and remaining volume capacity available for the given facility, appointment type, date range and scheduler.

When a user selects either only Periodicals or the **All Contents are Perishables** checkbox, the remaining volume is not displayed because volume availability is not affected by contents that are perishable or Periodicals. Appointment slot availability is shown for all hours a facility is open and staffed.

Depending on the search criteria entered, there are four possible results pages:

- All Appointment Types on a Single Date Displays four tables containing appointment slots organized by appointment type and a table displaying remaining volume available by mail shape
- Specific Appointment Type on a Span of Dates Displays the available slots table for the specified appointment type and the remaining volume table arranged by dates within the date range
- All Appointment Types on a Single Date All contents are Perishable check box or Periodicals Mail
   Class checkbox Displays four tables containing general availability per hour by appointment type
- Specific Appointment Type on a Span of Dates All contents are Perishable check box or Periodicals
  Mail Class checkbox Displays a general availability table for the specified appointment type
  arranged by dates within the date range

The page descriptions for each result page are detailed below:

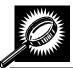

**Appointment Slot Availability Results (All Appointment Types on a Single Date)** page The fields and buttons on the page are described below. A snapshot of the page is displayed after the field description.

| Appointment Slots<br>Available by Type<br>tables | A table for each appointment type displaying the number of available slots per hour of the day. |
|--------------------------------------------------|-------------------------------------------------------------------------------------------------|
| Hour row                                         | Displays each hour of the day in military time.                                                 |

| Slots row                           | Displays the number of available slots for each hour; each available slot number is a hyperlink where the user CLICKS to proceed in the appointment creation process. |
|-------------------------------------|----------------------------------------------------------------------------------------------------|
| Remaining Volume<br>Available table | Displays the remaining volume available at the facility for the specified day per mail shape.                                                                         |
| Cancel button                       | Displays the Appointments Landing page.                                                                                                    |

The Appointment Slot Availability Results (All Appointment Types on a Single Date) page is displayed below.

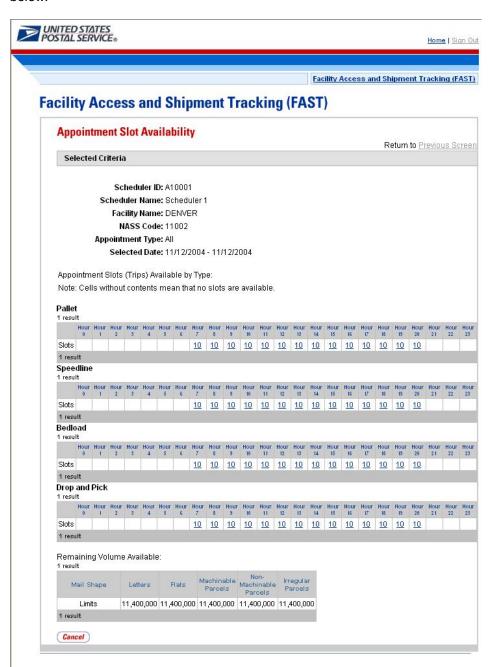

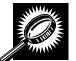

Appointment Slot Availability Results (Specific Appointment Type on a Span of Dates) The fields and buttons on the page are described below. A snapshot of the page is displayed after the field description.

| w |                                         |                                                                                                    |
|---|-----------------------------------------|----------------------------------------------------------------------------------------------------|
|   | Appointment<br>Slots Available<br>table | A table displaying the number of available slots for the appointment type for each hour for each day in the date range.                                               |
|   | Hour row                                | Displays each hour of the day in military time.                                                                                                    |
|   | Day column                              | Lists the days in the specified date range.                                                                                                    |
|   | Slots rows                              | Displays the number of available slots for each hour; each available slot number is a hyperlink where the user CLICKS to proceed in the appointment creation process. |
|   | Remaining<br>Volume<br>Available table  | Displays the remaining volume available at the facility for all days in the date range per mail shape.                                                                |
|   | Day column                              | Lists the days in the specified date range.                                                                                                    |
|   | Remaining<br>Volume rows                | Displays the remaining available volume for each day in the date range per mail shape.                                                                                |
|   | Cancel button                           | Displays the Appointments Landing page.                                                                                                    |

The Appointment Slot Availability Results (Specific Appointment Type on a Span of Dates) page is displayed on the following page.

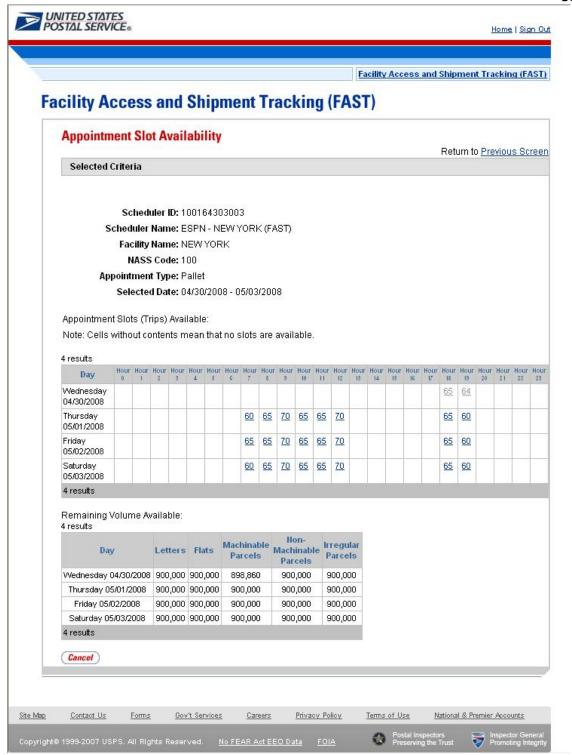

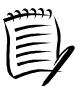

#### Note:

For all result pages, the available appointment slots displayed are hyperlinks which take the user to the next page in the appointment creation process. A user must ensure there is available volume at the facility for the appointment when selecting a slot.

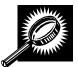

# Appointment Slot Availability Results (All Appointment Types on a Single Date – All contents are Perishable or Periodicals Mail Class)

The fields and buttons on the page are described below. A snapshot of the page is displayed after the field description.

| All Contents<br>are Perishable<br>or All Contents<br>are Periodicals | Note displaying that all contents for the appointment are either perishable or Periodicals.                            |
|----------------------------------------------------------------------|----------------------------------------------------------------------------------------------------|
| Appointment<br>Slots Available<br>by Type tables                     | A table for each appointment type displaying the available hours the facility may accept drop shipments.               |
| Hour row                                                             | Displays each hour of the day in military time.                                                                        |
| Slots rows                                                           | Displays an 'A' to indicate that hour is available for drop shipments of an all perishable or Periodicals appointment. |
| Cancel button                                                        | Displays the Appointments Landing page.                                                                                |

The Appointment Slot Availability Results (All Appointment Types on a Single Date - **All contents are Perishables or Periodicals**) page is displayed below.

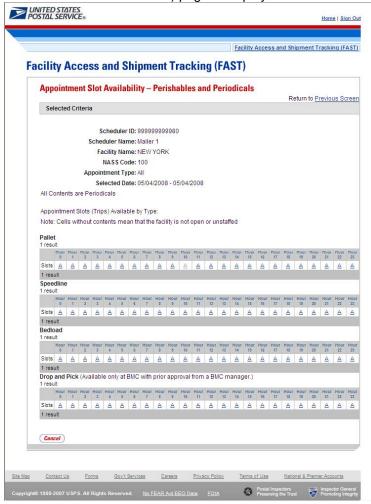

Page 143

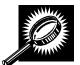

# Appointment Slot Availability Results (Specific Appointment Type on a Span of Dates – All contents are Perishables or Periodicals) page

The fields and buttons on the page are described below. A snapshot of the page is displayed after the field description.

| All Contents<br>are Perishable<br>or All Contents<br>are Periodicals | Note displaying that all contents for the appointment are either perishable or Periodicals.                                 |
|----------------------------------------------------------------------|----------------------------------------------------------------------------------------------------|
| Appointment<br>Slots Available<br>table                              | A table displaying the hours the facility is available to receive drop shipments for all days in the specified date range.  |
| Hour row                                                             | Displays each hour of the day in military time (0-23).                                                                      |
| Day column                                                           | Lists the days in the specified date range.                                                                                 |
| Slots rows                                                           | Displays an 'A' to indicate that hour is available to receive an appointment of all Periodicals or all perishable contents. |
| Cancel button                                                        | Displays the Appointments Landing page.                                                                                     |

The Appointment Slot Availability Results (Specific Appointment Type on a Span of Dates - Perishables and Periodicals) page is displayed on the following page.

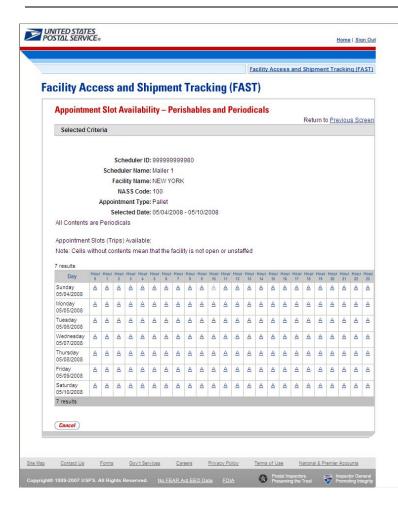

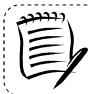

#### Note:

'A' indicates the facility is open and staffed to receive a drop shipment at the specific hour.

### 6.1.2 Create a New Appointment

From the *Appointment Slot Availability Results* page, a user CLICKS on an available slot hyperlink to continue the appointment creation process. After CLICKING a hyperlink, the user is taken to the *Create New Appointment* page for the specified scheduler, appointment type, appointment date and facility.

Appointment level information is entered on the Create New Appointment page.

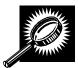

The fields and buttons on the *Create New Appointment* page are described below. A snapshot of the page is displayed after the field description. Required fields are identified by an asterisk (\*).

| *Submission<br>Method | Drop-down box where the user may specify if the appointment is being created online or via the phone; This field displays as read-only and set to <b>Online</b> . |
|-----------------------|----------------------------------------------------------------------------------------------------|
| Bill of Lading        | The bill of lading number associated to the appointment.                                                                                                    |

|                               | OSCI Guide                                                                                                   |
|-------------------------------|----------------------------------------------------------------------------------------------------|
| Number                        |                                                                                                    |
| Number of<br>Pallet Positions | The number of pallet positions.                                                                              |
| Vehicle ID                    | The ID of the vehicle.                                                                                       |
| Shipper Name                  | The name of the company transporting the shipment.                                                           |
| Multi-Stop<br>checkbox        | Indicates if the appointment is the part of a multi-stop; enables linking of appointments within the system. |
| Comments                      | Any additional comments.                                                                                     |
| Add Content<br>Info button    | Displays the Add Content Information page.                                                                   |
| Cancel button                 | Displays the Appointments landing page.                                                                      |

The Create New Appointment page is displayed below.

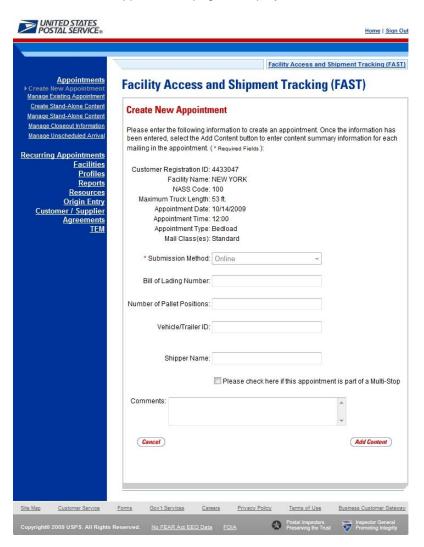

Page 146

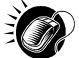

To enter appointment level information and access the *Add Content Information* page, perform the following steps on the *Create New Appointment* page:

- 1. ENTER the **Bill of Lading Number** of the scheduled appointment
- 2. ENTER the **Number of Pallet Positions** of the scheduled appointment
- 3. ENTER the Vehicle ID of the scheduled vehicle for the appointment
- 4. ENTER the **Shipper Name** of the scheduled appointment
- 5. CHECK the Multi-Stop checkbox if this appointment is part of a multi-stop trip
- 6. ENTER any additional Comments for the appointment; product name should be entered
- 7. CLICK the Add Content button, displaying the Add Content Information page

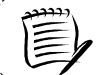

#### Note:

Multi-Stop appointments are discussed in section 6.1.5 – *Creating an Appointment for a Multi-Stop* 

\_\_\_\_\_

# 6.1.3 Add Content Information to an Appointment

The *Add Content Information* page associates content information to an appointment. At least one content information set must be created to make a valid appointment. A user may add Origin Entry contents to a drop ship One-Time appointment if at least one of the contents is drop ship. Content information describes the mail associated with each PS Form 8125, or each line of a consolidated PS Form 8125C.

A user may encounter restrictions when entering content information, depending on the mail class(es) selected on the *Appointment Slot Availability* page. Additional error messages (section 1.3.3 – *Error Messages*) will be displayed if the user tries to submit a content that violates any of the restrictions. The message describes the restriction to help the user to submit valid information.

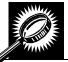

The fields and buttons on the *Add/Edit Content Information* page are described below. A snapshot of the page is displayed after the field description.

| Update Content<br>Capacity:<br>Standard            | The number of expected Standard contents to be created with the appointment. It is only available if the <b>Standard</b> checkbox was checked on the Appointment Slot Availability screen.                 |
|----------------------------------------------------|----------------------------------------------------------------------------------------------------|
| Update Content<br>Capacity:<br>Package<br>Services | The number of expected Package Services contents to be created with the appointment. It is only available if the <b>Package Services</b> checkbox was checked on the Appointment Slot Availability screen. |
| Update Content<br>Capacity:<br>Periodicals         | The number of expected Periodicals contents to be created with the appointment. It is only available if the <b>Periodicals</b> checkbox was checked on the Appointment Slot Availability screen.           |
| Manage<br>Content button                           | Changes the number of contents associated with the current appointment.                                                                                                    |
| Associate<br>Stand Alone                           | Opens the Associate Stand Alone Content page (Available only if stand-alone contents                                                                                                    |

|                                              | User Guide                                                                                                    |
|----------------------------------------------|----------------------------------------------------------------------------------------------------|
| Content button                               | are associated to the user's Scheduler ID).                                                                                                    |
|                                              | pelow describes the Standard Content Grid. It is displayed when a number of expected is are entered into the Standard text box, and the Manage Content button has been |
| Content<br>Number                            | Number of the current content being created.                                                                                                    |
| Clear Content<br>Checkbox                    | Clears the data fields in the content.                                                                                                    |
| Mail Preparer<br>ID                          | Drop-down box listing the name and partial scheduler IDs of available mail preparers.                                                                                  |
| Mail Owner ID                                | Drop-down box listing the name partial scheduler IDs of available mail owners.                                                                                         |
| Add button                                   | Adds the selected Mail Owner to the list of associated mail owners.                                                                                                    |
| Associated Mail<br>Owners                    | The names of the associated mail owners for this specific content.                                                                                                    |
| Remove                                       | Removes the selected Mail Owner from the list of associated mail owners.                                                                                               |
| *Mail Shape                                  | Drop-down box listing the following options to specify mail shape; Letter, Flat, Machinable Parcel, Non-Machinable Parcel, or Irregular Parcel.                        |
| Content Name                                 | The name of the content being created.                                                                                                    |
| Count of<br>Pallets<br>Containing<br>Sacks   | The total number of pallets containing sacks for this specific content (May not exceed 9999).                                                                          |
| Count of<br>Pallets<br>Containing<br>Trays   | The total number of pallets containing trays for this specific content (May not exceed 9999)                                                                           |
| Count of Pallets Containing Parcels          | The total number of pallets containing parcels for this specific content (May not exceed 9999)                                                                         |
| Count of<br>Pallets<br>Containing<br>Bundles | The total number of pallets containing bundles for this specific content (May not exceed 9999)                                                                         |
| Bedloaded<br>Sack Count                      | The total number of sacks that are bedloaded for this specific content .                                                                                               |
| Bedloaded<br>Tray Count                      | The total number of trays that are bedloaded for this specific content.                                                                                                |
| Bedloaded                                    | The total number of parcels that are bedloaded for this specific content.                                                                                              |

|                                   | User Guide                                                                                                    |
|-----------------------------------|----------------------------------------------------------------------------------------------------|
| Parcel Count                      |                                                                                                    |
| Bedloaded<br>Bundle Count         | The total number of bundles that are bedloaded for this specific content.                                                                                                    |
| In Home Start<br>date             | The starting date and time the content is expected to arrive at the final destination.                                                                                                  |
| In Home End<br>date               | The ending date and time the content is expected to arrive at the final destination.                                                                                                    |
| eVS Content<br>Checkbox           | Indicates eVS content if checked.                                                                                                    |
| eFile Number                      | The eFile Number of the eVS content being added.                                                                                                    |
| Number to<br>Duplicate            | Drop-down box listing the number of times to duplicate the selected content. This will Creates specified number of duplicates of existing content to minimize re-keying of data.        |
| Duplicate<br>button               | Displays the <i>Add Content Information</i> page with the content duplicated the selected number of times.                                                                              |
| expected Packag                   | pelow describes the Package Services Content Grid. It is displayed when a number of ge Services contents are entered into the Package Services text box, and the Manage as been CLICKED |
| Content<br>Number                 | Number of the current content being created.                                                                                                    |
| Clear Content<br>Checkbox         | Clears the data fields in the content.                                                                                                    |
| Mail Preparer<br>ID               | Drop-down box listing the name and partial scheduler IDs of available mail preparers.                                                                                                   |
| Mail Owner ID                     | Drop-down box listing the name and partial scheduler IDs of available mail owners.                                                                                                    |
| Add button                        | Adds the selected Mail Owner to the list of associated mail owners.                                                                                                    |
| Associated Mail<br>Owners         | The names of the associated mail owners for this specific content.                                                                                                    |
| Remove                            | Removes the selected Mail Owner from the list of associated mail owners.                                                                                                    |
| *Mail Shape                       | Drop-down box listing the following options to specify mail shape; Letter, Flat, Machinable Parcel, Non-Machinable Parcel, or Irregular Parcel.                                         |
| Content Name                      | The name of the content being created.                                                                                                    |
| *Package<br>Services Sub-<br>Type | Drop-down box listing the following options to specify package services sub-type; Parcel Select, or BPM/Library/Media (only for Package Services).                                      |
| Perishable<br>checkbox            | Indicates if the content is perishables (only for Package Services).                                                                                                    |
| Count of                          | The total number of pallets containing sacks in the appointment for this specific content                                                                                               |

|                                                                                                    | User Guide                                                                                                    |
|----------------------------------------------------------------------------------------------------|----------------------------------------------------------------------------------------------------|
| Pallets<br>Containing<br>Sacks                                                                                                    | (May not exceed 9999)                                                                                                    |
| Count of<br>Pallets<br>Containing<br>Trays                                                                                                    | The total number of pallets containing trays in the appointment for this specific content (May not exceed 9999)                                            |
| Count of<br>Pallets<br>Containing<br>Parcels                                                                                                    | The total number of pallets containing parcels in the appointment for this specific content (May not exceed 9999)                                          |
| Count of<br>Pallets<br>Containing<br>Bundles                                                                                                    | The total number of pallets containing bundles in the appointment for this specific content (May not exceed 9999)                                          |
| Bedloaded<br>Sack Count                                                                                                    | The total number of sacks that are bedloaded for this specific content.                                                                                    |
| Bedloaded<br>Tray Count                                                                                                    | The total number of trays that are bedloaded for this specific content.                                                                                    |
| Bedloaded<br>Parcel Count                                                                                                    | The total number of parcels that are bedloaded for this specific content.                                                                                  |
| Bedloaded<br>Bundle Count                                                                                                    | The total number of bundles that are bedloaded for this specific content.                                                                                  |
| In Home Start<br>date                                                                                                    | The starting date and time the content is expected to arrive at the final destination.                                                                     |
| In Home End<br>date                                                                                                    | The ending date and time the content is expected to arrive at the final destination.                                                                       |
| eVS Content<br>Checkbox                                                                                                    | Indicates eVS content if checked.                                                                                                    |
| eFile Number                                                                                                    | The eFile Number of the eVS content being added.                                                                                                    |
| Number to<br>Duplicate                                                                                                    | Drop-down box listing the number of times to duplicate the selected content. This will help to duplicate existing contents and minimize re-keying of data. |
| Duplicate<br>button                                                                                                    | Displays the <i>Add Recurring Content Information</i> page with the content duplicated the selected number of times.                                       |
| The description below describes the Periodicals Content Grid. It is displayed when a number of expected Periodicals contents are entered into the Periodicals text box ,and the Manage Content button has been CLICKED |                                                                                                    |
| Content Number                                                                                                    | Number of the current content being created.                                                                                                    |
| Clear Content<br>Checkbox                                                                                                    | Clears the data fields in the content.                                                                                                    |

|                                           | User Guide                                                                                                    |
|-------------------------------------------|----------------------------------------------------------------------------------------------------|
| Mail Preparer ID                          | Drop-down box listing the name and partial scheduler IDs of available mail preparers.                                                             |
| Content Name                              | The name of the content being created.                                                                                                    |
| Mail Owner ID                             | Drop-down box listing the name and partial scheduler IDs of available mail owners.                                                                |
| News checkbox                             | Select the checkbox if the content is news (only for Periodicals).                                                                                |
| Add button                                | Adds the selected Mail Owner to the list of associated mail owners.                                                                               |
| Associated Mail<br>Owners                 | The names of the associated mail owners.                                                                                                    |
| Remove                                    | Removes the selected Mail Owner from the list of associated mail owners.                                                                          |
| *Mail Shape                               | Drop-down box listing the following options to specify mail shape; Letter, Flat, Machinable Parcel, Non-Machinable Parcel, or Irregular Parcel.   |
| Count of Pallets<br>Containing<br>Sacks   | The total number of pallets containing sacks in the appointment for this specific content.                                                        |
| Count of Pallets<br>Containing Trays      | The total number of pallets containing trays in the appointment for this specific content.                                                        |
| Count of Pallets<br>Containing<br>Bundles | The total number of pallets containing bundles in the appointment for this specific content.                                                      |
| Count of Pallets<br>Containing<br>Parcels | The total number of pallets containing parcels in the appointment for this specific content.                                                      |
| Bedloaded Sack<br>Count                   | The total number of sacks that are bedloaded for this specific content.                                                                           |
| Bedloaded Tray<br>Count                   | The total number of trays that are bedloaded for this specific content.                                                                           |
| Bedloaded<br>Bundle Count                 | The total number of bundles that are bedloaded for this specific content.                                                                         |
| Bedloaded<br>Parcel Count                 | The total number of parcels that are bedloaded for this specific content.                                                                         |
| Publication<br>Name                       | The name of the publication to search for (only for Periodicals).                                                                                 |
| USPS<br>Publication ID                    | The Publication ID of the publication to search for (only for Periodicals).                                                                       |
| Search button                             | Retrieves the publication(s) associated to the search criteria and populates them in the <b>Publication</b> drop-down box (only for Periodicals). |
| Publication                               | Drop-down box containing publications associated with the selected publication name or publication ID search criteria (only for Periodicals).     |
|                                           | •                                                                                                    |

|                                     | User Guide                                                                                                    |
|-------------------------------------|----------------------------------------------------------------------------------------------------|
| Add button                          | Adds the selected publication to the associated publications (only for Periodicals).                                                                                                    |
| Associated<br>Publications          | The publications associated to this specific content (only for Periodicals).                                                                                                    |
| Remove button                       | Removes the selected publication from the associated publications (only for Periodicals).                                                                                                    |
| Destination<br>Discount<br>checkbox | Indicates if the content is destination discount. The destination discount applies when a user enters mail for a NDC service area at the destination NDC (DNDC), mail for an ADC service area at the destination ADC (DADC), mail for a SCF service area at the destination SCF (DSCF), or mail for a DU service area at the destination DU (DDU) (only for Periodicals). If the checkbox is checked the content will be considered drop ship otherwise the content will be considered Origin Entry. The indicator is automatically defaulted to 'checked' for all content. At least one content must be set for destination discount to be able to add Origin Entry content to a drop ship appointment. |
| Zone-Skipping checkbox              | Indicates if the content is being entered for zone-skipping, rather than destination discount (only for Periodicals).                                                                                                    |
| Clear Contents<br>button            | Clears the data fields of all the contents in the appointment where the cancel contents; checkboxes has been selected                                                                                                    |
| Cancel<br>Appointment<br>button     | Cancels the entire appointment creation process and redirects the user to the<br>Appointments Landing page.                                                                                                    |
| Submit button                       | Saves all associated contents to the appointment and creates the appointment in the system once all business rules are validated.                                                                                                    |

The Add/Edit Content Information page is displayed on the following page.

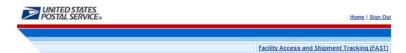

#### Facility Access and Shipment Tracking (FAST)

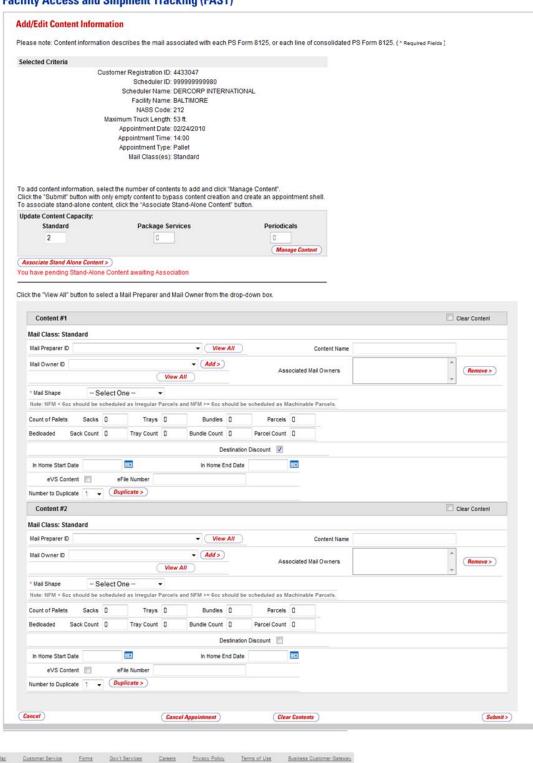

FAST Customer User Guide

November 9, 2012

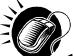

To enter content level information and save the appointment in the system, perform the following steps on the *Add/Edit Content Information* page:

- Select the number of contents for each mail class. (Note: The user can input data in the Update Content Capacity grid for contents that were selected on the Create New Appointment page)
- 2. CLICK the Manage Content button
- SELECT the Mail Preparer ID
- SELECT the Mail Owner ID
- 5. CLICK the Add button
- 6. ENTER the Content Name
- 7. SELECT the Mail Shape of the content
- 8. SELECT the **Package Services Sub-Type**, if applicable
- 9. CHECK the Perishable check box if the content is perishable
- 10. ENTER the number of Pallets containing Sacks, if applicable
- 11. ENTER the number of Pallets containing Trays, if applicable
- 12. ENTER the number of Pallets containing Parcels, if applicable
- 13. ENTER the number of Pallets containing Bundles, if applicable
- 14. ENTER the number of Bedloaded Sacks, if applicable
- 15. ENTER the number of **Bedloaded Trays**, if applicable
- 16. ENTER the number of Bedloaded Parcels, if applicable
- 17. ENTER the number of **Bedloaded Bundles**, if applicable
- 18. SELECT a Publication in the **Publication** drop-down box, if applicable
- 19. CLICK the Add button
- 20. CHECK the **Destination Discount** check box, if applicable
- 21. CHECK the Zone Skipping check box, if applicable
- 22. ENTER the In Home Start Date, if applicable
- 23. ENTER the In Home End Date, if applicable
- 24. CHECK eVS Content checkbox, if applicable
- 25. ENTER eFile Number, if applicable
- **26.** CLICK the **Submit** button to save all contents to the appointment and create the appointment in the system

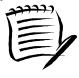

#### Note

The **In Home Start Date** must be less than or equal to the **In Home End Date** which must be less than or equal to the appointment date

Please be aware of the following restrictions when adding content information:

- An all perishable appointment can only have a mail class of Package Services
- The mail class must be Package Services for the user to select one of the specific Package Services sub-types: Parcel Select, BPM/Library/Media Mail

After CLICKING the **Submit** button, the *Appointment Confirmation* page is displayed.

# **6.1.4 Confirm New Appointment Creation**

Once a user has entered all contents for an appointment and submits the appointment in the system, the *Appointment Confirmation* page displays to confirm the appointment contains valid information and has been created in the system.

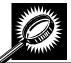

The fields and buttons on the *Appointment Confirmation* page are described below. A snapshot of the page is displayed after the field description.

| 7                           |                                                                                                    |
|-----------------------------|----------------------------------------------------------------------------------------------------|
| Appointment ID              | Displays the ID associated to the new appointment and is a hyperlink to the<br>Appointment Management page where a user may edit the appointment. |
| Customer<br>Registration ID | ID associated with the appointment's mailer.                                                                                                    |
| Scheduler<br>Name           | The name of the company scheduling the appointment.                                                                                               |
| Facility Name               | The name of the facility of the appointment.                                                                                                    |
| Facility ID                 | The ID associated with the facility.                                                                                                    |
| Appointment<br>Date         | The date of the appointment.                                                                                                    |
| Appointment<br>Type         | The selected appointment type.                                                                                                    |
| Content ID                  | The ID(s) associated to the content(s) associated to the new appointment.                                                                         |
| Bill of Lading              | The Bill of Lading number associated to the appointment.                                                                                          |
| Total Number of Pallets     | The number of pallets in the appointment.                                                                                                    |

The Appointment Confirmation page is displayed on the following page.

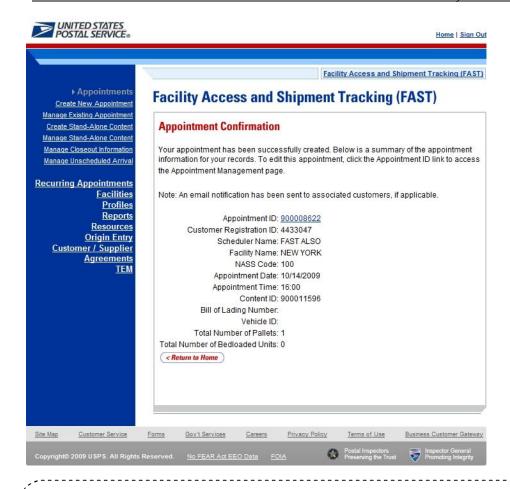

#### Note:

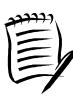

A volume validation is executed upon submission of the appointment. If the contents submitted exceed the available volume, an error message (described in section 1.3.3 - Error Messages) displays stating that the volume is no longer available. In addition, upon submitting the appointment, if the trip slot is no longer available, the user will be directed to select a new trip slot without losing any of the content information.

## 6.1.5 Create an Appointment for a Multi-Stop

A user may create an appointment for a new multi-stop trip for any active facility within FAST. A user may also create an appointment in an existing multi-stop trip by searching for the multi-stop and adding a new appointment to it.

This section describes the above processes and includes:

6.1.5.1 - Creating an Appointment for a New Multi-Stop

6.1.5.2 - Creating an Appointment for an Existing Multi-Stop

## 6.1.5.1 Creating an Appointment for a New Multi-Stop

The process to create an appointment for a new multi-stop trip is similar to the process in section 6.1.2 - *Creating a New Appointment*. A user may also add the subsequent appointments in the multi-stop trip, ensuring the total time from the first stop to the last stop in a multi-stop trip is not more than 24 hours.

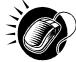

The user begins at the *Appointment Slot Availability* page to select a date with an available slot and volume for the specified facility. The user is taken to the *Create New Appointment* page where the user enters in the appointment level information. To indicate this appointment is part of a multi-stop, the user CHECKS the **Multi-Stop** checkbox which says: 'Please check here if this appointment is part of Multi-Stop'.

Please reference section 6.1.2 - *Creating a New Appointment* to view the fields and buttons description of the *Create New Appointment* page. The page is displayed below.

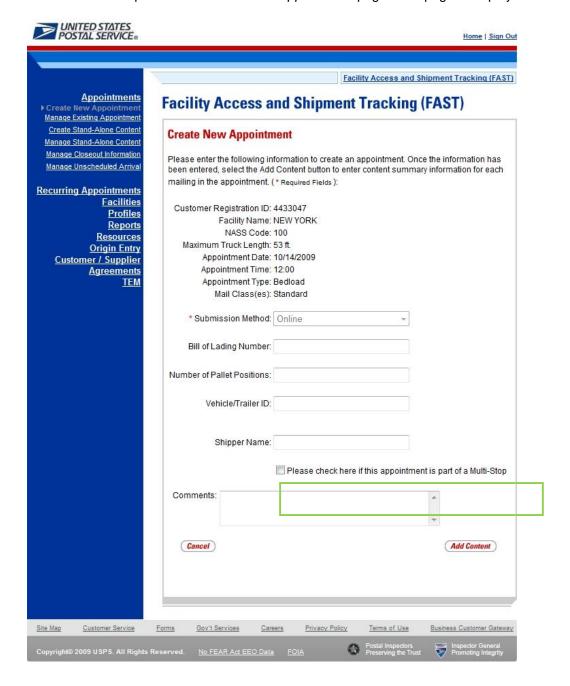

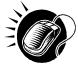

After checking the **Multi-Stop** checkbox, CLICK the **Add Content** button to continue the appointment creation process. The user is taken to the same *Add Content Information* page displayed in section 6.1.2 – *Creating a New Appointment*. The user enters content information required for the appointment. Any restrictions on content information found for single stop appointments also apply to multi-stop appointments. An additional restriction for multi-stop appointments is that the appointment may not be of type Drop and Pick.

After submitting all contents and the multi-stop appointment request, the *Appointment Confirmation* page is displayed. The multi-stop *Appointment Confirmation* page displays a multi-stop ID that is created for the multi-stop trip and a button that enables a user to add additional appointments to the multi-stop.

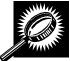

The fields and buttons on the *Appointment Confirmation* page are described below. A snapshot of the page is displayed after the field description.

| Appointment ID hyperlink                                 | Displays the ID associated to the new appointment and is a hyperlink to the<br>Appointment Management page where a user may edit the appointment.                                   |
|----------------------------------------------------------|----------------------------------------------------------------------------------------------------|
| Customer<br>Registration ID                              | ID associated with the appointment's mailer.                                                                                                    |
| Scheduler<br>Name                                        | The name of the scheduler of the appointment.                                                                                                    |
| Facility Name                                            | The name of the facility of the appointment.                                                                                                    |
| NASS Code                                                | The three to five character NASS Code associated with the facility.                                                                                                    |
| Appointment<br>Date                                      | The scheduled date of the appointment.                                                                                                    |
| Appointment<br>Type                                      | The selected appointment type.                                                                                                    |
| Content ID                                               | The ID(s) associated to the content(s) associated to the new appointment.                                                                                                    |
| Bill of Lading<br>Number                                 | The Bill of Lading number associated to all appointments on the multi-stop.                                                                                                    |
| Total Number<br>of Pallets                               | The total number of pallets for the appointment.                                                                                                    |
| Total Number<br>of Bedloaded<br>Units                    | The total number of bedloaded units for the appointment.                                                                                                    |
| Multi-Stop ID                                            | The ID associated to the multi-stop trip the appointment is a part of; only displays when the appointment is part of a multi-stop.                                                  |
| Add Additional<br>Appointment to<br>Multi-Stop<br>button | Takes the user to <i>Appointment Slot Availability</i> search page to select another appointment add to the multi-stop; only displays when the appointment is part of a multi-stop. |
|                                                          |                                                                                                    |

Return to Home button Takes the user to the Appointment Search page.

The Appointment Confirmation page is displayed below.

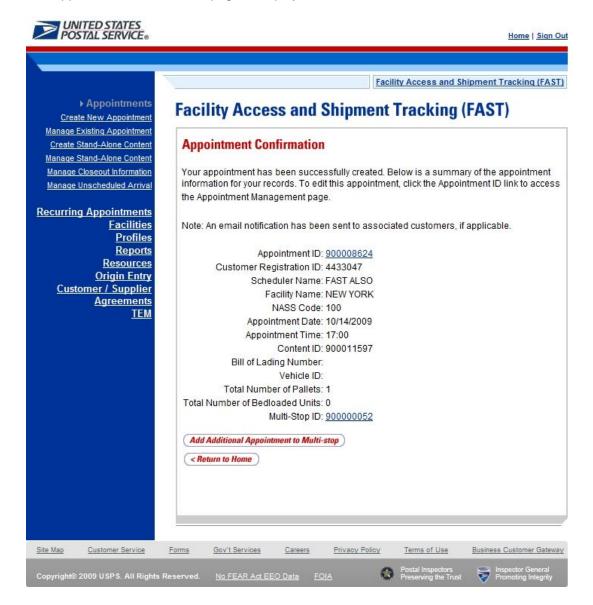

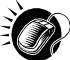

A user may add an additional appointment to this multi-stop appointment by CLICKING the Add Additional Appointment to Multi-Stop button. The user is taken to the Appointment Slot Availability search page to add another appointment to the multi-stop, as described in this section.

To add an appointment to an already existing multi-stop, the user performs a slightly different process, described in the following section – *Creating an Appointment for an Existing Multi-Stop.* 

Page 159

## 6.1.5.2 Create an Appointment for an Existing Multi-Stop

A user may add appointments to an existing multi-stop trip if the user is associated to the trip. The user searches for the existing multi-stop and then creates a new appointment and adds it to the multi-stop. A user beings the process by CLICKING the **Appointments** link on the *FAST Main Menu* page. The user is taken to the *Appointment Management* landing page where they may CLICK the **Manage Existing Appointment** link to search for an existing multi-stop trip. Section 6.2 – *Manage Existing Appointments* describes in more detail the functions related to managing appointments.

The **Manage Existing Appointment** link displays the *Search Existing Appointment Information* page. From this page a user may search for a multi-stop trip by either the multi-stop ID or the scheduler ID. A user may also search for appointments through this same page. Please reference section 6.2.1 – *Appointment Search* for a detailed description of appointment search options and processes.

Once a user searches for the existing multi-stop by either of the two ways, the user is redirected to the *Multi-Stop Management* page where they may add a new appointment to the multi-stop. A user may perform a number of other functions from the *Multi-Stop Management* page which are described in section 6.1.6 – *Multi-Stop Management*. This section details how to search for a multi-stop by the multi-stop ID, how to search for a multi-stop by the scheduler ID and create and add an appointment to the multi-stop.

## Search for an Existing Multi-Stop by the Multi-Stop ID

When a user knows the ID of the specific multi-stop they wish to add an appointment to, they may search directly by the multi-stop ID.

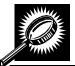

After CLICKING the **Manage Existing Appointment** link, the *Search Existing Appointment Information* page displays with some initial fields and buttons. The fields and buttons of the page are described below. A snapshot of the page is displayed after the field description.

| *Search for:  | Drop-down box to select to search for an appointment or a multi-stop.                                                                                                    |
|---------------|----------------------------------------------------------------------------------------------------|
| Submit button | Refreshes the page and displays a <b>Search by</b> button.                                                                                                    |
| Search button | Searches the database for the entered search criteria and displays either the <i>Multi-Stop Management</i> page or <i>Appointment Management</i> page only when all required fields have been entered. |
| Cancel button | Displays the Appointment Management landing page.                                                                                                    |

The Search Existing Appointment Information (Search for Multi-Stop) page is displayed on the following page.

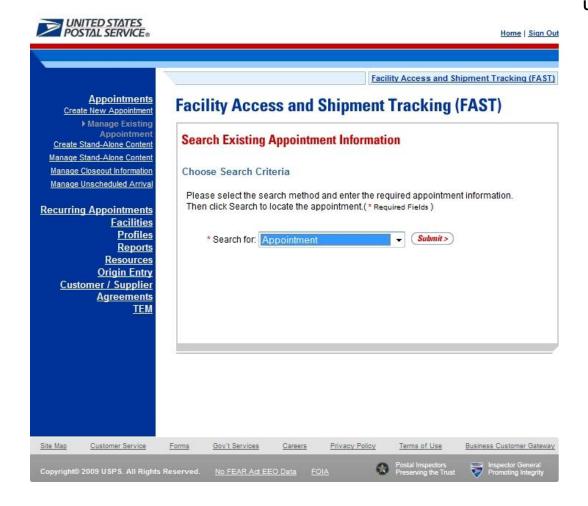

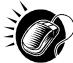

To search for a multi-stop by the multi-stop ID, perform the following initial steps on the Search Existing Appointment Information page:

- 1. SELECT Multi-Stop in the **Search for** drop-down box
- 2. CLICK the **Submit** button beside the **Search for** drop-down box

The Search Existing Appointment Information (Search for Multi-Stop) page refreshes with additional fields, described below.

| *Search by:   | Drop-down box to select to search by either multi-stop ID or scheduler ID when searching for a multi-stop, or to search by appointment ID or scheduler ID when searching for an appointment.                                     |
|---------------|----------------------------------------------------------------------------------------------------|
| Submit button | Refreshes the page and displays a multi-stop ID input box, appointment ID input box or a scheduler ID drop-down box with a facility search section to select a scheduler and facility for an existing multi-stop or appointment. |

The Search Existing Appointment Information (Search for Multi-Stop) page is displayed on the following page.

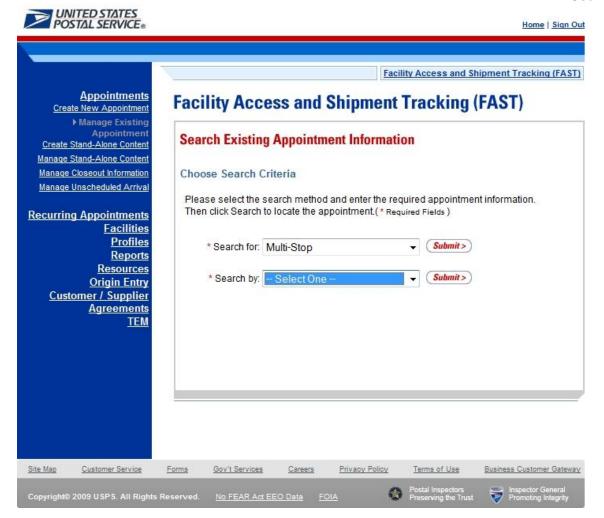

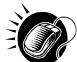

Perform the following steps on the Search Existing Appointment Information page:

- I. SELECT Multi-Stop ID in the Search by drop-down box
- 2. CLICK the **Submit** button next to the **Search by** drop down box

The Search Existing Appointment Information (Search for Multi-Stop by multi-stop ID) page refreshes with an additional field, described below.

\*Multi-Stop ID

Input box to enter the ID associated to the multi-stop.

The Search Existing Appointment Information (Search for Multi-Stop by multi-stop ID) page is displayed on the following page.

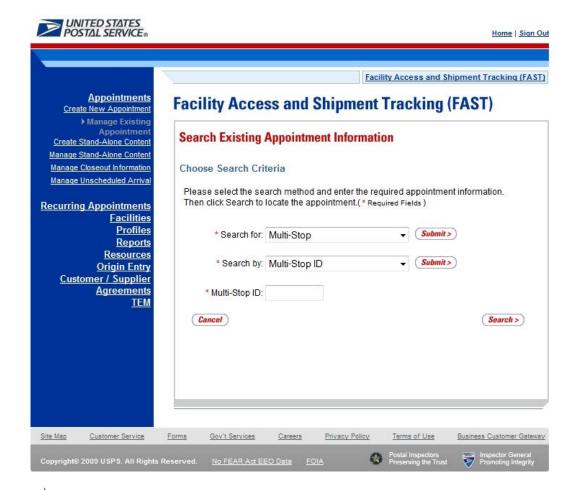

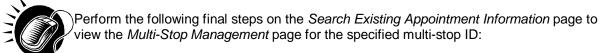

- 1. ENTER the multi-stop ID in the **Multi-Stop ID** input box
- 2. CLICK the **Search** button to display the *Multi-Stop Management* page for the multi-stop ID

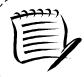

#### Note:

A user may perform several different actions from the Multi-Stop Management page, please reference section 6.4.4 – *Multi-Stop* 

## Search for a Multi-Stop by the Customer Registration ID

Searching for a multi-stop by the customer registration ID displays a different *Search Existing Appointment Information* page then when searching by the multi-stop ID. This search option may retrieve several multi-stops that fall within the specified search criteria and displays them in a summary table. Each multi-stop ID is a hyperlink to the *Multi-Stop Management* page for the ID.

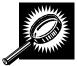

After CLICKING the **Manage Existing Appointment** link on the *Appointment Management* page, the *Search Existing Appointment Information* page displays. The initial fields and buttons on the page are described below. A snapshot of the page is displayed after the field descriptions.

| *Search for:  | Drop-down listing the options a user may search for: Appointment, Multi-Stop.                                                                                                    |
|---------------|----------------------------------------------------------------------------------------------------|
| Submit button | Displays the <b>Search by:</b> drop down box that contains search options based on the <b>Search for</b> selection.                                                                                                    |
| Search button | Searches the database for the entered search criteria and displays either the <i>Multi-Stop Management</i> page or <i>Appointment Management</i> page (depending on the search criteria) only after all required fields have been entered. |
| Cancel button | Displays the Appointment Management landing page.                                                                                                    |

The Search Existing Appointment Information (Search for Multi-Stop) page is displayed below.

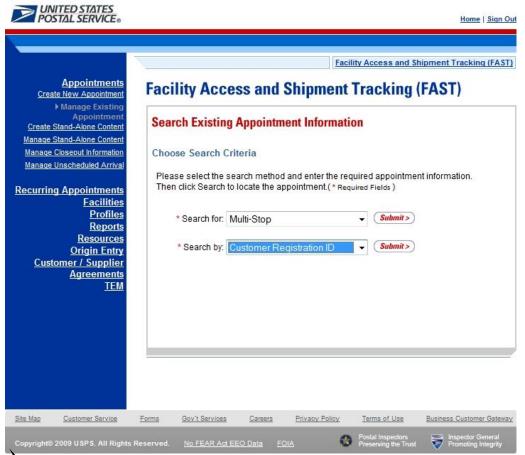

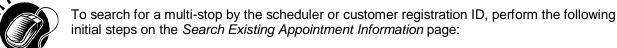

- 1. SELECT Multi-Stop in the **Search for** drop-down box
- 2. CLICK the Submit button beside the Search for drop-down box

The Search Existing Appointment Information (Search for Multi-Stop) page refreshes with additional fields, described below.

| *Search by:   | Drop-down box to select to search by either multi-stop ID or scheduler ID or customer registration ID when searching for a multi-stop, or to search by appointment ID or scheduler ID or customer registration ID when searching for an appointment. |
|---------------|----------------------------------------------------------------------------------------------------|
| Submit button | Displays the <b>Scheduler ID</b> drop-down box, date range input boxes and facility search fields and buttons.                                                                                                    |

The Search Existing Appointment Information (Search for Multi-Stop by scheduler ID) page is displayed below.

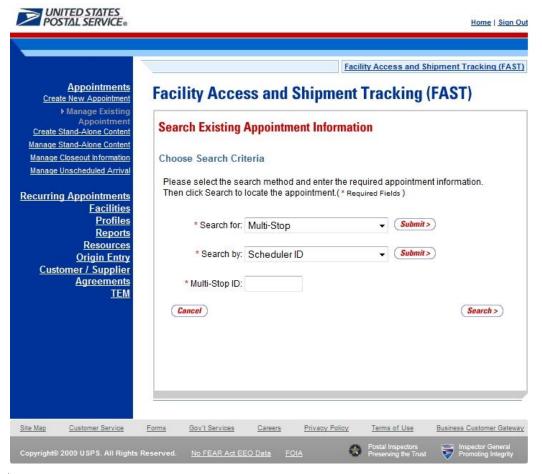

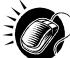

To search by the Customer Registration ID, perform the following steps on the *Search Existing Appointment Information* page:

- 1. SELECT Customer Registration ID in the **Search by** drop-down box
- 2. CLICK the **Submit** button next to the **Search by** drop down box

The Search Existing Appointment Information (Search for Multi-Stop by scheduler ID) page refreshes with the following additional fields, described below.

| *Customer<br>Registration ID | Drop-down box listing mailer names and IDs from which to select. |
|------------------------------|------------------------------------------------------------------|
|------------------------------|------------------------------------------------------------------|

|                       | Osci Culac                                                                                                    |
|-----------------------|----------------------------------------------------------------------------------------------------|
| *Select Date<br>Range | Enter date range for which you wish to see occurrences of multi-stop appointments.                                                                                       |
| *State                | Drop-down box listing all state options.                                                                                                    |
| View Cities<br>button | Retrieves cities within the selected state and populates the cities with postal facilities in the <b>City</b> drop-down box.                                             |
| City                  | Drop-down box listing cities with postal facilities within the selected state.                                                                                           |
| Search button         | Retrieves all facilities within the selected city and state and populates them in the <b>Facility</b> drop-down box.                                                     |
| NASS Code             | The three to five character NASS Code of the facility.                                                                                                    |
| Search button         | Retrieves the facility associated with the entered NASS Code and populates it in the <b>Facility</b> drop-down box.                                                      |
| Facility              | Drop-down box containing the facility associated with either the State/City pair or the NASS Code or the <b>All Facilities</b> option.                                   |
| Search button         | Retrieves all multi-stop trips that are for the specified scheduler, date range and facility and populates them in a Multi-Stop Summary table at the bottom of the page. |
| Cancel button         | Displays the Appointments Landing page.                                                                                                    |
|                       |                                                                                                    |

The Search Existing Appointment Information (Search for Multi-Stop by scheduler ID) page is displayed on the following page.

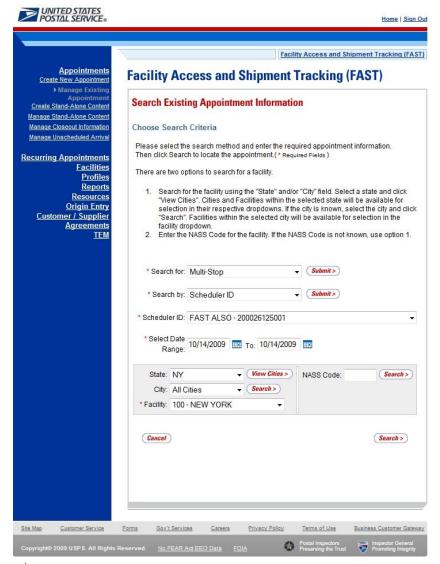

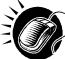

To view all multi-stops for the specified criteria, perform the following final steps on the Search Existing Appointment Information page:

- 1. SELECT the mailer to search for associated multi-stops in the **Customer Registration ID** drop-down box
- SELECT the time frame within which to look for multi-stops in the Select Date Range textboxes
- 3. SELECT a facility from the **Facility** drop-down box by searching for the facility by one of the following two ways:

To Search for a Facility by State and City:

- 1. SELECT a state from the State drop-down box
- 2. CLICK the View Cities button
- 3. SELECT a city from the City drop-down box
- 4. CLICK the Search button

Page 167

To Search for a Facility by NASS Code:

- 1. ENTER the three to five character NASS Code in the NASS Code textbox
- 2. CLICK the Search button
- 4. SELECT the facility in the Facility drop down box, or SELECT the All Facilities option
- 5. CLICK the **Search** button, refreshing the page and displaying the Multi-Stop Summary table

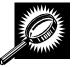

The Search Existing Appointment Information page displays with a Multi-Stop Summary table below the search fields and buttons. The new fields and buttons are described below.

| Multi-Stop<br>Summary<br>section     | Lists the multi-stops and related information that fall within the specified search criteria.                                                                                                    |
|--------------------------------------|----------------------------------------------------------------------------------------------------|
| Multi-Stop ID<br>hyperlink<br>column | Lists the IDs of all multi-stops that are associated with the selected scheduler ID, facility, and within the date range, and is a hyperlink to the <i>Multi-Stop Management</i> page for the multi-stop. |
| 1 <sup>st</sup> Appt ID<br>column    | Lists the ID of the first appointment in the multi-stop.                                                                                                    |
| Date column                          | Lists the date of the first appointment in the multi-stop.                                                                                                    |
| Time column                          | Lists the time of the first appointment in the multi-stop.                                                                                                    |
| NASS Code<br>column                  | Lists the three to five character NASS Code of the facility for the first appointment in the multi-stop.                                                                                                  |
| Facility Name column                 | Lists the name of the facility for the first appointment in the multi-stop.                                                                                                    |

The Search Existing Appointment Information page is displayed on the following page.

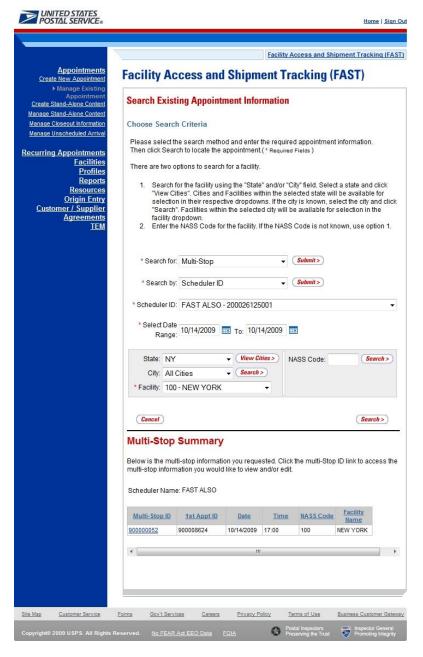

# Create and Add a New Appointment to the Multi-Stop

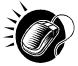

After searching for a multi-stop by either the multi-stop ID or the scheduler ID, the user is taken to the *Multi-Stop Management* page. From this page, a user has the ability to add an additional appointment to the existing multi-stop. The *Multi-Stop Management* page lists the appointments that are already included in the multi-stop. The fields and buttons of the *Multi-Stop Management* page are described below. A snapshot of the page is displayed after the field description.

| Multi-Stop ID            | Displays the ID associated to the multi-stop trip.                                                                                                    |
|--------------------------|----------------------------------------------------------------------------------------------------|
| Results table            | Displays all appointment IDs and related information that are included in the multi-stop.                                                                         |
| Appointment ID hyperlink | Displays the appointment ID of the associated appointment, and is a hyperlink which displays the <i>Appointment Management</i> page for the selected appointment. |

| Remove<br>hyperlink                                      | Refreshes the page, displaying a note beneath the table stating that the selected appointment has been removed from the multi-stop but still exists as a stand-alone appointment. |
|----------------------------------------------------------|----------------------------------------------------------------------------------------------------|
| Date column                                              | Lists the dates of each appointment in the multi-stop.                                                                                                    |
| Time column                                              | Lists the time of each appointment in the multi-stop.                                                                                                    |
| NASS Code<br>column                                      | Lists the three to five character NASS Code associated with the facility for each appointment in the multi-stop.                                                                  |
| Facility Name column                                     | Lists the name of the facility for each appointment in the multi-stop.                                                                                                    |
| Add Additional<br>Appointment to<br>Multi-Stop<br>button | Displays the Appointment Slot Availability Search page where the user begins the process to create a new appointment.                                                             |
| Cancel Multi-<br>Stop button                             | Displays the Confirm Cancel Multi-Stop page where a user may confirm cancellation of the multi-stop and its associated appointments.                                              |
| Cancel button                                            | Displays the Search Existing Appointment Information page.                                                                                                    |

The Multi-Stop Management page is displayed below.

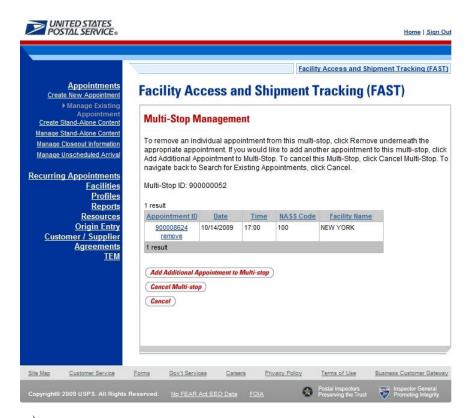

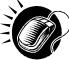

CLICK the **Add Additional Appointment to Multi-Stop** button, which displays the *Appointment Slot Availability* page with the existing appointments associated with the Multi-Stop. From this page, the user follows the same process as described in this section to create a new appointment and add it to the multi-stop trip.

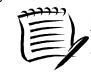

#### Note:

The time difference between the first appointment's arrival date and the last appointment's arrival date in the multi-stop cannot be greater than 24 hours.

## 6.1.6 Multi-Stop Management

After a user searches for a multi-stop by either the multi-stop ID or the scheduler ID (described in section 6.1.5.2 – *Creating an Appointment for an Existing Multi-Stop*), they are directed to the *Multi-Stop Management* page for the selected multi-stop. From the *Multi-Stop Management* page, a user has the ability to:

- Add appointments to a multi-stop
- Remove appointments from a multi-stop
- Edit appointment information
- Cancel a multi-stop

The *Multi-Stop Management* section gives a brief description of the above processes, but details the steps and screens accessed when a user cancels a multi-stop.

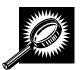

All of the above actions may be accessed from the *Multi-Stop Management* page. The fields and buttons on the *Multi-Stop Management* page are described below. A snapshot of the page is displayed after the field description.

| Multi-Stop ID                                            | The ID associated to the multi-stop.                                                                                                    |
|----------------------------------------------------------|----------------------------------------------------------------------------------------------------|
| Appointment ID column                                    | Lists the IDs of each appointment associated with the multi-stop, with each ID being a hyperlink to the <i>Appointment Management</i> page for the appointment.                               |
| Remove<br>hyperlink                                      | Removes the appointment from the multi-stop and refreshes the multi-stop page, noting that the appointment has been removed from the multi-stop but still exists as a standalone appointment. |
| Date column                                              | Lists the date of each appointment in the multi-stop.                                                                                                    |
| Time column                                              | Lists the time of each appointment in the multi-stop.                                                                                                    |
| NASS Code<br>column                                      | Lists the three to five character NASS Code of each appointment's facility in the multi-<br>stop.                                                                                             |
| Facility Name column                                     | Lists the name of the facility for each appointment in the multi-stop.                                                                                                    |
| Add Additional<br>Appointment to<br>Multi-Stop<br>button | Displays the Appointment Slot Availability page for the user to create a new appointment.                                                                                                    |

| Cancel Multi-<br>Stop button | Displays the Confirm Cancel Multi-Stop page.                                  |
|------------------------------|-------------------------------------------------------------------------------|
| Cancel button                | Displays the Search for Existing Appointment page without saving any changes. |

The *Multi-Stop Management* page is displayed below.

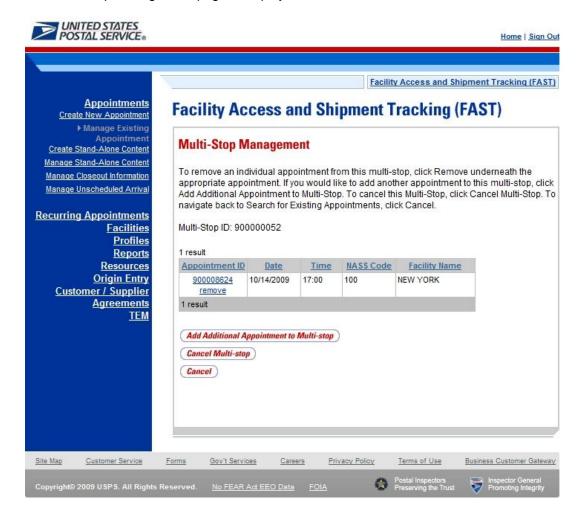

#### Add Appointments to a Multi-Stop

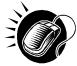

A user may add a new appointment to an existing multi-stop from the *Multi-Stop Management* page by CLICKING the **Add Additional Appointment to Multi-Stop** button. Please reference section 6.1.5.2 – *Creating an Appointment for an Existing Multi-Stop* for the steps and actions needed to add an appointment to a multi-stop.

#### Remove an Appointment from a Multi-Stop

A user may remove an appointment from a multi-stop directly from the Multi-Stop Management page.

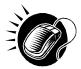

To remove an appointment from a multi-stop, CLICK the **Remove** hyperlink beneath the appointment to be removed.

The *Multi-Stop Management* page refreshes and displays the summary table without the selected appointment ID. A note displays stating the appointment has been removed from the multi-stop but the appointment still exists in the system as a standalone appointment.

#### **Edit Appointment Information**

A user may edit the appointment information for an appointment within a multi-stop by accessing the *Appointment Management* page. A user may edit the following appointment level information on the *Appointment Management* page:

- Bill of Lading Number
- Number of Pallet Positions
- Vehicle ID
- Shipper ID
- Comments regarding the appointment

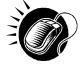

To edit the appointment information, CLICK the **Appointment ID** hyperlink for the specific appointment. The *Appointment Management* page is displayed. CLICK in the desired textbox of the above options and replace the entry with the new information. CLICKING the **Submit** button on the *Appointment Management* page then updates the appointment with the new information and displays the *Appointment Confirmation* page. A user may modify the appointment slot information – as described in section 6.2.2 – *Appointment Management*.

From the *Appointment Management* page, a user may also manage the content information for the individual appointment, which is detailed in section 6.2.3 - *Content Information Management*.

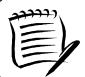

NOTE: If a user changes Bill of Lading Number, Vehicle ID, and/or Shipper ID, the fields will change for all associated appointments on the Multi-Stop appointment.

\_\_\_\_\_

## Cancel a Multi-Stop

The following section details the process and pages to cancel a multi-stop through the FAST application. Canceling a multi-stop cancels all appointments associated with the multi-stop and all contents that are associated to each appointment. Depending on the appointment type and content type, canceling an appointment redistributes the appointment slot back to the tier it was pulled from and redistributes the appointment volume back to the facility it was pulled from when creating the individual appointments.

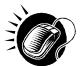

A user begins to cancel a multi-stop from the *Multi-Stop Management* page by CLICKING the **Cancel Multi-Stop** button. The *Confirm Cancel Multi-Stop* page displays. The page displays the Multi-Stop ID and all associated appointment IDs.

The fields and buttons on the *Confirm Cancel Multi-Stop* page are described below. A snapshot of the page is displayed after the field description.

| Multi-Stop ID               | The ID associated to the multi-stop.                                                                                                    |
|-----------------------------|----------------------------------------------------------------------------------------------------|
| Associated<br>Appointments: | Lists each appointment in the multi-stop and their associated information, contains the below fields for each appointment in the multi-stop. |

|                             | Osei Guide                                                                                                   |
|-----------------------------|----------------------------------------------------------------------------------------------------|
| Appointment ID              | The ID associated to the appointment.                                                                        |
| Scheduler<br>Name           | The name of the scheduler associated to the appointment.                                                     |
| Customer<br>Registration ID | The ID associated to the appointment's mailer.                                                               |
| Facility Name               | The name of the facility.                                                                                    |
| Facility ID                 | The ID associated to the appointment's facility.                                                             |
| Appointment<br>Date         | The scheduled arrival date of the appointment.                                                               |
| Appointment<br>Time         | The scheduled arrival time of the appointment.                                                               |
| Content ID                  | The ID(s) of each content associated to the appointment.                                                     |
| Yes button                  | Cancels the multi-stop and all associated appointments and displays the Cancel Multi-Stop Confirmation page. |
| No button                   | Does not cancel the multi-stop and displays the Multi-Stop Management page.                                  |

The Confirm Multi-Stop Cancellation page is displayed on the following page.

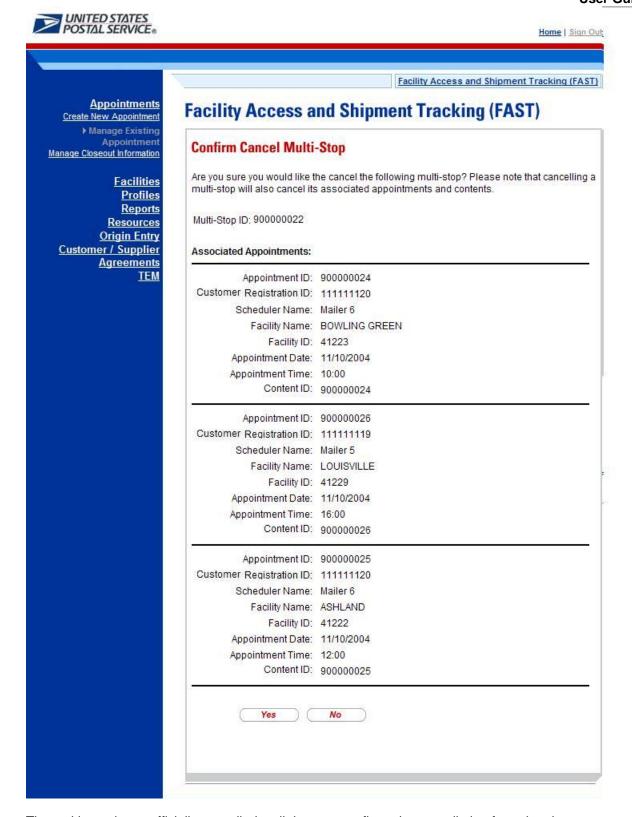

The multi-stop is not officially cancelled until the user confirms the cancellation from the above page.

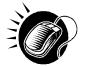

To cancel the multi-stop and its associated appointments, CLICK the **Yes** button. The *Cancel Multi-Stop Confirmation* page displays. A cancellation number is generated for each appointment in the multi-stop.

The fields and buttons on the *Cancel Multi-Stop Confirmation* page are described below. A snapshot of the page is displayed after the field description.

| Multi-Stop ID                          | The ID associated to the multi-stop.                                      |
|----------------------------------------|---------------------------------------------------------------------------|
| Associated<br>Appointments<br>sections | Displays the following fields for each appointment within the multi-stop. |
| Cancellation<br>Number                 | The confirmation number for the cancelled appointment.                    |
| Appointment ID                         | The ID associated to the appointment.                                     |
| Scheduler<br>Name                      | The name of the scheduler associated to the appointment                   |
| Customer<br>Registration ID            | The ID associated to the appointment's mailer.                            |
| Facility Name                          | The name of the facility for the appointment.                             |
| Facility ID                            | The ID associated to the appointment's facility.                          |
| Appointment<br>Date                    | The scheduled arrival date of the appointment.                            |
| Appointment<br>Time                    | The scheduled arrival time of the appointment.                            |
| Content ID                             | The ID(s) of each content associated to the appointment.                  |

The Cancel Multi-Stop Confirmation page looks identical to the Confirm Multi-Stop Cancellation page with the additional field(s) of the Cancellation Number.

# 6.2 Joint Scheduling

Joint scheduling provides various mailing industry entities with the capability to work together to provide USPS with accurate and complete appointment data when multiple parties prepare and transport drop shipments. Joint scheduling allows the transportation agent to be responsible for appointment logistics information while Mail Owners and Mail Preparers are responsible for mail content information. This is especially useful for consolidators and freight companies that manage logistics but are often unaware of the specifics of the mailing content.

The three unique joint scheduling roles have been identified as follows:

- Scheduler User in charge of planning the trailer load and date/time of arrival at specific USPS facility
- Mai owner User who owns the mail content
- Mail Preparer User in charge of preparing the mail for Mail Owners

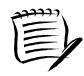

#### Note:

A mailer may play multiple roles in the joint scheduling process and each role may have slight variations to what is stated above.

Joint scheduling allows information on appointment logistics and content information to be broken into separate data sets for entry into FAST. The appointment logistics piece of an appointment is called an appointment shell, and the content information piece of an appointment is called a content. Stand-Alone content can be created separately from the appointment shell and then be associated to the appointment at a later time.

If a mail owner or mail preparer uses a 3<sup>rd</sup> party for transporting mail to the USPS, they can create the content of the mailing and assign it to the Scheduler via the Stand-Alone content creation process. Once the content is created, the Scheduler will receive notification to schedule an appointment for the new content. The Scheduler can then associate the content to an existing appointment or schedule a new appointment.

Joint scheduling benefits USPS, Schedulers, mail owners and mail preparers greatly. These benefits are as follows:

- Scheduler benefits
  - Ability to focus on transportation and logistics
  - More accurate content which leads to a better rating
  - More appointment availability due to reduction of multiple appointment numbers assigned to one trailer
- Mail Owner/Mail Preparer benefits:
  - Greater control of content information
  - Visibility into the content and appointment for induction of their mailings
  - No need to schedule appointments
- USPS benefits
  - More accurate advanced notification information

Reduction of multiple appointment numbers assigned to one trailer

#### Notes:

- -Shell appointments for Standard Mail or Package Services must have at least one content associated 24 hours prior to the appointment time or the shell will be cancelled.
- -Periodicals shells appointments must have a content associated at least one hour prior.
- One-Time appointment shells may be created via the FAST Online application and Web Services messaging.

# **6.3 Manage Existing Appointments**

From the *Appointments* landing page, a user may CLICK the **Manage Existing Appointment** link to access the appointment management area of the FAST application. A user may manage appointment information by editing appointment level information, editing content level information, adding content information, canceling content information, and canceling appointments. A user may modify appointment information created via Web Services. A user may view without editing closeout and unscheduled arrival information as well.

A user may modify and cancel multi-stop appointments as well as single stop appointments

The Managing Existing Appointments section includes:

- 6.3.1 Appointment Search
- 6.3.2 Appointment Management
- 6.3.3 Content Information Management
- 6.3.4 Web Services Appointment Management

#### 6.3.1 Appointment Search

A user has the option to search for an appointment by either the appointment ID or by the scheduler ID. The resulting search page, *Search Existing Appointment Information*, may appear two different ways depending on how the user searches for the appointment.

One search option, searching for an appointment by the appointment ID, displays a page similar to the multi-stop search page displayed in section 6.1.5.2 – *Create an Appointment for an Existing Multi-Stop*. The user may enter a specific appointment ID which takes the user to the *Appointment Management* page for the appointment ID.

The second option, searching for an appointment by the scheduler ID, displays a different *Search Existing Appointment Information* page. This search option may retrieve multiple appointments that fall within the specified search criteria and displays them in a summary table. Each appointment is a hyperlink to the *Appointment Management* page for the appointment ID.

#### Search for an Appointment by the Appointment ID

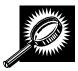

After CLICKING the **Manage Existing Appointment** link, the *Search Existing Appointment Information* page displays with some initial fields and buttons. The fields and buttons are described below. A snapshot of the page is displayed after the field description.

| *Search for:  | Drop-down box to select to search for an appointment or a multi-stop.                                                                                                    |
|---------------|----------------------------------------------------------------------------------------------------|
| Submit button | Refreshes the page and displays a <b>Search by</b> button.                                                                                                    |
| Cancel button | Displays the Appointment Management landing page.                                                                                                    |
| Search button | Searches the database for the entered search criteria and displays either the <i>Multi-Stop Management</i> page or <i>Appointment Management</i> page only after all required fields have been entered. |

The Search Existing Appointment Information (Search for appointment) page is displayed below.

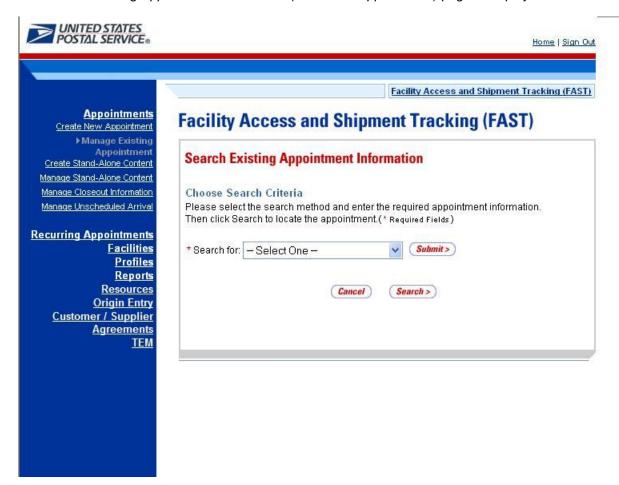

To search for an appointment by the appointment ID, perform the following initial steps on the Search Existing Appointment Information page:

- SELECT Appointment in the Search for drop-down box
- 2. CLICK the Submit button beside the Search for drop-down box

The Search Existing Appointment Information (Search for appointment) page refreshes with additional fields, described below.

| *Search by:   | Drop-down box listing what a user may search by: Appointment ID, Scheduler ID, Multi-Stop ID. |
|---------------|-----------------------------------------------------------------------------------------------|
| Submit button | Displays the Appointment ID textbox for the user to enter a specific appointment ID.          |

The Search Existing Appointment Information (Search for appointment by appointment ID) page is displayed below.

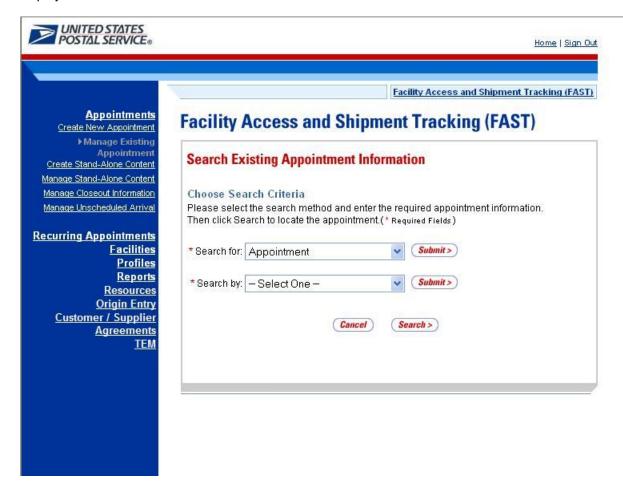

Perform the following steps on the Search Existing Appointment Information page:

- 1. SELECT Appointment ID in the **Search by** drop-down box
- 2. CLICK the Submit button next to the Search by drop down box

The Search Existing Appointment Information (Search for appointment by appointment ID) page refreshes with an additional field, described below.

| *Appointment<br>ID | Input box to enter the specific appointment ID. |
|--------------------|-------------------------------------------------|
|--------------------|-------------------------------------------------|

The Search Existing Appointment Information (Search for appointment by appointment ID) page is displayed on the following page.

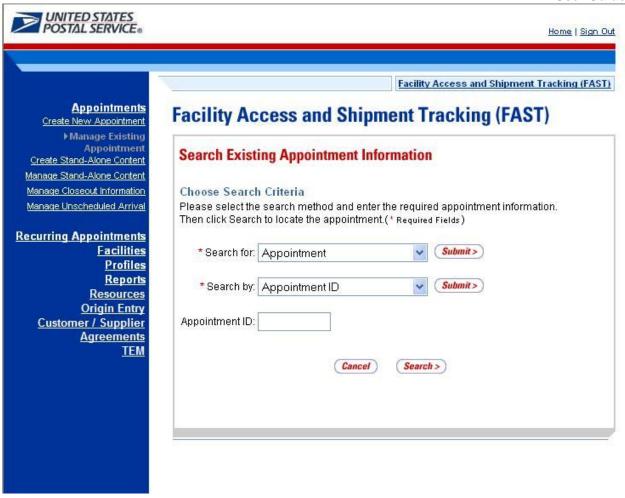

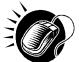

To view the *Appointment Management* page for the specified appointment ID, perform the following final steps on the *Search Existing Appointment Information* page:

- 1. ENTER the appointment ID in the **Appointment ID** input box
- 2. CLICK the Search button, displaying the Appointment Management page

For more on appointment management, please reference section 6.2.2 - Appointment Management.

## Search for an Appointment by the Customer Registration ID

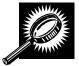

The second search option, searching for an appointment by the Customer Registration ID, displays a different Search Existing Appointment Information page. After selecting Appointment from the Search for menu and clicking Submit, the user selects Customer Registration ID from the Search by menu and CLICKS Submit, displaying the Search Existing Appointment Information page with the below fields and buttons.

| *Search for:  | Drop-down box listing the options a user may search for: Appointment, Multi-Stop                            |
|---------------|----------------------------------------------------------------------------------------------------|
| Submit button | Displays the <b>Search by:</b> drop down box that contains search options based on the search for selection |

|                              | User Guide                                                                                                    |
|------------------------------|----------------------------------------------------------------------------------------------------|
| *Search by:                  | Drop-down box listing what a user may search by: Customer Registration ID, Publication ID, or Appointment ID                                                          |
| Submit button                | Displays the Scheduler ID drop-down box, date range input boxes and facility search fields and buttons                                                                |
| *Customer<br>Registration ID | Drop-down box listing mailer names and IDs to select from                                                                                                    |
| *Select Date<br>Range        | Enter date range for which you wish to see occurrences of appointments                                                                                                |
| *State                       | Drop-down box listing all state options                                                                                                    |
| View Cities<br>button        | Retrieves cities within the selected state and populates the cities in the <b>City</b> drop-down box. Only cities with postal facilities will be returned.            |
| City                         | Drop-down box listing all cities with postal facilities within the selected state                                                                                     |
| Search button                | Retrieves all facilities within the selected city and state and populates them in the <b>Facility</b> drop-down box                                                   |
| NASS Code                    | The three to five character NASS Code of the facility                                                                                                    |
| Search button                | Retrieves the facility associated with the entered NASS Code and populates it in the <b>Facility</b> drop-down box                                                    |
| *Facility                    | Drop-down box containing the facility associated with either the State/City pair or the NASS Code                                                                     |
| Search button                | Retrieves all appointments that are for the specified scheduler, date range and facility and populates them in an Appointment Summary table at the bottom of the page |

The Search Existing Appointment Information page when searching for an appointment by the scheduler ID is displayed on the following page.

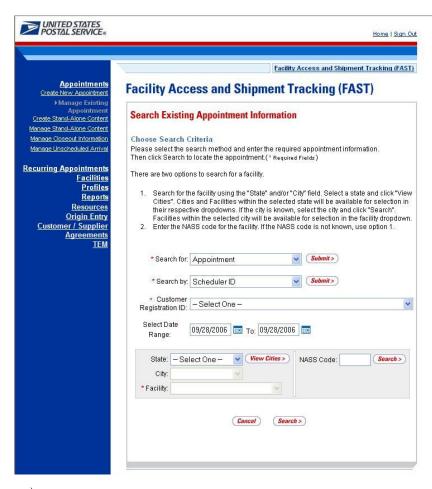

To search for and view all appointments for the specified criteria, perform the following steps on the Search Existing Appointment Information page:

- 1. SELECT Appointment in the **Search for** drop-down box
- 2. CLICK the Submit button
- 3. SELECT Customer Registration ID in the Search by drop-down box
- 4. CLICK the Submit button
- SELECT the mailer to search for appointments for in the Customer Registration ID dropdown box
- 6. SELECT the time frame to search within in the **Select Date** Range textboxes
- 7. SEARCH for a facility by one of the following two ways:

TO SEARCH FOR A FACILITY BY STATE/CITY:

- a. SELECT a state from the State drop-down box
- b. CLICK the View Cities button
- c. SELECT a city from the City drop-down box
- d. CLICK the **Search** button, populating the **Facility** drop-down box

TO SEARCH FOR A FACILITY BY THE NASS Code:

- a. ENTER the three to five character NASS Code in the NASS Code textbox
- b. CLICK the Search button, populating the Facility drop-down box
- 8. SELECT a facility from the **Facility** drop-down box
- CLICK the Search button, refreshing the page and displaying the Appointment Summary table

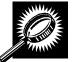

The Search Existing Appointment Information page displays with an Appointment Summary table below the search fields and buttons. The new fields and buttons are described below.

| <u> </u>                                  |                                                                                                    |
|-------------------------------------------|----------------------------------------------------------------------------------------------------|
| Appointment<br>Summary section            | Lists the appointments and their related information that fall within the specified search criteria.                                                                                                    |
| Appointment ID hyperlink column           | Lists the appointment IDs of all appointments that are associated with the selected scheduler ID, facility, and within the date range, and is a hyperlink to the <i>Appointment Management</i> page for the appointment. |
| Date column                               | Lists the date of each listed appointment.                                                                                                    |
| Time column                               | Lists the time of each listed appointment.                                                                                                    |
| NASS Code<br>column                       | Lists the three to five character NASS Code of each listed appointment's facility.                                                                                                    |
| Facility Name column                      | Lists the name of each listed appointment's facility.                                                                                                    |
| Cancel checkbox                           | Cancels the appointment when the Cancel Selected Appointments button is clicked                                                                                                    |
| Cancel Selected<br>Appointments<br>button | Directs user to Confirm Cancel page                                                                                                    |

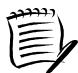

**Note:** The Cancel checkbox is only available for appointments where the user has permission to cancel.

The Search Existing Appointment Information page is displayed on the following page.

Page 184

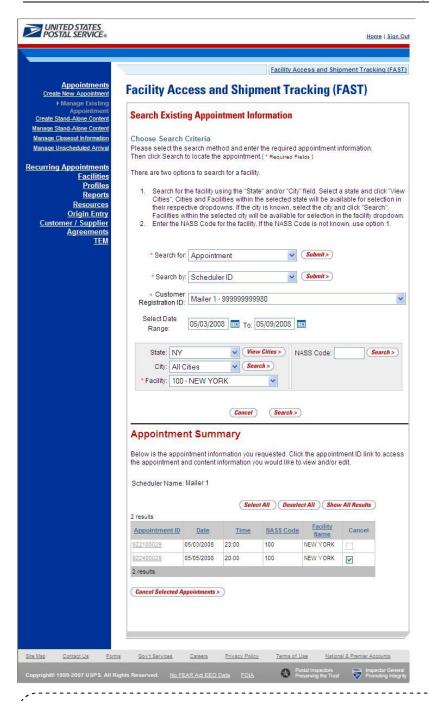

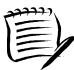

### Note

CLICKING the **Appointment ID** hyperlink displays the *Appointment Management* page where a user may view the appointment information; access the *Appointment Closeout* page to view closeout information and access the *Content Information* page to view content information.

## Search for an Appointment by Publication

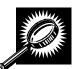

The third search option, searching for an appointment by Publication, displays a different Search Existing Appointment Information page. After selecting Appointment from the **Search for** menu and clicking **Submit**, the user selects *Publication* from the **Search by** 

menu and CLICKS **Submit** displaying the *Search Existing Appointment Information* page with the below fields and buttons. (Note: Publication search is only for Periodicals).

| *Search for:           | Drop-down box listing the options a user may search for: Appointment, Multi-Stop                                                          |
|------------------------|----------------------------------------------------------------------------------------------------|
| Submit button          | Displays the <b>Search by:</b> drop down box that contains search options based on the search for selection                               |
| *Search by:            | Drop-down box listing what a user may search by: Scheduler ID, Publication ID, or Appointment ID                                          |
| Submit button          | Displays the Scheduler ID drop-down box, date range input boxes and facility search fields and buttons                                    |
| *Select Date<br>Range  | Enter date range for which you wish to see occurrences of appointments                                                                    |
| Publication<br>Name    | Text box to input the publication name to search                                                                                          |
| USPS<br>Publication ID | Text box to input the publication ID of the publication to search                                                                         |
| Publication            | Text box to input the publication name to search                                                                                          |
| Cancel button          | Displays the Appointment Management landing page                                                                                          |
| Search button          | Retrieves the publication(s) associated to the search criteria and populates them in the Publication drop-down box (only for Periodicals) |

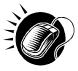

To search for and view all appointments for the specified criteria, perform the following steps on the Search Existing Appointment Information page:

- 1. SELECT Appointment in the Search for drop-down box
- 2. CLICK the Submit button
- 3. SELECT Publication in the **Search by** drop-down box
- 4. CLICK the Submit button
- 5. SELECT the time frame to search within in the **Select Date** Range textboxes
- 6. ENTER the Publication Name OR
- 7. ENTER the Publication ID
- 8. CLICK the Search button
- 9. SELECT publication from **Publication** drop down list
- **10.** CLICK the **Search** button, refreshing the page and displaying the Appointment Summary table

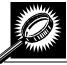

The Search Existing Appointment Information page displays with an Appointment Summary table below the search fields and buttons described in previous section.

The Search Existing Appointment Information by Publication page is displayed below.

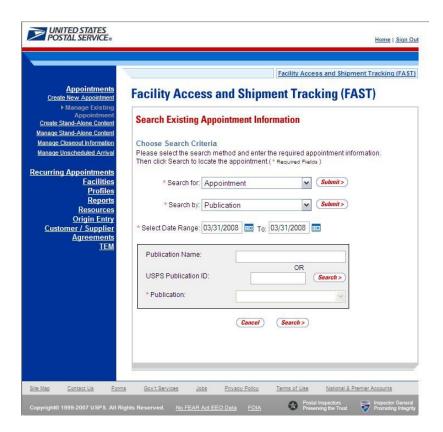

## **6.3.2 Appointment Management**

After a user searches for an appointment by either the appointment ID or the scheduler ID, they are taken to the *Appointment Management* page for the selected appointment. From the *Appointment Management* page, a user has the ability to:

- View Appointment Audit Information
- Edit appointment slot information
- Edit appointment level information
- Edit content level information
- Add additional contents
- View unscheduled arrival information
- View closeout information
- Cancel an appointment

The *Appointment Management* section details the steps and screens accessed when a user views closeout information, when a user cancels an appointment and briefly describes the previously discussed processes. Editing and adding contents is discussed in more detail in section 6.2.3 – *Content Information Management*.

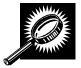

All of the above actions may be accessed from the *Appointment Management* page. The fields and buttons on the page are described below. A snapshot of the page is displayed after the field description.

|                                          | User Guide                                                                                                    |
|------------------------------------------|----------------------------------------------------------------------------------------------------|
| Appointment ID                           | The ID associated to the appointment.                                                                                                    |
| Status                                   | The current status of the appointment: Open, Closed, Canceled, Unscheduled, Noshow, Rejected.                                                                              |
| Scheduler<br>Name                        | The name of the scheduler associated to the appointment.                                                                                                    |
| Customer<br>Registration ID              | The ID associated to the appointment's mailer.                                                                                                    |
| Creation<br>Source                       | The method used to create the appointment.                                                                                                    |
| Last Update<br>Date/Time                 | The date and time of the last update made to the appointment.                                                                                                    |
| Last Update<br>User ID                   | The ID associated to the user who last updated the appointment.                                                                                                    |
| View Audit<br>Information<br>button      | Displays the Appointment Audit Information.                                                                                                    |
| Appointment<br>Slot Information<br>table | Displays the current slot information of the appointment, includes Facility Name, Facility ID, Appointment Date, Appointment Time, Appointment Type and the Change button. |
| Change button                            | Displays the Appointment Slot Availability page.                                                                                                    |
| Facility Name                            | The name of the facility for the appointment.                                                                                                    |
| NASS Code                                | The three to five character NASS Code associated to the appointment's facility.                                                                                            |
| Maximum<br>Truck Length                  | The maximum truck length allowed at the facility.                                                                                                    |
| Appointment<br>Date                      | The date the appointment is to arrive at the facility.                                                                                                    |
| Appointment<br>Time                      | The time the appointment is to arrive at the facility.                                                                                                    |
| Appointment<br>Type                      | The type of the appointment the facility is expecting.                                                                                                    |
| Mail Class(es)                           | The mail class(es) of the appointment.                                                                                                    |
| Bill of Lading<br>Number                 | The bill of lading number associated to the appointment.                                                                                                    |
| Number of<br>Pallet Positions            | The number of pallet positions.                                                                                                    |
| Vehicle ID                               | The ID associated to the vehicle.                                                                                                    |

|                                    | User Guide                                                                                                    |
|------------------------------------|----------------------------------------------------------------------------------------------------|
| Shipper Name                       | The Shipper Name associated to the appointment.                                                                                                    |
| Comments                           | Displays any miscellaneous comments regarding the appointment.                                                                                            |
| Cancel button                      | Displays the Appointments Landing page.                                                                                                    |
| Cancel<br>Appointment<br>button    | Cancels the appointment in the system.                                                                                                    |
| Copy<br>Appointment<br>button      | Displays the <i>Create New Appointment</i> page with the fields already populated with the information from the current appointment.                      |
| Submit button                      | Submits the appointment.                                                                                                    |
| Appointment<br>Contents<br>section | Displays all contents associated to the appointment.                                                                                                    |
| Content ID column                  | Lists the IDs of each content associated to the appointment, which are hyperlinks to the Content Information Management page for the selected content ID. |
| Mail Preparer                      | The ID associated to the mail preparer of the content.                                                                                                    |
| Mail Class                         | The mail class of the content.                                                                                                    |
| Mail Shape                         | The shape of the content.                                                                                                    |
| Content Name                       | Lists the name of the content.                                                                                                    |
| Pallet Count                       | The number of pallets contained in the content.                                                                                                    |
| Bedloaded<br>Units                 | The number of units bedloaded in the content.                                                                                                    |
| Manage<br>Content button           | Displays the Content Information Management page.                                                                                                    |

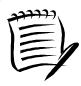

## Note:

Depending on if the user is associated to the scheduler of the appointment or is the scheduler, the fields on the *Appointment Management* page may be editable or read-only, allowing the user to only view the information without modifying it.

The Appointment Management page is displayed on the following page.

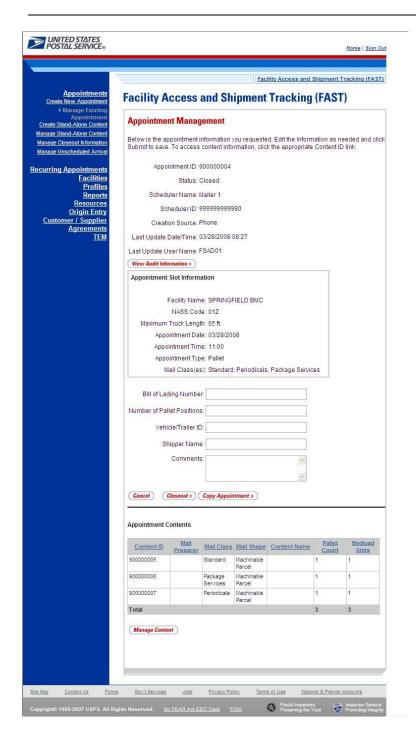

### **View Appointment Audit Information**

A user may view an appointment's audit information report by accessing the *Appointment Management* page.

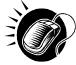

A user may access the *Appointment Audit Information* page through the *Appointment Management* page. A user CLICKS the **View Audit Information** button on the *Appointment Management* page and is taken to the *Appointment Audit Information* page. The fields display as read-only and contain all appointment audit information.

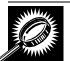

The fields and buttons on the *Audit Appointment Information* report page are described below. A snapshot of the page is displayed after the field descriptions.

| Scheduler<br>Name                | The name of the scheduler associated to the appointment.                       |
|----------------------------------|--------------------------------------------------------------------------------|
| Facility                         | The name of the facility for the appointment.                                  |
| NASS Code                        | The three to five character NASS Code associated to the appointment's facility |
| Status                           | The current status of the appointment.                                         |
| Appointment<br>Date              | The date the appointment is to arrive at the facility.                         |
| Appointment<br>Time              | The time the appointment is to arrive at the facility.                         |
| Appt Type                        | The appointment type code (Pallet, Speedline, Bedload).                        |
| Pallets<br>Containing<br>Trays   | The total number of pallets containing trays for this specific content.        |
| Pallets<br>Containing<br>Sacks   | The total number of pallets containing sacks for this specific content.        |
| Pallets<br>Containing<br>Parcels | The total number of pallets containing parcels for this specific content.      |
| Pallets<br>Containing<br>Bundles | The total number of pallets containing bundles for this specific content.      |
| Bedloaded<br>Units Trays         | The total number of tray that are bedloaded for this specific content.         |
| Bedloaded<br>Units Sacks         | The total number of sacks that are bedloaded for this specific content.        |
| Bedloaded<br>Units Parcels       | The total number of parcels that are bedloaded for this specific content.      |
| Bedloaded<br>Units Bundles       | The total number of bundles that are bedloaded for this specific content.      |
| Mail Class                       | Lists the mail class(es) for the appointment.                                  |
| Update User ID                   | The ID associated to the user who last updated the appointment.                |
| Last Update<br>Date/Time         | The date and time that the appointment was last updated.                       |

The Appointment Audit Information page is displayed below.

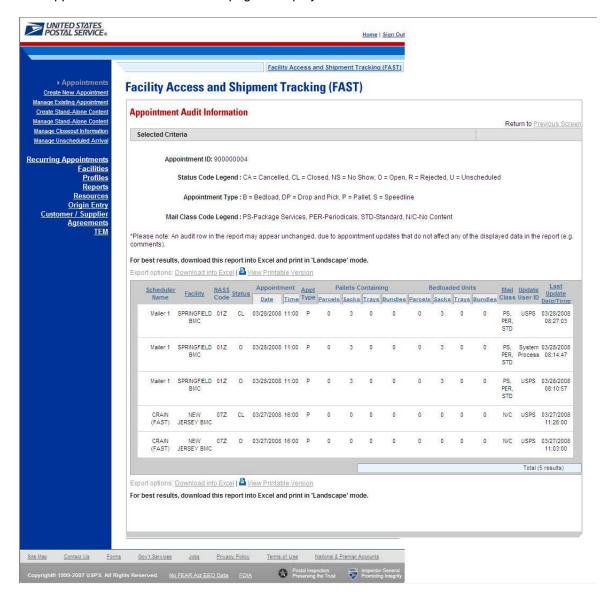

### **Edit Appointment Slot Information**

When editing an appointment's slot information, a user follows the same process described in section 6.1.1 – Searching for Appointment Slot Availability.

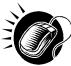

A user begins the process by accessing the *Appointment Slot Availability* page by CLICKING the **Change** button on the *Appointment Management* page. The *Appointment Slot Availability* page displays, populating the following fields with the existing appointment information:

- Facility
- Customer Registration ID
- Appointment Type
- Mail Class(es)

If a user needs to change any of the above fields, the appointment is considered as a cancelled appointment when it is scored for scheduler rating (described in section 10.0 – *Rating Overview*). However, a user still has the ability to change any of those fields and the appointment will retain the same appointment ID.

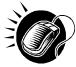

The user CLICKS the **Search** button on the *Appointment Slot Availability* page, displaying the results page for the specified facility, customer registration ID, mail class(es) and appointment type. A user may CLICK on a new appointment slot time to select the slot and display the *Appointment Management* page with the new appointment information. CLICKING the **Submit** button on the *Appointment Management* page updates the appointment with the new information and displays the *Appointment Confirmation* page.

When a user attempts to change the appointment's slot information, the new slot information is checked against the trip and volume constraints, just like when a new appointment is created. If the new information is not valid due to a constraint violation, the user sees an error which describes the problem and the appointment is not updated with the new slot information.

### **Edit Appointment Level Information**

A user may edit the following appointment level information on the *Appointment Management* page:

- Bill of Lading Number
- Number of Pallet Positions
- Vehicle ID
- Shipper Name
- Comments regarding the appointment

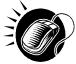

To edit any of the above fields, a user CLICKS in the desired textbox and replaces the entry with the new information. CLICKING the **Submit** button on the *Appointment Management* page then updates the appointment with the new information and displays the *Appointment Confirmation* page.

### **Edit Content Level Information**

A user may edit an appointment's content level information by accessing the *Content Information Management* page from the *Appointment Management* page.

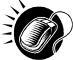

To access the *Content Information Management* page, a user CLICKS on the **Manage Content** button in the Appointment Contents section of the *Appointment Management* page.

After editing the content information, the user CLICKS the **Submit** button on the *Content Information Management* page, which updates the content information in the system and displays the *Appointment Management* page for the appointment.

### Add Additional Contents

A user may also add additional contents to the appointment by accessing the *Add/Edit Content Information* page from the *Appointment Management* page and specifying the total number of contents per mail class (Note: The user can input data in the Update Content Capacity grid for contents that were selected on the *Create New Appointment* page)

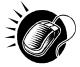

To access the *Add/Edit Content Information* page, a user CLICKS the **Manage Content** button on the Appointment Contents section of the *Appointment Management* page. The user follows the same process as described in section 6.1.3 – *Adding Content Information to an Appointment*, to enter in and add content information for the appointment. A user may also CLICK the **Associate Stand-Alone Content** button to associate a stand-alone content to the appointment.

Managing content information is detailed in section 6.3.3 – Content Information Management.

#### View Unscheduled Arrivals

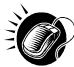

A user may view unscheduled arrival information in FAST by searching for the appointment and accessing the *Appointment Management* page. A user may search for the information by their customer registration ID or the appointment number created upon arrival. The Postal Service requires a customer registration ID on the PS Form 8125 when arriving with an unscheduled appointment at a facility. The scheduler may then search for an appointment by the customer registration ID associated to them at any or all facilities. The search option, the user may search by the created appointment ID on the *Search Existing Appointment Information* page The **Status** field on the *Appointment Management* page displays 'Unscheduled' to verify the appointment is an unscheduled arrival. The user may not edit this information.

### **View Closeout Information**

A user may view an appointment's closeout information by accessing the *Appointment Closeout* page. A user may access the *Appointment Closeout* page by one of the following two ways.

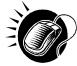

A user may access the *Appointment Closeout* page through the *Appointment Management* page. A user searches for the closed appointment and is directed to the *Appointment Management* page. A user CLICKS the **Closeout** button on the *Appointment Management* page and is taken to the *Appointment Closeout* page. The fields display as read-only and contain all entered closeout information

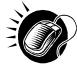

A user may also access the *Appointment Closeout* page through the *Appointments Landing* page. A user CLICKS the **Manage Closeout Information** link on the landing page. The user is taken to the *Manage Closeout Information* search page where the user will search for an appointment in the same fashion as described in the prior section, section 6.2.1 – *Appointment Search*. This process is described next in more detail.

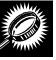

The fields and buttons on the *Manage Closeout Information* search page are described below. A snapshot of the page is displayed after the field descriptions.

| <u> </u>      |                                                                                                    |
|---------------|----------------------------------------------------------------------------------------------------|
| *Search by:   | Drop down box listing the options to search for an appointment by: Appointment ID, Customer Registration ID, Area, District, Facility.                                            |
| Submit button | Refreshes the page and displays appointment input text boxes for appointment ID search.                                                                                           |
|               | For Area search, the page refreshes with the area drop-down, customer registration ID, date range and the appointment status check boxes.                                         |
|               | For District search, the page refreshes with the district drop-down, customer registration ID, date range and the appointment status check boxes.                                 |
|               | For Customer Registration ID search, the page refreshes with the customer registration ID of the user along with the date range and the appointment status check boxes.           |
|               | For Facility search, the facility search grid will be shown along with the customer registration ID of the user along with the date range and the appointment status check boxes. |
| Cancel button | Displays the Appointment Management landing page.                                                                                                    |

The Manage Closeout Information search page is displayed below.

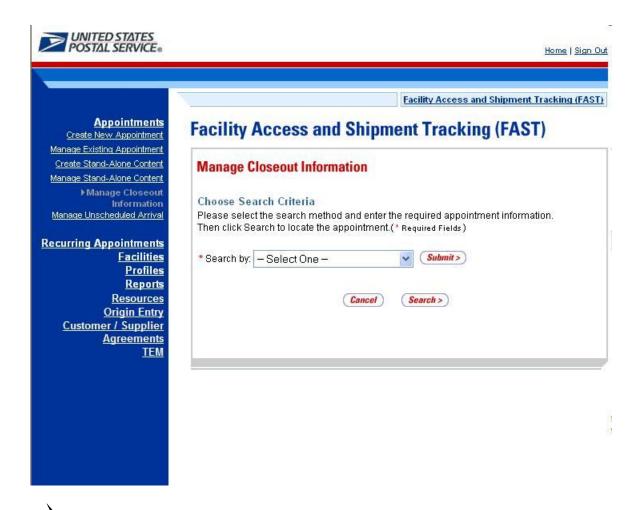

To search for an appointment by the appointment ID, perform the following steps on the Manage Closeout Information search page:

- 1. SELECT Appointment ID in the Search by drop-down box
- 2. Input up to ten appointment IDs in the appointment ID text boxes
- 3. CLICK the Submit button

The *Manage Closeout Information* search page refreshes with additional fields, described below. A snapshot of the page is displayed after the field description.

\*Appointment ID Input boxes to enter the requested appointment ID(s).

The *Manage Closeout Information* search page with the additional field is displayed on the following page.

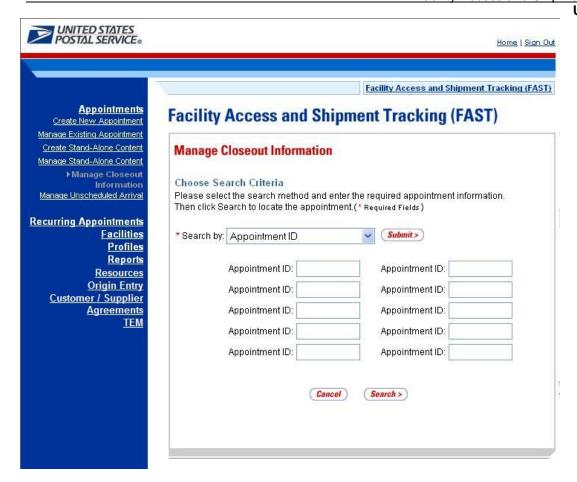

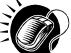

Perform the following final steps on the *Manage Closeout Information* search page to view the *Appointment Closeout* page for the specified appointment ID:

- 1. ENTER the appointment ID in the **Appointment ID** input box
- 2. CLICK the **Search** button to display the *Appointment Closeout* page for the appointment ID

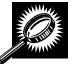

The *Appointment Closeout* page displays and lists key appointment information. All fields display as read-only for both corporate and scheduler users. The fields and buttons on the page are described below. A snapshot of the page is displayed after the field descriptions.

| Appointment ID              | The ID associated to the appointment.                    |
|-----------------------------|----------------------------------------------------------|
| Current Status              | The current status of the appointment.                   |
| Customer<br>Registration ID | The ID associated to the appointment's mailer.           |
| Scheduler Name              | The name of the scheduler associated to the appointment. |
| USPS Facility Name          | The name of the facility for the appointment.            |

|                                            | User Guide                                                                                                    |
|--------------------------------------------|----------------------------------------------------------------------------------------------------|
| USPS Facility ID                           | The ID associated to the appointment's facility.                                                                                                    |
| Date                                       | The appointment's scheduled arrival date.                                                                                                    |
| Appointment Time                           | The time the appointment is scheduled to arrive at the facility.                                                                                                    |
| Surface Visibility<br>Placard Scans        | Indicates if any content was scanned by Surface Visibility.                                                                                                    |
| Closed by Surface<br>Visibility            | Indicates if Appointment was closed by Surface Visibility                                                                                                    |
| *New Status                                | The new status of the appointment.                                                                                                    |
| *Arrival Date                              | The actual date the appointment arrived.                                                                                                    |
| *Arrival Time                              | The actual time the appointment arrived.                                                                                                    |
| *Unload Start Date                         | The actual date the appointment began to be unloaded.                                                                                                    |
| *Unload Start Time                         | The actual time the appointment began to be unloaded.                                                                                                    |
| *Unload End Date                           | The actual date the appointment finished being unloaded.                                                                                                    |
| *Unload End Time                           | The actual time the appointment finished being unloaded.                                                                                                    |
| Vehicle ID                                 | The Vehicle ID.                                                                                                    |
| Tandem Trailer<br>Appointment<br>checkbox  | Select if the appointment has tandem trailers.                                                                                                    |
| Mail Class Standard                        | The Standard mail class checkbox.                                                                                                    |
| Mail Class Package<br>Services             | The Package Services mail class checkbox.                                                                                                    |
| Mail Class<br>Perishables                  | The Perishables checkbox.                                                                                                    |
| Mail Class<br>Periodicals                  | The Periodicals mail class checkbox.                                                                                                    |
| Mail Class News                            | The News checkbox.                                                                                                    |
| *Appointment Irregularities section        |                                                                                                    |
| Appointment ID                             | Fifteen (15) Appointment ID fields used to list the IDs of appointments with irregularities.                                                                                                    |
| *Mail Integrity and<br>Load Irregularities | Checkboxes listing the following irregularities: Altered Required Field on Form, Broken Pallets, Container Counts Do Not Match Form, Damaged Mail, Driver Refused to Assist, Incorrect Appointment Type, Incorrect Class of Mail, Incorrect Entry Office, Incorrect Processing Category, Load Unsafe, Mailings are not Separated by Destination, Missing Appointment Number, Missing Origin Signature and/or Round Stamp, Missing Required Mailer Field on Form, |

|                                     | No Form With Shipment, Other, Pallets Too Tall, Past in Home Date, Photo Copy of PS Form, Vehicle Size, None.      |
|-------------------------------------|----------------------------------------------------------------------------------------------------|
| Resolutions                         | Textboxes for a Resolution to be entered (when applicable):                                                        |
|                                     | Destination Contacted Origin                                                                                       |
|                                     | Driver Contacted Dispatch Office                                                                                   |
|                                     | Driver Reconciled Load                                                                                             |
|                                     | 4. Irregularities Could Not Be Resolved on Dock.                                                                   |
| *Content Discrepancy<br>section     | Lists the fields that record the differences between what content was scheduled and what content actually arrived. |
| Bedloaded sacks percent             | Displays the percent of the content type that arrived compared to what was scheduled.                              |
| Bedloaded trays percent             | Displays the percent of the content type that arrived compared to what was scheduled.                              |
| Bedloaded parcels percent           | Displays the percent of the content type that arrived compared to what was scheduled.                              |
| Bedloaded bundles percent           | Displays the percent of the content type that arrived compared to what was scheduled.                              |
| Count of pallets containing sacks   | Displays the actual number of pallets that arrived.                                                                |
| Count of pallets containing trays   | Displays the actual number of pallets that arrived                                                                 |
| Count of pallets containing parcels | Displays the actual number of pallets that arrived                                                                 |
| Count of pallets containing bundles | Displays the actual number of pallets that arrived                                                                 |
| Content Discrepancy                 | Comments box displaying additional remarks regarding content differences.                                          |
| Comments                            | Additional comments.                                                                                               |
| Cancel button                       | Displays the Appointments Landing page.                                                                            |
| Return to Search button             | Returns the user to the Manage Closeout Information search page.                                                   |

The Appointment Closeout page is displayed on the following page.

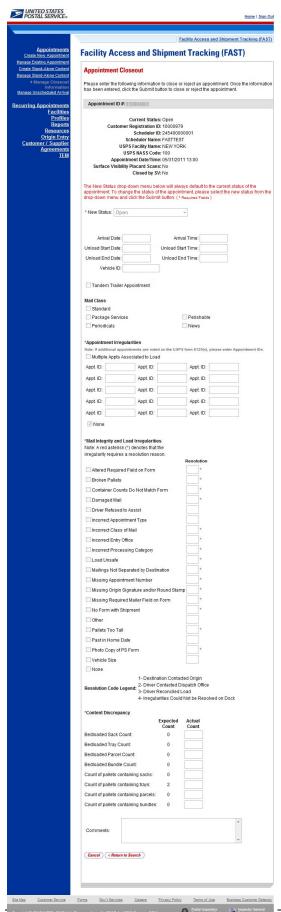

## Cancel an Appointment

The following section details the process and pages to cancel an appointment in the FAST application. Users have the ability to cancel individual contents or appointments based on Publication and association. Depending on the appointment type and content type, canceling an appointment redistributes the available appointment slot and volume back to the facility and tier they were pulled from when creating the appointment.

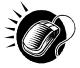

A user begins to cancel an appointment(s) from the *Appointment Management* page by SELECTING the **Cancel** checkbox. The *Confirm Cancel Appointment* page displays when user CLICKS the **Cancel Selected Appointments** button, which lists some of the important appointment information

The fields and buttons on the *Confirm Cancel Appointment* page are described below. A snapshot of the page is displayed after the field description.

| Appointment ID              | The ID associated to the appointment.                                                                |
|-----------------------------|----------------------------------------------------------------------------------------------------|
| Customer<br>Registration ID | The ID associated to the appointment's mailer.                                                       |
| Scheduler<br>Name           | The name of the scheduler associated to the appointment.                                             |
| Facility Name               | The name of the facility for the appointment.                                                        |
| NASS Code                   | The three to five character NASS Code associated to the appointment's facility                       |
| Appointment<br>Date         | The date the appointment is to arrive at the facility.                                               |
| Appointment<br>Time         | The time the appointment is to arrive at the facility.                                               |
| Content ID                  | The IDs of each content associated to the appointment.                                               |
| Yes button                  | Finalizes the cancellation of the appointment and displays the Cancel Appointment Confirmation page. |
| No button                   | Displays the <i>Appointment Management</i> page for the appointment and does not cancel it.          |

The Confirm Cancel Appointment page is displayed on the following page.

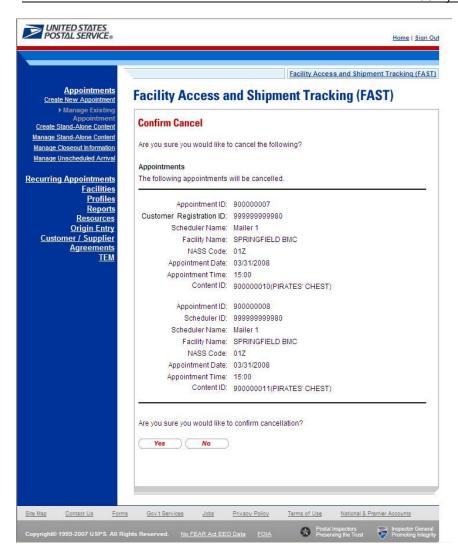

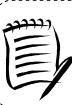

#### Note:

An appointment cannot be cancelled within one hour of its scheduled appointment time. Also, appointments are automatically no-showed if they have not arrived 24 hours after the scheduled appointment time.

The appointment is not officially cancelled until the user confirms the cancellation from the previous page.

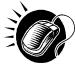

To cancel the appointment and its associated contents, CLICK the **Yes** button. The Cancel Appointment *Confirmation* page displays, showing some of the key appointment information. When a user cancels an appointment, a cancellation number is generated for the appointment.

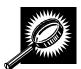

The fields and buttons on the *Confirm Cancel Appointment* page are described below. A snapshot of the page is displayed after the field description.

|                             | User Guide                                                                      |
|-----------------------------|---------------------------------------------------------------------------------|
| Cancellation<br>Number      | The confirmation number for the cancelled appointment.                          |
| Cancellation<br>Reason      | The reason for the cancellation.                                                |
| Appointment ID              | The ID associated to the appointment.                                           |
| Scheduler<br>Name           | The name of the scheduler associated to the appointment.                        |
| Customer<br>Registration ID | The ID associated to the appointment's mailer.                                  |
| Facility Name               | The name of the facility for the appointment.                                   |
| Facility ID                 | The three to five character NASS Code associated to the appointment's facility. |
| Appointment<br>Date         | The date the appointment was to arrive at the facility.                         |
| Appointment<br>Time         | The time the appointment was to arrive at the facility.                         |
| Content ID                  | The IDs of each content associated to the appointment.                          |
| Finish button               | Displays the Appointments Landing page.                                         |

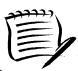

## Note:

A cancellation number is only generated for the appointment; the associated contents that are also canceled do not receive a cancellation number.

The Cancel Appointment Confirmation page is displayed on the following page.

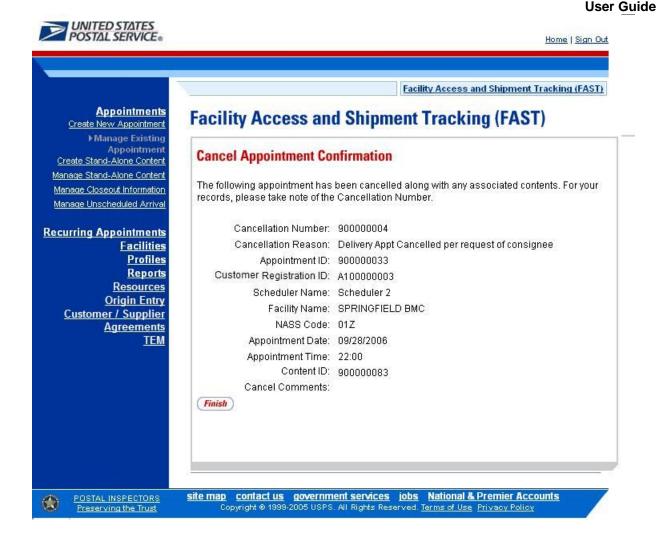

## 6.3.3 Content Information Management

A user may modify or cancel content level information for an appointment via the *Content Information Management* page. As described in section 6.2.2 – *Appointment Management*, a user may access the Content Information Management page by CLICKING on a **Content ID** hyperlink on the *Appointment Management* page. This section describes how to:

- Edit Content Level Information
- Cancel a Content from an Appointment

### **Edit Content Level Information**

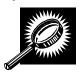

The Content Information Management page looks very similar to the Add Content Information page. The fields and buttons of the Content Information Management page are described below. A snapshot of the page is displayed after the field description.

| Standard             | The number of Standard contents to be created with the appointment.        |
|----------------------|----------------------------------------------------------------------------|
| *Package<br>Services | The number of Package Services content to be created with the appointment. |

|                                           | User Guide                                                                                                    |  |
|-------------------------------------------|----------------------------------------------------------------------------------------------------|--|
| Periodicals                               | The number of Periodicals contents to be created with the appointment.                                                                                                    |  |
| Manage<br>Content Button                  | Changes the number and type of contents to be created with the current appointment and creates the appropriate content grid based on the mail class(es).                                                      |  |
|                                           | The description below describes the Standard Content Grid. It is displayed when a number of expected Standard contents are entered into the Standard text box ,and the Manage Content button has been CLICKED |  |
| Content<br>Number                         | Number of the current content being created.                                                                                                    |  |
| Clear Content<br>Checkbox                 | Clears the data fields in the content when the Clear Content button is clicked.                                                                                                    |  |
| *Mail Preparer<br>ID                      | Drop-down box listing the name and partial scheduler IDs of available mail preparers.                                                                                                    |  |
| Mail Owner ID                             | Drop-down box listing the name and partial scheduler IDs of available mail owners.                                                                                                    |  |
| Add button                                | Adds the selected Mail Owner to the list of associated mail owners.                                                                                                    |  |
| Associated Mail<br>Owners                 | The names of the associated mail owners for this specific content.                                                                                                    |  |
| Remove                                    | Removes the selected Mail Owner from the list of associated mail owners.                                                                                                    |  |
| *Mail Shape                               | Drop-down box listing the following options to specify mail shape; Letter, Flat, Machinable Parcel, Non-Machinable Parcel, or Irregular Parcel.                                                               |  |
| Content Name                              | The name of the content being created.                                                                                                    |  |
| Count of Pallets<br>Containing<br>Sacks   | The total number of pallets containing sacks for this specific content.                                                                                                    |  |
| Count of Pallets<br>Containing<br>Trays   | The total number of pallets containing trays for this specific content.                                                                                                    |  |
| Count of Pallets<br>Containing<br>Parcels | The total number of pallets containing parcels for this specific content.                                                                                                    |  |
| Count of Pallets<br>Containing<br>Bundles | The total number of pallets containing bundles for this specific content.                                                                                                    |  |
| Bedloaded<br>Sack Count                   | The total number of sacks that are bedloaded for this specific content.                                                                                                    |  |
| Bedloaded Tray<br>Count                   | The total number of trays that are bedloaded for this specific content.                                                                                                    |  |
| Bedloaded<br>Parcel Count                 | The total number of parcels that are bedloaded for this specific content.                                                                                                    |  |
|                                           |                                                                                                    |  |

|                                   | User Guide                                                                                                    |
|-----------------------------------|----------------------------------------------------------------------------------------------------|
| Bedloaded<br>Bundle Count         | The total number of bundles that are bedloaded for this specific content.                                                                                                    |
| In Home Start<br>date             | The starting date and time the content appointment is expected to arrive at the final destination.                                                                                       |
| In Home End<br>date               | The ending date and time the content appointment is expected to arrive at the final destination.                                                                                         |
| eVS Content<br>Checkbox           | Indicates eVS content if checked.                                                                                                    |
| eFile Number                      | The eFile Number of the eVS content being added.                                                                                                    |
| Number to<br>Duplicate            | Drop-down box listing the number of times to duplicate the selected content. This will help to duplicate existing contents and minimize re-keying of data.                               |
| Duplicate<br>button               | Displays the Add Recurring Content Information page with the content duplicated the selected number of times.                                                                            |
| expected Packag                   | below describes the Package Services Content Grid. It is displayed when a number of ge Services contents are entered into the Package Services text box, and the Manage as been CLICKED. |
| Content<br>Number                 | Number of the current content being created.                                                                                                    |
| Clear Content<br>Checkbox         | Clears the data fields in the content when the Clear Content button is clicked.                                                                                                    |
| *Mail Preparer<br>ID              | Drop-down box listing the name and partial scheduler IDs of available mail preparers.                                                                                                    |
| Mail Owner ID                     | Drop-down box listing the name and partial scheduler IDs of available mail owners.                                                                                                    |
| Add button                        | Adds the selected Mail Owner to the list of associated mail owners.                                                                                                    |
| Associated Mail<br>Owners         | The names of the associated mail owners for this specific content.                                                                                                    |
| Remove                            | Removes the selected Mail Owner from the list of associated mail owners.                                                                                                    |
| *Mail Shape                       | Drop-down box listing the following options to specify mail shape; Letter, Flat, Machinable Parcel, Non-Machinable Parcel, or Irregular Parcel.                                          |
| Content Name                      | The name of the content being created.                                                                                                    |
| *Package<br>Services Sub-<br>Type | Drop-down box listing the following options to specify package services sub-type: Parcel Select, or BPM/Library/Media.                                                                   |
| Perishable<br>checkbox            | Indicates if the content is perishables (only for Package Services).                                                                                                    |
| Count of Pallets<br>Containing    | The total number of pallets containing sacks for this specific content.                                                                                                    |

| Sacks                                                                                                    |                                                                                                    |
|----------------------------------------------------------------------------------------------------|----------------------------------------------------------------------------------------------------|
| Count of Pallets<br>Containing<br>Trays                                                                                                    | The total number of pallets containing trays for this specific content.                                                                                    |
| Count of Pallets<br>Containing<br>Parcels                                                                                                    | The total number of pallets containing parcels for this specific content.                                                                                  |
| Count of Pallets<br>Containing<br>Bundles                                                                                                    | The total number of pallets containing bundles for this specific content.                                                                                  |
| Bedloaded<br>Sack Count                                                                                                    | The total number of sacks that are bedloaded for this specific content.                                                                                    |
| Bedloaded Tray<br>Count                                                                                                    | The total number of trays that are bedloaded for this specific content.                                                                                    |
| Bedloaded<br>Parcel Count                                                                                                    | The total number of parcels that are bedloaded for this specific content.                                                                                  |
| Bedloaded<br>Bundle Count                                                                                                    | The total number of bundles that are bedloaded for this specific content.                                                                                  |
| In Home Start<br>date                                                                                                    | The starting date and time the content is expected to arrive at the final destination.                                                                     |
| In Home End<br>date                                                                                                    | The ending date and time the content is expected to arrive at the final destination.                                                                       |
| eVS Content<br>Checkbox                                                                                                    | Indicates eVS content if checked.                                                                                                    |
| eFile Number                                                                                                    | The eFile Number of the eVS content being added.                                                                                                    |
| Number to<br>Duplicate                                                                                                    | Drop-down box listing the number of times to duplicate the selected content. This will help to duplicate existing contents and minimize re-keying of data. |
| Duplicate<br>button                                                                                                    | Displays the Add Content Information page with the content duplicated the selected number of times.                                                        |
| The description below describes the Periodicals Content Grid. It is displayed when a number of expected Periodicals contents are entered into the Periodicals text box ,and the Manage Content button has been CLICKED. |                                                                                                    |
| Content<br>Number                                                                                                    | Number of the current content being created.                                                                                                    |
| Clear Content<br>Checkbox                                                                                                    | Clears the data fields in the content when the Clear Content button is clicked.                                                                            |
| *Mail Preparer<br>ID                                                                                                    | Drop-down box listing the name and partial scheduler IDs of available mail preparers.                                                                      |

|                                           | User Guide                                                                                                    |
|-------------------------------------------|----------------------------------------------------------------------------------------------------|
| News checkbox                             | Select the checkbox if the content is news.                                                                                                    |
| Mail Owner ID                             | Drop-down box listing the name and partial scheduler IDs of available mail owners.                                                              |
| Add button                                | Adds the selected Mail Owner to the list of associated mail owners.                                                                             |
| Associated Mail<br>Owners                 | The names of the associated mail owners.                                                                                                    |
| Remove                                    | Removes the selected Mail Owner from the list of associated mail owners.                                                                        |
| *Mail Shape                               | Drop-down box listing the following options to specify mail shape; Letter, Flat, Machinable Parcel, Non-Machinable Parcel, or Irregular Parcel. |
| Content Name                              | The name of the content being created.                                                                                                    |
| Count of Pallets<br>Containing<br>Sacks   | The total number of pallets containing sacks for this specific content.                                                                         |
| Count of Pallets<br>Containing<br>Trays   | The total number of pallets containing trays for this specific content.                                                                         |
| Count of Pallets<br>Containing<br>Parcels | The total number of pallets containing parcels for this specific content.                                                                       |
| Count of Pallets<br>Containing<br>Bundles | The total number of pallets containing bundles for this specific content.                                                                       |
| Bedloaded<br>Sack Count                   | The total number of sacks that are bedloaded for this specific content.                                                                         |
| Bedloaded Tray<br>Count                   | The total number of trays that are bedloaded for this specific content.                                                                         |
| Bedloaded<br>Parcel Count                 | The total number of parcels that are bedloaded for this specific content.                                                                       |
| Bedloaded<br>Bundle Count                 | The total number of bundles that are bedloaded for this specific content.                                                                       |
| Publication<br>Name                       | Text box to input the publication name to search for (only for Periodicals).                                                                    |
| USPS<br>Publication ID                    | Text box to input the publication ID of the publication to search for (only for Periodicals).                                                   |
| Search button                             | Retrieves the publication(s) associated to the search criteria and populates them in the Publication drop-down box (only for Periodicals).      |
| Publication                               | Drop-down box containing publications associated with the selected publication name or publication ID search criteria.                          |
|                                           |                                                                                                    |

|                                                     | User Guide                                                                                                    |
|-----------------------------------------------------|----------------------------------------------------------------------------------------------------|
| Add button                                          | Adds the selected publication to the associated publications.                                                                                                    |
| Associated<br>Publications                          | The publications associated to the for this specific content.                                                                                                    |
| Remove button                                       | Removes the selected publication from the associated publications.                                                                                                    |
| Destination<br>Discount<br>checkbox                 | Indicates if a destination discount is being claimed for the content. If the checkbox is selected the content is considered drop ship otherwise, the content is Origin Entry.                                                 |
| Zone-Skipping<br>checkbox                           | Indicates if the content is entered for zone-skipping rather than destination discount.                                                                                                    |
| Cancel button                                       | Displays the Create Recurring Appointment Landing Page.                                                                                                    |
| Clear Contents<br>button                            | Clears the data fields of all the contents in the appointment where the cancel contents; checkboxes has been selected.                                                                                                    |
| Submit button                                       | Saves all associated contents to the appointment.                                                                                                    |
| Update Content<br>Capacity:<br>Standard             | Text box allowing the user to change the number of Standard contents associated to the appointment; editable only if the Mail Class: Standard checkbox was checked on the Appointment Slot Availability Page.                 |
| Update Content<br>Capacity:<br>*Package<br>Services | Text box allowing the user to change the number of Package Services contents associated to the appointment; editable only if the Mail Class: Package Services checkbox was checked on the Appointment Slot Availability Page. |
| Update Content<br>Capacity:<br>Periodicals          | Text box allowing the user to change the number of Periodicals contents associated to the appointment; editable only if the Mail Class: Periodicals checkbox was checked on the Appointment Slot Availability Page.           |
| Manage<br>Content button                            | Changes the number of contents associated to the appointment.                                                                                                    |
| Content #                                           | The unique number identifying the particular content.                                                                                                    |
| Cancel Content<br>checkbox                          | Indicates if the user wants to cancel an individual content from the appointment.                                                                                                    |
| Mail-Preparer<br>drop-down                          | The ID associated to the mail preparer.                                                                                                    |
| Content Name                                        | The name associated to the content.                                                                                                    |
| Mail Owner ID                                       | Drop-down box listing IDs of Mail Owners who could be associated with the content.                                                                                                    |
| Add button                                          | Adds the selected Mail Owner ID from the Mail Owner ID drop-down box to the Associated Mail Owners field.                                                                                                    |
| Associated Mail<br>Owner                            | The Mail Owner IDs of all Mail Owners that have been associated to the content.                                                                                                    |
| Remove button                                       | Removes the selected Mail Owner ID from the Associated Mail Owner field.                                                                                                    |
|                                                     |                                                                                                    |

| *Mail Shape                      | Drop-down box listing the following options to specify mail shape: Letter, Flat, Machinable Parcel, Non-Machinable Parcel, or Irregular Parcel.                                 |
|----------------------------------|----------------------------------------------------------------------------------------------------|
| *Package<br>Services Sub<br>type | Drop-down box listing either Parcel Select of BPM/Library/Media; only displays the Mail Class: Package Services checkbox was checked on the Appointment Slot Availability Page. |
| Perishable                       | Checkbox that indicates if the content contains perishable items.                                                                                                    |
| Count of<br>Pallets: Sacks       | The total number of pallets containing sacks in the content.                                                                                                    |
| Count of<br>Pallets: Trays       | The total number of pallets containing trays in the content.                                                                                                    |
| Count of<br>Pallets:<br>Bundles  | The total number of pallets containing bundles in the content.                                                                                                    |
| Count of Pallets: Parcels        | The total number of pallets containing parcels in the content.                                                                                                    |
| Bedloaded<br>Sack Count          | The total number of sacks in the bedloaded content.                                                                                                    |
| Bedloaded<br>Tray Count          | The total number of trays in the bedloaded content.                                                                                                    |
| Bedloaded<br>Bundle Count        | The total number of bundles in the bedloaded content.                                                                                                    |
| Bedloaded<br>Parcel Count        | The total number of parcels in the bedloaded content.                                                                                                    |
| Publication<br>Name              | The name of the publication to search for.                                                                                                    |
| USPS<br>Publication ID           | The Publication ID of the publication to search for.                                                                                                    |
| Search button                    | Retrieves the publication(s) associated to the search criteria and populates them in the <b>Publication</b> drop-down box.                                                      |
| Publication                      | Drop-down box containing publications associated with the selected publication name or publication ID search criteria.                                                          |
| Add button                       | Adds the selected publication to the associated publications.                                                                                                    |
| Associated<br>Publications       | The publications associated to the appointment.                                                                                                    |
| Remove button                    | Removes the selected publication from the associated publications.                                                                                                    |
|                                  |                                                                                                    |

Page 209

| F                                   | User Guide                                                                                                    |
|-------------------------------------|----------------------------------------------------------------------------------------------------|
| Destination<br>Discount<br>checkbox | Indicates if the content is destination discount. The destination discount applies when a user enters mail for a NDC service area at the destination NDC (DNDC), mail for an ADC service area at the destination ADC (DADC), mail for a SCF service area at the destination SCF (DSCF), or mail for a DU service area at the destination DU (DDU). If the checkbox is selected the content is considered drop ship otherwise, the content is Origin Entry. |
| Zone-Skipping checkbox              | Indicates if the content is entered for zone-skipping, rather than destination entry discount.                                                                                                    |
| In Home Start<br>date               | The first date desired by the customer for delivery of mail pieces to the final destination.                                                                                                    |
| In Home End<br>date                 | The last date desired by the customer for delivery of mail pieces to the final destination.                                                                                                    |
| Number to<br>Duplicate              | Drop-down box use to select how many times the content should be duplicated.                                                                                                    |
| Duplicate<br>button                 | Duplicates the content the number of times specified in the Number to Duplicate drop-down box.                                                                                                    |
| Cancel<br>Appointment<br>button     | Cancels the entire appointment.                                                                                                    |
| Clear Contents<br>button            | Clears the data in each content of the appointment.                                                                                                    |
| Submit button                       | Updates the content with the new information and displays the <i>Appointment Management</i> page.                                                                                                    |

The Content Information Management page is displayed on the following page.

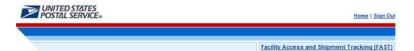

### Facility Access and Shipment Tracking (FAST)

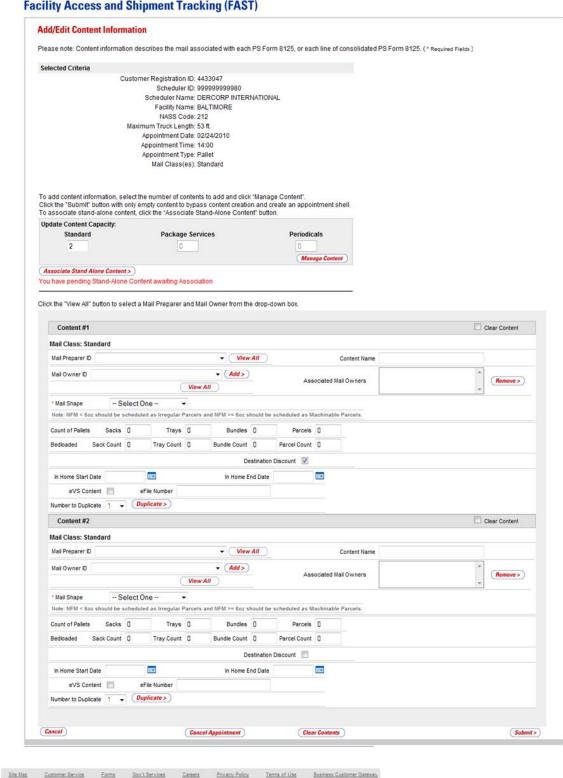

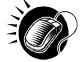

To edit or update the content level information, CLICK in any of the previously described fields and ENTER the new content information. Once all updates or edits have been made, CLICK the **Submit** button to save the new information to the content.

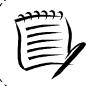

#### Note:

Updating content information is subject to the same constraints that are found in creating content information.

### Cancel a Content from an Appointment

From the *Content Information Management* page described and shown previously, a user may cancel the content from the appointment. However, if it is the only content associated to the appointment, it may not be cancelled unless the appointment is cancelled.

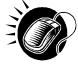

To cancel a content from an appointment, CHECK the **Cancel Content** checkbox on the *Content Information Management* page. Then CLICK the **Submit>** button. The *Confirm Content Cancellation* page is displayed. The *Confirm Content Cancellation* page allows the user to finalize the cancellation of the content or to return to the *Content Information Management* page.

The fields and buttons on the *Confirm Content Cancellation* page are described below. A snapshot of the page is displayed after the field description.

| Content ID          | The ID associated to the content.                                 |
|---------------------|-------------------------------------------------------------------|
| Mail Preparer<br>ID | The ID associated with the mail preparer for the content.         |
| Mail Owner ID       | The ID associated with the mail owner for the content.            |
| Yes button          | Finalizes the cancellation of the content.                        |
| No button           | Displays the Content Information Management page for the content. |

The Confirm Content Information Cancellation page is displayed below.

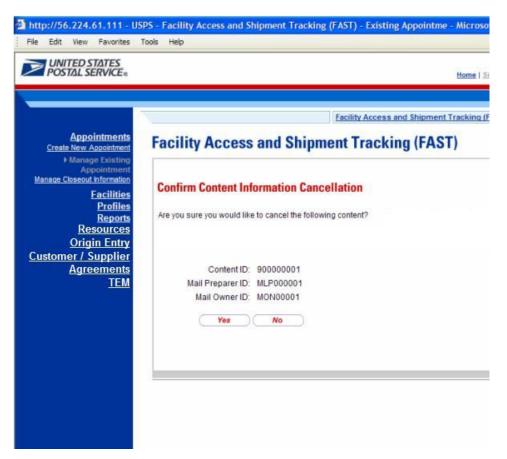

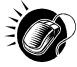

To finalize the cancellation of the content, CLICK the **Yes** button. The *Appointment Confirmation* page displays and the content ID is not listed as a content for the Appointment.

## **6.3.4 Web Services Appointment Management**

Appointments may be created via Web Services as well as through the online FAST application. A Web Services appointment is treated technically as an online appointment and is subject to the same restrictions and constraints as an online appointment. A user may perform many of the same actions to a Web Services appointment, such as editing appointment information and canceling the appointment. One restriction regarding Web Services appointments is that an online user may not modify content level information but can view content. They are restricted to modifying only appointment level information for the Web Services appointment. A user may only modify Web Services appointments that are associated to the user.

Please reference the section's 12.3 – *PostalOne!* User Guide and section 12.4 – *PostalOne!* Technical Guide for more detailed descriptions of actions related specifically to *PostalOne!* and Web Services that occur outside of the online FAST application.

A user may modify the appointment level information on the *Appointment Management* page (see section 6.3.2 – *Appointment Management* for the steps to edit appointment information). The following lists the information a user may change in a Web Services appointment.

- Scheduler restricted to schedulers associated to the user
- Facility
- Appointment Date/Time
- Appointment Type
- Bill of Lading Number
- Number of Pallet Position Counts
- Vehicle ID
- Shipper ID
- Comments

Web Services appointments are subject to normal trip and volume availability checks when updates are made to the appointments. Also, mail class indicators may not be changed on appointment updates.

A user may perform the following actions to a Web Services appointment:

- Add an appointment to a multi-stop (described in section 6.1.5.2 Creating an Appointment for an Existing Multi-Stop)
- Cancel an appointment (described in section 6.2.2 Appointment Management)

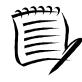

#### Note:

All actions performed on a Web Services appointment are subject to the same timing, trip and volume constraints as an online appointment.

# 6.4 Create/Manage Stand-Alone Content

Stand-Alone content contains information about the mail in the shipment, but does not specify any of the logistics information with regards to the drop shipment. A user may create the content information to be associated to an appointment later by the Scheduler. Additionally, if the user knows the ID of the desired appointment, the user can associate the content to the appointment during the Stand-Alone content creation process. This functionality is targeted for scenarios where the entity who prepares the mail is different from the entity that will be drop shipping the mailing. Hence mail preparers can use FAST to create content level information while the scheduler focuses on the logistics of the appointment (facility, date, time, location, etc). Once a Stand-Alone content is created, a user may manage information on the content grid.

This section describes the above processes and includes:

- 6.4.1 Create a Stand-Alone Content
- 6.4.2 Associate a Stand-Alone Content
- 6.4.3 Manage a Stand-Alone Content
- 6.4.4 Confirm Stand-Alone Content Association

### 6.4.1 Create a Stand-Alone Content

The process to create a Stand-Alone content is similar to adding content to an appointment in section 6.1.3 - Adding Content Information to an Appointment.

Page 214

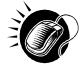

The user begins at the *Appointments* Landing page and CLICKS the Create Stand-Alone Content **Go>** button. The user is taken to the *Create Stand-Alone Content* page where the user enters in the content level information.

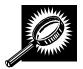

The fields and buttons on the *Stand-Alone Content* page are described below. A snapshot of the page is displayed after the field description.

| Update Content<br>Capacity: Standard            | The field containing the number of Standard contents the user would like to create.                                                                            |
|-------------------------------------------------|----------------------------------------------------------------------------------------------------|
| Update Content<br>Capacity: Package<br>Services | The field containing the number of Package Services contents the user would like to create.                                                                    |
| Update Content<br>Capacity:<br>Periodicals      | The field containing the number of Periodicals contents the user would like to create.                                                                         |
| Manage Content button                           | Creates the specified number of contents for each type of mail class                                                                                           |
|                                                 | w describes the Standard Content Grid. It is displayed when a number of expected re entered into the Standard text box ,and the Manage Content button has been |
| Content Number                                  | Number of the current content being created.                                                                                                    |
| Clear Content<br>Checkbox                       | Clears the data fields in the content when the Clear Content button is clicked.                                                                                |
| *Customer<br>Registration ID                    | Drop-down box containing a list of Scheduler name and CRID.                                                                                                    |
| *Desired Induction<br>Date                      | The desired induction date for the content to be accepted at a facility (For use by schedulers only; not a substitute for in-home date).                       |
| Appointment ID                                  | The Appointment ID (if provided to the user by the transportation agent).                                                                                      |
| State                                           | Drop-down box containing state options.                                                                                                    |
| View Cities button                              | Retrieves cities within the selected state and populates the cities in the <b>City</b> drop-down box.                                                          |
| City                                            | Drop-down box listing all cities within the selected state with postal facilities.                                                                             |
| Search button                                   | Retrieves the facilities located in the selected state and city and displays them in the table.                                                                |
| NASS Code                                       | Textbox to input the three to five character NASS Code of the requested facility (NASS Code search is only available for facilities active in FAST).           |
| Search button                                   | Retrieves the facility associated with the NASS Code and displays it in the results                                                                            |

|                                        | table.                                                                                                    |
|----------------------------------------|----------------------------------------------------------------------------------------------------|
|                                        | idule.                                                                                                    |
| *Facility                              | Drop-down box containing the facility(s) located in the specified city and state.                                                               |
| Add Button                             | Adds the selected Facility into the Desired Facility Name textbox.                                                                              |
| Desired Facility<br>Name               | The Desired Facility for the content.                                                                                                    |
| *Mail Preparer ID                      | Drop-down box listing the name and partial scheduler IDs of available mail preparers.                                                           |
| Mail Owner ID                          | Drop-down box listing the name and partial scheduler IDs of available mail owners.                                                              |
| Add button                             | Adds the selected Mail Owner to the list of associated mail owners.                                                                             |
| Associated Mail<br>Owners              | The names of the associated mail owners for this specific content.                                                                              |
| Remove                                 | Removes the selected Mail Owner from the list of associated mail owners.                                                                        |
| *Mail Shape                            | Drop-down box listing the following options to specify mail shape: Letter, Flat, Machinable Parcel, Non-Machinable Parcel, or Irregular Parcel. |
| Content Name                           | The name of the content being created.                                                                                                    |
| Count of Pallets<br>Containing Sacks   | The total number of pallets containing sacks for this specific content.                                                                         |
| Count of Pallets<br>Containing Trays   | The total number of pallets containing trays for this specific content.                                                                         |
| Count of Pallets<br>Containing Bundles | The total number of pallets containing parcels for this specific content.                                                                       |
| Count of Pallets<br>Containing Parcels | The total number of pallets containing bundles for this specific content.                                                                       |
| Bedloaded Sack<br>Count                | The total number of sacks that are bedloaded for this specific content.                                                                         |
| Bedloaded Tray<br>Count                | The total number of trays that are bedloaded for this specific content.                                                                         |
| Bedloaded Bundle<br>Count              | The total number of parcels that are bedloaded for this specific content.                                                                       |
| Bedloaded Parcel<br>Count              | The total number of bundles that are bedloaded for this specific content.                                                                       |
| In Home Start date                     | The starting date and time the content is expected to arrive at the final destination.                                                          |
| In Home End date                       | The ending date and time the content is expected to arrive at the final destination.                                                            |
| eVS Content<br>Checkbox                | Indicates eVS content if checked.                                                                                                    |

| Duplicate         will help to duplicate existing contents and minimize re-keying of data.           Duplicate button         Displays the Create Stand-Alone Content page with the content duplicated the selected number of times.           The description below describes the Package Services Content Grid. It is displayed when a number of expected Package Services contents are entered into the Package Services text box ,and the Manage Content button has been CLICKED.           Content Number         Number of the current content being created.           Clear Content Checkbox         Clears the data fields in the content when the Clear Content button is clicked.           **Customer Registration ID         Drop-down box containing a list of Scheduler name and CRID           **Desired Induction Date         The desired induction date for the content to be accepted at a facility (For use by schedulers only; not a substitute for in-home date).           **Appointment ID         The Appointment ID (if provided to the user by the transportation agent).           State         Drop-down box containing state options.           View Cities button         Retrieves cities within the selected state and populates the cities in the City drop down box.           City         Drop-down box listing all cities within the selected state with postal facilities.           Search button         Retrieves the facilities located in the selected state and city and displays them in the table.           NASS Code         Textbox to input the three to five character NASS Code of the requested facility (N |                    |                                                                                                    |
|----------------------------------------------------------------------------------------------------|--------------------|----------------------------------------------------------------------------------------------------|
| Duplicate         will help to duplicate existing contents and minimize re-keying of data.           Duplicate button         Displays the Create Stand-Alone Content page with the content duplicated the selected number of times.           The description below describes the Package Services Content Grid. It is displayed when a number of expected Package Services contents are entered into the Package Services text box ,and the Manage Content button has been CLICKED.           Content Number         Number of the current content being created.           Clear Content Checkbox         Clears the data fields in the content when the Clear Content button is clicked.           "Customer Registration ID         Drop-down box containing a list of Scheduler name and CRID           "Desired Induction Date         The desired induction date for the content to be accepted at a facility (For use by schedulers only; not a substitute for in-home date).           Appointment ID         The Appointment ID (if provided to the user by the transportation agent).           State         Drop-down box containing state options.           View Cities button         Retrieves cities within the selected state and populates the cities in the City drop down box.           City         Drop-down box listing all cities within the selected state with postal facilities.           Search button         Retrieves the facilities located in the selected state and city and displays them in the table.           NASS Code         Textbox to input the three to five character NASS Code of the requested facility (NASS  | eFile Number       | The eFile Number of the eVS content being added.                                                                                                    |
| The description below describes the Package Services Content Grid. It is displayed when a number of expected Package Services contents are entered into the Package Services text box ,and the Manage Content button has been CLICKED.  Content Number  Number of the current content being created.  Clear Content Checkbox  *Customer Registration ID  *Desired Induction Date  The desired induction date for the content to be accepted at a facility (For use by schedulers only; not a substitute for in-home date).  Appointment ID  The Appointment ID (if provided to the user by the transportation agent).  State  Drop-down box containing state options.  View Cities button  Retrieves cities within the selected state and populates the cities in the City drop down box.  City  Drop-down box listing all cities within the selected state and city and displays them in the table.  NASS Code  Textbox to input the three to five character NASS Code of the requested facility (NASS Code search is only available for facilities active in FAST).  Retrieves the facility associated with the NASS Code and displays it in the result table.                                                                                                    |                    | Drop-down box listing the number of times to duplicate the selected content. This will help to duplicate existing contents and minimize re-keying of data. |
| expected Package Services contents are entered into the Package Services text box, and the Manage Content button has been CLICKED.  Content Number  Number of the current content being created.  Clear Content Checkbox  *Customer Registration ID  *Desired Induction Date  The desired induction date for the content to be accepted at a facility (For use by schedulers only; not a substitute for in-home date).  Appointment ID  The Appointment ID (if provided to the user by the transportation agent).  State  Drop-down box containing state options.  View Cities button  Retrieves cities within the selected state and populates the cities in the City drop down box.  City  Drop-down box listing all cities within the selected state with postal facilities.  Search button  Retrieves the facilities located in the selected state and city and displays them in the table.  NASS Code  Textbox to input the three to five character NASS Code of the requested facility (NASS Code search is only available for facilities active in FAST).  Retrieves the facility associated with the NASS Code and displays it in the result table.                                                                                                    | Duplicate button   |                                                                                                    |
| Clear Content Checkbox  *Customer Registration ID  *Desired Induction Date  The desired induction date for the content to be accepted at a facility (For use by schedulers only; not a substitute for in-home date).  *The Appointment ID  The Appointment ID (if provided to the user by the transportation agent).  State  Drop-down box containing state options.  View Cities button  Retrieves cities within the selected state and populates the cities in the City drop down box.  City  Drop-down box listing all cities within the selected state with postal facilities.  Search button  Retrieves the facilities located in the selected state and city and displays them in the table.  NASS Code  Textbox to input the three to five character NASS Code of the requested facility (NASS Code search is only available for facilities active in FAST).  Retrieves the facility associated with the NASS Code and displays it in the result table.                                                                                                    | expected Package S | ervices contents are entered into the Package Services text box ,and the Manage                                                                            |
| *Customer Registration ID  *Desired Induction Date  The desired induction as substitute for in-home date).  *Appointment ID  The Appointment ID (if provided to the user by the transportation agent).  State  Drop-down box containing state options.  View Cities button  Retrieves cities within the selected state and populates the cities in the City drop down box.  City  Drop-down box listing all cities within the selected state with postal facilities.  Search button  Retrieves the facilities located in the selected state and city and displays them in the table.  NASS Code  Textbox to input the three to five character NASS Code of the requested facility (NASS Code search is only available for facilities active in FAST).  Search button  Retrieves the facility associated with the NASS Code and displays it in the result table.                                                                                                    | Content Number     | Number of the current content being created.                                                                                                    |
| *Desired Induction Date  *Desired Induction Date  The desired induction date for the content to be accepted at a facility (For use by schedulers only; not a substitute for in-home date).  Appointment ID  The Appointment ID (if provided to the user by the transportation agent).  State  Drop-down box containing state options.  View Cities button  Retrieves cities within the selected state and populates the cities in the City drop down box.  City  Drop-down box listing all cities within the selected state with postal facilities.  Search button  Retrieves the facilities located in the selected state and city and displays them in the table.  NASS Code  Textbox to input the three to five character NASS Code of the requested facility (NASS Code search is only available for facilities active in FAST).  Search button  Retrieves the facility associated with the NASS Code and displays it in the result table.                                                                                                    |                    | Clears the data fields in the content when the Clear Content button is clicked.                                                                            |
| State  Drop-down box containing state options.  View Cities button  Retrieves cities within the selected state and populates the cities in the City drop down box.  City  Drop-down box listing all cities within the selected state with postal facilities.  Search button  Retrieves the facilities located in the selected state and city and displays them in the table.  NASS Code  Textbox to input the three to five character NASS Code of the requested facility (NASS Code search is only available for facilities active in FAST).  Search button  Retrieves the facility associated with the NASS Code and displays it in the result table.                                                                                                    |                    | Drop-down box containing a list of Scheduler name and CRID                                                                                                 |
| State Drop-down box containing state options.  View Cities button Retrieves cities within the selected state and populates the cities in the City drop down box.  City Drop-down box listing all cities within the selected state with postal facilities.  Search button Retrieves the facilities located in the selected state and city and displays them in the table.  NASS Code Textbox to input the three to five character NASS Code of the requested facility (NASS Code search is only available for facilities active in FAST).  Search button Retrieves the facility associated with the NASS Code and displays it in the result table.                                                                                                    |                    | The desired induction date for the content to be accepted at a facility (For use by schedulers only; not a substitute for in-home date).                   |
| View Cities button  Retrieves cities within the selected state and populates the cities in the City drop down box.  City  Drop-down box listing all cities within the selected state with postal facilities.  Retrieves the facilities located in the selected state and city and displays them in the table.  NASS Code  Textbox to input the three to five character NASS Code of the requested facility (NASS Code search is only available for facilities active in FAST).  Search button  Retrieves the facility associated with the NASS Code and displays it in the result table.                                                                                                    | Appointment ID     | The Appointment ID (if provided to the user by the transportation agent).                                                                                  |
| City  Drop-down box listing all cities within the selected state with postal facilities.  Search button  Retrieves the facilities located in the selected state and city and displays them in the table.  NASS Code  Textbox to input the three to five character NASS Code of the requested facility (NASS Code search is only available for facilities active in FAST).  Search button  Retrieves the facility associated with the NASS Code and displays it in the result table.                                                                                                    | State              | Drop-down box containing state options.                                                                                                    |
| Search button  Retrieves the facilities located in the selected state and city and displays them in the table.  NASS Code  Textbox to input the three to five character NASS Code of the requested facility (NASS Code search is only available for facilities active in FAST).  Search button  Retrieves the facility associated with the NASS Code and displays it in the result table.                                                                                                    | View Cities button | Retrieves cities within the selected state and populates the cities in the <b>City</b> dropdown box.                                                       |
| the table.  NASS Code  Textbox to input the three to five character NASS Code of the requested facility (NASS Code search is only available for facilities active in FAST).  Search button  Retrieves the facility associated with the NASS Code and displays it in the result table.                                                                                                    | City               | Drop-down box listing all cities within the selected state with postal facilities.                                                                         |
| (NASS Code search is only available for facilities active in FAST).  Search button  Retrieves the facility associated with the NASS Code and displays it in the result table.                                                                                                    | Search button      | Retrieves the facilities located in the selected state and city and displays them in the table.                                                            |
| table.                                                                                                    | NASS Code          |                                                                                                    |
| *Facility                                                                                                    | Search button      | Retrieves the facility associated with the NASS Code and displays it in the results table.                                                                 |
| Drop-down box containing the facility(s) located in the specified city and state.                                                                                                    | *Facility          | Drop-down box containing the facility(s) located in the specified city and state.                                                                          |
| Add Button Adds the selected Facility into the Desired Facility Name textbox.                                                                                                    | Add Button         | Adds the selected Facility into the Desired Facility Name textbox.                                                                                         |
| Desired Facility Name  The Desired Facility for the content.                                                                                                    | _                  | The Desired Facility for the content.                                                                                                    |
| *Mail Preparer ID Drop-down box listing the name and partial scheduler IDs of available mail preparers.                                                                                                    | *Mail Preparer ID  | · · · · · · · · · · · · · · · · · · ·                                                                                                    |
| Mail Owner ID Drop-down box listing the name and partial scheduler IDs of available mail owner                                                                                                    | Mail Owner ID      | Drop-down box listing the name and partial scheduler IDs of available mail owners.                                                                         |
| Add button Adds the selected Mail Owner to the list of associated mail owners.                                                                                                    | Add button         | Adds the selected Mail Owner to the list of associated mail owners.                                                                                        |

|                                        | User Guide                                                                                                    |
|----------------------------------------|----------------------------------------------------------------------------------------------------|
| Associated Mail<br>Owners              | The names of the associated mail owners for this specific content.                                                                                         |
| Remove button                          | Removes the selected Mail Owner from the list of associated mail owners.                                                                                   |
| *Mail Shape                            | Drop-down box listing the following options to specify mail shape: Letter, Flat, Machinable Parcel, Non-Machinable Parcel, or Irregular Parcel.            |
| Content Name                           | The name of the content being created.                                                                                                    |
| *Package Services<br>Sub-Type          | Drop-down box listing the following options to specify Package Services sub-type: Parcel Select, or BPM/Library/Media (only for Package Services).         |
| Perishable<br>checkbox                 | Indicates if the content is perishables (only for Package Services).                                                                                       |
| Count of Pallets<br>Containing Sacks   | The total number of pallets containing sacks for this specific content.                                                                                    |
| Count of Pallets<br>Containing Trays   | The total number of pallets containing trays for this specific content.                                                                                    |
| Count of Pallets<br>Containing Bundles | The total number of pallets containing parcels for this specific content.                                                                                  |
| Count of Pallets<br>Containing Parcels | The total number of pallets containing bundles for this specific content.                                                                                  |
| Bedloaded Sack<br>Count                | The total number of sacks that are bedloaded for this specific content.                                                                                    |
| Bedloaded Tray<br>Count                | The total number of trays that are bedloaded for this specific content.                                                                                    |
| Bedloaded Bundle<br>Count              | The total number of parcels that are bedloaded for this specific content.                                                                                  |
| Bedloaded Parcel<br>Count              | The total number of bundles that are bedloaded for this specific content.                                                                                  |
| In Home Start date                     | The starting date and time the content is expected to arrive at the final destination.                                                                     |
| In Home End date                       | The ending date and time the content is expected to arrive at the final destination.                                                                       |
| eVS Content<br>Checkbox                | Indicates eVS content if checked.                                                                                                    |
| eFile Number                           | The eFile Number of the eVS content being added.                                                                                                    |
| Number to<br>Duplicate                 | Drop-down box listing the number of times to duplicate the selected content. This will help to duplicate existing contents and minimize re-keying of data. |
| Duplicate button                       | Displays the <i>Add Content Information</i> page with the content duplicated the selected number of times.                                                 |
| The description below                  | w describes the Periodicals Content Grid. It is displayed when a number of expected                                                                        |

| Periodicals contents CLICKED. | are entered into the Periodicals text box ,and the Manage Content button has been                                                                    |
|-------------------------------|----------------------------------------------------------------------------------------------------|
| Content Number                | Number of the current mailing being created.                                                                                                    |
| Clear Content<br>Checkbox     | Clears the data fields in the content when the Clear Content button is clicked.                                                                      |
| *Customer<br>Registration ID  | Drop-down box containing a list of Scheduler name and CRID.                                                                                          |
| *Desired Induction<br>Date    | The desired induction date for the content to be accepted at a facility (For use by schedulers only; not a substitute for in-home date).             |
| Appointment ID                | The Appointment ID (if provided to the user by the transportation agent).                                                                            |
| State                         | Drop-down box containing state options.                                                                                                    |
| View Cities button            | Retrieves cities within the selected state and populates the cities in the City drop-down box.                                                       |
| City                          | Drop-down box listing all cities within the selected state with postal facilities.                                                                   |
| Search button                 | Retrieves the facilities located in the selected state and city and displays them in the table.                                                      |
| NASS Code                     | Textbox to input the three to five character NASS Code of the requested facility (NASS Code search is only available for facilities active in FAST). |
| Search button                 | Retrieves the facility associated with the NASS Code and displays it in the results table.                                                           |
| *Facility                     | Drop-down box containing the facility(s) located in the specified city and state.                                                                    |
| Add Button                    | Adds the selected Facility into the Desired Facility Name textbox.                                                                                   |
| Desired Facility<br>Name      | The Desired Facility for the content.                                                                                                    |
| *Mail Preparer ID             | Drop-down box listing the name and partial scheduler IDs of available mail preparers.                                                                |
| News checkbox                 | Select the checkbox if the content is news (only for Periodicals).                                                                                   |
| Mail Owner ID                 | Drop-down box listing the name and partial scheduler IDs of available mail owners.                                                                   |
| Add button                    | Adds the selected Mail Owner to the list of associated mail owners.                                                                                  |
| Associated Mail<br>Owners     | The names of the associated mail owners.                                                                                                    |
| Remove                        | Removes the selected Mail Owner from the list of associated mail owners.                                                                             |
| *Mail Shape                   | Drop-down box listing the following options to specify mail shape; Letter, Flat, Machinable Parcel, Non-Machinable Parcel, or Irregular Parcel.      |

| F                                      | User Guide                                                                                                    |
|----------------------------------------|----------------------------------------------------------------------------------------------------|
| Content Name                           | The name of the content being created.                                                                                                    |
| Count of Pallets<br>Containing Sacks   | The total number of pallets containing sacks for this specific content.                                                                           |
| Count of Pallets<br>Containing Trays   | The total number of pallets containing trays for this specific content.                                                                           |
| Count of Pallets<br>Containing Bundles | The total number of pallets containing parcels for this specific content.                                                                         |
| Count of Pallets<br>Containing Parcels | The total number of pallets containing bundles for this specific content.                                                                         |
| Bedloaded Sack<br>Count                | The total number of sacks that are bedloaded for this specific content.                                                                           |
| Bedloaded Tray<br>Count                | The total number of trays that are bedloaded for this specific content.                                                                           |
| Bedloaded Bundle<br>Count              | The total number of parcels that are bedloaded for this specific content.                                                                         |
| Bedloaded Parcel<br>Count              | The total number of bundles that are bedloaded for this specific content.                                                                         |
| Publication Name                       | Text box to input the publication name to search for (only for Periodicals).                                                                      |
| USPS Publication<br>ID                 | Text box to input the publication ID of the publication to search for (only for Periodicals).                                                     |
| Search button                          | Retrieves the publication(s) associated to the search criteria and populates them in the <b>Publication</b> drop-down box (only for Periodicals). |
| Publication                            | Drop-down box containing publications associated with the selected publication name or publication ID search criteria (only for Periodicals).     |
| Add button                             | Adds the selected publication to the associated publications (only for Periodicals).                                                              |
| Associated<br>Publications             | The publications associated to the appointment (only for Periodicals).                                                                            |
| Remove button                          | Removes the selected publication from the associated publications (only for Periodicals).                                                         |
| Destination<br>Discount checkbox       | Indicates if a destination discount is being claimed for the content.                                                                             |
| Zone-Skipping<br>checkbox              | Indicates if the content is being entered for zone-skipping, rather than destination discount.                                                    |
| Receive an Email checkbox              | Indicates if the user wishes to receive an email when their Stand-Alone content is associated to an appointment.                                  |
| Cancel button                          | Cancels the Stand-Alone content.                                                                                                    |
| •                                      |                                                                                                    |

# Facility Access and Shipment Tracking User Guide

| Clear Contents<br>button | Clears the data fields of all the contents in the appointment where the cancel contents; checkboxes has been selected. |
|--------------------------|----------------------------------------------------------------------------------------------------|
| Submit button            | Saves all associated contents to the appointment and creates the appointment in the system.                            |

The Create Stand-Alone Content page is displayed on the following page.

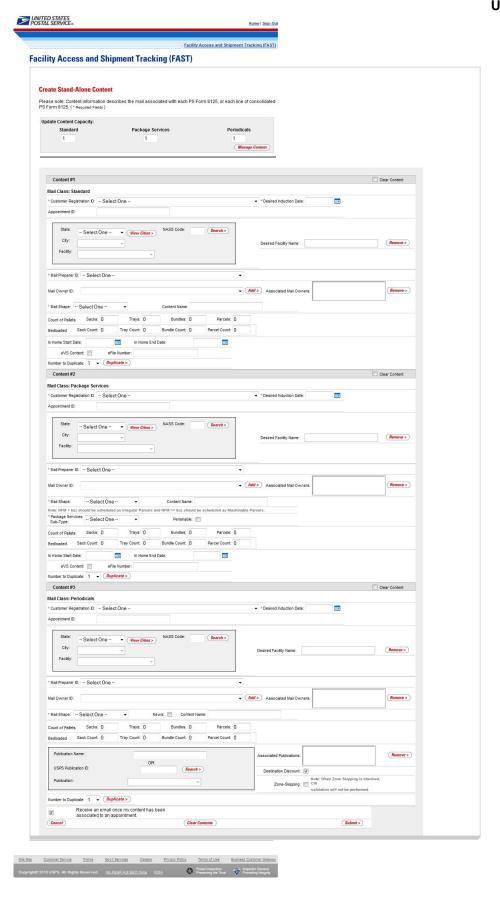

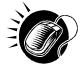

After CLICKING the **Submit** button, the Stand-Alone content is created and the user is taken to the *Stand-Alone Content Confirmation* page.

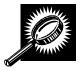

The fields and buttons on the *Stand-Alone Content Confirmation* page are described below. A snapshot of the page is displayed after the field description.

| Stand-Alone<br>Content table        | A table displaying all the information for the Stand-Alone content that was just created.           |
|-------------------------------------|----------------------------------------------------------------------------------------------------|
| Content<br>Creator column           | Column displaying the Content Creator Name. If internally created "USPS Created" will be displayed  |
| Content ID column                   | Displays the Content ID as a hyperlink.                                                             |
| Mail Preparer<br>column             | Displays the Mail Preparer.                                                                         |
| Mail Owner(s)<br>column             | Displays the Mail Owner(s).                                                                         |
| Mail Class<br>column                | Displays the Mail Class(es).                                                                        |
| Mail Shape<br>column                | Displays the Mail Shape(s).                                                                         |
| Content Name column                 | Displays the Content Name                                                                           |
| Desired<br>Induction Date<br>column | Displays the Desired Induction Date (For use by schedulers only; not a substitute for inhome date). |
| Pallet Count column                 | Displays the number of pallets.                                                                     |
| Bedload Unit<br>Count column        | Displays the number of bedloaded units.                                                             |
| Scheduler<br>Name column            | Displays the Scheduler Name.                                                                        |
| Appointment ID column               | Displays the Appointment ID.                                                                        |
| Action column                       | Displays the most recent action.                                                                    |
| Return to<br>Home button            | Takes the user to the <i>Appointments</i> Landing page.                                             |

The Stand-Alone Content Confirmation page is displayed on the following page.

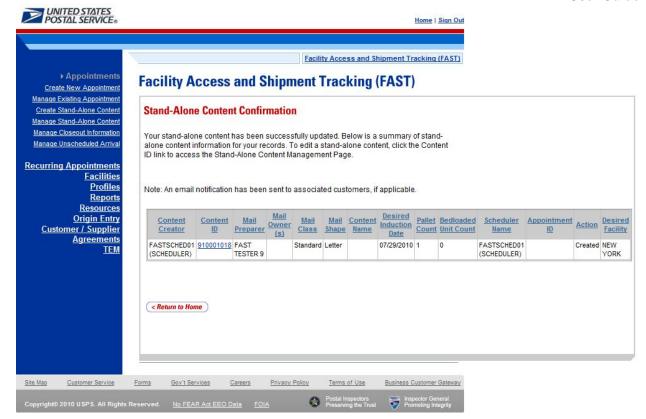

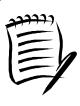

### Note

An email will be sent to the scheduler notifying them of the contents that need to be associated to an appointment. Once the content has been associated by the scheduler, an email will be sent to the user confirming the transaction if the user selected the "Receive an email once my content has been associated to an appointment" checkbox.

# 6.4.2 Associate a Stand-Alone Content

Once Stand-Alone content has been created, it can be added to a new or existing appointment via the normal appointment creation (reference Section 6.1 – Create New Appointment) and appointment management (reference Section 6.2 – Manage Existing Appointment).

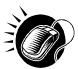

To add a Stand-Alone content to a new appointment, the user should navigate to the *Appointment Slot Availability* page, input the data and then CLICK the **Add Content** button. The user is taken to the *Add/Edit Content Information* page and can then CLICK the **Associate Stand Alone Content** button, which will take the user to the *Associate Stand-Alone Content* page.

To add a Stand-Alone content to an existing appointment, the user should navigate to the *Appointment Management* page, and then CLICK the **Manage Content** button. The user is taken to the *Add/Edit Content Information* page and can then CLICK the **Associate Stand Alone Content** button, which will take the user to the *Associate Stand-Alone Content* page.

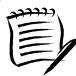

#### Note

The user can filter the Stand-Alone content that is displayed on the *Associate Stand-Alone Content* page by checking the "Only display Stand-Alone Content(s) with a Facility of <the appointment scheduled Facility>" checkbox.

The user can also choose to select all the Associate Content checkboxes that are displayed on the *Associate Stand-Alone Content* page by checking the "Select all Stand-Alone Content to associate" checkbox.

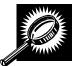

The fields and buttons on the *Associate Stand-Alone Content* page are described below. A snapshot of the page is displayed after the field description.

| Customer<br>Registration ID               | The Customer Registration ID of the Mail Scheduler selected by the mail owner/mail preparer.                                                                                                    |
|-------------------------------------------|----------------------------------------------------------------------------------------------------|
| Scheduler ID                              | The Scheduler ID of the Mail Scheduler selected by the mail owner/mail preparer.                                                                                                    |
| Scheduler<br>Name                         | The Name of the Mail Scheduler selected by the mail owner/mail preparer.                                                                                                    |
| Facility Name                             | The name of the facility to which the appointment is scheduled to be delivered.                                                                                                    |
| NASS Code                                 | The three to five character NASS Code of the facility to which the appointment is scheduled to be delivered.                                                                                                    |
| Appointment<br>Date                       | The date of the appointment.                                                                                                    |
| Appointment<br>Time                       | The time of the appointment.                                                                                                    |
| Appointment<br>Type                       | The type of appointment.                                                                                                    |
| Mail Class(es)                            | The Mail Class(es) associated with the Appointment.                                                                                                    |
| Checkbox                                  | Checkbox the user may select to only display Stand-Alone content that has the same Desired Induction Facility for the content as the Facility for the appointment being created.                                                                                                    |
| Checkbox                                  | Checkbox the user may select to only select all of the Stand-Alone content(s) that displays on the page.                                                                                                    |
| Submit button                             | Refreshes the associate Stand-Alone content page and only display the Stand-Alone content where the Desired Induction Facility for the content is the same as the Facility for the appointment being created and/or selects all of the Stand-Alone content(s) that display on the page. |
| Associate<br>Stand-Alone<br>Content table | A table displaying all the information for the Stand-Alone content waiting to be associated.                                                                                                    |

|                                     | User Guide                                                                                                    |
|-------------------------------------|----------------------------------------------------------------------------------------------------|
| Associate<br>Content column         | The column containing the Associate Content checkboxes.                                                                      |
| Reject Content column               | The column containing the Reject Content checkboxes.                                                                         |
| Content<br>Creator column           | Column displaying the Content Creator Name. If internally created "USPS Created" will be displayed                           |
| Content ID column                   | Displays the Content IDs.                                                                                                    |
| Mail Preparer<br>column             | Displays the Mail Preparer name.                                                                                             |
| Mail Class<br>column                | Displays the Mail Class of the content.                                                                                      |
| Mail Shape<br>column                | Displays the Mail Shape of the content.                                                                                      |
| Content Name column                 | Displays the name of the content.                                                                                            |
| Desired<br>Induction Date<br>column | Displays the Desired Induction Date (For use by schedulers only; not a substitute for inhome date).                          |
| Pallet Count column                 | Displays the number of pallets associated with the content.                                                                  |
| Bedloaded Unit<br>Count column      | Displays the number of bedloaded units associated with the content.                                                          |
| Comments column                     | Displays any comments associated with the content.                                                                           |
| Desired Facility column             | Displays the desired facility of the content, if applicable.                                                                 |
| Cancel button                       | Takes the user back to the Add/Edit Content Information page.                                                                |
| Continue<br>button                  | Associates the selected contents to the appointment and removes any rejected contents associated to the user's Scheduler ID. |

The Associate Stand-Alone Content page is displayed on the following page.

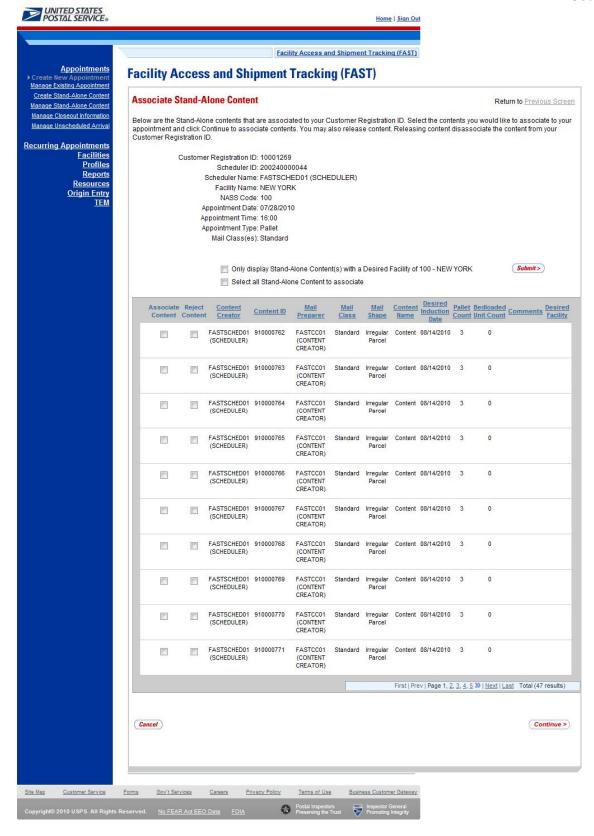

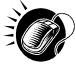

After checking the **Associate Content** checkbox, CLICK the **Continue** button to continue the associate Stand-Alone content process. If the selected Stand-Alone content has a Desired Induction Facility that is the same as the Facility specified for the appointment, the user is taken to the *Add/Edit Content Information* page. At this point, the user can add additional contents (see section 6.1.3 – *Adding Content Information to an Appointment*) or CLICK the **Submit** button to create the appointment. The user is then taken to the *Appointment Confirmation* page to view a summary of the appointment. If the Desired Induction Facility does not match the facility specified for the appointment, the user will be taken to the *Confirm Stand-Alone Content Association* page (see section 6.4.4 – Confirm Stand-Alone Content Associate *Stand-Alone Content* page.

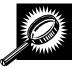

The fields and buttons on the *Appointment Confirmation* page are described below. A snapshot of the page is displayed after the field description.

| Appointment ID                        | The appointment ID to which the content was associated.                                         |
|---------------------------------------|-------------------------------------------------------------------------------------------------|
| Customer<br>Registration ID           | The customer registration ID of the user who created the content.                               |
| Scheduler<br>Name                     | The scheduler name of the scheduler who created the content.                                    |
| Facility Name                         | The name of the facility to which the appointment is scheduled to be delivered.                 |
| NASS Code                             | The three to five character NASS Code of the facility with which the appointment is associated. |
| Appointment<br>Date                   | The scheduled date of the appointment.                                                          |
| Appointment<br>Time                   | The scheduled time of the appointment.                                                          |
| Content ID                            | The content ID number(s) of the content associated with the appointment.                        |
| Bill of Lading<br>Number              | The Bill of Lading number associated with the appointment.                                      |
| Total Number of Pallets               | The total number of pallets associated with the appointment.                                    |
| Total Number<br>of Bedloaded<br>Units | The total number of bedloaded units associated with the appointment.                            |
| Return to<br>Home button              | Takes the user back to the Appointments Landing page.                                           |

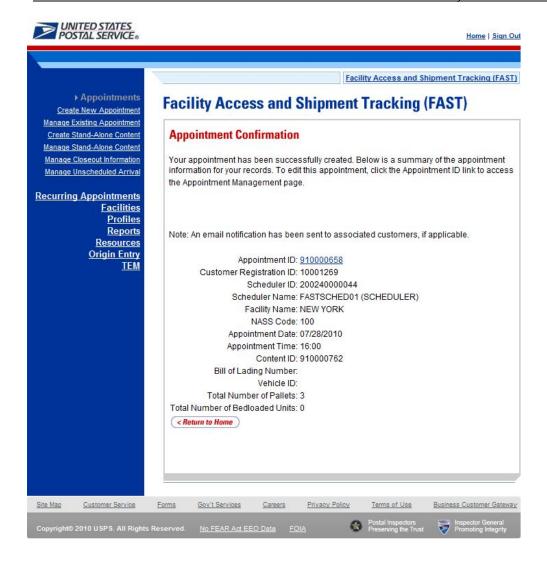

# 6.4.3 Manage a Stand-Alone Content

From the *Appointments* landing page, a user may CLICK the Manage Stand-Alone Content link to access the *Search Existing Stand-Alone Content* page to search for a Stand-Alone content to manage. A user may manage a Stand-Alone content by editing any of the fields on the content grid.

A user has the option to search for a Stand-Alone content by either the scheduler ID or the content ID of the Stand-Alone content. The resulting search page appears two different ways, depending on the how the user searches for the Stand-Alone content.

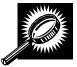

To manage a Stand-Alone content, the user should CLICK the **Manage Stand-Alone Content** link to get to the *Search Existing Stand-Alone Content* page. The user selects *Customer Registration ID* or *Content ID* from the **Search By** menu, and then either selects a customer registration ID or enters a content ID, depending on which search option was selected. Once the user clicks **Search**, the *Search Existing Stand-Alone Content* page reloads with a *Stand-Alone Content Summary*. The fields and buttons for the Customer Registration ID search are described below. A snapshot is displayed after the field description.

| *Search By:                             | Drop-down box to select to search by scheduler ID or content ID.                                    |
|-----------------------------------------|----------------------------------------------------------------------------------------------------|
| *Customer<br>Registration ID            | Drop-down box to select the customer registration ID to search.                                     |
| Cancel button                           | Takes user back to the <i>Appointments</i> landing page.                                            |
| Search button                           | Reloads page with a Stand-Alone Content Summary table.                                              |
| Stand-Alone<br>Content<br>Summary table | A table displaying all the information for the Stand-Alone content waiting to be associated.        |
| Manage<br>Content column                | The column containing the Manage Content checkboxes.                                                |
| Reject Content<br>column                | The column containing the Reject Content checkboxes.                                                |
| Content Creator column                  | Column displaying the Content Creator Name. If internally created "USPS Created" will be displayed. |
| Content ID column                       | Displays the Content IDs.                                                                           |
| Mail Preparer<br>column                 | Displays the Mail Preparer name.                                                                    |
| Mail Owner<br>column                    | Displays the Mail Owner name.                                                                       |
| Mail Shape<br>column                    | Displays the Mail Shape of the content.                                                             |
| Content Name column                     | Displays the name of the content.                                                                   |
| Desired<br>Induction Date<br>column     | Displays the Desired Induction Date (For use by schedulers only; not a substitute for inhome date). |
| Pallet Count column                     | Displays the number of pallets associated with the content.                                         |
| Scheduler<br>column                     | Displays the Scheduler name.                                                                        |
| Cancel button                           | Takes the user back to the Appointments landing page.                                               |
| Manage<br>Content button                | Takes the user to the Manage Stand-Alone Content page.                                              |

The Search Existing Stand-Alone Content page is displayed on the following page.

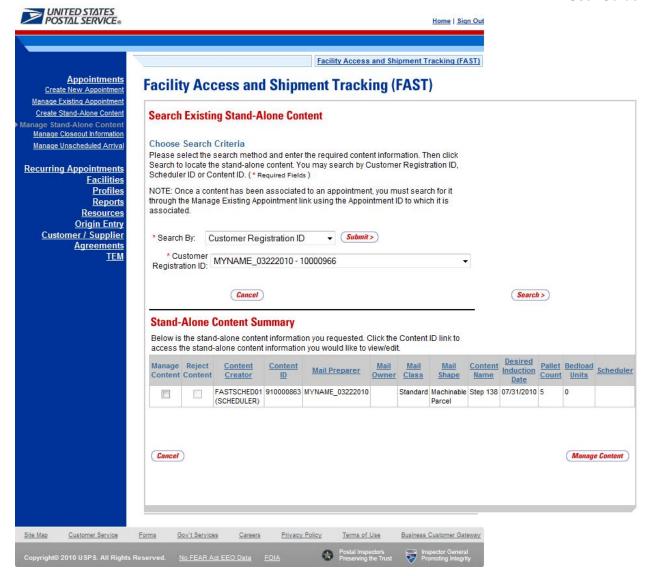

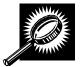

After checking the Manage Content checkbox, CLICK the Manage Content button to continue the manage Stand-Alone content process. The user is taken to *the Manage Stand-Alone Content* page. The *Manage Stand-Alone Content* page is similar to the screenshot of the Create Stand-Alone Content page in Section 6.3.1 Create a Stand-Alone Content. The user may manage fields on the content grid and CLICK the Submit button.

The Manage Stand-Alone Content page is displayed on the following page.

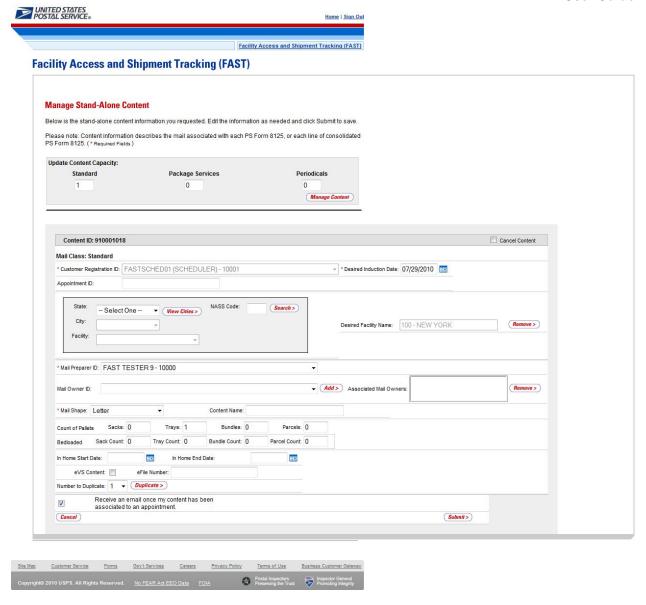

The validation could also output a warning on the Confirm Content page. A warning means that there is an incomplete redirection or specific conditions may apply (e.g. truck size limitation). A number of warning messages could appear advising the user of restrictions on the scheduled content. A snapshot of a confirmation warning is displayed on the following page.

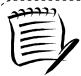

**Note:** The Desired Induction Facility search tag located in the *Manage Stand-Alone Content* page will display in read-only format for content that was created via Web Services. The Desired Induction Facility information for Web Services created content can only be updated via Web Services.

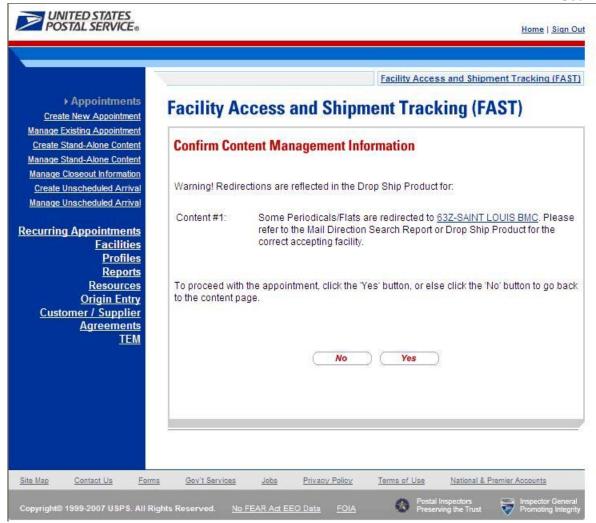

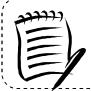

### Note

The NASS Code – Facility Name in the error or warning messages for a Default facility is a hyperlink to the *Facility Profile – Additional Information* page for the specified facility.

# 6.4.4 Confirm Stand-Alone Content Association

The Confirm Stand-Alone Content Association page will display in the following cases:

# When creating or managing an appointment:

Stand-Alone content can be added to a new or existing appointment via the normal appointment creation (reference Section 6.1 – Create New Appointment) or via the normal appointment management process (reference Section 6.2 – Manage Existing Appointment).

If the Stand-Alone content being associated to an appointment ID has a Desired Induction Facility that is different from the Facility being used to create the appointment, upon clicking the **Continue** button, the user will be taken to the *Confirm Stand-Alone Content Association* page. On this page, the user can choose to keep the selected content and CLICK the **Yes** button, to be taken to the *Add/Edit Content* 

*Information* page and continue the Stand-Alone content process. Otherwise, the user the user can CLICK the **No** button to return to the *Associate Stand-Alone Content* page.

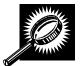

The fields and buttons on the *Confirm Stand-Alone Content Association* page are described below. A snapshot of the page is displayed after the field description.

| Appointment ID                          | Displays the Appointment ID associated to the new appointment, this hyperlink will direct the user to the <i>Appointment Management</i> page where a user may edit the appointment. |
|-----------------------------------------|----------------------------------------------------------------------------------------------------|
| Customer<br>Registration ID             | ID associated with the appointment's mailer.                                                                                                    |
| Scheduler ID                            | Scheduler ID associated with the appointment's mailer.                                                                                                    |
| Scheduler<br>Name                       | The name of the company scheduling the appointment.                                                                                                    |
| Facility Name                           | The name of the facility of the appointment.                                                                                                    |
| NASS Code                               | The three to five character NASS Code of the facility to which the appointment is scheduled to be delivered.                                                                        |
| Appointment<br>Date                     | The date of the appointment.                                                                                                    |
| Appointment<br>Time                     | The time of the appointment.                                                                                                    |
| Appointment<br>Type                     | The selected appointment type.                                                                                                    |
| Bill of Lading                          | The Bill of Lading number associated to the appointment.                                                                                                    |
| Vehicle ID                              | The ID associated to the vehicle.                                                                                                    |
| Total Number of Pallets                 | The number of pallets in the appointment.                                                                                                    |
| Total Number<br>of Bedloaded<br>Units   | The total number of bedloaded units associated with the appointment.                                                                                                    |
| Stand-Alone<br>Content<br>Summary table | A table displaying all the information for the Stand-Alone content waiting to be associated.                                                                                        |
| Content<br>Creator column               | Column displaying the Content Creator Name. If internally created "USPS Created" will be displayed.                                                                                 |
| Content ID column                       | Displays the Content IDs.                                                                                                    |

|                                     | Osei Guide                                                                                          |
|-------------------------------------|----------------------------------------------------------------------------------------------------|
| Appointment ID column               | Displays the Appointment ID.                                                                        |
| Mail Preparer<br>column             | Displays the Mail Preparer name.                                                                    |
| Mail Class<br>column                | Displays the Mail Class of the content.                                                             |
| Mail Shape<br>column                | Displays the Mail Shape of the content.                                                             |
| Content Name column                 | Displays the name of the content.                                                                   |
| Desired<br>Induction Date<br>column | Displays the Desired Induction Date (For use by schedulers only; not a substitute for inhome date). |
| Pallet Count column                 | Displays the number of pallets associated with the content.                                         |
| Bedloaded Unit<br>Count column      | Displays the number of bedloaded units associated with the content.                                 |
| Comments column                     | Displays any comments associated with the content.                                                  |
| Desired Facility column             | Displays the desired facility of the content, if applicable.                                        |
| No button                           | Displays the Associate Stand-Alone Content page.                                                    |
| Yes button                          | Displays the Add/Edit Content Information page.                                                     |

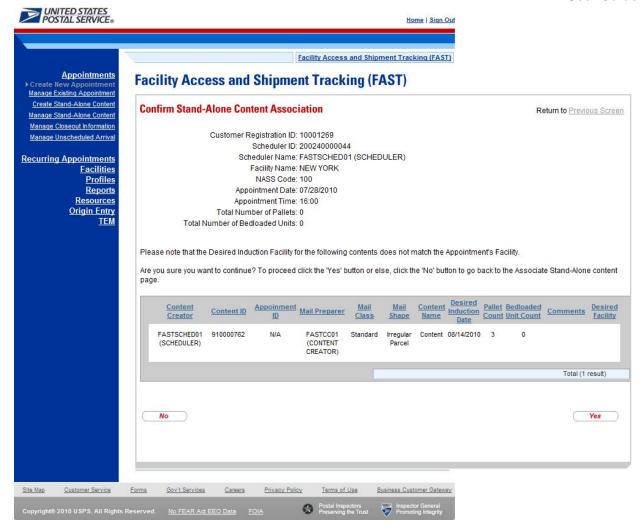

# When creating or managing Stand-Alone content:

Stand-Alone content can be created via the normal Stand-Alone content creation (reference Section 6.4.1 – Create a Stand-Alone Content) and managed via the normal Stand-Alone management process (reference Section 6.4.3 – Manage a Stand-Alone Content).

If the user chooses to associate an appointment ID for a Facility different than the specified Desired Induction Facility for the Stand-Alone content during the Stand-Alone content creation or Stand-Alone content management process, upon CLICKING the **Submit** button, the *Confirm Stand-Alone Content Association* page will display. A warning will display on the *Confirm Stand-Alone Content Association* page warning the user that the Facility specified for the appointment ID is not the same as the Desired Induction Facility specified for the content. The user can CLICK the **Yes** button, to be taken to the *Stand-Alone Content Confirmation* page. Otherwise, the user the user can CLICK the **No** button to return to the *Associate Stand-Alone Content* page

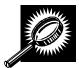

The fields and buttons on the *Confirm Stand-Alone Content Association* page are described below. A snapshot of the page is displayed after the field description.

|                                         | User Guide                                                                                          |
|-----------------------------------------|----------------------------------------------------------------------------------------------------|
| Stand-Alone<br>Content<br>Summary table | A table displaying all the information for the Stand-Alone content waiting to be associated.        |
| Content<br>Creator column               | Column displaying the Content Creator Name. If internally created "USPS Created" will be displayed. |
| Content ID column                       | Displays the Content IDs.                                                                           |
| Appointment ID column                   | Displays the Appointment ID.                                                                        |
| Mail Preparer<br>column                 | Displays the Mail Preparer name.                                                                    |
| Mail Class<br>column                    | Displays the Mail Class of the content.                                                             |
| Mail Shape<br>column                    | Displays the Mail Shape of the content.                                                             |
| Content Name column                     | Displays the name of the content.                                                                   |
| Desired<br>Induction Date<br>column     | Displays the Desired Induction Date (For use by schedulers only; not a substitute for inhome date). |
| Pallet Count column                     | Displays the number of pallets associated with the content.                                         |
| Bedloaded Unit<br>Count column          | Displays the number of bedloaded units associated with the content.                                 |
| Comments column                         | Displays any comments associated with the content.                                                  |
| Desired Facility column                 | Displays the desired facility of the content, if applicable.                                        |
| No button                               | Displays the Associate Stand-Alone Content page.                                                    |
| Yes button                              | Displays the Add/Edit Content Information page.                                                     |

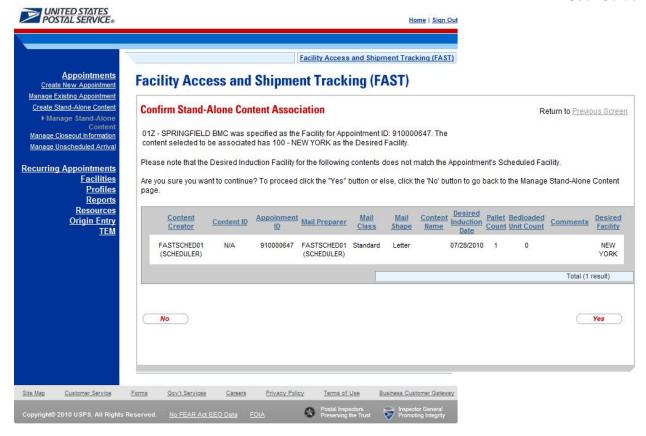

# 6.5 Create a Drop Ship One Time Appointment Shell

The *Create New Appointment* module allows the User to create a One-Time Appointment shells (One-Time appointments with no associated content). Content may be added at a later time by the Scheduler or Mail Owner/Mail Preparer. One-Time Appointment shells must have at least one associated content one hour prior to the scheduled appointment date/time or the One-Time Appointment Shell will be automatically cancelled.

This section includes:

- 6.5.1 Creating a Drop Ship One-Time Appointment Shell
- 6.5.2 Confirming a Drop Ship One-Time Appointment Shell

# 6.5.1 Creating a JIT One-Time Appointment Shell

A One-Time Appointment shell can be created via the *Create New Appointment* module. This module outlines actions a user may perform to create a new One-Time appointment as well as Appointment Shell in FAST.

Users may create a new One-Time Appointment Shell by following the same steps for creating a new One-Time Appointment in FAST. A user must first search for an available hour for the desired date, volume capacity and appointment type at a specified facility. Once the user has selected an available time, the user is directed to the *Add/Edit Content Information* page. An Appointment Shell is created upon the user selecting the **Submit** button on the *Add/Edit Content Information* page without entering any content information.

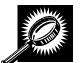

The fields and buttons on the *Add/Edit Content Information* page are described below. A screenshot of the page is displayed after the field descriptions.

| Field/Button                                    | Description                                                                                                    |
|-------------------------------------------------|----------------------------------------------------------------------------------------------------|
| Update Content<br>Capacity: Standard            | The number of expected Standard contents to be created with the appointment. It is only available if the <b>Standard</b> checkbox was checked on the Appointment Slot Availability screen.                 |
| Update Content<br>Capacity: Package<br>Services | The number of expected Package Services contents to be created with the appointment. It is only available if the <b>Package Services</b> checkbox was checked on the Appointment Slot Availability screen. |
| Update Content<br>Capacity: Periodicals         | The number of expected Periodicals contents to be created with the appointment. It is only available if the <b>Periodicals</b> checkbox was checked on the Appointment Slot Availability screen.           |
| Manage Content<br>button                        | Refreshes the Add/Edit Content Information page and displays a content form for each content requested.                                                                                                    |
| Cancel button                                   | Directs the user to the Just In Time (JIT) One-Time Appointment page.                                                                                                    |
| Submit button                                   | Creates an Appointment Shell and redirects the user to the JIT One-Time Appointment Confirmation page.                                                                                                    |

The Add/Edit Content Information page is displayed on the following page.

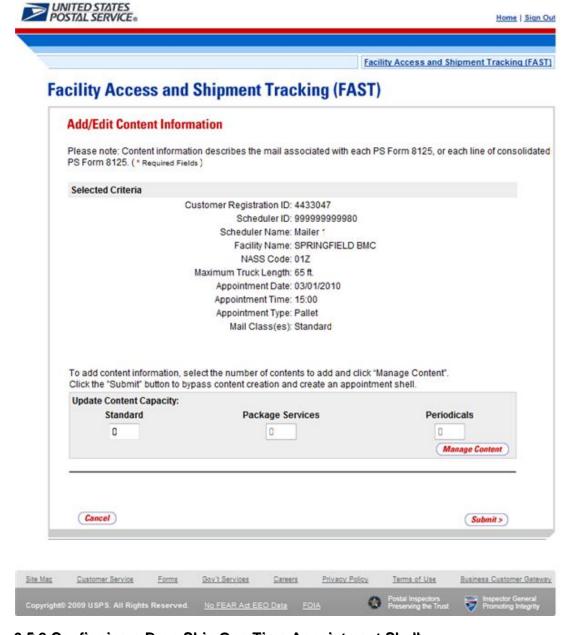

# 6.5.2 Confirming a Drop Ship One-Time Appointment Shell

Once a user has the One-Time appointment date, time and mail class(es), the *Appointment Confirmation* page displays confirming the One-Time appointment shell. A note will display to warn the user that no contents are associated to the appointment.

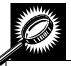

The fields and buttons on the *Appointment Confirmation* page are described below. A snapshot of the page is displayed after the field description.

| Note           | Displays to warn the user that an appointment shell has been created:                                                                            |
|----------------|----------------------------------------------------------------------------------------------------|
|                | "Note: There are no contents associated to this appointment. The appointment will not appear on the facility schedule until contents are added." |
| Appointment ID | Displays the ID associated to the new appointment and is a hyperlink to the                                                                      |

|                             | Appointment Management page where a user may edit the appointment.        |
|-----------------------------|---------------------------------------------------------------------------|
| Customer<br>Registration ID | ID associated with the appointment's mailer.                              |
| Scheduler<br>Name           | The name of the company scheduling the appointment.                       |
| Facility Name               | The name of the facility of the appointment.                              |
| Facility ID                 | The ID associated with the facility.                                      |
| Appointment<br>Date         | The date of the appointment.                                              |
| Appointment<br>Type         | The selected appointment type.                                            |
| Content ID                  | The ID(s) associated to the content(s) associated to the new appointment. |
| Bill of Lading              | The Bill of Lading number associated to the appointment.                  |
| Total Number of Pallets     | The number of pallets in the appointment.                                 |

The Appointment Confirmation page is displayed on the following page.

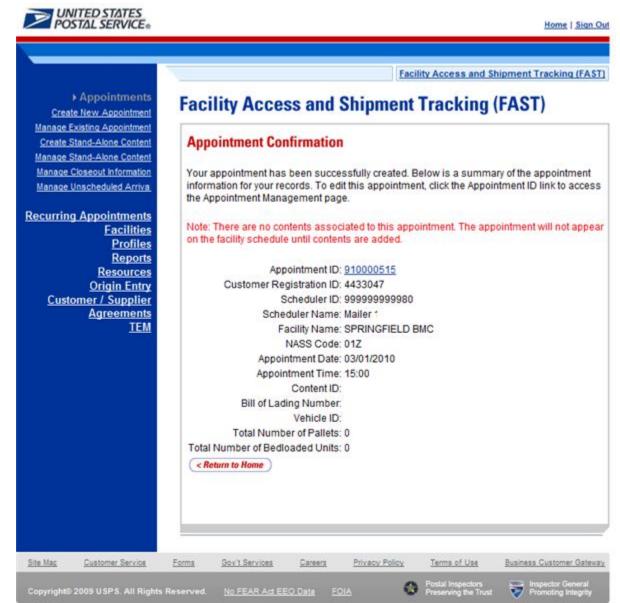

# **6.6 Drop Entry Point System (DEPS)**

The *Drop Entry Point System (DEPS)* section describes DEPS and how it will affect you. The *Drop Entry Point System (DEPS)* section is outlined below:

6.6.1 What is DEPS? 6.6.2 Effects of DEPS

### 6.6.1 What is DEPS?

DEPS is an internal USPS FAST subsystem that facilitates the creation and management of mail redirections, CINs and CIN Groups to improve drop ship accuracy. The information maintained in DEPS is then used to ensure appointments are created in FAST at the correct facility to claim a destination discount. The DEPS application also creates a downloadable Mail Direction file(version 1 and version 2) that Mailers can use in their own systems processing. The redirection information for a facility will be visible on the *Facility Profile – Additional Information* page (Section 2.1).

# 6.6.2 Effects of DEPS

FAST uses the DEPS information to check that the correct type of mail is dropped at the correct facility. Once you have clicked submit at the end of the *Add Content Information* page to create an appointment, FAST checks each contents' mail class and mail shape against current and future redirections maintained in DEPS. If the validation fails, one of two error messages is displayed above the content that is not valid. "<CIN Group> is not accepted at this facility; please refer to the Mail Direction Search Report or the Drop Ship Product for an accepting facility." Or, "<CIN Group> are not accepted at this Facility. Please clear content and create an appointment at <NASS Code – Facility Name>".

| Facility Access and Shipment Hacking             |
|--------------------------------------------------|
| Facility Access and Shipment Tracking User Guide |
|                                                  |
|                                                  |
|                                                  |
|                                                  |
|                                                  |
|                                                  |
|                                                  |
|                                                  |
|                                                  |
|                                                  |
|                                                  |
|                                                  |
|                                                  |
|                                                  |
|                                                  |
|                                                  |
|                                                  |
|                                                  |
|                                                  |
|                                                  |
|                                                  |
|                                                  |
|                                                  |
|                                                  |
|                                                  |
| This page has been intentionally left blank.     |
| This page has been intentionally left blank      |
|                                                  |
|                                                  |
|                                                  |
|                                                  |
|                                                  |
|                                                  |
|                                                  |
|                                                  |
|                                                  |
|                                                  |
|                                                  |
|                                                  |
|                                                  |
|                                                  |
|                                                  |
|                                                  |
|                                                  |
|                                                  |
|                                                  |
|                                                  |
|                                                  |
|                                                  |
|                                                  |
|                                                  |
|                                                  |
|                                                  |
|                                                  |
|                                                  |
|                                                  |
|                                                  |
|                                                  |
|                                                  |
|                                                  |
|                                                  |
|                                                  |
|                                                  |
|                                                  |
|                                                  |
|                                                  |
|                                                  |
|                                                  |

# 7.0 Recurring Appointments

A recurring appointment is classified as an appointment that happens on a consistent frequency, on the same day or days, at the same time of day, with usually the same contents and using the same form and size of transportation. The appointment may occur every week through the entire time period or on selected weeks in the time period. The *Recurring Appointments* section details the processes for requesting a recurring appointment and managing recurring appointment instances in FAST.

Postal customers are encouraged to request a recurring appointment online using FAST. The traditional process of submitting the PS Form 6241 has been made available for creation and management of recurring appointments within FAST. For consolidation scenarios, the electronic submission will allow multiple customers to work together in providing the most accurate information to USPS with regards to recurring appointments. The scheduler can enter the appointment and content information (single entity scheduling) or the scheduler can create the appointment level information and work with mail owner(s)/mail preparer(s) to provide content level information. This process is better known as joint scheduling. Once both the appointment level information and the content level information have been provided in FAST, the request is then directed to the selected USPS facility for approval.

FAST USPS and customer users are able to search for a single appointment instance of the recurring appointment series. They may edit the appointment and content information for the appointment instance. However, a new recurring appointment request must be submitted if the USPS customer wants to change the appointment or content information for an entire recurring appointment series. The new request must go through the same approval process as the original request.

The *Recurring Appointments* section describes how a user may request a recurring appointment online and how to manage a single instance of a recurring appointment. The section includes:

- **7.1 Request a Recurring Appointment** Describes how a user may create and submit a recurring appointment request in FAST
- **7.2 Manage a Recurring Appointment/Request** Describes how a user may edit or cancel a recurring appointment request in FAST
- **7.3 Manage a Recurring Appointment Instance** Describes how a user may edit or cancel a recurring appointment instance
- **7.4 Create a Drop Ship Recurring Appointment Shell** Describes how a user may create an appointment shell.
- **7.5 Manage a Publication Exclusion –** Describes how a user may create, manage, or cancel a publication exclusion

# 7.1 Request a Recurring Appointment

FAST allows customers to submit recurring appointment requests online instead of completing the PS Form 6241 and submitting it to a facility for approval and subsequent recurring appointment creation. When a user makes the request online, the user specifies the details of the recurring appointment. The scheduler could input the logistics information of the recurring appointment (facility, frequency, time of day, etc) and the recurring content associated to the recurring appointment, or the scheduler can input only the logistics information and have mail owners and/or mail preparers input content information for the recurring appointment request. Once the logistics and the content information have been created the recurring appointment is submitted to the USPS facility for review and approval. Once approved, FAST will create a master record of the recurring appointment in the system and the recurring appointment is considered to be active

Once the recurring appointment is active, FAST schedules individual instances of the recurring appointment beginning 15 days after the USPS user approves the recurring appointment request in FAST. If an appointment instance needs to be created within the 15 day window, it must be created as a one-time appointment in addition to the recurring appointment. FAST schedules recurring appointment instances before any other appointment, which gives the recurring appointment highest priority.

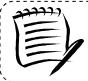

#### Note:

Specific rules apply to recurring appointments. Please reference Publication 804 for a complete list.

The Recurring Appointment Creation section details the above process and is outlined below:

- 7.1.1 Create a Recurring Appointment
- 7.1.2 Add Recurring Content Information
- 7.1.3 Confirm Recurring Appointment Creation

# 7.1.1 Create a Recurring Appointment Request

A user is encouraged to create a recurring appointment request online in FAST without submission of PS Form 6241 to a USPS facility. This enables the user to submit the data electronically and receive email confirmation once USPS reviews and approves the recurring appointment request. The online capability also gives the capability for mail owners and mail preparers to work with the scheduler to schedule a recurring appointment. Hence all the process owners associated to the recurring appointment will have visibility into the appointment. A user begins the process by CLICKING the **Request New Recurring Appointment** link, or associated **Go>** button, to display the *Request New Recurring Appointment* page.

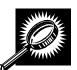

The fields and buttons on the *Request New Recurring Appointment* page are described below. A snapshot of the page is displayed after the field description.

| <u> </u>                           |                                                                                                    |
|------------------------------------|----------------------------------------------------------------------------------------------------|
| Sequence Number                    | Input box to enter the Sequence Number of the recurring appointment to copy; used to leverage the information for an existing recurring appointment.                                   |
| Create Copy button                 | Displays the Create Recurring Appointment page populated with information from the sequence number that the user wants to utilize.                                                     |
| Create New from<br>Existing button | Displays the Search for Existing Appointment Information page where the user can search for an existing recurring appointment and leverage the information by copying the appointment. |
| State                              | Drop-down box listing all state options.                                                                                                    |
| View Cities button                 | Retrieves cities within the selected state and populates the cities in the <b>City</b> drop-down box. Only cities with postal facilities will be returned.                             |
| City                               | Drop-down box listing all cities with postal facilities within the selected state.                                                                                                    |
| Search button                      | Retrieves the facilities associated to the City and State and populates them in the Facility drop-down box.                                                                            |

Page 246

| NASS Code                                  | Input box to enter the three to five character NASS Code of the facility.                                                         |
|--------------------------------------------|----------------------------------------------------------------------------------------------------|
| Search button                              | Retrieves the facility associated to the NASS Code and populates it in the Facility drop-down box.                                |
| *Facility                                  | Drop-down box containing facilities associated with the selected search city/state or NASS Code search criteria.                  |
| *Mail Class                                | Selects the mail class(es) of the appointment.                                                                                    |
| All Contents are<br>Perishable<br>checkbox | Indicates that the appointment contains all perishable contents.                                                                  |
| *Customer<br>Registration ID               | Drop-down box listing the ID associated with the appointment's mailer.                                                            |
| *Select Date Range                         | Selects the beginning date and the end date within which the recurring appointment will be active.                                |
| *Appointment Time                          | Drop-down box listing the time the appointment will be scheduled to arrive at the facility.                                       |
| *Appointment Type                          | Drop-down box listing the appointment types to choose from.                                                                       |
| Number of Pallet<br>Positions              | The number of pallet positions of the appointment (Required for speedline appointments).                                          |
| *Scheduling<br>Frequency                   | Selects which day(s) of the week and which week(s) within the selected date range on which the recurring appointment is to occur. |
| Comments                                   | Displays any additional comments regarding the appointment.                                                                       |
| Add Content button                         | Displays the Add Recurring Content Information page.                                                                              |
| Cancel button                              | Returns the user to the Appointment Management page without creating the appointment.                                             |

The Request New Recurring Appointment page is displayed on the following page.

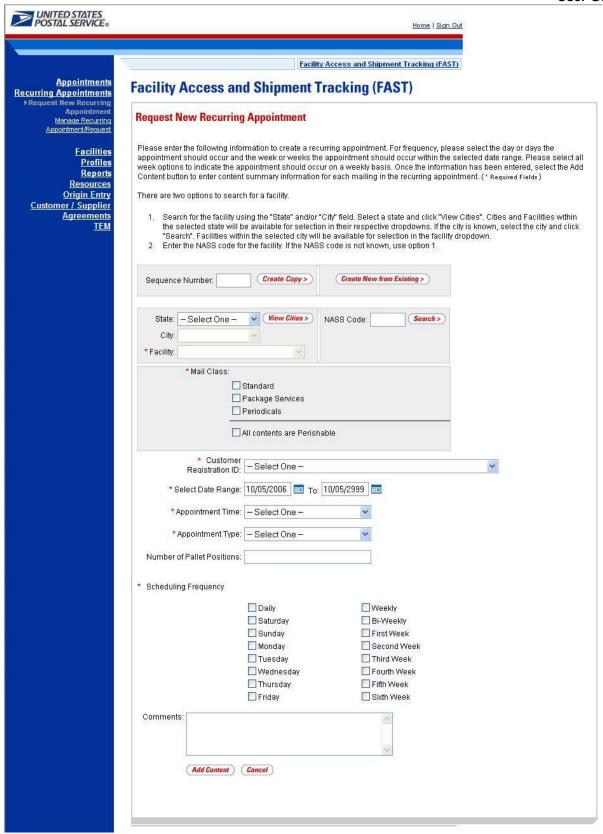

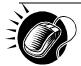

To enter appointment level information and access the *Add Recurring Content Information* page, perform the following steps on the *Request New Recurring Appointment* page:

SELECT the Facility of the appointment

To Search for a Facility by state and city:

- a. SELECT a State from the drop-down box
- b. CLICK the View Cities button
- c. SELECT a city from the City drop-down box
- d. CLICK the Search button

To search for a Facility by NASS Code:

- e. ENTER the three to five character NASS Code in the NASS Code textbox
- f. CLICK the **Search** button
- 2. SELECT the Mail Class(es) of the appointment
- 3. CHECK if All Contents are Perishable on the appointment
- 4. SELECT the Customer Registration ID of the appointment
- 5. SELECT the Date Range the recurring appointment is to occur within
- 6. SELECT the **Appointment Time** the appointment is to arrive at the facility
- 7. SELECT the Appointment Type of the appointment
- 8. ENTER the **Number of Pallet Positions** of the appointment
- 9. SELECT the **Scheduling Frequency** of the appointment
- 10. ENTER any additional Comments regarding the appointment
- 11. CLICK the Add Content button to display the Add Recurring Content Information page

# 7.1.2 Add Recurring Content Information

The Add Recurring Content Information page associates content information to a recurring appointment request. The user can add Origin Entry contents to a Drop Ship appointment if at least one drop ship content has been selected. The user can create a recurring appointment request without associating content to the request, but USPS review will only occur once a content has been associated to the recurring appointment request. Content can be associated to the Recurring Appointment Shell(defined as recurring appointment request with no content associated) by other mail owners and mail preparers for scenarios where there are different process owners working together to provide advanced notification to USPS. Content information describes the mail associated with each PS Form 8125, or each line of a consolidated PS Form 8125C.

A user may encounter restrictions when entering content information, depending on the appointment type and if the appointment is to contain all perishable contents. An error message (reference section 1.3.3 – *Error Messages*) will be displayed if the user tries to submit a content that violates any of the restrictions. The message describes the restriction to help the user to submit valid information.

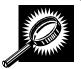

The fields and buttons on the *Add Recurring Content Information* page are described below. A snapshot of the page is displayed after the field description.

| Standard                                   | The number of expected Standard contents to be created with the appointment.                                                                                           |
|--------------------------------------------|----------------------------------------------------------------------------------------------------|
| Package<br>Services                        | The number of expected Package Services contents to be created with the appointment.                                                                                   |
| Periodicals                                | The number of expected Periodicals contents to be created with the appointment.                                                                                        |
| Manage<br>Content Button                   | Changes the number and type of contents to be created with the current appointment                                                                                     |
|                                            | below describes the Standard Content Grid. It is displayed when a number of expected is are entered into the Standard text box ,and the Manage Content button has been |
| Standard<br>Content Grid                   | Displays when a number of expected Standard contents to be created are entered into the Standard text box and the <b>Manage Content</b> button has been CLICKED.       |
| Content<br>Number                          | Number of the current content being created.                                                                                                    |
| Clear Content<br>Checkbox                  | Clears the data fields in the content.                                                                                                    |
| *Mail Preparer<br>ID                       | Drop-down box listing the partial scheduler IDs of available mail preparers.                                                                                           |
| Mail Owner ID                              | Drop-down box listing the partial scheduler IDs of available mail owners.                                                                                              |
| Add button                                 | Adds the selected Mail Owner to the list of associated mail owners.                                                                                                    |
| Associated Mail<br>Owners                  | The names of the associated mail owners for this specific content.                                                                                                    |
| Remove                                     | Removes the selected Mail Owner from the list of associated mail owners.                                                                                               |
| *Mail Shape                                | Drop-down box listing the following options to specify mail shape: Letter, Flat, Machinable Parcel, Non-Machinable Parcel, or Irregular Parcel.                        |
| Content Name                               | The name of the content being created.                                                                                                    |
| Count of<br>Pallets<br>Containing<br>Sacks | The total number of pallets containing sacks for this specific content.                                                                                                |
| Count of<br>Pallets<br>Containing<br>Trays | The total number of pallets containing trays for this specific content.                                                                                                |
| Count of Pallets Containing Parcels        | The total number of pallets containing parcels for this specific content.                                                                                              |

|                                              | User Cuide                                                                                                    |
|----------------------------------------------|----------------------------------------------------------------------------------------------------|
| Count of<br>Pallets<br>Containing<br>Bundles | The total number of pallets containing bundles for this specific content.                                                                                                    |
| Bedloaded<br>Sack Count                      | The total number of sacks that are bedloaded for this specific content.                                                                                                    |
| Bedloaded<br>Tray Count                      | The total number of trays that are bedloaded for this specific content.                                                                                                    |
| Bedloaded<br>Parcel Count                    | The total number of parcels that are bedloaded for this specific content.                                                                                                    |
| Bedloaded<br>Bundle Count                    | The total number of bundles that are bedloaded for this specific content.                                                                                                    |
| In Home Start<br>date                        | The starting date and time the content is expected to arrive at the final destination.                                                                                                    |
| In Home End<br>date                          | The ending date and time the content is expected to arrive at the final destination.                                                                                                    |
| eVS Content<br>Checkbox                      | Indicates eVS content if checked.                                                                                                    |
| Number to<br>Duplicate                       | Drop-down box listing the number of times to duplicate the selected content. This will help the user to duplicate existing contents to minimize re-keying of data.                              |
| Duplicate<br>button                          | Displays the Add Recurring Content Information page with the content duplicated the selected number of times.                                                                                   |
| expected packag                              | pelow describes the Package Services Content Grid. It is displayed when a number of<br>the services contents are entered into the Package Services text box, and the Manage<br>as been CLICKED. |
| Content<br>Number                            | Number of the current content being created.                                                                                                    |
| Clear Content<br>Checkbox                    | Clears the data fields in the content.                                                                                                    |
| *Mail Preparer<br>ID                         | Drop-down box listing the partial scheduler IDs of available mail preparers.                                                                                                    |
| Mail Owner ID                                | Drop-down box listing the partial scheduler IDs of available mail owners.                                                                                                    |
| Add button                                   | Adds the selected Mail Owner to the list of associated mail owners.                                                                                                    |
| Associated Mail<br>Owners                    | The names of the associated mail owners for this specific content.                                                                                                    |
| Remove                                       | Removes the selected Mail Owner from the list of associated mail owners.                                                                                                    |
| *Mail Shape                                  | Drop-down box listing the following options to specify mail shape: Letter, Flat, Machinable Parcel, Non-Machinable Parcel, or Irregular Parcel.                                                 |
| November 9, 2012                             | FAST Customer User Guide Page 250                                                                                                    |

|                                              | User Guide                                                                                                    |
|----------------------------------------------|----------------------------------------------------------------------------------------------------|
| Content Name                                 | The name of the content being created.                                                                                                    |
| *Package<br>Services Sub-<br>Type            | Drop-down box listing the following options to specify package services sub-type: Parcel Select, or BPM/Library/Media.                                             |
| Perishable<br>checkbox                       | Indicates if the content is perishables.                                                                                                    |
| Count of<br>Pallets<br>Containing<br>Sacks   | The total number of pallets containing sacks for this specific content.                                                                                            |
| Count of<br>Pallets<br>Containing<br>Trays   | The total number of pallets containing trays for this specific content.                                                                                            |
| Count of<br>Pallets<br>Containing<br>Parcels | The total number of pallets containing parcels for this specific content.                                                                                          |
| Count of<br>Pallets<br>Containing<br>Bundles | The total number of pallets containing bundles for this specific content.                                                                                          |
| Bedloaded<br>Sack Count                      | The total number of sacks that are bedloaded for this specific content.                                                                                            |
| Bedloaded<br>Tray Count                      | The total number of trays that are bedloaded for this specific content.                                                                                            |
| Bedloaded<br>Parcel Count                    | The total number of parcels that are bedloaded for this specific content.                                                                                          |
| Bedloaded<br>Bundle Count                    | The total number of bundles that are bedloaded for this specific content.                                                                                          |
| In Home Start date                           | The starting date and time the content is expected to arrive at the final destination.                                                                             |
| In Home End<br>date                          | The ending date and time the content is expected to arrive at the final destination.                                                                               |
| eVS Content<br>Checkbox                      | Indicates eVS content if checked.                                                                                                    |
| Number to<br>Duplicate                       | Drop-down box listing the number of times to duplicate the selected content. This will help the user to duplicate existing contents to minimize re-keying of data. |
| Duplicate<br>button                          | Displays the Add Recurring Content Information page with the content duplicated the selected number of times.                                                      |
|                                              | I .                                                                                                    |

|                                              | pelow describes the Periodicals Content Grid. It is displayed when a number of expected ents are entered into the Periodicals text box, and the Manage Content button has been |
|----------------------------------------------|----------------------------------------------------------------------------------------------------|
| Content<br>Number                            | Number of the current content being created.                                                                                                    |
| Clear Content<br>Checkbox                    | Clears the data fields in the content.                                                                                                    |
| *Mail Preparer<br>ID                         | Drop-down box listing the partial scheduler IDs of available mail preparers.                                                                                                   |
| News checkbox                                | Select the checkbox if the content is news.                                                                                                    |
| Mail Owner ID                                | Drop-down box listing the partial scheduler IDs of available mail owners.                                                                                                    |
| Add button                                   | Adds the selected Mail Owner to the list of associated mail owners.                                                                                                    |
| Associated Mail<br>Owners                    | The names of the associated mail owners.                                                                                                    |
| Remove                                       | Removes the selected Mail Owner from the list of associated mail owners.                                                                                                    |
| *Mail Shape                                  | Drop-down box listing the following options to specify mail shape: Letter, Flat, Machinable Parcel, Non-Machinable Parcel, or Irregular Parcel.                                |
| Content Name                                 | The name of the content being created.                                                                                                    |
| Count of<br>Pallets<br>Containing<br>Sacks   | The total number of pallets containing sacks for this specific content.                                                                                                    |
| Count of<br>Pallets<br>Containing<br>Trays   | The total number of pallets containing trays for this specific content.                                                                                                    |
| Count of<br>Pallets<br>Containing<br>Parcels | The total number of pallets containing parcels for this specific content.                                                                                                    |
| Count of<br>Pallets<br>Containing<br>Bundles | The total number of pallets containing bundles for this specific content.                                                                                                    |
| Bedloaded<br>Sack Count                      | The total number of sacks that are bedloaded for this specific content.                                                                                                    |
| Bedloaded<br>Tray Count                      | The total number of trays that are bedloaded for this specific content.                                                                                                    |
| Bedloaded                                    | The total number of parcels that are bedloaded for this specific content.                                                                                                    |

|                                     | User Guide                                                                                                    |
|-------------------------------------|----------------------------------------------------------------------------------------------------|
| Parcel Count                        |                                                                                                    |
| Bedloaded<br>Bundle Count           | The total number of bundles that are bedloaded appointment for this specific content.                                                                                                    |
| Publication<br>Name                 | Text box to input the publication name to search.                                                                                                    |
| USPS<br>Publication ID              | Text box to input the publication ID of the publication to search.                                                                                                    |
| Search button                       | Retrieves the publication(s) associated to the search criteria and populates them in the <b>Publication</b> drop-down box.                                                                                                    |
| Publication                         | Drop-down box containing publications associated with the selected publication name or publication ID search criteria.                                                                                                    |
| Add button                          | Adds the selected publication to the associated publications.                                                                                                    |
| Associated<br>Publications          | The publications associated for this specific content.                                                                                                    |
| Remove button                       | Removes the selected publication from the associated publications.                                                                                                    |
| Destination<br>Discount<br>checkbox | Indicates if the content is destination discount. The destination discount applies when a user enters mail for a NDC service area at the destination NDC (DNDC), mail for an ADC service area at the destination ADC (DADC), mail for a SCF service area at the destination SCF (DSCF), or mail for a DU service area at the destination DU (DDU) (only for Periodicals). If the checkbox is selected checked the content is will be considered drop ship otherwise, the content will be considered is Origin Entry. The indicator is automatically defaulted to 'checked' for all content. At least one content must be set for destination discount to be able to add Origin Entry content to a drop ship appointment. |
| Zone-Skipping<br>checkbox           | Indicates if the content is being entered for zone-skipping, rather than destination discount.                                                                                                    |
| Cancel button                       | The user is directed back to the <i>Create Recurring Appointment</i> Landing Page if the user clicks the Cancel button.                                                                                                    |
| Clear Contents<br>button            | Clears the data fields of all the contents in the appointment where the cancel contents; checkboxes have been selected.                                                                                                    |
| Submit button                       | Saves all associated contents to the appointment and creates the recurring appointment in the system.                                                                                                    |
|                                     |                                                                                                    |

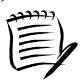

A recurring appointment cannot be part of a multi-stop, unlike a One-Time appointment.

An Appointment Shell is created when users select the **Submit** button on the Add Recurring Content Information page without entering any content information.

The Add Recurring Content Information page is displayed below.

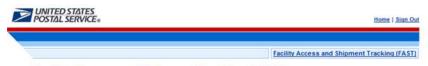

### Facility Access and Shipment Tracking (FAST)

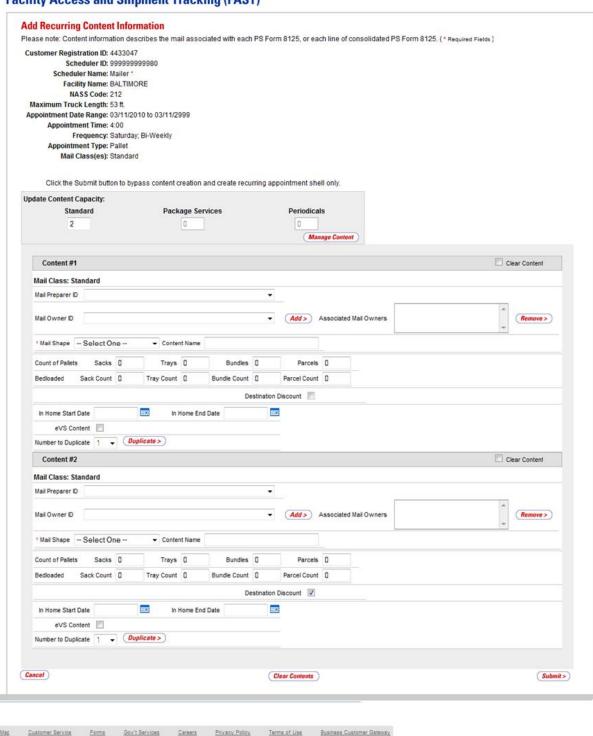

O Post

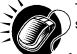

To enter content level information and save the master recurring appointment record in the system, perform the following steps on the *Add Recurring Content Information* page:

- ENTER the number of Standard contents, if applicable
- 2. ENTER the number of Package Services contents, if applicable
- 3. ENTER the number of **Periodicals** contents, if applicable
- 4. CLICK the Manage Content button to display the appropriate content grids
- 5. SELECT the Mail Preparer ID
- 6. CHECK the **News** checkbox if the content is news (for Periodicals content only)
- 7. SELECT the Mail Owner ID
- 8. SELECT the Add button to add the Mail Owner to the Associated Mail Owners
- 9. SELECT the Mail Shape of the content
- 10. ENTER the Content Name of the content
- SELECT the Package Services Sub-Type, if applicable (for Package Services content only)
- **12.** CHECK the **Perishable** checkbox if the content is perishable (for Package Services content only)
- 13. ENTER the number of Pallets containing Sacks, if applicable
- 14. ENTER the number of Pallets containing Trays, if applicable
- 15. ENTER the number of Pallets containing Parcels, if applicable
- 16. ENTER the number of Pallets containing Bundles, if applicable
- 17. ENTER the number of **Bedloaded Sacks**, if applicable
- 18. ENTER the number of **Bedloaded Trays**, if applicable
- 19. ENTER the number of Bedloaded Parcels, if applicable
- 20. ENTER the number of Bedloaded Bundles, if applicable
- 21. ENTER the In Home Dates of the content, if applicable
- 22. CHECK the eVS Content checkbox, if applicable
- 23. SELECT the **Publication** (for Periodicals content only)
- **24**. CHECK the **Destination Discount** checkbox, if applicable.
- 25. CHECK the **Zone Skipping** checkbox, if applicable (for Periodicals content only)
- 26. REPEAT steps 1 through 21 in the additional content sections
- 27. CLICK the **Submit** button to save all contents to the appointment and create the recurring appointment request in the system

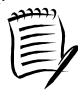

### Note:

Please be aware of the following restrictions when adding content information:

- An all Periodicals appointment can only have a mail class of Periodicals
- The **News** checkbox will only display if the mail class selected is Periodicals
- An all perishable appointment can only have a mail class of Parcel Select
- The mail class must be Package Services for the user to select one of the specific Package Services sub-types: Parcel Select, BPM/Library/Media Mail

After CLICKING the **Submit** button and upon successful CIN validation, the *Recurring Appointment Confirmation* page is displayed.

### 7.1.3 Confirm Recurring Appointment Request Creation

Once a user has entered all contents for an appointment and submits the recurring appointment request in the system, the *Recurring Appointment Request Confirmation* page displays to confirm the recurring appointment request has been sent to the facility.

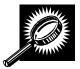

The fields and buttons on the *Recurring Appointment Request Confirmation* page are described below. A snapshot of the page is displayed after the field description.

| Recurring<br>Appointment<br>Sequence<br>Number hyperlink | Displays the sequence number that is associated to the master recurring appointment record and is a hyperlink to the <i>Recurring Appointment Management</i> page. |
|----------------------------------------------------------|----------------------------------------------------------------------------------------------------|
| Status                                                   | The current status of the appointment.                                                                                                    |
| Customer<br>Registration ID                              | ID associated with the appointment's mailer.                                                                                                    |
| Scheduler Name                                           | Name of the appointment's scheduler.                                                                                                    |
| NASS Code                                                | The three to five character NASS Code of the facility.                                                                                                    |
| USPS Facility<br>Name                                    | The facility name of the recurring appointment.                                                                                                    |
| Date Range                                               | The effective date range within which the recurring appointment occurs.                                                                                            |
| Recurring<br>Appointment<br>Time                         | The time the recurring appointment is scheduled to arrive at the facility for the given day.                                                                       |
| Frequency                                                | The specified frequency the recurring appointment is to arrive at the facility.                                                                                    |
| Content ID                                               | The content ID(s) associated with the recurring appointment.                                                                                                    |
| Total Number of<br>Pallets                               | The total number of pallets in the recurring appointment.                                                                                                    |

| Total Number of<br>Bedloaded Units | The total number of bedloaded units in the recurring appointment.                                                                              |
|------------------------------------|----------------------------------------------------------------------------------------------------|
| Return to Home button              | Redirects the user back to the <i>Create Recurring Appointment</i> page upon clicking the button.                                              |
| Create Copy<br>button              | Redirects the user back to the <i>Create Recurring Appointment</i> page pre-populated with information from the current recurring appointment. |

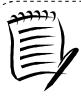

#### Note

The **Recurring Appointment Sequence Number** is associated to every individual appointment instance of the recurring appointment and is used as the appointment ID. Each appointment instance also has a unique ID number to use for managing single appointment instances of the recurring appointment. The unique ID number can be derived from the **Recurring Appointment Sequence ID** (described in section 7.2.1 – *Recurring Appointment Search*). The Recurring Appointment Sequence Number and Recurring Appointment Sequence can only be associated to a single facility.

The Recurring Appointment Request Confirmation page is displayed on the following page.

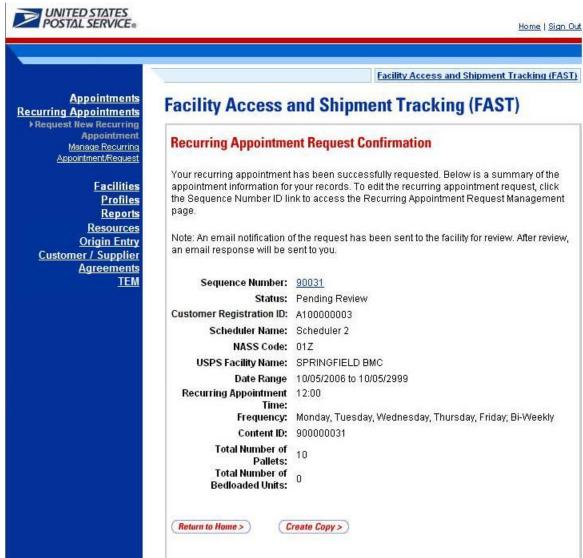

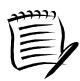

### Note

The **Recurring Sequence Number** is also used when a corporate or scheduler user manages a single recurring appointment instance (described in the next section).

Page 259

# 7.2 Manage Recurring Appointment/Request

From the *Recurring Appointments Landing* page, a user may CLICK the **Manage Recurring Appointment/Request** link to access the recurring appointment management area of the FAST application. There are several possible actions a user may perform to manage recurring appointment request information, such as editing appointment level information, editing content level information, adding content information, canceling content information, and canceling recurring appointments.

The Managing a Recurring Appointment/Request section includes:

- 7.2.1 Recurring Appointment Request Search
- 7.2.2 Recurring Appointment Request Management
- 7.2.3 Recurring Appointment Request Content Information Management

## 7.2.1 Recurring Appointment Request Search

A user has the option to search for an existing recurring appointment or recurring appointment request record by area, by district, or by facility of the appointment, or the recurring appointment sequence ID. Depending on the search option, the resulting search page, *Search for Existing Recurring Appointment/Request*, may appear with some variation based on the search criteria. A user may also search for the individual appointment instances via the appointment search.

Searching by the area, by district, or by facility of the recurring appointment, displays a different *Search for Existing Recurring Appointment/Request* page for each search. These searches may retrieve several recurring appointments that fall within the specified search criteria and displays them in a summary table. Each appointment is a hyperlink to the *Recurring Appointment Management* page for the sequence ID.

When a user searches for the recurring appointment by the recurring appointment sequence ID, the resulting page is similar to searching for an appointment by the appointment ID (described in section 6.3.1 – *Appointment Search*). If the user enters a specific sequence ID, the user will be re-directed to the *Recurring Appointment Management* page of the sequence ID.

The Recurring Appointment Search section describes each of the four search options.

### Search for a Recurring Appointment by the Sequence ID

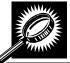

After CLICKING the **Manage Recurring Appointment** link, the *Search For Existing Recurring Appointment/Request* page displays with some initial fields and buttons. The fields and buttons are described below. A snapshot of the page is displayed after the field description.

| *Search by:   | Drop-down box listing indicating search options: By Area, By District, By Facility, or Sequence Number.                                                                                                    |
|---------------|----------------------------------------------------------------------------------------------------|
| Submit button | Displays the <b>Sequence ID</b> textbox when searching by sequence ID, the <b>Area ID</b> dropdown box when searching by area, the <b>District ID</b> drop-down box with searching by district, or the facility search section when searching by facility. The <b>Scheduler ID</b> drop-down box, <b>Mail Class</b> drop-down box, and <b>Status</b> drop-down box also display when searching by area, by district, or by facility. |

The Search for Existing Recurring Appointment/Request page is displayed on the following page.

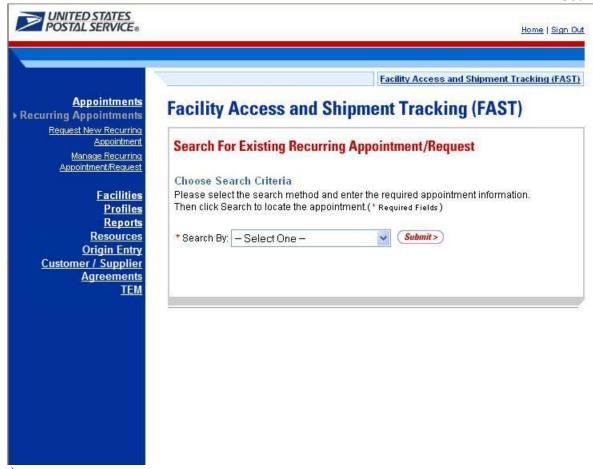

To search for a recurring appointment by the sequence ID, perform the following initial steps on the Search for Existing Recurring Appointment/Request page:

- 1. SELECT Sequence ID in the **Search by** drop-down box
- 2. CLICK the **Submit** button beside the **Search by** drop-down box

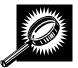

The Search for Existing Recurring Appointment/Request (Search by sequence ID) page refreshes with additional fields, described below. A snapshot of the page is displayed after the field description.

| *Sequence<br>Number: | Input box to enter the recurring sequence ID of the recurring appointment sequence record.     |
|----------------------|------------------------------------------------------------------------------------------------|
| Cancel button        | Displays the Appointment Management Landing page.                                              |
| Search button        | Displays the <i>Manage Recurring Appointment</i> page for the specified recurring sequence ID. |

The Search for Existing Recurring Appointment/Request (Search by Sequence ID) page is displayed on the following page.

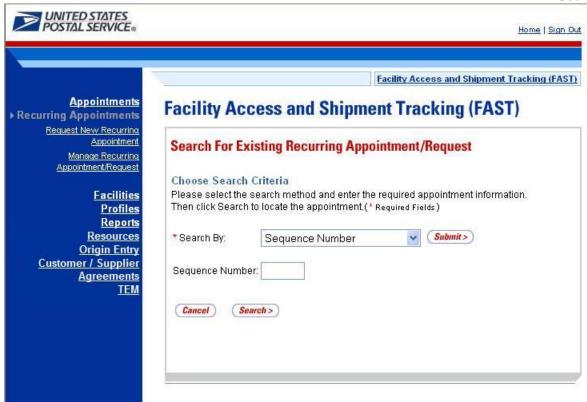

Once the user inputs the sequence number and clicks **Search**, the user is directed the *Manage Recurring Appointment* page for that specific sequence number.

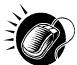

Perform the following steps on the *Search For Existing Recurring Appointment/Request* page to search for a specific recurring sequence ID:

- 1. ENTER the sequence ID in the **Sequence Number** input box
- 2. CLICK the **Search** button, displaying the *Manage Recurring Appointment* page

# Searching for a Recurring Appointment by the Area

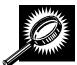

Searching by the area displays different search results on the Search For Existing Recurring Appointment/Request page. The user SELECTS to Search by Area and CLICKS Submit, displaying the Search For Existing Recurring Appointment/Request page with the below fields and buttons. A snapshot of the page is displayed after the field description.

| *Area ID                    | Drop-down box listing the areas the user can search by.                                                   |
|-----------------------------|----------------------------------------------------------------------------------------------------|
| Customer<br>Registration ID | Drop-down box listing mailer names and IDs to search by.                                                  |
| Mail Class                  | Drop-down box listing mail class options to select from: All, Standard, Package Services, or Periodicals. |
| Status                      | Drop-down box listing status options to select from: All, Pending Review, Active, Cancelled, or Denied.   |

| Can | ncel button | Redirects the user to the Recurring Appointment Landing page.                                                                                                    |
|-----|-------------|----------------------------------------------------------------------------------------------------|
| Sea | arch button | Retrieves all recurring appointments that are for the specified area, scheduler ID, mail class, and status and populates them in a Recurring Appointment Summary table at the bottom of the page. |

The Search for Existing Recurring Appointment/Request (Search by Area) page is displayed below.

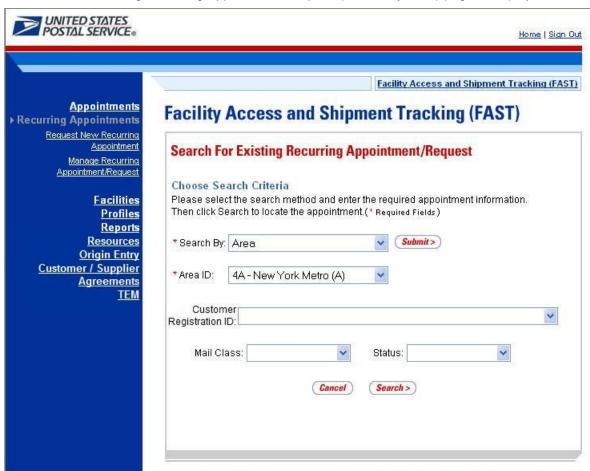

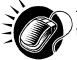

To search for and view all recurring appointments for criteria specific area, perform the following steps on the Search for Existing Recurring Appointment/Request page:

- 1. SELECT Area from the Search By drop-down box
- 2. CLICK the Submit button
- SELECT the area to search for recurring appointments for from the Area ID drop-down box
- 4. SELECT the scheduler from the **Customer Registration ID** drop-down box
- 5. SELECT the Mail Class from the Mail Class drop-down box
- 6. SELECT the Status from the **Status** drop-down box
- 7. CLICK the **Search** button, refreshing the page and displaying the Recurring Appointment Summary table

Page 263

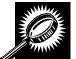

The Search for Existing Recurring Appointment/Request page displays with a Recurring Appointment/Request Summary table below. The new fields and buttons are described below. A snapshot of the page is displayed after the field description.

| Recurring<br>Appointment<br>Summary<br>section  | Lists the recurring appointments and their related information that fall within the specified search criteria.                                                                                                    |
|-------------------------------------------------|----------------------------------------------------------------------------------------------------|
| Sequence<br>Number<br>hyperlink column          | Lists the sequence IDs of all recurring appointments that are associated with the selected area, scheduler ID, mail class, and status and is linked to the <i>Recurring Appointment Management</i> page for the appointment. |
| Facility column                                 | Lists the facility name of the recurring appointment.                                                                                                    |
| NASS Code<br>column                             | Lists the three to five character NASS Code of facility.                                                                                                    |
| District column                                 | Lists the district of the facility associated to the recurring appointment.                                                                                                    |
| Status column                                   | Lists the status of the recurring appointment.                                                                                                    |
| Scheduling<br>Frequency Days<br>column          | Lists the day(s) of the week for the recurring appointment.                                                                                                    |
| Scheduling<br>Frequency<br>Weeks column         | Lists the week(s) of the month for the recurring appointment.                                                                                                    |
| Appointment<br>Time column                      | Lists the time of day for the recurring appointment.                                                                                                    |
| Appointment<br>Type column                      | Lists the appointment type for the recurring appointment.                                                                                                    |
| Mail Class<br>column                            | Lists the mail class(es) for the recurring appointment.                                                                                                    |
| Old<br>Pallet/Bedloaded<br>Unit Count<br>column | Lists the old pallet or bedloaded unit count for the recurring appointment.                                                                                                    |
| New<br>Pallet/Bedloaded<br>Unit Count<br>column | Lists the new pallet or bedloaded unit count for the recurring appointment.                                                                                                    |
| Effective Date column                           | The effective date range within which the recurring appointment occurs.                                                                                                    |
| Request Date column                             | Lists the date the recurring appointment was requested (if requested by postal customers via FAST online).                                                                                                    |

| • ; | Lists the date the recurring appointment request was approved or denied by an USPS user. |
|-----|------------------------------------------------------------------------------------------|
|-----|------------------------------------------------------------------------------------------|

The Search For Existing Recurring Appointment/Request page is displayed below when a user searches by Area.

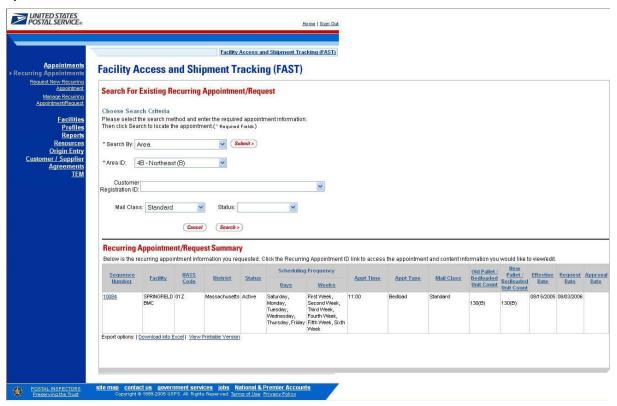

# Search for a Recurring Appointment by the District

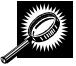

Searching by the district displays a different Search for Existing Recurring Appointment/Request page. The user SELECTS to **Search by** District and CLICKS **Submit**, displaying the Search for Existing Recurring Appointment/Request page with additional fields and buttons, described below. A snapshot of the page is displayed after the field description.

| *District ID                | Drop-down box listing the districts the user can search by.                                               |
|-----------------------------|----------------------------------------------------------------------------------------------------|
| Customer<br>Registration ID | Drop-down box listing mailer names and IDs to search by.                                                  |
| Mail Class                  | Drop-down box listing mail class options to select from: All, Standard, Package Services, or Periodicals. |
| Status                      | Drop-down box listing status options to select from: All, Pending Review, Active, Cancelled, or Denied.   |
| Cancel button               | Redirects the user to the Recurring Appointment Landing page.                                             |
| Search button               | Retrieves all recurring appointments that are for the specified district, scheduler ID, mail              |

class, and status. The Recurring Appointment Summary table is populated and displayed at the bottom of the page.

The Search For Existing Recurring Appointment/Request (Search by District) page is displayed below.

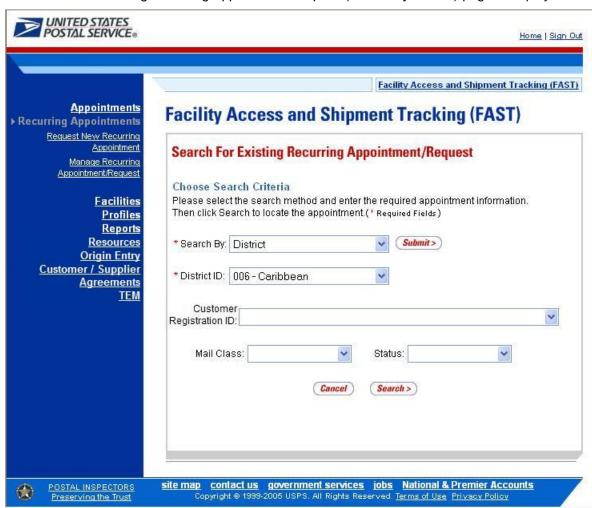

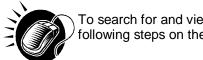

To search for and view all recurring appointments for the specified criteria, perform the following steps on the Search For Existing Recurring Appointment/Request page:

- 1. SELECT District from the **Search By** drop-down box
- 2. CLICK the Submit button
- SELECT a district to search for recurring appointments for from the District ID drop-down box
- 4. SELECT the scheduler from the Customer Registration ID drop-down box
- 5. SELECT the Mail Class from the Mail Class drop-down box
- 6. SELECT the Status from the Status drop-down box
- 7. CLICK the **Search** button, refreshing the page and displaying the Recurring Appointment Summary table

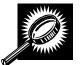

The Search For Existing Recurring Appointment/Request page displays with a Recurring Appointment/Request Summary table below. The new fields and buttons are described below. A snapshot of the page is displayed after the field description.

| Recurring<br>Appointment<br>Summary<br>section  | Lists the recurring appointments and their related information that fall within the specified search criteria.                                                                                                    |
|-------------------------------------------------|----------------------------------------------------------------------------------------------------|
| Sequence<br>Number<br>hyperlink column          | Lists the sequence IDs of all recurring appointments that are associated with the selected district, scheduler ID, mail class, and status and is linked to the <i>Recurring Appointment Management</i> page for the appointment. |
| Facility column                                 | Lists the facility name of the recurring appointment.                                                                                                    |
| NASS Code<br>column                             | Lists the three to five character NASS Code of the facility.                                                                                                    |
| Status column                                   | Lists the status of the recurring appointment.                                                                                                    |
| Scheduling<br>Frequency Days<br>column          | Lists the day(s) of the week for the recurring appointment.                                                                                                    |
| Scheduling<br>Frequency<br>Weeks column         | Lists the week(s) of the month for the recurring appointment.                                                                                                    |
| Appointment<br>Time column                      | The time the recurring appointment is scheduled to arrive at the facility for the given day.                                                                                                    |
| Appointment<br>Type column                      | Lists the appointment type for the recurring appointment.                                                                                                    |
| Mail Class<br>column                            | Lists the mail class(es) for the recurring appointment.                                                                                                    |
| Old<br>Pallet/Bedloaded<br>Unit Count<br>column | Lists the old pallet or bedloaded unit count for the recurring appointment.                                                                                                    |
| New<br>Pallet/Bedloaded<br>Unit Count<br>column | Lists the new pallet or bedloaded unit count for the recurring appointment.                                                                                                    |
| Effective Date column                           | Lists the requested effective date range for the recurring appointment.                                                                                                    |
| Request Date column                             | Lists the date the recurring appointment was requested (if requested by postal customers via FAST online).                                                                                                    |
| Approval Date column                            | Lists the date the recurring appointment request was approved or denied by an USPS user.                                                                                                    |

Page 267

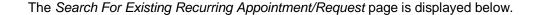

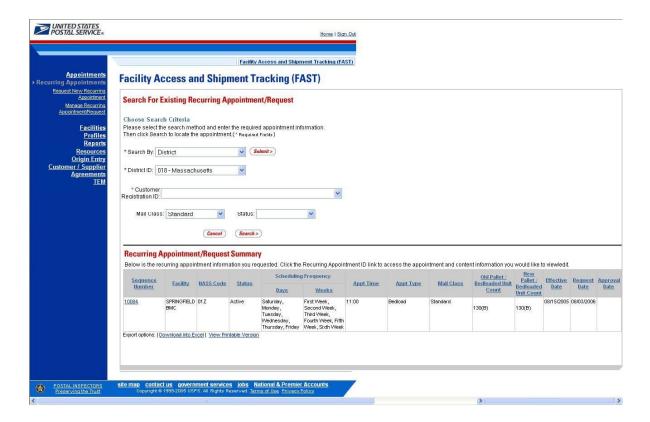

# Search for a Recurring Appointment by the Facility

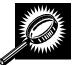

Searching by the facility displays a different Search For Existing Recurring Appointment/Request page. The user SELECTS to **Search by** Facility and CLICKS **Submit**, displaying the Search For Existing Recurring Appointment/Request page with additional fields and buttons, described below. A snapshot of the page is displayed after the field description.

| State                 | Drop-down box listing all state options.                                                                                                    |
|-----------------------|----------------------------------------------------------------------------------------------------|
| View Cities<br>button | Retrieves cities within the selected state and populates the cities in the <b>City</b> drop-down box. Only cities with postal facilities will be returned. |
| City                  | Drop-down box listing all cities with postal facilities within the selected state .                                                                        |
| Search button         | Retrieves the facilities associated to the City and State and populates them in the <b>Facility</b> drop-down box.                                         |
| NASS Code             | Input box to enter three to five character the NASS Code of the requested facility.                                                                        |
| Search button         | Retrieves the facility associated to the NASS Code and populates it in the <b>Facility</b> drop-down box.                                                  |
| *Facility             | Drop-down box containing facilities associated with the selected search city/state or NASS Code search criteria.                                           |
| Customer              | Drop-down box listing mailer names and IDs to select from.                                                                                                 |

| Registration ID |                                                                                                    |
|-----------------|----------------------------------------------------------------------------------------------------|
| Mail Class      | Drop-down box listing mail class options to select from: All, Standard, Package Services, or Periodicals.                                                                                             |
| Status          | Drop-down box listing status options to select from: All, Pending Review, Active, Cancelled, or Denied.                                                                                               |
| Cancel button   | Redirects the user to the Recurring Appointment Landing page.                                                                                                    |
| Search button   | Retrieves all recurring appointments that are for the specified facility, scheduler ID, mail class, and status and populates them in a Recurring Appointment Summary table at the bottom of the page. |

The Search For Existing Recurring Appointment/Request (Search by Facility) page is displayed on the following page.

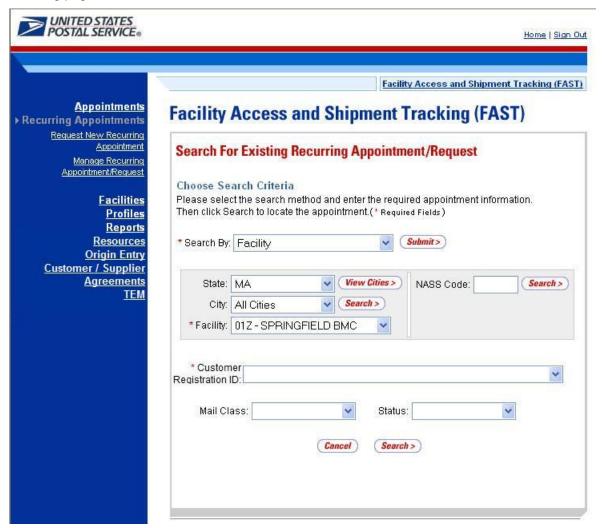

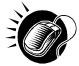

To search for and view all recurring appointments for criteria specific facility, perform the following steps on the Search For Existing Recurring Appointment/Request page:

- 1. SELECT Facility from the **Search By** drop-down box
- 2. CLICK the Submit button
- 3. SELECT a facility from the **Facility** drop-down box by searching for a facility by one of the following two ways:

To search for a facility by state and city:

- a. SELECT a state from the State drop-down box
- b. CLICK the View Cities button
- c. SELECT a city from the City drop-down box
- d. CLICK the Search button
- e. SELECT a facility from the **Facility** drop-down box

To search for a facility by NASS Code:

- a. ENTER the three to five character ID in the NASS Code text box
- b. CLICK the Search button
- c. SELECT a facility from the **Facility** drop-down box
- 4. SELECT the scheduler from the Customer Registration ID drop-down box
- 5. SELECT the Mail Class from the Mail Class drop-down box
- 6. SELECT the Status from the Status drop-down box
- 7. CLICK the **Search** button, refreshing the page and displaying the Recurring Appointment Summary table

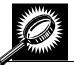

The Search For Existing Recurring Appointment/Request page displays with a Recurring Appointment/Request Summary table below. The new fields and buttons are described below. A snapshot of the page is displayed after the field description.

| Recurring Appointment Summary section   | Lists the recurring appointments and their related information that fall within the specified search criteria.                                                                                                    |
|-----------------------------------------|----------------------------------------------------------------------------------------------------|
| Sequence<br>Number<br>hyperlink column  | Lists the sequence IDs of all recurring appointments that are associated with the selected facility, scheduler ID, mail class, and status and is linked to the <i>Recurring Appointment Management</i> page for the appointment. |
| Status column                           | Lists the status of the recurring appointment.                                                                                                    |
| Scheduling<br>Frequency Days<br>column  | Lists the day(s) of the week for the recurring appointment.                                                                                                    |
| Scheduling<br>Frequency<br>Weeks column | Lists the week(s) of the month for the recurring appointment.                                                                                                    |
| Appointment                             | Lists the time of day for the recurring appointment.                                                                                                    |

|                                                 | Osci Guide                                                                                                 |
|-------------------------------------------------|----------------------------------------------------------------------------------------------------|
| Time column                                     |                                                                                                    |
| Appointment<br>Type column                      | Lists the appointment type for the recurring appointment.                                                  |
| Mail Class<br>column                            | Lists the mail class(es) for the recurring appointment.                                                    |
| Old<br>Pallet/Bedloaded<br>Unit Count<br>column | Lists the old pallet or bedloaded unit count for the recurring appointment.                                |
| New<br>Pallet/Bedloaded<br>Unit Count<br>column | Lists the new pallet or bedloaded unit count for the recurring appointment.                                |
| Effective Date column                           | Lists the requested effective date range for the recurring appointment.                                    |
| Request Date column                             | Lists the date the recurring appointment was requested (if requested by postal customers via FAST online). |
| Approval Date column                            | Lists the date the recurring appointment request was approved or denied by an USPS user.                   |

The Search For Existing Recurring Appointment/Request page is displayed on the following page.

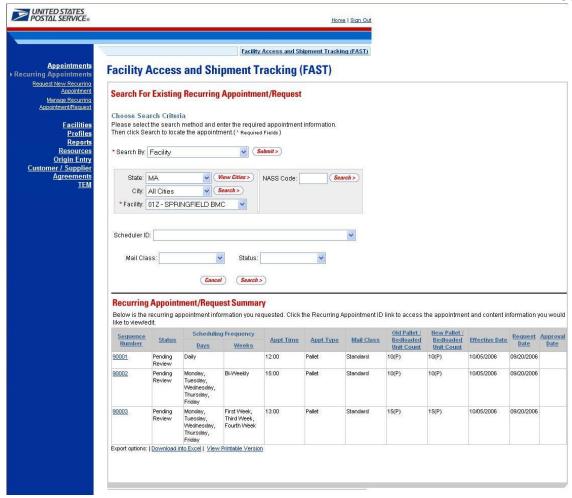

## Search for an Individual Appointment Instance of a Recurring Appointment

A user may search for a single appointment occurrence of a recurring appointment by searching for the unique ID number assigned to the appointment instance. The ID number is unique for each individual appointment in the recurring appointment and is different than the recurring sequence number.

The format of the unique ID number is defined as:

Recurring Sequence Number + 'R' + Date (mmdd) (maximum of 10 characters long)

When a user needs to search for a single appointment instance, they may derive the unique ID number by using the defined format above.

For example, if a user wants to search for the appointment arriving on November 13<sup>th</sup> in the recurring appointment with a sequence number of 10312, the user would use the one time appointment search process in FAST (described in section 6.4.1 – *Appointment Search*) to search for an appointment ID of 10312R1113.

## 7.2.2 Recurring Appointment Management

After a user searches for a recurring appointment by the sequence ID, area, district, or the facility, they are taken to the *Edit Recurring Appointment Request* page when the selected recurring appointment hyperlink is clicked. From the *Edit Recurring Appointment Request* page, a user has the ability to:

- Edit appointment level information
- View Appointment Audit Information

- Go to the Add/Edit Content Information page
- Add additional contents
- Cancel the recurring appointment
- Create a copy of the recurring appointment
- View/Access instances of the recurring appointment
- View a summary of the recurring appointment contents

Editing appointment and content level information through the Recurring Appointment Management area in FAST sets the Recurring Appointment Request status to Pending. A USPS user must approve the changes before they will take effect. If an already scheduled appointment instance needs to be updated and is within the allowable time frame to be modified, the user can update it by clicking the instances in the Recurring Appointment Instances section. The user may also edit the appointment or content information through the one time appointment management process via the recurring instance appointment ID (described in section 6.4.2 – Appointment Management).

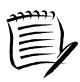

#### Note:

Non-Pure Periodical Recurring Appointment Series cannot change facilities.

A user may change the facility of a recurring appointment series if the following conditions are met: the appointment is Pure Periodicals and a redirection has been set for at least one of the contents in the appointment.

The *Recurring Appointment Management* section gives a brief description of the processes listed above. It also details the steps and screens accessed when a user cancels a recurring appointment. Editing and adding contents is discussed in more detail in section 7.2.3 – *Recurring Content Information Management*.

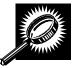

The listed actions may be accessed from the *Edit Recurring Appointment Request* page. The fields and buttons on the *Edit Recurring Appointment Request* page are described below. A snapshot of the page is displayed after the field description.

| Create Copy<br>button           | Displays the <i>Create Recurring Appointment</i> page populated with information from the copied recurring appointment. |
|---------------------------------|----------------------------------------------------------------------------------------------------|
| Cancel<br>Appointment<br>button | Cancels the recurring appointment in the system.                                                                        |
| Sequence<br>Number              | The ID associated to the master recurring appointment record.                                                           |
| Status                          | The status of the recurring appointment.                                                                                |
| Facility Name                   | The name of the facility where the recurring appointment is scheduled.                                                  |
| NASS Code                       | The three to five character NASS Code associated to the recurring appointment's facility.                               |
| Customer<br>Registration ID     | The ID associated to the recurring appointment's mailer.                                                                |
| Scheduler<br>Name               | The scheduler name of the recurring appointment.                                                                        |

|                                                 | User Guide                                                                                                    |
|-------------------------------------------------|----------------------------------------------------------------------------------------------------|
| Contact Name                                    | The scheduler contact name of the recurring appointment.                                                                          |
| Contact Phone<br>Number                         | The scheduler phone number of the recurring appointment.                                                                          |
| Contact Email                                   | The scheduler email address of the recurring appointment.                                                                         |
| Last Update<br>Date/Time                        | The date and time that the recurring appointment was last updated.                                                                |
| Last Update<br>User Name                        | The user name of the user who last updated the recurring appointment.                                                             |
| Requested<br>Date                               | The date the recurring appointment was requested.                                                                                 |
| Approval Date                                   | The date the recurring appointment was approved.                                                                                  |
| View Audit<br>Information<br>button             | Displays the Recurring Appointment Audit Information page.                                                                        |
| *Mail Class<br>check boxes                      | The mail class(es) of the recurring appointment.                                                                                  |
| *Select Date<br>Range                           | The effective date range of the recurring appointment.                                                                            |
| Appointment<br>Time                             | The appointment time of the recurring appointment.                                                                                |
| Appointment<br>Type                             | The appointment type of the recurring appointment.                                                                                |
| Number of<br>Pallet Positions                   | The number of pallet positions of the recurring appointment.                                                                      |
| *Scheduling<br>Frequency                        | Selects which day(s) of the week and which week(s) within the selected date range on which the recurring appointment is to occur. |
| Comments                                        | Displays any miscellaneous comments regarding the appointment.                                                                    |
| Cancel button                                   | Displays the Search For Existing Recurring Appointment/Request page without saving any changes to the appointment.                |
| Submit button                                   | Displays the Recurring Appointment Confirmation page, saving any changes to the appointment.                                      |
| Recurring<br>Appointment<br>Contents<br>section | Displays all contents associated to the recurring appointment.                                                                    |
| Content ID column                               | Lists the IDs of each content associated to the recurring appointment.                                                            |
|                                                 |                                                                                                    |

Page 274

|                                                  | User Guide                                                                                       |
|--------------------------------------------------|--------------------------------------------------------------------------------------------------|
| Mail Preparer<br>column                          | Lists the scheduler name of the mail preparer associated to the recurring content.               |
| Mail Class<br>column                             | Lists the mail class of the recurring content.                                                   |
| Mail Shape<br>column                             | Lists the mail shape of the recurring content.                                                   |
| Pallet Count column                              | Lists the total count of pallets of the recurring content.                                       |
| Bedloaded Unit<br>Count column                   | Lists the total count of bedloaded units of the recurring content.                               |
| Manage<br>Content Button                         | Displays the Recurring Content Information Management page.                                      |
| Recurring<br>Appointment<br>Instances<br>section | Displays all instances of the recurring appointment that have been created for the next 14 days. |
| Appointment ID column                            | Lists the appointment ID of each instance of the recurring appointment that has been created.    |
| Appointment<br>Date column                       | Lists the appointment's scheduled date.                                                          |
| *Appointment<br>Time column                      | Lists the appointment's scheduled time of the recurring instance.                                |
| *Appointment<br>Type column                      | Lists the appointment type of the recurring instance.                                            |
| Mail Class<br>column                             | Lists the mail class(es) of the recurring instance.                                              |
| Total Pallet<br>Count column                     | Lists the total pallet count of the recurring instance.                                          |
| Total<br>Bedloaded Unit<br>Count column          | Lists the total count of bedloaded units of the recurring instance.                              |

The Edit Recurring Appointment Request page is displayed on the following page.

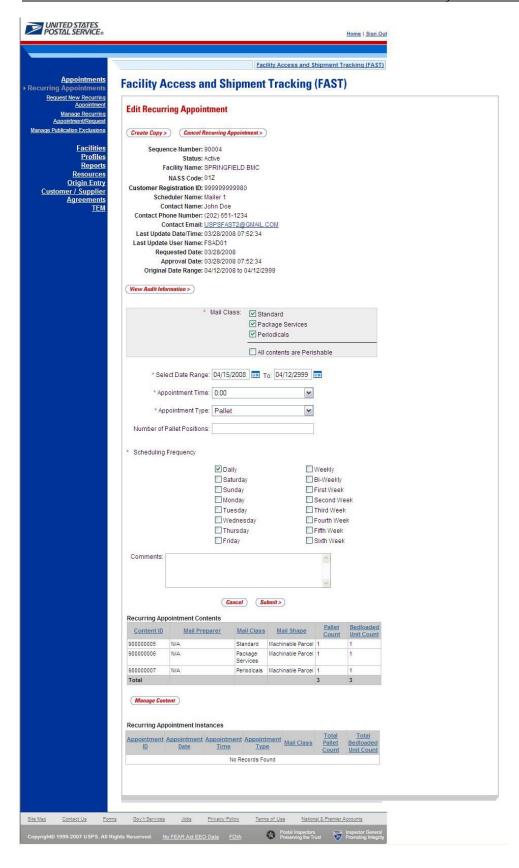

### Edit Appointment Level Information

A user may edit the following appointment level information on the *Edit Recurring Appointment Request* page:

- Mail Class
- Date Range of Recurring Appointment
- Appointment Time
- Appointment Type
- Number of Pallet Positions
- Scheduling Frequency
- Comments regarding the appointment

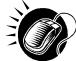

To edit any of the above fields, a user CLICKS in the desired textbox and updates the entry with the new information. CLICKING the **Submit** button on the *Edit Recurring Appointment Request* page updates the recurring appointment with the new information and displays the *Recurring Appointment Confirmation* page.

## **View Appointment Audit Information**

A user may view an appointment's audit information report by accessing the Recurring *Appointment Management* page.

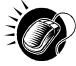

A user may access the *Recurring Appointment Audit Information* page through the Recurring *Appointment Management* page. A user CLICKS the **View Audit Information** button on the *Edit Recurring Appointment Management* page and is taken to the *Recurring Appointment Audit Information report* page. The fields display as read-only and contain all appointment audit information.

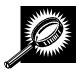

The fields and buttons on the *Recurring Appointment Audit Information* search page are described below. A snapshot of the page is displayed after the field descriptions

| Status                           | The current status of the appointment.                             |
|----------------------------------|--------------------------------------------------------------------|
| Scheduling<br>Frequency<br>Days  | Day(s) of the week on which the recurring appointment is to occur. |
| Scheduling<br>Frequency<br>Weeks | Week(s) on which the recurring appointment is to occur.            |
| Appt Time                        | The time the appointment is to arrive at the facility.             |
| Appt Type                        | The appointment type code (Pallet, Speedline, Bedload).            |
| Pallets<br>Containing<br>Trays   | The total number of pallets containing trays.                      |
| Pallets<br>Containing<br>Sacks   | The total number of pallets containing sacks.                      |

|                                  | Osei Guide                                                      |
|----------------------------------|-----------------------------------------------------------------|
| Pallets<br>Containing<br>Parcels | The total number of pallets containing parcels.                 |
| Pallets<br>Containing<br>Bundles | The total number of pallets containing bundles.                 |
| Bedloaded<br>Units Trays         | The total number of tray that are bedloaded.                    |
| Bedloaded<br>Units Sacks         | The total number of sacks that are bedloaded.                   |
| Bedloaded<br>Units Parcels       | The total number of parcels that are bedloaded.                 |
| Bedloaded<br>Units Bundles       | The total number of bundles that are bedloaded.                 |
| Mail Class                       | Lists the mail class(es) for the appointment.                   |
| Update User ID                   | The ID associated to the user who last updated the appointment. |
| Last Update<br>Date/Time         | The date and time that the appointment was last updated.        |

The Recurring Appointment Audit Information Report page is displayed on the following page.

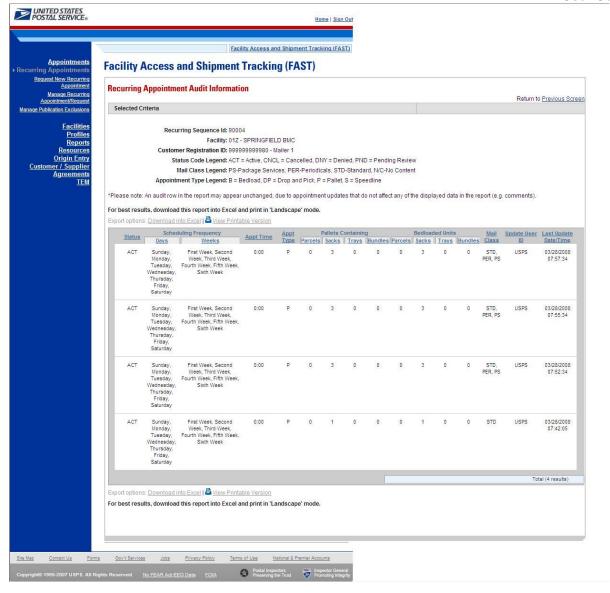

### **Edit Content Level Information**

A user may edit a recurring appointment's content level information by accessing the *Recurring Content Information Management* page from the *Edit Recurring Appointment Request* page.

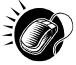

To access the *Recurring Content Information Management* page, a user CLICKS the **Manage Content** button in the Recurring Appointment Contents section of the *Edit Recurring Appointment Request* page. After editing the content information, the user CLICKS the **Submit** button on the *Recurring Content Information Management* page, which updates the content information in the system and displays the *Recurring Appointment Confirmation* page for the appointment.

Managing recurring content information is detailed in section 7.2.3 – Content Information Management.

### Add Additional Contents

A user may add additional contents to the appointment by accessing the *Recurring Content Information Management* page from the *Edit Recurring Appointment Request* page.

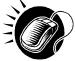

To access the *Recurring Content Information Management* page, a user CLICKS the **Manage Content** button in the Recurring Appointment Contents section of the *Edit Recurring Appointment Request* page. The user then ENTERS the total number of contents for each mail class in the **Standard**, **Package Services**, and **Periodicals** textboxes Contents are dependent on the mail class chosen from the *Edit Recurring Appointment* page. Hence if the recurring appointment was scheduled for Periodicals, only Periodicals mail content can be added on the *Add/Edit Recurring Content Information* page.

### Cancel a Recurring Appointment

The following section details the process and pages to cancel a recurring appointment in FAST. Canceling a recurring appointment also cancels all contents that are associated to the appointment. However, canceling a recurring appointment does not cancel any appointment instances that have been created within the next 14 days. A user needs to cancel each appointment instance individually to cancel those instances.

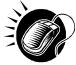

A user begins to cancel an appointment from the *Edit Recurring Appointment Request* page by CLICKING the **Cancel Recurring Appointment Request** button. The *Recurring Appointment Request Cancellation Confirmation* page displays confirming that the appointment was cancelled.

The fields and buttons on the *Recurring Appointment Request Cancellation Confirmation* page are described below. A snapshot of the page is displayed after the field description.

| Sequence ID<br>hyperlink   | Displays the Edit Recurring Appointment Request page                |
|----------------------------|---------------------------------------------------------------------|
| Return to<br>Home button   | Displays the Recurring Appointments Landing page                    |
| Return to<br>Search button | Displays the Search For Existing Recurring Appointment/Request page |

The Recurring Appointment Request Cancellation Confirmation page is displayed on the following page.

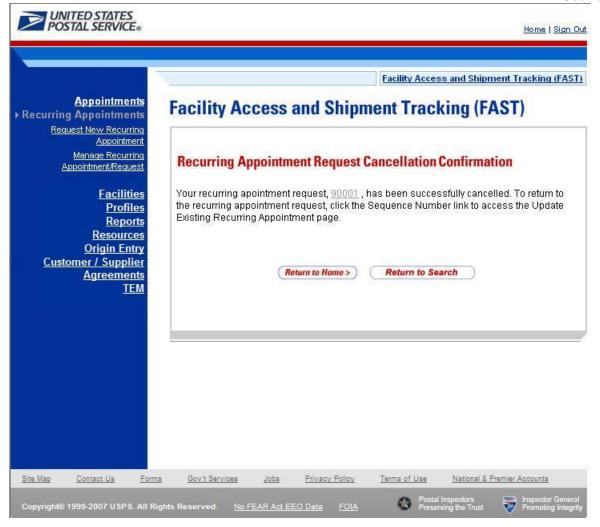

## 7.2.3 Recurring Content Information Management

A user may modify and cancel content level information for a recurring appointment via the *Recurring Content Information Management* page. As described in section 7.2.2 – *Recurring Appointment Management*, a user may access the *Recurring Content Information Management* page by CLICKING on the **Manage Content** button on the *Edit Recurring Appointment Request* page. This section describes how to:

- Edit Content Level Information
- Add Additional Contents
- Cancel a Content from a Recurring Appointment

### **Edit Content Level Information**

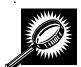

The Recurring Content Information Management page looks very similar to the Add Recurring Content Information page. The fields and buttons of the Recurring Content Information Management page are described below. A snapshot of the page is displayed after the field description.

| Standard                     | The number of expected Standard contents to be created with the appointment.                                                                                               |
|------------------------------|----------------------------------------------------------------------------------------------------|
| *Package<br>Services         | The number of expected Package Services contents to be created with the appointment.                                                                                       |
| Periodicals                  | The number of expected Periodicals contents to be created with the appointment.                                                                                            |
| Manage<br>Content<br>Button  | Changes the number and type of contents to be created with the current appointment.                                                                                        |
| •                            | n below describes the Standard Content Grid. It is displayed when a number of expected ents are entered into the Standard text box, and the Manage Content button has been |
| Standard<br>Content Grid     | Displays when a number of expected standard contents to be created are entered into the Standard text box and the <b>Manage Content</b> button has been CLICKED.           |
| Content<br>Number            | Number of the current content being created.                                                                                                    |
| Clear<br>Content<br>Checkbox | Clears the data fields in the content.                                                                                                    |
| *Mail<br>Preparer ID         | Drop-down box listing the partial scheduler IDs of available mail preparers.                                                                                               |
| Mail Owner<br>ID             | Drop-down box listing the partial scheduler IDs of available mail owners.                                                                                                  |
| Add button                   | Adds the selected Mail Owner to the list of associated mail owners.                                                                                                    |
| Associated<br>Mail Owners    | The names of the associated mail owners for this specific content.                                                                                                    |

|                                              | User Guide                                                                                                    |
|----------------------------------------------|----------------------------------------------------------------------------------------------------|
| Remove                                       | Removes the selected Mail Owner from the list of associated mail owners.                                                                                           |
| *Mail Shape                                  | Drop-down box listing the following options to specify mail shape: Letter, Flat, Machinable Parcel, Non-Machinable Parcel, or Irregular Parcel.                    |
| Content<br>Name                              | The name of the content being created.                                                                                                    |
| Count of<br>Pallets<br>Containing<br>Sacks   | The total number of pallets containing sacks for this specific content.                                                                                            |
| Count of<br>Pallets<br>Containing<br>Trays   | The total number of pallets containing trays for this specific content.                                                                                            |
| Count of<br>Pallets<br>Containing<br>Parcels | The total number of pallets containing parcels for this specific content.                                                                                          |
| Count of<br>Pallets<br>Containing<br>Bundles | The total number of pallets containing bundles for this specific content.                                                                                          |
| Bedloaded<br>Sack Count                      | The total number of sacks that are bedloaded for this specific content.                                                                                            |
| Bedloaded<br>Tray Count                      | The total number of trays that are bedloaded for this specific content.                                                                                            |
| Bedloaded<br>Parcel<br>Count                 | The total number of parcels that are bedloaded for this specific content.                                                                                          |
| Bedloaded<br>Bundle<br>Count                 | The total number of bundles that are bedloaded for this specific content.                                                                                          |
| In Home<br>Start date                        | The starting date and time the content is expected to arrive at the final destination.                                                                             |
| In Home<br>End date                          | The ending date and time the content is expected to arrive at the final destination.                                                                               |
| eVS Content<br>Checkbox                      | Indicates eVS content if checked.                                                                                                    |
| Number to<br>Duplicate                       | Drop-down box listing the number of times to duplicate the selected content. This will help the user to duplicate existing contents to minimize re-keying of data. |
| Duplicate<br>button                          | Displays the Add Recurring Content Information page with the content duplicated the selected number of times.                                                      |
|                                              |                                                                                                    |

| expected pack                                | on below describes the Package Services Content Grid. It is displayed when a number<br>kage services contents are entered into the Package Services text box ,and the Managon<br>In has been CLICKED. |
|----------------------------------------------|----------------------------------------------------------------------------------------------------|
| Content<br>Number                            | Number of the current content being created.                                                                                                    |
| Clear<br>Content<br>Checkbox                 | Clears the data fields in the content.                                                                                                    |
| *Mail<br>Preparer ID                         | Drop-down box listing the partial scheduler IDs of available mail preparers.                                                                                                    |
| Mail Owner<br>ID                             | Drop-down box listing the partial scheduler IDs of available mail owners.                                                                                                    |
| Add button                                   | Adds the selected Mail Owner to the list of associated mail owners.                                                                                                    |
| Associated<br>Mail Owners                    | The names of the associated mail owners for this specific content.                                                                                                    |
| Remove                                       | Removes the selected Mail Owner from the list of associated mail owners.                                                                                                    |
| *Mail Shape                                  | Drop-down box listing the following options to specify mail shape: Letter, Flat, Machinable Parcel, Non-Machinable Parcel, or Irregular Parcel.                                                       |
| Content<br>Name                              | The name of the content being created.                                                                                                    |
| *Package<br>Services<br>Sub-Type             | Drop-down box listing the following options to specify package services sub-type: Parcel Select, or BPM/Library/Media.                                                                                |
| Perishable<br>checkbox                       | Indicates if the content is perishables.                                                                                                    |
| Count of<br>Pallets<br>Containing<br>Sacks   | The total number of pallets containing sacks for this specific content.                                                                                                    |
| Count of<br>Pallets<br>Containing<br>Trays   | The total number of pallets containing trays for this specific content.                                                                                                    |
| Count of<br>Pallets<br>Containing<br>Parcels | The total number of pallets containing parcels for this specific content.                                                                                                    |
| Count of<br>Pallets<br>Containing<br>Bundles | The total number of pallets containing bundles for this specific content.                                                                                                    |

| Bedloaded Sack Count   The total number of sacks that are bedloaded for this specific content.                                                                                                    |                 |                                                                                           |
|----------------------------------------------------------------------------------------------------|-----------------|-------------------------------------------------------------------------------------------|
| Bedloaded Parcel Count   Bedloaded Parcel   The total number of parcels that are bedloaded for this specific content.                                                                                                    |                 | The total number of sacks that are bedloaded for this specific content.                   |
| Parcel Count                                                                                                    |                 | The total number of trays that are bedloaded for this specific content.                   |
| Bundle Count   In Home Start date   The starting date and time the content is expected to arrive at the final destination.   In Home End date   The ending date and time the content is expected to arrive at the final destination.   In Home End date   In Home End date   In Home | Parcel          | The total number of parcels that are bedloaded for this specific content.                 |
| Start date   In Home                                                                                                    | Bundle          | The total number of bundles that are bedloaded for this specific content.                 |
| End date   eVS Content   Checkbox   Indicates eVS content if checked.                                                                                                    |                 | The starting date and time the content is expected to arrive at the final destination.    |
| Checkbox         Number to Duplicate         Drop-down box listing the number of times to duplicate the selected content. This will help the user to duplicate existing contents to minimize re-keying of data.           Duplicate button         Displays the Add Recurring Content Information page with the content duplicated the selected number of times.           The description below describes the Periodicals Content Grid. It is displayed when a number of expected Periodicals contents are entered into the Periodicals text box , and the Manage Content button has been CLICKED.           Content Number         Number of the current content being created.           Clear Content Checkbox         Clears the data fields in the content.           "Mail Preparer ID         Drop-down box listing the partial scheduler IDs of available mail preparers.           News Checkbox         Select the checkbox if the content is news.           Mail Owner ID         Drop-down box listing the partial scheduler IDs of available mail owners.           Add button         Adds the selected Mail Owner to the list of associated mail owners.           The names of the associated mail owners.                                                                                                    |                 | The ending date and time the content is expected to arrive at the final destination.      |
| Duplicate         help the user to duplicate existing contents to minimize re-keying of data.           Duplicate button         Displays the Add Recurring Content Information page with the content duplicated the selected number of times.           The description below describes the Periodicals Content Grid. It is displayed when a number of expected Periodicals contents are entered into the Periodicals text box , and the Manage Content button has been CLICKED.           Content Number         Number of the current content being created.           Clear Content Checkbox         Clears the data fields in the content.           *Mail Preparer ID         Drop-down box listing the partial scheduler IDs of available mail preparers.           News Checkbox         Select the checkbox if the content is news.           Mail Owner ID         Drop-down box listing the partial scheduler IDs of available mail owners.           Add button         Adds the selected Mail Owner to the list of associated mail owners.           The names of the associated mail owners.                                                                                                    |                 | Indicates eVS content if checked.                                                         |
| The description below describes the Periodicals Content Grid. It is displayed when a number of expected Periodicals contents are entered into the Periodicals text box ,and the Manage Content button has been CLICKED.  Content Number  Clear Content Checkbox  *Mail Preparer ID  News Checkbox  Drop-down box listing the partial scheduler IDs of available mail preparers.  Mail Owner ID  Add button  Adds the selected Mail Owner to the list of associated mail owners.  The names of the associated mail owners.  The names of the associated mail owners.                                                                                                    |                 |                                                                                           |
| expected Periodicals contents are entered into the Periodicals text box, and the Manage Content button has been CLICKED.  Content Number  Clear Content Checkbox  *Mail Preparer ID  News Checkbox  Select the checkbox if the content is news.  Mail Owner ID  Add button  Adds the selected Mail Owner to the list of associated mail owners.  The names of the associated mail owners.                                                                                                    | -               |                                                                                           |
| Clear Content Checkbox  *Mail Preparer ID  News checkbox  Mail Owner ID  Add button  Adds the selected Mail Owner to the list of associated mail owners.  Clears the data fields in the content.  Clears the data fields in the content.  Clears the data fields in the content.  Clears the data fields in the content.  Clears the data fields in the content.  Clears the data fields in the content.  Clears the data fields in the content.  Clears the data fields in the content.  Clears the data fields in the content.  Clears the data fields in the content.  The names of the associated mail owners.  Clears the data fields in the content.  Avail Drop-down box listing the partial scheduler IDs of available mail owners.  The names of the associated mail owners.                                                                                                    | expected Period | odicals contents are entered into the Periodicals text box, and the Manage Content button |
| *Mail Preparer ID  News checkbox  Mail Owner ID  Drop-down box listing the partial scheduler IDs of available mail preparers.  Preparer ID  News checkbox  Mail Owner ID  Drop-down box listing the partial scheduler IDs of available mail owners.  Add button  Adds the selected Mail Owner to the list of associated mail owners.  The names of the associated mail owners.                                                                                                    |                 | Number of the current content being created.                                              |
| Preparer ID         News checkbox       Select the checkbox if the content is news.         Mail Owner ID       Drop-down box listing the partial scheduler IDs of available mail owners.         Add button       Adds the selected Mail Owner to the list of associated mail owners.         Associated Mail Owners       The names of the associated mail owners.                                                                                                    | Content         | Clears the data fields in the content.                                                    |
| checkbox         Mail Owner ID       Drop-down box listing the partial scheduler IDs of available mail owners.         Add button       Adds the selected Mail Owner to the list of associated mail owners.         Associated Mail Owners       The names of the associated mail owners.                                                                                                    |                 | Drop-down box listing the partial scheduler IDs of available mail preparers.              |
| Add button  Adds the selected Mail Owner to the list of associated mail owners.  Associated Mail Owners  The names of the associated mail owners.                                                                                                    |                 | Select the checkbox if the content is news.                                               |
| Associated Mail Owners  The names of the associated mail owners.                                                                                                    |                 | Drop-down box listing the partial scheduler IDs of available mail owners.                 |
| Mail Owners The names of the associated mail owners.                                                                                                    | Add button      | Adds the selected Mail Owner to the list of associated mail owners.                       |
| Remove Removes the selected Mail Owner from the list of associated mail owners.                                                                                                    |                 | The names of the associated mail owners.                                                  |
|                                                                                                    | Remove          | Removes the selected Mail Owner from the list of associated mail owners.                  |

|                                              | User Guide                                                                                                    |
|----------------------------------------------|----------------------------------------------------------------------------------------------------|
| *Mail Shape                                  | Drop-down box listing the following options to specify mail shape: Letter, Flat, Machinable Parcel, Non-Machinable Parcel, or Irregular Parcel. |
| Content<br>Name                              | The name of the content being created.                                                                                                    |
| Count of<br>Pallets<br>Containing<br>Sacks   | The total number of pallets containing sacks for this specific content.                                                                         |
| Count of<br>Pallets<br>Containing<br>Trays   | The total number of pallets containing trays for this specific content.                                                                         |
| Count of<br>Pallets<br>Containing<br>Parcels | The total number of pallets containing parcels for this specific content.                                                                       |
| Count of<br>Pallets<br>Containing<br>Bundles | The total number of pallets containing bundles for this specific content.                                                                       |
| Bedloaded<br>Sack Count                      | The total number of sacks that are bedloaded for this specific content.                                                                         |
| Bedloaded<br>Tray Count                      | The total number of trays that are bedloaded for this specific content.                                                                         |
| Bedloaded<br>Parcel<br>Count                 | The total number of parcels that are bedloaded for this specific content.                                                                       |
| Bedloaded<br>Bundle<br>Count                 | The total number of bundles that are bedloaded for this specific content.                                                                       |
| Publication<br>Name                          | Text box to input the publication name to search.                                                                                               |
| USPS<br>Publication<br>ID                    | Text box to input the publication ID of the publication to search.                                                                              |
| Search<br>button                             | Retrieves the publication(s) associated to the search criteria and populates them in the <b>Publication</b> drop-down box.                      |
| Publication                                  | Drop-down box containing publications associated with the selected publication name or publication ID search criteria.                          |
| Add button                                   | Adds the selected publication to the associated publications.                                                                                   |
| Associated                                   | The publications associated for this specific content.                                                                                          |
|                                              | <del></del>                                                                                                    |

| Publications                        |                                                                                                    |
|-------------------------------------|----------------------------------------------------------------------------------------------------|
| Remove<br>button                    | Removes the selected publication from the associated publications.                                                                                                    |
| Destination<br>Discount<br>checkbox | Indicates if a destination discount is being claimed for the content. If the checkbox is selected the content is considered drop ship otherwise, the content is Origin Entry. |
| Zone-<br>Skipping<br>checkbox       | Indicates if the content is being entered for zone-skipping, rather than destination discount.                                                                                |
| Cancel<br>button                    | The user is directed back to the <i>Create Recurring Appointment</i> Landing Page if the user clicks the Cancel button.                                                       |
| Clear<br>Contents<br>button         | Clears the data fields of all the contents in the appointment where the cancel contents; checkboxes have been selected.                                                       |
| Submit<br>button                    | Saves all associated contents to the appointment and creates the recurring appointment in the system.                                                                         |

The Recurring Content Information Management page is displayed on the following page.

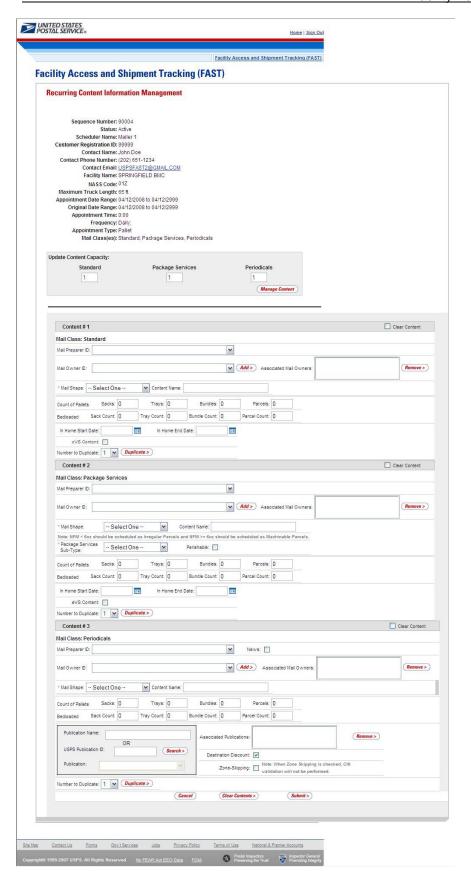

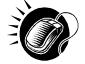

To edit or update the content level information, CLICK in any of the previously described fields and ENTER the new content information. Once all updates or edits have been made, CLICK the **Submit** button to save the new information to the content.

-----

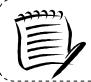

#### Note:

Updating content information is subject to the same constraints that are found in creating content information.

# Cancel a Content from a Recurring Appointment

From the *Recurring Content Information Management* page, a user may cancel the content from the associated appointment. However, if it is the only content associated to the recurring appointment, it may not be cancelled unless the recurring appointment is cancelled.

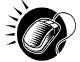

To cancel a content from a recurring appointment, CLICK the Cancel checkbox for the appropriate content on the Recurring Content Information Management page. Then CLICK the Submit button. The Recurring Appointment Confirmation page is displayed with the updated information.

# 7.3 Manage a Recurring Appointment Instance

A user may update and cancel a single appointment instance of a recurring appointment. However, a scheduler must submit a new recurring appointment request if the appointment or content information for an entire recurring appointment series needs to be changed.

A user may manage a recurring appointment instance through the *Appointments* area in FAST. A user follows the same process as described in section 6.4 – *Appointment Management* to update appointment and content information, add additional contents to an appointment instance, cancel a content from an appointment instance and cancel the appointment instance.

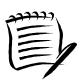

### Note:

Non-Pure Periodical Recurring Appointment Instances cannot change facilities.

A user may change the facility of an instance in the recurring appointment series if the following conditions are met: the appointment is Pure Periodicals and a redirection has been set for at least one of the contents in the appointment.

In addition to the **Recurring Sequence Number**, which is used as the appointment number on the PS Form 8125, a unique ID number is created for each appointment instance in the recurring appointment series. This unique ID number will be used as the appointment ID when searching for the single appointment instance of the recurring appointment series. A user searches for the appointment instance using the unique ID number through the *search for an appointment by the appointment ID* process described in section 6.3 – *Appointment Management*. The unique ID number is derived from the **Recurring Sequence Number** associated to the recurring appointment series.

The format of the unique ID number is defined as:

Recurring Sequence Number + R + Date (mmdd)

The unique ID number distinguishes an appointment instance on one day from an instance on another day in the recurring series.

For example, a user needs to update information for an appointment that is scheduled to arrive on November 20<sup>th</sup>. The **Recurring Sequence Number** for the recurring appointment series is 10302. The unique ID number for that appointment instance would be 10302R1120, based on the defined format above. However, if the user needed to update the information for the appointment scheduled for November 25<sup>th</sup> in the same recurring series, the user would search for an appointment by the appointment ID of 10302R1125.

Please reference section 6.4 – *Appointment Management* for the steps and screens accessed to manage single appointments. The multi-stop management section is not applicable because recurring appointments are not included in multi-stop trips.

## 7.4 Create a Drop Ship Recurring Appointment Shell

The Create New JIT Recurring Appointment module allows the user to create a Recurring Appointment Shell (Recurring Appointment with no associated contents). Contents can be added by the Scheduler or Mail Owner/Mail Preparer at a later time.

This section includes:

- 7.4.1 Creating a Drop Ship Recurring Appointment Shell
- 7.4.2 Confirming a Drop Ship Recurring Appointment Shell

### 7.4.1 Creating a Drop Ship Recurring Appointment Shell

A Drop ship Recurring Appointment shell is created through the *Request New Recurring Appointment* module. This module consists of the different actions a user may perform to create a new drop ship Recurring Appointment Shell in FAST.

Creating a new drop ship Recurring Appointment Shell requires the user to follow the same steps as creating a new drop ship Recurring Appointment in FAST except for entering content information. A user must first specify the logistics information of the recurring appointment (facility, frequency, time of day, etc). Once the user has completed entering the appointment information, the user is directed to the *Add Recurring Content Information* page. A Recurring Appointment Shell is created when the user selects the **Submit** button on the *Add Recurring Content Information* page without entering any content information.

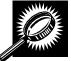

The fields and buttons on the *Add Recurring Content Information* page are described below. A screenshot of the page is displayed after the field descriptions.

| Field/Button                                                       | Description                                                                                                    |
|--------------------------------------------------------------------|----------------------------------------------------------------------------------------------------|
| Update Number of<br>Contents                                       | Field where the user may specify the number of contents requested.                                                  |
| Manage Content button                                              | Refreshes the Add <i>Recurring Content Information</i> page and displays a content form for each content requested. |
| Cancel button Directs the user to the Recurring Appointments page. |                                                                                                    |
| Submit button                                                      | Creates an Appointment Shell and redirects the user to the <i>Recurring Appointment Request Confirmation</i> page.  |

The Add Recurring Content Information page is displayed below.

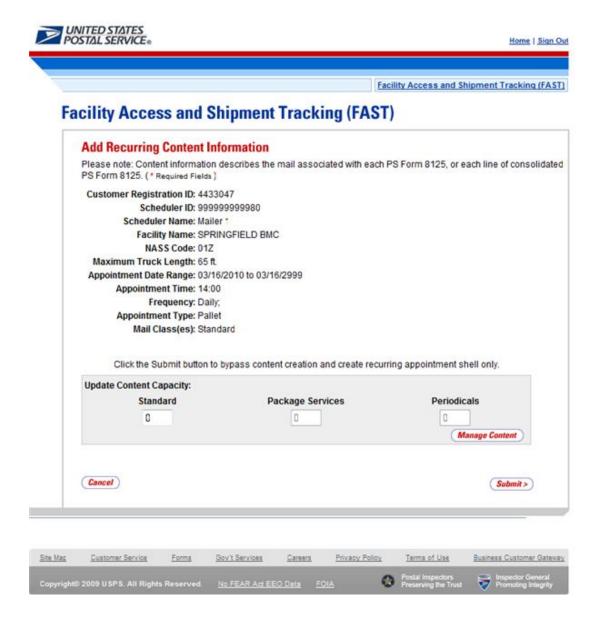

## 7.4.2 Confirming a Drop Ship Recurring Appointment Shell

After a user enters the drop ship Recurring appointment shell information, the *Recurring Appointment Request Confirmation* page displays. A note informing the user that no contents have been associated to the drop ship recurring appointment is displayed.

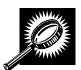

The fields and buttons on the *Recurring Appointment Request Confirmation* page are described below. A snapshot of the page is displayed after the field description.

|                                                             | User Guide                                                                                                    |  |
|-------------------------------------------------------------|----------------------------------------------------------------------------------------------------|--|
| Note                                                        | Displays to warn the user that an appointment shell has been created:                                                                                              |  |
|                                                             | "Request will not be submitted to USPS for approval until contents are added.                                                                                      |  |
| Recurring<br>Appointment<br>Sequence<br>Number<br>hyperlink | Displays the sequence number that is associated to the master recurring appointment record and is a hyperlink to the <i>Recurring Appointment Management</i> page. |  |
| Status                                                      | The current status of the appointment.                                                                                                    |  |
| Customer<br>Registration ID                                 | ID associated with the appointment's mailer.                                                                                                    |  |
| Scheduler<br>Name                                           | Name of the appointment's scheduler.                                                                                                    |  |
| NASS Code                                                   | The three to five character NASS Code of the facility.                                                                                                    |  |
| USPS Facility<br>Name                                       | The facility name of the recurring appointment.                                                                                                    |  |
| Date Range                                                  | The effective date range within which the recurring appointment occurs.                                                                                            |  |
| Recurring<br>Appointment<br>Time                            | The time the recurring appointment is scheduled to arrive at the facility for the given day.                                                                       |  |
| Frequency                                                   | The specified frequency the recurring appointment is to arrive at the facility.                                                                                    |  |
| Content ID                                                  | The content ID(s) associated with the recurring appointment.                                                                                                    |  |
| Total Number of Pallets                                     | The total number of pallets in the recurring appointment.                                                                                                    |  |
| Total Number<br>of Bedloaded<br>Units                       | The total number of bedloaded units in the recurring appointment.                                                                                                  |  |
| Return to<br>Home button                                    | Redirects the user back to the <i>Create Recurring Appointment</i> page upon clicking the button.                                                                  |  |
| Create Copy<br>button                                       | Redirects the user back to the <i>Create Recurring Appointment</i> page pre-populated with information from the current recurring appointment.                     |  |

The Recurring Appointment Request Confirmation page is displayed on the following page.

Facility Access and Shipment Tracking (FAST)

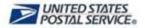

Home | Sign Out

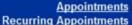

Request New Recurring Manage Recurring Appointment/Request Manage Publication Exclusions

> **Facilities Profiles** Reports Resources **Origin Entry** Customer / Supplier Agreements TEM

# Facility Access and Shipment Tracking (FAST)

### Recurring Appointment Request Confirmation

Your recurring appointment has been successfully requested. Below is a summary of the appointment information for your records. To edit the recurring appointment request, click the Sequence Number ID link to access the Recurring Appointment Request Management

Request will not be submitted to USPS for approval until contents are added.

Note: There are no contents associated to this recurring appointment. An email notification will be sent to the facility for review once at least one content has been associated.

Sequence Number: 90223

Status: Pending Review

Customer

Registration ID: 4433047 Scheduler ID: 999999999980

Scheduler Name: Mailer 1

NASS Code: 01Z

USPS Facility Name: SPRINGFIELD BMC

Date Range: 03/16/2010 to 03/16/2999

Original Date Range: 03/16/2010 to 03/16/2999 Recurring Appointment

Time: 14:00

Frequency: Daily;

Content ID:

**Total Number of** 

Pallets: 0

**Total Number of** 

Bedloaded Units: 0

< Return to Home

Create Copy >

Site Mac

Customer Service

Forms

Gov't Services

Careers

Privacy Policy

Terms of Use

**Business Customer Gateway** 

Copyright© 2009 USPS. All Rights Reserved. No FEAR Act EEO Data FOIA

## 7.5 Manage a Publication Exclusion

From the *Recurring Appointments Landing* page, a user may CLICK the **Manage Publication Exclusion** link to access the publication exclusion area of the FAST application. There are several possible actions a user may perform on the *Manage Publication Exclusion* page, such as creating an exclusion for a publication title over a specified date range, manage an existing exclusion date range, and cancel an existing exclusion.

The Managing a Publication Exclusion section includes:

- 7.5.1 Create a Publication Exclusion
- 7.5.2 Manage a Publication Exclusion

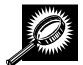

The fields and buttons of the *Manage Publication Exclusion* page are described below. A snapshot of the page is displayed after the field description.

| Delete<br>checkbox                | Deletes the publication exclusion when the Delete Exclusion button is clicked                                       |
|-----------------------------------|----------------------------------------------------------------------------------------------------|
| Exclusions                        | Hyperlinks user to Manage Publication Exclusions page                                                               |
| Scheduler                         | The Scheduler name associated with the publication.                                                                 |
| Publication<br>ID                 | The ID associated to the publication                                                                                |
| Publication<br>Name               | The name associated to the publication.                                                                             |
| Start Date                        | Date exclusion becomes effective  NOTE: The Start Date cannot be less than 15 days in the future and the date range |
| End Date                          | Date exclusion ends  NOTE: The Date Range may not span more than 7 days.                                            |
| Impacted<br>Appointment<br>s      | Hyperlinks user to Impacted Appointments page                                                                       |
| Delete<br>Exclusion<br>button     | Displays Confirm Publication Exclusion page                                                                         |
| Create New<br>Exclusion<br>button | Displays Create Publication Exclusion page                                                                          |

The Manage Publication Exclusion page is displayed on the following page.

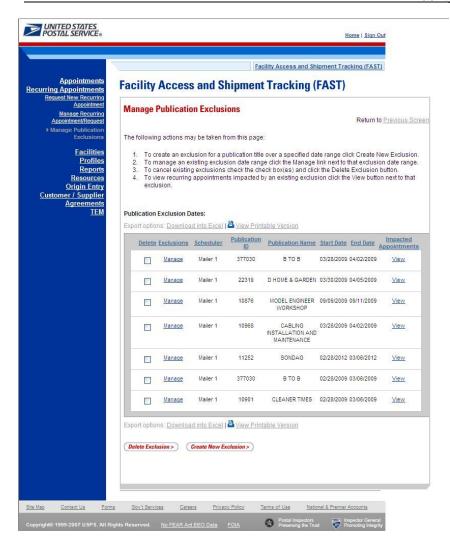

### 7.5.1 Create a Publication Exclusion

A user may create a publication exclusion for a recurring appointment via the *Manage Publication Exclusion* page.

As described in section 7.5 *Manage Publication Exclusion*, a user may access the *Create Publication Exclusion* page by CLICKING on the **Create New Exclusion** button on the *Manage Publication Exclusion* page. This section describes how to:

- Select a Publication
- Create an Exclusion

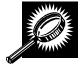

The fields and buttons of the *Create Publication Exclusion* page are described below. A snapshot of the page is displayed after the field description.

| Publication<br>Name             | Textbox to input the name of the publication.                                                  |
|---------------------------------|------------------------------------------------------------------------------------------------|
| USPS<br>Publication<br>ID       | Textbox to input Permit ID of the Publication.                                                 |
| Search<br>button                | Retrieves the publications listed in the Publication Name textbox or the Publication ID box.   |
| Publication                     | Drop-down box listing publications returned from search.                                       |
| *Scheduler<br>ID                | Drop-down box listing all applicable Scheduler IDs.                                            |
| *Select Date<br>Range           | Selects the date range that the result will be displayed.                                      |
| Cancel<br>button                | Displays Recurring Appointments landing page                                                   |
| Submit<br>button                | Displays Confirm Publication Exclusion page                                                    |
| The description publications ex | n below describes the existing publication exclusions grid. It is displayed when existing ist. |
| Scheduler                       | The scheduler name associated with the appointment.                                            |
| Publication<br>Name             | The name associated to the publication                                                         |
| Publication ID                  | The ID associated to the publication.                                                          |
| Start Date                      | Date exclusion becomes effective                                                               |
| End Date                        | Date exclusion ends                                                                            |
|                                 |                                                                                                |

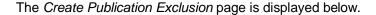

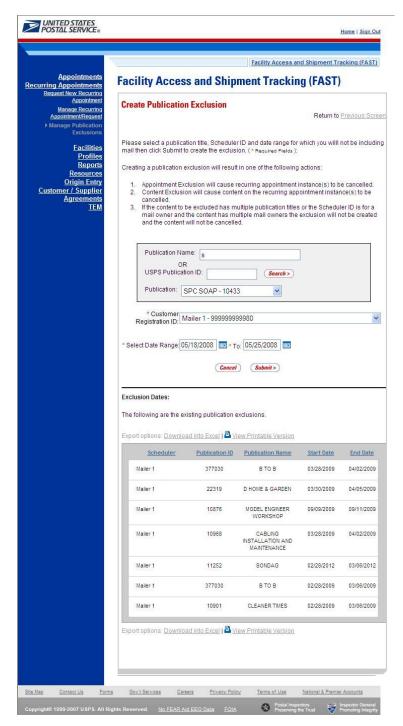

### Select a Publication

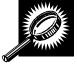

To select a publication for exclusion, select a publication title, Scheduler ID and date range for which you will not be including mail, then click Submit to confirm the exclusion.

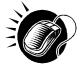

To select a publication for specified criteria, perform the following steps on the *Create Publication Exclusion* page.

- CLICK the Create New Exclusion button on the Manage Publication Exclusions page to display the Create Publication Exclusion page
- 2. ENTER the publication name OR
- 3. ENTER the publication ID
- 4. CLICK the Search button
- 5. SELECT publication from **Publication** drop down list

### Create an Exclusion

Creating a publication exclusion may result in recurring appointment instance(s) to be cancelled, content on the recurring appointment instance(s) to be cancelled, and/or if the content to be excluded has multiple publication titles or the Scheduler ID is for a mail owner and the content has multiple mail owners, the exclusion will not be created and the content will not be cancelled.

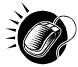

To create a publication with the specified criteria, perform the following steps on the *Create Publication Exclusion* page.

- 1. SELECT Scheduler ID from the Scheduler ID drop down list
- 2. SELECT the time frame to search within in the **Select Date** Range textboxes
- 3. CLICK the **Submit** button to display the Confirm Publication Exclusion page

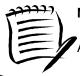

Note: When selecting a date range: the start date cannot be less than 15 days in the future.

And the date range may not span more than 7 days

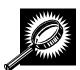

The Confirm Publication Exclusion page will list the selected exclusion criteria and projected recurring appointment and contents impacted by the created Publication Exclusion before exclusion is submitted. The fields and buttons of the Confirm Publication Exclusion page are described below. A snapshot of the page is displayed after the field description.

| Yes button | Finalizes exclusion and displays confirmation page |
|------------|----------------------------------------------------|
| No button  | Displays Create Publication Exclusion page         |

The description below describes the Appointment Exclusion and Content Exclusion Grid. It is displayed when a Publication Exclusion is created and recurring appointments and/or contents are impacted, and the Submit button has been CLICKED on Create Publication Exclusion page.

| Recurring<br>Sequence<br>ID | Displays the Recurring Sequence ID for the impacted Recurring Appointment.             |
|-----------------------------|----------------------------------------------------------------------------------------|
| Recurring<br>Content ID     | Displays the Recurring Content ID for the impacted Recurring Appointment.              |
| Appointment<br>Dates        | Displays all Appointment Dates for the impacted Recurring Appointment.                 |
| Facility<br>Name            | Displays the Facility Name for the impacted Recurring Appointment.                     |
| NASS Code                   | Displays the three to five character NASS Code for the impacted Recurring Appointment. |
| Total Pallet<br>Count       | Lists the total pallet count of the recurring instance                                 |
| Total<br>Bedloaded<br>Count | Lists the total bedload count of the recurring instance                                |

The Confirm Publication Exclusion page is displayed on the following page.

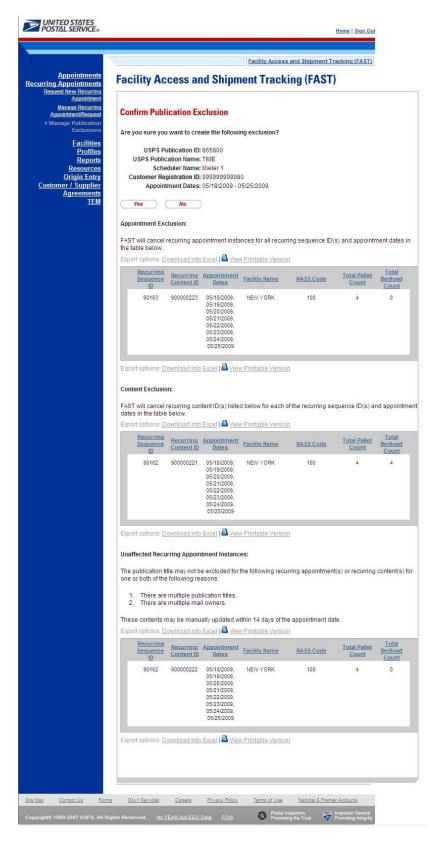

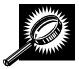

The Publication Exclusion Confirmation page will list the selected exclusion criteria and projected recurring appointment and contents impacted by the created and confirmed Publication Exclusion. The Publication Exclusion Confirmation page also includes drop ship recurring appointment sequences impacted by a Publication Exclusion on Origin Entry

contents. The fields and buttons of the *Publication Exclusion Confirmation* page are described below. A snapshot of the page is displayed after the field description.

The description below describes the Appointment Exclusion and Content Exclusion Grid. It is displayed when a Publication Exclusion is submitted and recurring appointments and/or contents are impacted, and the Yes button has been CLICKED on Confirm Publication Exclusion page.

Procurring Displays the Recurring Sequence ID for the impacted Recurring Appointment.

| Recurring<br>Sequence<br>ID | Displays the Recurring Sequence ID for the impacted Recurring Appointment.             |
|-----------------------------|----------------------------------------------------------------------------------------|
| Recurring<br>Content ID     | Displays the Recurring Content ID for the impacted Recurring Appointment.              |
| Appointment<br>Dates        | Displays all Appointment Dates for the impacted Recurring Appointment.                 |
| Facility<br>Name            | Displays the Facility Name for the impacted Recurring Appointment.                     |
| NASS Code                   | Displays the three to five character NASS Code for the impacted Recurring Appointment. |
| Total Pallet<br>Count       | Lists the total pallet count of the recurring instance                                 |
| Total<br>Bedloaded<br>Count | Lists the total bedload count of the recurring instance                                |
| Return to<br>Home button    | Displays Recurring Appointments landing page                                           |

The Confirm Publication Exclusion page is displayed on the following page.

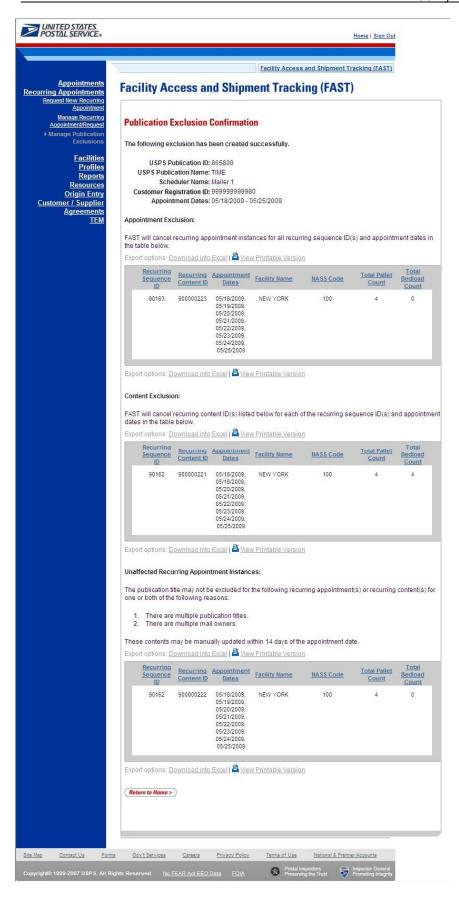

### 7.5.2 Manage a Publication Exclusion

A user may manage a publication exclusion for a recurring appointment via the *Manage Publication Exclusion* page.

This section describes how to:

- Edit a Publication Exclusion
- Delete a Publication Exclusion

### Edit a Publication

As described in section 7.5 *Manage Publication Exclusion*, a user may edit an exclusion via the *Manage Publication Exclusion page* by CLICKING on the **Manage** hyperlink for the desired exclusion on the Existing Publication Exclusion grid on the *Manage Publication Exclusion* page.

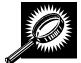

The Manage Publication Exclusion page lists the selected publication exclusion details and existing publication exclusions grid. The fields and buttons of the *Manage Publication Exclusion* page are described below. A snapshot of the page is displayed after the field description.

| *Select Date<br>Range           | Selects the date range that the result will be displayed.                                        |
|---------------------------------|--------------------------------------------------------------------------------------------------|
| Cancel<br>button                | Displays Recurring Appointments landing page                                                     |
| Submit<br>button                | Displays Confirm Publication Exclusion page                                                      |
| The description exclusions exis | n below describes the existing publication exclusions grid. It is displayed when publication it. |
| Scheduler                       | The scheduler name associated to the appointment.                                                |
| Publication<br>Name             | The name associated to the publication                                                           |
| Publication ID                  | The ID associated to the publication.                                                            |
| Start Date                      | Date exclusion becomes effective                                                                 |
| End Date                        | Date exclusion ends                                                                              |

The Manage Publication Exclusion page is displayed on the following page.

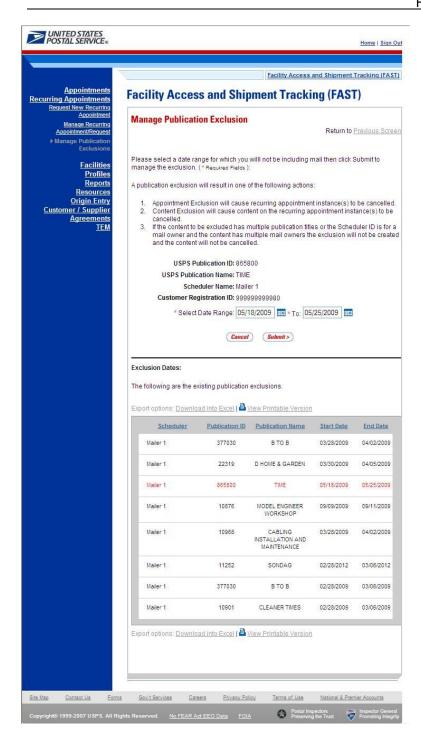

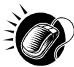

To edit a publication exclusion, perform the following steps on the *Manage Publication Exclusion* page

- 1. CLICK the Manage hyperlink for desired publication exclusion
- 2. SELECT the time frame to search within in the **Select Date** Range textboxes
- 3. CLICK the **Submit** button to display the *Confirm Publication Exclusion* page

### Delete a Publication

As described in section 7.5 *Manage Publication Exclusion*, a user may delete an exclusion via the *Manage Publication Exclusion* page by CHECKING the **Delete** checkbox for the desired exclusion(s) on the Existing Publication Exclusion grid on the *Manage Publication Exclusion* page.

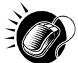

To delete a publication(s), perform the following steps on the Manage Publication Exclusion

- 1. CHECK the **Delete** checkbox for desired publication exclusion(s)
- 2. CLICK the **Delete Exclusion** button to display the *Confirm Publication Exclusion* page

|                  | Facility Access and Ship                     | ment Tracking<br>User Guide |
|------------------|----------------------------------------------|-----------------------------|
|                  |                                              | Osci Guide                  |
|                  |                                              |                             |
|                  |                                              |                             |
|                  |                                              |                             |
|                  |                                              |                             |
|                  |                                              |                             |
|                  |                                              |                             |
|                  |                                              |                             |
|                  |                                              |                             |
|                  |                                              |                             |
|                  |                                              |                             |
|                  |                                              |                             |
|                  | This page has been intentionally left blank. |                             |
|                  |                                              |                             |
|                  |                                              |                             |
|                  |                                              |                             |
|                  |                                              |                             |
|                  |                                              |                             |
|                  |                                              |                             |
|                  |                                              |                             |
|                  |                                              |                             |
|                  |                                              |                             |
|                  |                                              |                             |
|                  |                                              |                             |
|                  |                                              |                             |
| November 9, 2012 | FAST Customer User Guide                     | Page 305                    |

## **8.0 Corporate Profile**

Corporate Profile information refers to the Corporation's contact information shown in FAST. This information is entered in *PostalOne!* upon registering as a FAST user. *PostalOne!* then passes along the entered information to FAST. The *Corporate Profile* page displays the Corporation's Name, ID, Address, Contact Name, Phone Number, Fax Number, Email, and a hyperlinked listing of all schedulers associated with the Corporation. The hyperlink drills down to the *Scheduler Profile* page which displays all information regarding the specified scheduler.

The Profiles section includes:

- **8.1 Corporate Profile** Describes how a user may view the Corporate Profile information.
- **8.2 Scheduler Profile** Describes how a user may view the Scheduler Profile information for the selected Corporation.
- 8.3 Manage Preferred USPS Publications Describes how a user can set up preferred publications in the Scheduler Profile
- 8.4 Manage Preferred Customers Describes how a user can set up preferred customers in the Scheduler Profile

The user may access the Corporate Profile and Scheduler Profile from **Profiles** link on *the FAST Main Menu* page. The user CLICKS on the **Profiles** link, or associated **Go>** button to display the *Profiles Landing* page (described in module 4.0 - *Landing pages*). The user may then CLICK the **Corporate Profile** link, or associated **Go>** button to display the *Corporate Profile Selection* page.

## 8.1 Corporate Profile

Corporate profile information consists of the contact information for a selected corporate ID. The user may view Corporation contact information for associated corporate IDs. Maintenance of the data occurs in the Business Customer Gateway.

The Corporate Profile section describes the process for viewing the Corporation's information.

The user begins the process from the *Profiles Landing* page. The user CLICKS the **Corporate Profile** link, or associated **Go>** button to display the *Corporate Profile Selection* page. The user may select a Corporation from the **Corporate ID** drop-down box, on the *Corporate Profile Selection* page. Only Corporations associated to the user will be displayed in the drop-down box.

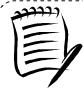

#### Note:

Users may only view the *Corporate/Scheduler Profile* for associated corporations and schedulers. If the user is only associated with one corporation the user will be directed to the *Corporate Profile* page without selecting a Corporation from the **Corporate ID** drop-down box.

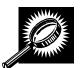

The fields and buttons on the *Corporate Profile Selection* page are described below. A snapshot of the page is displayed after the field description.

| *Corporate ID | Drop-down box containing Corporate Name and ID options.                                                    |  |
|---------------|----------------------------------------------------------------------------------------------------|--|
| Search button | Retrieves the Corporate Profile associated with that Corporate ID and displays the Corporate Profile page. |  |

The Corporate Profile Selection page is displayed below.

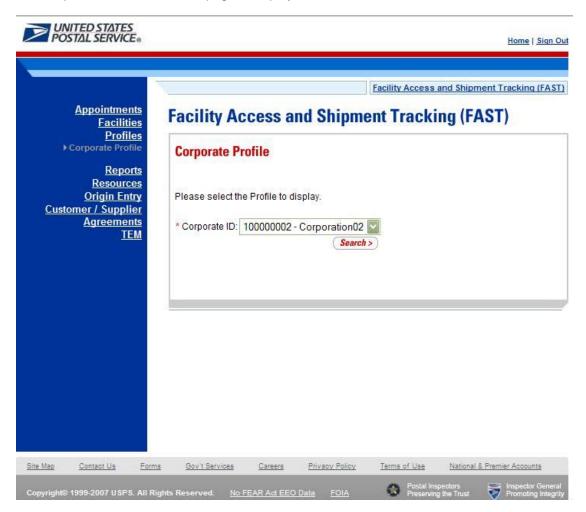

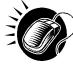

From the *Corporate Profile Selection* page, the user may view the contact information for a Corporate ID by performing the following steps:

- 1. SELECT a corporation from the **Corporate ID** drop-down box.
- 2. CLICK the **Search** button to view the Corporate Profile page.

The *Corporate Profile* page opens displaying the contact information for the Corporation. The fields and buttons on the *Corporate Profile* page are described below. A snapshot of the page is displayed after the field description.

|                                        | User Guide                                                                                                    |
|----------------------------------------|----------------------------------------------------------------------------------------------------|
| Corporate Name                         | The full name of the Corporation.                                                                                                    |
| Corporate ID                           | The Corporate ID of the Corporation as defined by PostalOne!                                                                                                    |
| Address                                | The street address of the Corporation.                                                                                                    |
| City                                   | The city where the Corporation resides.                                                                                                    |
| State                                  | The state code where the Corporation resides.                                                                                                    |
| ZIP + 4                                | The 9-digit ZIP Code where the Corporation resides.                                                                                                    |
| Contact Name                           | Name of the primary contact person of the Corporation.                                                                                                    |
| Contact Title                          | Title of the primary contact person of the Corporation.                                                                                                    |
| Contact Phone<br>Number                | Phone number for the contact person at the Corporation.                                                                                                    |
| Contact FAX<br>Number                  | FAX number for the contact person at the Corporation.                                                                                                    |
| Contact Email<br>Address               | Email address of the contact person at the Corporation.                                                                                                    |
| Access Scheduler<br>Profile            | The associated Scheduler ID(s) for the Corporation. Each scheduler ID is a hyperlink to the Scheduler Profile page, where the user may view the schedulers contact information. |
| Return to Previous<br>Screen hyperlink | The hyperlink sends user back to previous screen.                                                                                                    |

The Corporate Profile page is displayed on the following page.

Page 309

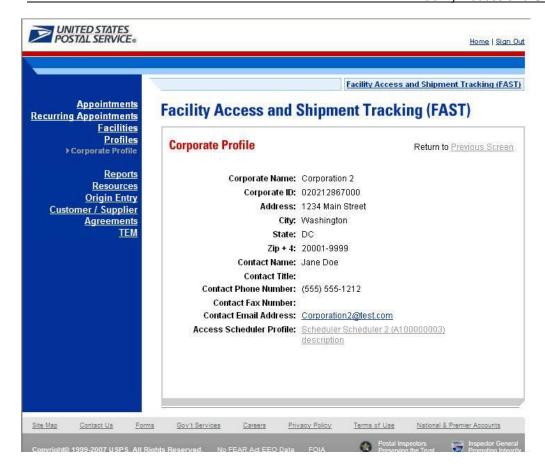

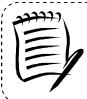

#### Note:

All fields on the *Corporate Profile* page are read-only regardless of the user's security privileges.

### 8.2 Scheduler Profile

Scheduler profile information consists of contact information for a selected Scheduler ID. The user may view contact information for associated schedulers.

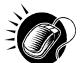

From the *Corporate Profile* page, the user may view the contact information for a Scheduler by CLICKING the **Scheduler ID** hyperlink.

The Scheduler Profile page opens displaying the contact information for the Scheduler. The fields and buttons on the Scheduler Profile page are described below. A snapshot of the page is displayed after the field description.

| Corporate<br>Name | The full name of the Corporation.                            |
|-------------------|--------------------------------------------------------------|
| Corporate ID      | The Corporate ID of the Corporation as defined by PostalOne! |
| Scheduler<br>Name | The full name of the Scheduler.                              |

|                                            | User Guide                                                            |  |
|--------------------------------------------|-----------------------------------------------------------------------|--|
| Scheduler ID                               | The Scheduler ID of the Scheduler.                                    |  |
| Address                                    | The street address of the Scheduler.                                  |  |
| City                                       | The city where the Scheduler resides.                                 |  |
| State                                      | The state code where the Scheduler resides.                           |  |
| ZIP + 4                                    | The 9-digit ZIP Code where the Scheduler resides.                     |  |
| Contact Name                               | Name of the primary contact person of the Scheduler.                  |  |
| Contact Title                              | Title of the primary contact person of the Scheduler.                 |  |
| Contact Phone<br>Number                    | Phone number for the contact person at the Scheduler.                 |  |
| Contact FAX<br>Number                      | FAX number for the contact person at the Scheduler.                   |  |
| Contact Email<br>Address                   | Email address of the contact person at the Scheduler.                 |  |
| Comments                                   | Comments of the Corporate/Scheduler ID.                               |  |
| Preferred Publica                          | Preferred Publication Group                                           |  |
| Manage<br>Publications<br>button           | Displays Scheduler Profile – Manage Preferred Publication Group page. |  |
| Most often used Mail Owners/Mail Preparers |                                                                       |  |
| Manage<br>Customers<br>button              | Displays Scheduler Profile – Manage Preferred Customers page.         |  |
| Back button                                | Returns user to previous screen.                                      |  |

The Scheduler Profile page is displayed on the following page.

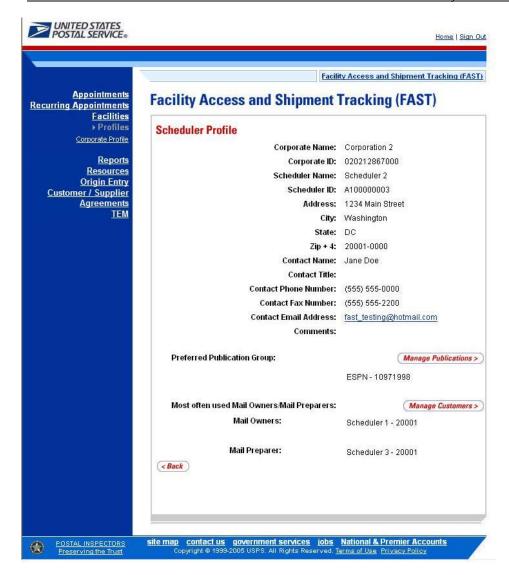

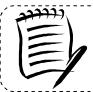

#### Note:

The user may access the Scheduler Profile from other functional areas in FAST. This includes accessing from the Scheduler Performance Report and Appointment Calendar Report.

## 8.3 Manage Preferred USPS Publications

Users can set up and manage preferred publications for a selected profile that can be utilized during the appointment creation process. This will enhance usability for the user without searching through all USPS Publications. The user can create and delete their preferred list. All data with regards to the title is received from *POSTALONE!* Permit system.

### 8.3.1 Manage a Preferred USPS Publication Group

The user can begin the process of adding or removing a preferred USPS publication from the *Scheduler Profile* page. The user CLICKS the Manage Publication button to display the *Scheduler Profile – Manage Preferred Publication Group* page.

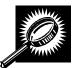

The fields and buttons on the *Scheduler Profile – Manage Preferred Publication Group* page are described below. A snapshot of the page is displayed after the field description.

| Publication Name                   | Textbox to input the name of the publication.                                                         |
|------------------------------------|----------------------------------------------------------------------------------------------------|
| USPS Publication ID                | Textbox to input Permit ID of the Publication.                                                        |
| Search button                      | Retrieves the publications listed in the Publication Name textbox or the Publication ID Box.          |
| Publication                        | Drop-down box listing publications returned from search.                                              |
| Add button                         | Adds selected publication to Associated Publications section.                                         |
| Associated Publications            | Displays checkbox to delete preferred publication. Also displays Publication ID and Publication Name. |
| Return to Scheduler Profile button | Returns user to Scheduler Profile page.                                                               |
| Submit button                      | Accepts changes made for the Preferred Publication Group.                                             |

Page 313

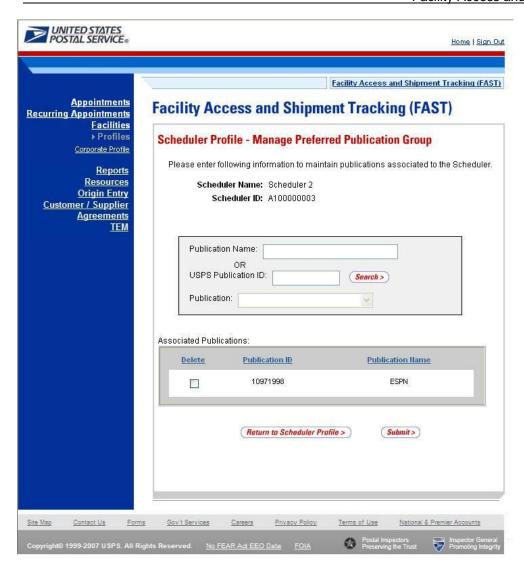

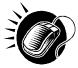

From the Scheduler Profile – Manage Preferred Publication Group page, the user may add a preferred publication to the Scheduler Profile that can be utilized during the appointment creation process.

- 1. INPUT text into Publication Name or USPS Publication ID.
- 2. CLICK the Search button to view options in the Publication drop-down box.
- 3. SELECT a Publication from the drop-down box.
- 4. CLICK the Add button to add preferred publication to Scheduler Profile.
- 5. CLICK the Submit button to confirm publication has been added.

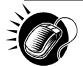

From the Scheduler Profile – Manage Preferred Publication Group page, the user may remove a preferred publication to the Scheduler Profile.

- 1. CLICK the checkbox under the delete column for the associated Publication Name or ID that the user would like to remove.
- 2. CLICK the Submit button to confirm publication has been removed.

When the user CLICKS the Submit button, the user is redirected back to the Scheduler Profile page.

## **8.4 Manage Preferred Customers**

Users can set up and manage preferred mail owners and mail preparers for a selected profile that can be utilized during the appointment creation process. The user may add and remove mail owners/mail preparers to their preferred list.

### 8.4.1 Managing a Preferred Mail Owner/Mail Preparer

The user can begin the process of adding or removing a preferred customer from the Scheduler Profile page. The user CLICKS the Manage Customers button to display the Scheduler Profile – Manage Preferred Customers page.

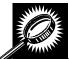

The fields and buttons on the *Scheduler Profile – Manage Preferred Customers* page are described below. A snapshot of the page is displayed after the field description.

| *Customer Registration ID          | Drop-down box of Mailer IDs.                                                                                                |
|------------------------------------|----------------------------------------------------------------------------------------------------|
| Add to Mail Owner button           | Retrieves Scheduler ID and adds the ID into the Associated Mail Owners table.                                               |
| Add to Mail Preparer button        | Retrieves Scheduler ID and adds the ID into the Associated Mail Preparers table.                                            |
| Associated Mail Owners             | Displays checkbox to delete Mail Owner from Scheduler Profile and includes ZIP Code and name of preferred mail owner.       |
| Associated Mail Preparers          | Displays checkbox to delete Mail Preparer from Scheduler Profile and includes ZIP Code and name of preferred mail preparer. |
| Return to Scheduler Profile button | Returns user to Scheduler Profile page.                                                                                     |
| Submit button                      | Accepts changes made to Scheduler Profile.                                                                                  |

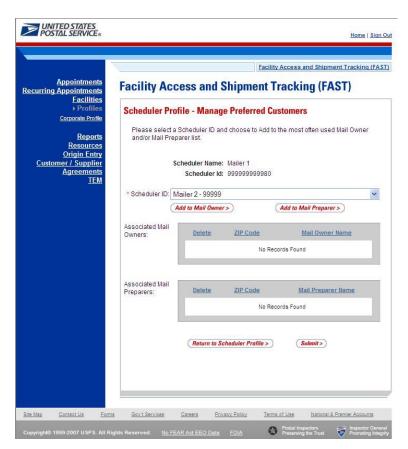

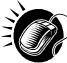

From the Scheduler Profile – Manage Preferred Customers page, the user may add a preferred customer to the Scheduler Profile.

- 1. SELECT a Scheduler from the Scheduler ID drop-down box.
- 2. CLICK the Add to Mail Owner button to add the FAST Scheduler to the Associated Mail Owners table. Or CLICK the Add to Mail Preparer button to add the Scheduler ID to the Associated Mail Preparers table.
- 3. CLICK the Submit button to confirm changes.

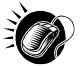

From the Scheduler Profile – Manage Preferred Customers page, the user may remove a preferred customer to the Scheduler Profile.

- 1. CLICK the checkbox under the delete column for the associated ZIP Code or Mail Owner to be removed in the Associated Mail Owners table. Or CLICK the checkbox under the delete column for the associated ZIP Code or Mail Preparer to be removed in the Associated Mail Preparers table.
- 2. CLICK the Submit button to confirm customer has been removed.

When the user CLICKS the Submit button, the user is redirected back to the Scheduler Profile page.

| Facility Access and S                       | hipment Tracking |
|---------------------------------------------|------------------|
|                                             | User Guide       |
|                                             |                  |
|                                             |                  |
|                                             |                  |
|                                             |                  |
|                                             |                  |
|                                             |                  |
|                                             |                  |
|                                             |                  |
|                                             |                  |
|                                             |                  |
|                                             |                  |
|                                             |                  |
|                                             |                  |
|                                             |                  |
|                                             |                  |
|                                             |                  |
|                                             |                  |
|                                             |                  |
| This page has been intentionally left blank |                  |
| rins page has been intentionally left blank | •                |
|                                             |                  |
|                                             |                  |
|                                             |                  |
|                                             |                  |
|                                             |                  |
|                                             |                  |
|                                             |                  |
|                                             |                  |
|                                             |                  |
|                                             |                  |
|                                             |                  |
|                                             |                  |
|                                             |                  |
|                                             |                  |
|                                             |                  |
|                                             |                  |
|                                             |                  |
|                                             |                  |
|                                             |                  |
|                                             |                  |
|                                             |                  |
|                                             |                  |
|                                             |                  |
|                                             |                  |
|                                             |                  |
|                                             |                  |
|                                             |                  |
|                                             |                  |
|                                             |                  |

Page 317

# 9.0 Reports

Users have restricted access to all reports listed below. The reports will only display results that directly relate to the user.

- **9.1 Appointment Calendar** Displays the number and types of appointments for a designated date range and specified facility.
- **9.2 Appointment Rating Analysis Report** Displays the breakdown of appointments for a given scheduler and date range.
- **9.3 Appointment Status** Displays appointments for a designated scheduler by the specific appointment status type and time period
- **9.4 Closeout Data Report** Displays closeout information and appointment status for entered appointment IDs. All information will be read-only.
- **9.5 Corporate Rating Report** Displays the breakdown of the scheduler rating score.
- **9.6 Holiday and Contingency Constraint Report** Displays which facilities have holiday constraints defined and the impacted facilities.
- **9.7 Mail Direction Search** Displays drop entry points for destination discount offering a number of search criteria and three different views.
- **9.8 Recurring Appointment Performance Report** Displays summary and detail level performance information for recurring appointments.
- **9.9 Scheduler Performance Report** Displays the counts and percentages of No Shows, Cancellations more than 24 hours in advance of the appointment, Cancellations within 24 hours of the appointment, Late Arrivals, and Unscheduled shipments.
- **9.10 Scheduler Report** Displays detailed appointment information for a specific scheduler at selected USPS facilities.
- **9.11 Slot Availability Report** Displays total slots available for a given date/time and appointment type.

## 9.1 Appointment Calendar

The Appointment Calendar displays the number and types of appointments for a designated date range and specified facility. The *Appointment Calendar* section describes the processes for viewing the Appointment Calendar.

The Appointment Calendar is accessible from two points in FAST; from the *Login* page (pre-login) and from the *Reports Landing* page (post-login). The user begins the process from the *Reports Landing* page. The user CLICKS on the **Appointment Calendar** link, or associated **Go>** button to display the *Appointment Calendar Selection* page. The user must select a specific facility and date range on the selection page.

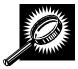

The fields and buttons on the *Appointment Calendar Selection* page are described below. A snapshot of the page is displayed after the field description.

| *State                | Drop-down box listing all state options.                                                                                                    |
|-----------------------|----------------------------------------------------------------------------------------------------|
| View Cities<br>button | Retrieves cities within the selected state and populates the cities in the <b>City</b> dropdown box. Only cities with postal facilities will be returned. |
| City                  | Drop-down box listing all cities with postal facilities within the selected state .                                                                       |
| Search button         | Retrieves the facilities located in the selected state/city and populates the Facility drop-down box.                                                     |
| NASS Code             | Textbox to input the three to five character NASS Code of the requested facility.                                                                         |
| Search button         | Retrieves the facilities associated with the NASS Code and populates the Facility drop-down box.                                                          |
| *Facility             | Drop-down box listing all facilities associated with the selected state/city or NASS Code search criteria.                                                |
| *Report View          | Drop-down box listing viewing methods of Date Range or Calendar View.                                                                                     |
| *Select Date<br>Range | Selects the date range to search for the specified facilities appointments when Date Range View is selected from Report View.                             |
| *Select Month         | Drop-down box listing months within viewing range when Calendar View is selected from Report View.                                                        |
| Cancel button         | Displays the Reports Landing page.                                                                                                    |
| Create button         | Retrieves the appointment count data for the entered criteria and displays the Appointment Calendar.                                                      |

The Appointment Calendar Selection page is displayed on the following page.

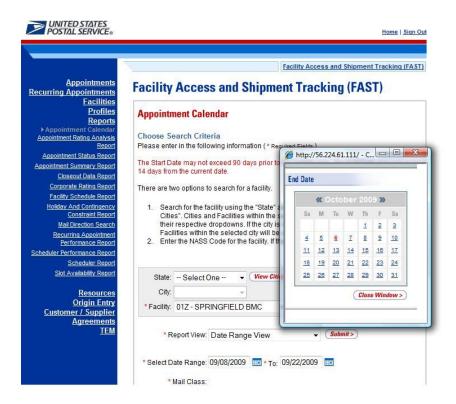

From the Appointment Calendar Selection page, the user may view the appointment information for the specified date range by performing the following steps:

1. SEARCH for a specific facility by one of the following two ways:

To Search for a Facility by State and City:

- a. SELECT a **State** from the drop-down box
- b. CLICK the View Cities button
- c. SELECT a city from the City drop-down box
- d. CLICK the Search button

To Search for a Facility by NASS Code:

- a. ENTER the three to five character NASS Code in the text box
- b. CLICK the Search button
- 2. SELECT a Report View:

To View Calendar Report by Date Range View:

- 3. SELECT Date Range View from the drop-down box
- 4. ENTER the Date Range
- 5. SELECT Mail Class(es)

### 6. CLICK the Create button

To View Calendar Report by Calendar View:

- a. SELECT Calendar View from the drop-down box
- b. SELECT a month from the **Select Month** drop-down box
- c. CLICK the Create button

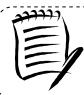

#### Note:

The Start Date may not exceed 30 days prior to the current date. The End Date value must be between today's date and the maximum threshold for appointment creation (14 days in the future).

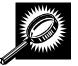

The Appointment Calendar - Date Range View page opens, displaying the appointment count data for the specified facility and date range. The fields and buttons on the page are described below. A snapshot of the page is displayed after the field description.

| Date                            | Displays the selected date of the appointments.                       |
|---------------------------------|-----------------------------------------------------------------------|
| Total Scheduled<br>Appointments | The total scheduled appointments on a given date.                     |
| Mail Class                      | Displays details by specified mail class(es).                         |
| Pallets- Total                  | The total scheduled count of pallets containing parcels.              |
| Pallets- Parcels                | The total scheduled count of pallets containing sacks.                |
| Pallets- Sacks                  | The total scheduled count of pallets containing trays.                |
| Pallets- Trays                  | The total scheduled count of pallets containing bundles.              |
| Pallets- Bundles                | The total scheduled count of pallets.                                 |
| Cross Dock - Total              | The total scheduled count of cross docked pallets containing parcels. |
| Cross Dock- Parcels             | The total scheduled count of cross docked pallets containing sacks.   |
| Cross Dock - Sacks              | The total scheduled count of cross docked pallets containing trays.   |
| Cross Dock - Trays              | The total scheduled count of cross docked pallets containing bundles. |
| Cross Dock - Bundles            | The total scheduled count of cross docked pallets.                    |
| Bedloaded- Total                | The total scheduled count of units on bedload appointments.           |
| Bedloaded- Parcels              | The total scheduled count of parcels on the bedload appointment.      |
| Bedloaded- Sacks                | The total scheduled count of sacks on the bedload appointment.        |
| Bedloaded- Trays                | The total scheduled count of trays on the bedload appointment.        |
|                                 |                                                                       |

Bedloaded - Bundles The total scheduled count of bundles on the bedload appointment.

The Appointment Calendar Report - Date Range View is displayed below.

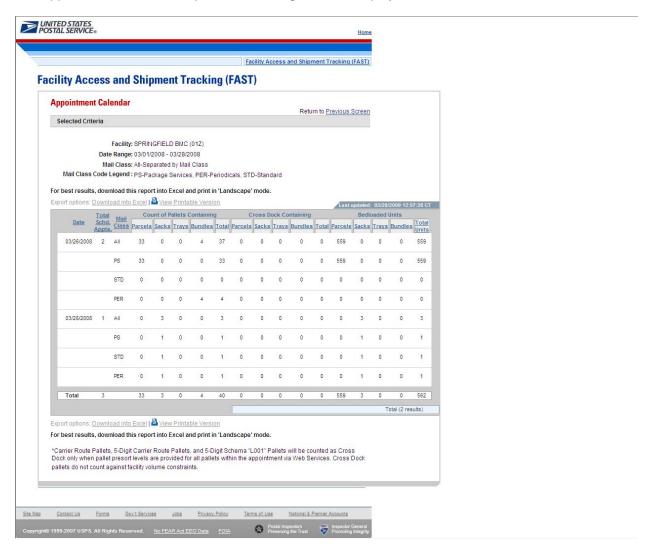

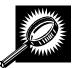

The *Appointment Calendar – Calendar View* page opens, displaying appointment and pallet counts in a calendar view for the selected facility. The fields and buttons on the page are described below. A snapshot of the page is displayed after the field description.

| Month       | A month with an arrow that allows the user to switch months.                    |
|-------------|---------------------------------------------------------------------------------|
| Calendar    | A calendar is used to display appointment and pallet counts in a calendar view. |
| Total Appts | The total number of appointments for the facility.                              |
| Palletized  | The total number of palletized appointments for the facility.                   |
| Bedloaded   | The total number of bedloaded appointments for the facility.                    |

| Total Pallets      | The total number of pallets for the facility.                  |
|--------------------|----------------------------------------------------------------|
| Periodicals Appts  | The total number of Periodicals appointments for the facility. |
| Perishable Appts   | The total number of Perishable appointments for the facility.  |
| Cross Dock Pallets | The total count of cross docked pallets for the facility.      |
| Recurring Appts    | The total number or Recurring appointments for this facility.  |

The Appointment Calendar Report – Calendar View is displayed below.

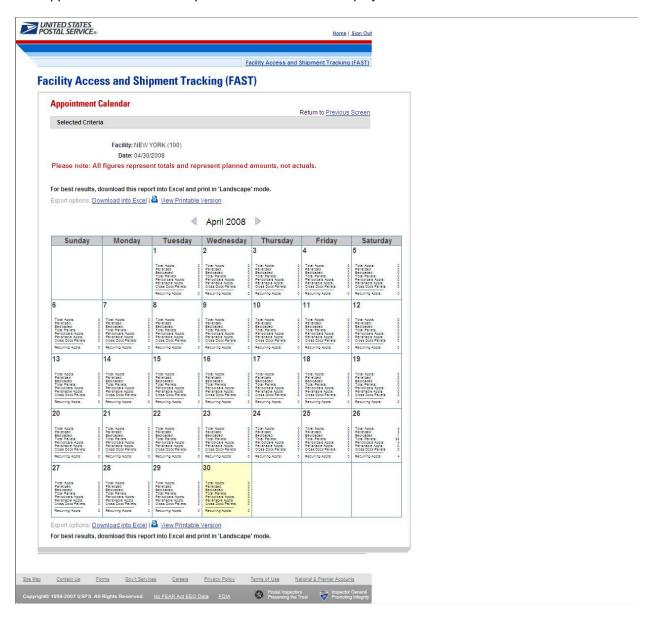

## 9.2 Appointment Rating Analysis Report

The *Appointment Rating Analysis Report* displays the breakdown of appointments for a given appointment ID or facility. The user CLICKS the Reports link located on the sidebar or the Reports Go>button located in the main window. The user is taken to the Reports Landing page (described in module 4.0 – Landing Pages where the user may select the Appointment Rating Analysis Report link or the associated Go> button located to display the Appointment Rating Analysis Report Search Criteria Page.

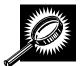

The fields and buttons on the *Appointment Rating Analysis Report Search Criteria* page are described below. A snapshot of the page is displayed after the field description.

| Search By:    | Drop-down menu that displays search options, includes appointment and facility.         |
|---------------|-----------------------------------------------------------------------------------------|
| Submit button | Button used to populate the appointment rating analysis page based on Search By option. |
| Cancel button | Displays the Reports Landing page.                                                      |
| Create button | Retrieves the Appointment Rating Analysis Report for the entered criteria.              |

From the Appointment Rating Analysis Search Criteria Page the user may view the appointment information for the specified appointment ID by performing the following steps:

To search for an appointment by appointment ID:

- 1. SELECT Appointment from the drop-down box
- 2. CLICK the Submit button
- 3. Enter the Appointment ID of the appointment
- 4. Click the Create button

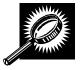

The fields and buttons on the *Appointment Rating Analysis Report Search Criteria* page when searching by appointment ID are described below. A snapshot of the page is displayed after the field description.

| Search By:     | Drop-down menu that displays search options of Appointment and Facility.                                                                                                    |
|----------------|----------------------------------------------------------------------------------------------------|
| Submit button  | Button used to populate the appointment rating analysis page based on Search By option.                                                                                                    |
| Appointment ID | Text boxes where user is able to enter up to 10 appointment IDs to display on the Appointment Rating Analysis Report. Shipper Appointment Request (SAR) IDs may also be used (Web services users only). |
| Cancel button  | Displays the Reports Landing page.                                                                                                    |
| Create button  | Retrieves the appointment rating analysis report for the entered criteria.                                                                                                    |

The Appointment Rating Analysis Report Appointment ID search page is displayed below.

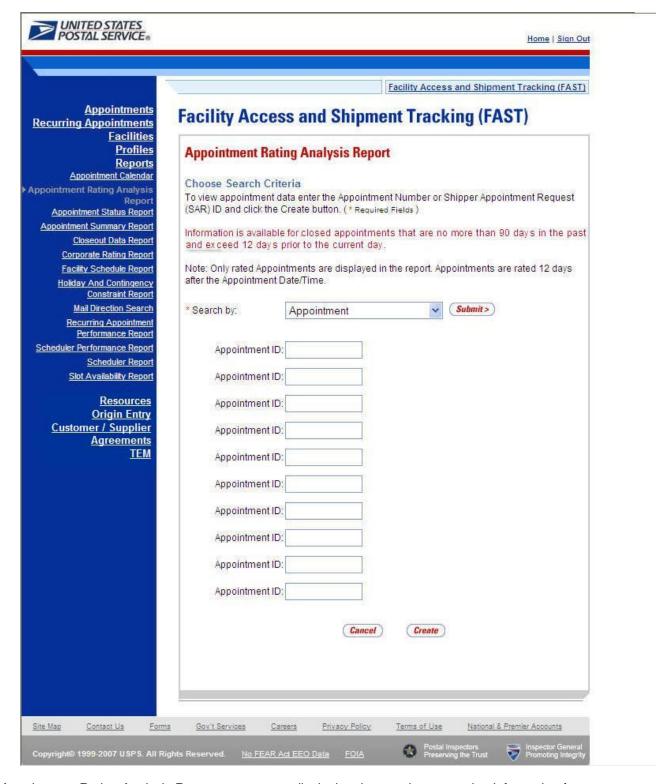

The Appointment Rating Analysis Report page opens, displaying the appointment rating information for the specified search criteria.

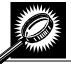

The fields and buttons on the *Appointment Rating Analysis Report* page are described below. A snapshot of the page is displayed after the field description.

| Scheduler                                     | The Scheduler name associated with the appointment.                         |
|-----------------------------------------------|-----------------------------------------------------------------------------|
| Appt ID                                       | The appointment ID.                                                         |
| Scheduled Date and Time                       | The scheduled date and time of the appointment.                             |
| Rating Points                                 | The overall calculated rating.                                              |
| Rating Reason                                 | The high level rating reason.                                               |
| Submission Method                             | The submission method type and associated points.                           |
| On-Time Accuracy                              | The on-time accuracy code and associated points.                            |
| Content Accuracy                              | The content accuracy code and associated points.                            |
| Pre-Notification &<br>Irregularity Deductions | The pre-notification & irregularity deductions codes and associated points. |
| Exceptions                                    | The exception type and associated points.                                   |
| Exemptions                                    | The exemption code.                                                         |
| Export All Button                             | Exports the displayed data plus additional date for each appointment.       |

The Appointment Rating Analysis Report is displayed on the following page.

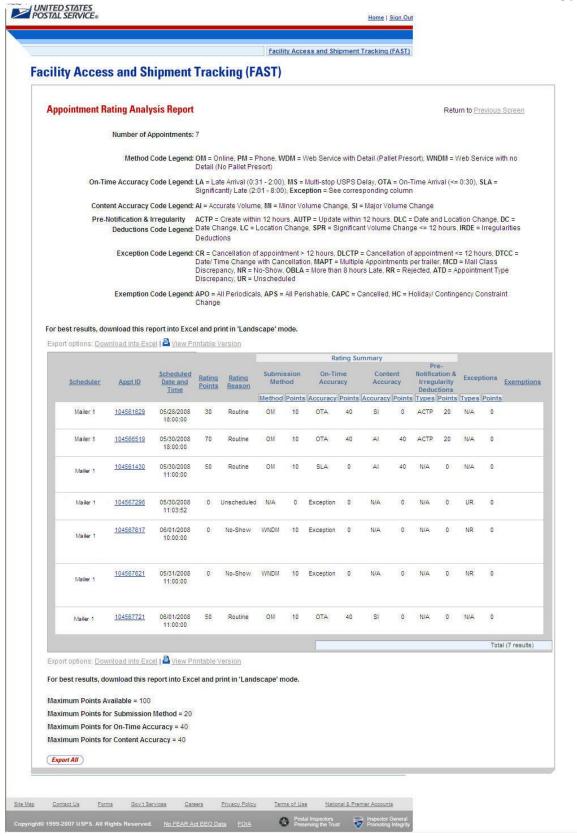

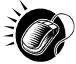

The user may click on *Export All* button to view more details about the appointments associated to that search criteria in a excel spreadsheet.

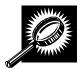

The *Export All page* opens in a new window, displaying additional detail about appointments. The fields and buttons on the page are described below. A snapshot of the page is displayed after the field description.

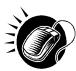

From the *Appointment Rating Analysis Search Criteria Page*, the user may also search for appointment rating information by facility

To Search for a Facility by State and City:

- 1. SELECT a Date Range
- 2. SELECT a state from the **State** drop-down box
- 3. CLICK the View Cities button
- 4. SELECT a city from the City drop-down box
- 5. CLICK the Search button
- 6. SELECT a facility from the Facility drop-down box
- 7. CLICK the Create button

To Search for a Facility by NASS Code:

- 1. SELECT a Date Range
- 2. ENTER the NASS Code in the textbox
- 3. CLICK the Search button
- 4. CLICK the Create button

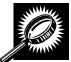

The fields and buttons on the *Appointment Rating Analysis Report Search Criteria* page when searching by facility are described below. A snapshot of the page is displayed after the field description.

| 7                     |                                                                                                    |
|-----------------------|----------------------------------------------------------------------------------------------------|
| *Search By:           | Drop-down menu that displays search options of Appointment ID and Facility.                                                                               |
| Submit button         | Button used to populate the appointment rating analysis page based on Search By option.                                                                   |
| *Select Date<br>Range | Selects the date range to search for appointments at the specified facility. Both date fields default to the current date.                                |
| State                 | Drop-down box containing state options.                                                                                                    |
| View Cities<br>button | Retrieves cities within the selected state and populates the cities in the <b>City</b> dropdown box. Only cities with postal facilities will be returned. |
| City                  | Drop-down box listing all cities with postal facilities within the selected state.                                                                        |
| Search button         | Retrieves the facilities located in the selected state and city and displays them in the <b>Facility</b> drop down box.                                   |
| NASS Code             | Textbox to input the three to five character NASS Code of the requested facility.                                                                         |

| Search button | Retrieves the facility associated with the NASS Code and displays it in the <b>Facility</b> drop-down box. |
|---------------|----------------------------------------------------------------------------------------------------|
| Facility      | Drop-down box containing the facility associated to the city/state combination or NASS Code.               |
| Scheduler ID  | Drop-down box listing the scheduler's code and name to associate to the new appointment.                   |
| Cancel button | Displays the Reports Landing page.                                                                         |
| Create button | Retrieves the appointment rating analysis report for the entered criteria.                                 |

The Appointment Rating Analysis Report facility search page is displayed on the following page.

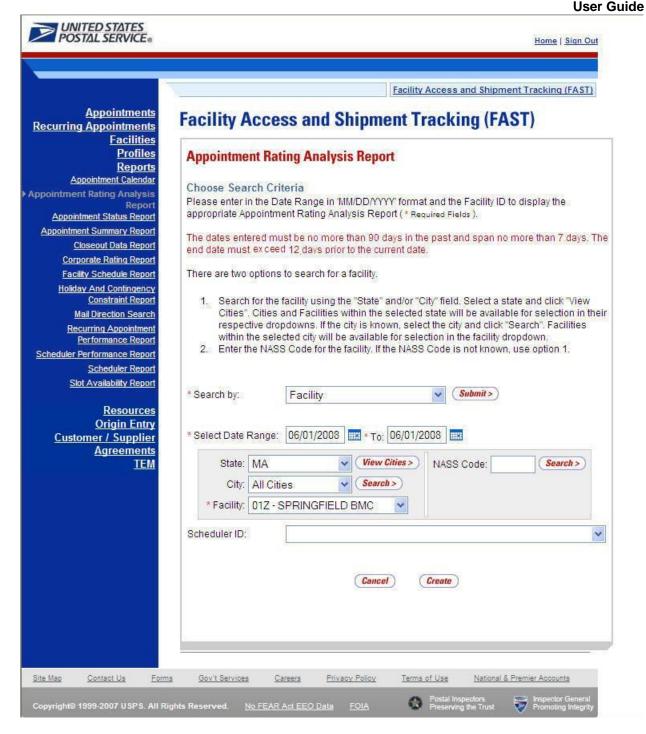

The *Appointment Rating Analysis Report* page opens, displaying the appointment rating information for the specified search criteria.

The fields and buttons on the *Appointment Rating Analysis Report* page are described below. A snapshot of the page is displayed after the field descriptions.

|                                               | User Guide                                                                            |
|-----------------------------------------------|---------------------------------------------------------------------------------------|
| *Facility                                     | The NASS Code and name of the facility.                                               |
| Date Range of Data                            | Date range of the appointments used to calculate the corporate rating.                |
| Number of Appointments                        | The number of scheduled and unscheduled appointments for a corporation at a facility. |
| Scheduler                                     | The Scheduler name associated with the appointment.                                   |
| Appt ID                                       | The appointment ID.                                                                   |
| Scheduled Date and Time                       | The scheduled date and time.                                                          |
| Rating Points                                 | The overall calculated rating.                                                        |
| Rating Reason                                 | The high level rating reason.                                                         |
| Submission Method                             | The submission method type and associated points.                                     |
| On-Time Accuracy                              | The on-time accuracy code and associated points.                                      |
| Content Accuracy                              | The content accuracy code and associated points.                                      |
| Pre-Notification &<br>Irregularity Deductions | The pre-notification & irregularity deductions codes and associated points.           |
| Exceptions                                    | The exception type and associated points.                                             |
| Exemptions                                    | The exemption code.                                                                   |
| Export All Button                             | Exports the displayed data plus additional data for each appointment.                 |
|                                               |                                                                                       |

The Appointment Rating Analysis Report is displayed on the following page.

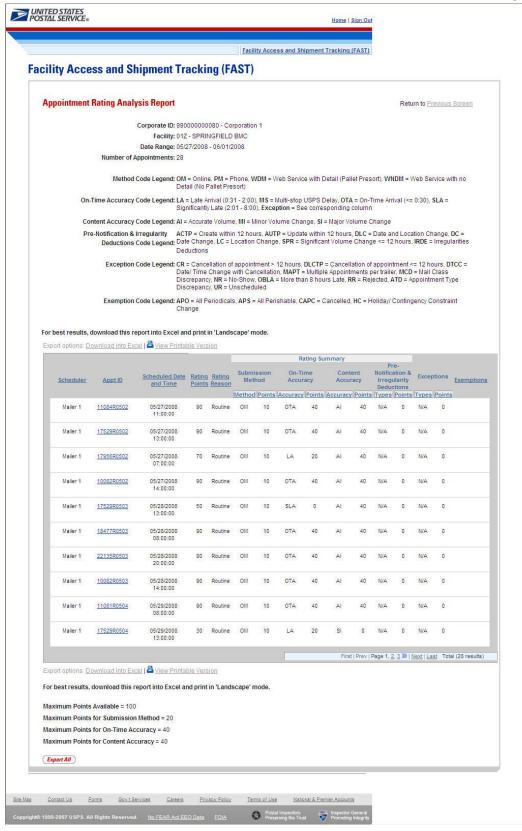

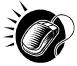

The user may click on *Export All* button to view more details about the appointments associated to that search criteria in a excel spreadsheet.

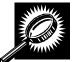

The *Export All page* opens in a new window, displaying additional detail about appointments. The fields and buttons on the page are described below. A snapshot of the page is displayed after the field description.

| Corporate ID                                    | The corporate ID of the corporation. (when searching by Facility).                    |
|-------------------------------------------------|---------------------------------------------------------------------------------------|
| Facility                                        | The name of the facility.                                                             |
| Date Range of Data                              | Date range of the appointments used to calculate the corporate rating.                |
| Number of Appointments                          | The number of scheduled and unscheduled appointments for a corporation at a facility. |
| Corporate Name                                  | The name of the corporation.                                                          |
| Scheduler Name                                  | The name of the Scheduler with the corporation.                                       |
| Multi-Stop ID                                   | The multi-stop ID (if applicable) of multi stop appointments.                         |
| Appt ID                                         | The appointment ID.                                                                   |
| NASS Code                                       | NASS Code of the facility where the appointment was scheduled.                        |
| Facility Name                                   | The name of the facility where the appointment was scheduled.                         |
| Scheduled Appt Date and<br>Time                 | The scheduled date and time.                                                          |
| Appt Status                                     | The appointment status code.                                                          |
| Appt Type                                       | The appointment type code (Pallet, Speedline, Bedload).                               |
| Included in Corporate<br>Rating                 | Indicates the appointment was included in the calculation of corporate rating.        |
| Method                                          | The submission method.                                                                |
| Points Awarded                                  | The points awarded for submission method.                                             |
| Actual Arrival Date and<br>Time                 | The actual time the appointment arrived at the USPS facility.                         |
| Scheduled and Actual<br>Arrival Time Difference | The difference between the scheduled arrival time and the actual arrival time.        |
| Unload Start Time                               | The time the appointment unload began.                                                |
| Unload End Time                                 | The time the appointment unloaded ended.                                              |
| On-Time Accuracy Rating                         | The code stating the appointment's on time accuracy rating.                           |
|                                                 |                                                                                       |

|                                               | Oser Guide                                                                                   |
|-----------------------------------------------|----------------------------------------------------------------------------------------------|
| Points Awarded                                | The points awarded for on-time accuracy.                                                     |
| Expected Pallet Count                         | The scheduled number of pallets associated with appointment.                                 |
| Actual Pallet Count                           | The actual number of pallets received with the drop shipment.                                |
| Actual Pallet Difference                      | The difference between scheduled pallet count and actual pallet count.                       |
| Bedload %                                     | The percentage difference between scheduled and actual bedload volume.                       |
| Content Accuracy Rating                       | The code stating the accuracy of the content.                                                |
| Points Awarded                                | The points awarded for content accuracy.                                                     |
| Significant Volume<br>Change Pre-Notification | Indicates there was a significant volume change as calculated for prenotification deduction. |
| Appt Update                                   | Indicates the appointment time was updated within 12 hours of appointment time and date.     |
| Date Change                                   | Indicates there was a date change within 12 hours of appointment time and date.              |
| Location Change                               | Indicates there was a location change within 12 hours of appointment time and date.          |
| Irregularity                                  | Indicates there was an irregularity noted on the PS Form 8125.                               |
| Points Deducted                               | The total points deducted for pre-notification and irregularity deductions.                  |
| Exceptions                                    | The code stating the type of exceptions if appointment was an exception appointment.         |
| All Periodicals                               | Indicates the appointment was all Periodicals.                                               |
| All Perishable                                | Indicates the appointment was all perishable.                                                |
| Destination Delivery Unit                     | Indicates the appointment was scheduled at a delivery unit.                                  |
| Delayed Multi-Stop                            | Indicates downstream appointment of a Multi-Stop was delayed due to USPS.                    |
| Holiday/Contingency<br>Constraint Change      | Indicates the appointment was cancelled to a holiday or a contingency constraint.            |

|                                    | I                                 | ı                        |                               | ı                                          | I                          |                                                    | ı                             |                   | 1                     | 1                                             | ı           | ı       |
|------------------------------------|-----------------------------------|--------------------------|-------------------------------|--------------------------------------------|----------------------------|----------------------------------------------------|-------------------------------|-------------------|-----------------------|-----------------------------------------------|-------------|---------|
| Facility: 450 - CINCI              | MMATI                             |                          |                               |                                            |                            |                                                    |                               |                   |                       |                                               | -           |         |
| r dolling. 100 - Cirdol            | - Indiana                         |                          |                               |                                            |                            |                                                    |                               |                   |                       |                                               |             |         |
| Date Range: 10/02/2                | 2007 - 10/02/2007                 |                          |                               |                                            |                            |                                                    |                               |                   |                       |                                               |             |         |
| Number of Appoint                  | ments: 3                          |                          |                               |                                            |                            |                                                    |                               |                   |                       |                                               |             |         |
| Method Code Lege                   | nd: <b>OM =</b> Online, <b>PN</b> | ∥<br>• Phone, <b>∀</b> E | DM = Web Serv                 | vice with Detail                           | (Pallet Presort), <b>1</b> | <br><b>✔NDM</b> = Web Service with no Detail (f    | <br>No Pallet Preso           | t)                |                       |                                               |             |         |
|                                    |                                   |                          |                               |                                            |                            |                                                    |                               |                   |                       |                                               |             |         |
| On-Time Accuracy                   | Code Legend: <b>LA</b> = L        | Late Arrival (0:3        | 1 - 2:00), <b>MS</b> =        | Multi-stop USI                             | PS Delay, <b>OTA</b> =     | On-Time Arrival (<= 0:30), <b>SLA</b> = Sign       | ificantly Late (2:            | 1 - 8:00), Exc    | eption = See or       | orresponding column                           | -           | -       |
| Content Accuracy (                 | Dode Legend: <b>AI</b> = A        | ccurate Volume           | e, <b>MI</b> = Minor \        | /olume Change                              | e, <b>SI</b> = Major Volu  | ıme Change                                         |                               |                   |                       |                                               |             |         |
| Pre-Notification & I               | rregularity Deduction             | <br>s Code Legend        | : <b>ACTP</b> = Cre           | ate within 12 ho                           | urs, <b>AUTP</b> = Upd     | <br> ate within 12 hours, <b>DLC</b> = Date and Lo | cation Change                 | DC = Date 0       | hange, <b>LC</b> = Lo | <br>cation Change, <b>SPR</b> = Significant V | olume Cha   | ange <: |
|                                    |                                   |                          |                               |                                            | ,                          | ointment <= 12 hours, <b>DTCC</b> = Date#1         |                               |                   |                       |                                               |             |         |
| Exception Code Lei                 | gend:Ch = Cancellat               | ion or appoint           | nent > 12 nours               | BLCIP:C                                    | ancellation or app         | ointment <= 12 hours, DTCC = Dater                 | ime Change wi                 | n Cancellatio     | n, MAPTEMU            | tiple Appointments per trailer, MCD           | = IVIali Ci | ass Dis |
| Exemption Code Le                  | gend: <b>APO</b> = All Per        | iodicals, APS            | = All Perishabl               | e, <b>CAPC</b> = C                         | ancelled, <b>HC</b> = Ho   | oliday/ Contingency Constraint Change              |                               |                   |                       |                                               |             |         |
| * Appointment data                 | rated with previous ra            | ating oritoria           |                               |                                            |                            |                                                    |                               |                   |                       |                                               | -           | -       |
| Appointment data                   | raced with previous r             | atting criteria          |                               |                                            |                            |                                                    |                               |                   |                       |                                               |             |         |
|                                    |                                   |                          |                               |                                            |                            |                                                    |                               |                   |                       |                                               |             |         |
| Corporate                          | Scheduler                         | Multistop                | App't ID                      | NASS                                       | Facility                   | Scheduled App't Date and                           | App't                         | App't             | Rating                |                                               | -           | -       |
| Corporation 1  Corporation 1       | Mailer 1<br>Mailer 1              | N/A<br>N/A               | 10431R1002<br>18975R1002      | 450<br>450                                 | CINCINNATI                 | 10/2/2007 0:00<br>10/2/2007 0:00                   | CL                            | P<br>B            | Exempt<br>Exempt      |                                               | -           | -       |
| Corporation 1                      | Mailer 1                          | N/A                      | 19039R1002                    | 450                                        | CINCINNATI                 | 10/2/2007 0:00                                     | CL                            | P                 | Exempt                |                                               | -           | -       |
| Corporation                        | (*ialiei i                        | 1910                     | 13033111002                   | 430                                        | CHICHIGAN                  | 101212001 0.00                                     | - CL                          | '                 | Latinpo               |                                               |             |         |
| -                                  | Submission                        | Method                   |                               |                                            |                            | Dn-Time Accuracy                                   |                               |                   | 1                     |                                               |             |         |
| Included in<br>Corporate<br>Rating | Method                            | Points<br>Awarded        | Actual<br>Arrival<br>Date and | Scheduled<br>and Actual<br>Arrival<br>Time | Unload Start<br>Time       | Unload End Time                                    | On-Time<br>Accuracy<br>Rating | Points<br>Awarded |                       |                                               |             |         |
|                                    |                                   |                          | Time                          | Difference                                 |                            |                                                    | _                             |                   |                       |                                               |             |         |
| N                                  | OM                                | 10                       | 39357                         | On-Time                                    | 10/2/2007 0:00             | 10/2/2007 0:00                                     | LA                            | 20                |                       |                                               |             | -       |
| N N                                | OM<br>OM                          | 10                       | 39357<br>39357                | On-Time                                    | 10/2/2007 0:00             | 10/2/2007 0:00                                     | OTA<br>LA                     | 40<br>20          |                       |                                               | -           | -       |
| N                                  | OIVI                              | 10                       | 38307                         | On-Time                                    | 10/2/2007 0:00             | 10/2/2007 0:00                                     | LA                            | 20                |                       |                                               | -           |         |
|                                    |                                   | Content Acc              | uracy                         |                                            |                            |                                                    | ·                             |                   |                       |                                               |             |         |
| Expected                           | Actual Pallet                     | Actual                   |                               | Content                                    | Points                     |                                                    |                               |                   |                       |                                               |             |         |
| Pallet Count                       | Count                             | Pallet                   | Bedload %                     |                                            | Awarded                    |                                                    |                               |                   |                       |                                               |             |         |
| 15                                 | 15                                | Difference<br>0          | 0%                            | Rating<br>Al                               | 40                         |                                                    |                               |                   |                       |                                               | -           | -       |
| 0                                  | 0                                 | 0                        | 0%                            | Al                                         | 40                         |                                                    |                               |                   |                       |                                               | -           |         |
| 10                                 | 10                                | 0                        | 0%                            | Al                                         | 40                         |                                                    |                               |                   |                       |                                               |             |         |
|                                    |                                   |                          |                               |                                            |                            |                                                    |                               |                   |                       |                                               |             |         |
|                                    | Pre-Notifica                      | tion & Irregu            | larity Deduc                  | tions                                      |                            |                                                    |                               |                   |                       |                                               |             | -       |
| Significant<br>Volume              | App't Update                      | Date<br>Change           | Location<br>Change            | Irregularity                               | Points<br>Deducted         |                                                    |                               |                   |                       |                                               |             |         |
| Change Pre-                        |                                   |                          | _                             |                                            |                            |                                                    |                               |                   |                       |                                               |             | -       |
| N/A<br>N/A                         | N<br>N                            | N<br>N                   | N<br>N                        | N<br>N                                     | 0                          |                                                    |                               |                   |                       |                                               | -           | -       |
| N/A                                | N N                               | N                        | N                             | N N                                        | 0                          |                                                    |                               |                   |                       |                                               | -           | -       |
| 1910                               | 14                                | - 14                     | 10                            | 10                                         |                            |                                                    |                               |                   |                       |                                               |             | _       |
|                                    |                                   | Corpo                    | rate Rating                   | Exempt                                     | Арро                       | ointment Rating Exempt                             |                               |                   |                       |                                               |             |         |
| Exceptions                         |                                   | All<br>Periodical        | All<br>Perishabl<br>es        | Destinatio<br>n Delivery<br>Unit           | Delayed<br>Multistop       | Holiday/Contingency<br>Constraint Change           |                               |                   |                       |                                               |             |         |
| N/A                                | Corporation 1                     | Ÿ                        | N                             | N                                          | N                          | N                                                  |                               |                   |                       |                                               |             |         |
| N/A                                | Corporation 1                     | Y                        | N                             | N                                          | N                          | N                                                  |                               |                   |                       |                                               |             |         |
| N/A                                | Corporation 1                     | Y                        | N                             | N                                          | N                          | N                                                  |                               |                   |                       |                                               |             |         |

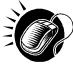

The user may click on one of the **Appt ID** hyperlinks on the *Appointment Rating Analysis Report* to view more details about the appointments associated to that appointment ID.

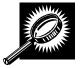

The Appointment Rating Details page opens, displaying the appointment rating detail information for the specified appointment ID. The fields and buttons on the page are described below. A snapshot of the page is displayed after the field description.

| Corporate ID             | The corporate ID and name of the corporation.                          |
|--------------------------|------------------------------------------------------------------------|
| Customer Registration ID | The customer registration ID and name associated with the appointment. |
| Appt ID                  | The appointment ID.                                                    |
| Multi-Stop ID            | The multi-stop ID associated with the appointment.                     |
| Facility                 | The name of the facility.                                              |
| Status                   | The status of the appointment.                                         |
| Rating Points            | The overall calculated rating.                                         |

| View Audit Information button                 | Displays the Appointment Audit Information                                 |
|-----------------------------------------------|----------------------------------------------------------------------------|
| Scheduling Method                             | The scheduling method type and associated points.                          |
| On-Time Accuracy                              | The on-time accuracy code and associated points.                           |
| Content Accuracy                              | The content accuracy code and associated points.                           |
| Pre-Notification &<br>Irregularity Deductions | The pre-notification & irregularity deductions code and associated points. |
| Exceptions                                    | The exception type and associated points.                                  |
| Exemptions                                    | The exemption code.                                                        |
| Final Rating Points                           | The overall rating points.                                                 |

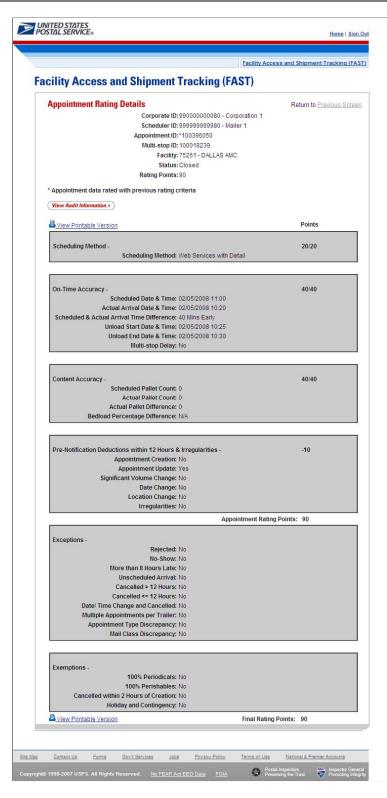

#### Viewing Appointment Audit Information

A user may view an appointment's audit information report by accessing the *Appointment Management* page.

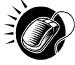

A user may access the *Appointment Audit Information* page through the *Appointment Management* page. A user CLICKS the **View Audit Information** button on the *Appointment Management* page and is taken to the *Appointment Audit Information report* page. The fields display as read-only and contain all appointment audit information.

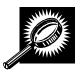

The fields and buttons on the *Audit Appointment Information* report page are described below. A snapshot of the page is displayed after the field descriptions

| Scheduler<br>Name                | The name of the scheduler associated to the appointment.                       |
|----------------------------------|--------------------------------------------------------------------------------|
| Facility                         | The name of the facility for the appointment.                                  |
| NASS Code                        | The three to five character NASS Code associated to the appointment's facility |
| Status                           | The current status of the appointment.                                         |
| Appointment<br>Date              | The date the appointment is scheduled to arrive at the facility.               |
| Appointment<br>Time              | The time the appointment is scheduled to arrive at the facility.               |
| Appt Type                        | The appointment type code (Pallet, Speedline, Bedload).                        |
| Pallets<br>Containing<br>Trays   | The total number of pallets containing trays.                                  |
| Pallets<br>Containing<br>Sacks   | The total number of pallets containing sacks.                                  |
| Pallets<br>Containing<br>Parcels | The total number of pallets containing parcels.                                |
| Pallets<br>Containing<br>Bundles | The total number of pallets containing bundles.                                |
| Bedloaded<br>Units Trays         | The total number of trays that are bedloaded.                                  |
| Bedloaded<br>Units Sacks         | The total number of sacks that are bedloaded.                                  |

| Bedloaded<br>Units Parcels | The total number of parcels that are bedloaded.                 |
|----------------------------|-----------------------------------------------------------------|
| Bedloaded<br>Units Bundles | The total number of bundles that are bedloaded.                 |
| Mail Class                 | Lists the mail class(es) for the appointment.                   |
| Update User ID             | The ID associated to the user who last updated the appointment. |
| Last Update<br>Date/Time   | The date and time that the appointment was last updated.        |

The Appointment Audit Information Report page is displayed below.

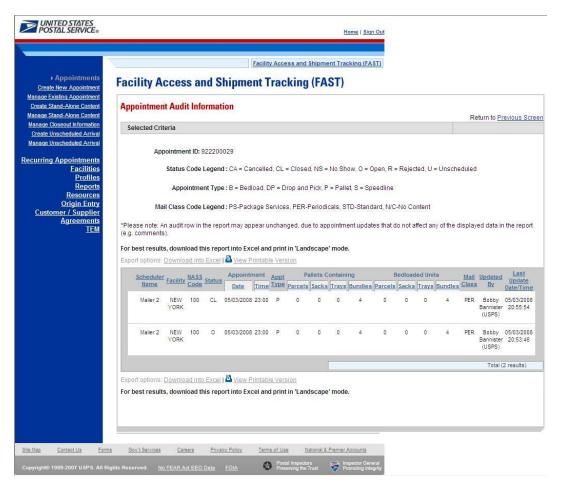

# 9.3 Appointment Status Report

The *Appointment Status Report* displays appointments for a designated scheduler by the specific appointment status type and time period. The user may elect to view a specific appointment's status by entering a specific Appointment ID. To view a group of appointments, the user may select at least one of the appointment status options which include: Open, Closed, Cancelled, No-Show, and Unscheduled Arrival. The user must then search by Scheduler ID. The user has the ability to perform the following functions from the *Appointment Status Report* page:

- View Appointment Status Report
- Access the Appointment Management page

### 9.3.1 View Appointment Status Report

The user begins the process from the *Reports Landing* page. The user CLICKS on the **Appointment Status Report** link, or associated **Go>** button to display the *Appointment Status Report Selection* page. The user must enter an appointment ID or select an appointment status, date range, and scheduler.

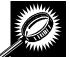

The fields and buttons on the *Appointment Status Report Selection* page are described below. A snapshot of the page is displayed after the field description.

| /                            |                                                                                                    |
|------------------------------|----------------------------------------------------------------------------------------------------|
| *Appointment ID              | Textbox to input the <b>Appointment ID</b> .                                                                                                    |
| *Appointment<br>Status       | Allows the user to select which Appointment Statuses to search for in the checkboxes, including: Open, Cancelled, Closed, Unscheduled Arrival, No Show, Rejected.                               |
| *Date Range                  | Selects the date range to search for the specified appointments. The start date is restricted to 90 days prior to the current date. The end date must be no greater than 14 days in the future. |
| *Customer<br>Registration ID | Drop-down box listing the Mailer IDs.                                                                                                    |
| *Report View                 | Drop-down box listing the report view to choose from: By Facility or By Publication.                                                                                                    |
| Submit button                | Displays the Facility search box if the facility report view was selected, and the Publication search box if the publication report view was selected.                                          |
| State                        | Drop-down box listing all state options.                                                                                                    |
| View Cities<br>button        | Retrieves cities within the selected state and populates the cities in the <b>City</b> dropdown box. Only cities with postal facilities will be returned.                                       |
| City                         | Drop-down box listing all cities with postal facilities within the selected state.                                                                                                    |
| Search button                | Retrieves the facilities located in the selected state/city and populates the Facility drop-down.                                                                                               |
| NASS Code                    | Textbox to input the three to five character NASS Code of the requested facility.                                                                                                    |
| Search                       | Retrieves the facilities associated with the NASS Code and populates the Facility drop-down.                                                                                                    |
| *Facility                    | Drop-down box listing all facilities associated with the selected state/city or NASS Code search criteria.                                                                                      |
| *Mail Class<br>checkboxes    | Allows the user to select the mail class(es) for the appointment status report.                                                                                                    |
| Publication Name             | The name of the publication to search for.                                                                                                    |
| Publication ID               | The ID of the publication to search for.                                                                                                    |

| Search button                   | Retrieves the publications for the entered criteria and populates the Publication drop-down box.           |
|---------------------------------|----------------------------------------------------------------------------------------------------|
| Add button                      | Adds the selected publication to the Associated Publications.                                              |
| Associated<br>Publication ID(s) | Lists the associated publication ID(s).                                                                    |
| Remove button                   | Removes the selected publication from the Associated Publications.                                         |
| Cancel button                   | Displays the Reports Landing page.                                                                         |
| Create button                   | Retrieves the appointment status data for the entered criteria and displays the Appointment Status Report. |

The Appointment Status Report Selection page is displayed on the following page.

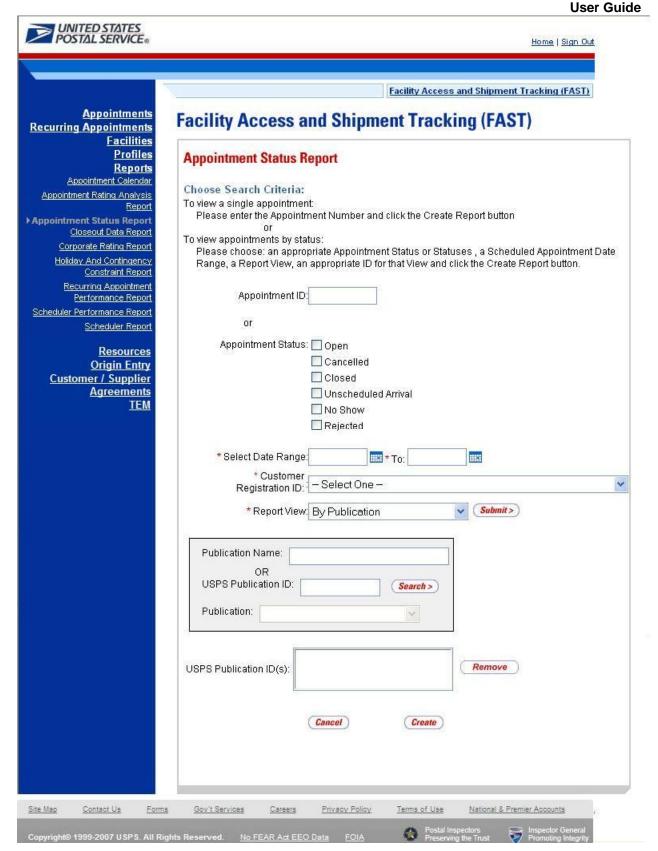

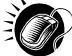

From the Appointment Status Report Selection page, the user may view the appointment information by one of three ways:

To Search for a specific Appointment ID:

- ENTER an Appointment ID in the text box
- 2. CLICK the Create button

To Search for an Appointment by Facility:

- 1. CLICK one/some/all **Appointment Status** checkboxes
- 2. ENTER the Date Range
- 3. SELECT the Scheduler ID from the Scheduler ID drop-down box
- 4. SELECT 'By Facility' from the Report View drop-down box
- 5. CLICK the Submit button
- 6. SELECT the Facility
- 7. SELECT the Mail Class(es)
- 8. CLICK the Create button

To Search for an Appointment by Publication:

- 1. CLICK one/some/all **Appointment Status** checkboxes
- 2. ENTER the Date Range
- 3. SELECT the Scheduler ID from the Scheduler ID drop-down box
- 4. SELECT 'By Publication' from the **Report View** drop-down box
- 5. CLICK the Submit button
- 6. ENTER the Publication Name or Publication ID
- 7. CLICK the Search button
- 8. Click the Add button
- 9. CLICK the Create button

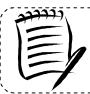

#### Note:

The Start Date may not exceed 90 days prior to the current date. The End Date may not exceed 14 days in the future.

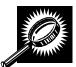

The *Appointment Status Report* page opens, displaying the appointment status information for the specified search criteria. The fields and buttons on the *Appointment Status Report* page are described below. A snapshot of the page is displayed after the field description.

|                      | Osei Guide                                                                                                    |
|----------------------|----------------------------------------------------------------------------------------------------|
| Scheduler<br>Name    | Name of the appointment's scheduler.                                                                                                    |
| Appointment ID       | The ID associated with the appointment. Each appointment ID is a hyperlink to the Appointment Management page, where the user may access more information about the appointment. |
| Facility             | The name of the facility where the appointment was made.                                                                                                    |
| NASS Code            | The three to five character NASS code of the facility where the appointment was made.                                                                                            |
| Status               | The status for a given appointment.                                                                                                    |
| Appointment<br>Date  | The scheduled date for a given appointment.                                                                                                    |
| Appointment<br>Time  | The scheduled time for a given appointment.                                                                                                    |
| Arrival Date         | The arrival date for a given appointment.                                                                                                    |
| Arrival Time         | The arrival time for a given appointment.                                                                                                    |
| Unload Start<br>Date | The unload start date for a given appointment.                                                                                                    |
| Unload Start<br>Time | The unload start time for a given appointment.                                                                                                    |
| Unload End<br>Date   | The unload end date for a given appointment.                                                                                                    |
| Unload End<br>Time   | The unload end time for a given appointment.                                                                                                    |
| Mail Class           | The mail class(es) of the appointment.                                                                                                    |

The Appointment Status Report page is displayed on the following page.

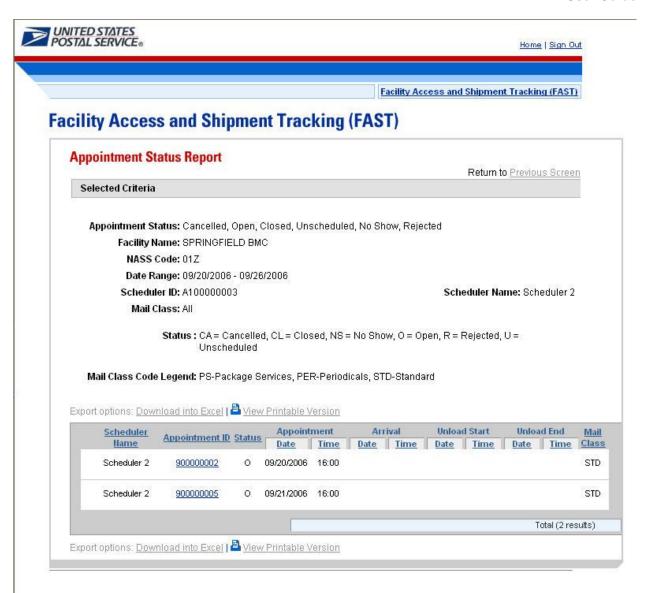

A user may view the *Appointment Management* page (described in module 6.4 – *Manage Existing Appointment*) for the selected appointment by CLICKING the **Appointment ID** hyperlink.

### 9.4 Closeout Data Report

Closeout Data Report provides the closeout information for all the appointments associated with an appointment ID, a facility, a publication, scheduler, or eFile Number that the user provides. The Closeout Data Report section describes the processes for viewing the Closeout Data Report.

The *Closeout Data Report* is accessible from two points in FAST, from the *Login* page (pre-login) and from the *Reports Landing* page (post-login). A pre-login user begins the process from the *FAST Login* page. The user CLICKS the **Reports** link located on the sidebar. The user is taken to the *Reports Landing* page (described in module 4.0 - *Landing pages*) where the user may select the **Closeout Data Report** link, or associated **Go>** button to display the *Closeout Data Report Selection* page

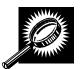

The fields and buttons on the *Closeout Data Report Selection* page are described below. A snapshot of the page is displayed after the field description.

| *Search By:   | Drop-down box containing two methods to retrieve reports: Appointment ID or facility. |
|---------------|---------------------------------------------------------------------------------------|
| Submit button | Retrieves the search option to create a closeout data report.                         |
| Cancel button | Displays the Reports Landing page.                                                    |
| Create button | Retrieves the appointments' closeout information.                                     |

A snapshot of the Closeout Data Report Selection page on the following page.

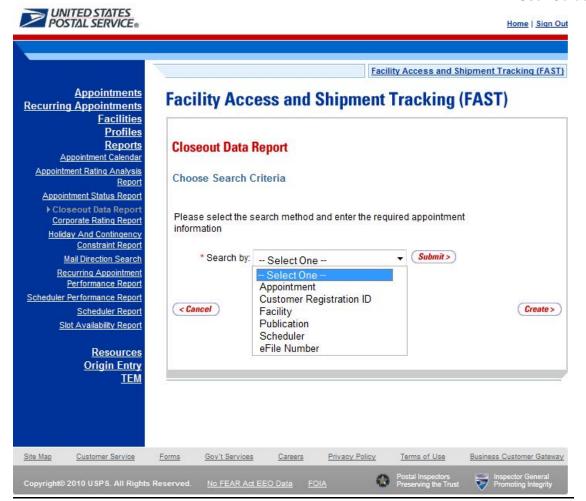

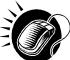

The user may view closeout information by performing the following steps. Users may use their Shipper Appointment Request (SAR) IDs for Web Services appointments when searching by appointment ID(s):

- 1. ENTER Appointment ID in the field next to the first Appointment ID
- 2. REPEAT until the desired number of Appointment IDs are entered
- 3. CLICK Create button

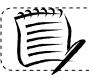

**Note:** When searching by scheduler: the start date may not be more than 90 days in the past and the end date may not be greater than the current date.

To search for closeout information by Appointment ID(s):

- 1. SELECT 'Appointment' from the Search by menu.
- 2. CLICK the Submit button.
- 3. ENTER Appointment ID, Recurring Appointment ID, or SAR ID in the field next to the first Appointment ID
- 4. REPEAT until the desired number of **Appointment IDs** is entered
- 5. CLICK the Create button

To search for closeout information by Customer Registration ID:

- 1. SELECT 'Customer Registration' from the Search by menu.
- CLICK the Submit button.
- 3. SELECT a scheduler name from the Customer Registration ID.
- 4. ENTER the start date in the **Select Date Range** box.
- 5. ENTER the end date in the **To Date** box.
- 6. SELECT the Mail Class.
- 7. CLICK the Create button

To search for closeout information by Facility:

- 1. SELECT 'Facility' from the **Search by** menu.
- 2. CLICK the Submit button
  - a. SELECT a scheduler name from the **Customer Registration ID** to view information for that mailer, leave the field blank to view information for all schedulers.
- 3. Search by State and City
  - a. SELECT a state from the State drop-down.
  - b. CLICK the View Cities button.
  - c. SELECT a city from the City drop-down.
  - d. CLICK the Search button.
- 4. Search by NASS Code
  - ENTER the three to five character NASS Code in the NASS Code textbox
  - b. CLICK the Search button
- 5. SELECT a facility from the **Facility** drop-down.
- 6. CLICK the Create button.

To search for closeout information by Publication:

- 1. SELECT 'Publication' from the **Search by** menu.
- 2. CLICK the Submit button.
- 3. ENTER the Publication Name or Publication ID.
- 4. CLICK the Search button.
- 5. SELECT the Publication.
- 6. CLICK the Add button.
- 7. REPEAT until the desired number of **Publications** is added.
- 8. ENTER the start date in the **Select Date Range** box.
- 9. ENTER the end date in the To Date box.
- 10. CLICK the Create button.

To search for closeout information by Customer Registration ID:

- 1. SELECT 'Customer Registration' from the **Search by** menu.
- 2. CLICK Submit.
- 3. SELECT a scheduler name from the **Customer Registration ID** drop-down.
- 4. ENTER the start date in the **Select Date Range** box.
- 5. ENTER the end date in the **To Date** box.
- 6. CLICK the Create button.

To search for closeout information by eFile Number:

- 1. SELECT eFile number from the Search by menu.
- 2. CLICK Submit.
- 3. ENTER an eFile number the field next to the first eFile Number.
- 4. CLICK the Create button.

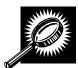

The *Closeout Data Report* page opens, displaying the closeout information for the specified Appointment IDs. The fields and buttons on the *Closeout Data Report Selection* page are described below. A snapshot of the page is displayed after the field description.

| Appointment ID                      | The Appointment ID for which you wish to view closeout information.                           |
|-------------------------------------|-----------------------------------------------------------------------------------------------|
| Status                              | The Appointment Status                                                                        |
|                                     |                                                                                               |
|                                     | CA = Cancelled                                                                                |
|                                     | CL = Closed                                                                                   |
|                                     | NS = No Show                                                                                  |
|                                     | O = Open                                                                                      |
|                                     | R = Rejected                                                                                  |
|                                     | U = Unscheduled                                                                               |
| Facility Name                       | The Facility Name associated with the appointment.                                            |
| NASS Code                           | The NASS Code associated with the facility name.                                              |
| Appointment Date and<br>Time        | The Scheduled Appointment Date and Time                                                       |
| Arrival Data and Time               | The Actual Arrival Date and Time.                                                             |
| Unload Start Date and<br>Time       | The Unload Start Date and Time.                                                               |
| Unload End Date and<br>Time         | The Unload Start Date and Time.                                                               |
| Mail Integrity                      | One or multiple irregularities associated with the load.                                      |
| Content Discrepancy                 | The difference between the scheduled volume and the actual volume.                            |
| Surface Visibility Placard<br>Scans | Identifies if content in the appointment was scanned by Surface Visibility.                   |
| Closed by Surface<br>Visibility     | Indicates if Appointment was closed by Surface Visibility.                                    |
| Mail Class                          | Identifies the Mail Class(es).                                                                |
| News                                | Indicates if the appointment is News.                                                         |
| Perishable                          | Indicates if the appointment is Perishable.                                                   |
| Scheduled Pallet Count              | Identifies the number of pallets scheduled to arrive on an appointment.                       |
| Actual Pallet Count                 | Identifies the actual number of pallets recorded at closeout of an appointment.               |
| Scheduled Bedload                   | Identifies the number of bedloaded mail pieces scheduled to arrive on an                      |
| Count                               | appointment                                                                                   |
| Actual Bedload Count                | Identifies the actual number of bedloaded mail pieces recorded at closeout of an appointment. |
| eFile Number                        | The eFile Number(s) associated with the appointment, if applicable.                           |

A snapshot of the Closeout Data Report page is on the following page.

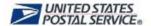

Home | Sign Out

Facility Access and Shipment Tracking (FAST)

# Facility Access and Shipment Tracking (FAST)

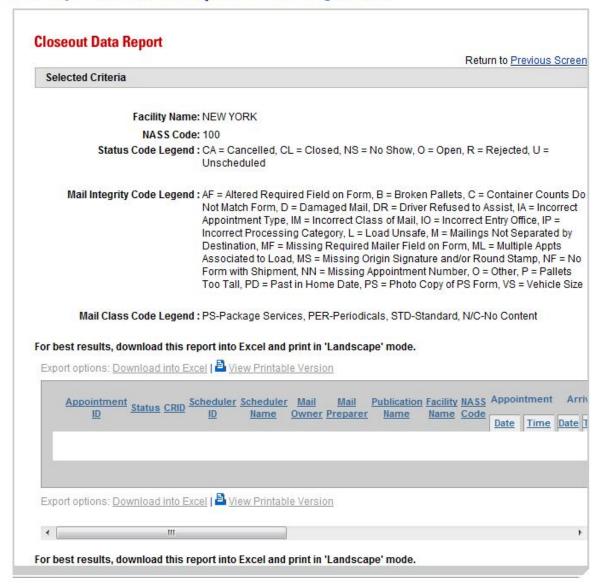

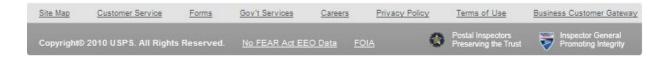

## 9.5 Corporate Rating Report

The Corporate Rating Report presents the breakdown of the corporate rating score. An overview on Corporate Rating can be found in section 11.0 Rating Overview. The report is generated based on the Effective Start Date Range, Report View (by all facilities or by a facility), and Corporate ID. If the user chooses to view "By All Facilities", a Corporate Rating Report by All Facilities View will be displayed. The report will list all of the facilities where the corporation was rated. Once the report is created, the user can click on one of the hyperlinked facilities to drill to the Corporate Rating Summary Report by Facility View page. The Corporate Rating Summary Report by Facility View shows three tables: Rating Summary, Exception Rating Summary, and Exempt Rating Summary. If the user selects to search "By Facility" on the Corporate Rating Report and selects the facility, a Corporate Rating Summary Report by Facility View page will be shown listing the facility that was selected.

#### 9.5.1 View Corporate Rating Report

The user begins the process from the *Reports Landing* page. The user CLICKS on the **Corporate Rating Report** link, or associated **Go>** button to display the *Corporate Rating Report Selection* page.

The user must enter an effective start date range, report view, corporate ID, and facility (if generating "By Facility" view).

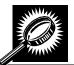

The fields and buttons on the *Corporate Rating Report Selection* page are described below. A snapshot of the page is displayed after the field description.

| *Select Effective<br>Date Range for<br>Corporate Rating | Select an appointment scheduling week. The corporate rating report will return the rating information used to determine your scheduling.  The drop down menu includes 3 weeks in the future and the current week. |
|---------------------------------------------------------|----------------------------------------------------------------------------------------------------|
| *Report View                                            | Select to search for a specific facility or to view for all available facilities.                                                                                                    |
| *Facility                                               | Only displays when user searched "By Facility": Drop-down box listing all facilities associated with the selected state/city or NASS Code search criteria.                                                        |
| *Select Corporate ID                                    | Drop-down box listing the Corporate IDs.                                                                                                    |
| Cancel button                                           | Displays the Reports Landing page.                                                                                                    |
| Create button                                           | Retrieves the corporate rating data for the entered criteria and displays the Corporate Rating Report.                                                                                                    |

The Corporate Rating Report Selection Page is displayed on the following page.

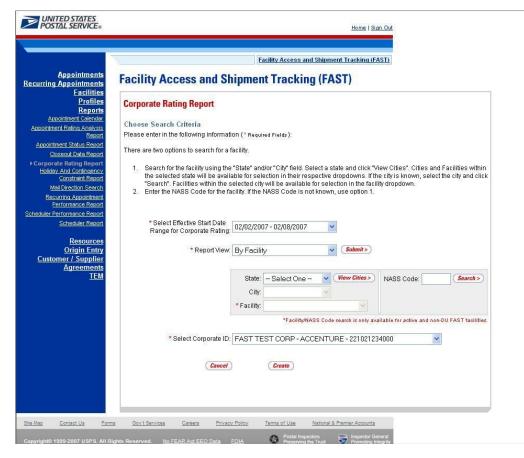

From the Corporate Rating Report Selection page, the user may view the rating information for the specified date range by performing the following steps:

To view the report information for all rated facilities:

- 1. SELECT an Effective Date Range from the drop down
- 2. SELECT 'All Facilities" from the Report View drop-down box
- 3. CLICK the Submit button
- 4. SELECT a corporate ID from the Corporate ID drop-down box
- 5. CLICK the Create button

To Search for a Facility by State and City:

- 1. SELECT an **Effective Date Range** from the drop down
- 2. SELECT 'By Facility' from the Report View drop-down box
- 3. SELECT a state from the **State** drop-down box
- 4. CLICK the View Cities button
- 5. SELECT a city from the City drop-down box
- 6. CLICK the Search button
- 7. SELECT a facility from the **Facility** from the drop down box
- 8. CLICK the Create button

To Search for a Facility by NASS Code:

- 1. SELECT an **Effective Date Range** from the drop down
- 2. SELECT 'By Facility' from the Report View drop-down box
- 3. ENTER the NASS Code in the textbox
- 4. CLICK the Search button
- 5. CLICK the Create button

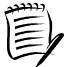

#### Note:

From the Corporate Rating by All Facilities Report View page you can drill to the Corporate Rating by Facility Report View by clicking on the Facility Name hyperlink for the desired facility.

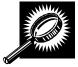

The Corporate Rating Report by All Facilities View page displays basic rating information for all the facilities where the selected corporation was rated. From this report the user can navigate to the Corporate Rating Summary Report by Facility View which gives more detailed rating information for the selected corporate ID and facility. The fields and buttons on the Corporate Rating Report By All Facilities View page are described below. A snapshot of the page is displayed after the field description.

| Corporate ID                                            | The corporate ID and name of the corporation.                                                                 |
|---------------------------------------------------------|----------------------------------------------------------------------------------------------------|
| Effective Date Range for Corporate Rating               | The effective date range the corporate rating will be in effect.                                              |
| Date Range of Data<br>used for this Corporate<br>Rating | Date range of the appointments used to calculate the corporate rating.                                        |
| National Average<br>Corporate Rating                    | The average of all corporations across all rated facilities.                                                  |
| Corporations' National<br>Average Rating                | The average of the corporation across all facilities.                                                         |
| NASS Code                                               | NASS Code of the facility where the corporation was rated.                                                    |
| Locale Key                                              | The locale key of the facility where the corporation was rated.                                               |
| Facility Name                                           | The name of the facility.                                                                                     |
| Facility Average<br>Corporate Rating                    | The average rating for all corporations at a specific facility.                                               |
| Corporate Rating                                        | The corporate rating of the corporation at a specific facility.                                               |
| Total number of appointments                            | The total number of scheduled and unscheduled appointments for a specific corporation at a specific facility. |
| Submission Method                                       | The average points awarded for submission method for all rated appointments.                                  |
| On-Time Accuracy                                        | The average points awarded for on-time accuracy for all rated appointments.                                   |
| Content Accuracy                                        | The average points awarded for content accuracy for all rated appointments.                                   |

# Facility Access and Shipment Tracking User Guide

| Pre-notification &      | The average points deducted for pre-notification and irregularities for all rated |
|-------------------------|-----------------------------------------------------------------------------------|
| Irregularity Deductions | appointments.                                                                     |
| Number of               | The number of routine appointments which were rated at a facility                 |
| Appointments            | The number of routine appointments which were rated at a facility.                |
| Exception Average       | The average points awarded for exception appointments.                            |
| Points                  | The average points awarded for exception appointments.                            |
| Exception Number of     | The number of appointments that were exceptions                                   |
| Appointments            | The number of appointments that were exceptions.                                  |
| Number of               | The number of appointments that were exempt from rating.                          |
| Appointments Exempt     | The number of appointments that were exempt from fating.                          |

The Corporate Rating Report By All Facilities page is displayed on the following page.

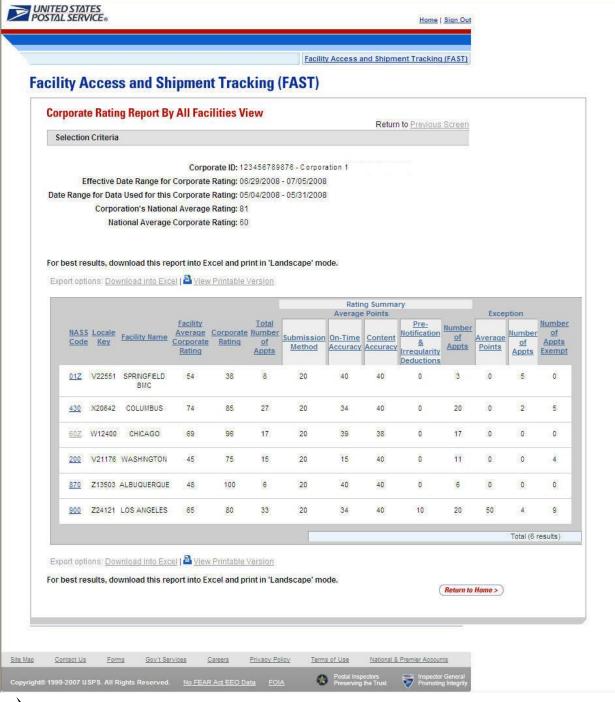

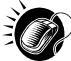

The user can click on the Facility Name hyperlink to view the *Corporate Rating Report by Facility* for a particular facility.

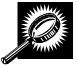

The Corporate Rating Summary Report by Facility View page opens, displaying the corporate rating data for the specified effective start date range, facility, and corporation. The fields and buttons on the page are described below. A snapshot of the page is displayed after the field description.

| The corporate ID of the corporation.                                                                                                    |
|----------------------------------------------------------------------------------------------------|
| Effective Date Range  The effective date range that the corporate rating will be in effect.  Date Range of Data  Date range of the appointments used to calculate the corporate rating.  Number of Appointments  Corporate Rating  The corporate rating of the corporation at a specific facility.  Facility Corporate Average Rating  The average rating for a facility across all corporations.  Corporation's National Average Rating  Rating Summary  The submission method for all appointments being rated for the corporation for the specified date range. Possible categories are: Mail.dat/WS (with Pallet Presort), Online/WS (no pallet presort), and Phone.  Mail.dat/WS  Total count of appointments created via WS with pallet presort or appointments submitted online.  Phone  Total count of appointments made by phone.  The on-time accuracy for all appointments being rated for the corporation for the specified date range. Possible categories are: Mail.dat/WS (with Pallet presort).  Total count of appointments created via WS without pallet presort or appointments submitted online.  Total count of appointments being rated for the corporation for the specified date range. Possible categories are: On-Time, Late, and Significantly, and Pon-Time accuracy for all appointments being rated for the corporation for the specified date range. Possible categories are: On-Time, Late, and Significantly, and Pon-Time accuracy for all appointments being rated for the corporation for the specified date range. Possible categories are: On-Time, Late, and Significantly, and Pon-Time accuracy for all appointments are on-Time, Late, and Significantly.                                                                                                    |
| Date Range of Data         Date range of the appointments used to calculate the corporate rating.           Number of Appointments         The number of scheduled and unscheduled appointments for a corporation at a facility.           Corporate Rating         The corporate rating of the corporation at a specific facility.           Facility Corporate Average Rating         The average rating for a facility across all corporations.           Corporation's National Average Rating         The average of a specific corporation across all facilities.           Rating Summary           Submission Method         The submission method for all appointments being rated for the corporation for the specified date range. Possible categories are: Mail.dat/WS (with Pallet Presort), Online/WS (no pallet presort), and Phone.           Mail.dat/WS         Total count of appointments created via WS with pallet presort.           WS (No Pallet Presort)/Online         Total count of appointments created via WS without pallet presort or appointments submitted online.           Phone         Total count of appointments made by phone.           The on-time accuracy for all appointments being rated for the corporation for the specified date range. Possible categories are: On-Time, Late, and Significantly.                                                                                                    |
| Number of<br>Appointments         The number of scheduled and unscheduled appointments for a corporation at a facility.           Corporate Rating         The corporate rating of the corporation at a specific facility.           Facility Corporate<br>Average Rating         The average rating for a facility across all corporations.           Corporation's National<br>Average Rating         The average of a specific corporation across all facilities.           Rating Summary           Submission Method         The submission method for all appointments being rated for the corporation for the specified date range. Possible categories are: Mail.dat/WS (with Pallet Presort), Online/WS (no pallet presort), and Phone.           Msil.dat/WS         Total count of appointments created via WS with pallet presort.           WS (No Pallet Presort)/Online         Total count of appointments created via WS without pallet presort or appointments submitted online.           Phone         Total count of appointments made by phone.           The on-time accuracy for all appointments being rated for the corporation for the specified date range. Possible categories are: On-Time, Late, and Significantly.                                                                                                    |
| Appointments       facility.         Corporate Rating       The corporate rating of the corporation at a specific facility.         Facility Corporate Average Rating       The average rating for a facility across all corporations.         Rating Summary         Corporation's National Average Rating         Rating Summary         The submission method for all appointments being rated for the corporation for the specified date range. Possible categories are: Mail.dat/WS (with Pallet Presort), Online/WS (no pallet presort), and Phone.         Mail.dat/WS       Total count of appointments created via WS with pallet presort.         WS (No Pallet Presort)/Online       Total count of appointments created via WS without pallet presort or appointments submitted online.         Phone       Total count of appointments made by phone.         On-Time Accuracy       The on-time accuracy for all appointments being rated for the corporation for the specified date range. Possible categories are: On-Time, Late, and Significantly.                                                                                                    |
| Facility Corporate Average Rating  Corporation's National Average Rating  The average of a specific corporation across all facilities.  Rating Summary  The submission method for all appointments being rated for the corporation for the specified date range. Possible categories are: Mail.dat/WS (with Pallet Presort), Online/WS (no pallet presort), and Phone.  Mail.dat/WS  Total count of appointments created via WS with pallet presort.  WS (No Pallet Presort)/Online Phone  Total count of appointments created via WS without pallet presort or appointments submitted online.  Total count of appointments made by phone.  The on-time accuracy for all appointments being rated for the corporation for the specified date range. Possible categories are: On-Time, Late, and Significantly.                                                                                                    |
| Corporation's National Average Rating  The average of a specific corporation across all facilities.  Rating Summary  The submission method for all appointments being rated for the corporation for the specified date range. Possible categories are: Mail.dat/WS (with Pallet Presort), Online/WS (no pallet presort), and Phone.  Mail.dat/WS  Total count of appointments created via WS with pallet presort.  WS (No Pallet Presort)/Online  Phone  Total count of appointments created via WS without pallet presort or appointments submitted online.  Total count of appointments made by phone.  The on-time accuracy for all appointments being rated for the corporation for the specified date range. Possible categories are: On-Time, Late, and Significantly                                                                                                    |
| Average Rating  Rating Summary  The submission method for all appointments being rated for the corporation for the specified date range. Possible categories are: Mail.dat/WS (with Pallet Presort), Online/WS (no pallet presort), and Phone.  Mail.dat/WS  Total count of appointments created via WS with pallet presort.  Total count of appointments created via WS without pallet presort or appointments submitted online.  Phone  Total count of appointments made by phone.  Total count of appointments made by phone.  The on-time accuracy for all appointments being rated for the corporation for the specified date range. Possible categories are: On-Time, Late, and Significantly                                                                                                    |
| The submission method for all appointments being rated for the corporation for the specified date range. Possible categories are: Mail.dat/WS (with Pallet Presort), Online/WS (no pallet presort), and Phone.  Total count of appointments created via WS with pallet presort.  Total count of appointments created via WS without pallet presort or appointments submitted online.  Phone  Total count of appointments made by phone.  The on-time accuracy for all appointments being rated for the corporation for the specified date range. Possible categories are: On-Time, Late, and Significantly                                                                                                    |
| Submission Method the specified date range. Possible categories are: Mail.dat/WS (with Pallet Presort), Online/WS (no pallet presort), and Phone.  Mail.dat/WS Total count of appointments created via WS with pallet presort.  WS (No Pallet Presort)/Online appointments submitted online.  Phone Total count of appointments made by phone.  The on-time accuracy for all appointments being rated for the corporation for the specified date range. Possible categories are: On-Time, Late, and Significantly                                                                                                    |
| WS (No Pallet Presort)/Online appointments created via WS without pallet presort or appointments submitted online.  Phone Total count of appointments made by phone.  The on-time accuracy for all appointments being rated for the corporation for the specified date range. Possible categories are: On-Time, Late, and Significantly                                                                                                    |
| Presort)/Online appointments submitted online.  Phone Total count of appointments made by phone.  The on-time accuracy for all appointments being rated for the corporation for the specified date range. Possible categories are: On-Time, Late, and Significantly                                                                                                    |
| Phone Total count of appointments made by phone.  The on-time accuracy for all appointments being rated for the corporation for the specified date range. Possible categories are: On-Time, Late, and Significantly                                                                                                    |
| On-Time Accuracy  The on-time accuracy for all appointments being rated for the corporation for the specified date range. Possible categories are: On-Time, Late, and Significantly                                                                                                    |
| On-Time Accuracy specified date range. Possible categories are: On-Time, Late, and Significantly                                                                                                    |
| Late.                                                                                                    |
| On-Time Total count of on-time appointments.                                                                                                    |
| Late Total count of late appointments. An appointment is late if it arrives > 30 minutes to 2:00 hours later than the scheduled appointment date and time.                                                                                                    |
| Significantly Late Significantly Late Significant Late Significant Late Significant Late Significant Late Significant Late Significant Late Significant Late Significant Late Significant Late Significant |
| Multi-stop Delay Total number of multi-stop appointments that were delayed by USPS.                                                                                                    |
| Content Accuracy  The content accuracy calculation between what was scheduled and what actually arrived at the facility. Possible categories are: Accurate, Minor, and Major.                                                                                                    |
| Accurate Total count of accurate content ( <= 2 pallets or 10% bedload).                                                                                                    |
| Minor Total count of content inaccuracies that are minor (> 2 pallets and <= 5 pallets or 11-25% bedload).                                                                                                    |
| Major Total count of content inaccuracies that are major (>5 pallets or > 25% bedload).                                                                                                    |
| Pre-Notification and Irregularity Deductions The counts of any deductions. Possible categories are: Create, Update, Date Change, Location Change, and Irregularity deductions.                                                                                                    |
| Create Total count of appointments that were created within 12 hours of appointment date and time.                                                                                                    |
| Update Total count of appointments that have been updated within 12 hours of appointment date and time.                                                                                                    |
| Date Change Total count of appointments whose date was changed within 12 hours of appointment date and time.                                                                                                    |
| Location Change Total count of appointments whose location was changed within 12 hours of appointments date and time.                                                                                                    |
| Irregularity Deductions Total count of appointments with irregularities.                                                                                                    |
| Average Submission The corporation's average points for submission method of appointments                                                                                                    |

| Average On-Time The corp       | Max: 20). oration's average points for on-time accuracy of appointments |
|--------------------------------|-------------------------------------------------------------------------|
|                                | oration's average points for on-time accuracy of appointments           |
| Accuracy Points (Min: 0.1      |                                                                         |
|                                | Max: 40).                                                               |
| Average Content The corp       | oration's average points for content induction accuracy                 |
| Induction Points (Min: 0, I    | Max: 40)                                                                |
| Average Pre-                   | oration's average points deducted for pre-notification and irregularity |
|                                | Max: 50).                                                               |
| Points (Will. 0, 1             | wax. 50).                                                               |
|                                | Exception Rating Summary                                                |
| More Than 8 Hours              | the count of appointments that were more than 8 hours late.             |
| Late                           | the count of appointments that were more than o hours late.             |
| No-Show Displays               | the count of appointments that were no-shows.                           |
| Unscheduled Displays           | the count of unscheduled appointments.                                  |
|                                | the count of rejected appointments.                                     |
| Appt Type Discrepancy Displays | the count of appointments with appointment type discrepancy.            |
| Mail Class Exception Displays  | the count of appointments with mail class exception.                    |
| Multi Appt Expension Displays  | the count of appointments that had multiple appointments associated     |
| Multi Appt Exception with load |                                                                         |
| Cancellations (<=12 Display t  | he count of appointments that were cancelled within 12 hours of the     |
| hours) appointm                | nent date and time.                                                     |
| Cancellations (>12 Display t   | he count of appointments that are cancelled greater than 12 hours in    |
| hours) advance                 | of the appointment date and time.                                       |
| Change and Canadiad Display t  | he count of appointments where there was an initial time change and     |
| Change and Cancelled subsequ   | ently the appointment was cancelled.                                    |
| Exempt Rating Summary          |                                                                         |
| Cancellation within 2          | count of annointments that are consolled within 2 hours of areation     |
| hours of Creation              | count of appointments that are cancelled within 2 hours of creation.    |
| 100% Perishable The total      | count of appointments that are 100% perishable.                         |
|                                | count of appointments that are 100% Periodicals.                        |
| Holiday/Contingency The total  | count of appointments cancelled due to a holiday or contingency at the  |
| specified specified            | facility.                                                               |

The Corporate Rating Report page is displayed on the following page.

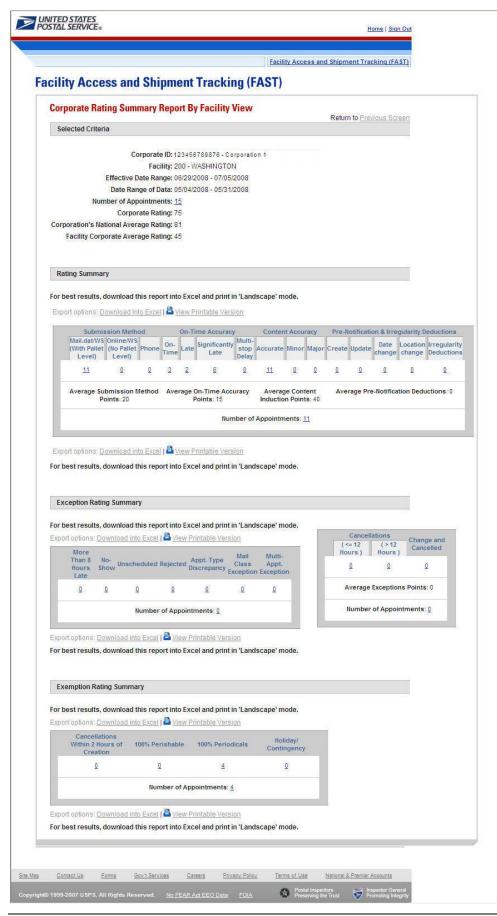

Page 358

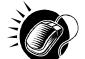

The user may click on one of the **Count** hyperlinks to view more details about the appointments associated with that count.

The Appointment Rating Analysis Report page displays appointment data according to the selected search criteria as well as the type of appointment rating hyperlink selected. Each appointment that meets the criteria is displayed. The appointment data shows the appointment ID, scheduled appointment date and time, and the actual appointment date and time. A snapshot of the page is displayed after the field description.

| Corporate ID                                  | The corporate ID and name of the corporation.                                         |
|-----------------------------------------------|---------------------------------------------------------------------------------------|
| Facility                                      | The NASS Code and name of the facility.                                               |
| Effective Date Range                          | The effective date range that the corporate rating will be in effect.                 |
| Date Range of Data                            | Date range of the appointments, used to calculate the corporate rating.               |
| Number of Appointments                        | The number of scheduled and unscheduled appointments for a corporation at a facility. |
| Corporate Rating                              | The corporate rating of the corporation at a specific facility.                       |
| Customer Registration                         | The Mailer name associated with the appointment.                                      |
| Appt ID                                       | The appointment ID.                                                                   |
| Scheduled Date and Time                       | The scheduled date and time.                                                          |
| Rating Points                                 | The overall calculated rating.                                                        |
| Rating Reason                                 | The high level rating reason.                                                         |
| Submission Method                             | The submission method type and associated points.                                     |
| On-Time Accuracy                              | The on-time accuracy code and associated points.                                      |
| Content Accuracy                              | The content accuracy code and associated points.                                      |
| Pre-Notification &<br>Irregularity Deductions | The pre-notification & irregularity deductions codes and associated points.           |
| Exceptions                                    | The exception type and associated points.                                             |
| Exemptions                                    | The exemption code.                                                                   |
| Export All Button                             | Exports the displayed data plus additional data for each appointment                  |

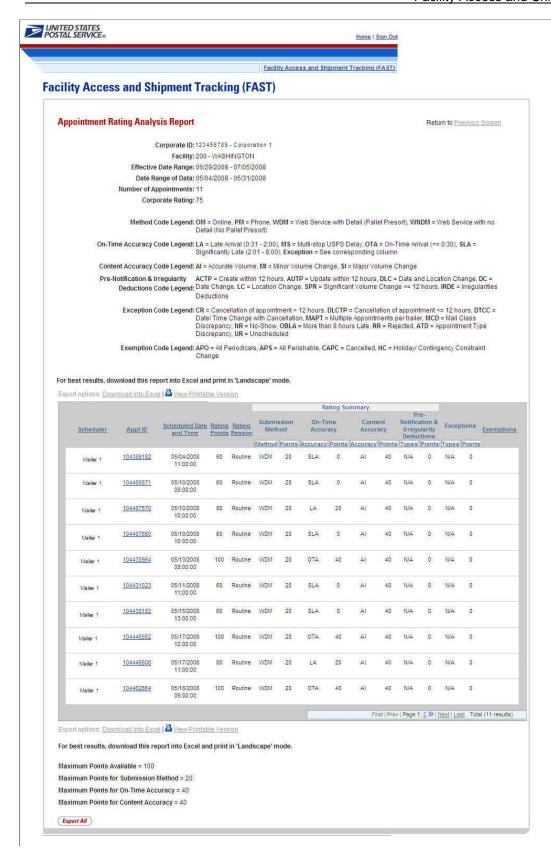

# 9.6 Holiday and Contingency Constraints Report

The *Holiday and Contingency Constraints Report* identifies which facilities have holiday or contingency constraints defined and what facilities may be impacted by those constraints. The user is asked to select a date range and report view in order to see holiday and contingency data.

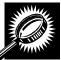

The fields and buttons on the *Holiday and Contingency Constraints Report Selection* page are described below. A snapshot of the page is displayed after the field description.

| *Select Date<br>Range             | Selects the date range for the holiday and contingency constraints. The start date may only be greater than or equal to the current date. The end date may not exceed 7 days from the current date.      |
|-----------------------------------|----------------------------------------------------------------------------------------------------|
| *Report View                      | Drop-down box listing the report views to choose from: By Area, By District, and By Facility.                                                                                                    |
| Submit button                     | Triggers the application to show the variable drop-down: Area ID, District ID, Facility ID and search fields.                                                                                            |
| *Area ID                          | If the user searches by Area: Drop-down box listing all area options.                                                                                                    |
| District ID                       | If the user searches by District: Drop-down box listing all district options.                                                                                                    |
| Exclude Delivery<br>Unit checkbox | Only displayed when searching by Area or District; Check the box to exclude Delivery Units from the generated report.                                                                                    |
| State                             | Only displays when user searches by Facility: Drop-down box listing all state options.                                                                                                    |
| View Cities button                | Only displays when user searched by Facility: Retrieves cities within the selected state and populates the cities in the <b>City</b> drop-down box. Only cities with postal facilities will be returned. |
| City                              | Only displays when user searched by Facility: Drop-down box listing all cities with postal facilities within the selected state.                                                                         |
| Search button                     | Only displays when user searched by Facility: Retrieves the facilities located in the selected state/city and populates the Facility drop-down.                                                          |
| NASS Code                         | Only displays when user searched by Facility: Textbox to input the three to five character NASS Code of the requested facility.                                                                          |
| Search button                     | Only displays when user searched by Facility: Retrieves the facilities associated with the NASS Code and populates the Facility drop-down.                                                               |
| Facility                          | Only displays when user searched by Facility: Drop-down box listing all facilities associated with the selected state/city or NASS Code search criteria.                                                 |
| Cancel button                     | Displays the Reports Landing page.                                                                                                    |
| Create button                     | Retrieves the holiday and contingency constraint data for the entered criteria and displays the Holiday and Contingency Constraints Report.                                                              |

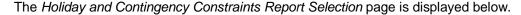

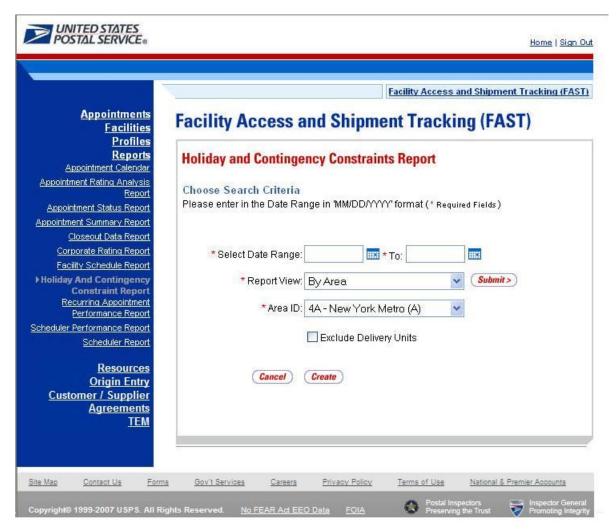

#### Note

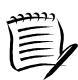

The Start Date must be greater than or equal to the current date. The End Date may not exceed 7 days from the current date.

When searching by Area or District, the user can exclude the Delivery Units from the generated report by checking the *Exclude Delivery Unit* checkbox.

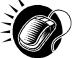

From the *Holiday and Contingency Constraints Report Selection* page, the user may view the holiday and contingency information by one of four ways:

To Search for holiday and contingency constraints information by Area:

- ENTER the Date Range
- 7. SELECT 'by Area' from the **Report View** drop-down box
- 8. CLICK the Submit button

Page 362

- 9. SELECT an area in the Area ID drop-down
- 10. CLICK the Create button

To Search for holiday and contingency constraints information by District:

- ENTER the Date Range
- 7. SELECT 'by District' from the **Report View** drop-down box
- 8. CLICK the Submit button
- 9. SELECT an district in the **District ID** drop-down
- 10. CLICK the Create button

To Search for holiday and contingency constraint information by Facility by state and city:

- 10. ENTER the Date Range
- 11. SELECT 'by Facility' from the Report View drop-down box
- 12. CLICK the Submit button
- 13. SELECT a State from the drop-down box
- 14. CLICK the View Cities button
- 15. SELECT a city from the City drop-down box
- 16. CLICK the Search button
- 17. SELECT a facility from the Facility drop-down box
- 18. CLICK the Create button

To Search for holiday and contingency constraint information by Facility by NASS Code:

- ENTER the Date Range
- 9. SELECT 'by Facility' from the **Report View** drop-down box
- 10. CLICK the Submit button
- 11. ENTER the three to five character NASS Code in the text box
- 12. CLICK the Search button
- 13. SELECT a facility from the **Facility** drop-down box
- 14. CLICK the Create button

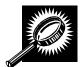

The Holiday and Contingency Constraints Report page opens, displaying the holiday and contingency information and facility status for the specified search criteria. The fields and buttons on the Holiday and Contingency Constraints Report page are described below. A snapshot of the page is displayed after the field description.

| NASS Code     | The three to five character NASS Code associated with the selected criteria. |
|---------------|------------------------------------------------------------------------------|
| Facility Name | The Facility Name associated with the selected criteria.                     |

| Date                   | Date of when Holiday and Contingency Constraint is in effect.                                                 |
|------------------------|----------------------------------------------------------------------------------------------------|
| Constraint Type        | The type of constraint (Holiday or Contingency).                                                              |
| Drop Shipment<br>Hours | The times the associated facility is accepting Standard and Package Service Drop Shipments.                   |
| Hours of<br>Operation  | The times the associated facility is open and staffed to accept Periodicals volume on that corresponding day. |

The Holiday and Contingency Constraints Report page is displayed below:

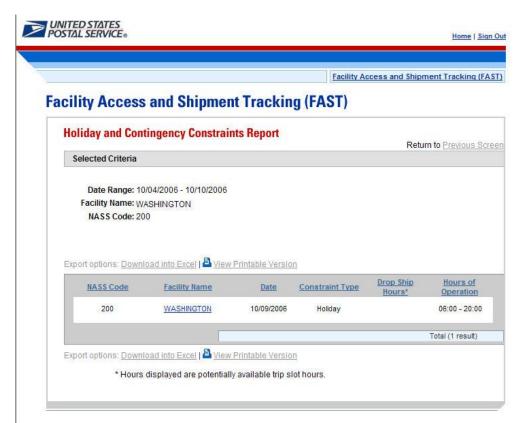

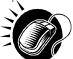

A user may view the *Facility Profile* page (described in module 5.1 – *Facility Profile*) for the selected facility by CLICKING the **Facility Name** hyperlink.

# 9.7 Mail Direction Search

The *Mail Direction Search* is used to search for default drop entry points as well as redirections. This flexible and powerful function allows the user to search based on three report views that include a Default and Redirections View, Drop Entry Point View, and Label List View. The Default and Redirections View give users the ability to search for default drop entry points as well as mail redirections. The Drop Entry Point View allows users to search for general drop entry points that are not distinguished by default drop entry facilities and redirections. The Label List View allows users the ability to search for drop entry points for a single label or for multiple labels within a single label list.

The Mail Direction Search is accessible to users both pre- and post-login. The user CLICKS the Reports link located on the sidebar or the Reports Go> button located in the main window. The user is taken to

the *Reports Landing* page (described in module 4.0 - *Landing pages*) where the user may select the Mail Direction Search link, or associated Go> button to display the *Mail Direction Search Criteria page*. The user is then able to choose a Report View Option from a drop down menu that includes Default and Redirections View, Drop Entry Point View, and Label List View. After the user makes their selection and CLICKS the Create button, the page is refreshed with the selected report view.

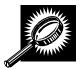

The fields and buttons on the *Mail Direction Criteria Search* page are described below. A snapshot of the page is displayed after the field description.

| *Report View  | Drop-down box containing the three options for viewing the Mail Direction Search including Default and Redirections View, Drop Entry Point View, and Label List View. |
|---------------|----------------------------------------------------------------------------------------------------|
| Cancel button | Displays the Reports Landing page.                                                                                                    |
| Create button | Displays the Mail Direction Search Report based upon the chosen Report View.                                                                                          |

A snapshot of the Mail Direction Search Criteria page is displayed below.

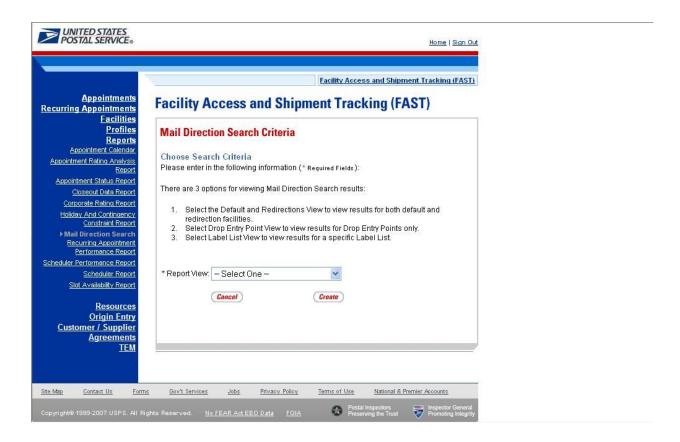

## 9.7.1 Default and Redirections View

The Default and Redirections View gives the users the ability to search for default drop entry points as well as redirections. After selecting Default and Redirections as the Report View on the Mail Directions Search Criteria Page, the Mail Direction Search – Default and Redirections View is displayed. On the initial load of the page, the criteria will default to predetermined values. The user is then able to enter search criteria with the results displayed in the table when the user clicks on the Search button.

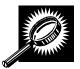

The fields and buttons on the *Mail Direction Search – Default and Redirections View* page are described below. A snapshot of the page is displayed after the field description.

| *Modified                                 | Drop-down box containing date range options in which the default entry point or the redirection was last modified.                           |
|-------------------------------------------|----------------------------------------------------------------------------------------------------|
| *Effective Date<br>Range                  | Drop-down box containing date range options in which the redirection is at least partly active or in grace period.                           |
| Content Zip Code                          | Textbox to input the Content ZIP Code.                                                                                                    |
| *Discount Type                            | Multiple-select box containing the different discount types allowing the user to choose one or more discount types to display on the report. |
| *Mail Class                               | Multiple-select box containing the different mail classes allowing the user to choose one or more classes to display on the report.          |
| *Mail Shape                               | Multiple-select box containing the different mail shapes allowing the user to choose one or more shapes to display on the report.            |
| *Palletized                               | Drop-down box allowing user to search for redirections based on whether the mail is palletized, bedloaded, or both.                          |
| Show Default<br>Address                   | Checkbox to choose if the address for the Default Facility will be shown on the report.                                                      |
| Show Redirect<br>Address                  | Checkbox to choose if the address for the Redirection Facility will be shown on the report.                                                  |
| Show Combined ZIP/CRIDS                   | Checkbox to indicate if the ZIP Codes and Carrier Route IDs (CRIDs) will be grouped for display or will be listed on individual lines.       |
| *Show Results<br>For                      | Drop-down box allowing the user to choose to display only default drop entry points, only redirections, or both.                             |
| Show Truck<br>Length<br>Redirections Only | Checkbox to indicate whether to display truck length redirections.                                                                           |
| Search button                             | Retrieves the mail direction data for the entered criteria and displays the Mail Direction Search view name and report.                      |
| Cancel button                             | Displays the Reports Landing page.                                                                                                    |
| ·                                         | •                                                                                                    |

A snapshot of the Mail Direction Search - Default and Redirections View page is displayed below.

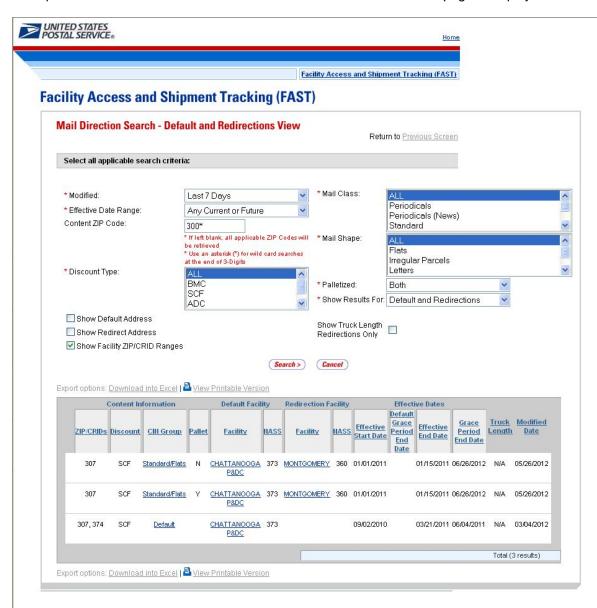

### Note:

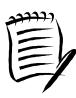

The Content ZIP Code will allow wildcards if the user wants to search for 5-digit ZIP Codes by 3-digit prefix. For example, if the user enters "154\*", the results will contain ZIP 154, as well as 15400, 15401...15499.

If the Show Facility ZIP/CRID Ranges checkbox is unchecked, the ZIP and possibly (if DDU discount is included) a separate CRID for each default and/or redirection record will be displayed.

If the Show Default Address checkbox or the Show Redirect Address checkbox is checked, the Address, City, State and ZIP Columns will appear on the resulting table.

# 9.7.2 Drop Entry Point View

The Drop Entry Point View gives the user the ability to search for drop entry points. This view will return results as drop entry points instead of defaults and redirections. After the user selects Drop Entry Point View from the Mail Directions Search Criteria and CLICKS the Create button, the Mail Direction Search – Drop Entry Point View Page will display. The results table will be pre-populated with the results of the search according to the default criteria. The user is then able to enter search criteria with the results displayed in the table when the user clicks on the Search button.

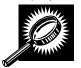

The fields and buttons on the *Mail Direction Search – Drop Entry Point View* page are described below. A snapshot of the page is displayed after the field description.

| *Modified                  | Drop-down box containing date range options in which the drop entry point was last modified.                                                 |
|----------------------------|----------------------------------------------------------------------------------------------------|
| *Effective Date<br>Range   | Drop-down box containing date range options in which the drop entry point is at least partly active or in grace period.                      |
| Content Zip Code           | Textbox to input the Content ZIP Code.                                                                                                    |
| *Discount Type             | Multiple-select box containing the different discount types allowing the user to choose one or more discount types to display on the report. |
| *Mail Class                | Multiple-select box containing the different mail classes allowing the user to choose one or more classes to display on the report.          |
| *Mail Shape                | Multiple-select box containing the different mail shapes allowing the user to choose one or more shapes to display on the report.            |
| *Palletized                | Drop-down box allowing user to search for drop entry points based on whether the mail is palletized, bedloaded, or both                      |
| Show Address               | Checkbox to choose if the address for the Facility will be shown on the report.                                                              |
| Show Combined<br>ZIP/CRIDS | Checkbox to indicate if the ZIP Codes and Carrier Route IDs (CRIDs) will be grouped for display or will be listed on individual lines.       |
| Search button              | Retrieves the mail direction data for the entered criteria and displays the Mail Direction Search view name and report.                      |
| Cancel button              | Displays the Reports Landing page.                                                                                                    |

A snapshot of the Mail Direction Search - Drop Entry Point View page is displayed on the following page.

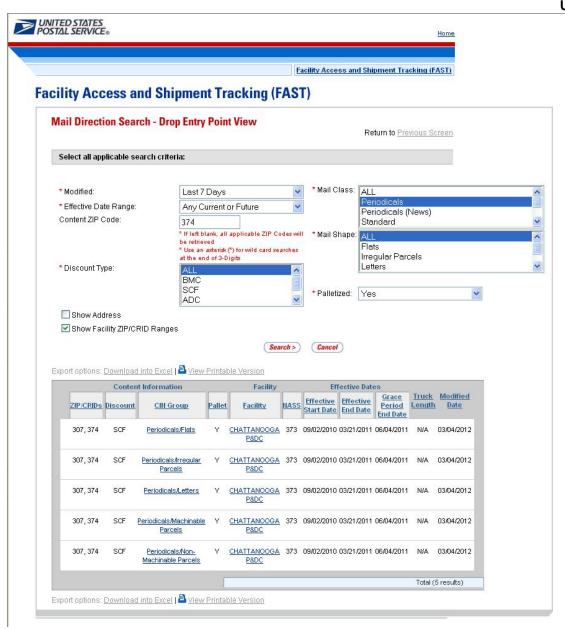

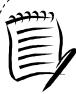

### Note:

The Content ZIP Code will allow wildcards if the user wants to search for 5-digit ZIP Codes by 3-digit prefix. For example, if the user enters "154\*", the results will contain ZIP 154, as well as 15400, 15401...15499.

If the Show Facility ZIP/CRID Ranges checkbox is unchecked, the ZIP and possibly (if DDU discount is included) a separate CRID for each default and/or redirection record will be displayed.

If the Show Address checkbox is checked, the Address, City, State and ZIP Columns will appear on the resulting table.

## 9.7.3 Label List View

The Label List View gives users the ability to search for defaults or redirections where destination discounts can be claimed for a single label or multiple labels within a single label list. After the user selects Label List View from the Report View on the Mail Direction Search Criteria Page and Clicks Create, the Mail Direction Search – Label List View is displayed. On the initial load of the page, the user must select the search criteria. The user must select the applicable label list from the drop-down menu and click the submit button so that the label drop down menu is populated with the corresponding labels for the label list.

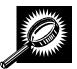

The fields and buttons on the *Mail Direction Search – Label List View* page are described below. A snapshot of the page is displayed after the field description.

| *Label List              | Drop-down box containing Label List options which include the Label List Name and Code.                                 |
|--------------------------|----------------------------------------------------------------------------------------------------|
| Submit button            | Button used to populate the Label drop-down list for a selected Label List option.                                      |
| *Label                   | Drop-down box containing Label options that correspond to the Label List option selected.                               |
| Show Default<br>Address  | Checkbox to choose if the address for the Default Facility will be shown on the report.                                 |
| Show Redirect<br>Address | Checkbox to choose if the address for the Redirection Facility will be shown on the report.                             |
| Search button            | Retrieves the mail direction data for the entered criteria and displays the Mail Direction Search view name and report. |

A snapshot of the Mail Direction Search – Label List View page is displayed on the following page.

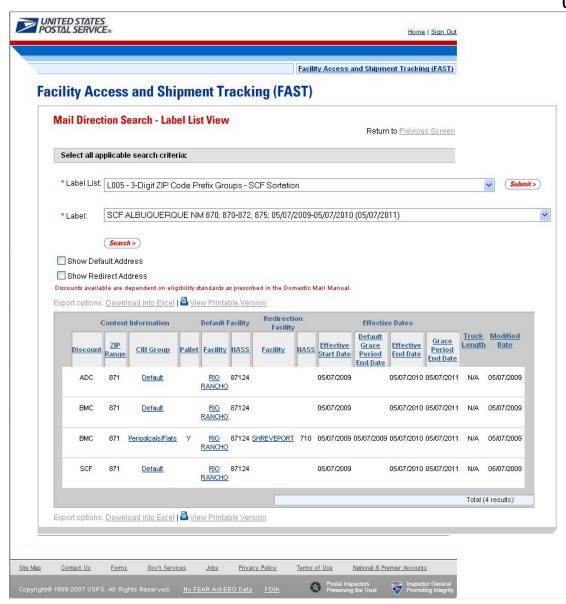

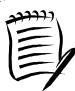

### Note:

The Label drop-down menu is sorted by Content ZIP Code.

Users should consider alternate printing options such as printing in Landscape mode or use larger paper to account for the large number of fields potentially displayed.

The Mail Direction Search can produce a large number of results. Large reports will require more time to process, more time to load, and more time and paper to print. Users are encouraged to utilize the appropriate search criteria.

# **9.8 Recurring Appointment Performance Report**

The Recurring Appointment Performance Report is a FAST online report that will provide users with information related to all of the recurring appointments at a specified facility, for a selected scheduler ID and specified date range.

The user begins the process from the *Reports Landing* page. The user CLICKS on the **Recurring Appointment Performance Report** link, or associated **Go>** button to display the *Recurring Appointment Performance Report Selection* page. The user can select a specific facility or all facilities, scheduler ID and date range on the selection page.

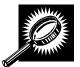

The fields and buttons on the *Recurring Appointment Performance Report Selection* page are described below. A snapshot of the page is displayed after the field description.

| *Report Views                                                                           | Shows available report views – All Facilities or By Facility.                                                                                                    |
|-----------------------------------------------------------------------------------------|----------------------------------------------------------------------------------------------------|
| State                                                                                   | Drop-down box listing all state options.                                                                                                    |
| View Cities button                                                                      | Retrieves cities within the selected state and populates the cities in the City drop-down box. Only cities with postal facilities will be returned.                                     |
| City                                                                                    | Drop-down box listing all cities with postal facilities within the selected state.                                                                                                    |
| Search button                                                                           | Retrieves the facilities located in the selected state/city and populates the Facility drop-down box.                                                                                   |
| NASS Code                                                                               | Textbox to input the three to five character NASS Code of the requested facility.                                                                                                    |
| Search button                                                                           | Retrieves the facilities associated with the NASS Code and populates the Facility drop-down box.                                                                                        |
| *Facility                                                                               | Drop-down box listing all facilities associated with the selected state/city or NASS Code search criteria.                                                                              |
| *Select Date Range                                                                      | Selects the date range that the result will be displayed.                                                                                                    |
| Show All Rated<br>Recurring<br>Appointment<br>Instances in the Last<br>90 Days checkbox | Selecting this checkbox will show all the rated recurring appointment instances in the last 90 days. The Select Date Range text boxes are not applicable when this checkbox is checked. |
| *Scheduler ID                                                                           | Drop-down Box listing all applicable Scheduler IDs.                                                                                                    |
| Cancel button                                                                           | Displays the Reports Landing page.                                                                                                    |
| Create button                                                                           | Retrieves the recurring appointment data for the entered criteria and displays the Recurring Appointment Performance Summary Report.                                                    |

A snapshot of the Recurring Appointment Performance Report Selection page is displayed below.

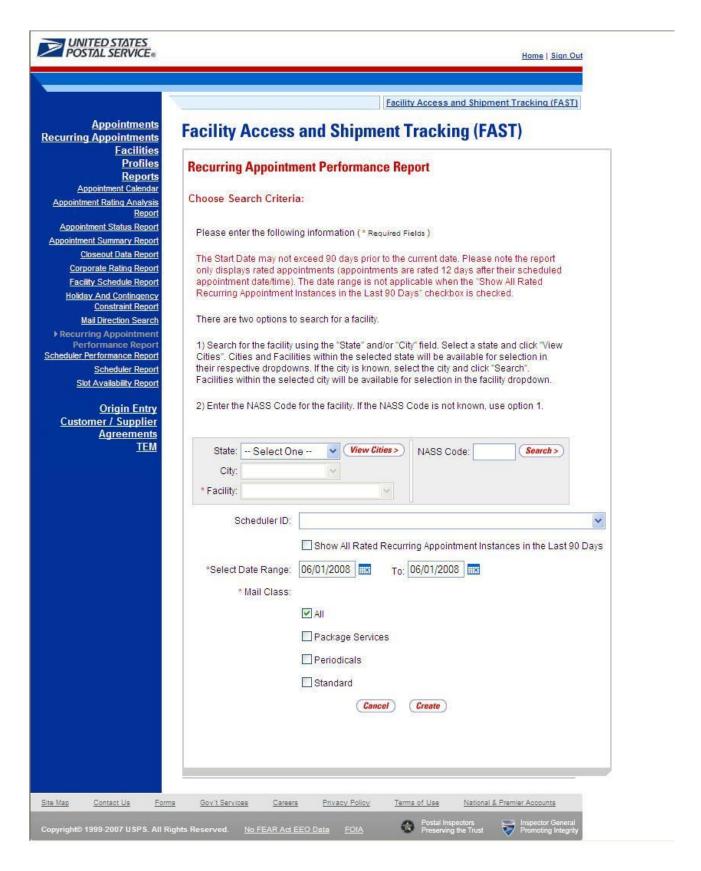

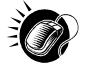

From the Recurring Appointment Performance Selection page, the user may view the recurring appointment information for the specified facility or All Facilities, Scheduler ID, and date range by performing the following steps:

SEARCH for a specific facility by one of the following two ways:

To search for a facility by state and city:

- 1. SELECT a **State** from the drop-down box
- 2. CLICK the View Cities button
- 3. SELECT a city from the City drop-down box
- 4. CLICK the Search button

To search for a facility by NASS Code:

- 1. ENTER the three to five character NASS Code in the text box
- 2. CLICK the Search button

OR

- 1. SELECT All Facilities for the Report Views
- 2. SELECT the Customer Registration ID
- 3. ENTER the Date Range
- 4. SELECT the Mail Class(es)
- 5. CLICK the Create button

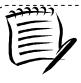

#### Note:

The Start Date may not exceed 90 days prior to the current date. The End Date value must be between today's date and the maximum threshold for appointment creation (14 days in the future).

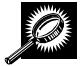

The Recurring Appointment Performance Summary page opens, displaying the recurring appointment count data for the specified facility, Scheduler, date range, and mail class. The fields and buttons on the page are described below. A snapshot of the page is displayed after the field description.

| Recurring Sequence ID | Displays the Recurring Sequence ID retrieved by search results. Users can click on the Recurring Sequence ID to view Appointment Level details on the Recurring Appointment Performance Detail Report page. |
|-----------------------|----------------------------------------------------------------------------------------------------|
| Scheduler Name        | Displays the Scheduler Name for the associated recurring sequence ID.                                                                                                    |
| Effective Start Date  | Displays the effective start date for the associated recurring sequence ID.                                                                                                    |
| Effective End Date    | Displays the effective end date for the associated recurring sequence ID.                                                                                                    |
| Total Appts           | The total count of appointments.                                                                                                    |

| No-Show Count      | The total count of no-show appointments.                                         |
|--------------------|----------------------------------------------------------------------------------|
| Cancel <= 12 hrs   | The total count of appointments cancelled within or equal to 12 hours.           |
| Cancel > 12 hrs    | The total count of appointments cancelled outside of 12 hours.                   |
| Late Arrival Count | The total count of late arriving appointments.                                   |
| Average Rating     | The average rating for the appointments associated to the recurring sequence ID. |
| Mail Class         | The mail class of the appointment.                                               |

A snapshot of the Recurring Appointment Performance Summary Report page is displayed below.

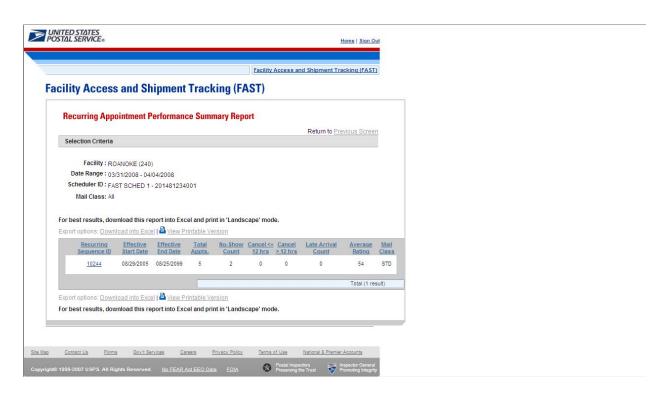

A user can view appointment level details for a specific recurring appointment by clicking on the Recurring Sequence ID. This will load the *Recurring Appointment Performance Detail Report* page.

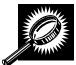

A Recurring Appointment Performance Detail page opens, displaying the appointment and rating information for all FAST appointments created from the selected recurring sequence. The fields and buttons on the page are described below. A snapshot of the page is displayed after the field description.

|                                 | Osei Guide                                                                                             |
|---------------------------------|----------------------------------------------------------------------------------------------------|
| Recurring Appointment ID        | Displays the appointment IDs of the appointments created from a recurring sequence.                    |
| Scheduler Name                  | Displays the Scheduler Name for the associated recurring sequence ID.                                  |
| Appt Status                     | The status of the appointment.                                                                         |
| Appt Type                       | The type of appointment.                                                                               |
| Scheduled Appt Date and<br>Time | The date and time the appointment is scheduled to arrive at the facility.                              |
| Cancelled Appt Date and<br>Time | The date and time the appointment was cancelled. Blank otherwise.                                      |
| Submission method Pts           | The points the appointment received for submission method. Applies to rated appointments only.         |
| On-Time Pts                     | The points the appointment received for on-time accuracy. Applies to rated appointments only.          |
| Contents Pts                    | The points awarded for content accuracy. Applies to rated appointments only.                           |
| Time Penalty Deductions         | The points deducted from an appointment during the rating process. Applies to rated appointments only. |
| Rating Points                   | The total points the appointment received when rated. Applies to rated appointments only.              |
| Return to Previous Page         | Hyperlink that returns the user back to the previous page.                                             |
| -                               |                                                                                                    |

A snapshot of the Recurring Appointment Performance Detail Report page is displayed on the following page.

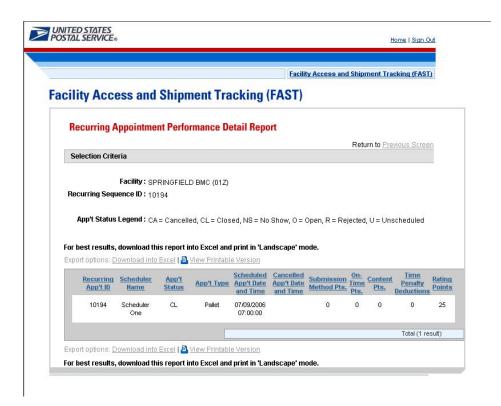

# 9.9 Scheduler Performance Report

The *Scheduler Performance Report* displays the number and percentage of No Shows, Cancellations more than 24 hours before the scheduled appointment time, Cancellations within 24 hours of the scheduled appointment time, Late Arrivals, and Unscheduled shipments. The user has the ability to perform the following functions from the *Scheduler Performance Report* page:

- View Scheduler Performance Report
- Access the Scheduler Profile page

## 9.9.1 View Scheduler Performance Report

The user begins the process from the *Reports Landing* page. The user CLICKS on the **Scheduler Performance Report** link, or associated **Go>** button to display the *Scheduler Performance Report Selection* page. The user must select a scheduler and date range on the selection page.

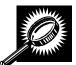

The fields and buttons on the *Scheduler Performance Report Selection* page are described below. A snapshot of the page is displayed after the field description.

|                              | ·                                                                                                    |
|------------------------------|----------------------------------------------------------------------------------------------------|
| *Select Date<br>Range        | Selects the date range to search for the scheduler performance report. The start date is restricted to 90 days prior to the current date. The end date may not be greater than the current date. |
| *Customer<br>Registration ID | Drop-down box listing all Mailer ID options.                                                                                                    |
| State                        | Drop-down box listing all state options.                                                                                                    |
| View Cities button           | Retrieves cities within the selected state and populates the cities in the <b>City</b> dropdown box. Only cities with postal facilities will be returned.                                        |
| City                         | Drop-down box listing all cities with postal facilities within the selected state.                                                                                                    |
| Search button                | Retrieves the facilities located in the selected state/city and populates the Facility drop-down.                                                                                                |
| NASS Code                    | Textbox to input the three to five character NASS Code of the requested facility.                                                                                                    |
| Search                       | Retrieves the facilities associated with the NASS Code and populates the Facility drop-down.                                                                                                    |
| *Facility                    | Drop-down box listing all facilities associated with the selected state/city or NASS Code search criteria.                                                                                       |
| Cancel button                | Displays the Reports Landing page.                                                                                                    |
| Create button                | Retrieves the scheduler performance information for the entered criteria and displays the Scheduler Performance Report.                                                                          |

The Scheduler Performance Report Selection page is displayed below.

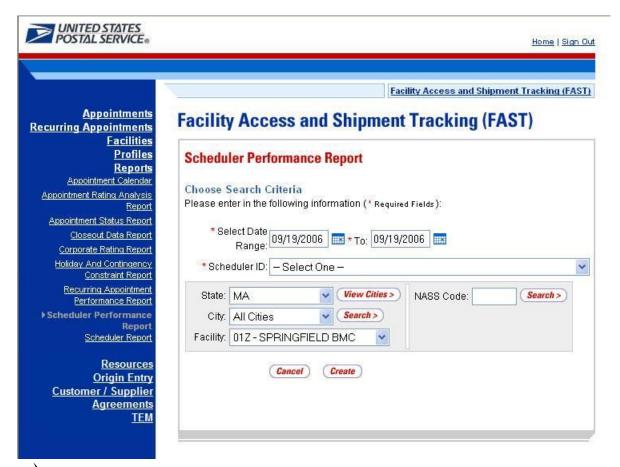

From the Scheduler Performance Report Selection page, the user may view the performance information for the specified date range by performing the following steps:

To Search for a Scheduler by Customer Registration ID:

- ENTER a Date Range
- 2. SELECT a scheduler from the Customer Registration ID drop-down box
- SELECT a Facility
- 4. CLICK the Create button

This will return all drop shipments for the specified scheduler.

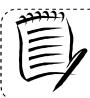

### Note:

The Start Date may not exceed 90 days prior to the current date.

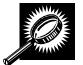

The Scheduler Performance Report page opens, displaying the performance information for the selected criteria. The fields and buttons on the page are described below. A snapshot of the page is displayed after the field description.

| ·                           |                                                                                                    |
|-----------------------------|----------------------------------------------------------------------------------------------------|
| Customer<br>Registration ID | Displays the ID of the Mailer. Each ID is a hyperlink to the <i>Scheduler Profile</i> page, where the user may view the Mailer information. |
| Scheduler<br>Name           | The Scheduler Name associated with the selected criteria.                                                                                   |
| Facility Code               | The three to five character NASS Code associated to the facility.                                                                           |
| Facility Name               | The Facility Name associated with the selected criteria.                                                                                    |
| Total Schd.<br>Appts.       | The total scheduled appointments for the associated scheduler.                                                                              |
| No Shows –<br>Count         | The number of appointments that were no shows.                                                                                              |
| No Shows - %                | The percentage of appointments that were no shows.                                                                                          |
| Cancel ≤ 12hrs<br>– Count   | The number of appointments that were cancelled within 12 hours of the scheduled appointment time.                                           |
| Cancel ≤ 12hrs<br>- %       | The percentage of appointments that were cancelled within 12 hours of the scheduled appointment time.                                       |
| Cancel > 12hrs<br>- Count   | The number of appointments that were cancelled, with at least 12 hours notice.                                                              |
| Cancel > 12hrs<br>- %       | The percentage of appointments that were cancelled, with at least 12 hours notice.                                                          |
| Late Arrivals –<br>Count    | The number of appointments that arrived > 30 minutes up to 2 hours after the scheduled time.                                                |
| Late Arrivals -<br>%        | The percentage of appointments that arrived > 30 minutes up to 2 hours after the scheduled time.                                            |
| Unscheduled<br>Count        | The number of shipments that arrived without an appointment.                                                                                |

The Scheduler Performance Report page is displayed on the following page.

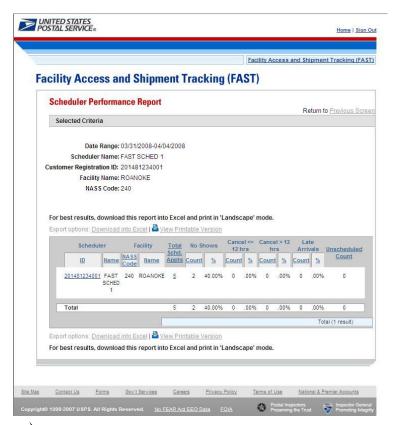

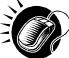

A user may view *Scheduler Profile* page (described in module 7.2 – *Scheduler Profile*) for the selected mailer by CLICKING the **Customer Registration ID** hyperlink.

# 9.10 Scheduler Report

The Scheduler Report displays detailed appointment information for a specific scheduler and selected facility. The user has the ability to perform the following functions from the *Scheduler Report* page:

- View Scheduler Report
- Access the Appointment Management page

# 9.10.1 View Scheduler Report

The user begins the process from the *Reports Landing* page. The user CLICKS on the **Scheduler Report** link, or associated **Go>** button to display the *Scheduler Report Selection* page. The user must select a Scheduler ID, a facility, and a date range on the selection page.

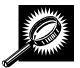

The fields and buttons on the *Scheduler Report Selection* page are described below. A snapshot of the page is displayed after the field description.

| *Customer<br>Registration ID | Drop-down box listing the Mailer IDs.                                                                                                    |
|------------------------------|----------------------------------------------------------------------------------------------------|
| *Select Date Range           | Selects the date range for the scheduler report. The start date is restricted to 90 days prior to the current date. The end date may not be greater than 14 days in the future. |
| *Report View                 | Drop-down box listing the report view to choose from: By Facility or All Facilities.                                                                                            |
| Submit button                | Triggers the application to show the Facility ID and search fields.                                                                                                    |
| State                        | Drop-down box listing all state options.                                                                                                    |
| View Cities button           | Retrieves cities within the selected state and populates the cities in the <b>City</b> drop-down box. Only cities with postal facilities will be returned.                      |
| City                         | Drop-down box listing all cities with postal facilities within the selected state.                                                                                              |
| Search button                | Retrieves the facilities located in the selected state/city and populates the <b>Facility</b> drop-down box.                                                                    |
| NASS Code                    | Textbox to input the three to five character NASS Code of the requested facility.                                                                                               |
| Search                       | Retrieves the facilities associated with the NASS Code and populates the <b>Facility</b> drop-down.                                                                             |
| *Facility                    | Drop-down box listing all facilities associated with the selected state/city or NASS Code search criteria.                                                                      |
| *Mail Class<br>checkboxes    | Allows the user to select which Mail Class(es) to search for: All, Package Services, Periodicals, or Standard.                                                                  |
| Cancel button                | Displays the Reports Landing page.                                                                                                    |
| Create button                | Retrieves the appointments for the entered criteria and displays the Scheduler Report.                                                                                          |

The Scheduler Report Selection page is displayed below.

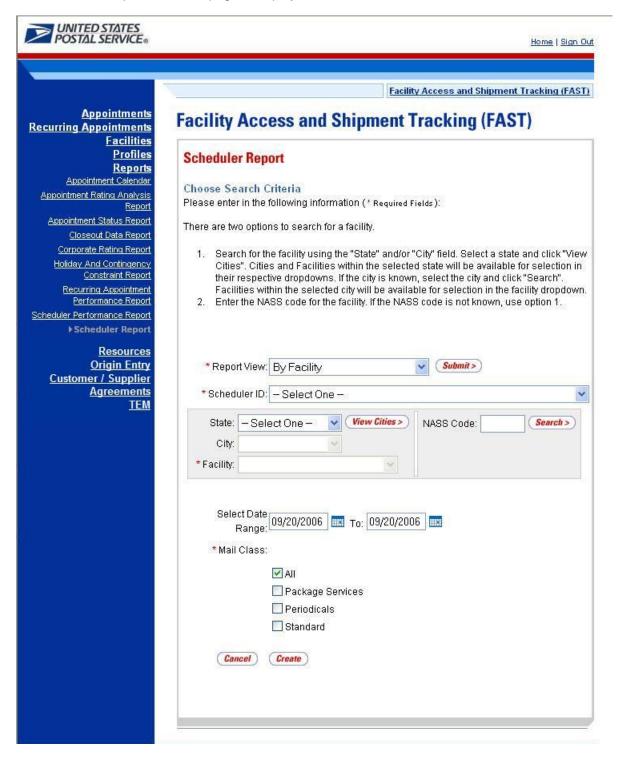

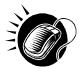

From the *Scheduler Report Selection* page, the user may view the scheduler information for the specified facility date range, and mail class(es) by performing the following steps:

- 1. SELECT a Customer Registration ID from the Customer Registration ID drop-down box
- 2. SELECT 'By Facility' from the Report View drop-down box
- 3. CLICK the Submit button
- 4. SELECT a state from the **State** drop-down box
- 5. CLICK the View Cities button
- 6. SELECT a facility from Facility drop-down box
- 7. ENTER a Date Range
- 8. SELECT the Mail Class(es)
- 9. CLICK the Create button

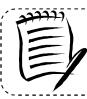

### Note:

The Start Date may not exceed 90 days prior to the current date. The End Date value may not exceed 14 days in the future.

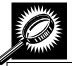

The fields and buttons on the *Scheduler Report* page are described below. A snapshot of the page is displayed after the field description.

| Appointment ID          | The ID associated to the appointment. Each appointment ID is a hyperlink to the <i>Appointment Management</i> page, where the user may access more information about the appointment. |
|-------------------------|----------------------------------------------------------------------------------------------------|
| Facility                | The name of the facility.                                                                                                    |
| Status                  | The status for a given appointment.                                                                                                    |
| Schedule<br>Date/Time   | The scheduled date and time.                                                                                                    |
| Arrival Date/Time       | The actual arrival date and time                                                                                                    |
| Unload End<br>Date/Time | The unload end date and time.                                                                                                    |
| Vehicle ID              | The ID of the transporting vehicle.                                                                                                    |
| Appt. Type              | The type of appointment.                                                                                                    |
| Shipper Name            | The name of the transporting company.                                                                                                    |
| Mail Integrity          | The mail integrity for a given appointment.                                                                                                    |
| Mail Class              | The mail class(es) of the appointment.                                                                                                    |
| News                    | Indicates if the content was news.                                                                                                    |

| Perishable | Indicates if the content was perishable. |
|------------|------------------------------------------|
|------------|------------------------------------------|

The Scheduler Report page is displayed on the following page.

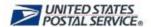

Home | Sign Out

Facility Access and Shipment Tracking (FAST)

# Facility Access and Shipment Tracking (FAST)

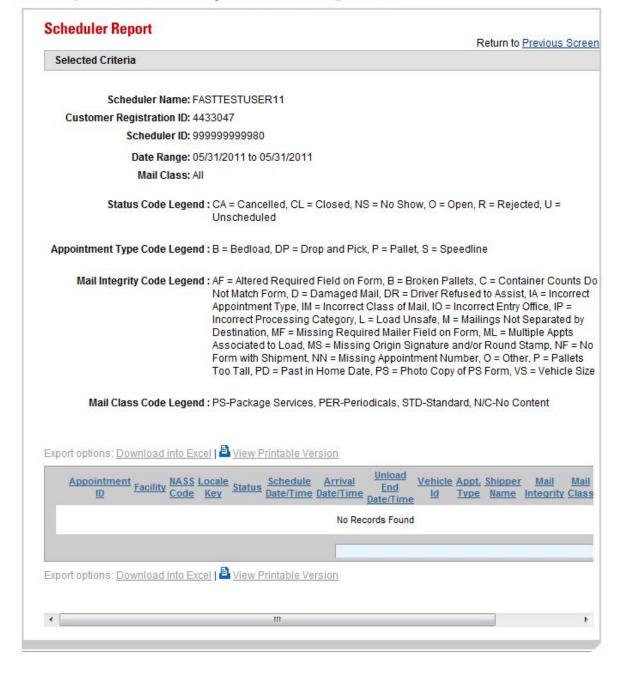

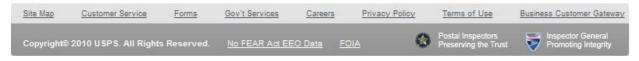

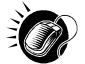

A user may view the *Appointment Management* page (described in module 6.4 – *Managing Existing Appointments*) for the selected appointment by CLICKING the **Appointment ID** hyperlink.

# 9.11 Slot Availability Report

The Slot Availability Report displays the total available appointment slots for a given hour and appointment type.

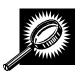

The fields and buttons on the Slot Availability Report page are described below.

| State                 | Drop-down box containing state options.                                                                                                    |
|-----------------------|----------------------------------------------------------------------------------------------------|
| View Cities<br>button | Retrieves cities within the selected state and populates the cities in the <b>City</b> dropdown box. Only cities with postal facilities will be returned.                                                                                                    |
| City                  | Drop-down box listing all cities with postal facilities within the selected state.                                                                                                    |
| Search button         | Retrieves the facilities located in the selected state and city and displays them in the <b>Facility</b> drop down box.                                                                                                    |
| NASS Code             | Textbox to input the three to five character NASS Code of the requested facility                                                                                                    |
| Search button         | Retrieves the facility associated with the NASS Code and displays it in the <b>Facility</b> drop-down box.                                                                                                    |
| *Facility             | Drop-down box containing the facility associated to the city/state combination or NASS Code.                                                                                                    |
| *Appointment<br>Type  | Drop-down box listing the different appointment types: Pallet, Speedline, Bedload, Drop and Pick, All (to indicate all appointment types).                                                                                                    |
| Select Date<br>Range  | Selects the date range to search for available slots for the specified appointment type and facility. If multiple appointment types are chosen, the range may be restricted to only one day. If a single appointment type is chosen, up to seven days will be returned. Both date fields default to the current date. |
| Search button         | Retrieves the available appointment slots based on the entered criteria.                                                                                                    |

The Slot Availability Report Selection page is displayed on the following page.

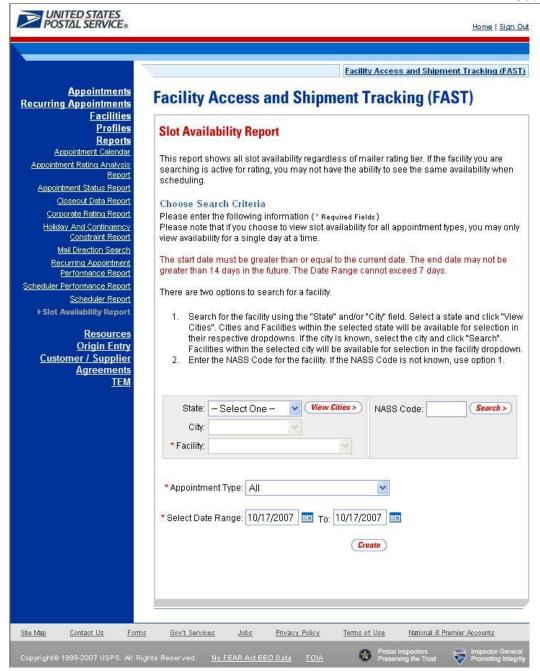

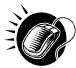

To view a facility's availability for a drop shipment, the user must first search for the facility, which is then populated in the **Facility** drop-down box. Perform the following steps to search for a facility:

To search for a facility by state and city:

- 1. SELECT a **State** from the drop-down box
- 2. CLICK the View Cities button
- 3. SELECT a city from the City drop-down box
- 4. CLICK the **Search** button, populating the facility in the **Facility** drop-down

To search for a facility by NASS Code:

- 1. ENTER the three to five character NASS Code in the NASS Code textbox
- 2. CLICK the **Search** button, populating the facility in the **Facility** drop-down

Perform the following steps to view the facility's availability for a drop shipment:

- 1. SELECT the facility in the **Facility** drop-down
- 2. SELECT the **Appointment Type** from the drop-down
- ENTER the Date Range
- 4. CLICK the Search button

The *Slot Availability Results* page opens. The results pages display the available slots and remaining volume capacity available for the given facility, appointment type, date range and scheduler.

Depending on the search criteria entered, there are two possible results pages:

- All Appointment Types on a Single Date Displays four tables containing appointment slots organized by appointment type and a table displaying remaining volume available by mail shape
- Specific Appointment Type on a Span of Dates Displays the available slots table for the specified appointment type and the remaining volume table arranged by dates within the date range

The page descriptions for each result page are detailed below:

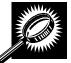

Appointment Slot Availability Results (All Appointment Types on a Single Date) page The fields and buttons on the page are described below. A snapshot of the page is displayed after the field description.

| Appointment<br>Slots Available<br>by Type tables | A table for each appointment type displaying the number of available slots per hour. |
|--------------------------------------------------|--------------------------------------------------------------------------------------|
| Hour row                                         | Displays each hour of the day in military time.                                      |
| Slots row                                        | Displays the number of available slots for each hour.                                |

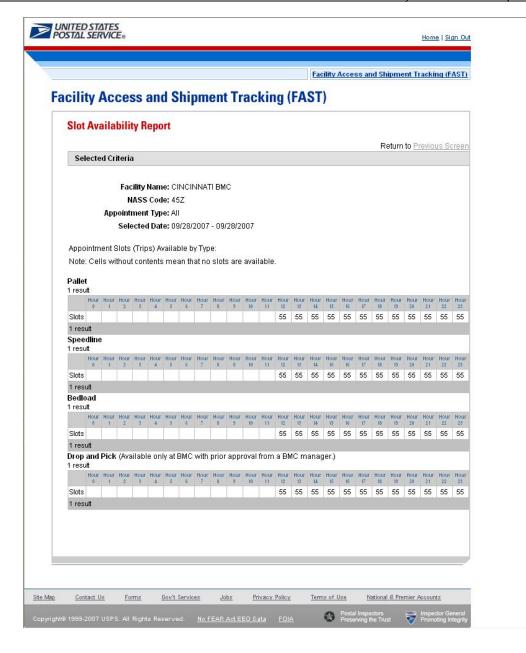

### Note:

The number of slots displayed in this report may not correspond to the Appointment Slot Availability during the appointment process. The appointment process shows the number of slots available to a particular mailer based on their mailer rating at the facility whereas this report shows the total number of slots available.

| Facility Access and S                       | hipment Tracking<br>User Guide |
|---------------------------------------------|--------------------------------|
|                                             |                                |
|                                             |                                |
|                                             |                                |
|                                             |                                |
|                                             |                                |
|                                             |                                |
|                                             |                                |
| This page has been intentionally left blank | <u>'</u>                       |
|                                             |                                |
|                                             |                                |
|                                             |                                |
|                                             |                                |
|                                             |                                |
|                                             |                                |
|                                             |                                |
|                                             |                                |
|                                             |                                |
|                                             |                                |
|                                             |                                |
|                                             |                                |
|                                             |                                |
|                                             |                                |
|                                             |                                |

# 10.0 Resources

The user has several processes they may exercise upon logging into the FAST application. The *Resources* section includes:

- **10.1 Reference Documents** Describes how a user may access the External FAST User Guide, PS Form 8125, Plant-Verified Drop Shipment (PVDS) Verification and Clearance, Publication 804, and Domestic Mail Manual.
- **10.2 Drop Ship Product File Download** Describes how a user may download the different Drop Ship Product Files.
- **10.3 Label List Files Download** Describes how a user may download the different Label List Files or access Postal Explorer to view Label Lists
- **10.4 Message Board** Describes how a user may access the Message Board.
- 10.5 What's New Board Describes how a user may access the What's New Board.
- **10.6 View CIN List** Describes how a user may access the CIN List.
- 10.7 View CIN Group List Describes how a user may access the CIN Group List.
- 10.8 MTE Returns Describes how a user may access MTE Returns.

The user may access the processes associated with the above sections from the *FAST Main Menu* page by CLICKING the **Resources** link or the associated **Go>** button. The **Resource Documents** link takes the user to the *Resources Landing* page (described in module 4.0 – *Landing* pages).

## 10.1 Reference Documents

The *Reference Documents* section describes the following processes:

- 10.1.1 Links to Release Notes
- 10.1.2 Customer Job Aids
- 10.1.3 Customer Web Based Training Course
- 10.1.4 Download Mailer Rating Information
- 10.1.5 Download User Guide
- 10.1.6 Link to Publication 804
- 10.1.7 Link to Domestic Mail Manual
- 10.1.8 Download PS Form 8125 (Plant-Verified Drop Shipment Form)

The user begins the process from the *Resources* page. The user CLICKS either the **Reference Documents** link, or the associated **Go>** button to display the *Reference Documents* page.

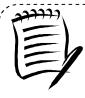

### Note:

To download or access any of the Reference Documents in .PDF format, the user must have Adobe Acrobat Reader. The user may download Adobe Acrobat Reader by CLICKING **Download Adobe Acrobat PDF Reader** on the *Reference Documents* page.

# 10.1.1 Links to Release Notes

The Reference Documents section includes links to release notes, allowing the user to download release notes for a specific date.

The *Reference Documents* page is displayed on the following page with the Release Notes section highlighted.

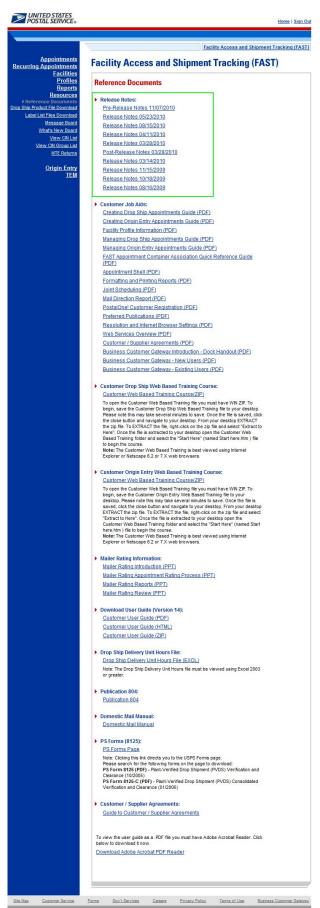

### 10.1.2 Customer Job Aids

The Customer Job Aids are files that help the user understand and take advantage of certain features of the FAST application. There are nineteen (19) files available for download: Customer Supplier Agreements – eDoc Association, Creating Drop Ship Appointments Guide, Creating Origin Entry Appointments Guide, Facility Profile, Managing Drop Ship Appointments Guide, Managing Origin Entry Appointments Guide, FAST Appointment Container Association Quick Reference Guide, Appointment Shell, Formatting and Printing Reports, Joint Scheduling, Mail Direction Report, PostalOne! Customer Registration, Preferred Publications, Resolution and Internet Browser Settings, Web Services Overview, Customer / Supplier Agreements, Business Customer Gateway Instruction – Dock Handout, Business Customer Gateway – New Users and Business Customer Gateway – Existing Users.

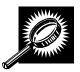

The fields and buttons on the *Reference Documents* (*Customer Job Aids* section) page are described below. A snapshot of the page is displayed after the field description.

| Customer Supplier<br>Agreements – eDoc<br>Association        | Begins the downloading process of the Customer Supplier Agreements – eDoc Association document in PDF format           |
|--------------------------------------------------------------|----------------------------------------------------------------------------------------------------|
| Creating Drop Ship<br>Appointments Guide                     | Begins the downloading process of the Creating Drop Ship Appointments Guide document in PDF format                     |
| Creating Origin Entry<br>Appointments Guide                  | Begins the downloading process of the Creating Origin Entry Appointments Guide document in PDF format                  |
| Facility Profile                                             | Begins the downloading process of the Facility Profile document in PDF format                                          |
| Managing Drop Ship<br>Appointments Guide                     | Begins the downloading process of the Managing Drop Ship Appointments Guide document in PDF format                     |
| Managing Origin Entry<br>Appointments Guide                  | Begins the downloading process of the Managing Origin Entry Appointments Guide document in PDF format                  |
| FAST Appointment<br>Container Association<br>Quick Reference | Begins the downloading process of the FAST Appointment Container<br>Association Quick Reference document in PDF format |
| Appointment Shell                                            | Begins the downloading process of the Appointment Shell document in PDF format                                         |
| Formatting and<br>Printing Reports                           | Begins the downloading process of the Formatting and Printing Reports document in PDF format.                          |
| Joint Scheduling                                             | Begins the downloading process of the Joint Scheduling document in PDF format.                                         |
| Mail Direction Report                                        | Begins the downloading process of the Mail Direction Report document in PDF format.                                    |
| PostalOne! Customer<br>Registration                          | Begins the downloading process of the <i>PostalOne!</i> Customer Registration document in PDF format.                  |
| Preferred Publications                                       | Begins the downloading process of the Preferred Publications document in PDF format.                                   |

| Resolution and<br>Internet Browser<br>Settings              | Begins the downloading process of the Resolution and Internet Browser Settings document in PDF format.              |
|-------------------------------------------------------------|----------------------------------------------------------------------------------------------------|
| Web Services<br>Overview                                    | Begins the downloading process of the Web Services Overview document in PDF format.                                 |
| Customer / Supplier<br>Agreements                           | Begins the downloading process of the Customer / Supplier Agreements document in PDF format.                        |
| Business Customer<br>Gateway Introduction –<br>Dock Handout | Begins the downloading process of the Business Customer Gateway Introduction – Dock Handout document in PDF format. |
| Business Customer<br>Gateway- New Users                     | Begins the downloading process of the Business Customer Gateway – New Users document in PDF format.                 |
| Business Customer<br>Gateway – Existing<br>Users            | Begins the downloading process of the Business Customer Gateway – Existing Users document in PDF format.            |

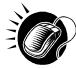

Click the **Customer Supplier Agreements – eDoc Association** hyperlink to be redirected to the page containing the Customer Supplier Agreements – eDoc Association PDF document.

Click the **Creating Drop Ship Appointments Guide** hyperlink to be redirected to the page containing the Creating Drop Ship Appointments Guide PDF document.

Click the **Creating Origin Entry Appointments Guide** hyperlink to be redirected to the page containing the Creating Origin Entry Appointments Guide PDF document.

Click the **Managing Drop Ship Appointments Guide** hyperlink to be redirected to the page containing the Managing Drop Ship Appointments Guide PDF document.

Click the **Managing Origin Entry Appointments Guide** hyperlink to be redirected to the page containing the Managing Origin Entry Appointments Guide PDF document.

Click the **Facility Profile Information** hyperlink to be redirected to the page containing the Facility Profile PDF document.

Click the **FAST Appointment Container Association Quick Reference Guide** hyperlink to be redirected to the page containing the FAST Appointment Container Association Quick Reference Guide PDF document.

Click the **Appointment Shell** hyperlink to be redirected to the page containing the Appointment Shell PDF document.

Click the **Formatting and Printing Reports** hyperlink to be redirected to the page containing the Formatting and Printing Reports PDF document.

Click the **Joint Scheduling** hyperlink to be redirected to the page containing the Joint Scheduling document.

Click the **Mail Direction Report** hyperlink to be redirected to the page containing the Mail Direction Report document.

Click the PostalOne! Customer Registration hyperlink to be redirected to the page

containing the PostalOne! Customer Registration PDF document.

Click the **Preferred Publications** hyperlink to be redirected to the page containing the Preferred Publications PDF document.

Click the **Resolution and Internet Browser Settings** hyperlink to be redirected to the page containing the Resolution and Internet Browser Settings PDF document.

Click the **Web Services Overview** hyperlink to be redirected to the page containing the Web Services Overview PDF document.

Click the **Customer / Supplier Agreements** hyperlink to be redirected to the page containing the Customer / Supplier Agreements PDF document.

Click the **Business Customer Gateway Introduction – Dock Handout** hyperlink to be redirected to the page containing the Business Customer Gateway Introduction – Dock Handout PDF document.

Click the **Business Customer Gateway – New Users** hyperlink to be redirected to the page containing the Business Customer Gateway – New Users PDF document.

Click the **Business Customer Gateway – Existing Users** hyperlink to be redirected to the page containing the Business Customer Gateway – Existing Users PDF document.

The *Reference Documents* page is displayed on the following page with the Customer Job Aids section highlighted.

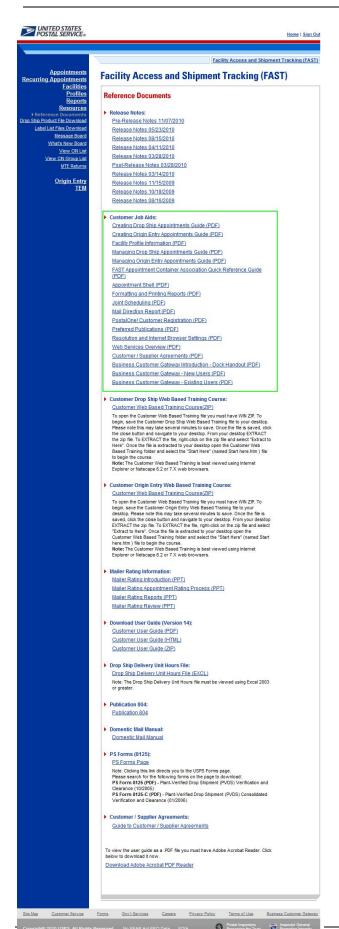

## 10.1.3 Customer Web Based Training Course

The Customer Web Based Training Course is a tutorial designed to get users familiar and comfortable with using the FAST online application. This course can be downloaded and run on any computer with a compatible browser.

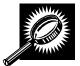

The fields and buttons on the *Reference Documents* (*Customer Web Based Training Course* section) page are described below. A snapshot of the page is displayed after the field description.

Customer Web Based Training Course Begins the downloading process of the Customer Web Based Training Course document in ZIP format.

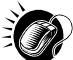

Click the **Customer Web Based Training Course** hyperlink to begin the download of the Customer Web Based Training Course ZIP file.

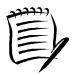

#### Note:

To be able to open the Customer Web Based Training materials the user must have some form of zipping utility such as WinZip.

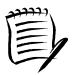

## Note:

The file download may take several minutes to compete. The file size is about 26MB.

The *Reference Documents* page is displayed on the following page with the Customer Web Based Training section highlighted.

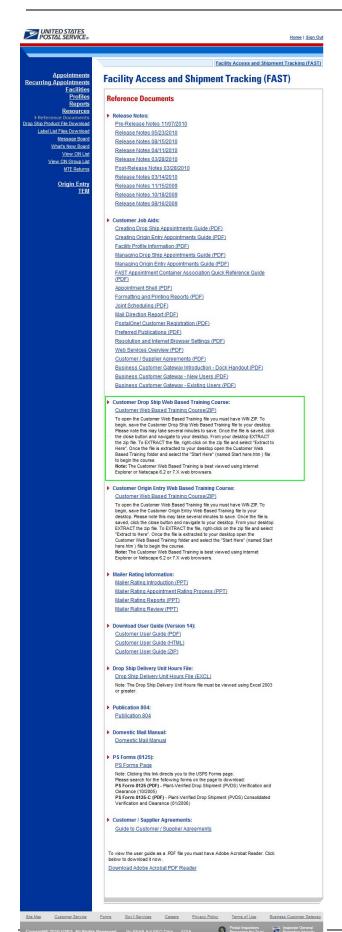

## 10.1.4 Download Mailer Rating Information

The Download Mailer Rating Information section allows the user to access mailer rating teleconference presentations for facilities or mailers in Microsoft PowerPoint (PPT) format. Links to presentations are updated with the most recent material.

- Mailer Rating Introduction (PPT)
- Mailer Rating Appointment Rating Process (PPT)
- Mailer Rating Reports (PPT)
- Mailer Rating Review (PPT)

The user begins the process from the *Reference Documents* page by CLICKING the associated **Go>** button.

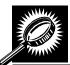

The fields and buttons on the *Reference Documents* (Mailer Rating Information section) page are described below. A snapshot of the page is displayed after the field description.

| Mailer Rating Introduction (PPT) hyperlink                        | Opens the .PPT form of the Mailer Rating Introduction.               |
|-------------------------------------------------------------------|----------------------------------------------------------------------|
| Mailer Rating<br>Appointment<br>Rating Process<br>(PPT) hyperlink | Opens the .PPT form of the Mailer Rating Appointment Rating Process. |
| Mailer Rating<br>Reports (PPT)<br>hyperlink                       | Opens the .PPT form of the Mailer Rating Reports (PPT).              |
| Mailer Rating<br>Review (PPT)<br>hyperlink                        | Opens the .PPT form of the Mailer Rating Review.                     |

The *Reference Documents* page is displayed on the following page with the Mailer Rating Information section highlighted.

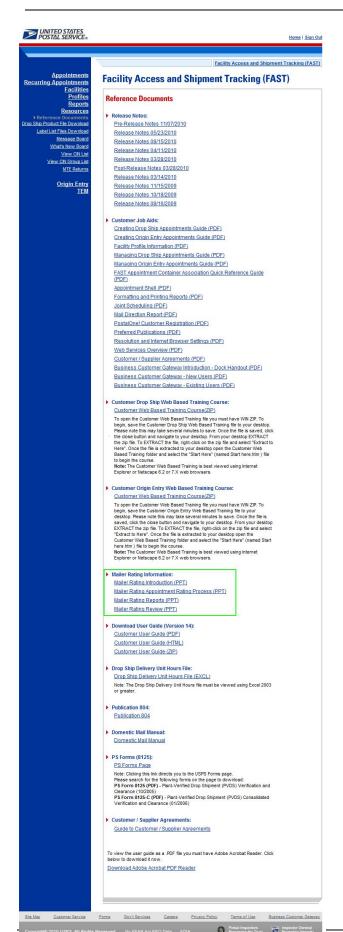

Page 402

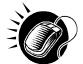

CLICK the **Mailer Rating Introduction** hyperlink to open the Mailer Rating Introduction in .PPT format.

CLICK the **Mailer Rating Appointment Rating Process** hyperlink to open the Mailer Rating Appointment Rating Process in .PPT format.

CLICK the **Mailer Rating Reports** hyperlink to open the Mailer Rating Reports in .PPT format.

CLICK the Mailer Rating Review hyperlink to open the Mailer Rating Review in .PPT format.

## 10.1.5 Download User Guide

The FAST User Guide is a document that explains the different features that FAST provides to the user. It contains detailed instructions for the user to perform key functions in the FAST system. The user may only download an external version of the User Guide. The download for the External User Guide is accessible from two points in FAST; from the FAST Login page (pre-login) and from the Resources Landing page (post-login).

The FAST User Guide section describes the following processes:

- Downloading User Guide in .PDF format
- Downloading User Guide in .HTML format
- Downloading User Guide as a .ZIP file

The user begins the process from the *Reference Documents* page by CLICKING the associated **Go>** button.

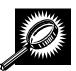

The fields and buttons on the *Reference Documents* (*FAST User Guide* section) page are described below. A snapshot of the page is displayed after the field description.

| Customer User<br>Guide (PDF)<br>hyperlink  | Begins the downloading process of the FAST User Guide in .PDF format.  |
|--------------------------------------------|------------------------------------------------------------------------|
| Customer User<br>Guide (HTML)<br>hyperlink | Begins the downloading process of the FAST User Guide in .HTML format. |
| Customer User<br>Guide (ZIP)<br>hyperlink  | Begins the downloading process of the FAST User Guide as a .ZIP file.  |

The *Reference Documents* page is displayed on the following page with the *FAST User Guide* section highlighted.

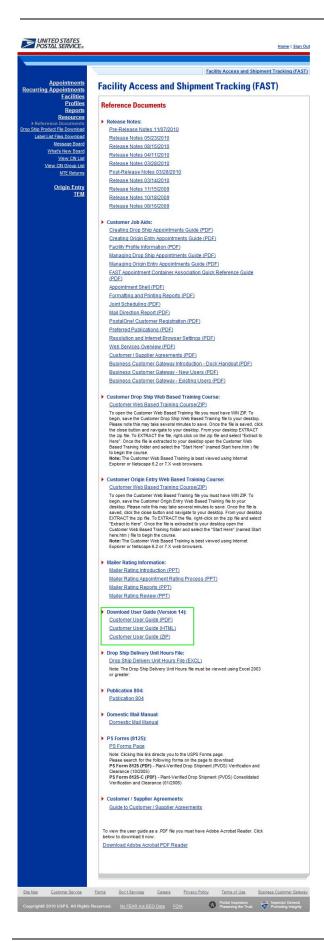

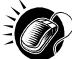

CLICK the **Customer User Guide** hyperlink, associated to the User Guide *in .PDF format*, to be redirected to a page with the User Guide in .PDF format.

CLICK the **Customer User Guide** hyperlink, associated to the User Guide *in .HTML format*, to be redirected to a page with the User Guide in .HTML format.

CLICK the **Customer User Guide** hyperlink, associated to the User Guide as a .ZIP file, to begin the downloading process. A new window will appear prompting the user to either open the WinZip file or save it to the computer. More detailed information about downloading files is described in module 1.3.1 – *Procedures*.

-----

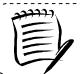

#### Note:

To extract and open any of the WinZip files, the user must have the WinZip application.

### 10.1.6 Link to Publication 804

Drop Shipment Procedures for Destination Entry (*Publication 804*) was developed to assist Postal Service employees in handling drop shipments from the origin office to the destination office. The procedures consist of mailing standards found in the Domestic Mail Manual (DMM). They establish official Postal Service policy regarding the handling of drop shipments for Periodicals, Standard Mail, and Packaged Services Mail.

The Publication 804 section describes the following processes:

- Linking to Publication 804 in .PDF format
- Linking to Publication 804 in text format

The user begins the process from the *Reference Documents* page by CLICKING the associated **Go>** button.

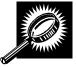

The fields and buttons on the *Reference Documents* (*Publication 804* section) page are described below. A snapshot of the page is displayed after the field description.

| D 11' 1' 004    |
|-----------------|
| Publication 804 |
| hyperlink       |

Redirects the user to the USPS Publications Page.

The *Reference Documents* page is displayed on the following page with the Publication 804 section highlighted.

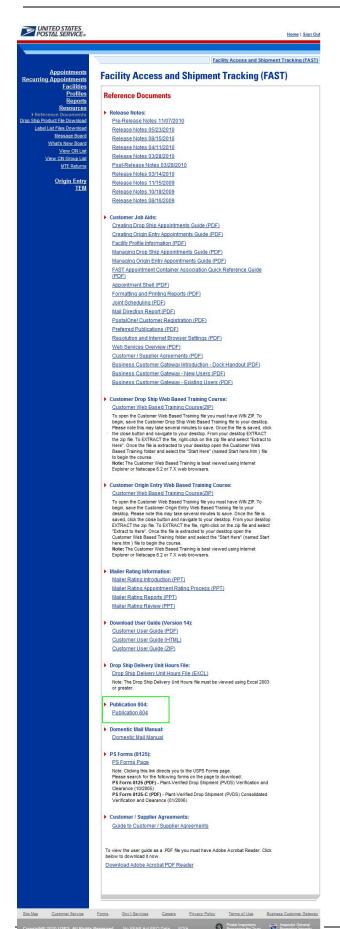

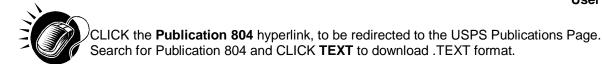

The Publication 804 in text format is displayed below with the shortcut highlighted.

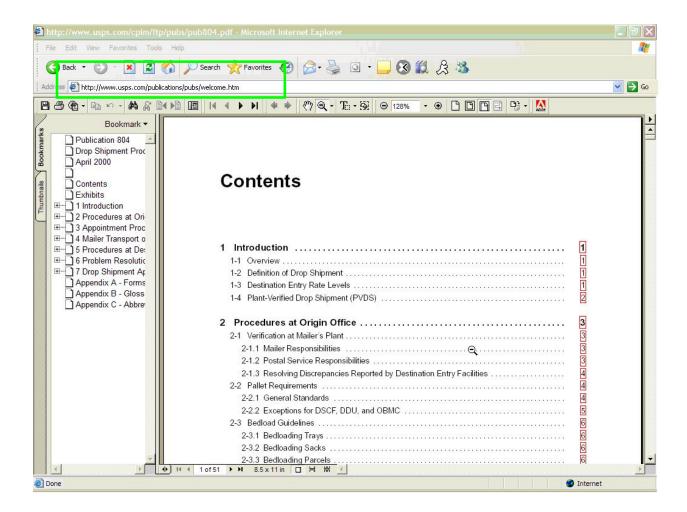

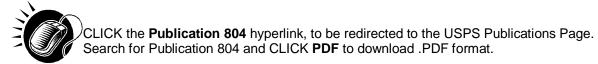

## 10.1.7 Link to Domestic Mail Manual

The *Domestic Mail Manual* (DMM) contains the official rates and standards of the U.S. Postal Service governing domestic mail services. The user may access the DMM in .PDF format on the Postal Explorer website. Postal Explorer holds the most recent Domestic Mail Manual.

The Domestic Mail Manual section describes how the user may view the manual in .PDF format

The user begins the process from the *Reference Documents* page by CLICKING the associated **Go>** button.

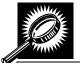

The fields and buttons on the *Reference Documents* (*Domestic Mail Manual* section) page are described below. A snapshot of the page is displayed after the field description.

| Domestic Mail<br>Manual hyperlink | Redirects the user to the USPS Domestic Mail Manual Page. |
|-----------------------------------|-----------------------------------------------------------|
|-----------------------------------|-----------------------------------------------------------|

The *Reference Documents* page is displayed on the following page with the Domestic Mail Manual section highlighted.

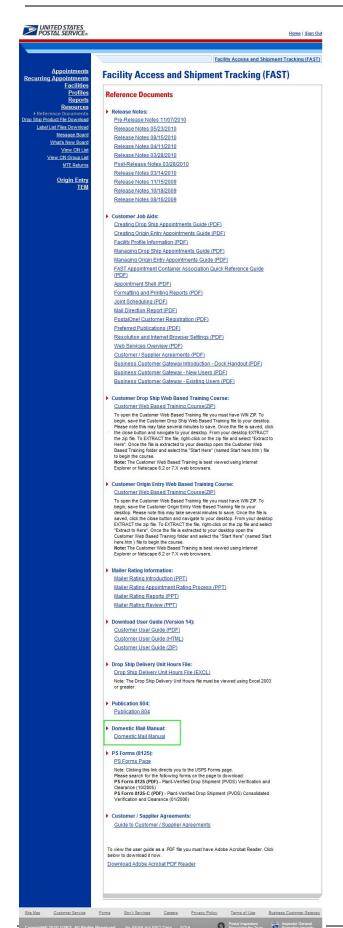

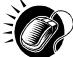

CLICK the **Domestic Mail Manual** hyperlink, to be redirected to the USPS Domestic Mail Manual page. CLICK **Download DMM** to download the Domestic Mail Manual in .PDF format.

The Domestic Mail Manual in .PDF format is displayed below.

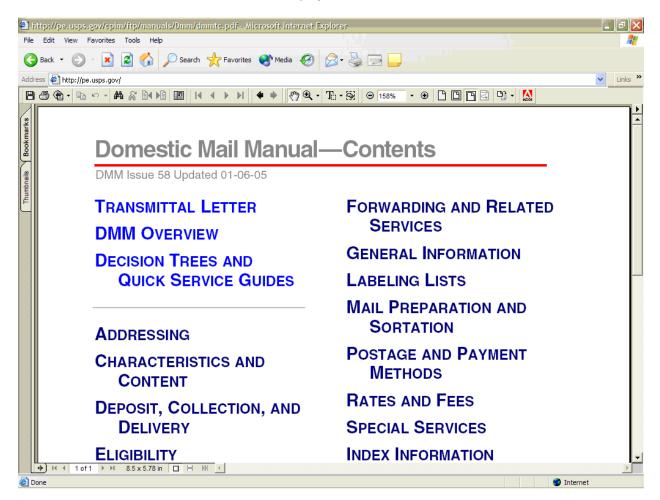

## 10.1.8 Download PS Form 8125 (Plant-Verified Drop Shipment Form)

The PS Form 8125 contains the expected unload and appointment information of the scheduled drop shipment. When the appointment arrives at the drop shipment facility, the dock floor personnel may record the arrival time and any content discrepancies found between what content was scheduled to arrive and what content actually arrived. A user may also indicate any load condition irregularities.

The PS Form 8125 is divided into three main sections:

- Mailer Information section Contains the scheduled appointment information
- Origin Post Office section Contains more detailed appointment information that is verified by the originating Post Office
- Destination Entry Post Office or Delivery Unit section Contains the actual arrival site, time and any discrepancies or irregularities of the appointment

The PS Form 8125 section describes how the user may download the form in .PDF format.

The user begins the process from the *Reference Documents* page by CLICKING the associated **Go>** button.

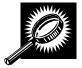

The fields and buttons on the *Reference Documents* (*PS Form 8125* section) page are described below. A snapshot of the page is displayed after the field description.

| PS Forms Page<br>hyperlink | Redirects user to the USPS Forms Page. |
|----------------------------|----------------------------------------|
|----------------------------|----------------------------------------|

The *Reference Documents* page is displayed on the following page with the PS Form 8125 section highlighted.

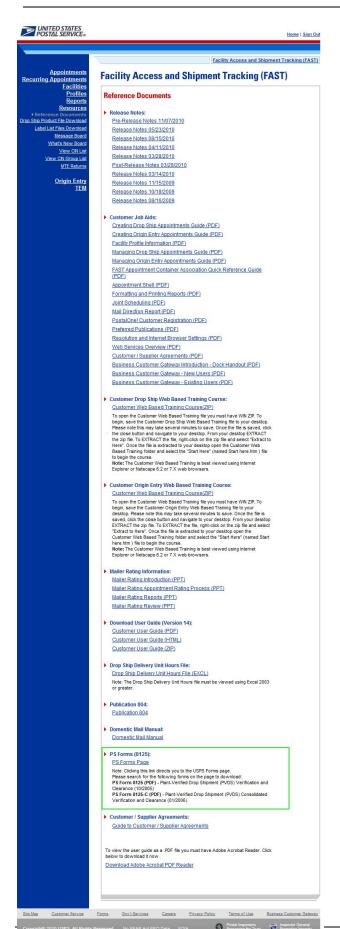

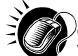

CLICK the **PS Forms Page** hyperlink, to be redirected to the USPS Forms page. The user will search for the PS Form 8125 to download in .PDF format.

The PS Form 8125 in .PDF format is displayed on the following page.

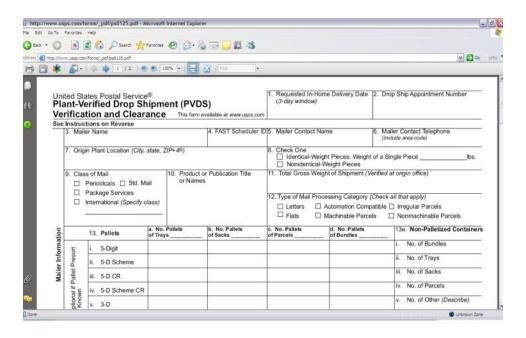

The full PS Form 8125 is displayed below.

|                                                                                                    | nd States Postal Service®<br>nt-Verified Drop Shipment (PVDS)<br>ification and Clearance Thirton withhird weenings con   |                                                                                                    |                                                                                                    |                                                                                                    | (3-day window)                                                                                                    |                                                                                                    |                                                                                          |             |                                                                                                    |
|----------------------------------------------------------------------------------------------------|----------------------------------------------------------------------------------------------------|----------------------------------------------------------------------------------------------------|----------------------------------------------------------------------------------------------------|----------------------------------------------------------------------------------------------------|----------------------------------------------------------------------------------------------------|----------------------------------------------------------------------------------------------------|------------------------------------------------------------------------------------------|-------------|----------------------------------------------------------------------------------------------------|
|                                                                                                    |                                                                                                    | na on Revense                                                                                                    | ance                                                                                                    | macross a                                                                                                    | THE SECOND SECOND SECOND                                                                                                    |                                                                                                    |                                                                                          |             |                                                                                                    |
| 3. Ma                                                                                                    |                                                                                                    |                                                                                                    |                                                                                                    | 5. Mailer Contact Nan                                                                                                    | те                                                                                                    |                                                                                                    | r Confact Telephone<br>de area code)                                                     |             |                                                                                                    |
| 7. Or                                                                                                    | gin P                                                                                                    | fant Locaton (C/l),                                                                                                    | alate, 2                                                                                                    | ((P+40)                                                                                                    |                                                                                                    | Check Cine     Identical-Weight     Nonidentical-Weight                                                                                                    |                                                                                          | of a Sing   | je PieceIbs.                                                                                                    |
| 9. Ch                                                                                                    | ass of                                                                                                    | Mail                                                                                                    |                                                                                                    |                                                                                                    | or Publication Title                                                                                                    | 11. Total Gross Weigh                                                                                                    | t of Shipment (V                                                                         | enfield at  | onginofice)                                                                                                    |
|                                                                                                    |                                                                                                    | fodicats 🗆 Std.M                                                                                                    | ail                                                                                                    | orName                                                                                                    |                                                                                                    |                                                                                                    |                                                                                          |             |                                                                                                    |
|                                                                                                    |                                                                                                    | toage Services                                                                                                    | ot a section                                                                                                    |                                                                                                    |                                                                                                    | 12. Type of MailProce                                                                                                    | essing Category@                                                                         | Check at    | (that apply)                                                                                                    |
| ۱ -                                                                                                    | me                                                                                                    | mational (Specify)                                                                                                    | rass)                                                                                                    |                                                                                                    |                                                                                                    |                                                                                                    | Vulomation Comp                                                                          |             |                                                                                                    |
| 1                                                                                                    | _                                                                                                    |                                                                                                    |                                                                                                    |                                                                                                    |                                                                                                    | □ Flats □ N                                                                                                    | Aachinable Parce                                                                         | ts 🗆        | Nonmachinable Parcels                                                                                                    |
|                                                                                                    | 13                                                                                                    | . Pales                                                                                                    | a. No.<br>of Tray                                                                                                    | Palleta<br>a                                                                                                    | b. No. Pallets<br>of Sacks                                                                                                    | c. No. Palieta<br>of Parcela                                                                                                    | d. No. Palleta<br>of Bundles                                                             |             | 13s. Non-Paletized Contains                                                                                                    |
| salet Presont                                                                                                    | L                                                                                                    | 5-Digit                                                                                                    |                                                                                                    |                                                                                                    |                                                                                                    |                                                                                                    |                                                                                          |             | i. No. of Bundles                                                                                                    |
| Palet Preson                                                                                                    | 1.                                                                                                    | 5-D Scheme                                                                                                    | _                                                                                                    |                                                                                                    |                                                                                                    |                                                                                                    |                                                                                          |             | L. No. of Trays                                                                                                    |
|                                                                                                    | •                                                                                                    | 50 CR                                                                                                    |                                                                                                    |                                                                                                    |                                                                                                    |                                                                                                    |                                                                                          |             | E. No. of Sades                                                                                                    |
| 3.5                                                                                                    | M                                                                                                    | 5-D Scheme CR                                                                                                    |                                                                                                    |                                                                                                    |                                                                                                    |                                                                                                    |                                                                                          |             | M. No. of Parcels                                                                                                    |
| N S                                                                                                    | v.                                                                                                    | 30                                                                                                    |                                                                                                    |                                                                                                    |                                                                                                    |                                                                                                    |                                                                                          |             | v. No. of Other (Describe)                                                                                                    |
| 0.2                                                                                                    | , M                                                                                                    | Al Other                                                                                                    | П                                                                                                    |                                                                                                    |                                                                                                    |                                                                                                    |                                                                                          |             |                                                                                                    |
| 16a. (                                                                                                    |                                                                                                    |                                                                                                    |                                                                                                    |                                                                                                    |                                                                                                    | (x) from the DMM label<br>for and if known when                                                                                                    | -                                                                                        | 16b. Tel    |                                                                                                    |
|                                                                                                    | eriffee                                                                                                    | Post Office™ (City,<br>Fat<br>(Materispiant) [                                                                                                    |                                                                                                    | Jor Post Offic                                                                                                    |                                                                                                    | 26a. Name of USPS*<br>Verifying Mail<br>26c. Signature of Veri                                                                                                    |                                                                                          | (An         | rployee's Telephone Number<br>colore are a code)                                                                                                    |
| 18. W                                                                                                    | DMJ                                                                                                    | lat                                                                                                    |                                                                                                    | or Post Offic<br>20. Postage<br>(Except)                                                                                                    | Payment Method<br>or Periodicals)                                                                                                    | Vertying Mail<br>25c. Signature of Vert                                                                                                    | fying Employee                                                                           | (An         | rployee's Telephone Number<br>colore are a code)                                                                                                    |
| 18. W<br>19. P<br>21. Te                                                                                                    | orffec<br>DMJ<br>ermit                                                                                                   | lat<br>(Mašerispienė) (<br>Number                                                                                                    |                                                                                                    | J or Post Offic<br>20. Postage<br>(Except /                                                                                                    |                                                                                                    | Verifying Mail                                                                                                    | fying Employee<br>tame (Mother                                                           | (An         | rployee's Telephone Number<br>colode area code)                                                                                                    |
| 18. W<br>19. P<br>21. Te                                                                                                    | orthe<br>DMJ<br>ermit<br>stal P                                                                                          | lat<br>(Mašerispienė) (<br>Number                                                                                                    | 3 BMEI                                                                                                    | J or Post Offic<br>20. Postage<br>(Except /                                                                                                    | Payment Method<br>or Periodicate)<br>□ Stamped □ Meter<br>gitt of Mailing                                                                                                    | Verlying Mail 25 c. Signature of Verl 25 d. USPS Contact N                                                                                                    | fying Employee<br>tame (Mother                                                           | (An         | rployee's Telephone Number<br>colode area code)                                                                                                    |
| 18. W<br>19. P<br>21. Te                                                                                                    | enther<br>DMJ<br>enthick<br>stall P                                                                                      | i at<br>(Mader's plant)   [<br>Number<br>Heces<br>  PADIS Selai Numb                                                                                                    | 3 BMEI                                                                                                    | Jor Postofic<br>20. Postage<br>(Except I<br>D Permit I<br>22. Total Wei                                                                                                    | Payment Method<br>or Periodicate)<br>□ Stamped □ Meter<br>gitt of Mailing                                                                                                    | Verifying Mail  25 c. Signature of Veri  25 d. USP'S Contact N  from verifying en  23 . Load Condition in                                                                                                    | fying Employee<br>karne (Mother<br>ngloyee)                                              | (In         | rgdoyee's Telephone Number<br>clarks are a colin)<br>and Stamp (Reguland)                                                                                             |
| 18. W<br>19. P<br>21. To<br>23. W                                                                                                    | ermit<br>omit<br>stal P                                                                                                  | i at<br>(Madericpieni) [<br>Number<br>Heces<br>  PADS Seat Number                                                                                                    | ) BMEI                                                                                                    | J or Post Office<br>20. Postage<br>(Except it<br>I Permit I<br>22. Total Wei<br>24. Wehide II                                                                                                    | Payment Method<br>or Periodice(s)<br>Stamped Meter<br>git of Meting                                                                                                    | Vertying Mail  26 c. Signature of Vert  26 d. USPS Contact N  from vertifying en  29 . Lead Condition in                                                                                                    | fying Employee<br>kerne (if other<br>nployee)                                            | 27. Place   | rptoyee's Telephone Number<br>chide area code)<br>and Stamp (Peguired)                                                                                                |
| 18. W<br>19. P<br>21. Te<br>25. W<br>25. O                                                                                                    | enter<br>DMJ<br>enter<br>enter                                                                                           | i at<br>(Madericpieni) [<br>Number<br>Heces<br>  PADS Seat Number                                                                                                    | BME.                                                                                                    | J or Post Office<br>20. Postage<br>(Except it<br>I Permit I<br>22. Total Wei<br>24. Wehide II                                                                                                    | Payment Method<br>or Periodicate)<br>□ Stamped □ Meter<br>gitt of Mailing                                                                                                    | Verifying Mail  25 c. Signature of Veri  25 d. USP'S Contact N  from verifying en  23 . Load Condition in                                                                                                    | fying Employee<br>kerne (if other<br>nployee)                                            | 27. Rood    | rgtoyee's Telephone Number<br>clude area code)<br>and Stamp (Required)<br>apply)<br>Mellings are not Separated by<br>Form 8125.                                       |
| 18. W<br>19. P<br>21. Te<br>25. Q                                                                                                    | enter<br>DMJ<br>enter<br>enter                                                                                           | i at (Maderiapient) [ Number Number Neces PPOS Seal Number ents                                                                                                    | BME.                                                                                                    | J or Post Office<br>20. Postage<br>(Except it<br>I Permit I<br>22. Total Wei<br>24. Wehide II                                                                                                    | Payment Method<br>or Periodice(s)<br>Stamped Meter<br>git of Meting                                                                                                    | Vertying Mail  25 c. Signature of Vert  26 d. USPS Contact N  finan verifying an  33. Load Condition in  Broken Palata  Container Coun  225  Damaged Mail                                                                                                    | liying Employee<br>kerne (Mother<br>ngloyee)<br>regularities (Chec<br>its do not Match F | k all fraid | replayer's Telephone Number chick area code) and Stamp (Required) apply) Mellings are not Separated by Form 8125 Coverveight Palets Palets Too Tall                   |
| 18. W<br>19. P<br>21. Te<br>25. Q                                                                                                    | enter<br>DMJ<br>enter<br>enter                                                                                           | i at (Maderiapient) [ Number Number Neces PPOS Seal Number ents                                                                                                    | BME.                                                                                                    | J or Post Office<br>20. Postage<br>(Except it<br>I Permit I<br>22. Total Wei<br>24. Wehide II                                                                                                    | Payment Method<br>or Periodice(s)<br>Stamped Meter<br>git of Meting                                                                                                    | Vertiying Mail 25C. Signature of Vert 25C. Signature of Vert 25C. Licel Condition in 25C. Load Condition in 25C. Condition in 25C. Conditi | liying Employee<br>kerne (Mother<br>ngloyee)<br>regularities (Chec<br>its do not Match F | k all that  | rphyse's Telephone Number chide area code) and Stamp (Pequired) apply) Meltings are not Separated by Form 81.25 Ocarweight Paleta Poleta Too Tall Incorrect Mel Class |
| 18. W<br>19. Pr<br>21. To<br>23. W<br>25. O                                                                                                    | erities<br>DMU<br>erroit<br>eritide<br>eritide                                                                           | Tat (Malarispins) [ Number  Number  Hoos  FPOS Seal Numb  onto  Office (Facility name the Drop Ship Pro                                                                                                    | BMEIL  BMEIL  BMEIL  BMEIL  BMEIL  BMEIL  BMEIL  BMEIL                                                                                                    | J or Post Office  31. Postage (Except I)  Permit I  22. Total Wei  24. Wehicle II                                                                                                    | Payment Method or Periodicals) Stamped   Meter git of Methor O Number                                                                                                    | Vertying Mail 25 c. Signature of Vert 25 d. USP'S Contact in their vertifying en  13 Load Condition in Broken Paties Container Coun 2125 Dermaged Mail Improper Mail                                                                                                    | Bying Employee<br>kerne (if other<br>regularities (Chec<br>its do not Match F            | k all that  | replayer's Telephone Number chick area code) and Stamp (Required) apply) Mellings are not Separated by Form 8125 Coverveight Palets Palets Too Tall                   |
| 19. Pi<br>19. Pi<br>21. Ti<br>25. Q                                                                                                    | anties  bilde  antic  antic  Appration                                                                                   | Tat (Malaris plant) (Malaris plant) (Malaris p | ar addres                                                                                                    | J or Post Office  21. Postage (Except / Permit I  22. Total Wel  24. Vehicle II  25. city, state a                                                                                                    | Payment Method or Periodically Stamped   Meteor git of Method   Number                                                                                                    | Vertying Mail  SSc. Signature of Vert  SSc. Signature of Vert  Bran vertifying en  SS. Load Condition in  Broken Palete  Container Coun  225  Damaged Mail  Imprope Mail N  Load Hosele                                                                                                    | llying Employee  terns (Mother regularities (Chec fis do not Matich F  telsaup           | k all that  | rphyse's Telephone Number chide area code) and Stamp (Pequired) apply) Meltings are not Separated by Form 81.25 Ocarweight Paleta Poleta Too Tall Incorrect Mel Class |
| 19. P. 21. To 25. Go deside deside 229. Cas. Cas. Cas. Cas. Cas. Cas. Cas. Cas                                                                                                    | anties  bilde  antic  antic  Appration                                                                                   | I at (Maleria pient) [ Number   Number  | ar addres                                                                                                    | J or Post Office  21. Postage (Except / Permit I  22. Total Wel  24. Vehicle II  25. dicate can be p                                                                                                    | Payment Method or Periodicals) Stamped   Meter git of Methor O Number                                                                                                    | Vertying Mail  28 c. Signature of Vert  28 d. USP'S Contact N  from vertiying en  29. Load Condition in  Broken Patets  Container Coun  at25  Domraged Mail  Improper Mail N  Doed Unsels  Incored Appoin                                                                                                    | llying Employee  terns (Mother regularities (Chec fis do not Matich F  telsaup           | k all that  | rphyse's Telephone Number chide area code) and Stamp (Pequired) apply) Meltings are not Separated by Form 81.25 Ocarweight Paleta Poleta Too Tall Incorrect Mel Class |
| 23. W<br>25. O<br>26. O<br>26. O<br>27. Enforcement<br>design to                                                                                                    | ernit stal P stal P stal P stal P stal P stal P stal P stal P stal P                                                     | I at (Maleria pient) [ Number   Number  | ar addres                                                                                                    | J or Post Office  20. Postage (Except II and II and | Payment Method or Periodically Stamped   Meteor git of Method   Number                                                                                                    | Vertying Mail  28 c. Signature of Vert  28 d. USP'S Contact N  from vertiying en  29. Load Condition in  Broken Patets  Container Coun  at25  Domraged Mail  Improper Mail N  Doed Unsels  Incored Appoin                                                                                                    | llying Employee  terns (Mother regularities (Chec fis do not Matich F  telsaup           | k all that  | rphyse's Telephone Number chide area code) and Stamp (Pequired) apply) Meltings are not Separated by Form 81.25 Ocarweight Paleta Poleta Too Tall Incorrect Mel Class |
| 23. W 25. O 26. E 26. C 26. C | arties DMU emit stal P stal P stal P stal P stal P stal P stal P stal P stal P stal P stal P stal P stal P stal P stal P | I at (Maderic plant) [ Namber   Namber  | BAMEL  BAMEL  BA | J or Post Office  20. Postage (Except)  22. Total Web  23. Vehicle III  23. Vehicle III  24. Sept. Copy, sale a  25. USPS I  Name  31. Date/firm  discrepancies                                                                                                    | Payment Method or Periodically Stamped   Meter gift of Metho   Plantible   Plantible   Pla | Vertying Mail  28 c. Signature of Vert  28 d. USP'S Contact N  than vertiying en  29 . Load Condition in  Broken Patets  Container Coun  at25  Domraged Mail  Improper Mail N  Doed Unsels  Incored Appoin                                                                                                    | llying Employee  terns (Mother regularities (Chec fis do not Matich F  telsaup           | k all that  | rphyse's Telephone Number chide area code) and Stamp (Pequired) apply) Meltings are not Separated by Form 81.25 Ocarweight Paleta Poleta Too Tall Incorrect Mel Class |
| 23. W 25. O 26. E 26. C 26. C | arties DMU emit stal P stal P stal P stal P stal P stal P stal P stal P stal P stal P stal P stal P stal P stal P stal P | I at (Malaris plant) [ Number   Number  | BAMEL  BAMEL  BA | J or Post Office  20. Postage (Except)  22. Total Web  23. Vehicle III  23. Vehicle III  24. Sept. Copy, sale a  25. USPS I  Name  31. Date/firm  discrepancies                                                                                                    | Payment Method or Periodically Stamped   Method Stamped   Method Stamped   Method Of Method Indiana Of Method Indiana Of Method Indiana Of Method Indiana Of Method Indiana Of Method Indiana Of Method Indiana Of Method Indiana Of Method Indiana Of Departure                                                                                                    | Vertying Mail  28 c. Signature of Vert  28 d. USP'S Contact N  than vertiying en  29 . Load Condition in  Broken Patets  Container Coun  at25  Domraged Mail  Improper Mail N  Doed Unsels  Incored Appoin                                                                                                    | llying Employee  terns (Mother regularities (Chec fis do not Matich F  telsaup           | k all that  | rphyse's Telephone Number chide area code) and Stamp (Pequired) apply) Meltings are not Separated by Form 81.25 Ocarweight Paleta Poleta Too Tall Incorrect Mel Class |

# 10.2 Drop Ship Product File Download

The *Drop Ship Product* page allows a user to download various drop ship product files. There are 10 different files that include:

- Address File The Drop Ship Address portion of the product contains USPS facility address and telephone information.
- **Supplemental Site File** The Drop Ship Supplemental Site portion of the product contains docking information, processing hours, and directions to the drop ship facilities.
- Parcel File The Drop Ship Parcel portion of the product contains ZIP Codes and processing hours
- Mail Direction File The Drop Ship Mail Direction File lists the DDU, SCF, ADC and NDC discount default drop entry points and redirections by ZIP Code, CRID, Mail Class, Mail Shape, Pallet Code and Effective Dates.

**Mail Direction File v2** – The Drop Ship Mail Direction File v2 lists the DDU, SCF, ADC and NDC discount drop entry points (no default or redirection records) by ZIP Code, CRID, Mail Class, Mail Shape, Pallet Code, Effective Dates and applicable Truck Sizes (if specific). All non-DDU drop entry points will be linked to a corresponding Label in L601, L602, L004 or L005 Label Lists.

- CIN List File The Drop Ship CIN List File lists CIN Codes with their Mail Class, Mail Shape and Sort Type.
- **Drop Ship Delivery Unit Hours File -** The Drop Ship Delivery Unit Hours File lists the Delivery Unit hours per Facility by Locale Key.
- Layout File The Layout File displays detailed information for each file located in the Drop Ship Product File Download page.
- **BMEU File** –The BMEU File will display BMEU hours for all days of the week as well as the Drop Site Key for all facilities identified as a BMEU from FDB. Additional details for the BMEU can be found in the Address and Supplemental Site File (other files in the Drop Ship Product).
- **Critical Entry Time File** The Critical Entry Time (CET) file contains the nationally standardized CET times for all mail classes other than Periodicals. For Periodicals, this data is received from the MPOPS system per Facility within the FAST application.

The user may either download all of the files at once by selecting the **All File** download button or they may download each file individually.

The user begins the process from the *Resources Landing* page. The user CLICKS the **Drop Ship Product File Download** link, or associated **Go>** button to display the *Drop Ship Product File Download*page. The user may then select which file to download and CLICK the associated **Download** button.

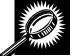

The fields and buttons on the *Drop Ship Product File Download* page are described below. A snapshot of the page is displayed after the field description.

| <b>4</b>                                            |                                                                            |
|-----------------------------------------------------|----------------------------------------------------------------------------|
| Download (All<br>Files)                             | Begins the downloading process of all files in the Drop Ship Product File. |
| Download<br>(Address File)                          | Begins the downloading process of the Address File.                        |
| Download<br>(Supplemental<br>Site File)             | Begins the downloading process of the Supplemental Site File.              |
| Download (Parcel<br>File)                           | Begins the downloading process of the Parcel File.                         |
| Download (Mail<br>Direction File)                   | Begins the downloading process of the Mail Direction File.                 |
| Download (Mail<br>Direction File v2<br>File)        | Begins the downloading process of the Mail Direction File v2.              |
| Download (CIN<br>List File)                         | Begins the downloading process of the CIN List File.                       |
| Download (Drop<br>Ship Delivery<br>Unit Hours File) | Begins the downloading process of the Drop Ship Delivery Unit Hours File.  |
| Download<br>(Layout File)                           | Begins the downloading process of the Layout File.                         |

| Download<br>(BMEU File)                   | Begins the downloading process of the BMEU File.                |
|-------------------------------------------|-----------------------------------------------------------------|
| Download<br>(Critical Entry<br>Time File) | Begins the downloading process of the Critical Entry Time File. |

The Drop Ship Product File Download page is displayed on the following page.

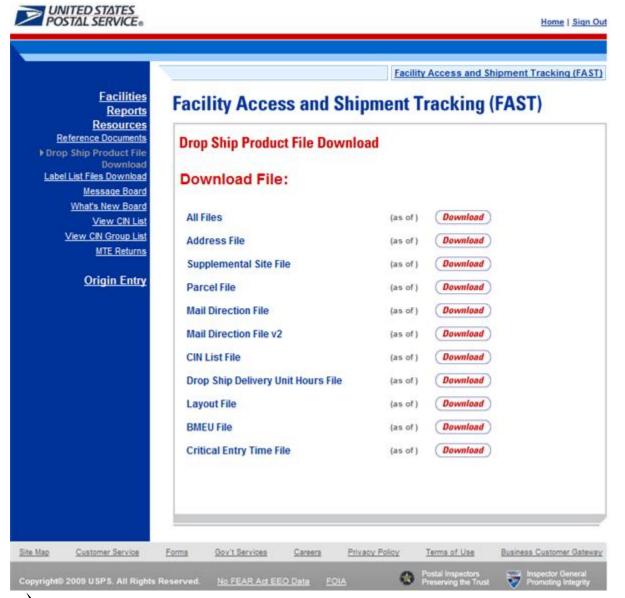

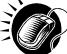

CLICK the **Download** button to begin the downloading process. A new window will appear prompting the user to either open the zip file or save it to the computer. More detailed information about downloading files is described in module 1.3.1 – *Procedures*.

To extract and open any of the WinZip files, the user must have the WinZip application.

## 10.3 Label List Files Download

The Label List Files page allows a user to access Postal Explorer to view various Label Lists as well as download all Label Lists together in a single download, or at one time. The files will be posted in alignment with changes in the Postal Bulletin.

The user may either download all of the files at once by clicking the **Label List Files Download (all Label Lists)** Download button, or they may download a specific label list by clicking on its corresponding Download button.

The user begins the process from the *Resources* Landing page. The user CLICKS the **Label List Files Download** link, or associated **Go>** button to display the *Label List Files* page.

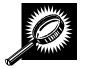

The fields and buttons on the *Label List Files* page are described below. A snapshot of the page is displayed after the field description.

| Label List Files                                                                                                    | Postal Explorer Link to Label Lists                                                                                                    |
|----------------------------------------------------------------------------------------------------|----------------------------------------------------------------------------------------------------|
| Go button                                                                                                    | Directs user to Postal Explorer page                                                                                                    |
| Download (Label List Files<br>Download)                                                                                   | Begins the downloading process of all Label Lists including guide and layout files                                                                  |
| Download (L000 NDC<br>Labeling List)                                                                                      | Begins the downloading process of the L000 NDC Label List                                                                                           |
| Download (L001 5-Digit<br>Scheme – Periodicals,<br>Standard Mail, and Package<br>Services Flats and Irregular<br>Parcels) | Begins the downloading process of the L001 5-Digit Scheme – Periodicals, Standard Mail, and Package Services Flats and Irregular Parcels Label List |
| Download (L002 3-Digit ZIP<br>Code Prefix Matrix)                                                                         | Begins the downloading process of the L002 3-Digit ZIP Code Prefix Matrix Label List.                                                               |
| Download (L003 3-Digit ZIP<br>Code Prefix Groups – 3-Digit<br>Scheme Sortation)                                           | Begins the downloading process of the L003 3-Digit ZIP Code Prefix Groups – 3-Digit Scheme Sortation Label List                                     |
| Download (L004 3-Digit ZIP<br>Code Prefix Groups – ADC<br>Sortation)                                                      | Begins the downloading process of the L004 3-Digit ZIP Code Prefix Groups – ADC Sortation Label List                                                |
| Download (L005 3-Digit ZIP<br>Code Prefix Groups – SCF<br>Sortation)                                                      | Begins the downloading process of the L005 3-Digit ZIP Code Prefix Groups – SCF Sortation Label List                                                |
| Download (L006 FSS)                                                                                                    | Begins the downloading process of the L006 FSS Label List                                                                                           |
| Download (L007 5-Digit                                                                                                    | Begins the downloading process of the L007 5-Digit Scheme –                                                                                         |

| Scheme – Periodicals,<br>Standard Mail, and Package<br>Services Flats in Bundles)                          | Periodicals, Standard Mail, and Package Services Flats in Bundles<br>Label List                                                                 |
|----------------------------------------------------------------------------------------------------|----------------------------------------------------------------------------------------------------|
| Download (L008 5-Digit<br>Scheme – Periodicals,<br>Standard Mail, and BPM Flats<br>in Bundles)             | Begins the downloading process of the L008 5-Digit Scheme – Periodicals, Standard Mail, and BPM Flats in Bundles Label List                     |
| Download (L009 Mixed ADCs  – Periodicals, Standard Mail, and Package Services Flats and Irregular Parcels) | Begins the downloading process of the L009 Mixed ADCs – Periodicals, Standard Mail, and Package Services Flats and Irregular Parcels Label List |
| Download (L010 NDC/ASF<br>Entry – Standard Mail Letters<br>and Package Services<br>Irregular Parcels)      | Begins the downloading process of the L010 NDC/ASF Entry – Standard Mail Letters and Package Services Irregular Parcels Label List              |
| Download (L011 Non-<br>NDC/ASF Entry – Periodicals<br>and Standard Mail Letters)                           | Begins the downloading process of the L011 Non-NDC/ASF Entry – Periodicals and Standard Mail Letters Label List                                 |
| Download (L201 Periodicals<br>Origin Split and First-Class<br>Mail Mixed ADC/AADC)                         | Begins the downloading process of the L201 Periodicals Origin Split and First-Class Mail Mixed ADC/AADC Label List                              |
| Download (L601 NDCs)                                                                                       | Begins the downloading process of L601 NDCs Label List                                                                                          |
| Download (L602 ASFs)                                                                                       | Begins the downloading process of L602 ASFs Label List                                                                                          |
| Download (L603 – Origin Entry NDC – Parcels)                                                               | Begins the downloading process of L603 – Origin Entry NDC – Parcels Label List                                                                  |
| Download (L604 – Origin Entry<br>NDC – Standard Mail Letters<br>and Flats, Package Services<br>Flats)      | Begins the downloading process of L604 – Origin Entry NDC – Standard Mail Letters and Flats, Package Services Flats Label List                  |
| Download (L605 NDCs/ASFs  – Nonmachinable Parcel Post NDC Presort and ONDC Presort)                        | Begins the downloading process of L605 NDCs/ASFs – Nonmachinable Parcel Post NDC Presort and ONDC Presort Label List                            |
| Download (L606 5-Digit<br>Scheme – Standard Mail,<br>First-Class Mail, and Package<br>Services Parcels)    | Begins the downloading process of L606 5-Digit Scheme – Standard Mail, First-Class Mail, and Package Services Parcels Label List                |
| Download (L607 3-Digit ZIP<br>Code Sort Option for Drop-<br>Ship Mailers)                                  | Begins the downloading process of L607 3-Digit ZIP Code Sort Option for Drop-Ship Mailers Label List                                            |
| Download (L801 – AADCs –<br>Letter-Size Mailings)                                                          | Begins the downloading process of L801 – AADCs – Letter-Size Mailings Label List                                                                |

A snapshot of the Label List Files page is displayed below.

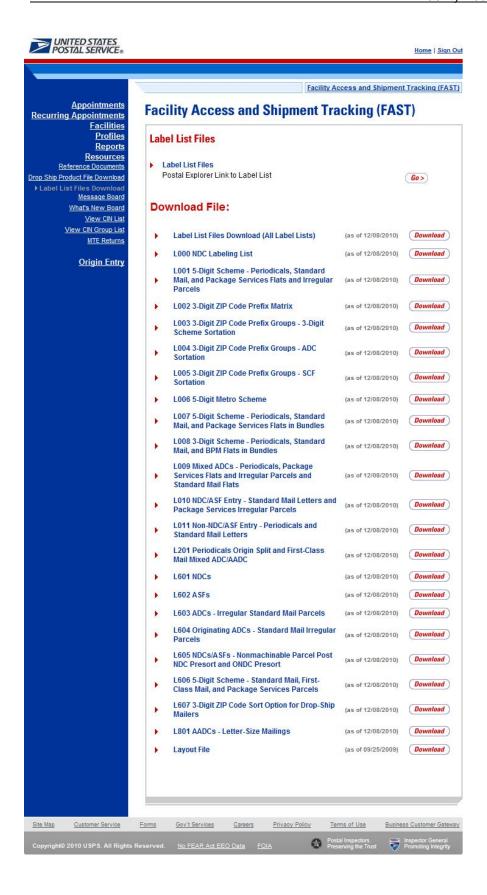

# 10.4 Message Board

Messages are created by administrators in the FAST system to display facility-specific and general information to the FAST user. Messages are displayed to the user via the Message Board. Users may view all general and facility messages that have not yet expired.

The Message Board section describes the process for viewing the board.

The Message Board is accessible from three points in FAST; from the *FAST Login* page (pre-login), from the *Resources Landing* page (post-login), and from the *Message Board Pop Up* (post-login). The user begins the process from the *FAST Login* page. Upon login the **Message Board Pop Up** will automatically be displayed. The user may also access the **Message Board** from the *Resources Landing* page. The user CLICKS the **Message Board** link, or associated **Go>** button to display the *Message Board*.

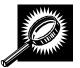

The fields and buttons on the *Message Board* page are described below. A snapshot of the page is displayed after the field description.

| Facility<br>Messages link | Triggers the application to bring the user to the Facility Message section on the Message Board.       |
|---------------------------|----------------------------------------------------------------------------------------------------|
| General<br>Messages link  | Triggers the application to bring the user to the <i>General Message</i> section on the Message Board. |
| Facility<br>Messages      | Includes all Facility Messages available.                                                              |
| General<br>Messages       | Includes all General Messages available.                                                               |
| Back to Top link          | Triggers the application to bring the user back to the top of the Message Board.                       |

The FAST Message Board is displayed on the following page.

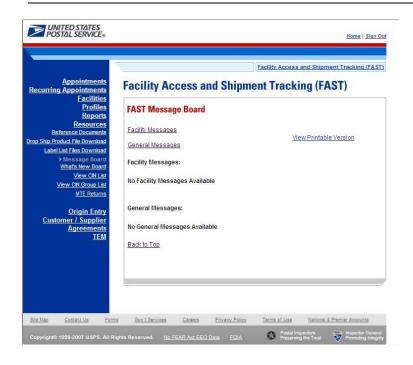

## 10.5 What's New Board

What's New is a message posting system where administrators of the FAST system may display systemrelated information to all FAST users. The board will contain any listings with an expiration date equal to or greater than the current date.

The What's New Board section describes the process for viewing the board.

The What's New Board is accessible from two points in FAST; from the FAST Login page (pre-login) and from the Resources Landing page (post-login). The user begins the process from the Resources Landing page. The user CLICKS the What's New Board link, or associated Go> button to display the What's New Board.

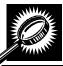

The fields and buttons on the *What's New Board* page are described below. A snapshot of the page is displayed after the field description.

| What's New Post<br>Date       | The date the message was posted by the user.                                        |
|-------------------------------|-------------------------------------------------------------------------------------|
| What's New<br>Expiration Date | The date the message will expire and cease to be displayed on the What's New Board. |
| Subject                       | The subject of the message entered by the user.                                     |

| What's New                                                                                  | The text of the new message entered by the user. |
|---------------------------------------------------------------------------------------------|--------------------------------------------------|
| Back to Top link Triggers the application to bring the user back to the top of the What's N |                                                  |

The FAST What's New Board is displayed on the following page.

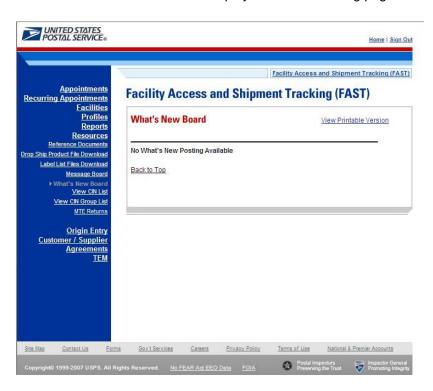

## 10.6 View CIN List

The *View CIN List* section describes the process for viewing the list of active Content Identifier Numbers (CINS). A user may view the complete list of active CINS or filter a list of active CINS to the criteria they are interested in. Users may filter based upon either a single CIN or by CIN characteristics like Mail Class, Mail Shape and Presort.

The *View CIN List* page is accessible from two points in FAST: from the *Resources Landing* Page (prelogin), from the *Resources Landing* Page (post-login).

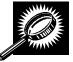

The fields and buttons on the *View CIN List* page are described below. A snapshot of the page is displayed after the field description.

| Enter CIN  | Text box to enter the CIN of the desired CIN.                                 |
|------------|-------------------------------------------------------------------------------|
| Mail Class | Drop-down box listing all mail classes that the user may choose to filter by. |
| Mail Shape | Drop-down box listing all mail shapes that the user may choose to filter by.  |
| Presort    | Drop-down box listing all presorts that the user may choose to filer by.      |
| Submit     | Retrieves the CIN List for the selected search criteria.                      |
| CIN        | Displays the CIN Code.                                                        |
| Mail Class | Displays the mail class of the associated CIN.                                |
| Mail Shape | Displays the mail shape of the associated CIN.                                |
| Presort    | Displays the presort of the associated CIN.                                   |

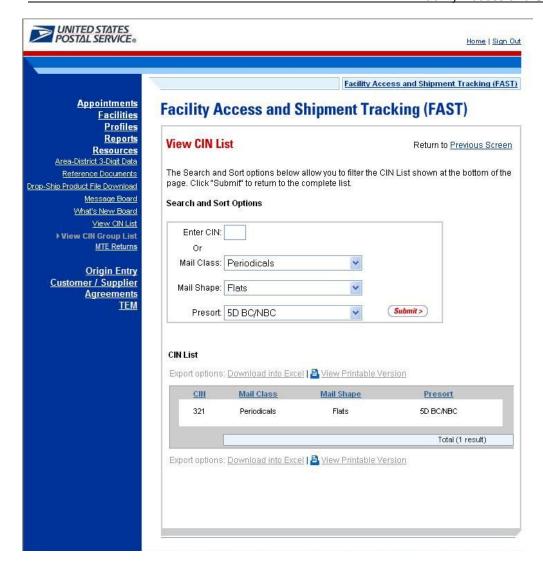

On initial load of the View CIN List page, the list of all active CINs will be displayed. The user may narrow down the search of active CINs by one of two ways:

Search for a specific CIN:

- 1. Enter the CIN Code into the Enter CIN textbox
- 2. CLICK the Submit button

Search for CINS based on Mail Class, Mail Shape, and Presort:

- 1. SELECT a mail class from the Mail Class drop-down box
- 2. SELECT a mail shape from the Mail Shape drop-down box
- 3. SELECT a presort from the Presort drop-down box
- 4. CLICK the Submit button

The result(s) will be displayed in the CIN List table at the bottom of the page.

## 10.7 View CIN Group List

The View CIN Group List section describes the process for viewing the list of active CIN Groups in the FAST system.

The View CIN Group List page is accessible from two points in FAST: from the Resources Landing Page (pre-login), and from the Resources Landing Page (post-login).

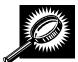

The fields and buttons on the View CIN Group List page are described below. A snapshot of the page is displayed after the field description.

| CIN Group | Displays the CIN Group.                        |
|-----------|------------------------------------------------|
| CIN       | Displays the CINs associated to the CIN Group. |

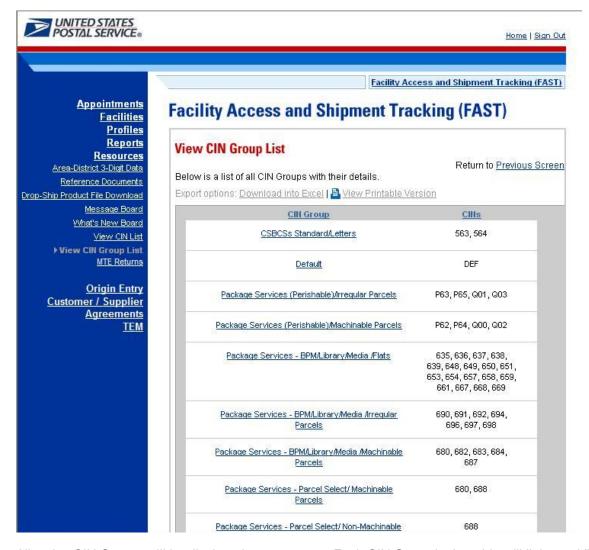

All active CIN Groups will be displayed on one page. Each CIN Group in the table will link to a *View CIN Group Details* page which will show the details for the CIN Group and the CINs that belong to it.

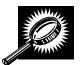

The fields and buttons on the View CIN Group – Details page are described below. A snapshot of the page is displayed after the field descriptions.

| Description | Displays the CIN Group Name.                                   |  |
|-------------|----------------------------------------------------------------|--|
| Mail Class  | Displays the mail class of the CIN Group.                      |  |
| Mail Shape  | Displays the mail shape of the CIN Group.                      |  |
| Perishable  | Read-Only checkbox to indicate if the CIN Group is perishable. |  |
| CIN         | Displays the CIN Code.                                         |  |
| Mail Class  | Displays the Mail Class of the associated CIN.                 |  |
| Mail Shape  | Displays the Mail Shape of the associated CIN.                 |  |
| Presort     | Displays the Presort of the associated CIN.                    |  |

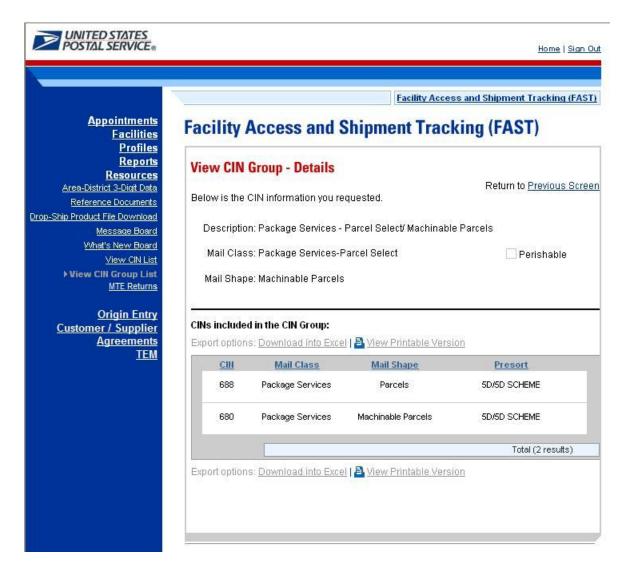

# 10.8 MTE Returns Request

The *MTE Returns Request* section displays the Mail Transport Equipment Returns Request page, allowing a user to pick up residual mail transport equipment.

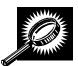

The fields and buttons on the Mail Transport Equipment Returns Request page are described below. A snapshot of the page is displayed after the field descriptions.

|                    | User Guid                                                                       |
|--------------------|---------------------------------------------------------------------------------|
| *Corporate<br>Name | Text box to enter the corporate name.                                           |
| *Contact<br>Name   | Text box to enter the contact name.                                             |
|                    | Tout house a subsure delicase information                                       |
| *Address line<br>1 | Text box to enter address information.                                          |
| Address line<br>2  | Text box to enter more address information.                                     |
| *City              | Text box to enter the city.                                                     |
| *State             | Drop-down box listing all states for the user to choose from.                   |
| *ZIP Code          | Text box to enter the ZIP Code.                                                 |
| *Contact           | Text box to enter the 211 Code.  Text box to enter the contact number.          |
| Phone              | Text box to enter the contact number.                                           |
| Number             |                                                                                 |
| Contact            | Text box to enter the contact phone extension.                                  |
| Phone Ext          | F                                                                               |
| *Contact           | Text box to enter the contact email address                                     |
| Email              |                                                                                 |
| Address            |                                                                                 |
| *Preferred         | Text box to enter the preferred pick-up date.                                   |
| Pick-up Date       |                                                                                 |
| Calendar box       | Icon that opens up to select a date.                                            |
| Preferred          | Drop-down box that allows user to select a pick-up start hour in military time. |
| Pick-up start      |                                                                                 |
| hour               |                                                                                 |
| Preferred          | Drop-down box that allows user to select a pick-up start hour in military time. |
| Pick-up end        |                                                                                 |
| hour               |                                                                                 |
| Plastic Pallets    | Text box to enter the number of plastic pallets being requested.                |
| Tubs               | Text box to enter the number of tubs being requested.                           |
| Trays              | Text box to enter the number of trays being requested.                          |
| Sacks              | Text box to enter the number of sacks being requested.                          |
| Sleeves            | Text box to enter the number of rolling stock being requested.                  |
| Rolling Stock      | Text box to enter the number of rolling stock being requested.                  |
| Comments           | Text box to enter comments.                                                     |
| Send               | Button that sends the entered information.                                      |
| Clear              | Button that clears all the current selections on the page.                      |
| Cancel             | Button that cancels the request.                                                |
|                    |                                                                                 |

The Mail Transport Equipment Returns Request page is displayed on the following page.

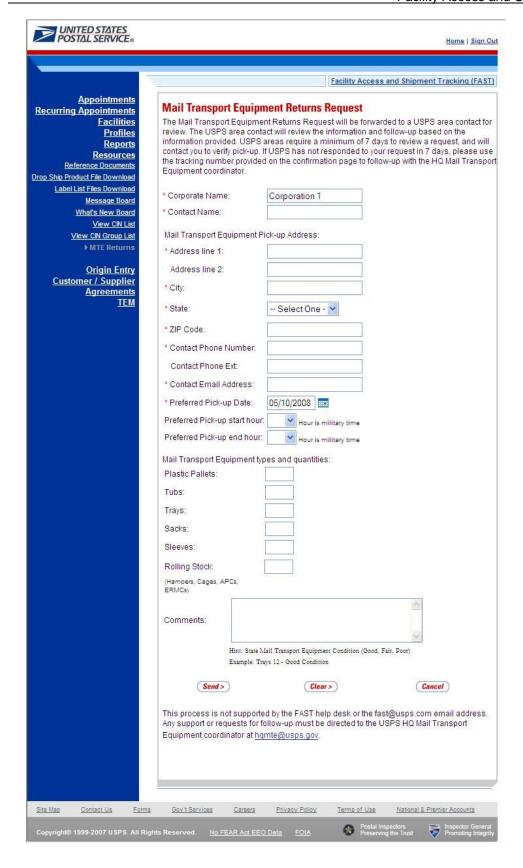

| Facility Access and Shipment T User          | racking<br>Guide |
|----------------------------------------------|------------------|
|                                              |                  |
|                                              |                  |
|                                              |                  |
|                                              |                  |
|                                              |                  |
|                                              |                  |
|                                              |                  |
|                                              |                  |
|                                              |                  |
| This page has been intentionally left blank. |                  |
|                                              |                  |
|                                              |                  |
|                                              |                  |
|                                              |                  |
|                                              |                  |
|                                              |                  |
|                                              |                  |
|                                              |                  |

# 11.0 Rating Overview

Ratings offer the most efficient drop shipment customers a greater availability to slots when scheduling appointments. FAST calculates two kinds of ratings: Appointment Rating and Corporate Rating. Individual appointments are evaluated and scored as they are finalized. The appointment scores are then used to calculate a corporate rating for each destination facility the corporation utilizes for drop shipments. Corporate rating is based on all finalized appointment ratings over a 28 day period for each corporation and destination facility combination. Corporations are rated on a weekly basis.

The *Rating Overview* section describes how appointments and corporations are rated in FAST. It also contains a calendar and time frames that affect appointments and the rating process. The section includes:

- 11.1 Appointment Rating
- 11.2 Corporate Rating
- 11.3 Rating Calendar

## 11.1 Appointment Rating

All appointments are rated within FAST. An appointment may not be scored until it is considered finalized. Appointments are considered finalized at 288 hours past the scheduled appointment time. Appointment ratings do not differentiate between recurring and one time appointments.

The Appointment Rating section discusses the following topics:

- 11.1.1 Routine Rating
- 11.1.2 Exception Scoring
- 11.1.3 Exempt Appointments and Additional Scenarios

## 11.1.1 Routine Rating

An appointment may receive a score from 0 to 100, with 100 being a perfect score. Closed appointments are scored based on the following criteria:

- Submission Method and Content Detail 20 points possible
- On-Time Accuracy 40 points possible
- Content Accuracy 40 points possible
- Pre-Notification Deductions up to 40 points can be deducted
- Irregularities Deductions 10 points will be deducted

An appointment will never receive a negative score as part of the appointment rating process.

### Submission Method and Content Detail

Appointments are evaluated on the amount of detail provided for the content and the method by which the appointment is created by the Scheduler. Content detail refers to pallet presort information of the content. This category is used as an incentive for the corporations to provide a detailed level of information for every content in an electronic format. Depending on the submission method of an appointment request and the detail of content, the appointment may receive a score of 0, 10 or 20 points for this category.

| Content Detail/Submission Method                            | Points Awarded |
|-------------------------------------------------------------|----------------|
| Web Services/Web Services with Mail.dat with pallet presort | 20/20          |
| Web Services without pallet presort or FAST Online          | 10/20          |
| Phone                                                       | 0/20           |

#### On-Time Accuracy

In the on-time accuracy category, appointments are evaluated on the Scheduler's ability to meet the planned date/time of their appointment. The scheduled appointment information is evaluated against the actual arrival information. An appointment may receive a score of 0, 20 or 40 points for these categories.

| On-Time Induction Accuracy                     | Points Awarded |
|------------------------------------------------|----------------|
| On-Time (Up to 30 minutes late)                | 40/40          |
| Late (> 30 minutes to 2 hours late)            | 20/40          |
| Significantly Late (> 2 hours to 8 hours late) | 0/40           |

**Note:** An appointment that arrives more than 8 hours after that appointment date and time will be given as an exception rating of 0 (see Section 10.1.2)

#### Content Accuracy

In the content accuracy category, the appointment is evaluated on the scheduled appointment contents match the actual contents arriving with the shipment. An appointment may receive a score of 0, 20 or 40 points for these categories:

| Content Accuracy                                                                                                    | Points Awarded |
|----------------------------------------------------------------------------------------------------|----------------|
| Accurate (less than or equal to 2 pallets or less than or equal to 10% bedload for bedloaded appointment)                      | 40/40          |
| Minor Volume Discrepancy (3 to 5 pallets or greater than 10% and less than or equal to 25 % bedload for bedloaded appointment) | 20/40          |
| Major Volume Discrepancy (greater than 5 pallets or greater than 25% bedload for bedloaded appointment)                        | 0/40           |

#### Pre-Notification Deductions and Irregularity Deductions

In the pre-notification deduction category, the appointments are evaluated on the Scheduler's ability to provide accurate drop shipment information more than 12 hours before the scheduled appointment date and time. A mailer will only receive a pre-notification deduction if the create/update occurs within 12 hours of the scheduled appointment date and time. Pre-notification deduction changes are grouped into four categories: create, update (appointment type change, significant volume change, and appointment time change), date change, and location change.

Appointment Type update changes are defined to be from Pallet to Bedload, Speedline to Bedload or Speedline to Pallet.

Significant volume update changes are evaluated for USPS defined working volume and are then evaluated by each mail shape submitted. Depending on the total pallet count, the significant volume threshold may be in one of the following three categories:

- If the total pallet count is greater than 20, and the percentage change is greater than 10%, the change is considered significant. Anything less than or equal to 10% is not considered significant
- If the total pallet count is less than or equal to 20, a change greater than 2 pallets is considered a significant change and anything less than or equal to 2 pallets is not considered significant

 If the total working bedloaded volume difference exceeds 10%, then it will be considered as a significant volume change

Irregularity deductions apply to appointments that arrive with an irregularity. Irregularity deductions of 10 points are subtracted from the final appointment score. Irregularities may include one or more of the following:

- Altered Required Field on Form
- Broken Pallets
- Container Counts Do Not Match Form
- Damaged Mail
- Driver Refused to Assist
- Incorrect Appointment Type
- Incorrect Class of Mail
- Incorrect Entry Office
- Incorrect Processing Category
- Load Unsafe
- Mailings are not Separated by Destination
- Missing Appointment Number
- Missing Origin Signature and/or Round Stamp
- Missing Required Mailer Field on For
- No Form With Shipment
- Other
- Pallets Too Tall
- Past in Home Date
- Photo Copy of PS Form
- Vehicle Size
- None

Pre-Notification deductions apply to changes made within 12 hours of the scheduled appointment time and are deducted from the overall appointment score.

| Pre-Notification Deduction                                                              | Points Deducted |
|-----------------------------------------------------------------------------------------|-----------------|
| Create                                                                                  | 20              |
| Update (appointment type change, significant volume change, and appointment time change | 10              |
| Date Change                                                                             | 40              |
| Location Change                                                                         | 40              |

| Irregularity Deduction           | Points Deducted |
|----------------------------------|-----------------|
| Irregularities (one or multiple) | 10              |

Now that we have identified all the various components of appointment rating, the total rating score is calculated by adding each section's individual score:

Appointment Rating Score = Submission Method/Content Detail + On-Time Accuracy + Content Accuracy + Pre-Notification Deductions and Irregularity Deductions

**Note:** If a rated appointment receives a pre-notification deduction and an irregularity deduction, the two deductions will be additive and reduce your overall score. For example, if a Scheduler creates an appointment within 12 hours of scheduled appointment date and time and also was noted for "Broken

Pallets" during induction, then you will receive a 20 point deduction for creating within 12 hours and a 10 point deduction for "Broken Pallets". A total of 30 points will be deducted from the overall score.

## 11.1.2 Exception Scoring

Appointments meeting certain criteria are considered exceptions to routine appointment rating score calculations. They are scored as follows:

| Exception Scoring                                                                                                    | Total Points Awarded |
|----------------------------------------------------------------------------------------------------|----------------------|
| Multiple Appointments per trailer per location, Rejected appointments, No-Show appointments, Appointments greater than 8 hours late, and Unscheduled arrivals | 0                    |
| Cancelled Appointments – greater than 2 hours past creation and greater than 12 hours from the scheduled arrival date and time.                               | 50                   |
| Cancelled Appointments – greater than 2 hours past creation and within 12 hours from the scheduled arrival date and time.                                     | 15                   |
| Time Change and Cancelled Appointment – the time change occurs within 12 hours of the scheduled arrival date and time and the appointment is later cancelled  | 15                   |
| Mail Class Discrepancy                                                                                                    | 0                    |
| Appointment Type Discrepancy                                                                                                    | 0                    |

## 11.1.3 Exempt Appointments and Additional Scenarios

11.1.3.1 The following appointments are always exempt from appointment and corporate rating:

- 100% Periodicals appointments
- 100% perishable appointments
- Delivery Unit drops
- Cancelled appointments within 2 hours of creation
- Appointments that are cancelled or no show due to USPS Holiday or Contingency after the appointment is scheduled.

11.1.3.2 Multi-stop and holiday/contingency constraint impacted appointments will be rated as follows:

The following lists the allowable unload timeframes for each appointment type by facility type. Anything over the allowable timeframe is considered a USPS delay. For multi-stop appointments that are affected due to USPS delay, FAST awards all subsequent appointments of the multi-stop 40 points for on-time accuracy.

| Appointment Type/ Facility<br>Type | Pallet  | Speedline | Bedload |
|------------------------------------|---------|-----------|---------|
| BMC                                | 3 Hours | 1.5 Hours | 8 Hours |
| P&DC                               | 2 Hours | 1 Hour    | 8 Hours |

Drop & Pick Appointment scenarios are explained below:

- Scheduled appointment for a time period prior to 3pm and vehicle arrived prior to 3pm 8 hours to unload
- 2. Scheduled appointment for a time period prior to 3pm, but vehicle arrived after 3pm 18 hours to unload
- Scheduled appointment for a time period after 3pm and vehicle arrived prior to 3pm 18 hours to unload

Page 432

4. Scheduled appointment for a time period after 3pm, but vehicle arrived after 3pm – 18 hours to unload

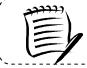

#### Note:

Drop and Pick appointments cannot be included in a multi-stop.

A USPS delayed appointment is determined using pre-defined timeframes for each appointment type.

- 1. If the actual appointment arrival time is earlier than the scheduled appointment time, the timeframe evaluated is from the scheduled appointment date/time or from the unload start time (whichever comes first) to unload end time.
- 2. If the actual appointment arrival time is less than or equal to 30 minutes after the scheduled appointment time, the timeframe evaluated is from the vehicle arrival time to the unload end time.
- 3. If the actual appointment arrival time is greater than 30 minutes after the scheduled appointment time, the timeframe evaluated is from the unload start time to the unload end time.

Appointments updated by USPS or customers due to Holiday or Contingency Constraints will be as follows:

- Location change will not be penalized
- Date change will not be penalized
- After USPS or customer updates the appointment to a new location or a new date, it is subject to all rating criteria
- Appointment cancellations will result in the appointment being exempt during rating calculation

# 11.2 Corporate Rating

Appointment scores are used to calculate corporate rating for all Schedulers within a corporation. Each corporation is given a separate rating for each postal facility where they have scheduled appointments. Corporations are then placed into rating tiers depending on their drop shipment performance at each facility. Tier levels are used for each corporation/facility pair to determine slot availability.

The Corporate Rating section describes the overall rating calculation and tier description. It includes:

11.2.1 – Corporate Rating Information

11.2.2 – Tier Summary

## 11.2.1 Corporate Rating Information

Corporate rating is defined as the average of all non-exempt appointment scores over a 28 day period for a given facility. The 28 day period includes finalized appointments that are 12 days prior to the current date through 40 days prior to the current date. Four operational weeks of data are used to calculate corporate rating.

Corporate ratings are calculated weekly on Thursday mornings. When a corporate rating is calculated, it becomes effective two weeks following the rating calculation.

Each corporate rating score falls into one of four tiers for each of their rated facilities. The rating scores for each tier range are configurable by USPS and set at a national level by Headquarters. Tiers are described in the next section – *Tier Summary*.

### 11.2.2 Tier Summary

Tiers are assigned score ranges which are set by Headquarters. When a corporation's rating is calculated for a designated facility, the corporation is placed in to one of four tiers, (see Table 11.2.2.1). USPS allocates slot availability to the four tiers by a percent calculation. The percent calculation is based on the number of appointments within a specific rating tier at a facility compared to the total number of appointments at the facility over the 28 day period. Higher tiered corporations will have access to more slots than lower tiered corporations.

Table 11.2.2.2 illustrates how a corporation may have different tier ratings at different USPS facilities based on the tier score ranges.

| USPS Tier<br>Rang |        |
|-------------------|--------|
| 90 & up           | Tier 1 |
| 80 - 89           | Tier 2 |
| 70 - 79           | Tier 3 |
| 69 & below        | Tier 4 |

| Ta | hl | e | 1 | 1 | 2 | 2 | 1 |
|----|----|---|---|---|---|---|---|

| Corporation A                     |                   |   |  |
|-----------------------------------|-------------------|---|--|
| Appointme<br>Score pe<br>Facility | Tier<br>Placement |   |  |
| Facility A                        | Facility A 83     |   |  |
| Facility B                        | 76                | 3 |  |
| Facility C                        | 92                | 1 |  |
| Facility D                        | 66                | 4 |  |

Table 11.2.2.2

Appointment slots are allocated to each of the four tiers and are based on the corporate rating distribution per facility. A corporation placed into Tier 1 has access to available slots in Tier 1, Tier 2, Tier 3 and Tier 4. A corporation placed into Tier 2 has access to available slots in Tier 2, Tier 3 and Tier 4 and so on. To determine the percentage of dock slots allocated for a tier, the total number of scheduled and finalized appointments for the specified tier for the previous 28 days is divided by the total number of scheduled and finalized appointments for the previous 28 days. (Note: Both totals described in tier percentage calculation do not include exempt appointments).

The percentage calculation allows for the availability of appointments to be based on the number of appointments that each tier had during the last 28 days. It helps to ensure that the allocation of appointment availability is in line with the number of appointments that the corporations have had during a range of time.

The following table 11.2.2.3 illustrates the calculated tier availability percentages for a facility with 1000 scheduled and finalized appointments over the last 28 days.

|        | Appointments | Availability Percentage | Percentage<br>Calculation |
|--------|--------------|-------------------------|---------------------------|
| Tier 1 | 9            | 30%                     | (9/30)*100                |
| Tier 2 | 3            | 10%                     | (3/30)*100                |
| Tier 3 | 6            | 20%                     | (6/30)*100                |
| Tier 4 | 12           | 40%                     | (12/30)*100               |
| Total  | 30           | 100%                    |                           |

Table 11.2.2.3

Dock slot and volume availability allocation is based on the percentages calculated. If the available slots are below 4, then the logic below is utilized.

| Number of available appointments   | Allocation of appointments |
|------------------------------------|----------------------------|
| 1 available appointment            | Tier 4 = 1 appointment     |
| 2 available appointments           | Tier 4 = 1 appointment     |
|                                    | Tier 3 = 1 appointment     |
| 3 available appointments           | Tier 4 = 1 appointment     |
|                                    | Tier 3 = 1 appointment     |
|                                    | Tier 2 = 1 appointment     |
| 4 available appointments           | Tier 4 = 1 appointment     |
|                                    | Tier 3 = 1 appointment     |
|                                    | Tier 2 = 1 appointment     |
|                                    | Tier 1 = 1 appointment     |
| More than 4 available appointments | FAST will calculate        |

# 11.3 Rating Calendar

The following calendar displays the appointment and corporate rating timeline of events.

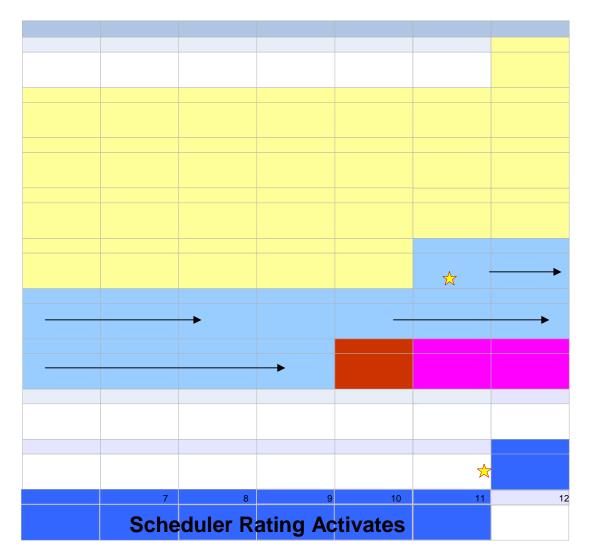

<sup>\*</sup> Last appointment to be summarized is on Friday at midnight. USPS Operational week is from Saturday - Friday

|                  | Facility Access and Shipme                   | nt Tracking |
|------------------|----------------------------------------------|-------------|
|                  |                                              | iser Guide  |
|                  |                                              |             |
|                  |                                              |             |
|                  |                                              |             |
|                  |                                              |             |
|                  |                                              |             |
|                  |                                              |             |
|                  |                                              |             |
|                  |                                              |             |
|                  |                                              |             |
|                  |                                              |             |
|                  | This page has been intentionally left blank. |             |
|                  |                                              |             |
|                  |                                              |             |
|                  |                                              |             |
|                  |                                              |             |
|                  |                                              |             |
|                  |                                              |             |
|                  |                                              |             |
|                  |                                              |             |
|                  |                                              |             |
|                  |                                              |             |
|                  |                                              |             |
|                  |                                              |             |
| lovember 9, 2012 | FAST Customer User Guide                     | Page 435    |

# 12.0 Appendix

The Appendix contains the following sections:

- 12.1 Security Describes the different user groups for external customers
- 12.2 Glossary List of the relevant terms and their definitions used in FAST
- 12.3 PostalOne! User Guide User Guide for the PostalOne! system
- 12.4 PostalOne! Technical Guide Technical Guide for the PostalOne! system

# 12.1 Security

FAST uses different security types to ensure certain functionality within FAST is accessible to the appropriate user. This maintains data integrity in the system to guarantee the appointment or facility information a user wishes to view, create or edit is correct and has not been manipulated by unauthorized persons.

FAST allows login by two main groups of users – internal and external. Internal users are USPS employees and external users are USPS customers.

The following section describes the different types of external users and what they are able to access in FAST.

### External Users

External users are divided into the following user groups in FAST:

- Corporate users Users with the ability to view, create and update appointment data for all schedulers who are associated to their corporation. They may not view appointment data or create reports for any other corporations.
- Scheduler users Users with the ability to view, create and update appointment data for themselves only. They may not view appointment data or create reports for any other schedulers.

External users are restricted to viewing only appointment information in FAST that is associated with that specific user. For example, a report generated by an external user only displays results that are directly related to the user. If the user generates the Facility Schedule Report, the report would only show the appointment information that was scheduled by that person (if the user is a scheduler) or by the scheduler associated to the user's corporation (if the user is a corporate user).

The external user groups may be granted read-only access, read-only/restricted access or restricted access. Read-only access allows the pages to be viewed but not managed. Read-only/restricted access allows only pages that are associated to the user to be viewed only. Restricted access allows the pages to be viewed and to be managed if the information is associated to the user.

The graph shown on the following page displays the different areas and FAST and the access level for each user group.

|        | Access Level                | Code | Description                                               |
|--------|-----------------------------|------|-----------------------------------------------------------|
| 9      | Read-Only access            | RO   | Pages may be viewed but not managed                       |
| LEGEND | Read-Only/Restricted access | RO-R | Pages associated to the user may be viewed only           |
| =      | Restricted access           | R    | Pages may be viewed and managed if associated to the user |

|                  |                                                                                                    | EXTERNA                                  | LUSERS                                   |
|------------------|----------------------------------------------------------------------------------------------------|------------------------------------------|------------------------------------------|
|                  |                                                                                                    | Corporate                                | Scheduler                                |
|                  | Facility Profile                                                                                           | RO                                       | RO                                       |
| Z                | Appointment Calendar                                                                                       | RO                                       | RO                                       |
| 0.0              | BMC Information                                                                                            | RO                                       | RO                                       |
| PRELOGIN         | USPS Documents                                                                                             | RO                                       | RO                                       |
| -                | Message Board                                                                                              | RO                                       | RO                                       |
|                  | What's New Board                                                                                           | RO                                       | RO                                       |
| _                |                                                                                                    | Corporate                                | Scheduler                                |
| ço               |                                                                                                    |                                          |                                          |
| APPOINTMENTS     | Create New Appt.                                                                                           | R                                        | R                                        |
| Ē                | Manage Existing Appt.                                                                                      | R                                        | R                                        |
| PPO              | Appointment Closeout                                                                                       | R                                        | R                                        |
| A                |                                                                                                    |                                          |                                          |
|                  |                                                                                                    |                                          |                                          |
|                  |                                                                                                    | Corporate                                | Scheduler                                |
| ES               | Corporate Profile                                                                                          | Corporate<br>RO-R                        | Scheduler<br>RO-R                        |
| OFILES           | Corporate Profile Scheduler Profile                                                                        |                                          |                                          |
| PROFILES         |                                                                                                    | RO-R                                     | RO-R                                     |
| PROFILES         |                                                                                                    | RO-R                                     | RO-R                                     |
|                  |                                                                                                    | RO-R<br>RO-R                             | RO-R<br>RO-R                             |
|                  | Scheduler Profile                                                                                          | RO-R<br>RO-R<br>Corporate                | RO-R<br>RO-R<br>Scheduler                |
|                  | Scheduler Profile Scheduler                                                                                | RO-R<br>RO-R<br>Corporate<br>R           | RO-R<br>RO-R<br>Scheduler<br>R           |
| REPORTS PROFILES | Scheduler Profile Scheduler Scheduler Scheduler Performance                                                | RO-R<br>RO-R<br>Corporate<br>R           | RO-R<br>RO-R<br>Scheduler<br>R           |
|                  | Scheduler Profile Scheduler Scheduler Scheduler Performance Appointment Calendar                           | RO-R<br>RO-R<br>Corporate<br>R<br>R      | RO-R<br>RO-R<br>Scheduler<br>R<br>R      |
| REPORTS          | Scheduler Profile Scheduler Scheduler Scheduler Performance Appointment Calendar                           | RO-R<br>RO-R<br>Corporate<br>R<br>R<br>R | RO-R<br>RO-R<br>Scheduler<br>R<br>R<br>R |
| REPORTS          | Scheduler Profile  Scheduler Scheduler Performance Appointment Calendar Appointment Status                 | RO-R RO-R Corporate R R R Corporate      | RO-R RO-R Scheduler R R R R Scheduler    |
|                  | Scheduler Profile  Scheduler Scheduler Performance Appointment Calendar Appointment Status  USPS Documents | RO-R RO-R Corporate R R R R R R R        | RO-R RO-R Scheduler R R R R R R R        |

# 12.2 Glossary

**Address Management System (AMS)** - An application that allows USPS users to update the master addressing database; the AMS database is a repository of all deliverable mailing addresses in the United States and its affiliated territories, and their associated ZIP Codes, ZIP+4 Codes and city/state names.

**Administration User** - USPS employee that is an internal user with full access to all areas of FAST to view and edit information.

**Appointment Number** - A sequential number assigned when an appointment has been scheduled in FAST; must be included on all types of PS Forms 8125.

**Appointment Score** - Numeric scores given to individual appointments to rate how efficiently the appointment was scheduled and managed; used in customer rating.

**Appointment Status** - Indicates the current standing of the appointment; Open, Closed, Cancelled, No Show, Unscheduled, Rejected.

**Area Distribution Center (ADC)** - A mail processing facility that receives and distributes mail destined for specific ZIP Codes under the Managed Mail Program (MMP).

**Area User** - USPS employee that is an internal user with full access to view all areas of FAST (except Administration) and may edit appointment and facility information for records at facilities in their designated area

**Auxiliary Service Facility (ASF)** - A facility that performs the same function as a Network Distribution Center (NDC) in an area where volume is not sufficient to support the construction of a NDC.

**Bill of Lading Number** - The number associated to the bill of lading document; the document is issued by the facility to the appointment's shipper, listing and acknowledging receipt of goods for transport and specifying terms of delivery.

**Network Distribution Center (NDC)** - A highly mechanized mail processing plant that distributes (1) Standard Mail in piece and bulk form, (2) Package Services Mail in piece form, (3) and Periodicals Mail in bulk form.

**Cancellation Number** - A confirmation number generated by FAST that is associated to a cancelled appointment.

**Closed Appointment** - A scheduled appointment that arrived at the correct destination facility and unloaded successfully.

**Content** – A set of information describing the mail associated with a PS Form 8125 or a line on the PS Form 8125-CD. An appointment may have multiple contents associated to it.

**Content ID** - The ID associated to a content set of information for an appointment.

**Corporate User** - USPS customer at a corporate level with the ability to access, view, and edit records in FAST that are associated to all schedulers for the customer's corporation and records created by the customer.

Customer Registration ID - ID associated with the mailer.

**Daily Volume Constraints** - The maximum number of mail per mail shape a facility can process in a day. DDU

**Default Constraints** - The trip availability and daily volume constraints that are set for a facility as daily limits.

**Destination Area Distribution Center (DADC)** – A rate category associated with the drop shipments to ADCs; (DMM L004).

**Destination Network Distribution Center (DNDC)** – A rate category associated with the drop shipments to NDCs and ASFs; (DMM L601).

**Destination Delivery Unit (DDU)** – A post office, post office station, or office branch that accepts drop shipments.

**Destination Sectional Center Facility (DSCF)** - A rate category associated with the drop shipments to ADCs; (DMM L005).

Discontinued Date - The last date in a date range when the associated action is in effect

**District User** - USPS employee that is an internal user with access to view all areas of FAST (except Administration) and may edit appointment and facility information for records at facilities in their designated district.

Dock Slot (Slot) - An available time at a USPS facility for an appointment to be drop shipped.

**Drop and Pick (D&P)** - An appointment unique to DNDC drop shipments of bedload parcels, wherein the Postal Service waives the driver unload responsibility and allows a shipper to leave the trailer for postal unloading.

**Drop Entry Point System (DEPS)** – An internal module within FAST utilized by USPS users to redirect mail from a default drop entry to point to an alternative alternate drop entry point. The FAST appointment scheduling processes utilizes redirections maintained in DEPS to validate the correct drop entry point for drop shipments.

Effective Date - The first date in a date range when the associated action is in effect.

**eFile Number** - A representation of one or more eVS (Electronic Verification System) parcels grouped under one organization, one drop entry point at one time.

eVS - Electronic Verification System

**Expiration Date** - The date a Message Board message or What's New Board posting is removed from the boards.

External User – A FAST user that is a USPS customer.

**Facilities Database (FDB)** - Repository of facility information such as a facility's physical characteristics, facility address and additional information.

Facility Constraints - The default and holiday/contingency constraints that are required for active facilities

Facility ID - The FAST generated ID associated to Postal Service facilities.

**Facility User** - USPS employee that is an internal user with full access to all areas in FAST (except Administration) and can edit appointment and facility information for their designated facility.

**Finalized** - The timeframe when an appointment can no longer be modified and is given an appointment score (288 hours past the scheduled appointment time).

Headquarters User - USPS employee that is an internal user with view-only access to all areas of FAST.

**Holiday/Contingency Constraints** - The trip availability and daily volume constraints that are set for a facility when changes in constraint limits are needed for a short period of time.

In Home End Date - The end date of the timeframe when the mail should be delivered to the customer.

In Home Start Date - The start date of the timeframe when the mail should be delivered to the customer.

**Internal User** – A FAST user that is a USPS employee.

**Late Appointment** - An appointment that arrives more than 30 minutes after the scheduled appointment time up to two hours after the scheduled appointment time (see significantly late).

Mail Class – The class of mail associated to the appointment; Standard, Package Services, Periodicals.

**Mail Integrity** – The condition of the mail when it was dropped at the facility; matches to the Load Integrity Conditions section of the PS Form 8125.

Mail Owner ID - The owner of a mailing responsible for postage payment

Mail Preparer ID - The ID associated to the consolidator or printer of the mail

**Mail Shape** - The shape or shapes of mail associated with an appointment: Letters, Flats, Machinable Parcels, Non-Machinable Parcels, and Irregular Parcels.

**Mailing** - A group of mail pieces within the same mail class and mail processing category; a mailing may be split across multiple drop shipment appointments.

**Major Content Discrepancy** - Used to calculate appointment and scheduler rating; where the difference between the scheduled content and the actual content is more than 5 pallets or greater than 25% bedload.

**Message Board** - A messaging system for USPS Administrators to post messages for USPS facilities about facility related events or information; messages may be generic for all facilities or for specific facilities.

**Minor Content Discrepancy** - Used to calculate appointment and customer rating; where the difference between the scheduled content and the actual content is up to 5 pallets or less than 25% bedload.

**Multi-Stop** - A trip that contains multiple one stop appointments all carried by the same vehicle.

Multi-Stop ID - ID associated to the multi-stop trip to link each appointment within the multi-stop.

NASS Code - The National Air and Surface System (NASS) code associated to a USPS facility.

**No Show** - An appointment status when a scheduler fails to arrive within 24 hours of the scheduled appointment time at the destination facility.

**Number of Pallet Positions** - The number of positions on a trailer occupied by pallets.

**On-Time Appointment** - An appointment that arrives at the correct destination facility within 30 minutes of the scheduled arrival. Early arriving appointments are not guaranteed entry to a facility prior to the appointment time.

Open Appointment - A scheduled appointment that has not arrived at the destination facility.

Parcel Select – Package Services mail that is drop shipped at a destination entry rate.

Periodicals - Mail class associated to an appointment that contains publications and written work

Page 441

Perishable - Content type associated to an appointment that contains products that are perishable

**Plant Verified Drop Shipment (PVDS)** - Procedure to enable origin verification and postage payment for shipments transported by the scheduler from the scheduler's plant to destination post offices for USPS acceptance as mail. It is typically used for mailings for which a destination entry discount is claimed.

Post Date - The date a Message Board message or a What's New posting is created and posted to the boards

**PostalOne!** - A system used to facilitate the integration of customer and Postal Service business processes to expedite mail and better support USPS and scheduler operations.

**PS Form 8125** - The Plant Verified Drop Shipment (PVDS) Verification and Clearance formed containing the required appointment information for a drop shipment and is required for each content set of information within an appointment.

**PS Form 8125-CD** - A consolidated version of the PS Form 8125 where each set of content information on a PS Form 8125 is consolidated to one line in the PS Form 8125-CD.

**Recurring Appointment** - A drop shipment that is delivered to a destination office on a consistent frequency, on the same day or day(s) at the same time of day; The content of drop shipment must be consistent in terms of mail class, size, volume, containerization (pallets, pallet boxes, etc), and mode of transportation.

**Recurring Appointment ID** - Unique ID that is associated to one appointment instance in an approved recurring appointment record; Format is: Recurring Sequence ID + R + Date (MMDD).

**PS Form 6241, Recurring Appointment Request** - A form for USPS customers to provide the required appointment information, mailing information and frequency information to request a recurring appointment at a given facility. The preferred method to request a recurring appointment is through FAST online.

**Recurring Appointment Sequence Number** - Sequential ID that is associated to every appointment instance within an approved recurring appointment series.

**Rejected Appointment** - An appointment that does not meet the criteria to be unloaded at a facility upon arrival.

Scheduler ID - ID associated to the scheduler user.

**Scheduler Rating** - A score given to each scheduler at each destination facility; rewards high performing schedulers with more dock slot options when scheduling an appointment.

**Scheduler User** - USPS customer that is an external user with the ability to view, create and update appointment data for appointments to which they are associated.

**Sectional Center Facility (SCF)** - A postal facility that serves as the processing and distribution center (P&DC) for post offices in a designated geographic area as defined by the first three digits of the ZIP Codes of those offices. Some SCFs serve more than one 3-digit ZIP Code range.

**Shipper Name** - The name of the appointment's transporting company.

**Significant Volume Change** – A change to volume amount in a scheduled appointment; used to calculate appointment and scheduler rating.

**Significantly Late** - When the appointment arrives more than 2 and up to 8 hours after the scheduled arrival time.

**Tier** - The score range a scheduler is placed into for each destination facility; used to calculate the percentage of slots the scheduler should be allocated at the given facility.

**Transportation Information Management Evaluation System (TIMES)** - An application that maintains all appointment arrival data in order to support other USPS systems that require the data.

**Trip Availability Constraints** - The number of available appointments, dock slots the dock may process per hour per appointment type (dock slot constraints).

**Unscheduled Arrival** - A drop shipment that arrives at a facility without a booked appointment for that facility.

**Vehicle ID** - The ID associated to the appointment's transporting vehicle.

**Web Services** - An interface among schedulers, PostalOne! and FAST that enables schedulers to submit appointment request through an electronic messaging system without accessing the FAST online application.

**What's New Board** – A message posting system where administrators of the FAST system may display system-related information.

# PostalOne!<sub>®</sub> Facility Access and Shipment Tracking (FAST) User Guide

# **Fast User Guide Table of Contents**

| •          |       |                                                                      |     |
|------------|-------|----------------------------------------------------------------------|-----|
| 1.0        | FAST  | T Welcome                                                            | . 7 |
|            | 1.1.  | About FAST                                                           | 7   |
|            | 1.2.  | Applying for Participation                                           | 7   |
|            | 1.3.  | Site Administrator Responsibilities                                  | 7   |
|            | 1.4.  | Contact Us                                                           | 7   |
|            | 1.5.  | Helpful Links                                                        | 7   |
| 2.0        | Intro | duction                                                              | . 7 |
|            | 2.1   | Overview                                                             | 7   |
|            | 2.2   | Document Summary                                                     | 7   |
|            | 2.3   | Assumptions and Constraints                                          | 7   |
|            | 2.4   | References                                                           | 7   |
| <b>3.0</b> | Busii | ness Scenarios                                                       | . 7 |
|            | 3.1   | Shipper Queries for Open Appointment Slots                           | 7   |
|            | 3.2   | Shipper Requests to Schedule an Appointment                          | 7   |
|            | 3.3   | Shipper Updates an Appointment                                       | 7   |
|            | 3.4   | Shipper Cancels an Appointment                                       | 7   |
|            | 3.5   | Shipper Request a Single Appointment Close-Out                       | 7   |
|            | 3.6   | Shipper Request All Scheduled and Unscheduled Appointment Close-Out  | 7   |
|            | 3.7   | Shipper Request Appointment Reply(s) Where Initial Request Timed Out | 7   |

### 1.0. FAST Welcome

On behalf of Postal Service™ Facility Access and Shipment Tracking (FAST) and the *PostalOne!*® teams, we would like to welcome you into the program. We appreciate your feedback and look forward to working with you to improve the way we do business.

This document is a comprehensive user guide that explains how to use the functionality available to our customers for communicating in an automated fashion, via the *PostalOne!* system, with the Facility Access and Shipment Tracking system. The features described in this guide have been developed for the U. S. Postal Service customers who wish to conduct business electronically.

### About FAST

FAST is an initiative that will improve the drop shipment process and decrease dock wait times, and is intended to replace Drop Shipment Appointment System (DSAS) by summer, 2005. FAST enables mailing shipment schedulers to inquire, create, update, and cancel appointment requests for plant verified drop shipments, as well as provide all necessary details about the mailing contents related to the appointments. The FAST system will provide up-to-date information about what mail can be entered at which facilities and provides request responses, status of appointments, and closeout information back to the schedulers.

Through the FAST website, the Postal Service will manage appointments, proactively manage operations at facilities, and control overall transportation management processing. FAST will provide the Postal Service with a system for rating the timeliness and accuracy of your shipping activities. Reports will provide specific information on the actual content of the mailing received, compared to the content information provided at the time of the appointment. Arrival time, date and destination accuracy will also be provided in reports available online. More scheduling options are available for schedulers with high accuracy ratings.

All customers needing access to the FAST system will be required to become participants of the *PostalOne!* system. Once your *PostalOne!* account has been established, you will be able to access FAST appointment-related services as follows:

- **FAST website online scheduling** After logging into the *PostalOne!* system, schedulers go directly to the FAST website to schedule appointments online. Using this online option, all appointment and content information will be entered manually by the customer. With this method, there is no communication of information through the *PostalOne!* system other than login authentication.
- PostalOne! automated data exchange capability Once a scheduler has logged on the PostalOne! system, the scheduler will send appointment and content information, using the PostalOne! system Web Services capabilities. The schedulers must make sure that they are sending the Web Services messages to the PostalOne! system with the SchedulerId and SchedulerCorpId that is provided to them via e-mail by the PostalOne! system at the time of their user registration. The PostalOne! system passes this information to FAST. Appointment availability is determined, and the appropriate response message is sent from FAST via the PostalOne! system back to the customer.

Customers using the suite of electronic services provided by the *PostalOne!* system (i.e. postage payment, eDocumentation) will be able to leverage their existing information (either Mail.dat) within the *PostalOne!* system to facilitate their appointment scheduling process. Information on Web Services messaging in accordance with the industry developed Mail.dat Transportation Messaging Specification, Version 1.0 is available at <a href="http://www.idealliance.org/maildat">http://www.idealliance.org/maildat</a>. Version 1.0 defines formats and methods for message exchange and summarizes the Transportation Messaging interface with FAST.

### Applying for Participation

FAST utilizes the *PostalOne!* portal and users must register as a FAST user through the *PostalOne!* system to schedule appointments or access shipment information. It's as easy as visiting the *PostalOne!* home page at www.usps.com/postalone and on the right corner, under **New Customers Apply for a** *PostalOne!* **Account**, click on the **Learn More** button. There, you will find additional information about the program and application process. Then click on **Apply Online**. If you have questions about the online application process, call our Customer Care Center at (800) 522-9085.

### After completing your online application

Our Customer Care Center will review your online application to ensure that we have accurately established your account. Within 24-48 hours of completing your online application, you will receive a FAST Welcome Kit containing:

**PostalOne!** Data Exchange Agreement - an agreement between your company and the Postal Service that outlines the terms and conditions for participating in the program.

**Site Administrator Card** - you will fill out a card to designate a coordinator to oversee administrative requirements and user access. The designated corporate site administrator will receive a site administrator welcome kit with information and forms for user access.

**Customer Request for Web Access, PS Form 1357-C** - a form to be completed and signed by each new user applying for access to the *PostalOne!* system. A signed hardcopy must be mailed to the Customer Care Center after your required approval signatures are obtained.

**Customer Account Activation** - When all required forms have been signed and processed by the Customer Care Center, your account will be activated. The Customer Care Center will send the site administrator all usernames and passwords via e-mail.

# Site Administrator Responsibilities

The site administrator role is a critical part of your company's transition to access FAST through the *PostalOne!* system. The site administrator is the key contact for your company and is responsible for coordinating system administration within your company. This person also must approve all requests for computer access to the *PostalOne!* system within your company. The excerpts below are taken from the user agreement. For more information, please read the entire user agreement.

<u>Site Administrator</u> The participant will appoint a site administrator to administer participant's access and use of the *PostalOne!* system. Participant will provide the *PostalOne!* Customer Care Center with the name of, and contact information for its site administrator by completing the Site Administrator Information Card.

<u>Site Administrator Responsibility</u> Participant or site administrator will (a) accept logon IDs from the *PostalOne!* Customer Care Center on behalf of its users, (b) be responsible for activating and deactivating its users' logon IDs, and (c) be responsible for assigning the appropriate access levels to its users.

<u>Site Administrator Obligations</u> Participant or site administrator will advise its users of their obligations under this agreement.

<u>Personnel Change Site Administrator</u> Participant shall notify the *PostalOne!* team in writing when a site administrator leaves employment at participant's company. If participant fails to notify the *PostalOne!* team, participant is liable for any loss sustained by the Postal Service and any other third-parties resulting from the subscriber's failure to submit such notification.

### Contact Us

**The** *PostalOne!* **system** is responsible for the "user" management and the automated data exchange process (Web Services) for the FAST system. If you are experiencing problems with:

- · Applying to be a FAST user,
- System access (i.e., user ID or logon process, data transfer)
- The Web Service communication (i.e. data transmission, transmission errors, data receipt) process to and from the FAST system

Please contact the *PostalOne!* Customer Care Center at (800) 522-9085 and at the prompt, press 1.

- - - - - -

**The FAST system** is responsible for the overall business functionality of the system. If you are experiencing problems with:

- The FAST Web application
- · Appointment scheduling and management
- · Information or data content
- · Reports or rating assessments

Please contact the FAST Help Desk at 1-800-USPSHELP.

# Helpful Links

Access information about IDEAlliance®, Mail.dat® and the Transportation Messaging Specification, Version 1.0 at http://www.idealliance.org/maildat.

More information about FAST, the *PostalOne!* system and how to apply for access is available at www.usps.com/postalone.

Access to the *PostalOne!* – FAST Technical Guide, and *PostalOne!* – FAST IDEAlliance Appendix is provided on the left menu bar at <a href="https://cat.uspspostalone.com/fastxml/index.cfm">https://cat.uspspostalone.com/fastxml/index.cfm</a>

## 2.0 Introduction

### 2.1 Overview

This document will define the business scenarios for *PostalOne!*® implementation of the IDEAlliance transportation Web Services, and the IDEAlliance supported error messages for each Web Services message.

# 2.2 Document Summary

This section will describe all of the Postal Service supported IDEAlliance TM(s) business scenarios. Shippers will know how to use each business service within their mailing business model. For each business scenario, there will be a constraints section that describes any limitations the Postal Service will impose on these IDEAlliance business services that are not documented in the IDEAlliance TM document.

The IDEAlliance Business Process Workflows will define the following list of business scenarios and associated IDEAlliance TMs used to perform Facility Access and Shipment Tracking (FAST) appointment scheduling activities. Shipper business scenarios associated with using the IDEAlliance transportation Web Services are:

- Shipper Queries USPS Facility For Open Appointment Slots
- Shipper Requests An Appointment With a USPS Facility
- Shipper Updates an Appointment
  - Update an Appointment Mail Contents
- Shipper Cancels an Appointment
- Shipper Requests Appointment Close-Out Information
  - Shipper Requests an Exact Appointment Close-Out
  - Shipper Requests All Appointment Close-Outs
- Shipper Requests Status Appointment Replies When Initial Process Times-out

### 2.3 Assumptions and Constraints

- It is the responsibility of the shipper to keep the Mail.dat data synchronized with the mail contents Web Services request.
- The list of assumptions and constraints will expand.

### 2.4 References

- Mail.dat Transportation Message Protocol, Data Dictionary Specification, Version 1.0, 2004 11 10.
- Mail.dat Transportation Message Protocol, Primer: Introduction and Overview, Version 1.0, 2004 11 10.
- Mail.dat Transportation Message Protocol, Transportation Messaging Specification, Version 1.0, 2004 11 10.
- Mail.dat Transportation Message Protocol, XML Specification, Version 1.0, 2004 11 10.
- Mail.dat Transportation Message Protocol, Fault and Return Information Specification, Version 1.0, 2004 11 10.
- PostalOne! FAST IDEAlliance Appendix (Version 1.2).doc, 2004 11 16.

PostalOne! - AppointmentServices.wsdl, 2004, 11 12. This will be updated when the PostalOne! URL for FAST Web Services is finalized and is available.

### 3.0 Business Scenarios

### 3.1 Shipper Queries for Open Appointment Slots

In the mailing business model, a shipper will need to perform entry point planning to drop off mail jobs at Postal Service facility locations. In creating an entry point plan, the shipper will need the capability to query a Postal Service facility for open appointment slots. To model the query for open appointment slots business logic into a business workflow, the shipper will implement the DeliveryApptQueryRequest message and DeliveryApptQueryResponse Web Services. Figure 2.1 shows the business process for performing a query for open appointment facility slots for a specific mail load.

Shipper PostalOne! FAST

Step 1

Step 2

Step 3

Step 4

Step 5

Shipper Queries For Appointment Slots

Figure 0-1 – Shipper Queries For Open Appointment Slots

- **Step 1.** The shipper will populate the DeliveryApptQueryRequest Web Services data elements which include the Postal Service facility and mail contents to be delivered.
- Step 2. The shipper will send the DeliveryApptQueryRequest request to the PostalOne! system.
- Step 3. The PostalOne! system will check if the maildatSummary block(s) -> IncludedInSummarization flag equals "NO." If so, the PostalOne! system will check if the maildatSummary section has all required values (User License Code, Job ID, Database Container ID, and ZIP+4) to retrieve the Mail.dat data from the PostalOne! database. After validating required values, the PostalOne! system will populate the USPSSummary information with stored Mail.dat data.
- Step 4. The PostalOne! system will send the DeliveryApptQueryRequest message to FAST.
- **Step 5**. FAST will check the facility availability for the specified date/time in the optionalAppt block and the facility's capacity to receive the mail load.
- **Step 6.** FAST will send the *PostalOne!* system back a DeliveryApptQueryResponse which will indicate if the specified Postal Service facility has the open appointment slot and can handle the mail load. In the future, FAST will be able to send multiple available appointments information. Currently, FAST will only provide one available slot info.
- **Step 7.** The PostalOne! system will send the response back to the shipper.

### 3.2 Shipper Requests to Schedule an Appointment

Shippers will need the capability to schedule an appointment to notify a Postal Service facility of mailing(s) drop-off. Shippers will use DeliveryApptRequest and DeliveryApptResponse messages to incorporate appointment scheduling business logic into their business workflow process. Figure 2.2 shows the sequence of events for scheduling an appointment request.

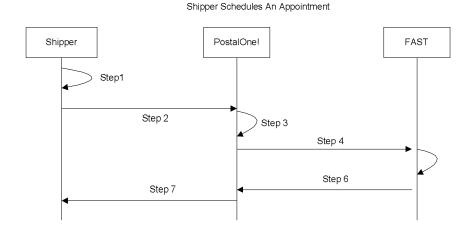

Figure 0-2 – Shipper Request to Schedule an Appointment

- Step 1. The shipper will populate the DeliveryApptRequest Web Services data elements.
- Step 2. The shipper will send the DeliveryApptRequest to the PostalOne! system.
- Step 3. The PostalOne! system will check if the maildatSummary block(s) -> IncludedInSummarization flag equals "NO." If so, the PostalOne! system will check if the maildatSummary section has all required values (User License Code, Job ID, Database Container ID, and ZIP+4) to retrieve the Mail.dat data from the PostalOne! database. After validating required values, the PostalOne! system will populate the USPSSummary information with stored Mail.dat data.
- Step 4. The PostalOne! system will send the DeliveryApptRequest message to FAST.
- Step 5. FAST will check the facility appointment availability for the specified date/time in the DeliveryApptRequest message and mail volume associated to the appointment. If the facility can accommodate the appointment request, FAST will schedule an appointment at that particular Postal Service facility, and populate the response in a DeliveryApptAccept block. If accommodation is not available, FAST will reject the appointment request and populate the response in a DeliveryApptReject block.
- **Step 6.** FAST will include either the DeliveryApptAccept or DeliveryApptReject block in a DeliveryApptResponse message and send it back to the *PostalOne!* system.
- Step 7. The PostalOne! system will send the DeliveryApptResponse message back to the shipper.

### 3.3 Shipper Updates an Appointment

As shippers produce the mailings or prepare transportation, they will need to update the appointment information, for example the header, mail content or trailer. Shippers will use the DeliveryApptUpdate message to update an appointment's mail content, date, time, or facility. The Consignee will send

shippers update appointment responses using the DeliveryApptUpdateResponse message. Figure 2.3 shows the sequence of events for making an appointment update.

Shipper PostalOne! FAST

Step 1

Step 2

Step 3

Step 4

Step 6

Shipper Updates an Appointment's Mail Contents

Figure 0-3 - Shipper Updates an Appointment

- **Step 8.** The shipper will populate the DeliveryApptUpdate Web Services data elements to update an appointment's mail content, date, time, or facility.
- Step 9. The shipper will send the DeliveryApptUpdate message to the PostalOne! system.
- Step 10. The PostalOne! system will check if the maildatSummary block(s) -> IncludedInSummarization flag equals "NO." If so, the PostalOne! system will check if the maildatSummary section has all required values (User License Code, Job ID, Database Container ID, and ZIP+4) to retrieve the Mail.dat data from the PostalOne! database. After validating required values, the PostalOne! system will populate the USPSSummary information with stored Mail.dat data.
- Step 11. The PostalOne! system will send the DeliveryApptUpdate message to FAST.
- Step 12. FAST will check the facility's appointment availability for the specified date/time in the DeliveryApptUpdate and mail volume associated to the appointment. If the facility can accommodate the update appointment request, FAST will update the scheduled appointment and populate a DeliveryApptUpdateAccept block with the response information. If the Postal Service facility cannot accommodate the appointment's updated mail content, then FAST will put the rejection response in a DeliveryApptUpdateReject block.
- **Step 13.** FAST will include either the DeliveryApptUpateAccept or DeliveryApptUpdateReject block in a DeliveryApptUpdateResponse message and send it back to the *PostalOne!* system.
- Step 14. The PostalOne! system will send the response message back to the mailer.

# 3.4 Shipper Cancels an Appointment

As shippers produce or prepare transportation for mailings, they might run into problems or delays causing the shipper to cancel an existing appointment. Shippers will only be able to cancel a whole appointment. Shippers will use the DeliveryApptCancelRequest message to request an appointment to be canceled. A Consignee will send a DeliveryApptCancelResponse message back to a shipper indicating if the appointment was successfully canceled. Figure 2.4 shows the sequence of events for canceling an appointment.

Shipper Sends Delivery Appointment Cancellation

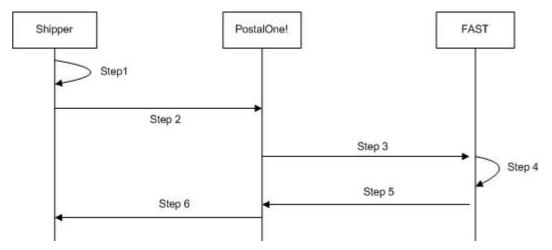

Figure 0-4- Shipper Cancels an Appointment

- Step 15. The shipper will populate the DeliveryApptCancelRequest Web Services data elements.
- Step 16. The shipper will send the DeliveryApptCancelRequest message to the PostalOne! system
- Step 17. The PostalOne! system will route the message request to FAST.
- Step 18. FAST will cancel the appointment.
- **Step 19.** FAST will send a DeliveryApptCancelRequest message back to the *PostalOne!* system which will contain a cancelConfirmID indicating whether or not the appointment was successfully canceled.
- Step 20. The PostalOne! system will send the message response back to the shipper.

## 3.5 Shipper Request a Single Appointment Close-Out

When a shipper's mail job has arrived at a Postal Service facility, a dock clerk will close the appointment using TIMES. This system will send the appointment close-out information to FAST which will send the information to the *PostalOne!* system. A shipper will use the DeliveryApptStatusRequest message to request a single appointment close-out for the following types of appointment close-outs: an on-time scheduled appointment, a no-show appointment, or a rejected scheduled appointment. When a consignee receives a DeliveryApptStatusRequest message, the consignee will process the appointment close-out request message, populate a ConsigneeGoodsReceipt data type with the appointment close-out information, and send aDeliveryApptStatusResponse message back to the shipper that includes the ConsigneeGoodsReceipt data type. Refer to the business rules and constraints section below for specific business logic, rules, and constraints associated with this type of Web Services. Figure 2.5 shows the business process sequence for shippers receiving appointment close-out information from the *PostalOne!* system.

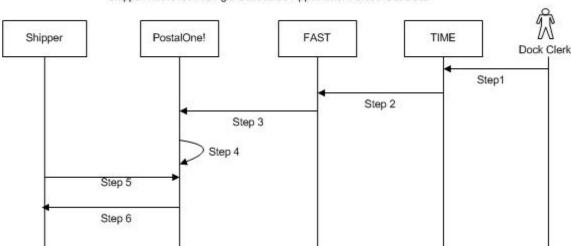

Shipper Retrieves A Single Scheduled Appointment Close-Out Data

Figure 0-5- Shipper Receives an Appointment Close-Out

- Step 21. The dock clerk enters an appointment close-out date and time into TIMES.
- Step 22. TIMES system sends the appointment close-out data to FAST.
- **Step 23.** FAST populates ConsigneeGoodsReceipt message with the appointment close-out data and enters the ConsigneeGoodsReceipt message into the *PostalOne!* message queue.
- Step 24. The PostalOne! system receives the ConsigneeGoodsReceipt message and stores the data.
- Step 25. Shippers and the PostalOne! system will have business rules established where the shipper can pull the PostalOne! system every 15 minutes for the appointment close-out data based on the scheduled induction date and time. The shipper will send a DeliveryApptStatusRequest to the PostalOne! system.
- **Step 26.** The *PostalOne!* system will receive the request and send a DeliveryApptStatusRequest message back to the shipper with the included ConsigneeGoodsReceipt data type containing the appointment close-out data.

# 3.6 Shipper Request All Scheduled and Unscheduled Appointment Close-Out

A Shipper can receive scheduled and unscheduled appointment close information by sending the *PostalOne!* system an AllDeliveryApptCloseoutRequest message. The *PostalOne!* system will retrieve all of the shipper's appointment close-out and send the information back to the shipper in an AllDeliveryApptCloseoutResponse message. A shipper can use the AllDeliveryApptCloseoutRequest message to retrieve the following types of appointment close-out information: an on-time scheduled appointment, a no-show appointment, a rejected scheduled appointment, or unscheduled appointments. Refer to the business rules and constraints section below for specific business logic, rules, and constraints associated with Web Services. Figure 2.6 shows the business process sequence for shippers receiving appointment close-out information from the *PostalOne!* system.

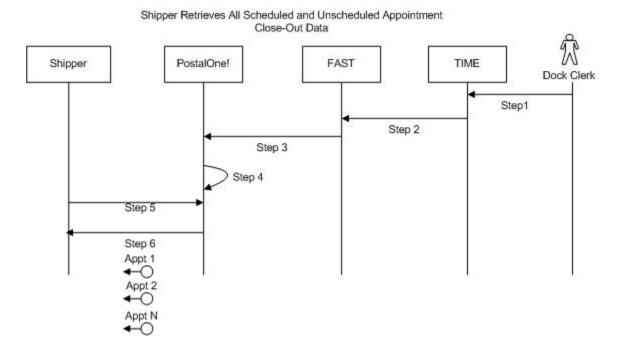

Figure 0-6- Shipper Receives an Appointment Close-Out

- Step 27. The dock clerk enters an appointment close-out date & time into TIMES.
- Step 28. TIMES system sends the appointment close-out data to FAST.
- Step 29. If the appointment close-out is a scheduled appointment, FAST populates a ConsigneeGoodsReceipt message with the appointment close-out data. If the appointment close-out is an unscheduled appointment, FAST populates an UnscheduledConsigneeGoodsReceipt message with the appointment close-out data. FAST will put both messages, ConsigneeGoodsReceipt and UnscheduledConsigneeGoodsReceipt, on the PostalOne! message queue.
- **Step 30.** The PostalOne! system receives the ConsigneeGoodsReceipt or UnscheduledConsigneeGoodsReceipt messages and stores the data.
- **Step 31.** Shippers and the *PostalOne!* system will have business rules established where the shipper can poll the *PostalOne!* system every 15 minutes for the appointment close-out data. The shipper will send the *PostalOne!* system an AllDeliveryApptCloseoutRequest.
- **Step 32.** The *PostalOne!* system will receive the request, retrieve all shipper scheduled and unscheduled appointment close messages based on corporation ID, and send a

AllDeliveryApptCloseoutResponse message back to the shipper with all of the included ConsigneeGoodsReceipt and/or UnscheduledConsigneeGoodsReceipt data types.

### 3.7 Shipper Request Appointment Reply(s) Where Initial Request Timed Out

When the *PostalOne!* system receives an appointment request, it will process this request in synchronous mode first. If the session times out, the *PostalOne!* system will send a session time-out response to the shipper with a unique tracking ID in the fault block. If the shipper wishes to receive the appointment response associated to an initial request that timed out, the shipper will have to implement the USPS RetrieveApptRepliesRequest message where the shipper supplies at least one unique tracking ID in the message. The shipper will send the RetrieveApptRepliesRequest message to the *PostalOne!* system which will retrieve all the appointment response(s) associated to the listed unique tracking IDs. The *PostalOne!* system will put all the appointment response messages in a RetrieveApptRepliesResponse message and send it back to the shipper. Otherwise, the shipper will have to retrieve the appointment response information directly from the FAST website.

Figure 2.7 shows the business process sequence for shippers receiving appointment close-out information from the *PostalOne!* system.

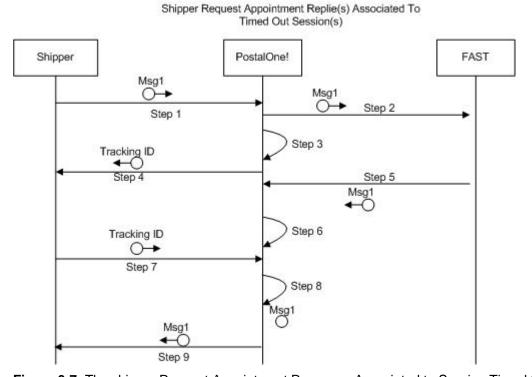

Figure 0-7- The shipper Request Appointment Response Associated to Session Timed Out

- Step 33. The shipper sends an appointment request message to the PostalOne! system.
- Step 34. The PostalOne! system receives the message and sends the message to FAST.
- **Step 35.** The PostalOne! session times out waiting for a reply message.
- **Step 36.** The *PostalOne!* system sends an HTTP response time-out message with a unique tracking ID in the SOAP Fault message block back to the shipper.

- **Step 37.** FAST finishes processing the appointment request and sends a response back to the *PostalOne!* system.
- Step 38. The PostalOne! system receives the message and stores the data.
- **Step 39.** Based on business rules defined between shippers and the *PostalOne!* system, shippers will periodically send a RetrieveApptRepliesRequest to the *PostalOne!* system, with at least one unique tracking ID referencing the appointment response associated to an initial appointment request where the session timed out.
- **Step 40.** The *PostalOne!* system will receive the tracking IDs, retrieve the appointment response(s), populate all the appointment response(s) associated to the list of supplied unique tracking IDs into a RetrieveApptRepliesResponse message.
- **Step 41.** The PostalOne! system will send the RetrieveApptRepliesResponse message containing all the appointment response(s)back to the shipper.

# 12.4 PostalOne! Technical Guide

# PostalOne! Facility Access and Shipment Tracking Technical Guide

Version 1.0 January 2005

# **Fast Technical Guide Table of Contents**

| 1 | FAST    | T WELCOME                                                              | 7   |
|---|---------|------------------------------------------------------------------------|-----|
|   | 1.1     | Facility Access and Shipment Tracking (FAST) Welcomes You              | . 7 |
|   | 1.2     | FAST Program Overview                                                  | . 7 |
|   | 1.3     | PostalOne! FAST Web Services                                           | . 7 |
|   | 1.4     | Simple Object Access Protocol                                          | . 7 |
|   | 1.5     | Web Services Definition Language                                       | . 7 |
|   | 1.6     | FAST Functional Architecture                                           | . 7 |
|   | 1.7     | PFWS Structure                                                         | . 7 |
| 2 | . Intro | duction                                                                | 7   |
|   | 2.1     | Overview                                                               | . 7 |
|   | 2.2     | Document Summary                                                       | . 7 |
|   | 2.3     | Assumptions and Constraints                                            | . 7 |
|   | 2.4     | References                                                             | . 7 |
| 3 | Busi    | ness Scenarios                                                         | 7   |
|   | 3.1     | Getting Ready for PostalOne! FAST Web Services                         | . 7 |
|   | 3.2     | Fault Element                                                          | . 7 |
|   | 3.3     | Scheduler Queries for Open Appointment Slots                           | . 7 |
|   | 3.4     | Scheduler Requests to Schedule an Appointment                          | . 7 |
|   | 3.5     | Scheduler Updates an Appointment                                       | . 7 |
|   | 3.6     | Scheduler Cancels an Appointment                                       | . 7 |
|   | 3.7     | Scheduler Request a Single Appointment Close-Out                       | . 7 |
|   | 3.8     | Scheduler Request All Scheduled and Unscheduled Appointment Close-Out  | . 7 |
|   | 3.9     | Scheduler Request Appointment Reply(s) Where Initial Request Timed Out | . 7 |

### 1 FAST WELCOME

# 1.1 Facility Access and Shipment Tracking (FAST) Welcomes You

On behalf of Facility Access and Shipment Tracking (FAST) and the *PostalOne!*® team, we would like to welcome you into the program. We appreciate your feedback and look forward to working with you to improve the way we do business. If you need assistance, our Customer Care Center can be contacted at (800) 522-9085.

This document is a comprehensive technical guide that explains how to use the functionality available to our customers for FAST Web Services via the *PostalOne!* system. The features described in this guide have been developed for the Postal Service™ customers who wish to conduct business electronically. Access to the FAST User Guide, and *PostalOne!* − FAST IDEAlliance Appendix is provided on the left menu bar at https://cat.uspspostalone.com/fastxml/index.cfm

### 1.2 FAST Program Overview

FAST, an alternative to using the Drop Shipment Appointment System (DSAS) system, is a Postal Service initiative that will improve the drop shipment process and decrease dock wait times. FAST enables schedulers to inquire, create, update, and cancel appointment requests for plant verified drop shipments, and to also provide all necessary details about the mailing contents related to the appointments. The FAST system will provide up-to-date information about what mail can be entered at which facilities and provides request responses, status of appointments, and closeout information back to the schedulers.

Through the FAST website, the Postal Service will manage appointments, proactively manage operations at facilities, and control overall transportation management processing. FAST will provide the Postal Service with a system for rating the timeliness and accuracy of your shipping activities. Reports will provide specific information on the actual content of the mailing received, compared to the content information provided at the time of the appointment. Arrival time, date and destination accuracy will also be provided in reports available online. More scheduling options are available for schedulers with high accuracy ratings.

Once your *PostalOne!* account has been established, you will be able to access FAST appointment-related services as follows:

- **FAST website online scheduling** After logging into the *PostalOne!* system, schedulers go directly to the FAST website to schedule appointments online. Using this online option, all appointment and content information will be entered manually by the customer. With this method, there is no communication of information through the *PostalOne!* system other than login authentication.
- PostalOne! Web Services data exchange capability Once a scheduler has logged on the
   PostalOne! system, the scheduler will send appointment and content information, using Web
   Services, to the PostalOne! system. The PostalOne! system passes this information to FAST.
   Appointment availability is determined, and the appropriate response message is sent from FAST via
   the PostalOne! system back to the customer.

Customers using the suite of electronic services provided by the *PostalOne!* system (i.e. postage payment, eDocumentation) will be able to leverage their existing information (Mail.dat®) within the *PostalOne!* system to facilitate their appointment scheduling process. Information on Web Services messaging in accordance with the industry developed Mail.dat Transportation Messaging Specification, Version 1.0 is available at <a href="http://www.idealliance.org/maildat">http://www.idealliance.org/maildat</a>. Version 1.0 defines formats and methods for message exchange and summarizes the Transportation Messaging interface with FAST.

### 1.3 PostalOne! FAST Web Services

The *PostalOne!* FAST Web Services (PFWS) allows customers to electronically submit scheduling requests via the Simple Object Access protocol (SOAP) over the Internet. The *PostalOne!* FAST Web Services is an alternative to using the DSAS system and manually populating the Mail.dat data with appointment numbers

Page 460

for notifying Postal Service operations organization about planned verified drop shipments. The *PostalOne!* FAST Web Services allows schedulers to inquire, create, update, and cancel the appointment requests for Plant Verified Drop Shipments while also providing all necessary details about the mailing containers related to the appointments. The *PostalOne!* FAST Web Services also allows the Postal Service to provide responses, status of appointments, and closeout information back to the schedulers. The PFWS will also make use of all of the transportation and scheduling data to rate the corporations/schedulers as to the overall performance of their Transportation Management interface with the Postal Service. Schedulers can use the <a href="http://fast.uspspostalone.com">http://fast.uspspostalone.com</a> URL to send Web Services messages to FAST via the *PostalOne!* system. Schedulers may view the status reports and can also manually create appointments by going to the FAST Website at <a href="http://fast.usps.com">http://fast.usps.com</a> (launch date February 21, 2005). Postal Service internal users of FAST can also go to the FAST website to manage appointments, proactively manage operations at facilities, help with overall transportation management processing and provide a rating system for rating Schedulers.

### 1.4 Simple Object Access Protocol

Simple Object Access Protocol (SOAP) 1.1 is a key enabler of Web Services through XML. SOAP enables the exchange of XML messages so that services can easily describe their capabilities and allow any other service, application or device on the Internet to easily invoke those capabilities. TM, working with SOAP, adds the mechanisms for the management of syndication on the Web. SOAP is being widely used as transport for Web Services related RPC. TM 1.0 is designed to layer its communications on SOAP. This will enable developers and users to take advantage of their existing communication infrastructure and management services while taking advantage of TM for their content distribution applications or content subscription activities. SOAP V1.1 became a W3C Recommendation on June 24, 2003.

### 1.5 Web Services Definition Language

Web Services Definition Language (WSDL) is an XML-based description language that currently describes RPC based end-points. This is currently being developed by W3C for extending RPC to enable messaging-style program end-points. TM 1.0 has an XML-based protocol for conversation between client and server. For TM 1.0, we are defining TM end-points with WSDL (either message-oriented or RPC-based or both). This will eliminate the need for TM client packages. Any WSDL to Java or any other programming language-based generator will be able to generate TM client interfaces in that programming language

### 1.6 FAST Functional Architecture

The following figure 1-1 shows the *PostalOne!* FAST functional architecture.

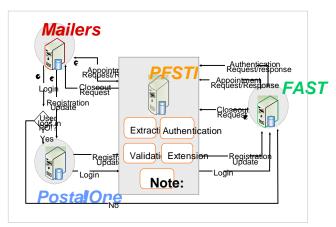

**Customer Registration -** A mailer either creates a new *PostalOne!* registration or updates an existing registration profile. PFSTI sends new or updated information to FAST.

Appointment Scheduled - Mailers sends appointment schedules to PFSTI, which are then sent to FAST.

Authentication - User logs in through PostalOne! website or goes directly to FAST website. In both instances, the user is authenticated through PFSTI.

Closeout Messages - FAST sends closeout messages to PFSTI, which are then sent to mailers.

Publication 804 is under revision. The screenshot above reflects documents currently available.

### 1.7 PFWS Structure

The PFWS is part of the overall *PostalOne!* application and provides customers with the business to business (B2B) capability of submitting postal documents through the Internet using a Web service over a secure connection (HTTPS) with the Postal Service. The PFWS uses the SOAP protocol to transmit information in an XML format that insures that the data can be sent and received by applications written in various languages and deployed on various platforms.

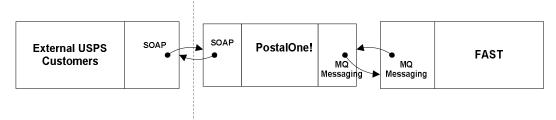

Figure 1-2. PostalOne! FAST Web Service Overview

PFWS is a stateless RPC-style Web service that accepts requests via the SOAP protocol using the HTTP bindings. PFWS uses an implementation of the SOAP 1.1 specification; therefore an application should be able to communicate with PFWS using any SOAP implementation that is compliant with the SOAP 1.1 specification. In addition, a client application should be able to be written in any language that has a SOAP implementation. Data is encoded using the SOAP encoding style as defined in section 5 of the SOAP 1.1 specification.

By using SOAP, the Web service de facto standard transmission protocols, the PFWS application allows Postal Service customers and commercial software vendors to develop SOAP-enabled custom software applications to generate postal transportation messaging documents and submit them electronically to the Postal Service *PostalOne!* system where, after format validation and in some cases after completion of messages via Mail.dat data, they will be passed to the FAST system. Once the FAST system processes the information, the FAST system sends messages back to the *PostalOne!* system and from there mailers can pull the messages. PFWS has opened up the ability for Postal Service customers to start performing actions on data without having to visit the FAST HTML-based application.

### **User Interface**

The PFWS provides the capability to submit postal transportation messaging data electronically, so no user interface exists within the *PostalOne!* system to support such functionality. Each Postal Service customer must determine the best way to integrate the features of the PFWS into their own systems or to acquire third-party software capable of using PFWS features.

### **Functions and Processes**

The *PostalOne!* FAST Web Services API consists of one major area of functionality, i.e. Transportation messaging, with its own Web Services Definition Language (WSDL) file that defines the objects and methods available. The different methods available are

- Query
- Create
- Update
- Cancel
- Closeout

The following sections in this guide describe each functional area in detail. The Web Services interface is described using WSDL. The WSDL document that describes the *PostalOne!* FAST Web Services can be found at the following location: Customer Acceptance Test (CAT) URL: <a href="https://cat.uspspostalone.com/fastxml/index.cfm">https://cat.uspspostalone.com/fastxml/index.cfm</a>

### 2 Introduction

### 2.1 Overview

This document will define the business scenarios for *PostalOne!*® implementation of the IDEAlliance® transportation Web Services, and the IDEAlliance supported error messages for each Web Services message.

### 2.2 Document Summary

This section will describe all of the Postal Service supported IDEAlliance TM(s) business scenarios. Developers will know how to use each business service within their mailing business model. For each business scenario, there will be a constraints section that describes any limitations the Postal Service will impose on these IDEAlliance business services that are not documented in the IDEAlliance TM document.

 See PostalOne! - FAST IDEAlliance Appendix (Version 1.0) for Postal Service specific assumptions and constraints.

The IDEAlliance Business Process Workflows will define the following list of business scenarios and associated IDEAlliance TMs used to perform Facility Access and Shipment Tracking (FAST) appointment scheduling activities. Scheduler business scenarios associated with using the IDEAlliance transportation Web Services are:

- Scheduler Queries USPS Facility For Open Appointment Slots
- Scheduler Requests An Appointment With a USPS Facility
- Scheduler Updates an Appointment
  - Update an Appointment Mail Contents
- Scheduler Cancels an Appointment
- Scheduler Receives Appointment Close-Out Information
  - Scheduler Request an Exact Appointment Close-Out
  - Scheduler Request All Appointment Close-Outs
- Scheduler Requests Status Appointment Replies When Initial Process Times-out

# 2.3 Assumptions and Constraints

- It is the responsibility of the scheduler to keep the Mail.dat data synchronized with the mail contents Web Services request.
- It is the responsibility of the scheduler to keep track of SchedulerID and SchedulerCorplds for its users who are responsible for sending Web Services messages to *PostalOne!* FAST.
- PostalOne! FAST Web Services are not completely supporting the IDEAlliance TM specifications.
   For further details, see PostalOne! FAST IDEAlliance Appendix (Version 1.0) for Postal Service specific assumptions and constraints.
- The list of assumptions and constraints will expand.

### 2.4 References

- Mail.dat Transportation Message Protocol, Data Dictionary Specification, Version 1.0, 2004 11
   10.
- Mail.dat Transportation Message Protocol, Primer: Introduction and Overview, Version 1.0, 2004
   11 10
- Mail.dat Transportation Message Protocol, Transportation Messaging Specification, Version 1.0, 2004 11 10.
- Mail.dat Transportation Message Protocol, XML Specification, Version 1.0, 2004 11 10.
- Mail.dat Transportation Message Protocol, Fault and Return Information Specification, Version 1.0, 2004 11 10.
- PostalOne! FAST IDEAlliance Appendix (Version 1.0).
- PostalOne! AppointmentServices.wsdl, 2004, 11 12.

### 3 Business Scenarios

# 3.1 Getting Ready for PostalOne! FAST Web Services

Before schedulers can send any Web Services messages to the *PostalOne!* system, all Web Services messages need to have a SchedulerId and SchedulerCorpId which is provided by the *PostalOne!* team at the time of customer registration. When a customer is successfully added to the *PostalOne!* system and user accounts are created, the user will be notified of his/her SchedulerId and SchedulerCorpId that "MUST" accompany all Web Services messages to the *PostalOne!* system. The SchedulerId represents a business role within the scheduler's organization and the SchedulerCorpId represents the ID by which the *PostalOne!* system and FAST will recognize the customer's corporation.

• See PostalOne! - FAST IDEAlliance Appendix (Version 1.0) for details.

### 3.2 Fault Element

The <Fault> element is designed to pass operational and implementation errors via the detail portion of SOAP Fault mechanism. The Fault has an optional TrackingID attribute which identifies the message that was interrupted by the fault and can be used for fault recovery. The Fault is made up of one or more Fault Codes with an optional Fault Description. See the error codes section with each specific Web Services message for *PostalOne!* and FAST specific fault or error codes and descriptions.

The following figure shows the Fault message structure.

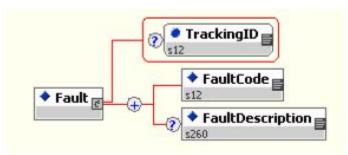

**Fault Structure** 

# 3.3 Scheduler Queries for Open Appointment Slots

The following two figures show the DeliveryApptQueryRequest and DeliveryApptQueryResponse message structure.

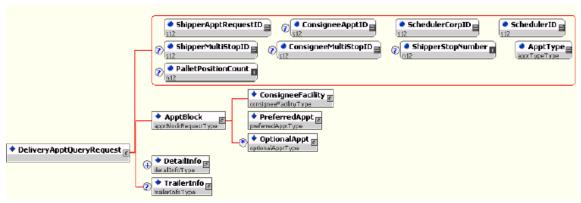

DeliveryApptQueryRequest

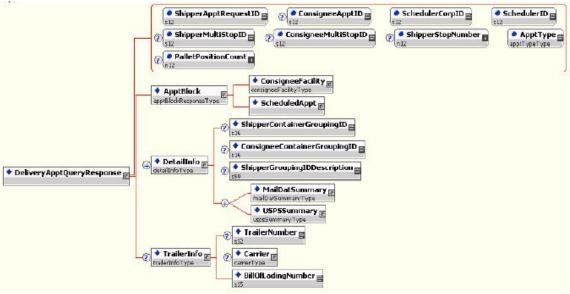

DeliveryApptQueryResponse

In the mailing business model, a scheduler will need to perform entry point planning to drop off mail jobs at Postal Service facility locations. In creating an entry point plan, the scheduler will need the capability to query a Postal Service facility for open appointment slots. To model the query for open appointment slots business logic into a business workflow, the scheduler will implement the DeliveryApptQueryRequest message and DeliveryApptQueryResponse Web Services. Figure 2.1 shows the business process for performing a query for open appointment facility slots for a specific mail load.

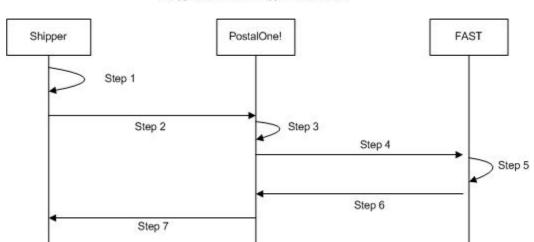

Shipper Queries For Appointment Slots

Figure 3-1 – Scheduler Queries For Open Appointment Slots

- **Step 42.** The scheduler will populate the DeliveryApptQueryRequest Web Services data elements which include the Postal Service facility and mail contents to be delivered.
- Step 43. The scheduler will send the DeliveryApptQueryRequest request to the PostalOne! system.
- Step 44. The PostalOne! system will check if the maildatSummary block(s) -> IncludedInSummarization flag equals "NO." If so, the PostalOne! system will check if the maildatSummary section has all required values (User License Code, Job ID, Database Container ID, and ZIP+4) to retrieve the Mail.dat data from the PostalOne! database. After validating required values, the PostalOne! system will populate the USPSSummary information with stored Mail.dat data.
- Step 45. The PostalOne! system will send the DeliveryApptQueryRequest message to FAST.
- **Step 46.** FAST will check the facility availability for the specified date/time in the optionalAppt block and the facility's capacity to receive the mail load.
- **Step 47.** FAST will send the *PostalOne!* system back a DeliveryApptQueryResponse which will indicate if the specified Postal Service facility has an open appointment slot and can handle the mail load.
- Step 48. The PostalOne! system will send the response back to the scheduler.

### PostalOne! Supported Error Conditions:

| Error Condition              | Error Carrier | Error Code       |
|------------------------------|---------------|------------------|
| Web server not available     | HTTP Response | HTTP: 404        |
| Web service not available    | HTTP Response | HTTP: 404        |
| XML schema validation failed | SOAP Fault    | TMErrorCode: 402 |
| User authentication failed – | SOAP Body     | TMErrorCode: 412 |

Page 466

| Invalid user ID                                            |           |                   |
|------------------------------------------------------------|-----------|-------------------|
| User authentication failed – Invalid password              | SOAP Body | TMErrorCode: 412  |
| User authorization failed                                  | SOAP Body | TMErrorCode: 412  |
| Unrecognized operation Arguments – unexpected root element | SOAP Body | TMErrorCode: 408  |
| Mail.dat user license code not supported by receiver       | SOAP Body | TMErrorCode: 1100 |
| Mail.dat job ID not in consignee database                  | SOAP Body | TMErrorCode: 1101 |
| Mail.dat DatabaseContainerID not in consignee database     | SOAP Body | TMErrorCode: 1102 |
| Mail.dat verification ZIP+4 not in consignee database      | SOAP Body | TMErrorCode: 1103 |
| FAST too slow – system timed out                           | SOAP Body | TMErrorCode: 501  |
| All other system level errors                              | SOAP Body | TMErrorCode: 500  |

# **FAST Support Error Conditions:**

| Error Condition                                            | Error Carrier | Error Code        |
|------------------------------------------------------------|---------------|-------------------|
| Invalid Scheduler ID for                                   | SOAP Body     |                   |
| Scheduler Corp ID                                          | ,             | TMErrorCode: 1000 |
| Invalid Scheduler Corp ID                                  | SOAP Body     | TMErrorCode: 1001 |
| Facility not found.                                        | SOAP Body     | TMErrorCode: 1002 |
| Volume requested exceeded                                  | SOAP Body     |                   |
| available amount (VOLUME                                   |               | TMF 0 1 4040      |
| TYPE SPECIFIED)                                            |               | TMErrorCode: 1010 |
| Appointments must be scheduled at least 8 hours in advance | SOAP Body     | TMErrorCode: 1011 |
| Appointments may only be                                   | OOAD Dark     | TMEHOICode, 1011  |
| scheduled up to 14 days in                                 | SOAP Body     |                   |
| advance                                                    |               | TMErrorCode: 1012 |
| Requested appt date/time is past                           | SOAP Body     | TMErrorCode: 1018 |
| Invalid Mail Shape/ Handling Unit                          | SOAP Body     |                   |
| combination                                                |               | TMErrorCode: 1202 |
| In Home Start Date must be                                 | SOAP Body     |                   |
| earlier than the In Home End                               |               |                   |
| Date                                                       |               | TMErrorCode: 1203 |
| Mail Class not supported by                                | SOAP Body     | TMFQ. da 4000     |
| Consignee                                                  | 00455         | TMErrorCode: 1300 |
| Processing Category not supported by Consignee             | SOAP Body     | TMErrorCode: 1301 |
| Presort Level not supported by                             | COAD Body     | TWEITOTCOde. 1301 |
| Consignee                                                  | SOAP Body     | TMErrorCode: 1302 |
| Scheduler ID is not valid                                  | SOAP Body     | ErrorCode: 3000   |
| Scheduled Appointment time                                 | SOAP Body     |                   |
| must be scheduled on the hour                              |               | ErrorCode: 3001   |
| Optional Appointment Start Time                            | SOAP Body     |                   |
| must be before the Optional End                            |               |                   |
| Time                                                       |               | ErrorCode: 3004   |
| Optional Appointment Start Time                            | SOAP Body     | ErrorCode: 3005   |

| must be within 8 hours of the Optional End Time |           |                 |
|-------------------------------------------------|-----------|-----------------|
| Appointment date/time must be                   | SOAP Body |                 |
| earlier than In Home Start Date                 |           | ErrorCode: 3007 |
| A Speedline Appointment cannot                  | SOAP Body |                 |
| have more than 6 pallet positions               | ,         | ErrorCode: 3009 |
| Facility does not accept drop                   | SOAP Body |                 |
| shipments.                                      | ,         | ErrorCode: 3011 |

### 3.4 Scheduler Requests to Schedule an Appointment

The following two figures show DeliveryApptRequest and DeliveryApptResponse message structures.

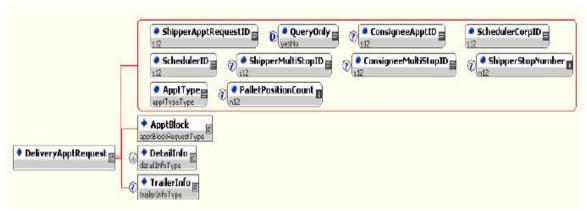

DeliveryApptRequest

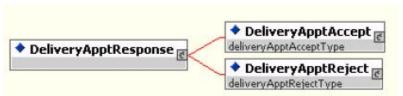

DeliveryApptResponse

Schedulers will need the capability to schedule an appointment to notify a Postal Service facility of mailing(s) drop-off. Schedulers will use DeliveryApptRequest and DeliveryApptResponse messages to incorporate appointment scheduling business logic into their business workflow process. Figure 2.2 shows the sequence of events for scheduling an appointment request.

Shipper Schedules An Appointment

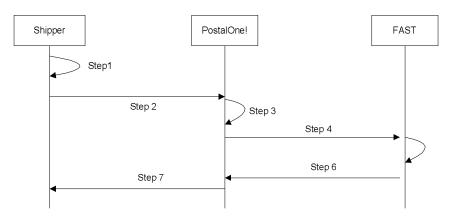

Figure 3-2 - Scheduler Request to Schedule an Appointment

- Step 49. The scheduler will populate the DeliveryApptRequest Web Services data elements.
- Step 50. The scheduler will send the DeliveryApptRequest to the PostalOne! system.
- Step 51. The PostalOne! system will check if the maildatSummary block(s) -> IncludedInSummarization flag equals "NO." If so, the PostalOne! system will check if the maildatSummary section has all required values (User License Code, Job ID, Database Container ID, and ZIP+4) to retrieve the Mail.dat data from the PostalOne! database. After validating required values, the PostalOne! system will populate the USPSSummary information with stored Mail.dat data.

The following two figures show the MailDatSummary and USPSSummary structure.

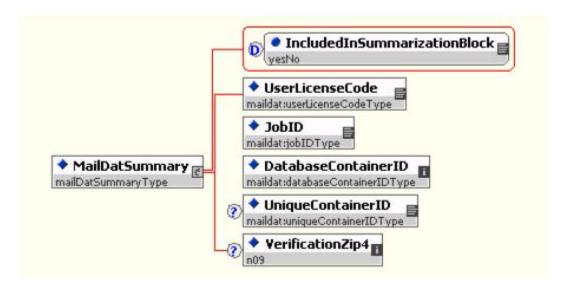

MailDatSummary

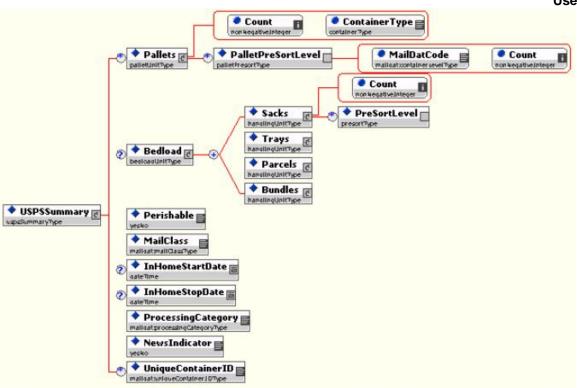

#### **USPSSummary**

- Step 52. The PostalOne! system will send the DeliveryApptRequest message to FAST.
- Step 53. FAST will check the facility appointment availability for the specified date/time in the DeliveryApptRequest message and mail volume associated to the appointment. If the facility can accommodate the appointment request, FAST will schedule an appointment at that particular Postal Service facility, and populate the response in a DeliveryApptAccept block. If accommodation is not available, FAST will reject the appointment request and populate the response in a DeliveryApptReject block.
- **Step 54.** FAST will include either the DeliveryApptAccept or DeliveryApptReject block in a DeliveryApptResponse message and send it back to the *PostalOne!* system.
- Step 55. The PostalOne! system will send the DeliveryApptResponse message back to the scheduler.

| Error Condition                                    | Error Carrier | Error Code       |
|----------------------------------------------------|---------------|------------------|
| Web server not available                           | HTTP Response | HTTP: 404        |
| Web service not available                          | HTTP Response | HTTP: 404        |
| XML schema validation failed                       | SOAP Fault    | TMErrorCode: 402 |
| User authentication failed – Invalid user ID       | SOAP Body     | TMErrorCode: 412 |
| User authentication failed – invalid password      | SOAP Body     | TMErrorCode: 412 |
| User authorization failed                          | SOAP Body     | TMErrorCode: 412 |
| Unrecognized operation arguments – unexpected root | SOAP Body     | TMErrorCode: 408 |
| element                                            |               |                  |

| Mail.dat user license code not supported by receiver   | SOAP Body | TMErrorCode: 1100 |
|--------------------------------------------------------|-----------|-------------------|
| Mail.dat job ID not in consignee database              | SOAP Body | TMErrorCode: 1101 |
| Mail.dat DatabaseContainerID not in consignee database | SOAP Body | TMErrorCode: 1102 |
| Mail.dat verification ZIP+4 not in consignee database  | SOAP Body | TMErrorCode: 1103 |
| FAST too slow – system timed out                       | SOAP Body | TMErrorCode: 501  |
| All other system level errors                          | SOAP Body | TMErrorCode: 500  |

# **FAST Support Error Conditions:**

| Error Condition                          | Error Carrier | Error Code        |
|------------------------------------------|---------------|-------------------|
| Invalid Scheduler ID for                 | SOAP Body     |                   |
| Scheduler Corp ID                        | ,             | TMErrorCode: 1000 |
| Invalid Scheduler Corp ID                | SOAP Body     | TMErrorCode: 1001 |
| Facility not found.                      | SOAP Body     | TMErrorCode: 1002 |
| Invalid Multistop ID                     | SOAP Body     | TMErrorCode: 1005 |
| Duplicate Unique Container ID's          | SOAP Body     | TMErrorCode: 1006 |
| No slots available for that time /       | SOAP Body     |                   |
| type - dock limit                        | •             | TMErrorCode: 1009 |
| Volume requested exceeded                | SOAP Body     |                   |
| available amount (VOLUME TYPE SPECIFIED) |               | TMErrorCode: 1010 |
| Appointments must be scheduled           | COAD Dody     | TWEITOICOde. 1010 |
| at least 8 hours in advance              | SOAP Body     | TMErrorCode: 1011 |
| Appointments may only be                 | SOAP Body     |                   |
| scheduled up to 14 days in               | Sor ii Body   |                   |
| advance                                  |               | TMErrorCode: 1012 |
| Requested appt date/time is past         | SOAP Body     | TMErrorCode: 1018 |
| News content is only valid when          | SOAP Body     |                   |
| Mail Class is Periodicals                |               | TMErrorCode: 1200 |
| Perishable content is only valid         | SOAP Body     |                   |
| when Mail Class is Package<br>Services   |               | TMErrorCode: 1201 |
| Invalid Mail Shape/ Handling Unit        | SOAP Body     | TWEITOTOGGE. 1201 |
| combination                              | SOAF Body     | TMErrorCode: 1202 |
| In Home Start Date must be               | SOAP Body     |                   |
| earlier than the In Home End             |               |                   |
| Date                                     |               | TMErrorCode: 1203 |
| Mail Class not supported by              | SOAP Body     | TMF 0 1 1000      |
| Consignee Processing Category not        | 00455         | TMErrorCode: 1300 |
| supported by Consignee                   | SOAP Body     | TMErrorCode: 1301 |
| Presort Level not supported by           | SOAP Body     | TWEITOTOGGE, 1001 |
| Consignee                                | OOAI BOdy     | TMErrorCode: 1302 |
| Scheduler ID is not valid                | SOAP Body     | ErrorCode: 3000   |
| Scheduled Appointment time               | SOAP Body     |                   |
| must be scheduled on the hour            | ,             | ErrorCode: 3001   |
| Perishable content is only valid         | SOAP Body     |                   |
| when Processing Category (Mail           |               |                   |
| Shape) is Machineable Parcel,            |               | ErrorCodo: 2002   |
| Outside Parcel (Non-                     |               | ErrorCode: 3003   |

|                                                                                              |           | 000. 00         |
|----------------------------------------------------------------------------------------------|-----------|-----------------|
| Machineable Parcel), or Irregular Parcel                                                     |           |                 |
| Optional Appointment Start Time must be before the Optional End                              | SOAP Body |                 |
| Time                                                                                         |           | ErrorCode: 3004 |
| Optional Appointment Start Time must be within 8 hours of the                                | SOAP Body |                 |
| Optional End Time                                                                            |           | ErrorCode: 3005 |
| The time difference between the first and last appointment of a multi-stop must be within 24 | SOAP Body |                 |
| hours                                                                                        |           | ErrorCode: 3006 |
| Appointment date/time must be earlier than In Home Start Date                                | SOAP Body | ErrorCode: 3007 |
| Number of USPSSummary blocks exceeded maximum limit                                          | SOAP Body |                 |
| of 100                                                                                       |           | ErrorCode: 3008 |
| A Speedline Appointment cannot have more than 6 pallet positions                             | SOAP Body | ErrorCode: 3009 |
| Facility does not accept drop shipments.                                                     | SOAP Body | ErrorCode: 3011 |

## 3.5 Scheduler Updates an Appointment

The following two figures show the DeliveryApptUpdate and DeliveryApptUpdateResponse message structure.

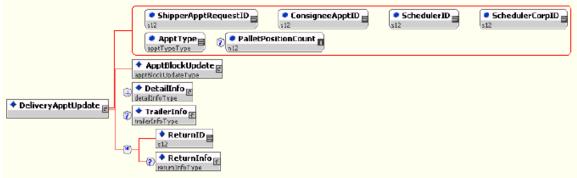

DeliveryApptUpdate

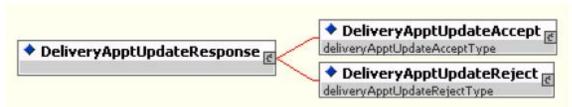

DeliveryApptUpdateResponse

As schedulers produce the mailings or prepare transportation, they will need to update the appointment information, for example the header, mail content or trailer. Schedulers will use the DeliveryApptUpdate message to update an appointment's mail content. The consignee will send schedulers update

appointment responses using the DeliveryApptUpdateResponse message. Figure 2.3 shows the sequence of events for making an appointment update.

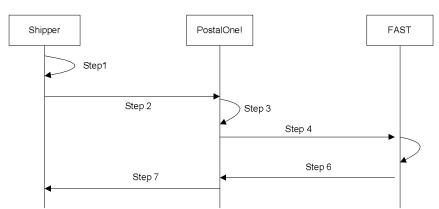

Shipper Updates an Appointment's Mail Contents

Figure 3-3 - Scheduler Updates an Appointment

- **Step 56.** The scheduler will populate the DeliveryApptUpdate Web Services data elements to update an appointment's mail content.
- Step 57. The scheduler will send the DeliveryApptUpdate message to the PostalOne! system.
- Step 58. The PostalOne! system will check if the maildatSummary block(s) -> IncludedInSummarization flag equals "NO." If so, the PostalOne! system will check if the maildatSummary section has all required values (User License Code, Job ID, Database Container ID, and ZIP+4) to retrieve the Mail.dat data from the PostalOne! database. After validating required values, the PostalOne! system will populate the USPSSummary information with stored Mail.dat data.
- Step 59. The PostalOne! system will send the DeliveryApptUpdate message to FAST.
- Step 60. FAST will check the facility's appointment availability for the specified date/time in the DeliveryApptUpdate and mail volume associated to the appointment. If the facility can accommodate the update appointment request, FAST will update the scheduled appointment and populate a DeliveryApptUpdateAccept block with the response information. If the Postal Service facility cannot accommodate the appointment's updated mail content, then FAST will put the rejection response in a DeliveryApptUpdateReject block.
- **Step 61.** FAST will include either the DeliveryApptUpateAccept or DeliveryApptUpdateReject block in a DeliveryApptUpdateResponse message and send it back to the *PostalOne!* system.
- Step 62. The PostalOne! system will send the response message back to the mailer.

| Error Condition              | Error Carrier | Error Code       |
|------------------------------|---------------|------------------|
| Web server not available     | HTTP Response | HTTP: 404        |
| Web service not available    | HTTP Response | HTTP: 404        |
| XML schema validation failed | SOAP Fault    | TMErrorCode: 402 |
| User authentication failed – | SOAP Body     | TMErrorCode: 412 |

| Invalid user ID                    |           |                   |
|------------------------------------|-----------|-------------------|
| User authentication failed –       | SOAP Body | TMErrorCode: 412  |
| Invalid password                   |           |                   |
| User authorization failed          | SOAP Body | TMErrorCode: 412  |
| Unrecognized operation             | SOAP Body | TMErrorCode: 408  |
| Arguments – unexpected root        |           |                   |
| element                            |           |                   |
| Mail.dat user license code not     | SOAP Body | TMErrorCode: 1100 |
| supported by receiver              |           |                   |
| Mail.dat job ID not in consignee   | SOAP Body | TMErrorCode: 1101 |
| database                           |           |                   |
| Mail.dat DatabaseContainerID       | SOAP Body | TMErrorCode: 1102 |
| not in consignee database          |           |                   |
| Mail.dat verification ZIP+4 not in | SOAP Body | TMErrorCode: 1103 |
| consignee database                 |           |                   |
| FAST too slow – system timed       | SOAP Body | TMErrorCode: 501  |
| out                                |           |                   |
| All other system level errors      | SOAP Body | TMErrorCode: 500  |

# **FAST Support Error Conditions:**

| Error Condition                                                      | Error Carrier | Error Code           |
|----------------------------------------------------------------------|---------------|----------------------|
| Invalid Scheduler ID for<br>Scheduler Corp ID                        | SOAP Body     | TMErrorCode:<br>1000 |
| Invalid Scheduler Corp ID                                            | SOAP Body     | TMErrorCode: 1001    |
| Facility not found.                                                  | SOAP Body     | TMErrorCode: 1002    |
| Invalid ConsigneeApptID                                              | SOAP Body     | TMErrorCode:<br>1004 |
| No slots available for that time / type - dock limit                 | SOAP Body     | TMErrorCode:<br>1009 |
| Volume requested exceeded available amount (VOLUME TYPE SPECIFIED)   | SOAP Body     | TMErrorCode: 1010    |
| Appointments must be scheduled at least 8 hours in advance           | SOAP Body     | TMErrorCode: 1011    |
| Appointments may only be scheduled up to 14 days in advance          | SOAP Body     | TMErrorCode: 1012    |
| Update/cancel refused - appointment closed/canceled                  | SOAP Body     | TMErrorCode:<br>1015 |
| Customer and Consignee Appointment ID do not correspond              | SOAP Body     | TMErrorCode: 1017    |
| Requested appt date/time is past                                     | SOAP Body     | TMErrorCode: 1018    |
| News content is only valid when Mail Class is Periodicals            | SOAP Body     | TMErrorCode:<br>1200 |
| Perishable content is only valid when Mail Class is Package Services | SOAP Body     | TMErrorCode: 1201    |
| Invalid Mail Shape/ Handling Unit combination                        | SOAP Body     | TMErrorCode: 1202    |
| In Home Start Date must be                                           | SOAP Body     | TMErrorCode:         |

Page 474

| earlier than the In Home End                                                                                                    |           | 1203              |
|----------------------------------------------------------------------------------------------------|-----------|-------------------|
| Mail Class not supported by                                                                                                    | SOAP Body | TMErrorCode:      |
| Consignee Processing Category not                                                                                                    | SOAP Body | TMErrorCode:      |
| supported by Consignee                                                                                                    |           | 1301              |
| Presort Level not supported by Consignee                                                                                                    | SOAP Body | TMErrorCode: 1302 |
| Scheduler ID is not valid                                                                                                    | SOAP Body | ErrorCode: 3000   |
| Scheduled Appointment time must be scheduled on the hour                                                                                            | SOAP Body | ErrorCode: 3001   |
| Customer and Consignee Multistop ID do not correspond                                                                                               | SOAP Body | ErrorCode: 3002   |
| Perishable content is only valid when Processing Category (Mail Shape) is Machineable Parcel, Outside Parcel (Non-Machineable Parcel), or Irregular | SOAP Body |                   |
| Parcel                                                                                                    |           | ErrorCode: 3003   |
| Optional Appointment Start Time must be before the Optional End                                                                                     | SOAP Body |                   |
| Time                                                                                                    |           | ErrorCode: 3004   |
| Optional Appointment Start Time must be within 8 hours of the                                                                                       | SOAP Body |                   |
| Optional End Time                                                                                                    |           | ErrorCode: 3005   |
| Appointment date/time must be earlier than In Home Start Date                                                                                       | SOAP Body | ErrorCode: 3007   |
| Number of USPSSummary blocks exceeded maximum limit                                                                                                 | SOAP Body |                   |
| of 100                                                                                                    |           | ErrorCode: 3008   |
| A Speedline Appointment cannot have more than 6 pallet positions                                                                                    | SOAP Body | ErrorCode: 3009   |
| Appointments must be updated at least 8 hours in advance                                                                                            | SOAP Body | ErrorCode: 3010   |
| Facility does not accept drop shipments.                                                                                                    | SOAP Body | ErrorCode: 3011   |

# 3.6 Scheduler Cancels an Appointment

The following two figures show the DeliveryApptCancelRequest and DeliveryApptCancelResponse message structure.

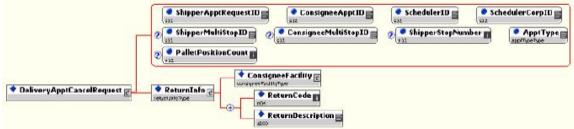

DeliveryApptCancelRequest

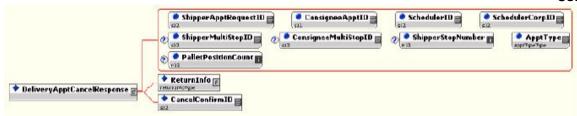

DeliveryApptCancelResponse

As schedulers produce or prepare transportation for mailings, they might run into problems or delays causing the scheduler to cancel an existing appointment. Schedulers will only be able to cancel a whole appointment. Schedulers will use the DeliveryApptCancelRequest message to request an appointment to be canceled. A consignee will send a DeliveryApptCancelResponse message back to a scheduler indicating if the appointment was successfully canceled. Figure 2.4 shows the sequence of events for canceling an appointment.

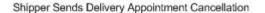

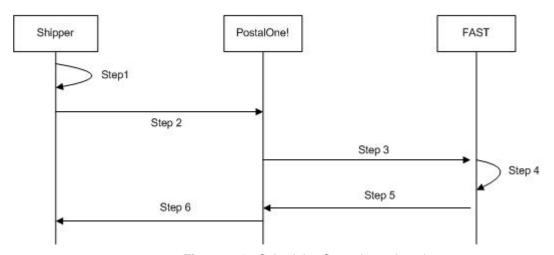

Figure 3-4– Scheduler Cancels an Appointment

- Step 63. The scheduler will populate the DeliveryApptCancelRequest Web Services data elements.
- Step 64. The scheduler will send the DeliveryApptCancelRequest message to the PostalOne! system.
- **Step 65.** The PostalOne! system will route the message request to FAST.
- Step 66. FAST will cancel the appointment.
- **Step 67.** FAST will send a DeliveryApptCancelRequest message back to the *PostalOne!* system which will contain a cancelConfirmID indicating whether or not the appointment was successfully canceled.
- Step 68. The PostalOne! system will send the message response back to the scheduler.

| Error Condition           | Error Carrier | Error Code |
|---------------------------|---------------|------------|
| Web server not available  | HTTP Response | HTTP: 404  |
| Web service not available | HTTP Response | HTTP: 404  |

| XML schema validation failed  | SOAP Fault | TMErrorCode: 402 |
|-------------------------------|------------|------------------|
| User authentication failed –  | SOAP Body  | TMErrorCode: 412 |
| invalid user ID               |            |                  |
| User authentication failed –  | SOAP Body  | TMErrorCode: 412 |
| invalid password              |            |                  |
| User authorization failed     | SOAP Body  | TMErrorCode: 412 |
| Unrecognized operation        | SOAP Body  | TMErrorCode: 408 |
| arguments – unexpected root   |            |                  |
| element                       |            |                  |
| FAST too slow – system timed  | SOAP Body  | TMErrorCode: 501 |
| out                           |            |                  |
| All other system level errors | SOAP Body  | TMErrorCode: 500 |

**FAST Support Error Conditions:** 

| Error Condition              | Error Carrier | Error Code        |
|------------------------------|---------------|-------------------|
| Invalid ConsigneeApptID      | SOAP Body     | TMErrorCode: 1004 |
| Update/cancel refused -      | SOAP Body     |                   |
| appointment closed/canceled  | •             | TMErrorCode: 1015 |
| Appointments must be updated | SOAP Body     |                   |
| at least 8 hours in advance  | ,             | ErrorCode: 3010   |

## 3.7 Scheduler Request a Single Appointment Close-Out

The following two figures show the DeliveryApptStatusRequest and DeliveryApptStatusResponse message structures.

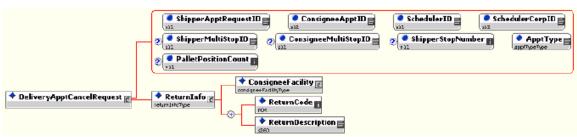

DeliveryApptStatusRequest

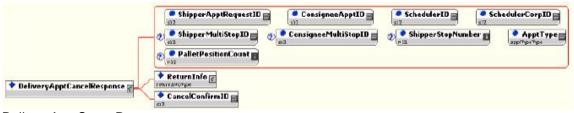

DeliveryApptStatusResponse

When a scheduler's mail job has arrived at a Postal Service facility, a dock clerk will close the appointment using TIMES. This system will send the appointment close-out information to FAST which will send the information to the *PostalOne!* system. A scheduler will use the DeliveryApptStatusRequest message to request a single appointment close-out for the following types of appointment close-outs: an on-time scheduled appointment, a no-show appointment, or a rejected scheduled appointment. When a consignee receives a DeliveryApptStatusRequest message, the consignee will process the appointment close-out request message, populate a ConsigneeGoodsReceipt data type with the appointment close-out information, and send a DeliveryApptStatusResponse message back to the scheduler that includes the ConsigneeGoodsReceipt data type. Refer to the business rules and constraints section below for specific business logic, rules, and constraints associated with this type of Web Services. Figure 2.5

shows the business process sequence for schedulers receiving appointment close-out information from the *PostalOne!* system.

Shipper PostalOne! FAST TIME Dock Clerk
Step 3
Step 5
Step 6

Shipper Retrieves A Single Scheduled Appointment Close-Out Data

Figure 3-5- Scheduler Receives an Appointment Close-Out

- Step 69. The dock clerk enters an appointment close-out date and time into TIMES.
- **Step 70.** TIMES system sends the appointment close-out data to FAST.
- **Step 71.** FAST populates ConsigneeGoodsReceipt message with the appointment close-out data and enters the ConsigneeGoodsReceipt message into the *PostalOne!* message queue.
- Step 72. The PostalOne! system receives the ConsigneeGoodsReceipt message and stores the data.
- Step 73. Schedulers and the PostalOne! system will have business rules established where the scheduler can pull the PostalOne! system every 15 minutes for the appointment close-out data based on the scheduled induction date and time. The scheduler will send a DeliveryApptStatusRequest to the PostalOne! system.
- **Step 74.** The *PostalOne!* system will receive the request and send a DeliveryApptStatusRequest message back to the scheduler with the included ConsigneeGoodsReceipt data type containing the appointment close-out data.

| Error Condition                                            | Error Carrier | Error Code       |
|------------------------------------------------------------|---------------|------------------|
| Web server not available                                   | HTTP Response | HTTP: 404        |
| Web service not available                                  | HTTP Response | HTTP: 404        |
| XML schema validation failed                               | SOAP Fault    | TMErrorCode: 402 |
| User authentication failed – invalid user ID               | SOAP Body     | TMErrorCode: 412 |
| User authentication failed – invalid password              | SOAP Body     | TMErrorCode: 412 |
| User authorization failed                                  | SOAP Body     | TMErrorCode: 412 |
| Unrecognized operation arguments – unexpected root element | SOAP Body     | TMErrorCode: 408 |
| All other system level errors                              | SOAP Body     | TMErrorCode: 500 |

### 3.8 Scheduler Request All Scheduled and Unscheduled Appointment Close-Out

The following two figures show the AllDeliveryApptCloseoutRequest and AllDeliveryApptCloseoutResponse message structures.

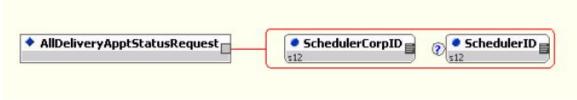

AllDeliveryApptCloseoutRequest

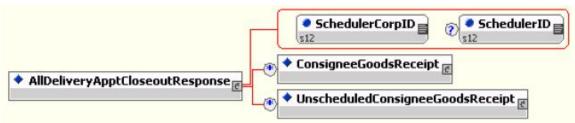

AllDeliveryApptCloseoutResponse

A scheduler can receive scheduled and unscheduled appointment close information by sending the *PostalOne!* system an AllDeliveryApptCloseoutRequest message. The *PostalOne!* system will retrieve all of the scheduler's appointment close-out and send the information back to the scheduler in an AllDeliveryApptCloseoutResponse message. A scheduler can use the AllDeliveryApptCloseoutRequest message to retrieve the following types of appointment close-out information: an on-time scheduled appointment, a no-show appointment, a rejected scheduled appointment, or unscheduled appointments. Refer to the business rules and constraints section below for specific business logic, rules, and constraints associated with Web Services. Figure 2.6 shows the business process sequence for schedulers receiving appointment close-out information from the *PostalOne!* system.

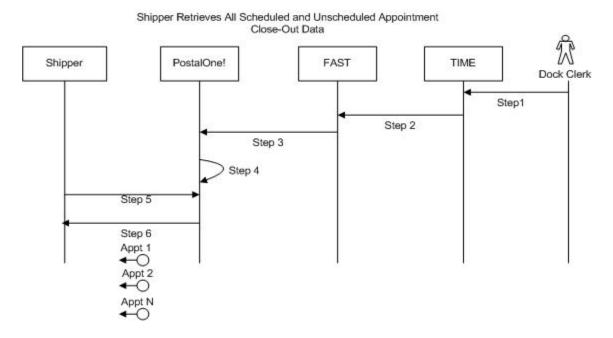

Figure 3-6- Scheduler Receives an Appointment Close-Out

- Step 75. The dock clerk enters an appointment close-out date & time into TIMES.
- Step 76. TIMES system sends the appointment close-out data to FAST.
- Step 77. If the appointment close-out is a scheduled appointment, FAST populates a ConsigneeGoodsReceipt message with the appointment close-out data. If the appointment close-out is an unscheduled appointment, FAST populates an UnscheduledConsigneeGoodsReceipt message with the appointment close-out data. FAST will put both messages, ConsigneeGoodsReceipt and UnscheduledConsigneeGoodsReceipt, on the PostalOne! message queue.
- **Step 78.** The PostalOne! system receives the ConsigneeGoodsReceipt or UnscheduledConsigneeGoodsReceipt messages and stores the data.
- **Step 79.** Schedulers and the *PostalOne!* system will have business rules established where the scheduler can pull the *PostalOne!* system every 15 minutes for the appointment close-out data. The scheduler will send the *PostalOne!* system an AllDeliveryApptCloseoutRequest.
- **Step 80.** The PostalOne! system will receive the request, retrieve all scheduler scheduled and unscheduled appointment close messages based on corporation ID, and send a AllDeliveryApptCloseoutResponse message back to the scheduler with all of the included ConsigneeGoodsReceipt and/or UnscheduledConsigneeGoodsReceipt data types.

PostalOne! Support Error Conditions

| Error Condition                                            | Error Carrier | Error Code       |
|------------------------------------------------------------|---------------|------------------|
| Web server not available                                   | HTTP Response | HTTP: 404        |
| Web service not available                                  | HTTP Response | HTTP: 404        |
| XML schema validation failed                               | SOAP Fault    | TMErrorCode: 402 |
| User authentication failed – invalid user ID               | SOAP Body     | TMErrorCode: 412 |
| User authentication failed – invalid password              | SOAP Body     | TMErrorCode: 412 |
| User authorization failed                                  | SOAP Body     | TMErrorCode: 412 |
| Unrecognized operation arguments – unexpected root element | SOAP Body     | TMErrorCode: 408 |
| All other system level errors                              | SOAP Body     | TMErrorCode: 500 |

### 3.9 Scheduler Request Appointment Reply(s) Where Initial Request Timed Out

The following two figures from IDEAlliance TM specification 1.0 show the ApptResponseRetrievalRequest and ApptResponseRetrievalResponse message structure.

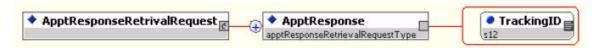

ApptResponseRetrievalRequest

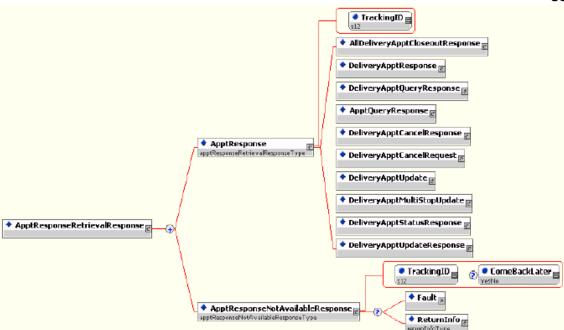

ApptResponseRetrievalResponse

When the *PostalOne!* system receives an appointment request, it will try to process this request in synchronous mode first. If the session times out, the *PostalOne!* system will send a session time-out response to the scheduler with a unique tracking ID in the fault block. If the scheduler wishes to receive the appointment response associated to an initial request that timed out, the scheduler will have to implement the Postal Service ApptResponseRetrievalRequest message where the scheduler supplies at least one unique tracking ID in the message. The scheduler will send the RetrieveApptRepliesRequest message to the *PostalOne!* system which will retrieve all the appointment response(s) associated to the listed unique tracking IDs. The *PostalOne!* system will put all the appointment response messages in a ApptResponseRetrievalResponse message and send it back to the scheduler. Otherwise, the scheduler will have to retrieve the appointment response information directly from the FAST website.

Figure 2.7 shows the business process sequence for schedulers receiving appointment close-out information from the *PostalOne!* system.

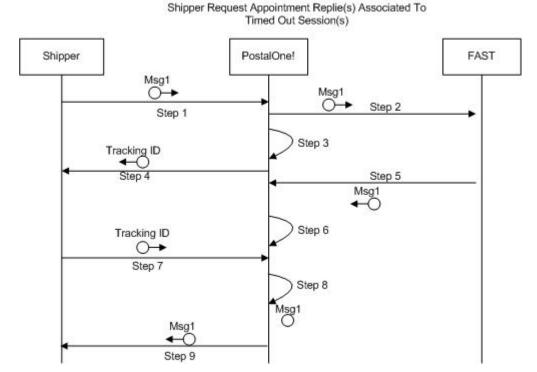

Figure 3-7- The Scheduler Request Appointment Response(s) Associated To Session Timed Out

- Step 81. The scheduler sends an appointment request message to the PostalOne! system.
- Step 82. The PostalOne! system receives the message and sends the message to FAST.
- **Step 83.** The PostalOne! session times out waiting for a reply message.
- **Step 84.** The PostalOne! system sends an HTTP response time-out message with a unique tracking ID in the SOAP Fault message block back to the scheduler.
- **Step 85.** FAST finishes processing the appointment request and sends a response back to the *PostalOne!* system.
- Step 86. The PostalOne! system receives the message and stores the data.
- **Step 87.** Based on business rules defined between schedulers and the *PostalOne!* system, schedulers will periodically send a RetrieveApptRepliesRequest to the *PostalOne!* system, with at least one unique tracking ID referencing the appointment response associated to an initial appointment request where the session timed out.
- **Step 88.** The *PostalOne!* system will receive the tracking IDs, retrieve the appointment response(s), populate all the appointment response(s) associated to the list of supplied unique tracking IDs into a RetrieveApptRepliesResponse message.
- **Step 89.** The *PostalOne!* system will send the RetrieveApptRepliesResponse message containing all the appointment response(s)back to the scheduler.

| Error Condition                       | Error Carrier | Error Code       |
|---------------------------------------|---------------|------------------|
| Web server not available              | HTTP Response | HTTP: 404        |
| Web service not available             | HTTP Response | HTTP: 404        |
| XML schema validation failed          | SOAP Fault    | TMErrorCode: 402 |
| User authentication failed –          | SOAP Fault    | TMErrorCode: 412 |
| invalid user ID                       |               |                  |
| User authentication failed –          | SOAP Fault    | TMErrorCode: 412 |
| invalid password                      |               |                  |
| User authorization failed             | SOAP Fault    | TMErrorCode: 412 |
| Invalid tracking ID                   | SOAP Fault    | TMErrorCode: 410 |
| Invalid tracking ID – for the user ID | SOAP Fault    | TMErrorCode: 410 |
| Unrecognized operation                | SOAP Body     | TMErrorCode: 408 |
| arguments - unexpected root           |               |                  |
| element                               |               |                  |
| Response not yet available            | SOAP Fault    | TMErrorCode: 501 |
| try later                             |               |                  |
| All other system level errors         | SOAP Fault    | TMErrorCode: 500 |